<span id="page-0-0"></span>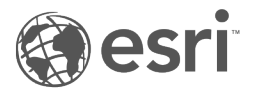

# Documentazione di Insights 3.1

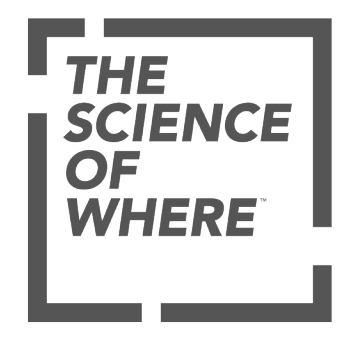

# Tabella dei contenuti

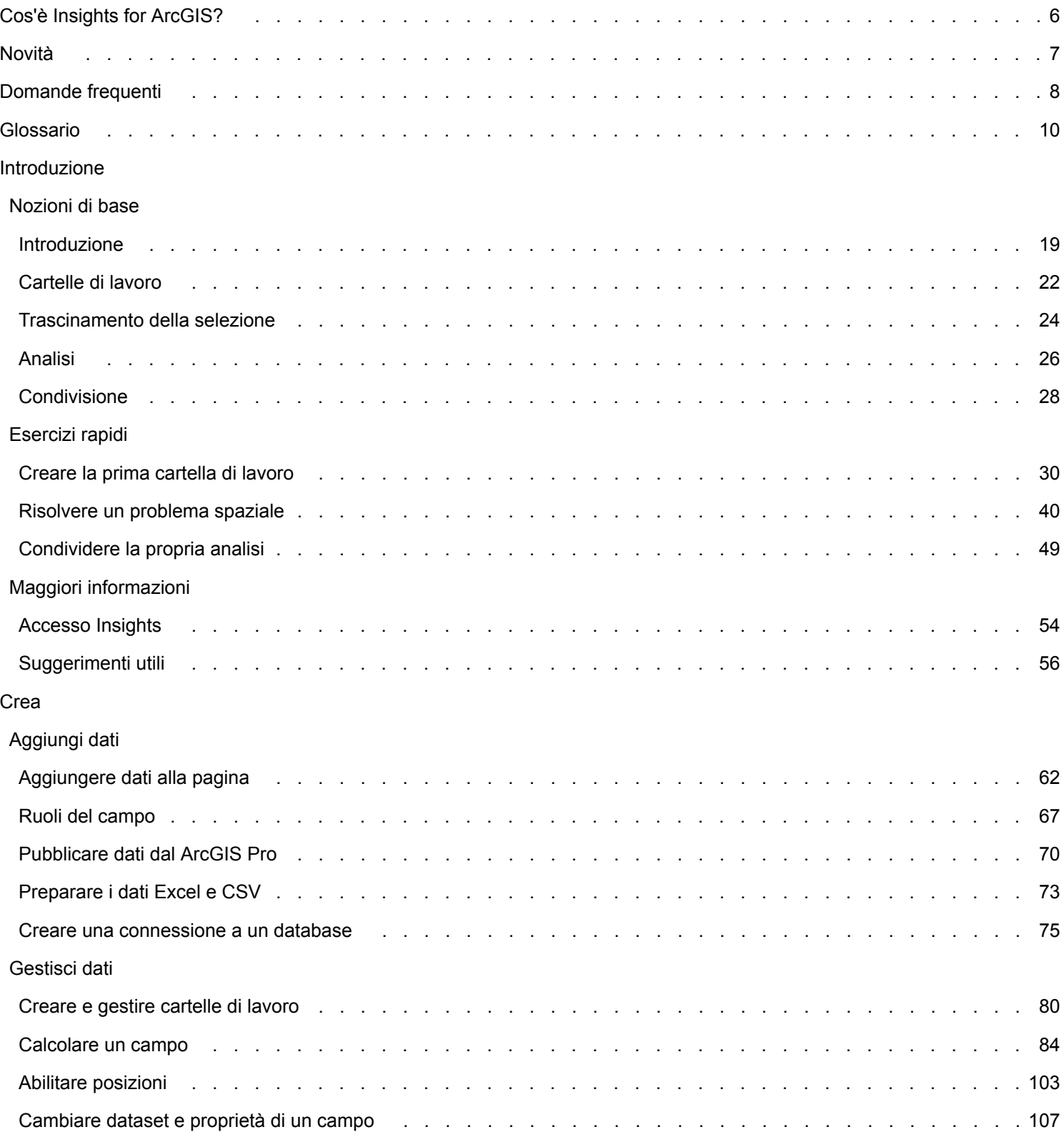

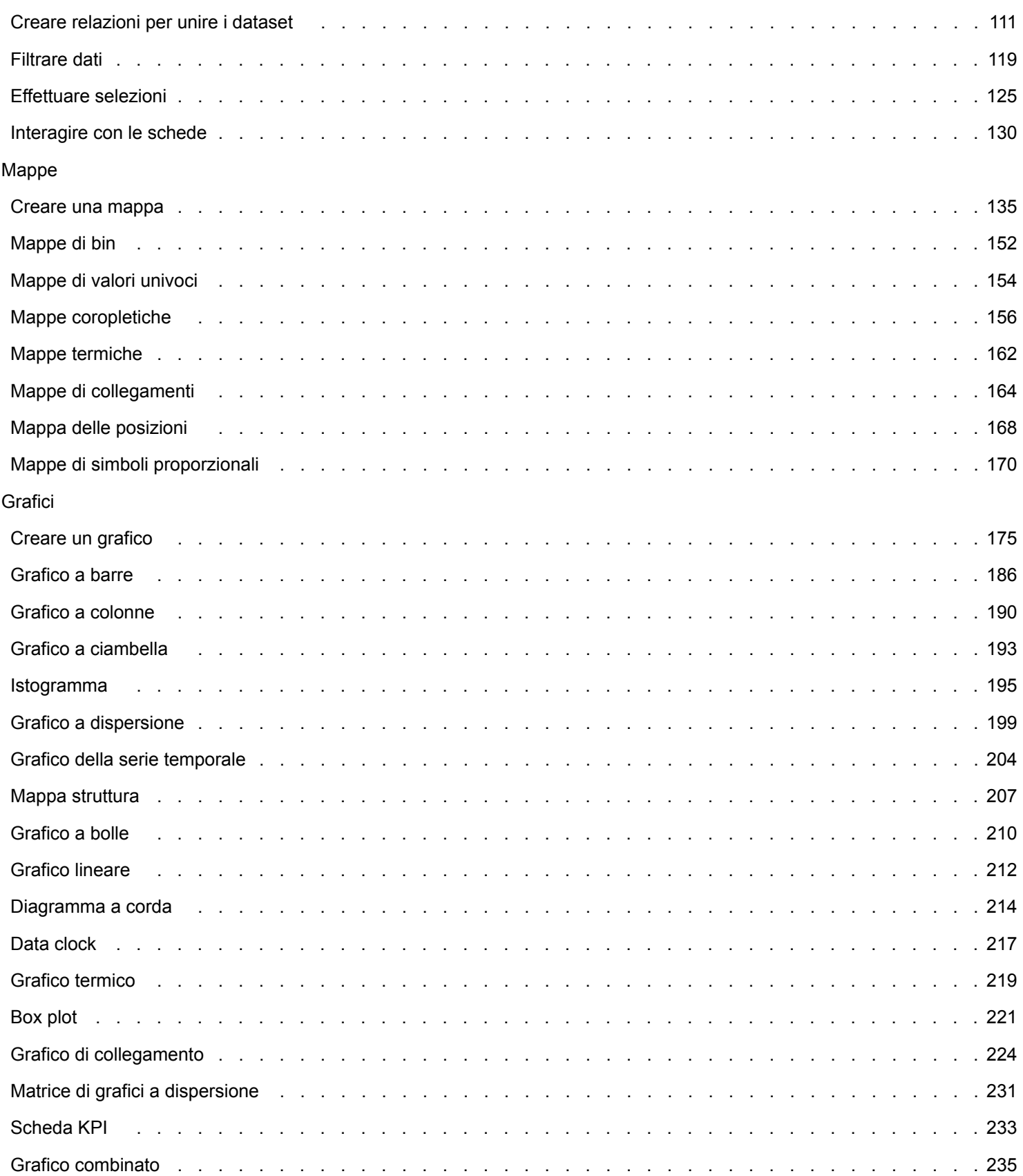

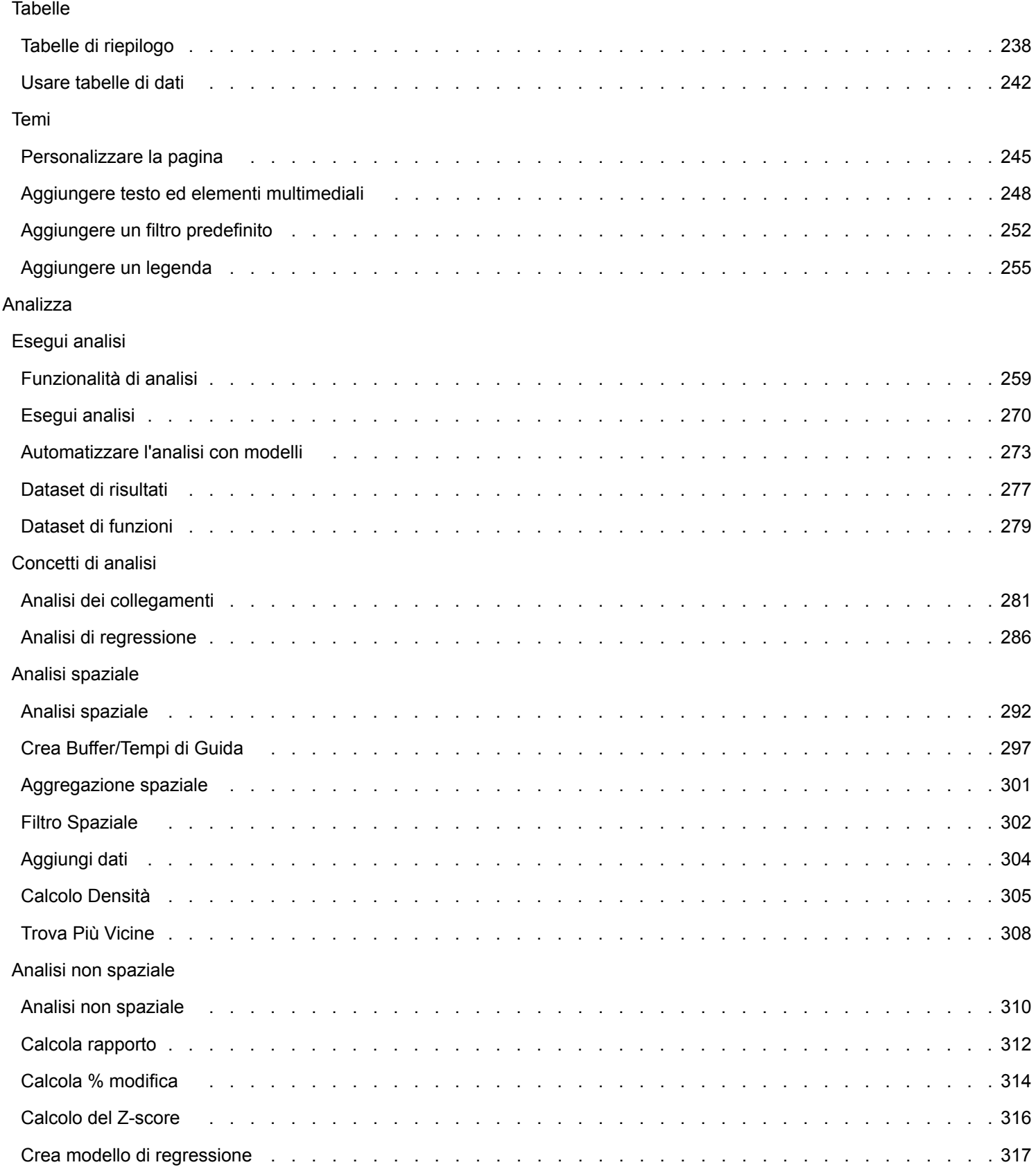

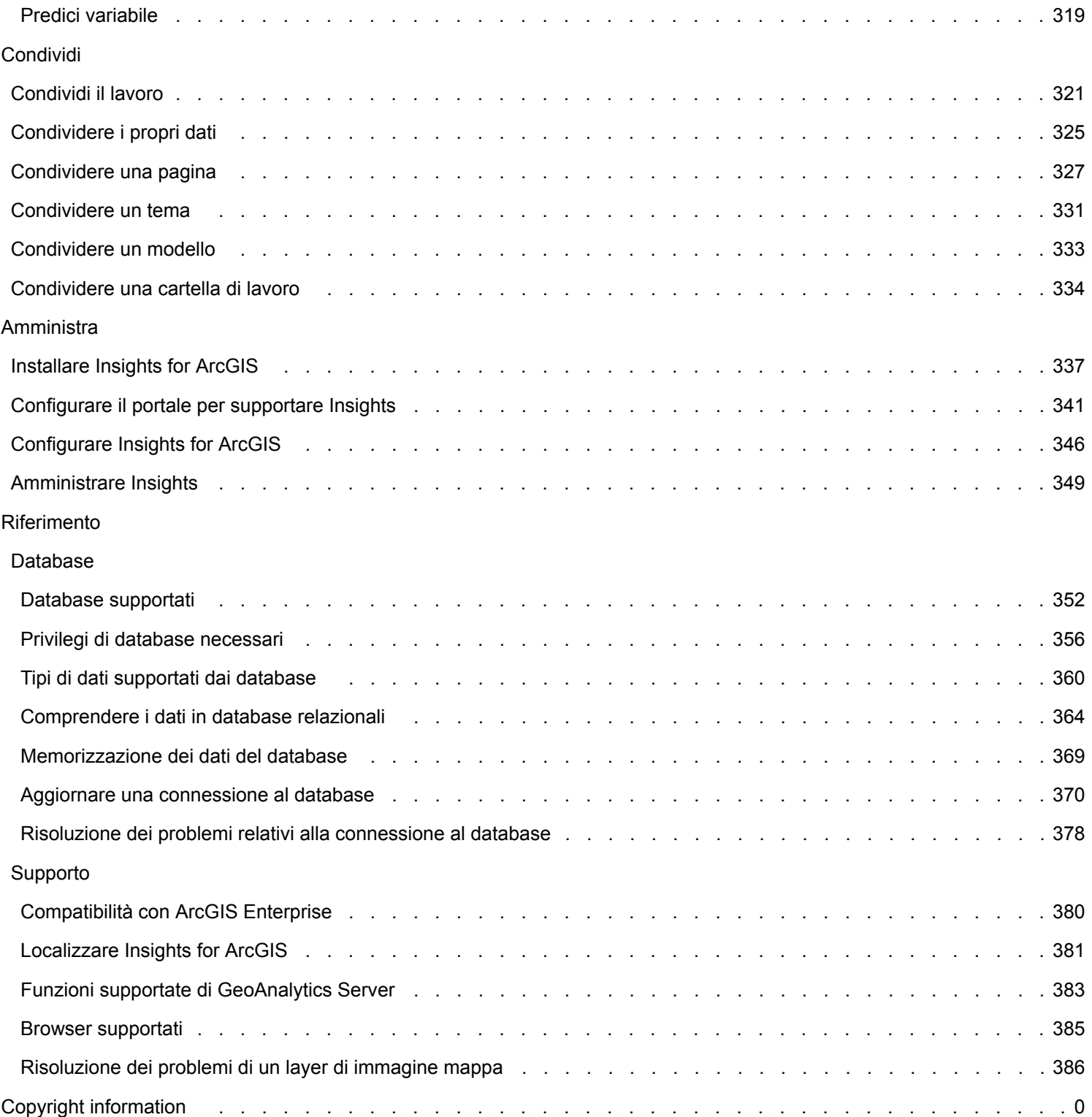

# <span id="page-5-0"></span>Cos'è Insights for ArcGIS?

Insights è un'app che consente di eseguire un'analisi iterativa ed esplorativa dei dati. È possibile rispondere a domande attraverso i dati di ArcGIS, i fogli di calcolo di Excel e i database aziendali trascinando semplicemente i dati per eseguire le analisi.

### Caratteristiche principali

In Insights, è possibile organizzare il lavoro in [cartelle di lavoro](#page-79-0), che possono contenere più pagine. Una cartella di lavoro di Insights è un nuovo tipo di elemento nell'organizzazione.

Con una cartella di lavoro di Insights, è possibile effettuare quanto segue:

- Integrare i dati in base alla geografia o ad [attributi comuni.](#page-110-0)
- Analizzare dati di più fonti, come ArcGIS, Excel e database.
- [Applicare strumenti di analisi spaziale](#page-269-0) come parte del flusso di lavoro di domande e risposte.
- Creare [mappe](#page-134-0), [grafici](#page-174-0) e [tabelle](#page-237-0) eccellenti utilizzando valori predefiniti della visualizzazione intelligente.
- [Abilitare le posizioni dei dati](#page-102-0) con i servizi di geocodifica, layer di confine dell'organizzazione o posizioni personalizzate come i territori di vendita.
- Riconoscere modelli, outlier e dipendenze nei dati [interagendo direttamente](#page-129-0) con mappe, grafici e tabelle.
- [Automatizzare l'analisi con modelli.](#page-272-0)
- [Condividere il lavoro,](#page-320-0) dati e risultati.

### Per informazioni più aggiornate, consultare la Guida sul Web

Utilizzare la Guida in linea di Insights for ArcGIS [\(https://doc.arcgis.com/en/insights/\)](https://doc.arcgis.com/en/insights/) per ottenere informazioni più aggiornate. Esri aggiorna di frequente la guida in linea con nuovi argomenti e con integrazioni agli argomenti esistenti. Le modifiche derivano dai suggerimenti e dal feedback che l'assistenza di Esri riceve dagli utenti (<https://support.esri.com/en/>).

### Risorse per iniziare

Utilizzare le seguenti risorse per iniziare a utilizzare Insights:

- [Domande frequenti](#page-7-0)
- [Crea la prima cartella di lavoro](#page-29-0)
- [Browser supportati per Insights](#page-384-0)

[Informazioni sul copyright](#page-0-0)

Riconoscimenti [\(https://enterprise.arcgis.com/en/server/10.6/cloud/amazon/acknowlegements.htm\)](https://enterprise.arcgis.com/en/server/10.6/cloud/amazon/acknowlegements.htm)

# <span id="page-6-0"></span>Novità

Insights for ArcGIS 3.1 è una versione di miglioramento della qualità del software, per quanto riguarda le sue prestazioni, e include miglioramenti dei messaggi di errore e delle funzionalità delle feature esistenti.

### Tabelle dati

È possibile agganciare le [tabelle dei dati](#page-241-0) lungo la parte inferiore della pagina con il pulsante **Aggancia** in the repository.

**Object Missing W.TRISOFT** This object is not available

### Lezioni rapide

Tre lezioni rapide sono state aggiornate con nuovi flussi di lavoro. In queste lezioni si seguirà un unico scenario dall'inizio alla fine. Si inizierà [creando la prima cartella di lavoro](#page-29-0), quindi [risolvendo un problema di tipo spaziale](#page-39-0) e, infine, [condividendo](#page-48-0) [l'analisi.](#page-48-0) Ciascuna lezione può essere svolta individualmente senza bisogno del contesto delle altre lezioni.

# <span id="page-7-0"></span>Domande frequenti

L'elenco seguente comprende le domande frequenti relative a Insights for ArcGIS.

### *Insights è disponibile in ArcGIS Online?*

Sì, a partire dal mese di dicembre 2017, Insights è disponibile sia in ArcGIS Online sia in ArcGIS Enterprise.

### *In che modo è concesso in licenza Insights?*

Insights è un'app premium e richiede una licenza separata da Portal for ArcGIS. Consultare l'account manager riguardo alle licenze per Insights.

### *Cosa è richiesto per installare Insights?*

Per utilizzare Insights, è necessario disporre di una installazione ArcGIS Enterprise di base della versione 10.5 o successiva. L'installazione di base include i componenti riportati di seguito:

- ArcGIS Server
- Portal for ArcGIS
- ArcGIS Data Store
- ArcGIS Web Adaptor

Per ulteriori informazioni, vedere [Installare Insights for ArcGIS](#page-336-0).

### *È possibile personalizzare Insights utilizzando un'API (Application Programming Interface)?*

No, Insights non supporta attualmente la personalizzazione utilizzando un'API.

### *È possibile utilizzare l'analisi Insights in altre applicazioni ArcGIS?*

Insights consente di creare diversi tipi di uscite, automaticamente durante l'esecuzione dell'analisi e tramite condivisione. La maggior parte dei tipi di elementi in Insights può essere aperto o utilizzato esclusivamente in Insights. I feature layer creati mediante la condivisione dei dati possono essere utilizzati in altre applicazioni, quali Map Viewer o ArcGIS Pro. Le pagine condivise pubblicamente possono essere incorporate in siti web ed Esri Story Map.

Per ulteriori informazioni, consultare [Condividere il lavoro](#page-320-0).

### *Le pagine condivise sono attive?*

Le pagine condivise includono uno snapshot dei dati quando la pagina condivisa è stata creata. Pertanto, è necessario aggiornare la pagina condivisa per visualizzare aggiornamenti a dataset o analisi. L'eccezione è rappresentata dai dati che sono memorizzati nello Spatiotemporal Data Store, che saranno attivi in una pagina condivisa.

### *È possibile condividere singole schede?*

No, schede di mappa, grafico e tabella singole non possono essere condivise. Tuttavia, è possibile [condividere il modello](#page-332-0) utilizzato per creare una scheda o [condividere una pagina](#page-326-0) con una singola scheda e visualizzare la pagina utilizzando un <iframe>. Quando una pagina viene incorporata con un <iframe>, vengono visualizzate solo le schede.

### *Chi può vedere le pagine condivise?*

La visibilità delle pagine condivise dipende dalle impostazioni utilizzate durante la condivisione nonché altri fattori nell'impostazione, ad esempio firewall e ambienti disconnessi.

Per ulteriori informazioni, consultare [Condividere una pagina](#page-326-0).

### *Che tipi di dati possono essere utilizzati in Insights?*

I seguenti tipi di dati possono essere utilizzati in Insights:

- Feature Layer hosted e registrati dai propri contenuti o condivisi con l'utente nell'organizzazione
- Cartelle di lavoro Microsoft Excel  $(.x1sx)$
- File con valori separati da virgola  $(. \csc)$
- Dataset da database cui si è connessi
- Feature Layer ArcGIS Living Atlas of the World
- Confini
- Map Image Layer

Per ulteriori informazioni, consultare [Aggiungere dati alla pagina.](#page-61-0)

### *A quali database è possibile connettersi da Insights?*

È possibile connettersi direttamente a database Microsoft SQL Server, Oracle e SAP HANA da Insights. Per ulteriori informazioni, consultare [Database supportati](#page-351-0).

### *È possibile connettersi direttamente a un geodatabase da Insights?*

Sì. Iniziando con Insights for ArcGIS 2.1, è possibile connettersi a un database Microsoft SQL Server o Oracle supportato contenente un Enterprise Geodatabase. Il supporto del geodatabase consente all'utente di cercare e aggiungere tabelle contenenti gli utenti del geodatabase alla propria cartella di lavoro Insights.

Per ulteriori informazioni, consultare [Database supportati.](#page-351-0)

### *È possibile utilizzare simbologia personalizzata?*

Il solo modo per aggiungere simbologia personalizzata in Insights è aggiungere dati che sono già stati salvati con simbologia personalizzata. Una possibilità è applicare la simbologia personalizzata in ArcGIS Pro e [pubblicare i dati](#page-69-0) nel portale come un feature service.

Se si dispone di schede mappa o grafico definite con simboli univoci, è possibile modificare i colori dei singoli simboli dal riquadro **Opzioni layer**. Per ulteriori informazioni, consultare [Creare una mappa](#page-134-0) o [Creare un grafico](#page-174-0).

### *È possibile utilizzare una scala cromatica personalizzata?*

Insights non supporta attualmente il caricamento di simbologia personalizzata, comprese scale cromatiche.

# <span id="page-9-0"></span>Glossario

## Aggregazione

L'aggregazione consente di fare un passo indietro dai dati e avere una visione d'insieme. I dataset possono contenere informazioni dettagliate su posizioni, prodotti e ricavi specifici, ma l'aggregazione aiuta a comprendere i modelli generali consentendo di suddividere i dati in funzione di un determinato contesto e di visualizzare un riepilogo di statistiche. L'aggregazione si applica automaticamente a un tipo di statistica che può essere mostrato su una mappa utilizzando [Aggregazione spaziale](#page-300-0) o un grafico come un [grafico a barre.](#page-185-0)

## ArcGIS

ArcGIS è un sistema completo per la raccolta, la modifica, la mappatura, la memorizzazione e la condivisione di molti tipi di informazioni geografiche. È costituito da molti componenti che consentono agli utenti di lavorare in ambienti desktop, Web e mobile. Insights for ArcGIS è un'app che consente di connettersi con facilità a dati provenienti da molte origini diverse e dare vita ai dati multidimensionali in forma di mappe interattive, grafici e tabelle. Consente inoltre di ottenere facilmente una prospettiva spaziale dei dati.

## Mappa di base

Una basemap fornisce un contesto geografico, o sfondo, per il contenuto che si desidera visualizzare su una mappa. Insights for ArcGIS consente di selezionare fra diverse mappe di base Esri ospitate su ArcGIS. Tali basemap includono numerose opzioni che combinano i dati stradali, delle viste aeree e topografici con una vasta gamma di simboli.

## Binned Map

Le Binned Map riepilogano i dati puntuali aggregando feature in bin, utilizzando una statistica, ad esempio conteggio, somma o media. Le Binned Map sono più utili per i dati contenenti un gran numero di punti o punti densamente posizionati.

### Distanza di buffer

Un buffer è la zona intorno a una Map Feature misurata in unità di distanza o tempo. I buffer consentono di rispondere a domande relative a fatti nelle vicinanze, ad esempio il numero di crimini avvenuti nel raggio di un chilometro da una stazione di polizia. I buffer possono essere applicati a punti, linee o aree. Una volta calcolato, un layer buffer viene memorizzato come [dataset di risultati](#page-276-0), consentendo di riutilizzare i risultati in altre schede e pagine. I buffer appaiono come un nuovo layer sulla mappa.

### **Carta**

Le schede sono l'elemento principale di Insights for ArcGIS. È possibile aggiungere il numero di schede desiderato a una pagina. Una scheda è un contenitore per una visualizzazione che può essere una [mappa](#page-134-0), un [grafico,](#page-174-0) [una tabella](#page-237-0), un [testo o](#page-247-0) [elementi multimediali.](#page-247-0) Le schede generate dallo stesso dataset sono collegate automaticamente, consentendo di effettuare selezioni su una scheda e di avere le schede correlate aggiornate in modo da riflettere le selezioni. Da una scheda è possibile [eseguire analisi,](#page-269-0) passare a diversi tipi di visualizzazione, cambiare lo stile o selezionare diversi dati da visualizzare.

### **Coordinate**

Insieme di valori rappresentati dalle lettere x e y che definiscono una posizione in un riferimento spaziale. Le coordinate vengono utilizzate per rappresentare posizioni in uno spazio relativo ad altre posizioni. Sono spesso visualizzate in coppie latitudine/longitudine in cui le coordinate x sono comprese tra -180 e 180 e le coordinate y sono comprese tra -90 e 90 oppure sotto forma di valori con 6, 7 o 8 cifre a sinistra della virgola decimale. Quando si utilizza Insights for ArcGIS, queste coppie di valori sono spesso composte dai valori di due colonne dei dati.

### Filtro incrociato

Un filtro incrociato è un metodo per applicare un filtro su una o più schede utilizzando una selezione su un'altra scheda.

### **Dataset**

Quando si [aggiungono dati](#page-61-0) alla pagina, si associano le tabelle dei dati alla pagina della cartella di lavoro. I dati aggiunti appaiono come uno o più dataset nel riquadro dei dati. Un singolo dataset può essere uno dei seguenti elementi:

- Feature layer
- Tabella di Microsoft Excel da un singolo foglio di calcolo

**Nota:** Un foglio di calcolo di Excel può contenere più di una tabella di Excel.

- Tabella da una connessione a un database
- Map Image Layer

Ciascuna colonna in una tabella è elencata come singolo campo nel dataset. Insights for ArcGIS assegna un ruolo a ciascun campo in base al tipo di dati che esso contiene.

### Origine dati

Una sorgente dati è esattamente ciò che dice il nome: la sorgente dei dati. Insights for ArcGIS consente di utilizzare diverse sorgenti dati al fine di trovare risposte alle domande. Tutto ciò che segue può essere una sorgente dati: Portal for ArcGIS (feature layer di cui si dispone o che sono condivisi), file [Excel e CSV](#page-72-0) e una [connessione al database.](#page-74-0) Portal for ArcGIS include l'accesso ai layer di ArcGIS Living Atlas of the World, purché siano stati configurati per la propria organizzazione.

### Area di rilascio

Un'area di rilascio è un elemento mobile dell'interfaccia utente che appare quando si trascinano i campi selezionati sulla pagina. Le aree di rilascio permettono di scegliere se creare una mappa, un grafico o una tabella. Se nel dataset è [abilitata la](#page-102-0) [posizione](#page-102-0), quando si trascina uno o due campi sulla pagina appaiono tre aree di rilascio: **Crea mappa**, **Crea grafico** e **Mostra tabella**. Se non è ancora stata abilitata la posizione, vengono visualizzate solo le aree di rilascio di **Crea grafico** e **Mostra tabella**. Se si preferisce non utilizzare le aree di rilascio, è possibile utilizzare i pulsanti **Mappa**, **Grafico** e **Tabella** sopra il riquadro dati.

### Metodo di classificazione Stesso intervallo

La classificazione Stesso intervallo suddivide l'intervallo di valori di attributo in intervalli secondari di dimensioni uguali. Con questo metodo di classificazione, viene specificato il numero degli intervalli (o sottocampi), e Map Viewer determina automaticamente la modalità di divisione dei dati. Se, ad esempio, si specificano tre classi per un campo attributo i cui valori sono compresi tra 0 e 300, il map viewer crea tre classi con gli intervalli 0-100, 101-200 e 201-300.

Lo schema Stesso intervallo è adatto a intervalli di dati conosciuti, quali le percentuali e le temperature. Questo metodo consente di mettere in risalto la quantità del valore di un attributo rispetto ad altri valori. Ad esempio, può essere utilizzato per indicare che un negozio fa parte di un gruppo di negozi che realizzano un terzo delle vendite complessive.

## Funzionalità

Le feature geografiche sono rappresentazioni di elementi posizionati sopra o in prossimità della superficie terrestre. Possono essere elementi naturali (ad esempio fiumi e vegetazione), elementi costruiti dall'uomo (ad esempio strade, condutture, pozzi ed edifici) e suddivisioni della terra (ad esempio contee, divisioni politiche ed appezzamenti di terreno). Nella maggior parte dei casi le feature geografiche sono rappresentate da punti, linee o poligoni. In Insights for ArcGIS i dati aggiunti vengono spesso definiti come feature nella mappa.

## Feature service

Per feature service si intende una raccolta di feature geografiche. Ad ogni feature della raccolta di feature, sono associati una posizione, un insieme di proprietà, una simbologia di mappa e un popup. In Insights for ArcGIS, è possibile cercare feature service in ArcGIS ed aggiungerli alla mappa. Quando si aggiunge un Feature Service alla mappa, si creano uno o più layer nella mappa.

## Ruoli del campo

Insights for ArcGIS identifica i ruoli del campo utilizzando icone che indicano il comportamento predefinito di ciascun campo dal dataset nelle visualizzazioni. Il ruolo del campo determina anche il tipo di statistica predefinito applicato a ciascun campo in una visualizzazione.

Per ulteriori dettagli, si veda [Ruoli dei campi.](#page-66-0)

### Geocodifica

La geocodifica è il processo di trasformazione della descrizione di una posizione, ad esempio una coppia di coordinate, un indirizzo o il nome di una località, in una posizione sulla superficie della terra. È possibile geocodificare immettendo una descrizione di località alla volta o più di esse contemporaneamente in una tabella. Le località risultanti sono output come feature geografiche con attributi, che possono essere utilizzate per l'analisi di mappatura o spaziale.

## Mappa termica

Se la mappa contiene troppi punti per riuscire a interpretare i modelli o dare un senso alle informazioni, provare a utilizzare una mappa termica. Una mappa termica rappresenta le feature puntuali come densità utilizzando colori. Le aree che appaiono più calde, in cui i colori sono più intensi, indicano la massima densità dei punti.

### Layer

Il layer è il modo in cui Insights for ArcGIS rappresenta visivamente i dataset geografici. Viene eseguito il rendering di un layer come una mappa e ogni layer contiene una legenda. Una mappa può contenere più layer. In una carta stradale, ad esempio, strade, parchi nazionali, confini politici e fiumi possono essere considerati layer diversi. Quando si aggiungono dati aziendali a una mappa, Insights for ArcGIS crea un layer e lo visualizza in una scheda.

### Linee

Le linee rappresentano la natura lineare di una feature. Ad esempio, la lunghezza di una strada è l'interesse primario mentre la larghezza della strada può essere di interesse secondario, pertanto la mappa visualizza la strada come lineare, ma la larghezza può essere aggiunta come un attributo.

## Mappa

Una mappa offre una visualizzazione geografica dei dati e consente di esplorare e interagire con tali dati. In Insights for ArcGIS, è possibile aggiungere direttamente i dati alla mappa e combinarli con altri contenuti di Portal for ArcGIS.

## Modello

Un modello registra i passaggi dell'analisi sulla pagina della cartella di lavoro, tra cui l'aggiunta e l'unione di dataset, l'analisi spaziale (come il filtro spaziale), l'analisi dei dati (come l'aggregazione degli attributi) e la definizione di stili. È possibile modificare, utilizzare e condividere il modello per [automatizzare le attività di analisi comuni](#page-272-0).

## Metodo di classificazione delle interruzioni naturali

Le classi delle interruzioni naturali (note anche come Jenks Optimal) vengono definite in base a raggruppamenti naturali relativi ai dati. Le interruzioni di classe vengono identificate in modo da raggruppare nel migliore dei modi valori simili e massimizzare le differenze fra classi, ad esempio l'altezza degli alberi in una foresta nazionale. Le feature sono suddivise in classi i cui limiti vengono impostati in corrispondenza del punto in cui i valori dei dati mostrano differenze relativamente importanti.

Poiché la classificazione di interruzioni naturali prevede l'inserimento di valori raggruppati nella stessa classe, questo metodo è adatto per il Mapping di valori di dati con distribuzione non uniforme.

### Normalizzazione

Secondo la terminologia GIS, normalizzare i dati significa convertirli da totali (o numeri) in frequenza, rapporto o altra proporzione correlata a un denominatore comune come un'area o una popolazione. La normalizzazione consente di confrontare direttamente luoghi che potrebbero presentare differenze importanti in termini di dimensione o popolazione. Ad esempio, confrontare il numero delle nascite nel 2011 in Cina (più di 16 milioni) con il numero delle nascite negli Stati Uniti (quasi 4 milioni) è equivoco. Oltre 12 milioni in più di bambini sono nati in Cina in un anno rispetto agli Stati Uniti, ma la popolazione totale della Cina è molto più grande. Un approccio più preciso consiste nel confrontare la frequenza delle nascite di ciascun paese. La frequenza di nascite pro capite viene calcolata dividendo il numero totale di nascite per la popolazione. Con 1,66, la frequenza di nascite in Cina è inferiore rispetto a quella degli Stati Uniti di 1,90.

Se il dataset contiene già un campo che è stato normalizzato, ma che Insights for ArcGIS identifica erroneamente come un numero, è possibile cambiare direttamente il ruolo del campo in una frequenza/rapporto direttamente nel riquadro dati. Se il dataset non contiene dati normalizzati, è possibile effettuare una delle seguenti operazioni:

- Accedere a Visualizza Tabella Dati in Opzioni dataset **per [calcolare il campo.](#page-83-0)**
- Accedere al campo **Suddividi per** nella scheda **Opzioni** del riquadro Opzioni layer per la mappa [coropletica](#page-155-0) o [di simboli](#page-169-0) [proporzionali](#page-169-0).
- Utilizzare [Calcola rapporto](#page-311-0) in **Trova risposte**.

In termini di gestione di database, la normalizzazione è il processo di organizzazione, analisi e pulizia dei dati per incrementare l'efficienza del loro utilizzo e la condivisione. La normalizzazione di solito include la strutturazione e la rifinitura dei dati, nonché l'eliminazione della ridondanza e degli errori.

### Pagina

Una pagina in una cartella di lavoro contiene contenuto correlato. È possibile aggiungere dati a una pagina e formulare domande visualizzando i campi dati. Le visualizzazioni appaiono come schede collegate su una pagina. Una cartella di lavoro può contenere molte pagine. Una pagina può contenere molte schede. Quando si [condividono i risultati come un elemento di](#page-326-0) [pagina](#page-326-0) in Portal for ArcGIS, gli utenti con il Ruolo Visualizzatore possono interagire con le schede sulla pagina in un visualizzatore di Insights separato, di sola lettura.

### Pan (visualizzazione della mappa)

Consente di spostare un'immagine della mappa in relazione alla finestra di visualizzazione senza modificare la scala di visualizzazione. Il pan di una mappa è simile allo spostamento dell'immagine della mappa nella finestra di visualizzazione in modo da visualizzare parti diverse della mappa.

### Punti

I punti rappresentano posizioni discrete di feature geografiche troppo piccole per essere raffigurate come linee o aree, ad esempio pozzi, pali del telefono ed idrometri. Possono inoltre rappresentare indirizzi, coordinate GPS (Global Positioning System) e cime montuose.

### Poligoni o aree

Sono aree racchiuse (figure con più lati) che rappresentano la forma e la posizione di feature omogenee, come stati, contee, appezzamenti e zone di uso del terreno. I poligoni sono spesso chiamati aree.

## Metodo di classificazione Quantile

Con la classificazione Quantile, ogni classe contiene un numero uguale di feature, ad esempio 10 o 20 per classe. Non sono quindi presenti classi vuote o classi contenenti un numero eccessivo o insufficiente di valori. La classificazione Quantile è adatta a dati con distribuzione lineare (uniforme). Se ogni classe deve contenere lo stesso numero di feature o valori, utilizzare la classificazione Quantile.

Dal momento che le feature sono raggruppate in numeri uguali in ogni classe, la mappa risultante può spesso essere fuorviante. Feature simili possono infatti essere posizionate in classi adiacenti oppure feature con valori notevolmente diversi possono essere inserite nella stessa classe. Per ridurre al minimo la distorsione è possibile aumentare il numero di classi.

## Aggregazione spaziale

L'[aggregazione spaziale](#page-300-0) è una funzionalità di analisi spaziale che crea un riepilogo di statistiche di feature o di dati numerici all'interno dei confini delle aree su una mappa. L'aggregazione spaziale può fornire gli stessi tipi di statistiche dell'aggregazione di attributi.

### Analisi spaziale

L'analisi spaziale è il processo con cui si esaminano le posizioni, gli attributi e le relazioni delle feature nei dati tramite operatori spaziali, come buffer e tecniche analitiche, ad esempio analisi di hotspot, per rispondere a una domanda o raccogliere informazioni utili. L'analisi spaziale crea un dataset riutilizzabile dei risultati. Poiché è memorizzato come feature layer, i risultati delle analisi possono essere riutilizzati su altre schede o pagine. Ad esempio, è possibile creare un buffer di 10 chilometri intorno alle posizioni dei negozi e riutilizzarli con altri dataset o su altre schede per creare selezioni spaziali o applicare filtri spaziali.

### Metodo di classificazione della deviazione standard

La classificazione deviazione standard indica quanto il valore attributo di una feature si discosta dalla media. Evidenziando i valori superiori e inferiori alla media, la classificazione deviazione standard mostra quali feature sono sopra o sotto un valore medio. Utilizzare questo metodo di classificazione quando è importante conoscere in che modo i valori sono correlati alla media, ad esempio quando si osserva la densità della popolazione in un'area specifica o quando si confrontano indici degli immobili pignorati nel paese. Per mappe più dettagliate, è possibile modificare la dimensione di classe da deviazione standard 1 a deviazione standard 0,5.

### Tipi di statistica

I tipi di statistica forniscono un riepilogo di statistiche (noto come aggregazione) per un contesto specifico, ad esempio:

- Revenue per ProductType
- Income per Country

In questi esempi, ProductType e Country forniscono il ruolo di raggruppamento nell'aggregazione, mentre Revenue e Income sono i campi aggregati per fornire un subtotale per ciascun valore nei campi ProductType e Country (bikes, skis e skates o Canada, United States e Norway). La somma viene applicata per impostazione predefinita quando viene calcolato un campo numerico, ma è possibile applicare qualunque tipo di statistica a un campo numerico. Anche i campi non numerici (stringhe) possono essere calcolati, ma solo utilizzando i numeri.

La tabella seguente fornisce altre informazioni su ciascun tipo di statistica:

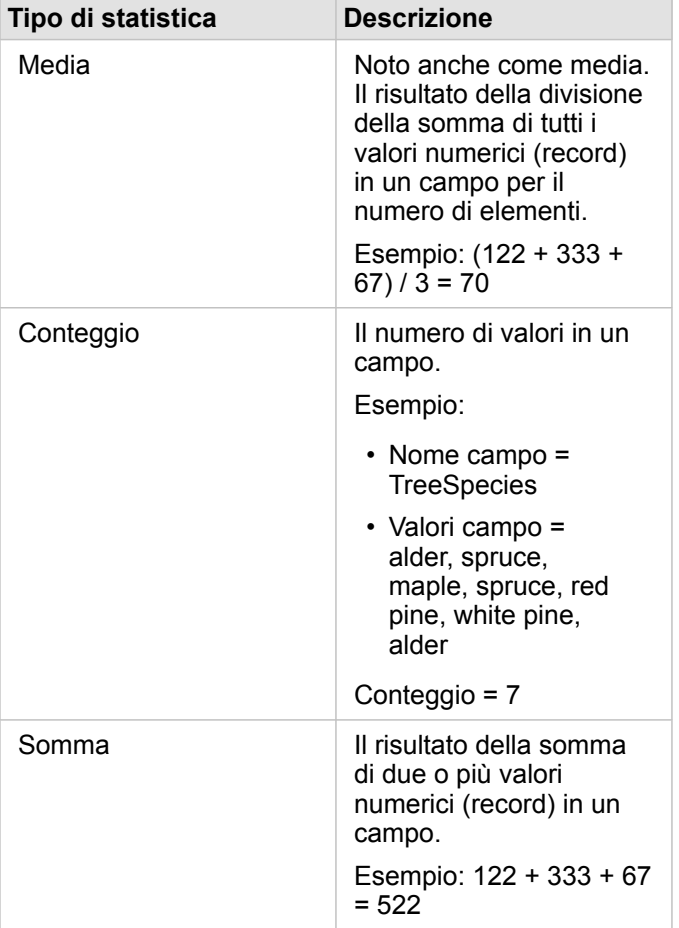

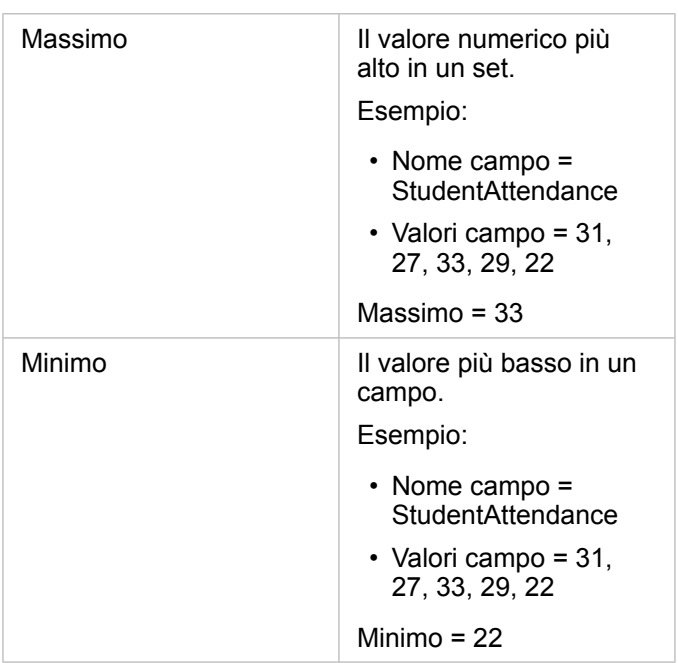

Per ulteriori informazioni sui tipi di statistica predefiniti applicati ai campi nelle visualizzazioni, consultare Ruoli di campo.

### Mappe non classificate

Anziché utilizzare gruppi (o classi) di numeri per determinare la dimensione e il colore dei simboli, le mappe non classificate determinano la dimensione e il colore in proporzione al luogo in cui ogni valore è compreso tra i limiti superiori e inferiori dei dati. A differenza della mappe classificate (interruzioni naturali, intervallo uguale, quantile e deviazione standard) che hanno un numero fisso di colori o dimensioni (ad esempio, cinque), le mappe non classificate variano leggermente la dimensione o i colori dei simboli in modo proporzionale, in base a ciascun valore in una posizione specifica. Ciò applica una minore generalizzazione rispetto alle mappe classificate che raggruppano i dati di osservazione in solo poche dimensioni e pochi colori. Le regolazioni di mappatura intelligente definite colore continuo limitato e dimensione continua limitata regolano i limiti superiori e inferiori dei dati su una variazione standard intorno alla media. La linea scura verticale sull'istogramma indica la media. Le mappe non classificate limitata mostrano una variazione tra i dati, benché non siano influenzati da valori estremi (outlier).

## Cartella di lavoro

Una cartella di lavoro è il luogo in cui si organizzano i dati e si effettua l'analisi in Insights for ArcGIS. Una cartella di lavoro contiene i risultati e i flussi di lavoro utilizzati.

Una cartella di lavoro raccoglie o associa tutti i dati e le attività analitiche relative a un progetto in un'unica posizione, consentendo così di acquisire e gestire relazioni quali, ad esempio, posizioni dei dati, layer dei risultati, modelli, pagine e schede. In qualità di autore o co-autore di una cartella di lavoro, è possibile vedere tutti gli elementi all'interno della cartella di lavoro purché si abbia accesso agli elementi che si trovano all'esterno della cartella di lavoro, come database aziendali, o layer nel Web GIS. Una cartella di lavoro può avere molte pagine. È possibile aggiungere dati a ciascuna pagina e formulare domande selezionando i dati da visualizzare. Se sulla pagina ci sono troppi dati, aggiungere una nuova pagina o presentare una domanda per pagina. Le risposte vengono fornite in forma di schede di visualizzazione che possono essere ulteriormente perfezionate eseguendo analisi spaziale, filtro e stile o passando ad altri tipi di visualizzazione. Le schede sono il risultato di attività analitiche nonché di input per altre forme di analisi, come l'aggregazione spaziale.

Documentazione di Insights 3.1

# Introduzione

Documentazione di Insights 3.1

# Nozioni di base

# <span id="page-18-0"></span>Introduzione

Insights for ArcGIS è un'app ArcGIS Enterprise che consente di eseguire un'analisi iterativa ed esplorativa dei dati. È possibile rispondere a domande attraverso i dati di ArcGIS, i fogli di calcolo di Excel, i database aziendali e molto altro trascinando semplicemente i dati per eseguire le analisi.

### Iniziare come utente Insights

Se si dispone di un account nella propria organizzazione ArcGIS Enterprise e si è ottenuta una licenza Insights dal proprio amministratore, si è pronti per iniziare a usare Insights. Come utente Insights, è possibile accedere ai dati, eseguire analisi e condividere risultati.

### Iniziare con le nozioni di base

Utilizzare le seguenti linee guida per conoscere le nozioni di base dell'uso di Insights:

- [Introduzione alle cartelle di lavoro](#page-21-0)
- [Introduzione alle feature drag and drop](#page-23-0)
- [Introduzione all'analisi](#page-25-0)
- [Introduzione alla condivisione](#page-27-0)

### Esercizi basati su scenari

Utilizzare i seguenti esercizi basati su scenari per saperne di più sull'uso di Insights:

- [Creare la prima cartella di lavoro](#page-29-0)
- [Risolvere un problema spaziale](#page-39-0)
- [Condividere la propria analisi](#page-48-0)

### Iniziare come amministratore

Come amministratore di ArcGIS Enterprise, si potrebbe essere responsabili dell'installazione di Insights, della configurazione delle licenze e della creazione di connessioni a database. È possibile usare come guida il seguente flusso di lavoro per ottenere la configurazione di Insights nella propria organizzazione.

### installazione ArcGIS Enterprise

Prima di poter installare Insights for ArcGIS, è necessario disporre di un'installazione ArcGIS Enterprise di base ([https://enterprise.arcgis.com/en/get-started/10.6/windows/base-arcgis-enterprise-deployment.htm\)](https://enterprise.arcgis.com/en/get-started/10.6/windows/base-arcgis-enterprise-deployment.htm) di [versione 10.5 o](#page-379-0) [successiva](#page-379-0). Un'installazione ArcGIS Enterprise di base include i seguenti componenti:

- ArcGIS Server
- Portal for ArcGIS
- ArcGIS Data Store
- ArcGIS Web Adaptor

L'installazione ArcGIS Enterprise deve anche essere configurata per supportare Insights for ArcGIS. Per maggiori

informazioni, consultare [Configurare il portale per il supporto di Insights](#page-340-0).

### Installare Insights

Una volta configurato ArcGIS Enterprise, Insights può essere [installato](#page-336-0) e [configurato](#page-345-0).

### Aprire Insights e aggiungere i dati

Una volta installato Insights, l'amministratore dell'organizzazione può applicare le licenze agli utenti denominati ([https://enterprise.arcgis.com/en/get-started/10.6/windows/base-arcgis-enterprise-deployment.htm\)](https://enterprise.arcgis.com/en/get-started/10.6/windows/base-arcgis-enterprise-deployment.htm). Una volta applicata una licenza Insights al proprio account, è possibile [accedere a Insights](#page-53-0) dal menu **App** sul proprio portale ArcGIS Enterprise.

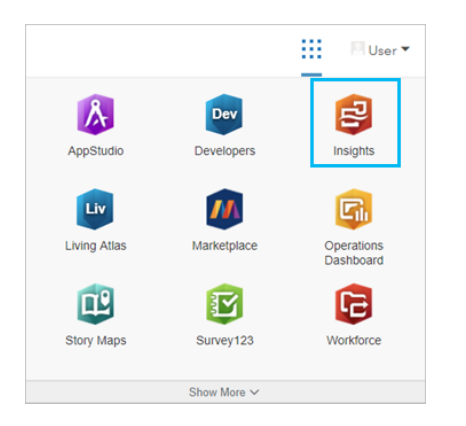

I seguenti [tipi di dati sono supportati](#page-61-0) in Insights:

- Feature Service provenienti dai propri contenuti Portal for ArcGIS o condivisi dalla propria organizzazione o dai propri gruppi
- Dataset provenienti da ArcGIS Living Atlas of the World
- Boundary standard configurati in Portal for ArcGIS
- File Excel  $(.x1sx)$  e file con valori separati da virgola  $(.csv)$
- Dataset da connessioni a database
- Map Image Layer

#### *Creare connessioni a database*

È possibile [creare connessioni a database](#page-74-0) con i seguenti tipi di database:

- Microsoft SQL Server
- Oracle
- SAP HANA

Prima di aggiungere una connessione a database, verificare i [tipi di dati supportati](#page-359-0) e i [privilegi necessari dei database.](#page-355-0)

### Risorse aggiuntive

Per ulteriori informazioni su Insights for ArcGIS, consultare i seguenti argomenti:

• [Novità](#page-6-0)

Documentazione di Insights 3.1

### • [Domande frequenti](#page-7-0)

## <span id="page-21-0"></span>Introduzione alle cartelle di lavoro

Le seguenti sezioni forniscono una panoramica di quanto è possibile realizzare con le cartelle di lavoro in Insights.

### 1. Creare una nuova cartella di lavoro

Quando si usa Insights, si lavora in una cartella di lavoro. Una cartella di lavoro memorizza le connessioni ai propri dataset, schede con dati spaziali o non spaziali e flussi di lavoro di analisi. Le cartelle di lavoro possono essere modificate, aggiornate e condivise con gli altri.

### [Ulteriori informazioni sulle cartelle di lavoro](#page-79-0)

## 2. Aggiungere dati

L'aggiunta di dati è il punto di partenza di una nuova cartella di lavoro. I dati possono essere dataset spaziali, tabelle non spaziali o una combinazione di entrambi. È possibile aggiungere dati dai propri contenuti o dalla propria organizzazione, ArcGIS Living Atlas of the World, file Excel o file con valori separati da virgola e connessioni a database. Se si usa una combinazione di dati spaziali e non spaziali da più sorgenti dati è possibile ottenere una comprensione più completa dei propri dati e fornire così dettagli più interessanti.

[Ulteriori informazioni sull'aggiunta dei dati](#page-61-0)

### 3. Creare schede di mappa

I dati spaziali possono essere visualizzati come mappe in Insights. È possibile creare mappe che visualizzano più dataset o creare più mappe e realizzare confronti da un lato all'altro. L'uso di più mappe e il collegamento delle estensioni sono ottimi metodi per raggiungere una comprensione più profonda dei propri dati.

[Ulteriori informazioni sulla creazione di mappe](#page-134-0)

### 4. Creare schede di grafici

I grafici sono molto pratici per visualizzare i propri dati e analizzarli in modo non spaziale. I grafici si rivelano particolarmente utili quando sono abbinati ad una mappa che visualizza lo stesso dataset. È possibile visualizzare come grafici tanto i dati spaziali quanto quelli non spaziali.

[Ulteriori informazioni sulla creazione di grafici](#page-174-0)

### 5. Creare tabelle di riepilogo

È possibile usare tabelle per riassumere i propri dati categorici e visualizzare statistiche come la somma e la media Le tabelle possono anche essere usate per raggruppare categorie, consentendo così una comprensione ancora più approfondita dei propri dati.

[Ulteriori informazioni sulla creazione di tabelle](#page-237-0)

### 6. Salvataggio sulla cartella di lavoro

Una volta creata la cartella di lavoro, è possibile cambiare il titolo e salvare la cartella. La cartella di lavoro potrà essere aperta in un momento successivo e può anche essere [condivisa](#page-333-0) con altri membri della propria organizzazione.

#### Object Missing **WITRISOFT** This object is not available Passi successivi in the repository.

Per ulteriori informazioni sulle cartelle di lavoro, vedere [Esercizio rapido: Creare la prima cartella di lavoro](#page-29-0).

Una volta raccolti e implementati i componenti di base della propria cartella di lavoro, si è pronti per [eseguire l'analisi](#page-25-0).

# <span id="page-23-0"></span>Introduzione alle funzioni di drag-and-drop

Introduzione alle nozioni di base delle funzioni di trascinamento in Insights.

### 1. Creare nuove schede

La creazione di nuove schede è uno dei primi passi quando si lavora in Insights. Ci si è mai trovati con un nuovo dataset che si desiderava esplorare ma non si sapeva da dove iniziare? Provare a cercare campi rilevanti e trascinarli per creare una nuova mappa, grafico o tabella. Lo stile della mappa o il tipo di grafico creato dipenderà dai tipi di campo prescelti, il che significa che si otterrà sempre la visualizzazione ottimale per i dati a disposizione.

### 2. Aggiornare schede

Uno dei benefici di Insights è l'esecuzione di visualizzazioni rapide dei dati. È possibile trascinare i campi per cambiare lo stile o aggiungere nuovi layer a una mappa, per aggiungere nuovi campi a un grafico o a una tabella o per aggiornare i campi in un grafico o in una tabella.

### 3. Esegui analisi

Insights agevola l'esecuzione dell'analisi al momento opportuno. Le schede delle mappe in Insights includono due zone di rilascio di analisi per le funzionalità di analisi più popolari: [Aggregazione spaziale](#page-300-0) e [Filtro spaziale.](#page-301-0) Eseguire un'analisi è facilissimo, basta trascinare un dataset e fare clic su **Esegui**.

### 4. Usa feature selezionate

È possibile creare nuovi dataset trascinando dati selezionati o filtrati per creare una nuova mappa. Si creerà un nuovo dataset dei risultati e potrà essere usato per creare più mappe, grafici e tabelle o per eseguire analisi.

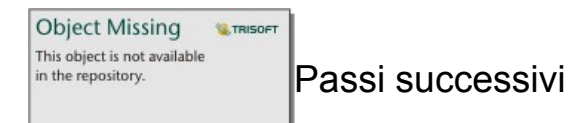

Usare le seguenti risorse per saperne di più:

- [Creare mappe](#page-134-0)
- [Creare grafici](#page-174-0)
- [Tabelle di riepilogo](#page-237-0)
- [Aggregazione spaziale](#page-300-0)
- [Filtro spaziale](#page-301-0)
- [Effettuare selezioni](#page-124-0)

### Soddisfa Drag-N Drop

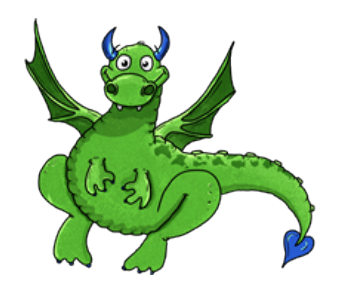

Drag-N Drop è esperto di feature di trascinamento in Insights e vuole condividere le sue conoscenze! Cercare Drag-N Drop in tutta la documentazione per trovare suggerimenti su come accedere a tutte le feature di trascinamento offerte da Insights.

# <span id="page-25-0"></span>Introduzione all'analisi

L'analisi consente di risolvere problemi di tipo spaziale e prendere decisioni. Usare il seguente flusso di lavoro per eseguire l'analisi in Insights for ArcGIS.

## 1. Domandare e approfondire

La risoluzione di un problema di tipo spaziale inizia con una domanda ben strutturata basata sulla comprensione del problema. Porre la domanda giusta è fondamentale per ottenere risultati significativi. Le domande a cui è possibile rispondere utilizzando l'analisi spaziale sono le seguenti:

- Come è distribuito?
- Come è correlato?
- Cosa c'è nelle vicinanze?
- Come è cambiato?

Indecisi su quale domanda rivolgere? Nessun problema. Insights agevola l'esplorazione dei dati in modo da poter comprendere i modelli e conoscere i propri dati così da poter porre domande che risultino utili.

### 2. Modellare e calcolare

Insights for ArcGIS offre una suite di [strumenti di analisi](#page-269-0) che possono essere utilizzati per manipolare e quantificare i dati per trovare le risposte alle domande di tipo spaziale. Durante l'esecuzione dell'analisi, i passaggi sono registrati da "dietro le quinte" nella vista Analisi, il che renderà più semplice il salvataggio del proprio modello.

### 3. Esaminare e interpretare

Non sono i computer ad eseguire le analisi, ma le persone. Una volta eseguiti gli strumenti di analisi e creati i risultati, è necessario esaminare tali risultati per rispondere alle proprie domande. Hai trovato risposte a tutte le tue domande?Ci sono altre domande che desideri rivolgere? Durante l'analisi dei risultati, è possibile interpretare il loro significato e trovare così le risposte.

### 4. Prendere decisioni

Dopo aver interpretato i risultati dell'analisi, documentare la propria interpretazione e decidere in che modo rispondere. In alcuni casi, è possibile agire in funzione dell'interpretazione dei risultati dell'analisi. È possibile implementare una soluzione, correggere una situazione, creare un'opportunità o mitigare una circostanza. In altri casi, non è richiesta alcuna azione perché lo scopo era solo quello di conoscere e approfondire la comprensione. Spesso sorgono nuove domande a cui è necessario trovare una risposta. Queste possono condurre a ulteriori analisi.

### 5. Condividere i risultati

Una volta trovata la risposta alla propria domanda, e una volta soddisfatti dei risultati dell'analisi, identificare il pubblico che trarrà vantaggio dalle proprie ricerche e stabilire chi si desidera influenzare. È possibile condividere i risultati con altri membri dell'organizzazione o con il pubblico. È possibile comunicare i risultati condividendo pagine o creando app, come delle story map.

Object Missing **WITRISOFT** This object is not available in the repository.

Passi successivi

Provare questo esercizio basato su scenari per scoprire di più sull'esecuzione dell'analisi:

• [Esercizio rapido: risolvere un problema di tipo spaziale](#page-39-0)

Ora che l'analisi è stata eseguita, si è pronti per [condividere il proprio lavoro.](#page-27-0)

# <span id="page-27-0"></span>Introduzione alla condivisione

Introduzione alla condivisione dei contenuti all'interno e all'esterno della propria organizzazione.

## 1. Condividere i propri dati

Ogni qualvolta si condividono contenuti da Insights for ArcGIS, è necessario iniziare sempre con il [condividere i propri dati](#page-324-0). Condividere i propri dati è un metodo per poter dare ad altri utenti accesso ai propri risultati e per poter configurare altri contenuti, come pagine e cartelle di lavoro, anch'esse condivisibili. Quando si condividono i propri dataset di risultati da Insights, si crea un nuovo Feature Service disponibile per l'uso in Insights o Portal for ArcGIS.

## 2. Condividere la propria pagina

È facile condividere i propri risultati con altri utenti usando [pagine condivise.](#page-326-0) È possibile cambiare lo stile della mappa, creare mappe, grafici e tabelle collegati, aggiungere descrizioni e, quindi, condividere le proprie pagine in modo che possano essere viste da altri membri della propria organizzazione. Una pagina condivisa può essere vista da tutti i membri dell'organizzazione, anche se non dispongono di una licenza Insights. È anche possibile incorporare la pagina in una pagina Web o Story map, dove può essere vista pubblicamente.

### 3. Condividere la propria analisi

Lavorando in Insights, tutte le fasi dell'analisi vengono registrate in un modello. Il [modello può essere condiviso,](#page-332-0) agevolando così una nuova esecuzione dell'analisi o la concessione dell'accesso al proprio flusso di lavoro ad altri utenti. È possibile aggiungere un modello ad una pagina e aggiornare i dataset ai quali si fa riferimento per far sì che si esegua nuovamente la stessa analisi o che si eseguano nuovamente gli strumenti con dataset diversi.

## 4. Condividere la propria cartella di lavoro

Se si desidera condividere i propri dati, le proprie pagine e le proprie analisi tutte in una sola volta, l'opzione più conveniente è quella di [condividere la propria cartella di lavoro](#page-333-0). Una cartella di lavoro condivisa può essere aperta in modalità solo visualizzazione o copiata e aperta con privilegi completi di modifica.

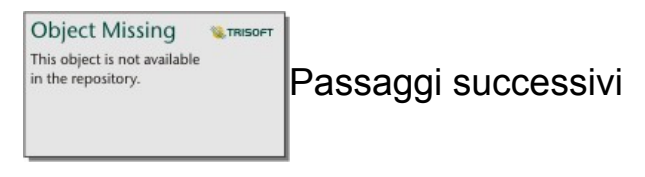

Provare questa risorsa rapida per ulteriori informazioni sulla condivisione di contenuti:

• [Esercizio rapido: condividere la propria analisi](#page-48-0)

Documentazione di Insights 3.1

# Esercizi rapidi

## <span id="page-29-0"></span>Creare la prima cartella di lavoro

In questo esercizio si assume il ruolo di analista aziendale per conto di un consorzio di college che desidera condurre una campagna di marketing negli stati in cui sono presenti college di prestigio. Si sono rinvenuti dati del Dipartimento dell'istruzione degli Stati Uniti che si ritiene di poter utilizzare nella propria campagna. Si utilizzerà Insights for ArcGIS per esplorare e iniziare a porre domande sui dati. In un massimo di 30 minuti si effettueranno le seguenti operazioni:

- Aggiungere dati al portale in modo da poterli usare in Insights.
- Si avvierà Insights e si eseguirà l'accesso al proprio account.
- Si creerà una nuova cartella di lavoro e si aggiungeranno dati dai propri contenuti.
- Si verrà a conoscenza di alcuni dei pulsanti fondamentali della cartella di lavoro.
- Si creeranno mappe, grafici e tabelle per una migliore comprensione dei dati.
- Si interagirà con le schede, con zoom e pan, e si effettueranno selezioni.
- **Nota:** Per completare questo esercizio, è necessario che l'account presenti le seguenti specifiche:
	- Account utente di Livello 2
	- Ruolo Editore o Amministratore, o ruolo personalizzato equivalente
	- Licenza di Insights

Per ulteriori informazioni, consultare [Amministrare Insights](#page-348-0).

## Aggiungere dati all'organizzazione

I dati per questa analisi sono stati forniti pubblicamente sul sito Web di ArcGIS, da dove possono essere scaricati sul computer. Se non è possibile accedere a Internet dallo stesso computer su cui è installato il portale ArcGIS Enterprise, è possibile eseguire il download dei dati su un computer diverso per poi trasferirli sul computer del portale. Per accedere ai dati e caricarli sul portale, utilizzare la procedura seguente:

- 1. Seguire il link all'elemento CollegeScorecard ([https://www.arcgis.com/home/](https://www.arcgis.com/home/item.html?id=867f342f9add46b4b6b1370841b6d08c) [item.html?id=867f342f9add46b4b6b1370841b6d08c\)](https://www.arcgis.com/home/item.html?id=867f342f9add46b4b6b1370841b6d08c).
- 2. Fare clic sul pulsante **Download** per scaricare l'elemento sul computer.
- 3. Decomprimere la cartella e salvare il file Microsoft Excel sul computer in una destinazione facilmente accessibile.
- 4. Sarà eseguito l'accesso all'account ArcGIS Online.
- 5. Aprire Insights ed effettuare l'accesso al proprio account, se necessario.
	- **Suggerimento:** È possibile accedere a Insights tramite la galleria delle app sul sito Portal for ArcGIS o aggiungendo /apps/insights all'URL del portale (ad esempio,

http://myserver.mycompany.com/portal/apps/insights).

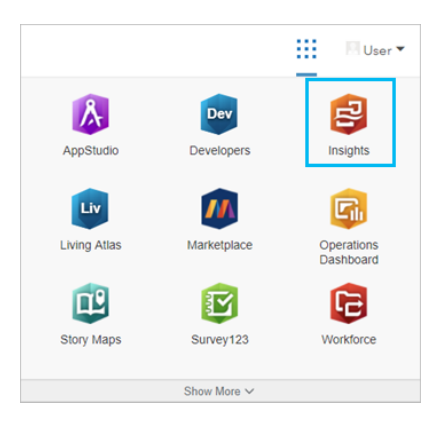

Dopo aver effettuato l'accesso, viene visualizzata la pagina**Cartelle di lavoro**. Se è la prima volta che si accede all'account Insights, si visualizzerà la finestra di benvenuto. È possibile navigare lungo la sequenza o saltarla per andare direttamente alla pagina **Cartelle di lavoro**.

### Creare una nuova cartella di lavoro

In Insights, l'analisi viene svolta in una cartella di lavoro. Una cartella di lavoro memorizza tutte le pagine, i dati e i processi dell'analisi in corso. Seguire questi passaggi per creare una nuova cartella di lavoro.

1. Nella pagina **Cartelle di lavoro** fare clic su **Nuova cartella di lavoro**.

Si apre il riquadro **Aggiungi alla pagina** sulla scheda **Dati**. La scheda **Dati** include **Contenuto**, **Gruppi**, **Organizzazione**, **Living Atlas**, **Confini**, **Excel o CSV** e **Database**.

- 2. Fare clic su **Excel o CSV**.
- 3. Fare clic su **Esplora il mio computer** e aprire il file Excel o trascinare il file nella finestra **Aggiungi alla pagina**. Fare clic

#### su **Aggiungi**.

Si apre la cartella di lavoro con il dataset CollegeScorecard.Table1 nel riquadro dei dati.

4. Fare clic su **Cartella di lavoro senza titolo** e sostituire questo testo con un titolo unico e utile, ad esempio College USA

- Il proprio nome. L'aggiunta del proprio nome al titolo semplificherà la ricerca della cartella di lavoro se si condivide il lavoro. Fare clic su **Salva**.

### Esplorare la propria cartella di lavoro

Il primo utilizzo di un nuovo software può essere intimidatorio. Questa sezione è volta a presentare alcuni degli aspetti chiave dell'interfaccia utente, così che gli utenti si sentano a proprio agio quando esploreranno i dati. Se si è già familiari con i pulsanti e i comandi di Insights, è possibile saltare questa sezione.

- 1. Andiamo a dare un'occhiata alla cartella di lavoro e ad alcune delle feature chiave:
	- I pulsanti **Annulla** ← e **Ripristina**, → in alto a sinistra, possono essere utilizzati per annullare e ripristinare processi quali l'esecuzione di analisi o la creazione di una nuova scheda.
	- Il pulsante **Aggiungi** può essere usato per aggiungere un nuovo dataset alla pagina.
	- I pulsanti **Mappa**, **Scheda** e **Tabella** consentono di creare schede senza dover trascinare campi o dataset. I tre pulsanti risultano offuscati, in quanto nessun dato è stato selezionato.
	- Il pulsante **Widget** può essere usato per aggiungere altri tipi di schede, come schede testo ed elementi multimediali o schede filtro predefinito.
	- Il pulsante **Crea relazioni** può essere utilizzato per unire dataset con campi in comune.
	- Il pulsante **Vista Analisi** può essere utilizzato per vedere un modello della propria analisi. Il modello viene creato in automatico mentre si lavora nella cartella di lavoro.
	- Il pulsante **Mappe di base** en può essere utilizzato per modificare le mappe di base delle schede mappa.
	- Il pulsante **Impostazioni pagina** può essere usato per modificare le impostazioni, come il colore di sfondo, per l'intera pagina.
- 2. Passare il puntatore del mouse sul dataset nel riquadro dei dati e notare i due pulsanti accanto al nome del dataset:

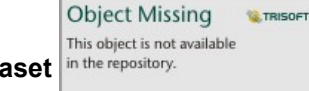

• Il pulsante **Rinomina dataset** in the repository.<br> **consente di modificare il nome del dataset.** 

- Il pulsante Opzioni dataset **···** consente di aprire un menu contenente più azioni disponibili per il dataset.
- 3. Fare clic sul pulsante **Opzioni dataset** per il dataset. Si apre il menu che mostra le opzioni seguenti: **Abilita posizione**, **Visualizza tabella dati**, **Filtro avanzato**, **Rimuovi Dataset**, **Aggiorna Dataset**, **Nascondi campi selezionati**, **Mostra campi nascosti** e **Condividi Dati**.
- 4. Espandere il dataset nel riquadro dei dati. Si visualizzano i campi del dataset, insieme ai simboli che indicano il [ruolo del](#page-66-0) [campo](#page-66-0). È possibile selezionare i campi e trascinarli sulla pagina per creare mappe, schede o tabelle. È anche possibile utilizzare i pulsanti sopra al riquadro dei dati per creare mappe, grafici e tabelle.

Adesso che si è familiari con alcuni dei comandi di base di Insights, è arrivato il momento di iniziare a esplorare i propri

dati.

### Esplorare la mappa

Questa sezione fornirà una visione d'insieme di alcune delle interazioni di base che si possono avere con le schede mappa, ma è necessario abilitare prima la posizione sul file Excel.

1. Fare clic su **Opzioni dataset** per il file Excel e scegliere **Abilita posizione** dal menu.

Il metodo predefinito per abilitare la posizione è tramite coordinate. I campi LONGITUDE e LATITUDE del file Excel sono già popolati per impostazione predefinita.

- 2. Fare clic su **Esegui**.
- 3. Espandere il dataset nel riquadro dei dati.

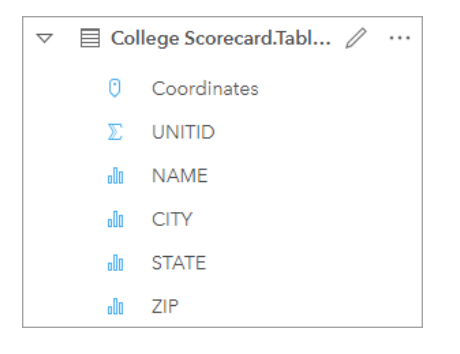

Un nuovo campo di posizione chiamato Coordinates è stato aggiunto al dataset.

4. Trascinare il dataset sulla pagina e rilasciarlo sull'area **Mappa** per creare una mappa dei college degli Stati Uniti.

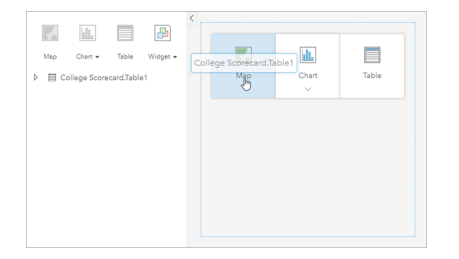

- **Suggerimento:** Se si preferisce utilizzare i pulsanti, è possibile selezionare un campo dal dataset e fare clic W sul pulsante **Mappa** sopra al riquadro dei dati.
- 5. Trascinare gli angoli della mappa per allargarla. È anche possibile trascinare la scheda in una posizione diversa sulla pagina.
- 6. Premere Maiusc e disegnare un rettangolo intorno agli Stati Uniti continentali con il mouse per eseguire lo zoom avanti. È anche possibile usare il pulsante Strumenti di zoom a dalla barra degli strumenti della scheda per eseguire lo zoom avanti e indietro.
- 7. Selezionare il campo TYPE nei riquadro dei dati e trascinarlo sulla mappa.

La mappa si aggiorna per mostrare i college dal colore univoco in base al tipo di scuola.

8. Aprire il riquadro Opzioni layer usando il pulsante di espansione in the repository.<br>accanto al layer **TYPE** sulla

### mappa.

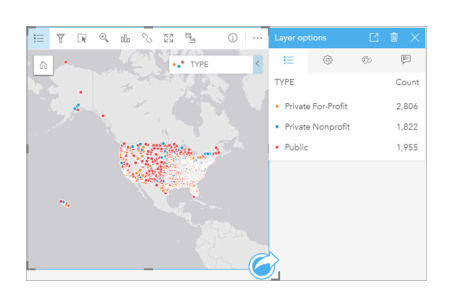

Il riquadro **Opzioni layer** visualizza i tre tipi di college (Privato a scopo di lucro, Privato non a scopo di lucro e Pubblico) e il numero di feature di ciascun tipo. Tali informazioni sono utili, pertanto è consigliabile visualizzarle in modo permanente.

**Object Missing** 

This object is not available

**W.TRISOFT** 

9. Fare clic sul pulsante Legenda pop-out  $\Box$ .

La legenda viene visualizzata come una scheda a parte sotto alla mappa. A seconda delle dimensioni della mappa, potrebbe essere necessario scorrere verso il basso sulla pagina per vedere la legenda.

10. Ridimensionare la legenda e spostarla nell'angolo in basso a sinistra della mappa.

In Insights, la legenda è interattiva e può essere usata per comprendere i modelli dei dati.

11. Fare clic su **Privato a scopo di lucro** sulla legenda. Si selezionano le scuole a scopo di lucro sulla mappa e le altre scuole svaniscono sullo sfondo.

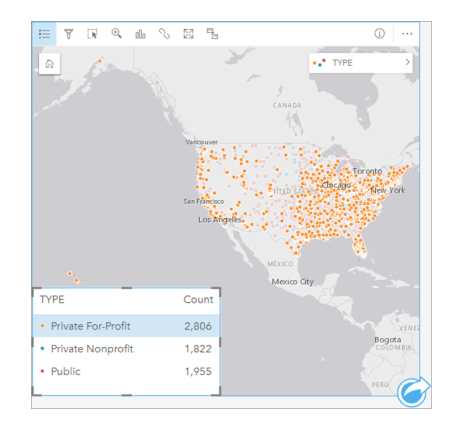

Usare la legenda per effettuare selezioni sulla mappa può essere utile per osservare i modelli.

12. Eseguire lo zoom e la panoramica sulla mappa per cercare dei modelli nelle scuole a scopo di lucro. È possibile eseguire lo zoom adoperando gli strumenti di zoom illustrati al passo 6 o usando la rotella di scorrimento sul mouse. La panoramica si esegue facendo clic sulla mappa e trascinandola. Se ci si perde, usare il pulsante **Estensione predefinita**

**Object Missing M.TRISOFT** This object is not available in the repository. per eseguire lo zoom all'estensione completa dei dati. **Nota:** Se necessario, e se lo si desidera, si può modificare la basemap in modo tale che le etichette della città e simboli della mappa siano facili da vedere. **Area di disegno grigio chiaro** è una buona opzione. È possibile modificare la basemap utilizzando il pulsante **Basemap** eg.

Le scuole a scopo di lucro tendono a concentrarsi intorno alle aree urbane e si trovano prevalentemente nella metà orientale degli Stati Uniti continentali.

13. Fare clic su **Privato non a scopo di lucro** nella legenda per cambiare la selezione sulla mappa. Eseguire nuovamente lo zoom e la panoramica intorno alla mappa per cercare modelli nelle scuole non a scopo di lucro.

Ci sono meno college non a scopo di lucro che college a scopo di lucro e sono meno concentrati nelle grandi aree urbane. Esistono più college privati non a scopo di lucro Alaska e Hawaii che college privati a scopo di lucro. I college sono ancora concentrati nella metà orientale degli Stati Uniti continentali.

14. Fare clic su **Pubblico** nella legenda per cambiare la selezione sulla mappa. Eseguire nuovamente lo zoom e la panoramica per cercare modelli nelle scuole pubbliche.

Le scuole pubbliche presentano una distribuzione leggermente più uniforme in tutto il paese, con più college Alaska e Hawaii e lungo l'area centro-occidentale.

- 15. Fare nuovamente clic su **Pubblico** per cancellare la selezione.
- 16. Salvare la cartella di lavoro.

### Creare grafici e tabelle

È importante trovare modelli spaziali nei propri dati, ma si potrebbe anche voler conoscere maggiormente gli aspetti non spaziali dei propri dati. È possibile farlo adoperando tabelle e grafici.

1. Se necessario, espandere il dataset **CollegeScorecard.Table1**.

Sono elencati i campi del dataset. Ciascun campo ha un'icona che indica il [ruolo del campo](#page-66-0), basato sul tipo di dati in esso contenuti.

- 2. Passare con il mouse sul campo REGION nel dataset e fare clic sul cerchio visualizzato. Ripetere la stessa operazione con il campo COST. I cerchi blu intorno ai segni di selezione indicano i campi che sono stati selezionati.
- 3. Trascinare le selezioni sull'area di rilascio **Tabella**.

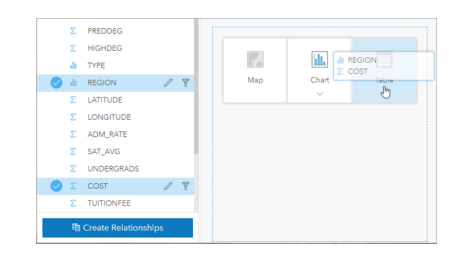

**Nota:** Se si preferisce utilizzare i pulsanti anziché trascinare i campi, fare clic su **Tabella** sopra il riquadro dei dati dopo aver selezionato i campi.

Sulla pagina viene visualizzata una [tabella di riepilogo](#page-237-0) in forma di scheda. Ogni regione è elencata con la somma dei costi

per i college della regione.

4. Anziché i costi totali, i costi medi saranno molto più utili. Cambiare la statistica COST da somma a media. Usare le frecce accanto alla statistica COST per ordinare i costi in ordine decrescente.

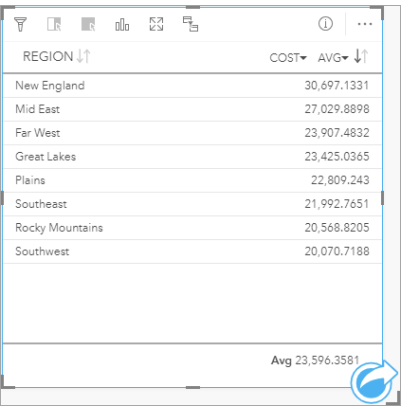

La tabella mostra adesso le regioni in ordine, con la regione più cara (New England) in cima all'elenco e quella meno cara (Southwest) alla fine dell'elenco. La tabella è utile per vedere i valori esatti del costo medio, ma non offre una vista rapida delle differenze di costo medio. Se si sceglie la visualizzazione a [grafico](#page-174-0) invece che a tabella si ottiene una rappresentazione dei costi più visiva.

5. Fare clic sul pulsante **Tipo di visualizzazione** <sub>Illa</sub> sulla scheda e scegliere Grafico a barre. La tabella si aggiorna per mostrare un grafico a barre.

Adesso che si è osservato il costo medio per regione, è consigliabile osservare anche il costo medio per tipo di college.

- 6. Fare clic su **REGION** sull'asse y del grafico a barre per espandere un menu di campi. Il campo **REGION** è un campo stringa, quindi anche tutti i campi elencati nel menu contengono stringhe.
- 7. Fare clic su **TYPE** per cambiare il valore sull'asse. Il grafico a barre mostra adesso il tipo di college e il costo medio.

I college privati non a scopo di lucro presentano il costo medio più alto e i college pubblici quello più basso. È anche possibile cambiare lo stile del grafico a barre in modo che coincida con lo stile della mappa.

8. Fare clic sul pulsante **Legenda**  $:=$  e fare clic sulla scheda **Opzioni** in the repository.

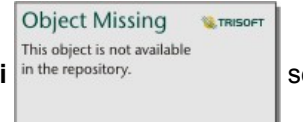

9. Impostare il **tipo di simbolo** su **Simboli univoci**. Chiudere il riquadro **Opzioni layer**.
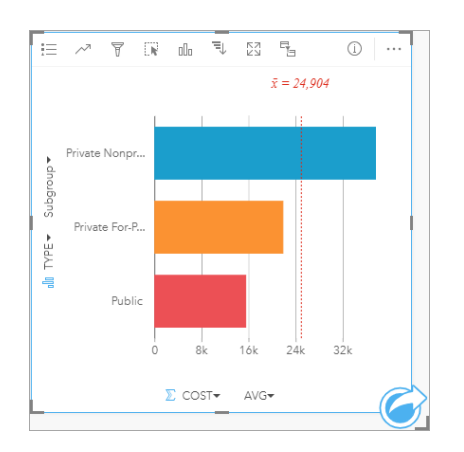

10. Salvare la cartella di lavoro.

#### Analizzare i dati con le statistiche

Adesso si è a conoscenza dei tipi di college dai costi più alti. Sarebbe opportuno conoscere quanto tali costi incidano sui guadagni dopo la laurea.

- 1. Selezionare **COST** e **EARNINGS** nel riquadro dei dati.
- 2. Trascinare i campi sull'area di rilascio **Grafici** e rilasciarli su **Grafico a dispersione**.

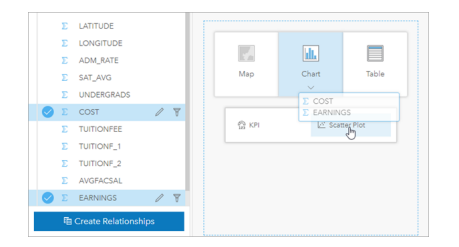

Si crea un [grafico a dispersione](#page-198-0) con il costo sull'asse x (orizzontale) e i redditi medi sull'asse y (verticale).

**Nota:** Se il grafico a dispersione visualizza i campi sugli assi sbagliati, è possibile cambiarli

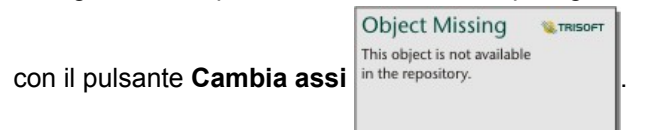

3. Fare clic su **Colora in base** sull'asse x e scegliere **TYPE**.

Il grafico a dispersione mostra che c'è una leggera relazione positiva tra il costo dei college e i guadagni dopo la laurea. Alcune statistiche del grafico contribuirebbero a quantificare più precisamente la relazione.

4. Fare clic sul pulsante **Statistiche del grafico** nella barra degli strumenti della scheda e scegliere **Lineare**. Chiudere il riquadro **Statistiche del grafico**.

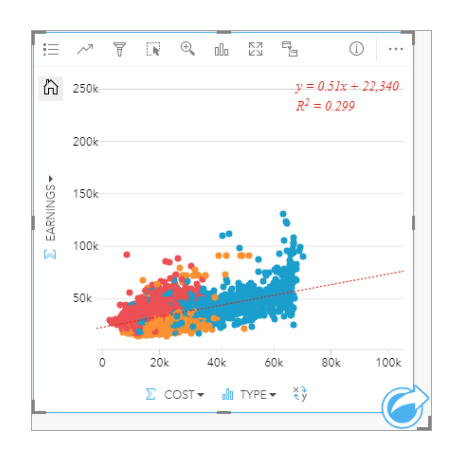

Si aggiunge la linea lineare più idonea al grafico a dispersione, insieme all'equazione lineare (y=0,51x+22.340) e il valore R² (0,299). Il valore R², anche denominato il Coefficiente di determinazione, è una misura del grado di idoneità che indica la forza della relazione tra le variabili sul grafico a dispersione. Il valore  $R^2$  è compreso tra 0 e 1; i valori più vicini a 1 presentano una relazione più forte. In questo caso, il valore R<sup>2</sup> è più vicino a 0, il che significa che il costo dei college non incide fortemente sui guadagni dopo la laurea. Sarebbe interessante verificare singolarmente se questo è vero per ciascun tipo di college.

- 5. Fare clic sul pulsante **Abilita filtri incrociati** a sul grafico a dispersione. Un filtro incrociato consente di filtrare rapidamente i dati su una scheda eseguendo una selezione su una scheda diversa.
- 6. Fare clic su **Privato a scopo di lucro** sulla legenda della mappa. Si selezionano i college a scopo di lucro sulla mappa e sul grafico a barre e il grafico a dispersione viene filtrato in modo tale che mostri solo le scuole a scopo di lucro.

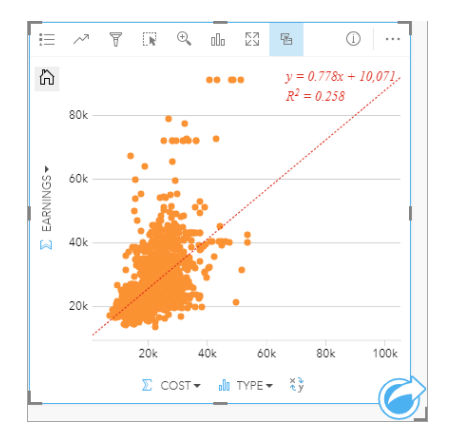

Si ricalcolano le statistiche per i college a scopo di lucro. La nuova linea più idonea è ancora positiva, ma il valore  $R^2$  è sceso a 0,258, il che significa che il costo di un college a scopo di lucro incide molto poco sui guadagni dopo la laurea. È possibile vedere dal grafico a dispersione che sulla base del costo molti college presentano guadagni dopo la laurea superiori alle aspettative.

7. Selezionare **Privato non a scopo di lucro** e quindi **Pubblico** sulla legenda della mappa e prendere nota dei valori R² di ciascun tipo di college.

I college privati non a scopo di lucro e quelli pubblici presentano un valore R² di 0,396 ciascuno. Tali valori sono migliori rispetto al dataset completo e alle scuole private a scopo di lucro, il che implica che esiste una relazione più forte tra il

costo e i guadagni dopo la laurea nei college non a scopo di lucro e in quelli pubblici che nei college a scopo di lucro.

8. Salvare la cartella di lavoro. Se si desidera continuare con la lezione [Risolvere un problema di tipo spaziale](#page-39-0), lasciare aperta la cartella di lavoro. In caso contrario, tornare alla pagina **Cartelle di lavoro** usando il pulsante **Le mie cartelle di lavoro g** o uscire da Insights.

#### Passaggi successivi

Adesso che si è familiari con il funzionamento della cartella di lavoro, è possibile iniziare a utilizzare i propri dati e il proprio ambito per creare cartelle di lavoro che siano rilevanti per l'utente.

È anche possibile continuare con questo scenario in [Risolvere un problema di tipo spaziale](#page-39-0) e in [Condividere l'analisi.](#page-48-0)

# <span id="page-39-0"></span>Risolvere un problema spaziale

In questo esercizio si assume il ruolo di analista aziendale per conto di un consorzio di college che desidera condurre una campagna di marketing negli stati in cui sono presenti college di prestigio. Il compito è quello di individuare gli stati in cui sono presenti college con un buon ritorno sugli investimenti (ROI) per gli studenti. Verrà utilizzato Insights for ArcGIS per analizzare i dati del Department of Education College Scorecard degli Stati Uniti sottoforma di Feature Layer per trovare le relazioni esistenti tra il costo dei college e i redditi conseguiti dai laureati. In 45 minuti o anche meno si effettueranno le seguenti operazioni:

- Creare mappe, grafici e tabelle interattive.
- Applicare un filtro avanzato ai dati.
- Usare tecniche di analisi spaziale e non spaziale per risolvere un problema.
- **Nota:** Per completare questo esercizio, è necessario che l'account presenti le seguenti specifiche:
	- Account utente di Livello 2
	- Ruolo Editore o Amministratore, o ruolo personalizzato equivalente
	- Licenza di Insights

Per ulteriori informazioni, consultare [Amministrare Insights](#page-348-0).

# Aggiungere dati all'organizzazione

I dati per questa analisi sono stati forniti pubblicamente sul sito Web di ArcGIS, da dove possono essere scaricati sul computer. Se non è possibile accedere a Internet dallo stesso computer su cui è installato il portale ArcGIS Enterprise, è possibile eseguire il download dei dati su un computer diverso per poi trasferirli sul computer del portale. Per accedere ai dati e caricarli sul portale, utilizzare la procedura seguente:

- **Nota:** Se si è completata la lezione [Crea la prima cartella di lavoro,](#page-29-0) si può passare alla sezione successiva. Riaprire la cartella di lavoro e trascinare il dataset CollegeScorecard.Table1 sulla scheda **Nuova pagina**  $+$  e, quindi, creare una mappa sulla nuova pagina.
- 1. Seguire il link all'elemento CollegeScorecard ([https://www.arcgis.com/home/](https://www.arcgis.com/home/item.html?id=867f342f9add46b4b6b1370841b6d08c) [item.html?id=867f342f9add46b4b6b1370841b6d08c\)](https://www.arcgis.com/home/item.html?id=867f342f9add46b4b6b1370841b6d08c).
- 2. Fare clic sul pulsante **Download** per scaricare l'elemento sul computer.
- 3. Decomprimere la cartella e salvare il file Microsoft Excel sul computer in una destinazione facilmente accessibile.
- 4. Sarà eseguito l'accesso all'account ArcGIS Online.
- 5. Aprire Insights ed effettuare l'accesso al proprio account, se necessario.
	- **Suggerimento:** È possibile accedere a Insights tramite la galleria delle app sul sito Portal for ArcGIS o aggiungendo /apps/insights all'URL del portale (ad esempio, http://myserver.mycompany.com/portal/apps/insights).

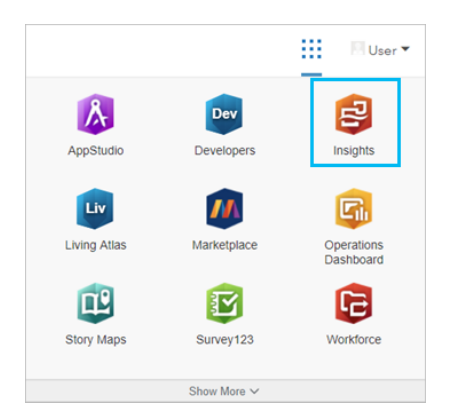

- 6. Nella pagina **Cartelle di lavoro** fare clic su **Nuova cartella di lavoro**.
- 7. Nella finestra **Aggiungi alla pagina**, scegliere **Excel o CSV**.
- 8. Fare clic su **Esplora il mio computer** e aprire il file Excel o trascinare il file nella finestra **Aggiungi alla pagina**. Fare clic su **Aggiungi**.

Si apre la cartella di lavoro con il dataset CollegeScorecard.Table1 nel riquadro dei dati.

9. Fare clic su Opzioni dataset  $\cdots$  per il file Excel e scegliere **Abilita posizione** dal menu.

Il metodo predefinito per abilitare la posizione è tramite coordinate. I campi LONGITUDE e LATITUDE del file Excel sono già popolati.

- 10. Fare clic su **Esegui**.
- 11. Espandere il dataset nel riquadro dei dati.

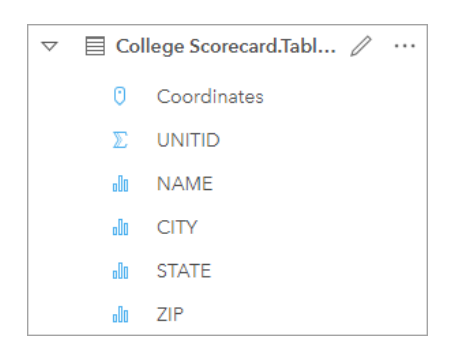

Un nuovo campo di posizione chiamato Coordinates è stato aggiunto al dataset.

12. Trascinare il dataset sulla pagina e rilasciarlo sull'area **Mappa** per creare una mappa dei college degli Stati Uniti.

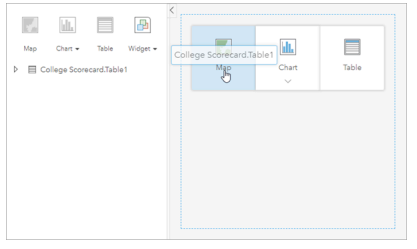

**Suggerimento:** Se si preferisce utilizzare i pulsanti, è possibile selezionare un campo dal dataset e fare clic sul pulsante **Mappa** sopra al riquadro dei dati.

13. Fare clic su **Cartella di lavoro senza titolo** e sostituire questo testo con un titolo unico e utile, ad esempio College USA - Il proprio nome. L'aggiunta del proprio nome al titolo semplificherà la ricerca della cartella di lavoro se si condivide il lavoro. Fare clic su **Salva**.

## Calcolare il ritorno d'investimento

Il ritorno d'investimento (ROI) per i college viene calcolato sulla base del costo e dei guadagni dopo la laurea. In questa sezione, si inizierà l'analisi calcolando il ROI di tutti i college degli Stati Uniti.

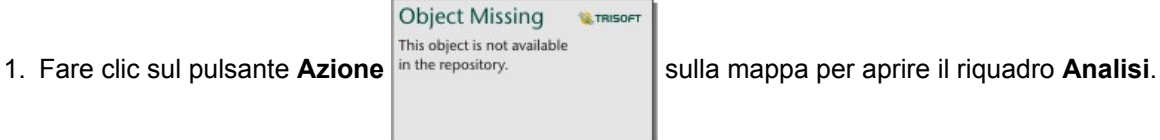

- 2. Fare clic sulla scheda **Trova risposte** e su **Com'è correlato?** per visualizzare le funzionalità di analisi spaziale e non spaziale.
- 3. Aprire **Calcola rapporto**. Per il numeratore scegliere **EARNINGS** e per il denominatore scegliere **COST**. Assegnare al campo il nome ROI e fare clic su **Esegui**.

Viene visualizzata una tabella che mostra una vista dei dati non elaborati. Il campo ROI è l'ultima colonna nella tabella.

- 4. Chiudere la tabella dei dati.
- 5. Salvare la cartella di lavoro.

#### Trovare stati con ROI sopra la media

Adesso che il dataset ha un campo per il ritorno d'investimento, è possibile iniziare a cercare ulteriori informazioni su quali aree presentano un ROI alto. In questa sezione si filtreranno i dati e si stabilirà quali stati presentano il ROI più alto.

1. Sulla scheda mappa, fare clic sul pulsante **Filtro scheda** in the repository. Si apre il riquadro **Nuovo filtro**.

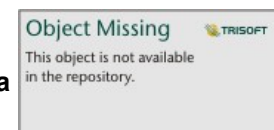

- **Suggerimento:** Usando un filtro scheda al posto di un filtro dataset si potrà lavorare tanto con i dati filtrati quanto con quelli non filtrati nella propria analisi.
- 2. Fare clic su **Avanzate** per aprire il riquadro **Filtro espressione**.

Un filtro avanzato è un filtro basato su espressioni che consente di creare interrogazioni complicate o incorporare calcoli nel filtro.

- 3. Immettere l'espressione ROI>AVG(ROI) per interrogare solo i college con un ritorno d'investimento superiore alla media. Fare clic su **Applica**.
- 4. Chiudere il riquadro **Filtri scheda**.

**Object Missing W.TRISOFT** This object is not available

Si aggiunge un dataset di risultati in the repository.<br>
al riquadro dei dati con lo stesso nome del dataset originale. È

possibile rinominare il risultato per distinguerlo dall'originale.

5. Passare il puntatore del mouse sul dataset di risultati e fare clic sul pulsante **Rinomina dataset** in the repository.

**Object Missing W.TRISOFT** This object is not available

6. Rinominare il dataset Colleges ROI e premere Invio sulla tastiera per impostare le modifiche.

Esistono vari modi per analizzare il ROI all'interno degli stati. In tal caso si userà un grafico a barre impilato in modo da poter includere lo stato e il tipo di college.

7. Espandere Colleges\_ROI per visualizzare i campi. Selezionare **STATE** e **TYPE**, trascinarli nell'area di rilascio **Grafico** e rilasciarli su **Grafico a barre impilato**.

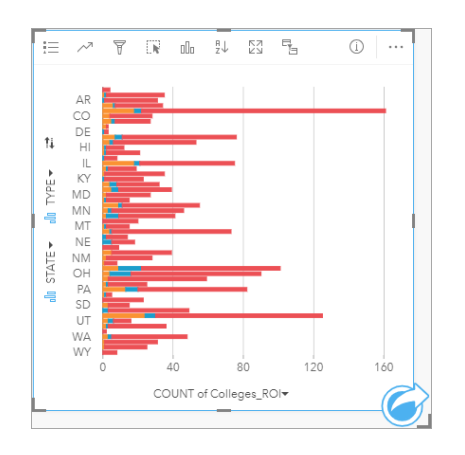

Viene creato un grafico a barre impilato che mostra il numero di college con un ROI sopra la media per ciascuno stato e tipo di college.

- 8. Trascinare verso il basso il bordo inferiore della scheda grafico per agevolare la visualizzazione degli stati.
- 9. Fare clic sul pulsante Ordina <sub>R</sub>, sulla barra degli strumenti della scheda e scegliere Ordinamento decrescente

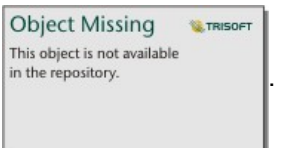

Il grafico mostra in cima lo stato con il numero più alto di college con ROI superiore alla media e il resto degli stati in ordine decrescente. Adesso è possibile cambiare le etichette degli assi per semplificare la comprensione del grafico.

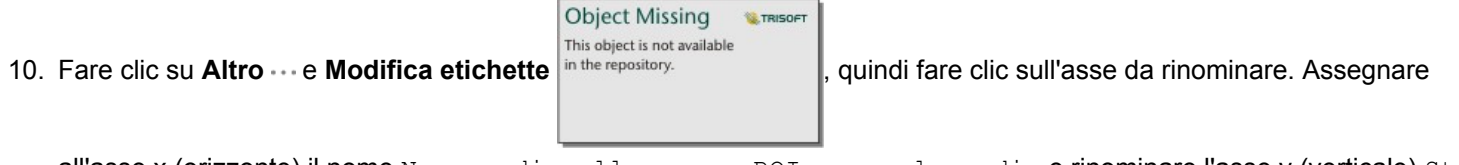

all'asse x (orizzonte) il nome Numero di college con ROI sopra la media e rinominare l'asse y (verticale) Stato e tipo di college.

Si ottiene così un grafico a barre che mostra il numero di college con ROI alto per ogni stato e tipo di college. Nella sezione successiva si analizzeranno spazialmente i college.

#### Analizzare spazialmente il ROI

Nella sezione precedente è stato utilizzato un grafico per calcolare il numero di college con ROI sopra la media. Un'altra maniera di calcolare il numero è attraverso un'[aggregazione spaziale](#page-300-0). Eseguendo un'aggregazione spaziale si potranno visualizzare i conteggi su una mappa e includere modelli spaziali nell'analisi. Per eseguire un'aggregazione spaziale, sarà necessario un dataset spaziale con i confini adeguati.

- 1. Fare clic su **Aggiungi** per aprire il riquadro **Aggiungi alla pagina**.
- 2. Fare clic su **Confini** per visualizzare i layer di confine disponibili.
- 3. Selezionare il dataset **USA\_Boundaries** più recente disponibile e deselezionare tutti i layer tranne USA\_State. Fare clic su **Aggiungi**.

**Nota:** Se non c'è nessun **USA\_Boundaries** disponibile, è possibile chiedere all'amministratore di installare e configurare ([https://enterprise.arcgis.com/en/portal/](https://enterprise.arcgis.com/en/portal/10.6/administer/windows/configure-boundary-layers.htm) [10.6/administer/windows/configure-boundary-layers.htm\)](https://enterprise.arcgis.com/en/portal/10.6/administer/windows/configure-boundary-layers.htm) i confini o piuttosto utilizzare un layer di boundary di stati generalizzato da Living Atlas.

Si aggiunge una mappa di stati USA alla pagina. Non è necessario mantenere questa mappa sulla pagina per poter usarla nell'analisi.

- 4. Sulla mappa degli stati USA, fare clic su Altro  $\cdots$  e quindi su Elimina  $\overline{m}$ .
- 5. Trascinare il dataset degli stati dal riquadro dei dati sulla mappa Colleges\_ROI e rilasciarlo su **Aggregazione spaziale**.

Si apre il riquadro **Aggregazione spaziale**. Per impostazione predefinita, l'aggregazione calcolerà il numero di college in ciascuno stato.

6. Fare clic su **Esegui**.

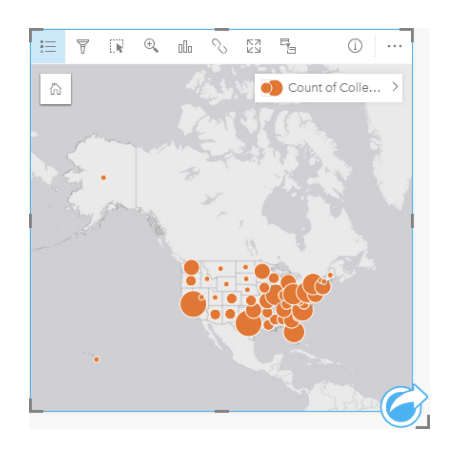

Il dataset dei risultati The Colleges\_ROI viene sostituito da un nuovo dataset Aggregazione spaziale 1. La mappa viene aggiornata per mostrare il numero di college con ROI alto per ciascuno stato con simboli proporzionali. La mappa mostra le stesse informazioni del grafico, ma senza includere il tipo di college. Piuttosto che usare due metodi di visualizzazione delle stesse informazioni, è possibile creare una mappa che riporta la percentuale di college con un ROI alto. A tal fine, sarà necessario un conteggio di tutti i college per ciascuno stato.

- 7. Trascinare il dataset College\_Scorecard.Table1 originale sulla mappa e rilasciarlo sull'area **Aggregazione spaziale**. Fare clic su **Esegui** per calcolare il numero di college all'interno di ciascuno stato.
	- **Suggerimento:** Per impostazione predefinita, si esegue il calcolo del numero.

Si aggiunge un secondo dataset Aggregazione spaziale al riquadro dei dati e la mappa si aggiorna per mostrare il nuovo campo Count of CollegeScorecard.Table1.

- 8. Espandere il dataset Aggregazione spaziale 2. Esistono due campi con i conteggi: Count of Colleges ROI, che include il numero di college con ROI sopra la media per ciascuno stato e Count of CollegeScorecard.Table1, che include il numero totale di college di ciascuno stato.
- 9. Fare clic su **Rinomina dataset** accanto a **Aggregazione spaziale 2** e assegnare al dataset il nome **Conteggi dei college**.
- 10. Aprire il menu Opzioni dataset ... e fare clic su Visualizza tabella dati.

Si apre la tabella dati, che visualizza i dati grezzi del dataset. La tabella dati può essere utilizzata per calcolare la percentuale di college con ROI sopra la media.

- 11. Fare clic sul pulsante **+ campo** per aggiungere un nuovo campo alla tabella dati.
- 12. Fare clic su **Nuovo campo** e aggiornare il nome campo con il nome PercAboveAvgROI (Percentuale con ROI sopra le media).
- 13. Fare clic sulla casella **Immettere funzione di calcolo** e immettere l'equazione (Conteggio di Colleges\_ROI/ Conteggio di CollegeScorecard.Table1)\*100. Fare clic su **Esegui** e chiudere la tabella dati.
- 14. Fare clic sull'icona del campo numerico paccanto al campo PercAboveAvgROI e scegliere **Frequenza/Rapporto** per cambiare il ruolo del campo.

Il nuovo campo sarà adesso trattato come un valore proporzionale, piuttosto che come una quantità.

15. Trascinare **PercAboveAvgROI** sulla mappa per aggiornare lo stile.

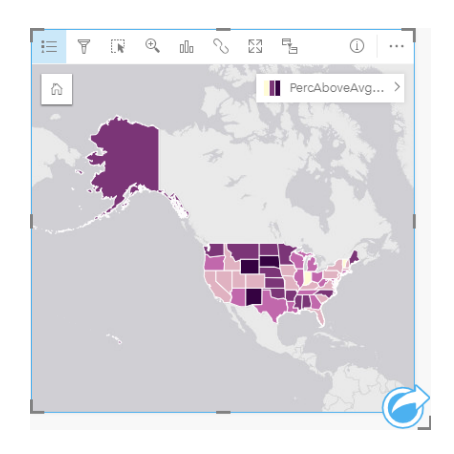

Si crea una mappa coropletica (una mappa dai colori graduati).

- 16. Ridimensionare la mappa in modo che rientri nella pagina e che tutti gli stati siano visibili.
- 17. Salvare la cartella di lavoro.

# Cambiare la classificazione sulla mappa

Adesso che si è creata la mappa, si può iniziare a trarre conclusioni sul ritorno d'investimento nei vari stati. Tuttavia, è importante ricordare di trarre tali conclusioni considerando anche la classificazione sulla mappa. Occorrerà quindi verificare che classificazione si sta usando prima di portare a termine l'analisi.

1. Aprire il riquadro **Opzioni layer** espandendo il nome layer sulla mappa.

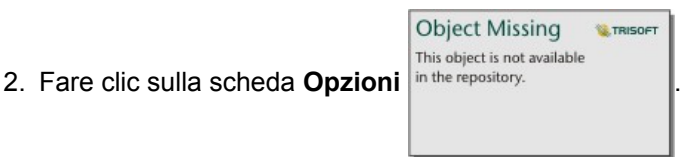

La classificazione predefinita prevede interruzioni naturali con 5 classi. Quella delle interruzioni naturali è una classificazione utile per visualizzare raggruppamenti naturali inerenti ai dati, ma potrebbe non essere la classificazione migliore in questo scenario.

3. Fare clic su **Interruzioni naturali** per espandere il menu **Tipo di classificazione**.

Sono disponibili 6 opzioni di classificazione: **Interruzioni naturali**, **Stesso intervallo**, **Quantile**, **Deviazione standard**, **Non classificato** e **Manuale**. Una classificazione non classificata conferisce alla mappa un scala cromatica continua piuttosto che classi separate. In questo caso, sarà forse meglio disporre di classi separate in modo da poter analizzare gli stati a gruppi. Una classificazione intervalli uguali è utile per i dati con un intervallo noto, come le percentuali, perché consente di raggruppare i dati in intervalli predefiniti (ad esempio, un dataset con percentuali potrebbe essere suddiviso in 5 intervalli da 20%). Un classificazione quantile suddivide i dati in gruppi con un numero uguale di feature, per cui risulta utile per i dati che si desidera visualizzare per rango. In questo caso, una classificazione a ranghi potrebbe risultare utile. Una classificazione della deviazione standard è utile quando ci si desidera soffermare sulla distanza dalla media. Seppure conoscere la media potrebbe essere utile in questo scenario, non deve necessariamente essere il fulcro dell'analisi. Infine, è possibile usare una classificazione manuale per creare uno schema di classificazione personalizzato. Può essere utile cambiare manualmente la classificazione per i dati con valori specifici da prendere in considerazione o per standardizzare la classificazione tra varie mappe.

A prima vista, la classificazione quantile e quella a intervalli uguali sembrano le migliori opzioni. Tuttavia, questo dataset presenta 51 feature (50 stati, più il Distretto di Columbia), il che rende difficile una suddivisione equa dei dati in una classificazione quantile. È consigliabile provare con la classificazione a intervalli uguali.

4. Nel menu **Tipo di classificazione**, fare clic su **Stesso intervallo**.

La classificazione si aggiorna. È possibile fare clic sui divisori per vedere le suddivisioni degli intervalli. Le divisioni sono a 21, 34, 47 e 60. Ha senso optare per lo stesso intervallo, ma questi valori non sono intuitivi. Avrebbe più senso applicare lo stesso intervallo a un intervallo completo di percentuali da 0 a 100. Si utilizzeranno intervalli di 10.

- 5. Impostare il numero di classi su 8.
- 6. Fare clic sul primo cursore, quindi cambiare il valore da 16 a 10. Premere Invio sulla tastiera.

Il divisore si sposta su 10 e il **Tipo di classificazione** si aggiorna a **Manuale**.

7. Impostare gli altri divisori su 20, 30, 40, 50, 60 e 70.

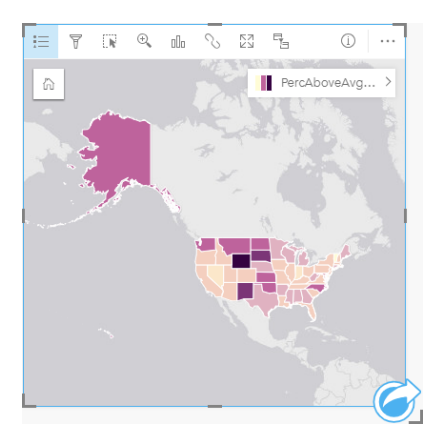

8. Fare clic sulla scheda della legenda per vedere i valori. Fare clic sui valori nella legenda per selezionare le feature in ciascuna classe.

- Q **Suggerimento:** Impostare il **Campo di visualizzazione** per il campo Posizione su STATO in modo da visualizzare i nomi degli stati quando si passa il puntatore del mouse su di essi.
- 9. Salvare la cartella di lavoro.

Lo stato con la percentuale più alta di college con ROI sopra la media è il Wyoming. A seguire, il South Dakota e il New Mexico. Questi stati si trovano tutti nella zona centrale degli Stati Uniti continentali. Come illustrato in [Crea la prima cartella](#page-29-0) [di lavoro,](#page-29-0) gli stati centralo, lo stato di Hawaii e l'Alaska hanno relativamente poche scuole private a scopo di lucro e non a scopo di lucro e una proporzione relativamente grande di college pubblici. Dal grafico a barre si può anche notare che la vasta maggioranza di college con ROI alto sono pubblici. Ha senso che gli stati con una proporzione alta di college pubblici registrino un'alta percentuale di college con ROI alto.

#### Passaggi successivi

Una volta completata la propria analisi, è il momento di condividere i risultati con i propri colleghi. Utilizzare l'esercizio rapido [Condividere la propria analisi](#page-48-0) per continuare con lo scenario dei punteggi dei college e condividere i propri risultati come modello e pagina interattiva.

# <span id="page-48-0"></span>Condividere la propria analisi

In questo esercizio si assume il ruolo di analista aziendale per conto di un consorzio di college che desidera condurre una campagna di marketing negli stati in cui sono presenti college di prestigio. È già stata eseguita un'analisi sul ritorno d'investimento dei collage negli Stati Uniti. Si utilizzeranno i risultati dell'esercizio [Risolvere un problema di tipo spaziale](#page-39-0) per impostare e condividere i propri risultati con altri membri del team di marketing. In meno di 10 minuti, verranno eseguite le seguenti azioni:

- Riorganizzazione e ridimensionamento delle schede per la visualizzazione.
- Definizione di titoli e descrizioni per le proprie schede.
- Condivisione del proprio lavoro di analisi, affinché possa essere eseguito di nuovo.
- Condivisione della propria pagina, affinché possa essere visualizzata o incorporata in una pagina web.
- **Nota:** Questo esercizio riparte dalla conclusione dell'esercizio [Risolvere un problema di tipo](#page-39-0) [spaziale.](#page-39-0) Nel caso in cui non si fosse completato il primo esercizio, è comunque possibile seguire questi passaggi con i risultati dei propri dati e delle proprie analisi. Per completare questo esercizio, è necessario che l'account presenti le seguenti specifiche:
	- Account utente di Livello 2
	- Ruolo Editore o Amministratore, o ruolo personalizzato equivalente
	- Licenza di Insights

Per ulteriori informazioni, consultare [Amministrare Insights](#page-348-0).

# Condividere il flusso di lavoro

Si vogliono salvare i passaggi che hanno portato alla propria analisi, affinché la prossima volta il flusso di lavoro sia ripetibile negli aggiornamenti di dati. Mentre si lavora, Insights cattura ciascuna fase dell'analisi. Per condividere il modello della propria analisi, eseguire i passaggi seguenti:

- 1. Aprire la cartella di lavoro College USA, se necessario, e andare sulla pagina in cui si è analizzato il ritorno d'investimento.
- 2. Passare alla Vista analisi cliccando il pulsante Vista Analisi **D**enella barra degli strumenti sulla tua pagina.

Viene visualizzato il modello. Questo modello può essere condiviso con il proprio team per [automatizzare l'analisi.](#page-272-0) Ad esempio, gli altri potrebbero riprodurre velocemente l'analisi aggiornando il modello condiviso con dati più recenti.

3. Aprire il menu a discesa **Opzioni pagina** e fare clic su **Condividi come modello**.

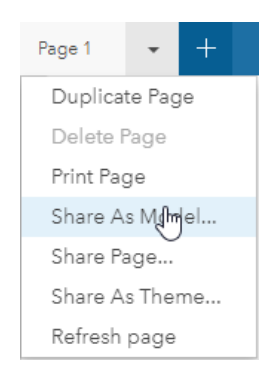

- 4. Assegnare al modello un titolo, una descrizione e dei tag. È anche possibile scegliere di condividere il modello con l'organizzazione, i gruppi all'interno dell'organizzazione o il pubblico. Fare clic su **Condividi**.
- 5. Fare clic sul pulsante Vista pagina **Figure** per tornare alle schede.

Per vedere il nuovo modello, fare clic su **Aggiungi dati** o iniziare una nuova pagina. Nella finestra **Aggiungi alla pagina** , passare dalla tabella **Dati** alla tabella **Modello**. I modelli condivisi da **Contenuto**, **Gruppi** e **Organizzazione** sono disponibili. Chiudere la finestra **Aggiungi alla pagina**.

#### Ridimensiona e documenta le schede

Una volta completata la propria analisi, è possibile condividere i risultati come una vista pagina di sola lettura con le parti interessate. Le schede possono essere ridimensionate per consentire la visualizzazione della mappa e del grafico in maniera più efficiente, così che possano comparire entrambe nella piattaforma in cui saranno visualizzate, sia esso un sito internet o una Story Map.

1. Fare clic su una scheda per attivarla. Trascinare gli angoli e i margini per ridimensionare le schede secondo la dimensione e la forma desiderata. Eseguire zoom e pan sulla mappa per centrarla all'interno della scheda.

Ora che le schede sono state ridimensionate, sarà possibile documentarle con titoli e descrizioni.

2. Fare clic sul pulsante **Info**  $\textcircled{i}$  perché la mappa mostri il retro della scheda. Immettere il titolo Percentuale di college con ROI sopra la media. Inserire una breve descrizione, come La percentuale di college con un ritorno d'investimento sopra la media. Il ritorno d'investimento è stato calcolato come (guadagni dopo la laurea)/(costo).

- This object is not available 3. Girare nuovamente la scheda usando il pulsante Indietro in the repository.
- 4. Ripetere il passaggio per il grafico, inserendo un titolo come ROI in base allo stato e al tipo e una breve descrizione, quale Un conteggio dei college con ritorno d'investimento sopra la media divisi per stato e raggruppati per tipo.

**Object Missing** 

**W.TRISOFT** 

- 5. Girare nuovamente la scheda sul lato anteriore.
- 6. Salvare la cartella di lavoro.

# Aggiungere un legenda

Sarebbe utile per gli utenti poter vedere la classificazione usata al momento della creazione della mappa. A tal fine, si può aggiungere una legenda alla mappa.

1. Espandere il riquadro **Opzioni layer** utilizzando la freccia in the repository. **Concernanto al layer sulla mappa.** 

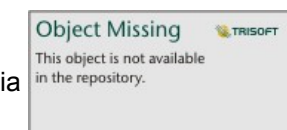

2. Fare clic sul pulsante Legenda pop-out <sub>[2]</sub> per visualizzare la legenda sulla pagina. Chiudere il riquadro Opzioni layer.

La legenda verrà aggiunta sotto alla mappa. Se la mappa riempie tutta la pagina, si dovrà scorrere verso il basso per vedere la legenda.

**W.TRISOFT** 

**Object Missing** 

This object is not available

- 3. Ridimensionare la legenda e spostarla nell'angolo in basso a sinistra della mappa.
- 4. Fare clic sul pulsante **Impostazioni scheda** in the repository. **Il propose anticalizzato il riquadro Stile**

#### **scheda**.

5. Espandere la tavolozza del **Colore di sfondo** e impostare la trasparenza sul 30%.

#### Condividere la pagina

Le pagine Insights possono essere condivise come Elementi pagina nell'organizzazione o stampate. Quando una pagina viene condivisa, l'Elemento pagina viene salvato nella tabella **Contenuti**, dove può essere aperto e visualizzato. Quando la pagina viene condivisa, si riceve un  $\langle$ iframe>, che può essere utilizzato per incorporare la pagina in un sito internet.

- **Nota:** I feature layer devono essere condivisi per poter essere visibili su una pagina condivisa. Tutti gli altri layer, inclusi i risultati, saranno visibili senza necessità di essere precedentemente condivisi. In tal caso, la condivisione dei dati non è richiesta.
- 1. Aprire il menu **Opzioni pagina** e scegliere **Condividi pagina**.

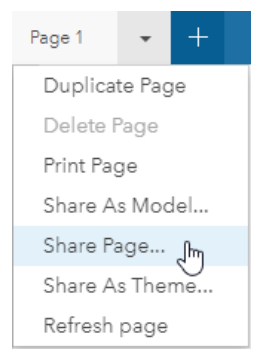

2. Nella finestra **Condividi pagina**, inserire un titolo, una descrizione e dei tag per la propria pagina. Selezionare **Tutti (pubblico)** sotto **Condividi con** e fare clic su **Condividi**.

È possibile visualizzare la pagina condivisa, accedere all'elemento appena creato nel portale o utilizzare il codice incorporato per incorporare i risultati della pagina in una pagina Web.

3. In **Visualizza pagina condivisa** fare clic su **Vai**.

Vengono visualizzate le schede create. Questa visualizzazione di sola lettura consente agli utenti di visualizzare l'elemento Pagina e interagire con i risultati. Le pagine condivise non possono essere modificate nella pagina Viewer.

- 4. Chiudere la scheda per il visualizzatore e tornare alla cartella di lavoro.
- 5. Il codice <iframe> sotto **Incorpora** è ciò che si utilizzerà per incorporare la propria pagina in un sito internet.

**Nota:** In questo esercizio, non si dovrà creare un sito internet o una Story Map. Se si vuole vedere la propria pagina condivisa, è possibile copiare e incollare il codice <iframe> nell'editor HTML.

6. Chiudere la finestra e salvare la cartella di lavoro.

## Passaggi successivi

È possibile iniziare a esplorare Insights autonomamente. È possibile, qualora lo si desideri, creare una cartella di lavoro da condividere con i membri della propria organizzazione oppure rieseguire la propria analisi utilizzando dataset diversi. È anche possibile cercare di creare una story map [\(http://links.esri.com/insights-story-maps](https://links.esri.com/insights-story-maps)) con <iframe> incorporato o visualizzare questo esempio ([https://www.arcgis.com/apps/MapJournal/index.html?appid=c2bfb0197c7b435f807edf4bff2be190\)](https://www.arcgis.com/apps/MapJournal/index.html?appid=c2bfb0197c7b435f807edf4bff2be190).

Documentazione di Insights 3.1

# Maggiori informazioni

# Accesso Insights

Esistono diversi modi per eseguire l'accesso Insights for ArcGIS, tra cui l'accesso tramite il menu **App**, tramite un URL o tramite un Insights elemento.

**Nota:** Insights deve essere installato ed è necessario possedere le licenze per accedervi. Per maggiori informazioni sulla configurazione di Insights, consultare la scheda [Amministratore](#page-336-0).

# Opzioni di accesso

È possibile accedere a Insights eseguendo una delle seguenti operazioni:

• Accedere al menu **App** sul proprio site Portal for ArcGIS e selezionare Insights.

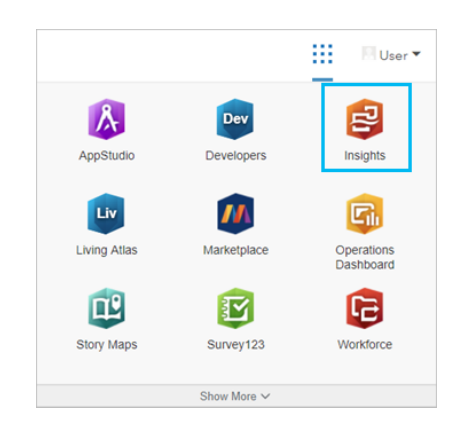

- Aggiungere /apps/insights al proprio Web GIS. Ad esempio http://myserver.mycompany.com/portal/apps/ insights. Se non si conosce l'URL, contattare l'amministratore di ArcGIS.
- Aprire uno dei seguenti elementi Insights da **Contenuti** in Portal for ArcGIS:
	- Una cartella di lavoro creata dall'utente
	- Un modello creato dall'utente o che è stato condiviso con l'utente

Quando richiesto, fornire il nome utente e la password del proprio account ArcGIS Enterprise.

#### Risorse aggiuntive

- [Creare la prima cartella di lavoro](#page-29-0)
- [Domande frequenti](#page-7-0)

# Suggerimenti utili

# Utilizzo di filtri

Esistono diversi modi per filtrare i dati in Insights, inclusi i filtri attributo e spaziale. I filtri attributo sono disponibili nel Riquadro dati e su ciascuna scheda mappa o grafico.

Lo strumento Filtro spaziale può essere utilizzato per filtrare i dati utilizzando una relazione spaziale con un altro dataset. Lo

strumento Filtro spaziale è accessibile utilizzando il pulsante **Azione** in the repository.<br>
o trascinando un dataset su una

**Object Missing W.TRISOFT** This object is not available

mappa e rilasciandolo nell'area di rilascio **Filtra per feature selezionata**. Inoltre, è possibile filtrare in base a un subset di dati, selezionando una o più feature e trascinando la selezione nell'area di rilascio **Filtra per feature selezionata** o utilizzando un filtro incrociato.

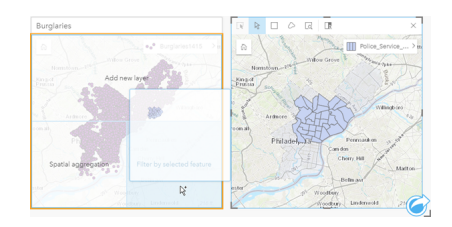

# Usare i dataset di risultati

I dataset di risultati vengono creati quando si esegue l'analisi in Insights. I risultati sono dataset provvisori contrassegnati nel Riquadro dati utilizzando il simbolo **Risultati**

È possibile impiegare i dataset di risultati in molti modi analoghi ai dati originali. I dataset di risultati possono essere impiegati per creare mappe, grafici e tabelle riepilogative, nonché negli strumenti di analisi.

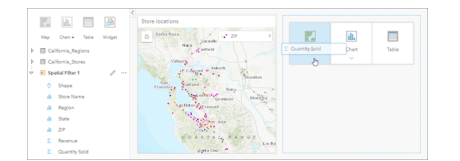

# Boundary

I Boundary sono dataset forniti da Esri e configurati dall'amministratore del portale ([https://enterprise.arcgis.com/en/portal/10.6/](https://enterprise.arcgis.com/en/portal/10.6/administer/windows/configure-boundary-layers.htm) [administer/windows/configure-boundary-layers.htm\)](https://enterprise.arcgis.com/en/portal/10.6/administer/windows/configure-boundary-layers.htm). Sono inclusi boundary quali i paesi del mondo, i codici postali e i gruppi di sezioni. Sono particolarmente utili per l'utilizzo come layer negli strumenti Aggregazione spaziale e Filtro spaziale o per la geocodifica utilizzando **Abilita posizione**. È possibile accedere a questi layer utilizzando la scheda **Boundary** nella finestra **Aggiungi alla pagina**.

# Abilitazione di più posizioni in un dataset

**Abilita posizione** può essere utilizzata per geocodificare dataset utilizzando coordinate, indirizzi o confini. L'abilitazione delle posizioni è importante in quei file che non dispongono di un campo posizione pre-esistente, ma può anche essere eseguita su dataset che dispongono già di una posizione. Ad esempio, un dataset con posizioni dei negozi può anche includere un campo con codici postali. **Abilita posizione** può essere utilizzata per aggiungere un campo posizione **Geografia** abbinando il campo Codice postale la layer di confine Codice postale. Il dataset avrà quindi due campi posizione separati: uno creerà una mappa di punti e l'altro una mappa di aree.

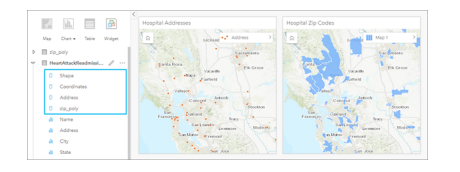

# Eseguire confronti mappe affiancate

Le schede delle mappe con diversi layer possono essere difficili da utilizzare. In alternativa, è possibile creare altre mappe per eseguire un confronto tra di loro. Ciò si differisce dal GIS tradizionale che ha una sola mappa con tutti i contenuti.

Se si desidera che tutte le mappe sulla pagina visualizzino la stessa estensione spaziale quando si esegue l'operazione di zoom e pan, utilizzare il pulsante **Sincronizza estensioni** . È utile che tutte le mappe sulla pagina siano aggiornate per riflettere la posizione e il livello di zoom per l'area di interesse.

## Annullare e ripetere le azioni

L'analisi può anche essere improvvisata sapendo che qualunque azione effettuata in Insights for ArcGIS non modificherà i dati sottostanti e può essere annullata o ripetuta utilizzando i pulsanti **Annulla う e Ripeti** → nella parte superiore della pagina.

**Nota:** Se si annulla l'ultima azione che è stata eseguita su una pagina precedente, l'azione viene annullata mentre rimane attiva la pagina corrente.

## Visualizzare le statistiche

Le statistiche di riepilogo sono un altro modo per evidenziare i modelli relativi a persone o ad oggetti da misurare. Ad esempio, se si osservano i dati di esempio di alberi di pino su una mappa o un grafico, è possibile decidere di visualizzare un riepilogo dei valori numerici provenienti da quel campo sulla mappa o sul grafico per avere una visione d'insieme dell'altezza media o dell'età media degli alberi. I passaggi variano leggermente a seconda se si desidera vedere o meno le statistiche su una mappa o su un grafico.

#### Visualizzare le statistiche su una mappa

Sul retro della scheda della mappa viene visualizzato un elenco di statistiche.

- 1. Fare clic sulla mappa per selezionarla.
- 2. Effettuare una delle seguenti operazioni:
	- Fare clic sul pulsante **Informazioni**  $\mathbb{O}$  per girare la scheda e vedere le statistiche di riepilogo sul retro.
	- Fare clic su un simbolo sulla mappa per visualizzare in una finestra popup informazioni di riepilogo su una feature specifica.

#### Visualizzare le statistiche sul grafico

- 1. Fare clic sul grafico per il quale si desidera vedere le statistiche di riepilogo.
- 2. Effettuare una delle seguenti operazioni:

• Fare clic sul pulsante Statistiche del grafico <sub>.</sub> Da Sommario statistiche selezionare le statistiche che si desidera vedere sul grafico.

Il grafico viene aggiornato in modo da visualizzare le statistiche selezionate.

• Fare clic sul pulsante **Informazioni** (1) per girare la scheda e vedere le statistiche di riepilogo sul retro.

# Aggiungere altri dati

In qualunque punto del flusso di lavoro, è possibile aggiungere altri dataset alla pagina con il pulsante **Aggiungi dati** sopra il Riquadro dati.

Per utilizzare i dati da una pagina a un'altra, fare clic sul dataset nel Riquadro dati e trascinarlo sulla scheda della pagina in cui si desidera utilizzarlo. Se non è stata creata un'altra pagina, è possibile trascinare il dataset selezionato sul segno più (+) e una nuova pagina verrà creata e compilata con il dataset selezionato.

# Semplificare il Riquadro dati

Se si trovano dataset sulla pagina che non sono utili per la propria analisi, è possibile rimuoverli dal Riquadro dati utilizzando la seguente procedura:

- 1. Fare clic sul pulsante **Opzioni dataset** accanto al dataset da rimuovere.
- 2. Fare clic su **Rimuovi dataset**.

Se sulla pagina ci sono schede contenenti dati del dataset che si intende rimuovere, viene visualizzato il seguente messaggio: **Continuare? Il dataset <nome dataset> verrà rimosso dalla pagina. <#> schede saranno interessate**. Se si sceglie **Sì, rimuovi**, il dataset e tutte le schede contenenti dati del dataset verranno rimossi.

Se le mappe o le schede sono troppo piene di informazioni, restringere il campo dell'analisi con il [filtro](#page-118-0). Il filtro e l'aggregazione sono ottimi metodi per fare un passo indietro dai dati e avere una visione d'insieme.

# Accedere ai dati demografici Esri

È possibile avere accesso alle informazioni demografiche più recenti e dettagliate per oltre 100 paesi con lo strumento spaziale [Aggiungi dati](#page-303-0).

## Rinominare i campi o i dataset

Talvolta i nomi dei campi o dei dataset non sembrano avere senso. Ad esempio, un campo denominato m\_sl contiene dati sulle vendite medie. Altre persone che accedono alla cartella di lavoro o alla presentazione potrebbero non capire il nome del campo e in che modo esso sia correlato alle mappe e ai grafici in cui è incluso.

È possibile rinominare il campo o il dataset con un nuovo alias dal Riquadro dati. Se si rinomina un campo o un dataset, viene modificato solo il nome del campo visualizzato in Insights for ArcGIS e non quello nei dati sottostanti. Vedere Cambiare l'alias di un campo o un dataset.

# Utilizzo della scheda Trova risposte

La scheda **Trova risposte** è una risorsa notevole se si sta cercando di rispondere a una domanda ma non si conosce quale strumento utilizzare. Strumenti simili sono raggruppati in base al tipo di domanda cui possono rispondere, semplificando l'individuazione dello strumento corretto per l'analisi. La scheda **Trova risposte** include strumenti di analisi spaziale e non spaziale e può essere trovata utilizzando il pulsante **Azione**.

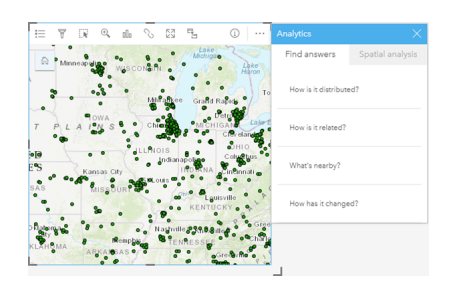

Documentazione di Insights 3.1

# **Crea**

Documentazione di Insights 3.1

# Aggiungi dati

# <span id="page-61-0"></span>Aggiungere dati alla pagina

I dati sono la base di tutto ciò che viene eseguito in Insights. È possibile aggiungere dati alla pagina della cartella di lavoro da diverse sorgenti di dati, facilitando il ritrovamento dei dati necessari per la propria analisi.

## A quali dati è possibile accedere?

L'elenco seguente mostra a quali layer è possibile accedere in Insights. Quando si salva la cartella di lavoro, i dataset che vi sono stati aggiunti verranno salvati in automatico.

- Disponibilità di Feature Layer hosted o Feature Layer registrati, provenienti da contenuti, gruppi o da un'organizzazione
- Feature Layer da ArcGIS Living Atlas of the World
- File di Excel  $(.x1sx)$
- File con valori separati da virgola  $(. \csc)$
- Map Image Layer
- Connessioni a database Microsoft SQL Server, SAP HANA eOracle
- Connessioni agli Enterprise Geodatabase (solo SQL Server e Oracle)
- **Nota:** I layer di immagine mappa richiedono l'abilitazione di funzionalità **Accesso feature** per supportare statistiche. Se le statistiche non sono supportate, non sarà possibile utilizzare molte feature Insights, inclusa la creazione di grafici. Vedere [Risoluzione dei](#page-385-0) [problemi di un layer di immagine mappa](#page-385-0) per suggerimenti su come garantire che le statistiche siano supportate quando si pubblica un layer di immagine mappa. Per ulteriori informazioni, consultare Impostare proprietà del map service [\(https://enterprise.arcgis.com/en/server/10.6/publish-services/windows/setting-map](https://enterprise.arcgis.com/en/server/10.6/publish-services/windows/setting-map-service-properties.htm)[service-properties.htm\)](https://enterprise.arcgis.com/en/server/10.6/publish-services/windows/setting-map-service-properties.htm) e Autorizzazioni editor per i feature service [\(https://enterprise.arcgis.com/en/server/10.6/publish-services/windows/editor](https://enterprise.arcgis.com/en/server/10.6/publish-services/windows/editor-permissions-for-feature-services.htm)[permissions-for-feature-services.htm](https://enterprise.arcgis.com/en/server/10.6/publish-services/windows/editor-permissions-for-feature-services.htm)).

I layer di immagine mappa devono inoltre disporre di interrogazione standardizzata abilitata. Per abilitare l'interrogazione standardizzata, il layer deve essere condiviso come servizio dinamico piuttosto che come tile layer.

- **Nota:** Insights non supporta quanto segue:
	- Geometrie multipoint
	- Aggiunta di dati da un servizio protetto [\(https://enterprise.arcgis.com/en/portal/10.6/](https://enterprise.arcgis.com/en/portal/10.6/use/arcgis-server-services.htm#esri_section1_feb0df92da064b6a970dfb59a18aa4c2) [use/arcgis-server](https://enterprise.arcgis.com/en/portal/10.6/use/arcgis-server-services.htm#esri_section1_feb0df92da064b6a970dfb59a18aa4c2)[services.htm#ESRI\\_SECTION1\\_FEB0DF92DA064B6A970DFB59A18AA4C2](https://enterprise.arcgis.com/en/portal/10.6/use/arcgis-server-services.htm#esri_section1_feb0df92da064b6a970dfb59a18aa4c2)) se le credenziali (nome utente e password) non sono state memorizzate quando l'elemento è stato registrato

Oltre ai dati, è possibile aggiungere un modello alla propria pagina, se tale modello è stato creato personalmente o condiviso da altri utenti.

# Aggiungere dati dal portale aziendale

I feature layer nel portale sono organizzati in categorie per poterli trovare più facilmente. In base a chi ha creato i layer e a come sono stati condivisi, i dati possono trovarsi in **Contenuti**, **Gruppi**, **Organizzazioni**, **Living Atlas** e **Confini**.

**Nota:** È possibile aggiungere dati da uno Spatiotemporal Big Data Store dal proprio portale come Feature Layer. È possibile creare un feature layer dai dati nello Spatiotemporal Big Data Store usando lo strumento Copia sul Data Store dal Strumenti GeoAnalytics in Portal for ArcGIS o ArcGIS Pro. Strumenti GeoAnalytics e gli Spatiotemporal Big Data Store sono disponibili solo se la distribuzione del proprio ArcGIS Enterprise include GeoAnalytics Server.

I confini sono dei layer forniti da Esri, utili quando i dati non contengono campi di localizzazione, come codici postali o aree di censimento. I confini vengono configurati nel portale ([https://enterprise.arcgis.com/en/portal/10.6/administer/windows/](https://enterprise.arcgis.com/en/portal/10.6/administer/windows/configure-boundary-layers.htm) [configure-boundary-layers.htm\)](https://enterprise.arcgis.com/en/portal/10.6/administer/windows/configure-boundary-layers.htm) possono essere utilizzati per [abilitare una località](#page-102-0) per ciascun dataset, [creare mappe](#page-134-0) ed [eseguire analisi spaziali.](#page-269-0)

Seguire i passaggi seguenti per aggiungere dati dal portale aziendale:

1. Nella finestra **Aggiungi alla pagina**, scegliere una delle seguenti opzioni:

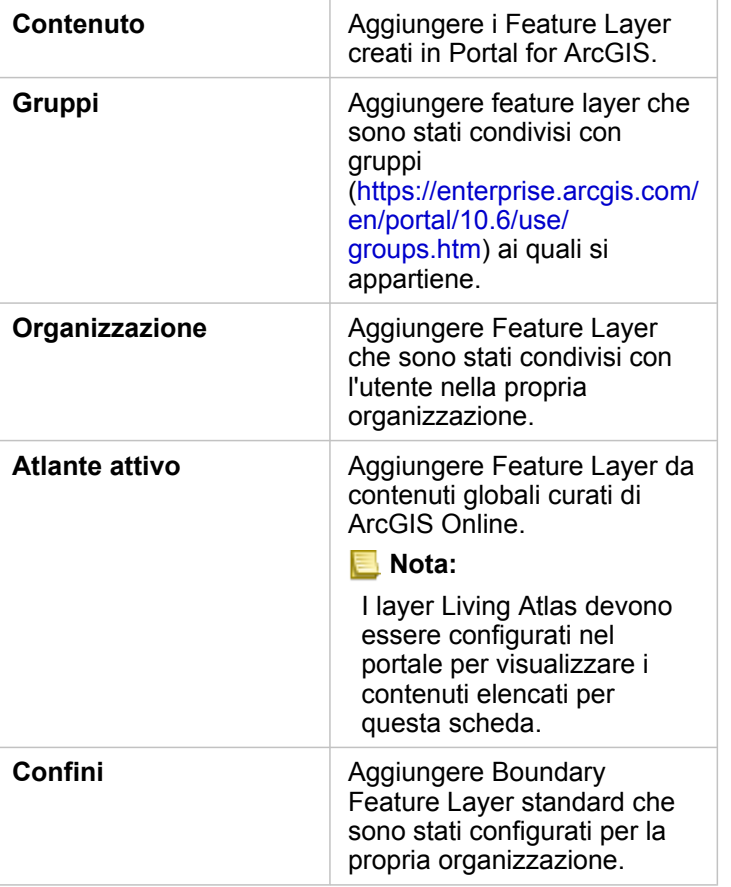

- 2. Trovare i dati che si desidera aggiungere. Le opzioni seguenti facilitano il ritrovamento dei dati:
	- Se si utilizza **Gruppi** o **Boundary**, scegliere un gruppo o un paese da aggiungere ai propri dati.
- Cercare i layer utilizzando le parole chiave.
- Ordinare i dataset per rilevanza, data di immissione o in ordine alfabetico.
- Visualizzare informazioni, quali il proprietario del dataset, la data di modifica e una descrizione del dataset utilizzando **Visualizza dettagli**.
- 3. Selezionare uno o più dataset. Dopo aver selezionato un dataset, i layer verranno caricati nel riquadro **Dati selezionati**. È possibile deselezionare gli eventuali layer che non sono richiesti prima di aggiungere i dati alla cartella di lavoro.
- 4. Fare clic su **Aggiungi** per aggiungere il dataset alla pagina.

In base al numero di dataset selezionati, verranno visualizzate una o più schede mappa sulla pagina.

# Aggiungere dati da file di Excel o CVS

Quando si fa clic su **Excel o CSV**, una zona di rilascio file e il pulsante **Esplora il mio computer** vengono visualizzati nel riquadro centrale della finestra **Aggiungi alla pagina**. È possibile trascinare un file Excel o CSV nella finestra o individuare i file utilizzando il pulsante **Esplora il mio computer**. Più file di Excel o CSV possono essere aggiunti contemporaneamente utilizzando Maiusc +clic o Ctrl+clic.

Il numero di tabelle visualizzate nel riquadro **Dati selezionati** dipende dal numero di fogli e di tabelle nel file di Excel.

**Nota:** I file CSV supportano solo una tabella per foglio. Se il file CSV contiene più tabelle per foglio, occorre convertirlo in una cartella di lavoro di Excel o spostare le tabelle aggiuntive nei propri fogli. I file di Excel e CSV vengono aggiunti come tabelle non spaziali. Per utilizzare i file di Excel e CSV come dati spaziali, è necessario [abilitare la posizione](#page-102-0).

Per aggiungere dati di Excel o CSV, seguire i passaggi seguenti:

- 1. Nella finestra **Aggiungi alla pagina**, scegliere **Excel o CSV**.
- 2. Scegliere di aggiungere un file utilizzando il pulsante **Esplora il mio computer** oppure trascinare un file nella finestra.
- 3. Fare clic su **Aggiungi** per aggiungere il dataset alla pagina.

Nessuna scheda è stata creata quando si aggiungono file Excel o CSV. È possibile creare grafici e tabelle con le tabelle di Excel o CSV, oppure abilitare una posizione nel proprio dataset per creare una mappa.

## Aggiungere dati da un database

È possibile connettersi ai database di SQL Server, Oracle e SAP HANA così da ottenere l'accesso alle tabelle di database direttamente da Insights. Le tabelle dei database possono essere spaziali e non spaziali. Le tabelle spaziali sono caricate con il simbolo del campo di posizione  $\theta$ .

Se sono disponibili connessioni al database, è possibile utilizzare la barra di ricerca o ordinare il contenuto per semplificare l'individuazione della connessione corretta. È possibile visualizzare informazioni, ad esempio il proprietario del database, la data di modifica e una descrizione del database utilizzando **Visualizza dettagli**.

Quando si seleziona un database, le tabelle vengono caricate nel riquadro centrale dove è possibile selezionare quelle che si desidera aggiungere alla cartella di lavoro. È possibile deselezionare gli eventuali layer che non sono richiesti prima di

aggiungere i dati alla cartella di lavoro.

Seguire i passaggi seguenti per aggiungere dati da un database:

- 1. Nella finestra **Aggiungi alla pagina**, scegliere **Database**.
- 2. Se non si ha una connessione al database desiderato, creare una nuova connessione facendo clic su **Nuova connessione** e inserire le informazioni richieste. Se si ha una connessione al database, procedere al passaggio successivo.
	- **Nota:** Se viene visualizzato il messaggio **Si è verificato un errore durante questa connessione al database. Verificare se le proprietà di connessione devono essere aggiornate**, in tal caso significa che una proprietà di connessione, ad esempio il nome utente o la password del database è cambiata da quando la connessione al database è stata creata. Se la connessione è stata creata dall'utente, è possibile [aggiornarla](#page-369-0). In caso contrario, contattare l'amministratore di ArcGIS Server.
- 3. Scegliere un database. È possibile cercare i database utilizzando le parole chiave, oppure ordinando l'elenco di database, facilitando la ricerca del database desiderato.
- 4. Trovare i dati da aggiungere. È possibile cercare le tabelle utilizzando le parole chiave, oppure ordinando l'elenco delle tabelle, facilitando la ricerca della tabella desiderata.
- 5. Selezionare una o più tabelle.
- 6. In base alle tabelle selezionate, saranno disponibili le opzioni seguenti:
	- a. Scegliere un campo relativo alla forma da utilizzare come campo posizione in Insights. Questa opzione sarà disponibile per i dataset che hanno più di un campo di tipo shape. Per le tabelle che hanno un solo campo relativo alla forma, il campo relativo alla posizione può essere visualizzato ma non modificato.
	- b. Scegliere uno o più campi ID. Questa opzione sarà disponibile per i dataset che hanno uno o più campi di tipo shape. Se la tabella è stata impostata su una chiave primaria, il campo sarà l'ID predefinito. È necessario un campo ID per aggiungere una tabella database come tabella spaziale. Le tabelle in cui non è stato impostato un ID saranno aggiunte come tabelle non spaziali.
- 7. Fare clic su **Aggiungi** per aggiungere il dataset alla pagina.

Nessuna scheda è stata creata quando si aggiungono dataset da una connessione al database. È possibile creare grafici e tabelle con tabelle di database, oppure creare mappe, se la tabella ha il campo relativo alla posizione. È anche possibile [abilitare la posizione](#page-102-0) in una tabella senza un campo relativo alla posizione.

- **Nota:** Per garantire l'analisi corretta e coerente dei dati spaziali provenienti da connessioni al database, le tabelle spaziali devono disporre di una chiave primaria o un indice univoco in Insights. Un punto esclamativo accanto all'icona di posizione indica che non sono stati rilevati né la chiave primaria né un indice univoco. È possibile decidere quali campi usare come Posizione o come campi ID facendo clic sull'icona del campo relativo alla posizione e selezionando quelli desiderati dall'elenco di campi spaziali e non spaziali. Se non viene specificato un campo ID automaticamente o manualmente, la tabella sarà aggiunta a Insights come dataset non spaziale. È supportato un solo campo spaziale per ciascuna tabella spaziale da una connessione al database, in cui le feature devono soddisfare i seguenti requisiti:
	- Le feature devono avere una geometria o geografia valida (le feature "null" o non valide non sono supportate).
	- Le feature devono avere uno Spatial Reference Identifier (SRID).
	- Tutte le feature nel campo devono avere lo stesso SRID.
	- Tutte le feature nel campo devono avere lo stesso tipo di geometria.

#### Risorse

Le seguenti risorse possono essere utili per aggiungere dati in Insights:

- [Preparare i dati Excel e CSV](#page-72-0)
- [Creare una connessione a un database](#page-74-0)
- Configurare contenuti di Living Atlas [\(https://enterprise.arcgis.com/en/portal/10.6/administer/windows/configure-living-atlas](https://enterprise.arcgis.com/en/portal/10.6/administer/windows/configure-living-atlas-content.htm)[content.htm](https://enterprise.arcgis.com/en/portal/10.6/administer/windows/configure-living-atlas-content.htm))

# Ruoli del campo

I ruoli del campo vengono assegnati a tutti i campi di un dataset in Insights for ArcGIS sulla base del tipo di dati in essi contenuti. Insights identifica i ruoli del campo utilizzando icone che indicano il comportamento predefinito di ciascun campo dal dataset nelle visualizzazioni. Il ruolo del campo determina anche il tipo di statistica predefinito applicato a ciascun campo in una visualizzazione.

Mentre la tabella riportata di seguito elenca la visualizzazione predefinita per ciascun ruolo di campo, è possibile passare a un tipo di visualizzazione diverso a seconda dei dati selezionati nella scheda.

**Suggerimento:** Talvolta è possibile specificare un ruolo diverso per un campo. È possibile cambiare un ruolo del ଢ campo nel riquadro dei dati.

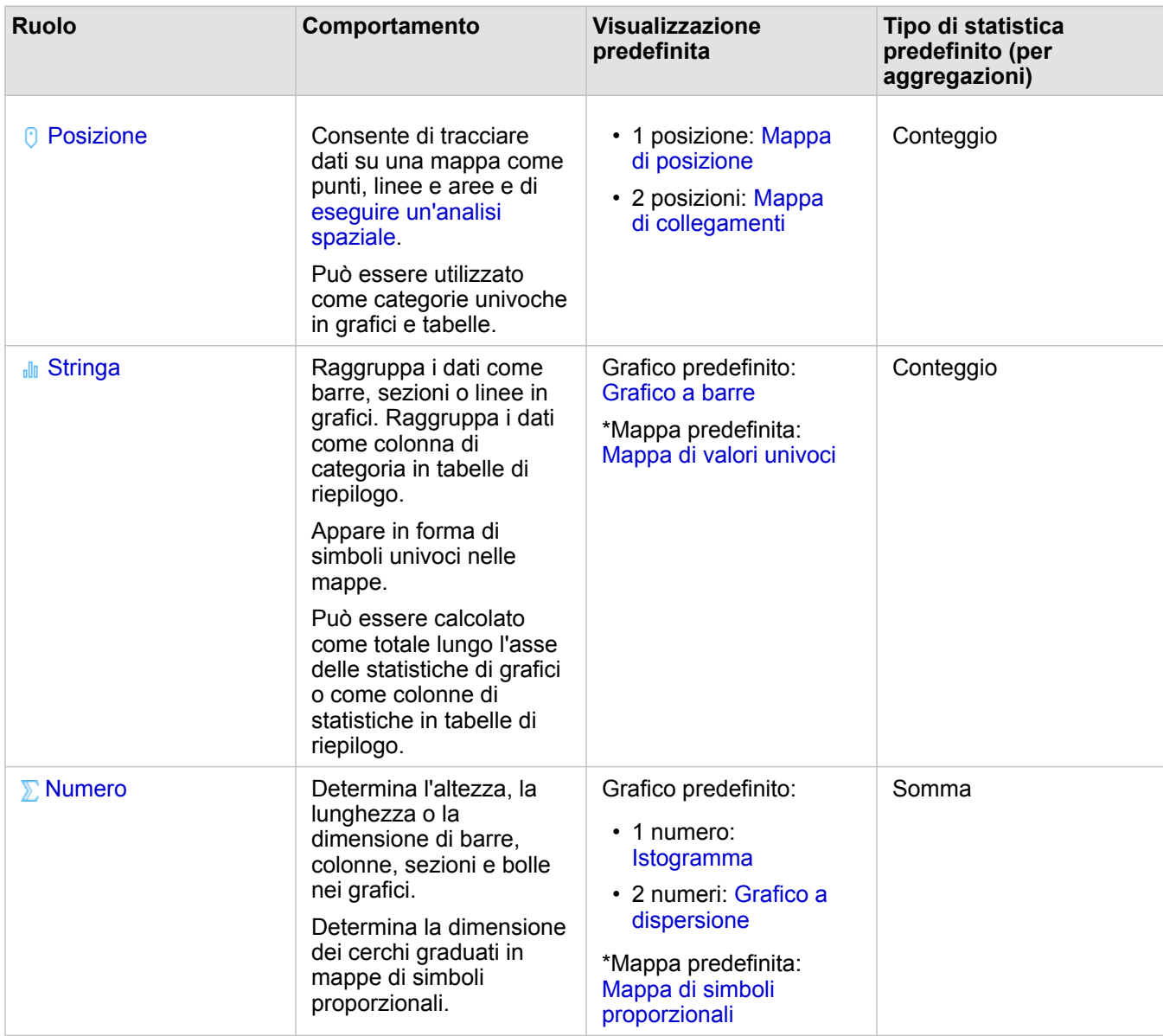

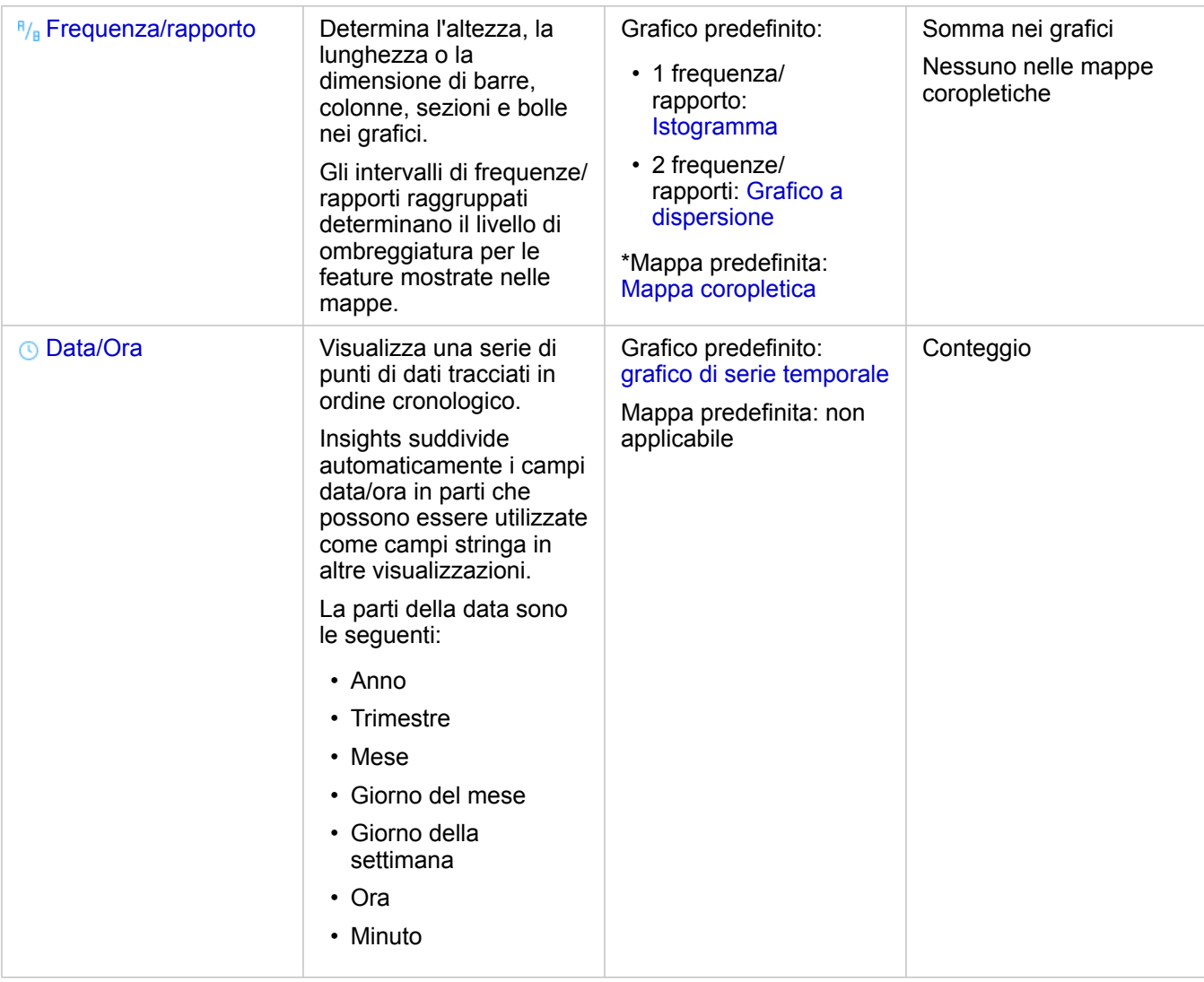

\*Per creare una mappa utilizzando una stringa, un numero o una frequenza/rapporto, il dataset deve contenere un campo posizione. Consultare Abilitare la posizione per il dataset.

# Campo posizione

I campi posizione sono presenti in tutti i dataset spaziali, compresi quelli puntuali, lineari e areali. Un dataset deve avere un campo posizione per [creare una mappa](#page-134-0). Un campo posizione può essere aggiunto a un dataset non spaziale utilizzando [Abilita posizione](#page-102-0).

# Campo stringa

Il ruolo di campo stringa viene assegnato ai campi contenenti valori di testo. I dati contenuti nei campi stringa vengono spesso definiti come valori categoriali e sono di natura qualitativa o descrittiva. In alcune circostanze, è possibile assegnare dei numeri a un campo stringa e trattarli come valori categoriali. Esempi in cui i numeri vengono trattati come stringhe sono l'età o il codice postale. Per trasformare un numero in un campo stringa, fare clic sul pulsante accanto al campo numerico e selezionare **Stringa** dal menu.

I campi stringa possono essere usati per creare [mappe di valori univoci](#page-153-0), [tabelle](#page-237-0) e vari tipi di grafici, come [grafici a barre](#page-185-0),

[mappe struttura](#page-206-0) e [box plot](#page-220-0). I campi stringa possono essere usati anche come parametri **Colora per** o **Sottogruppo** in altri grafici, come i [grafici a dispersione](#page-198-0) e i grafici a barre impilati.

# Campo numerico

Il ruolo di campo numerico viene assegnato ai campi contenenti valori numerici. I dati contenuti nei campi numerici spesso rappresentano delle misurazioni e sono di natura quantitativa.

I campi numerici possono essere usati per creare [simboli proporzionali](#page-169-0) e [mappe coropletiche,](#page-155-0) [tabelle](#page-237-0) e grafici, come [grafici a](#page-198-0) [dispersione](#page-198-0) e [istogrammi](#page-194-0).

# Campo frequenza/rapporto

Il ruolo di campo frequenza/rapporto viene assegnato ai campi creati utilizzando lo strumento [Calcola rapporto](#page-311-0) o [Calcola](#page-313-0) [variazione %](#page-313-0). Se un dataset con un potenziale campo frequenza/rapporto viene aggiunto a Insights, è probabile che venga aggiunto come campo numerico. È possibile trasformare un campo numerico in un campo frequenza/rapporto facendo clic sul pulsante accanto al campo numerico e selezionando **Frequenza/rapporto** dal menu.

# Campo data/ora

the World.

Il ruolo di campo data/ora viene assegnato ai campi contenenti una data. I campi data/ora possono anche essere calcolati utilizzando le funzioni data nella tabella dei dati.

**Nota:** I campi data sono disponibili in Insights se le interrogazioni SQL standardizzate sono state abilitate in ArcGIS Server. Le mappe data/ora non sono disponibili per i dataset memorizzati al di fuori del Data Store hosted, ad esempio dataset e layer di immagine mappa ArcGIS Living Atlas of

I campi data/ora in Insights dispongono di sottocampi, come Year e Month. I sottocampi vengono aggiunti tutti come campi stringa, pertanto possono essere usati per creare mappe (se il dataset contiene un campo posizione), grafici e tabelle.

**Nota:** I sottocampi non vengono creati per i campi data/ora in dataset di database, servizi mappa e dataset Living Atlas.

I campi data/ora possono essere usati per creare [grafici di serie temporali](#page-203-0) e [tabelle](#page-237-0), ma non possono essere impiegati per applicare uno stile alla mappa.

#### Excel e file CSV

Quando una tabella Microsoft Excel o CSV contenente un campo data viene caricata in Insights, al campo verrà assegnato automaticamente il ruolo di campo data/ora. Se il campo data viene caricato con un ruolo diverso, fare ricorso a una delle seguenti tecniche di risoluzione del problema:

- Se si sta usando un file CSV, tentare di salvare il file come una cartella di lavoro Excel. Le cartelle di lavoro di Excel dispongono di maggiori opzioni di formattazione rispetto ai file CSV.
- Verificare che il campo sia formattato come una data in Excel.
- Se si sta usando una cartella di lavoro Excel, verificare che i dati siano in formato tabella.

# Pubblicare dati dal ArcGIS Pro

Quando si aggiungono dati alla [cartella di lavoro,](#page-21-0) i feature layer del portale ArcGIS Enterprise sono disponibili per l'utente dalle schede **Contenuto**, **Gruppi** e **Organizzazione** nella finestra [Aggiungi alla pagina](#page-61-0).

**Suggerimento:** In caso di problemi nel ritrovamento dei propri dati su ArcGIS Pro, è possibile che questi non W siano ancora stati pubblicati sul proprio portale come feature layer ospitati. Quando si pubblica un feature layer ospitato nel portale, i dati feature vengono copiati dall'origine nel data store relazionale registrato con il server di hosting del portale.

Per impostazione predefinita, la modifica non è abilitata per i feature layer hosted ma è possibile abilitare la modifica da ArcGIS Pro quando si pubblica inizialmente il servizio o si sovrascrive un feature layer esistente. In alternativa, è possibile modificare le proprietà del Feature Layer nel Portale Web per consentire la modifica.

- 1. Avviare ArcGIS Pro e aprire il progetto che contiene i dati da pubblicare.
- 2. Assicurarsi che la connessione al portale sia attiva nel progetto e di aver effettuato l'accesso al portale utilizzando un account che dispone di privilegi [\(https://enterprise.arcgis.com/en/portal/10.6/use/roles.htm\)](https://enterprise.arcgis.com/en/portal/10.6/use/roles.htm) per creare contenuto e pubblicare Feature Layer hosted.
- 3. Per pubblicare un Feature Layer hosted, effettuare una delle operazioni seguenti:
	- Selezionare i layer nel riquadro **Contenuti**. Fare clic con il pulsante destro del mouse sulla selezione impostata e scegliere **Condividi come Web Layer**.
	- Per pubblicare tutti i layer nella mappa, fare clic su **Web Layer** nel gruppo **Condividi come** della scheda **Condividi** e scegliere **Pubblicare layer Web**.
	- **Suggerimento:** Se l'opzione di menu **Condividi Come Web Layer** non è attiva, ciò potrebbe essere dovuto a una delle cause seguenti:
		- L'account con cui è stato effettuato l'accesso non dispone dei privilegi per pubblicare Feature Layer hosted.
		- Il portale non è configurato con un server di hosting, che è necessario per mantenere un Web Layer in ohsting.
		- Si sta tentando di pubblicare un layer multipatch (non supportato).
- 4. Digitare un nome per il Feature Layer. Il layer verrà salvato per impostazione predefinita in **I Miei Contenuti**. Per salvare in una sottocartella in **I Miei Contenuti**, digitare il nome della cartella o selezionare una cartella esistente.
- 5. Scegliere di **copiare tutti i dati**.
- 6. Per **Tipo di layer**, selezionare **Feature**.

Questo deseleziona automaticamente altre opzioni **Tipo di layer**, poiché durante la copia dei dati è possibile selezionarne solo una alla volta.

- 7. Specificare una descrizione sintetica ed i tag del Feature Layer.
- 8. Specificare chi può accedere al Feature Layer hosted. Per impostazione predefinita, tutti i layer che si pubblicano vengono condivisi solo con il workspace personale nell'organizzazione (**I Miei Contenuti**). Il contenuto personale è inaccessibile agli altri utenti se non lo si condivide con uno o più degli elementi seguenti:
	- L'organizzazione: la selezione dell'organizzazione consente l'accesso al layer a tutti gli utenti autenticati dell'organizzazione.
	- **Tutti**: la selezione di questa opzione rende il layer disponibile a tutti gli utenti che possono accedere al portale.
	- **Gruppi**: è possibile condividere il layer con i membri dei gruppi ai quali si appartiene.
- 9. Fare clic sulla scheda **Contenuti** per verificare che il Feature Layer includa i layer di dati previsti.
- 10. Fare clic su **Analizza** per verificare la presenza di eventuali errori o problemi.

Se vengono rilevati problemi, saranno elencati nella scheda **Messaggi**. Fare clic con il pulsante destro del mouse su un messaggio per accedere ad ulteriori informazioni, leggere le informazioni della Guida relative a tale errore o avviso, nonché accedere alle correzioni suggerite. Per poter pubblicare è necessario correggere gli errori. È possibile correggere gli avvisi per migliorare ulteriormente le prestazioni e l'aspetto del Feature Layer hosted.

- **Suggerimento:** Se si apre la finestra di dialogo **Condividi Web Layer** dalla barra multifunzione **Condividi**, viene segnalato che l'origine dati del layer non è supportata. Ciò fa generalmente riferimento al Basemap Layer base, che non può essere pubblicato.
- 11. Una volta corretti gli errori e gli eventuali avvisi, fare clic su **Pubblica**.
	- **Nota:** A questo punto, i dati vengono copiati nel Data Store relazionale del server di hosting. Il tempo di pubblicazione richiesto varia in base alla dimensione dei dati e alla velocità di rete e alla larghezza di banda.

Al termine della pubblicazione, è possibile fare clic su **Gestisci Web Layer** per aprire il sito Web del portale.

A partire da ArcGIS Pro 2.2, i metadati definiti sulle feature class nella mappa vengono inclusi nei layer del feature layer hosted. Per ogni layer che presenta metadati, è possibile visualizzare i metadati dal portale e i metadati appaiono nello stile metadati configurato per il portale.

#### Passaggi successivi

Ora che i dati ArcGIS Pro sono stati pubblicati, si è pronti per accedere ai dati in Insights. Ecco alcune risorse per iniziare Insights:

- [Introduzione alle cartelle di lavoro](#page-21-0)
- [Introduzione all'analisi](#page-25-0)
- [Introduzione alla condivisione](#page-27-0)
# Preparare i dati Excel e CSV

Insights for ArcGIS consente di aggiungere dati da un foglio di calcolo di Microsoft Excel o file con valori separati da virgola (CSV) se i dati sono stati acquisiti in tabelle Excel, intervalli denominati o in un formato piatto.

Un singolo file di Excel può avere più dataset con cui lavorare oppure un solo dataset, in base al formato dei dati in Excel. Quando si aggiungono dati alla pagina della cartella di lavoro, ogni occorrenza di una tabella di Excel o di un intervallo denominato viene aggiunta come singolo dataset. Se sono presenti più tabelle di Excel o più intervalli denominati in uno stesso foglio di Excel, in Insights vi saranno più dataset per ciascun foglio. D'altro canto, se i dati sono in un formato piatto, come un CSV, ciascun foglio contenente dati viene acquisito come singolo dataset.

**Nota:** I file CSV supportano solo una tabella per foglio. Se il file CSV contiene più tabelle per foglio, occorre convertirlo in una cartella di lavoro di Excel o spostare le tabelle aggiuntive nei propri fogli.

### Versioni di Excel e formati file supportati

- Microsoft Excel 2007 e versioni successive
- Solo file .xlsx o .csv
- Le tabelle pivot non sono supportate

### Inserisci tabella

È possibile usare una tabella in una cartella di lavoro Excel per verificare che i dati vengano caricati correttamente su Insights.

Prima di creare una tabella, verificare che i dati rispondano alle seguenti linee guida:

- Ogni colonna presenta un'intestazione.
- Non ci sono celle vuote tra le intestazioni e la prima riga di dati.
- La tabella non contiene colonne o righe calcolate. Qualunque campo calcolato deve essere rimosso prima di aggiungere i dati a Insights. È possibile [calcolare](#page-83-0) nuovi campi dopo aver aggiunto i dati a Insights.
- I dati non includono righe o colonne unite.

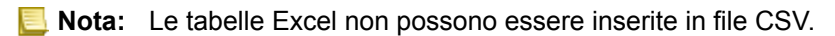

È possibile creare più di una tabella su ciascuna pagina di una cartella di lavoro Excel. Ciascuna tabella sarà aggiunta a Insights come dataset separato.

### Procedure consigliate per la formattazione di Excel e CSV

Sia che i dati si trovino in una tabella di Excel, un intervallo denominato o un formato piatto (ad esempio CSV), ricordare quanto segue:

• Rimuovere le righe che forniscono un totale aggregato (ad esempio, GrandTotal). In caso contrario, il totale aggregato viene importato come record di dati con conseguenti risultati dell'analisi inaccurati.

**Nota:** #VALUE! agli errori nei campi calcolati vengono assegnati valori nulli quando aggiunti a Insights.

• Rimuovere il testo non necessario e le righe vuote sopra le intestazioni.

- Evitare le celle unite nelle intestazioni e limitare le intestazioni a una riga singola.
- Se il file di Excel o CVS ha più fogli, fornire un nome univoco per ciascun foglio. Se il foglio di Excel contiene più di una tabella, denominare ciascuna tabella. I nomi dei fogli e delle tabelle consentiranno di riconoscere i dati in modo più semplice in Insights. Se non viene assegnato un nome a fogli e tabelle, i dataset vengono forniti con un nome predefinito che indica il numero di foglio e il numero di tabella. Ad esempio, Sheet1.Table1.
	- **Nota:** I file CSV supportano solo una tabella per foglio. Se il file CSV contiene più tabelle per foglio, occorre convertirlo in una cartella di lavoro di Excel o spostare le tabelle aggiuntive nei propri fogli.
- Assicurarsi che le colonne contengano intestazioni. In caso contrario, verranno utilizzate le intestazioni predefinite, che rendono difficile riconoscere i campi in Insights.
- Applicare la formattazione appropriata delle celle alle colonne per assicurarsi che Insights riconosca correttamente numeri, percentuali, stringhe e campi di data/ora. Ad esempio, una colonna formattata come percentuale in Excel viene identificata come un campo frequenza/rapporto in Insights.
- Assicurarsi che i record in una colonna siano validi per la formattazione cella applicata in Excel. In caso contrario, Insights assegna il [ruolo del campo errato](#page-66-0). Ad esempio, se viene applicato il formato Data a una colonna in Excel, ma le celle nella colonna contengono valori di formato data non validi, al campo verrà probabilmente assegnato il ruolo del campo stringa.

### Passi successivi

Ora che i propri dati Excel e CSV sono stati preparati, si è pronti per utilizzarli in Insights. Le seguenti risorse saranno utili come introduzione:

- Aggiungere dati alla pagina
- [Abilitare posizioni](#page-102-0)
- [Funzionalità di analisi](#page-258-0)

# Creare una connessione a un database

Una connessione a un database consente di [aggiungere dati](#page-61-0) da un [database supportato](#page-351-0). Le connessioni al database disponibili sono elencate nella finestra **Aggiungi alla pagina** quando si fa clic sull'opzione **Database**. Per informazioni su come utilizzare i dati del database Insights, vedere [Comprendere i dati in database relazionali](#page-363-0).

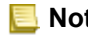

**Nota:** Prima che i dati di un [database supportato](#page-351-0) essere aggiunti alla pagina di una cartella di lavoro, l'amministratore del portale deve registrare il tipo di Data Store relazionale appropriato per l'organizzazione. Per maggiori informazioni, consultare Configurare il portale per il supporto di Insights.

Prima di creare una connessione a un database, è necessario soddisfare i seguenti prerequisiti:

- Occorre disporre dei [privilegi sul database](#page-355-0) appropriati a cui desidera connettersi. Se non si dispone dei privilegi sul database, contattare l'amministratore del database.
- Includere le informazioni di accesso al database (nome utente e password) quando si crea la connessione.
- **Nota:** Per ulteriori informazioni su come Insights gestisce i tipi di dati, vedere [Tipi supportati](#page-359-0) [da database](#page-359-0).

### Creare una nuova connessione a un database

Quando si dispone dei [privilegi sul database](#page-355-0) necessari, completare la seguente procedura per creare una nuova connessione a un database:

- 1. Aprire la finestra **Aggiungi alla pagina** effettuando una delle seguenti operazioni:
	- Fare clic su **Nuova cartella di lavoro** sulla pagina **Workbooks**.
	- Da una cartella di lavoro aperta, fare clic sul pulsante **Aggiungi** sopra il riquadro dati.
- 2. Nella finestra **Aggiungi alla pagina**, fare clic su **Database**.
- 3. In **Selezionare una connessione**, fare clic sul pulsante **Nuova connessione**.
	- **Nota:** Se viene visualizzato il messaggio **Non sono configurate nuove connessioni. Contattare l'amministratore.**, significa che l'amministratore non ha registrato tipi di Data Store relazionali.
- 4. Immettere il nome della connessione nel campo **Nome**.
- 5. Selezionare il tipo di database. Se non si vede il tipo di database nell'elenco **Tipo**, non è un [database supportato](#page-351-0) oppure l'amministratore non lo ha registrato.
- 6. Fornire le seguenti proprietà di connessione richieste:
	- **Nome utente**
	- **Password**
	- **Nome server** (nome host database)
	- Altre proprietà di connessione, ad esempio **Nome database**, **Numero porta** e **Nome istanza**, variano in base al tipo di database.
- 7. Fare clic su **OK** per completare la connessione al database.

Insights utilizza le proprietà di connessione per provare a connettersi al database. Se la connessione al database è possibile, viene creata e i dataset del database vengono elencati nel riquadro centrale. È possibile scegliere dataset dalla nuova connessione da aggiungere alla pagina della cartella di lavoro.

**Nota:** Quando si crea una connessione del database in Insights, è supportata solo l'autenticazione del database.

Se Insights non è in grado di connettersi al database, viene visualizzato un messaggio di errore. Per ulteriori informazioni sui motivi della mancata connessione, vedere [Risoluzione dei problemi relativi alla connessione al database](#page-377-0).

Quando si crea una connessione al database in Insights, un elemento di Connessione al database relazionale viene creato Portal for ArcGIS in **I miei contenuti**.

In qualità di proprietario della connessione al database, è possibile [condividere questo elemento](#page-320-0) con i membri del team, in modo che possano utilizzare i dati della connessione del database nella loro analisi.

Ciascun elemento di connessione al database relazionale dispone di un servizio catalogo relazionale corrispondente che si trova nella cartella Ospitato sul server di hosting del portale. Questo servizio può essere aggiornato manualmente o scrivendo uno script.

### Passaggi successivi

Ora che è stata creata una connessione del database, si è pronti per accedere ai dati tramite la connessione del database in Insights. Ecco alcune risorse per iniziare Insights:

- [Introduzione alle cartelle di lavoro](#page-21-0)
- [Introduzione all'analisi](#page-25-0)
- [Introduzione alla condivisione](#page-27-0)

Documentazione di Insights 3.1

# Gestisci dati

# Creare e gestire cartelle di lavoro

Una cartella di lavoro è il luogo in cui si organizzano i dati e si effettua l'analisi in Insights for ArcGIS. Una cartella di lavoro contiene i risultati e i flussi di lavoro utilizzati.

Una cartella di lavoro è solo un tipo di elemento che è possibile creare. Per ulteriori informazioni sui tipi di elementi di Insights, consultare [Condividere il lavoro.](#page-320-0) Per creare una cartella di lavoro, è necessario appartenere al ruolo di editore ([https://enterprise.arcgis.com/en/portal/10.6/use/roles.htm\)](https://enterprise.arcgis.com/en/portal/10.6/use/roles.htm) in Portal for ArcGIS.

**Nota:** La modifica simultanea non è supportata. Se si apre la stessa cartella di lavoro in due sessioni browser diverse e le modifiche vengono salvate in un'unica cartella di lavoro, le schede sulla pagina, ad esempio un grafico a barre o una mappa, vengono danneggiate. Chiudere la sessione del browser con le schede danneggiate.

### Creare una cartella di lavoro

Per creare una cartella di lavoro in Insights for ArcGIS, completare la procedura seguente:

- 1. Aprire Insights ed eseguire l'accesso alla pagina **Cartelle di lavoro**. Se si sta già utilizzando una cartella di lavoro, salvare il proprio lavoro e fare clic sul logo Insights per tornare alla pagina **Cartelle di lavoro**.
- 2. Fare clic su **Nuova cartella di lavoro**. Viene visualizzata la finestra **Aggiungi alla pagina**.
- 3. [Aggiungere dati](#page-61-0) alla pagina della cartella di lavoro corrente.
	- **Suggerimento:** I dati che è possibile aggiungere dipendono dalla pagina. Ciascuna pagina di una cartella di lavoro ha dei propri dati e consentono di esplorare diversi temi e scenari su ogni pagina. È possibile trascinare i dataset per aggiungere dati su una nuova pagina.
- 4. Denominare e salvare la cartella di lavoro.

Viene creato un elemento di una cartella di lavoro in Portal for ArcGIS. Se non si aggiunge un nome e si salva la cartella di lavoro, questa verrà identificata come**Cartella di lavoro senza titolo** in **Cartelle di lavoro** e in Portal for ArcGIS.

5. Scegliere e visualizzare i dati come [mappe,](#page-134-0) [grafici](#page-174-0) e [tabelle.](#page-237-0)

Se lo si desidera, è ora possibile fare quanto segue con la cartella di lavoro:

- [Esegui analisi](#page-269-0)
- [Condividi il lavoro](#page-320-0)

### Opzioni cartella di lavoro

Le cartelle di lavoro hanno opzioni per visualizzare le impostazioni, duplicare la propria cartella di lavoro o cancellarla.

- 1. Se è aperta una cartella di lavoro e si desidera conservare il proprio lavoro, salvare le modifiche.
- 2. Fare clic sul logo di Insights nel banner per accedere a **Cartelle di lavoro**. In questa pagina sono elencate le cartelle di lavoro create o condivide con l'utente.
- 3. Trovare la cartella di lavoro di interesse nell'elenco.
- 4. Fare clic su una delle opzioni seguenti per la cartella di lavoro:

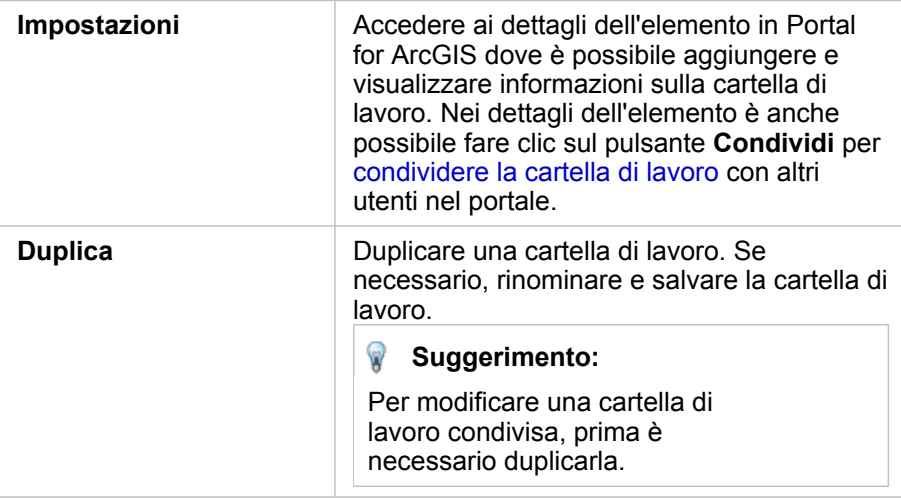

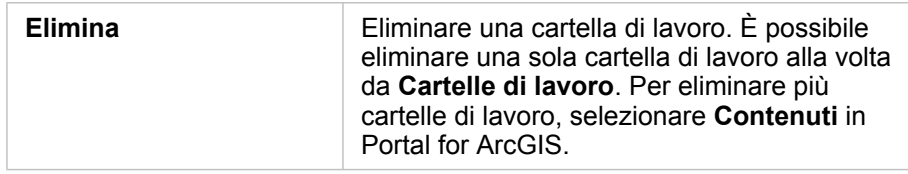

### Aggiorna dati

È possibile aggiornare in Insights le pagine e i dataset che sono compatibili con aggiornamenti dati.\* Quando si esegue l'analisi in Insights, a volte viene creata una copia dei dati. Se si modificano i dati originali, è possibile eseguire nuovamente l'analisi per selezionare i dati più recenti aggiornando la pagina o il dataset. Tutte le schede e i passaggi dell'analisi vengono aggiornati quando si aggiorna un dataset.

In Insights sono disponibili due opzioni di aggiornamento:

- Aggiorna una pagina: l'opzione per aggiornare una pagina compare solo quando è presente almeno un dataset sulla pagina che può essere aggiornato. L'aggiornamento di una pagina aggiorna tutti i dataset applicabili sulla pagina.
	- **Suggerimento:** Se i dati sono soggetti a modifica è una procedura consigliata aggiornare le pagine spesso.
- Aggiorna un dataset: un dataset può essere aggiornato selezionando **Aggiorna dataset** nel menu **Opzioni dataset** oppure facendo clic sul pulsante di aggiornamento nella **Vista analisi**. L'aggiornamento di un dataset causa la nuova esecuzione di qualsiasi passaggio di analisi che utilizza tale dataset. L'aggiornamento di un dataset aggiorna i layer dei risultati e le schede associate nella cartella di lavoro.

\***Aggiorna dataset** è disponibile nei dataset i cui dati possono essere aggiornati, ad esempio tabelle di database e feature layer. I file Excel e i boundary dataset sono esempi di dataset che non possono essere aggiornati.

### Usa cartelle di lavoro esistenti

Le cartelle di lavoro esistenti possono essere aperte in Insights o dalla Portal for ArcGIS. La pagina **Cartelle di lavoro** in Insights elenca le cartelle di lavoro che possono essere aperte, incluse quelle condivise di altri membri dell'organizzazione.

**Nota:** La pagina **Cartelle di lavoro** può mostrare fino a 100 cartelle di lavoro alla volta. È possibile usare la finestra **Cerca** per trovare cartelle di lavoro che non appaiono nella pagina.

Le cartelle di lavoro create vengono salvate in **Contenuti** in Portal for ArcGIS. Una cartella di lavoro può essere aperta da **Contenuti** usando la freccia verso il basso accanto al nome della cartella di lavoro e selezionando **Apri in Insights** oppure facendo clic su **Apri in Insights** nella pagina **Dettagli elemento**. Le cartelle di lavoro condivise da altri membri dell'organizzazione possono essere aperte dalla **Galleria** nel portale.

**Nota:** Se si dispone di privilegi di Amministratore nell'organizzazione [\(https://enterprise.arcgis.com/en/portal/10.6/use/roles.htm\)](https://enterprise.arcgis.com/en/portal/10.6/use/roles.htm) sarà possibile accedere alle cartelle di lavoro create da altri membri anche se non sono condivise.

### Cartelle di lavoro condivise

Nella pagina **Cartelle di lavoro** sono elencate tutte le cartelle di lavoro cui si può accedere. Le miniature blu rappresentano le proprie cartelle di lavoro, mentre quelle arancioni rappresentano le cartelle di lavoro create da altri membri dell'organizzazione.

Le cartelle di lavoro condivise includono una filigrana con il termine **Condivisa**. Tale filigrana aiuta a tenere traccia delle

cartelle di lavoro si sono condivise oppure, nel caso di un amministratore, di tenere traccia di quali cartelle di lavoro sono state condivise con l'organizzazione o con il pubblico.

Le cartelle di lavoro condivise sono disponibili in un formato di sola lettura. È possibile duplicare una cartella di lavoro condivisa per creare un nuovo elemento modificabile. La cartella di lavoro duplicata verrà salvata nei contenuti e verrà elencato l'account utente come autore. È necessario disporre del ruolo editore per creare una cartella di lavoro.

#### Trovare la cartella di lavoro corretta

Per impostazione predefinita, la pagina **Cartelle di lavoro** è organizzata in modo tale da elencare per prime le proprie cartelle di lavoro (ordinate dalle più recenti alle meno recenti), seguite dalle altre cartelle di lavoro accessibili. È possibile visualizzare solo le proprie cartelle di lavoro modificando l'opzione da **Tutte le cartelle di lavoro** e **Le mie cartelle di lavoro**. Le opzioni di ordinamento delle Cartelle di lavoro sulla propria pagina sono **Data: più recente**, **Data: meno recente**, **Titolo: A - Z** o **Titolo: Z - A**. È anche possibile impiegare la casella **Cerca** per trovare le cartelle di lavoro in base a parole chiave. Inoltre si possono utilizzare parole chiave per cercare cartelle di lavoro non elencate.

# <span id="page-83-0"></span>Calcolare un campo

È possibile aggiungere nuovi campi al dataset utilizzando la finestra **Visualizza tabella dati**. **Visualizza tabella dati** consente di aggiungere nuovi campi, come tassi di crescita, perdita percentuale e variazione nel tempo, scegliendo campi dal dataset e applicando operatori e funzioni.

- **Nota:** La tabella dati fornisce una vista rappresentativa dei dati e ha un limite di visualizzazione di 2000 righe. Ordinando la tabella in senso crescente o decrescente è possibile visualizzare le prime 2000 righe e le ultime 2000 righe. Tutti i calcoli verranno eseguiti sul dataset completo.
	- Il nuovo campo calcolato compare solo nella cartella di lavoro, non nel dataset originale. Ad esempio, dopo aver aggiunto un campo calcolato di percentchange a un dataset CommodityPrices aggiunto da Microsoft Excel, il campo percentchange è disponibile nella cartella di lavoro ma non viene aggiunto al file di Excel originale. Qualora si desideri conservare il campo calcolato al di fuori della cartella di lavoro, è possibile creare un nuovo Feature Layer [condividendo il dataset.](#page-324-0)
	- È anche possibile calcolare i campi da una mappa utilizzando gli strumenti **Calcola % Cambio**, **Calcolare rapporto** e **Calcola Z-score** in Trova risposte.
- **Suggerimento:** Utilizzare **Visualizza tabella dati** per aggiungere dati normalizzati al dataset per mappe, grafici e tabelle. Dopo aver calcolato i dati e aver aggiunto il dataset, cambiare il ruolo del campo per identificarlo come campo frequenza/rapporto  $\frac{R}{a}$ .

### Aggiungere un campo al dataset

- 1. Dal riquadro dati, fare clic sul pulsante **Opzioni dataset** accanto al dataset dove si desidera aggiungere un campo calcolato.
- 2. Fare clic su **Visualizza tabella dati**.
- 3. Fare clic su **+ Campo**. Alla tabella viene accodata una colonna denominata **Nuovo campo**.
	- **Nota:** È possibile ridimensionare e riordinare le colonne, ma queste modifiche non vengono salvate.
- 4. Fare clic sull'intestazione della nuova colonna e fornire un nome più descrittivo.
- 5. Fare clic su **fx** o su **Immettere funzione di calcolo** per visualizzare un menu con le funzioni, i nomi del campo e gli operatori per costruire la propria formula. È inoltre possibile utilizzare comandi di tastiera equivalente per sostituire i pulsanti dal menu **fx**.
- 6. Utilizzare funzioni, campi e operatori per completare il calcolo, se necessario.
- 7. Fare clic su **Esegui**. Se il pulsante **Esegui** non è abilitato, è presente un errore nella sintassi del calcolo.

Il nuovo campo calcolato viene visualizzato nella parte inferiore del dataset. È possibile rimuovere un campo calcolato selezionandolo e facendo clic sul pulsante **Cancella campo calcolato** ...

### Operatori

Il calcolo di un campo può richiedere operatori matematici e logici. I seguenti operatori sono disponibili per il calcolo dei campi:

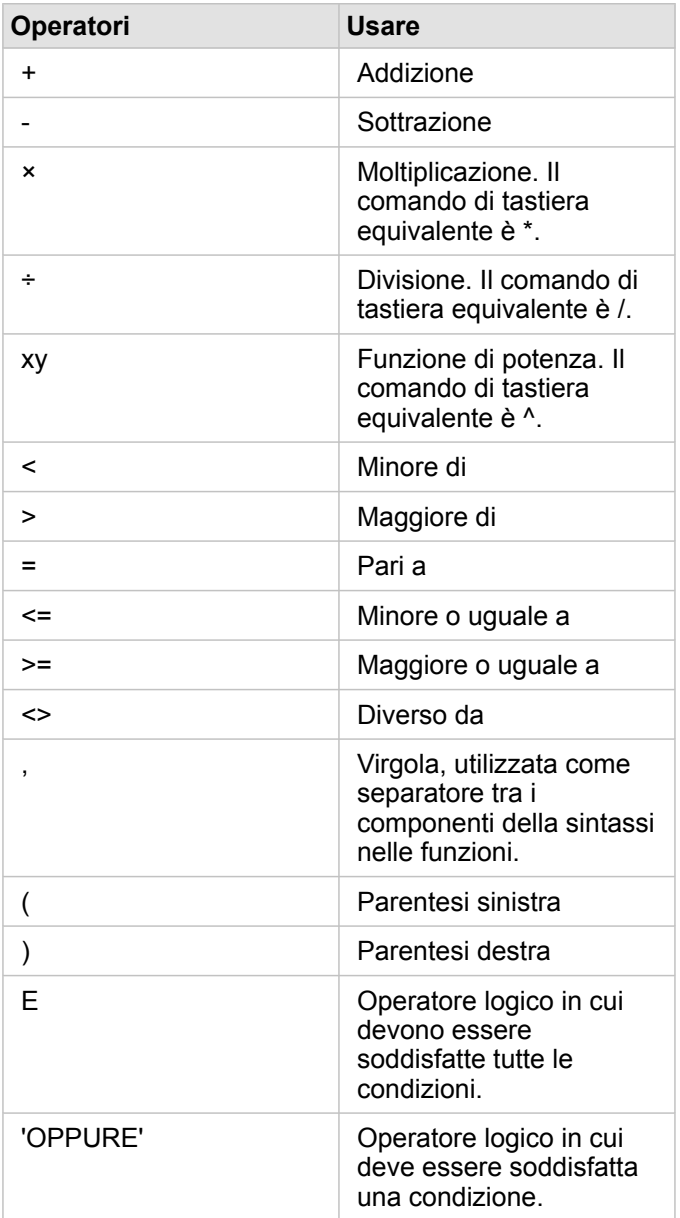

Gli operatori AND e OR possono essere utilizzati per condizioni di join con sintassi diversa rispetto alle corrispondenti funzioni logiche. I seguenti esempi mostrano calcoli equivalenti usando le funzioni e gli operatori:

**Nota:** Quando si calcolano i campi, AND e OR devono essere utilizzati all'interno della funzione IF().

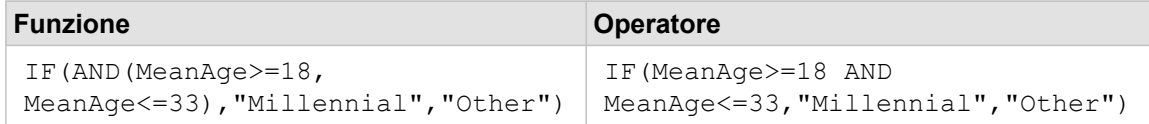

```
IF(OR(Crime="Theft", Crime="Theft
from vehicle",
Crime="Shoplifting"), "Larceny",
"Other")
                                     IF(Crime="Theft" OR Crime="Theft
                                     from vehicle" OR
                                     Crime="Shoplifting", "Larceny",
                                     "Other")
```
### Funzioni

È possibile accedere alle funzioni utilizzando il pulsante **fx** o il campo **Immettere funzione di calcolo** nella tabella dati. Esistono quattro tipi di funzioni: stringa, numerica, data e logica.

Quando si aggiunge una funzione al calcolo, viene visualizzata una finestra pop-up con la sintassi della funzione. È possibile

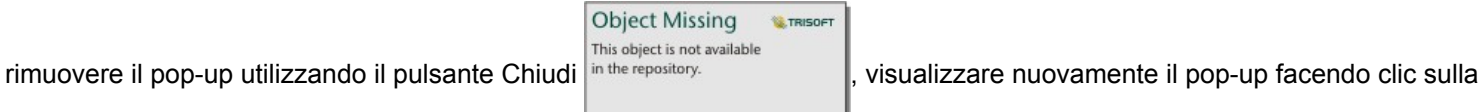

funzione nel campo **Immettere funzione di calcolo**.

### Funzioni stringa

La maggior parte delle funzioni stringa utilizza input stringa per produrre output stringa. Le due eccezioni sono la funzione VALUE() e la funzione FIND(), che utilizzano entrambe input stringa per produrre output numerici.

Testo di input nelle funzioni stringa può essere letterale (testo racchiuso tra virgolette) o valori di campo categoria. Le seguenti tabelle utilizzano campi categoria per i relativi esempi, insieme a valori di esempio che possono essere trovati in tali campi. Le virgolette vengono utilizzate nei valori di campo per dimostrare che i campi contengono dati di categoria.

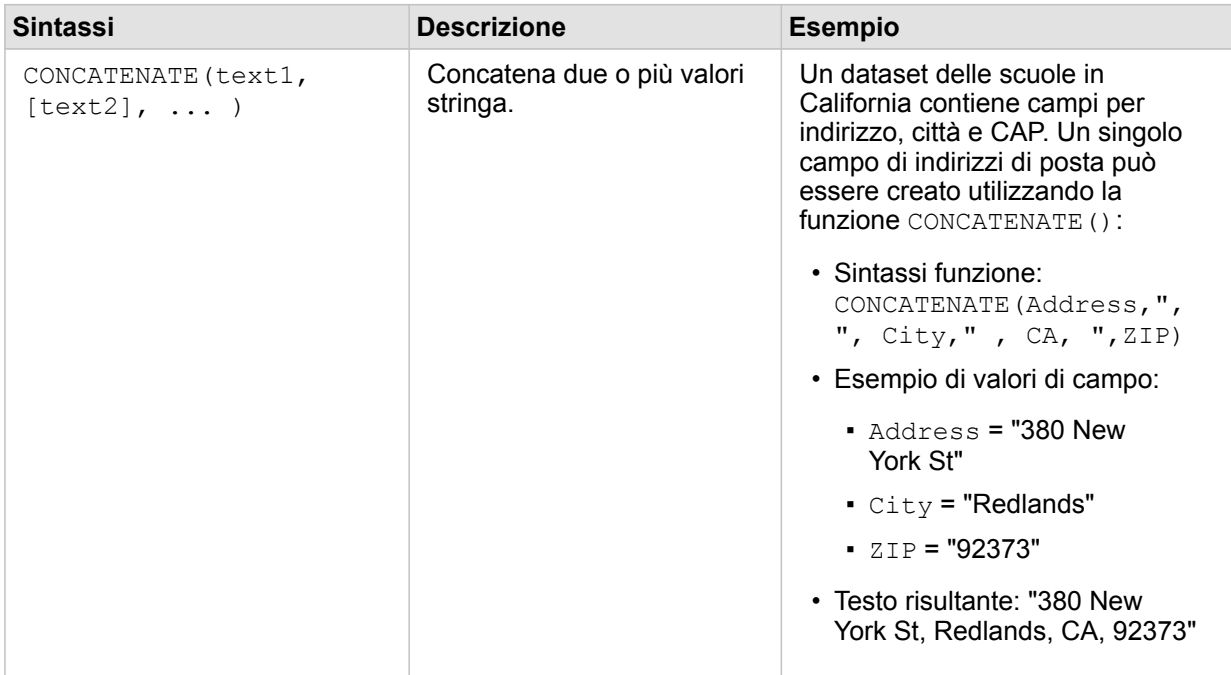

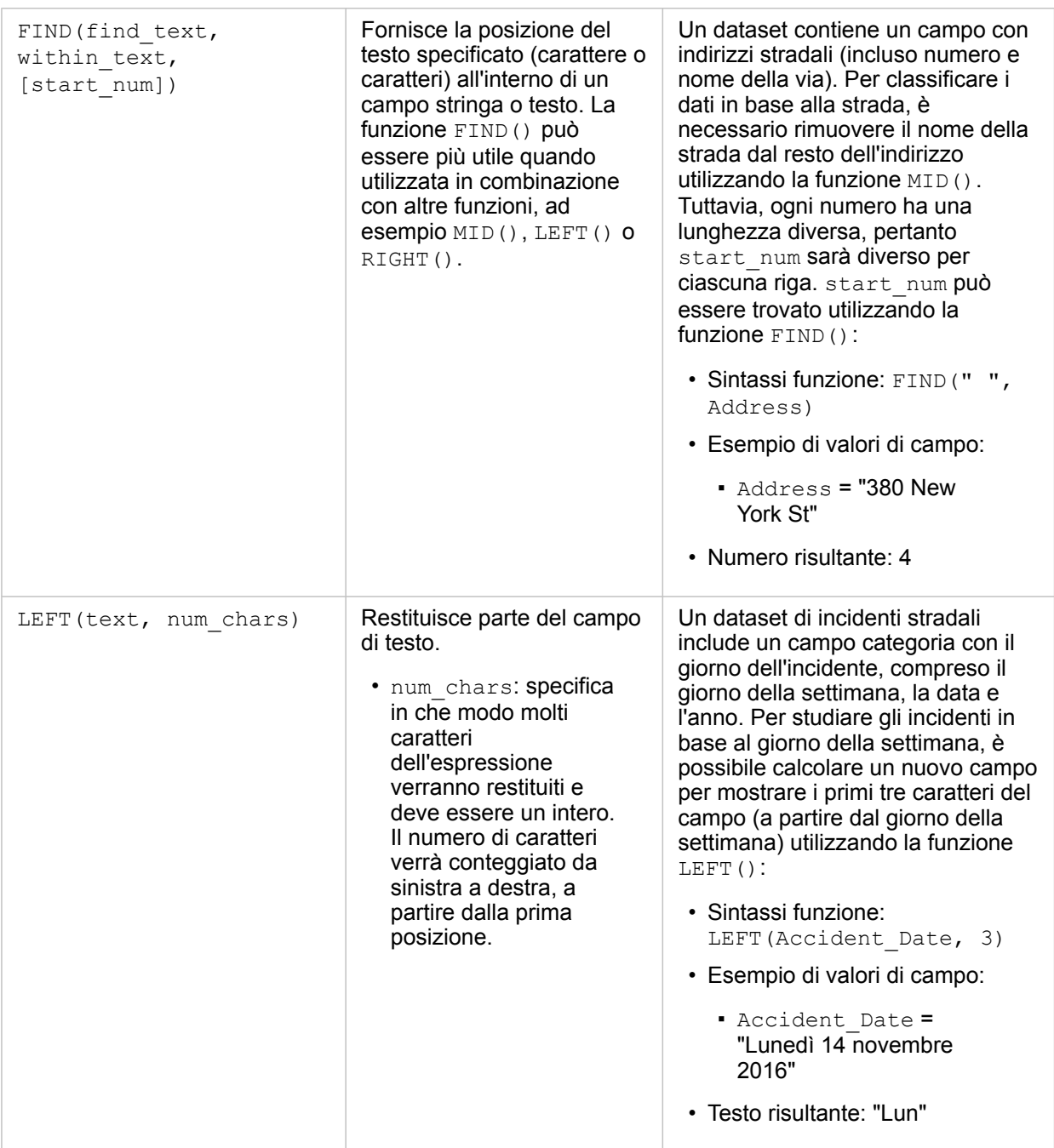

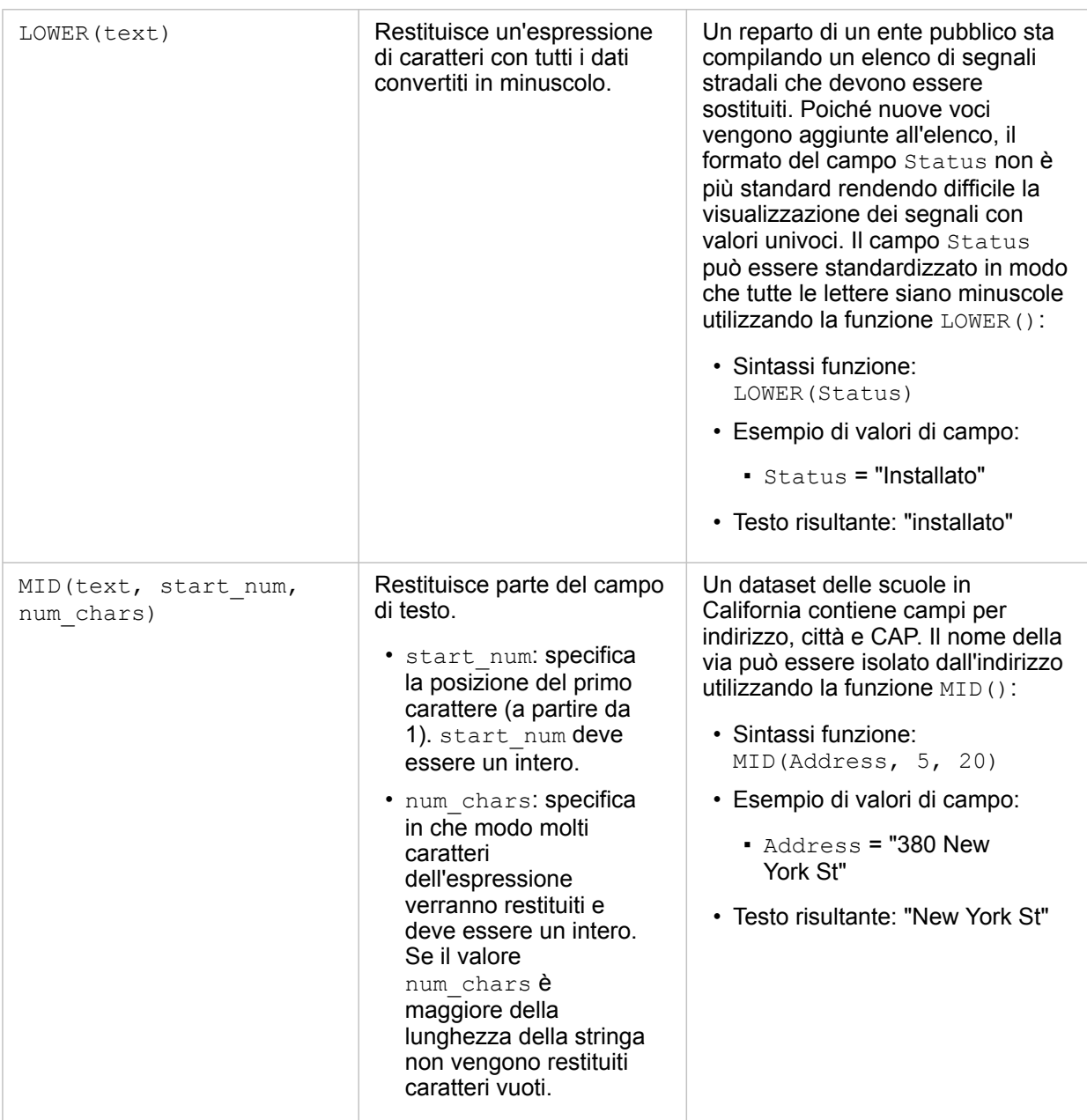

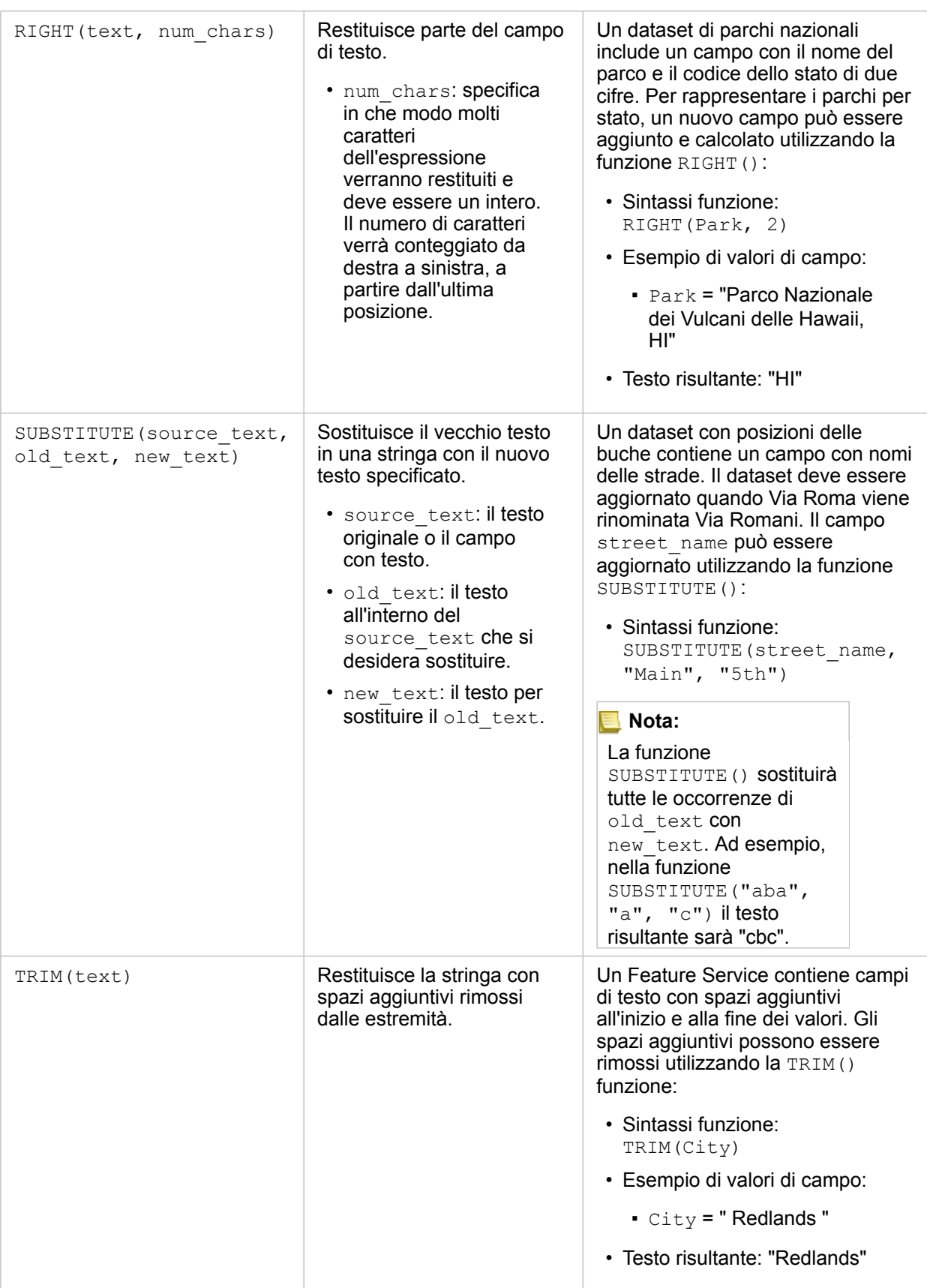

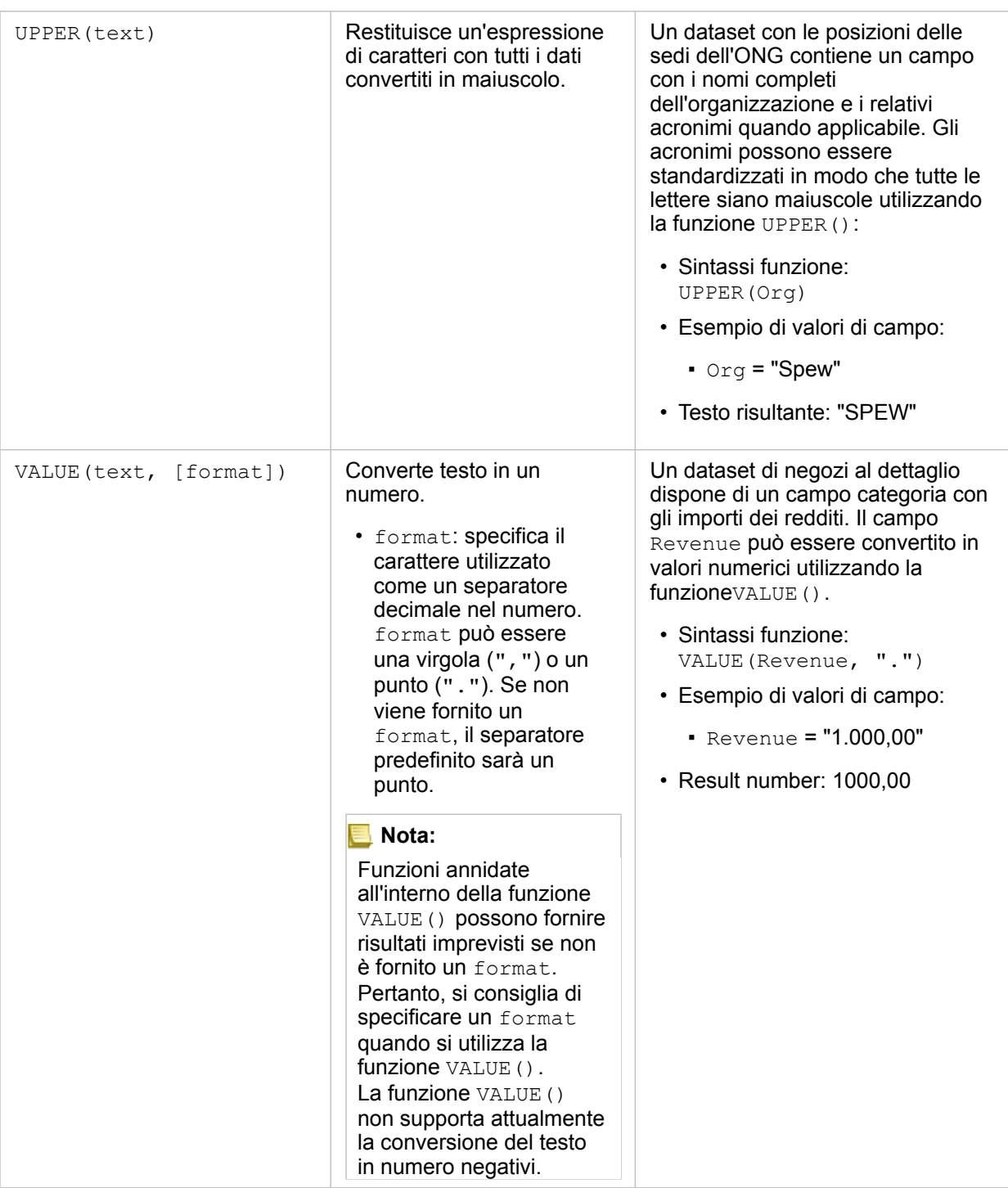

### Funzioni numeriche

Funzioni numeriche utilizzano input numerici per produrre output numerici. Le funzioni numeriche è più probabile che vengano utilizzate in combinazione con altre funzioni o come un metodo di trasformazione dei dati.

I numeri di input possono essere numeri lettera o campi numerici. Alcuni degli esempi sottostanti utilizzano numeri come input anziché campi per meglio visualizzare l'uso di ciascuna funzione.

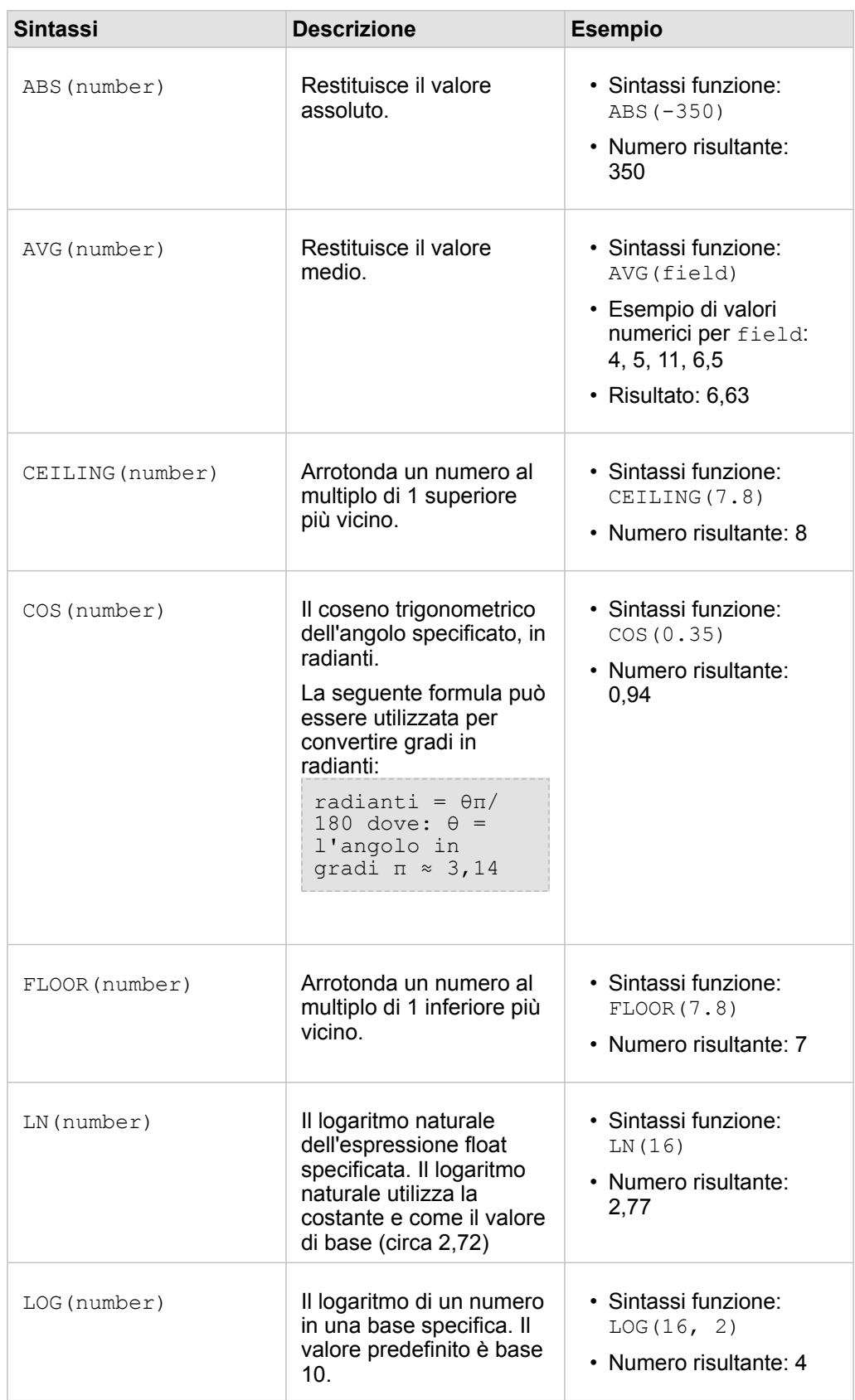

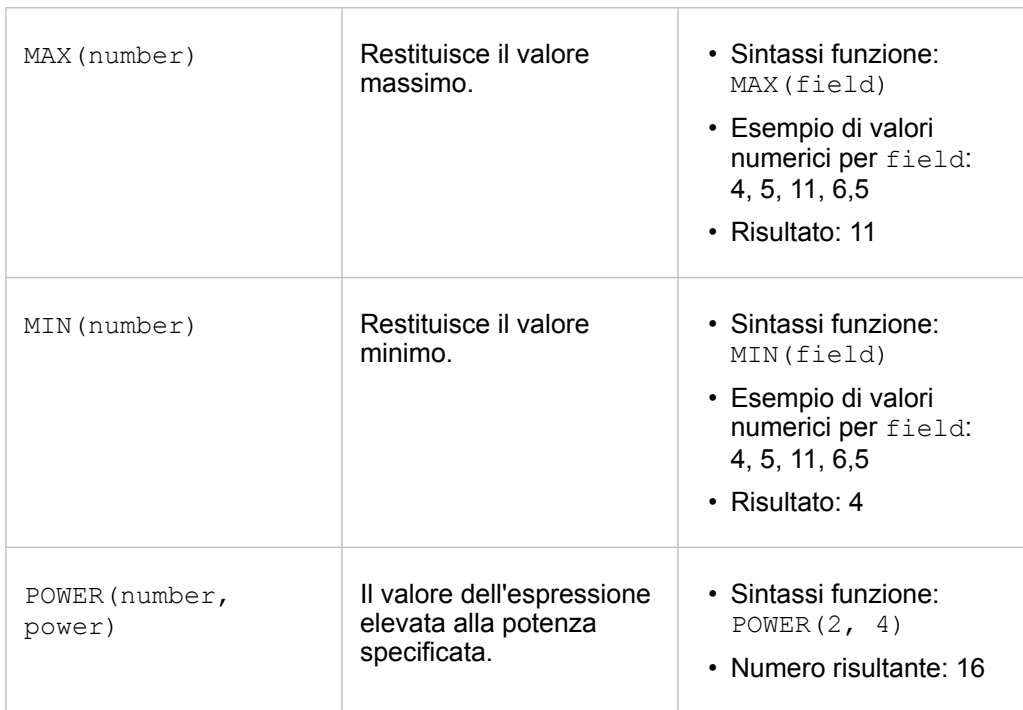

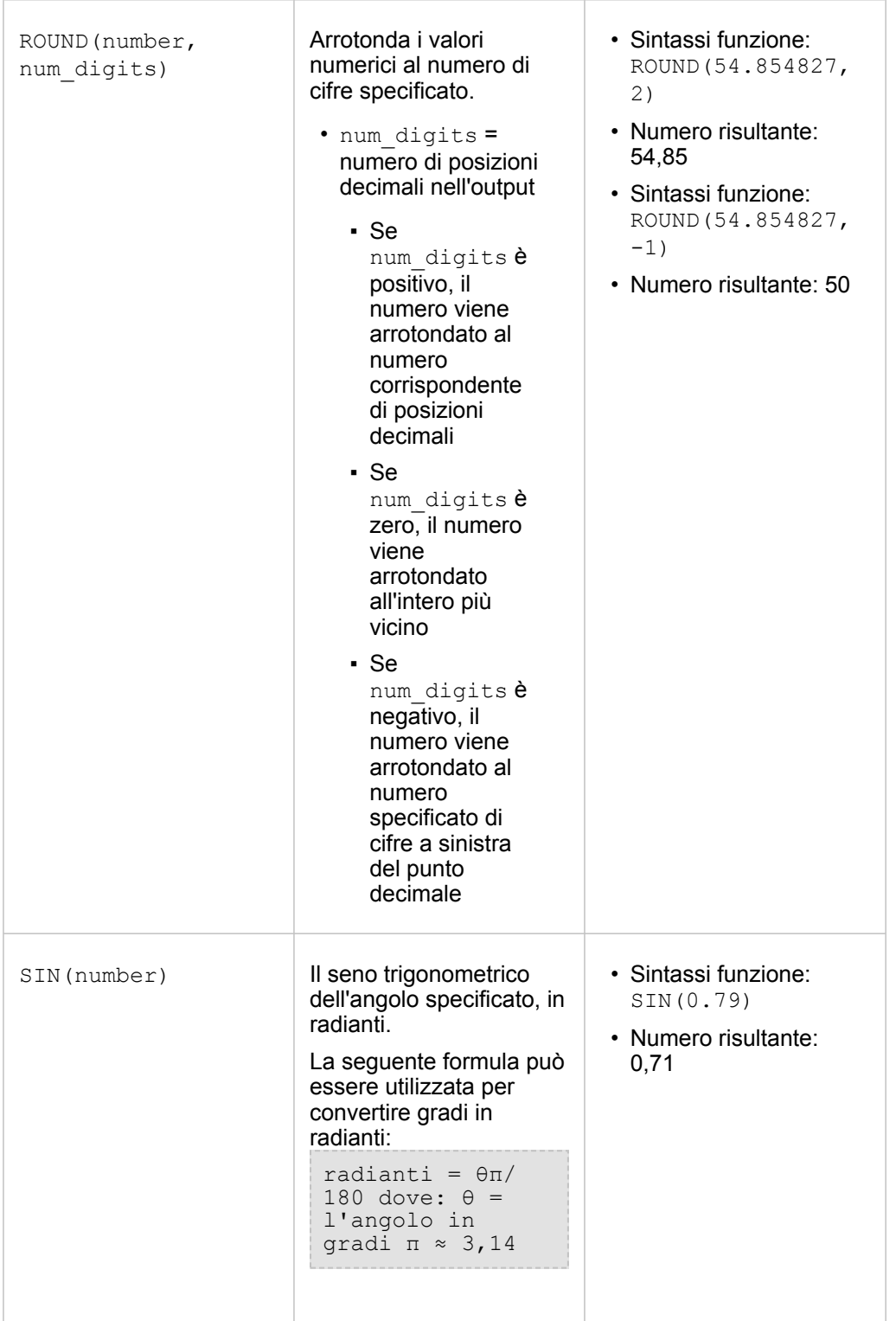

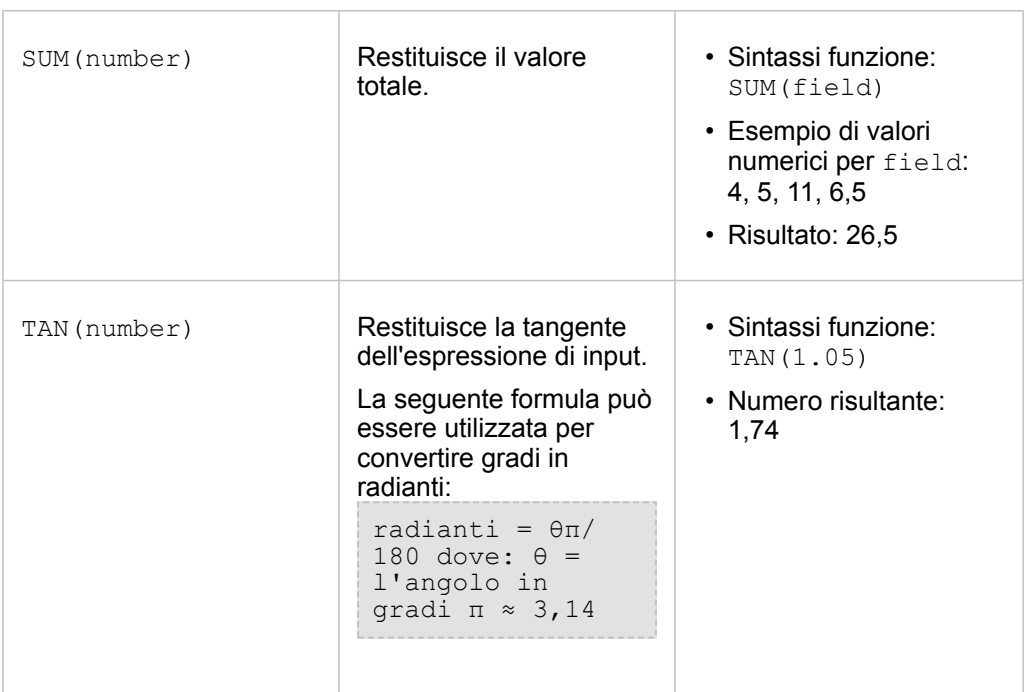

### Funzioni data

Funzioni data possono utilizzare campi data, testo o nessun input, a seconda della funzione in uso. La funzione DATEVALUE() può essere utilizzata per sostituire un campo data nella funzione DATEDIF().

**Sintassi Descrizione Esempio**

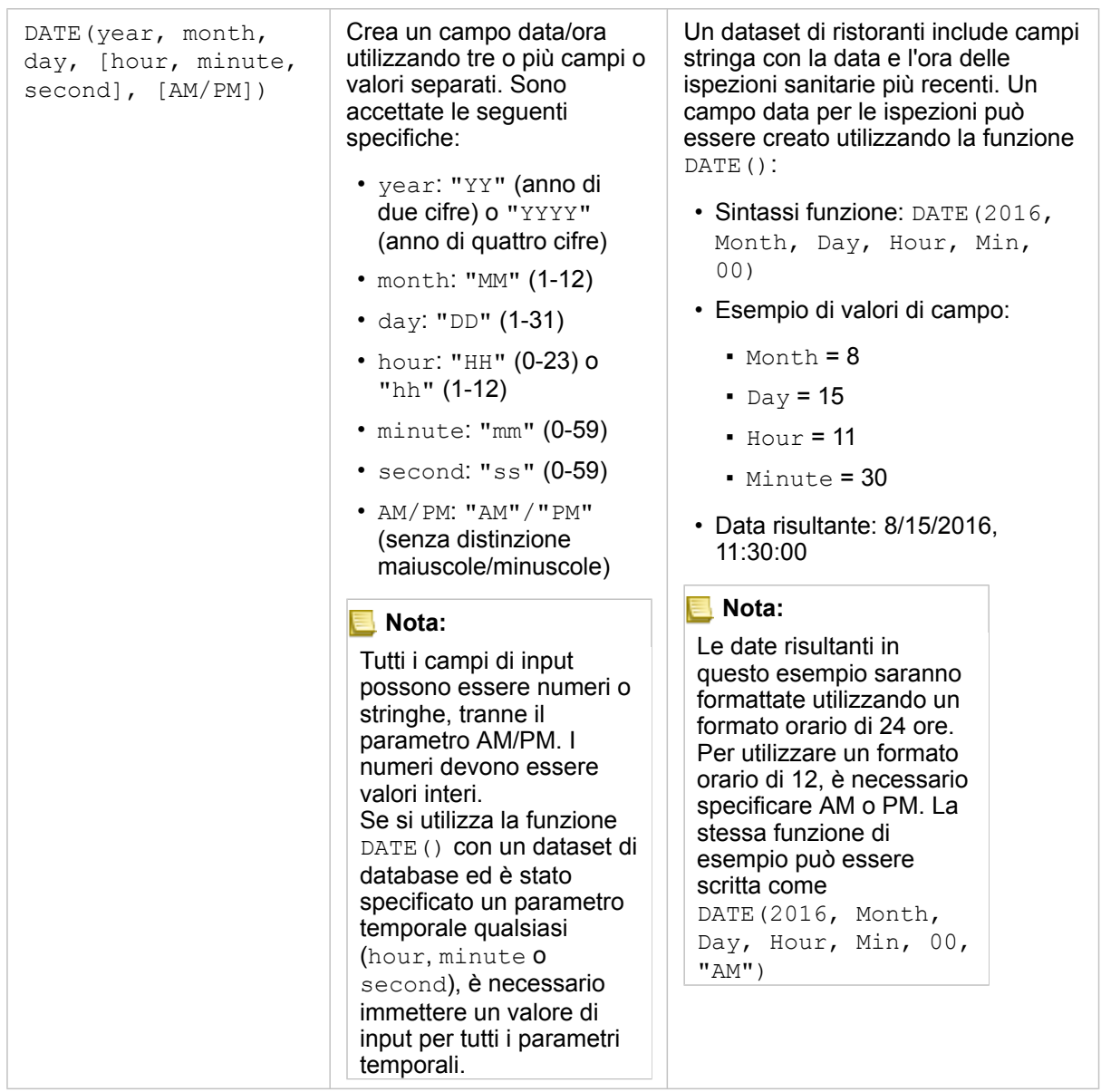

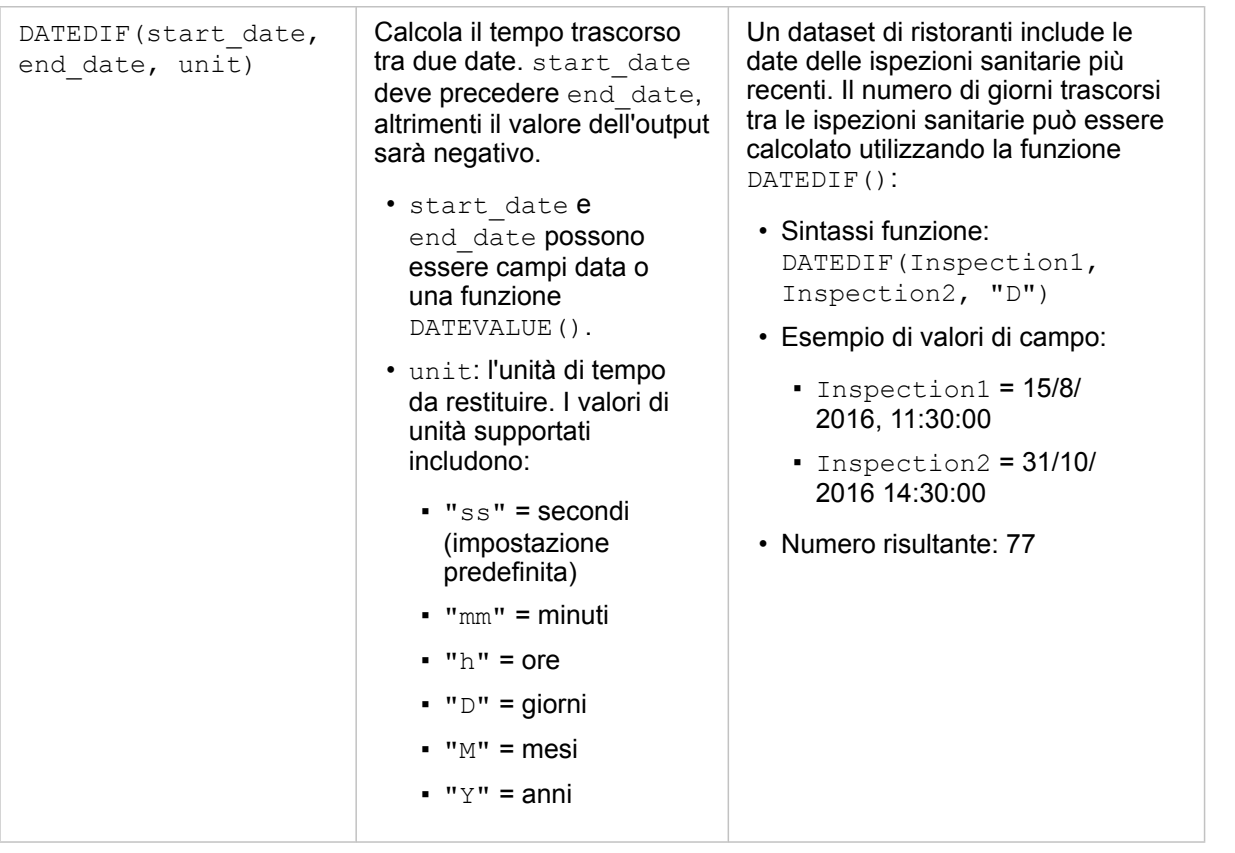

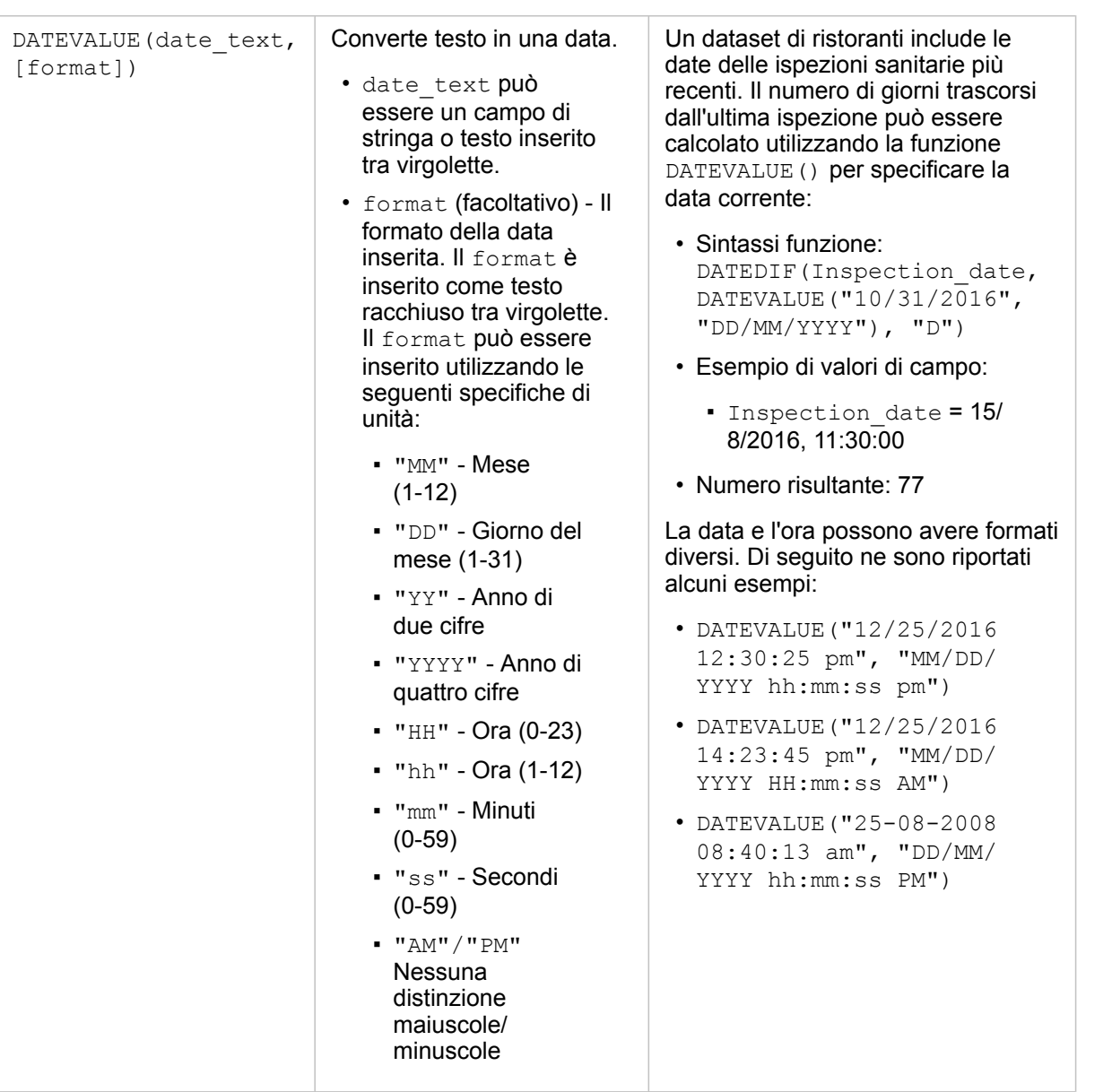

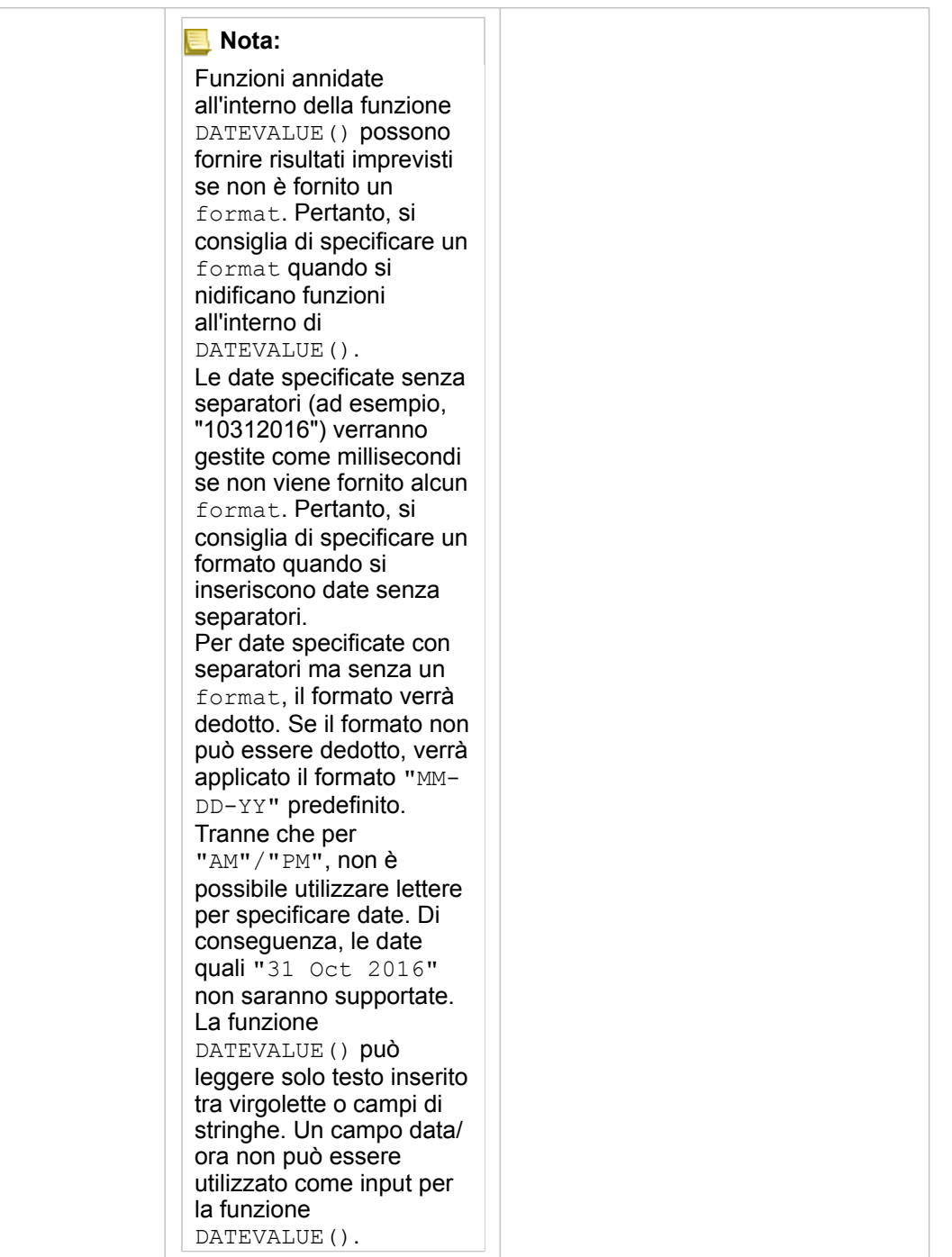

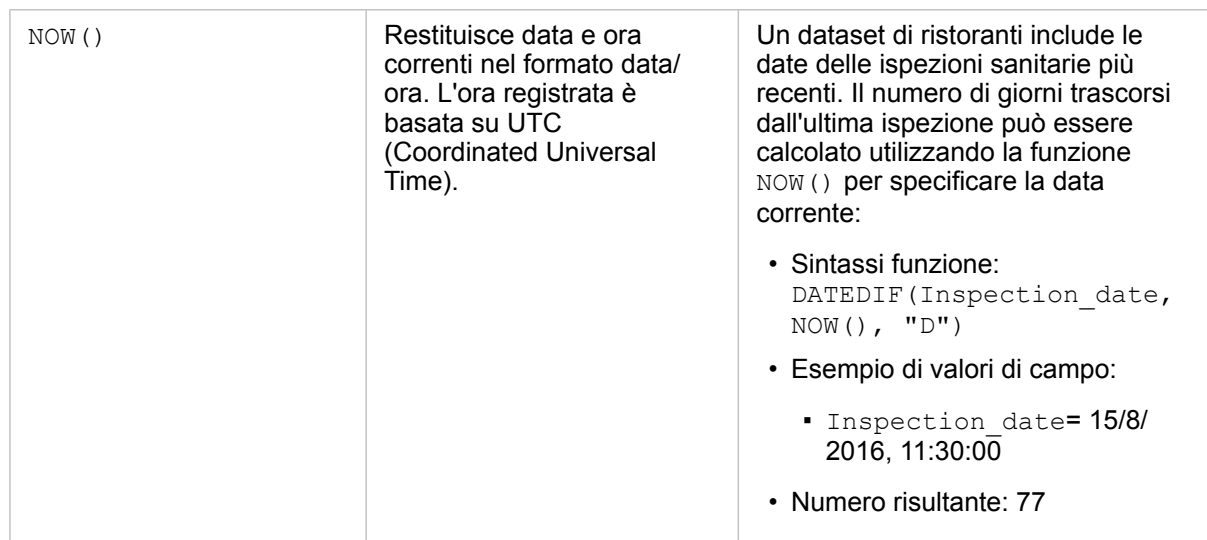

### Funzione logiche

Funzioni logiche utilizzano input stringa o numerici per produrre output stringa o numerici. Gli input possono essere letterali (testo racchiuso tra virgolette o numeri costanti) o valori di campo. Le seguenti tabelle utilizzano una combinazione di valori di campo e letterali per i relativi esempi, insieme a valori di esempio che possono essere trovati in tali campi.

**Sintassi Descrizione Esempio**

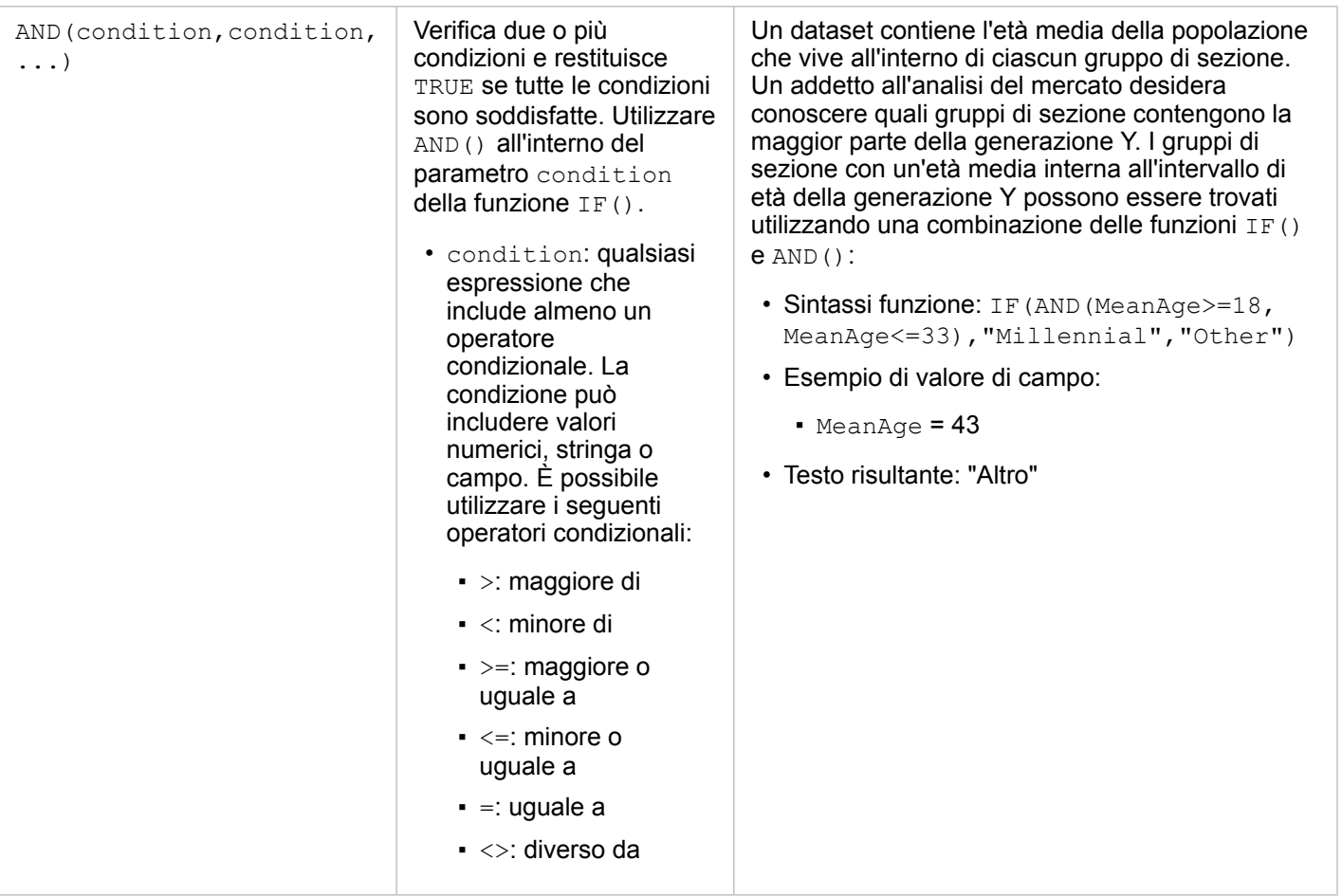

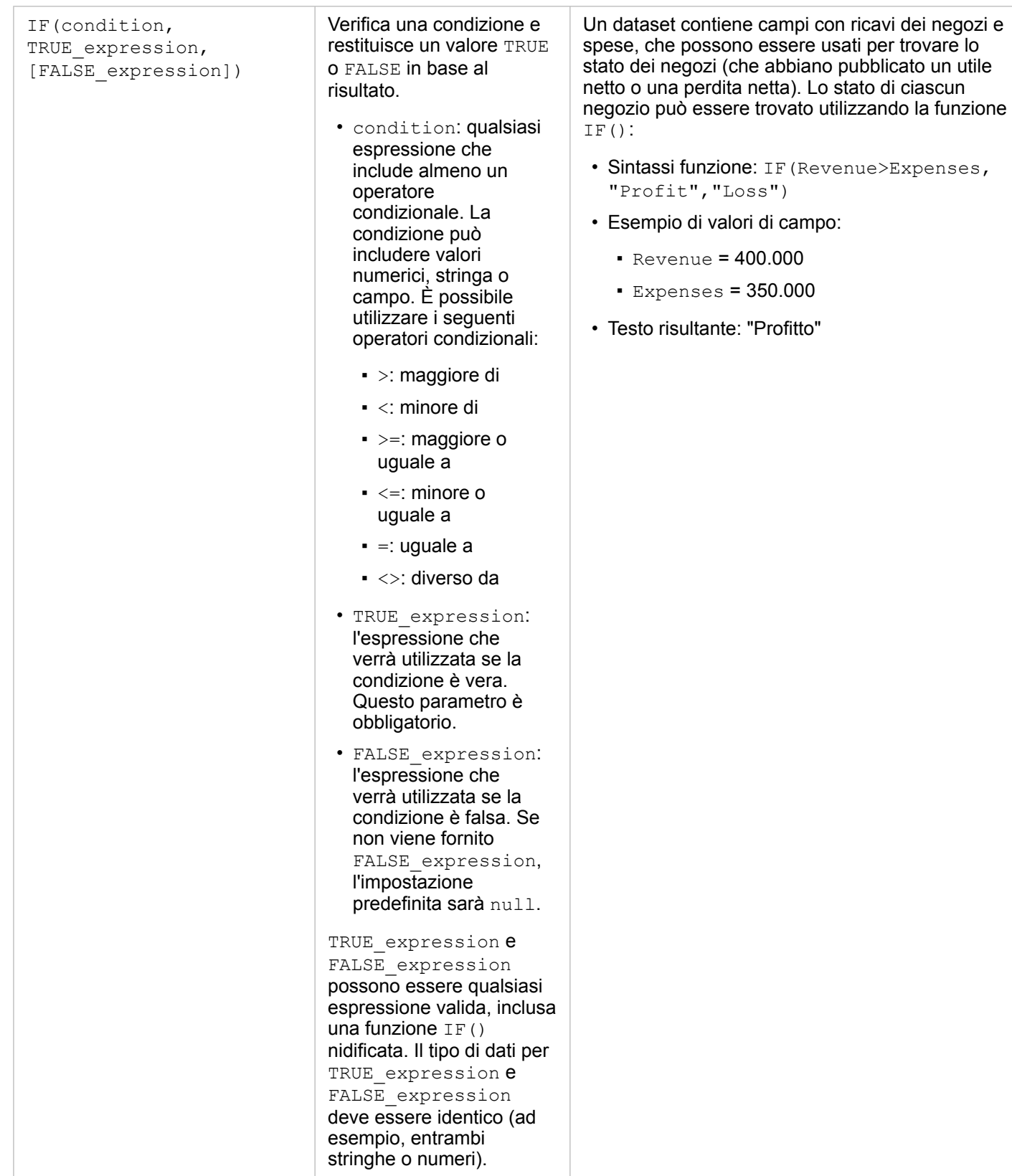

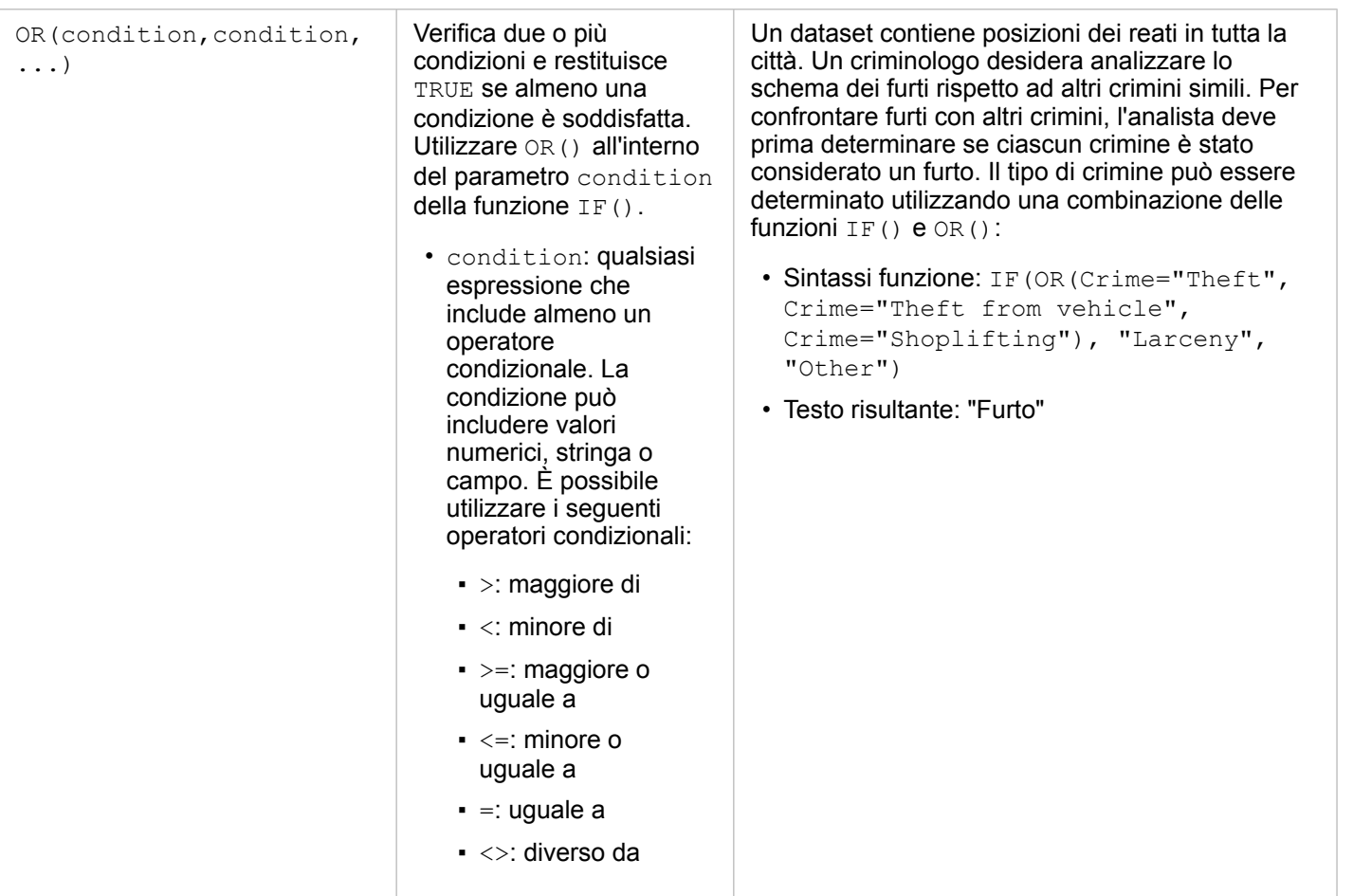

# <span id="page-102-0"></span>Abilitare posizioni per i dati

Se il dataset non contiene un campo di posizione (), è possibile abilitare la posizione con questi tipi di posizioni: coordinate, indirizzi o geografie. Dopo aver abilitato la posizione, al dataset viene aggiunto un nuovo campo di posizione. Un campo di posizione consente di creare mappe e di eseguire l'analisi spaziale con i dati.

### Abilitare la posizione per il dataset

- 1. Dal Riquadro dati, fare clic sul pulsante **Opzioni dataset** .
- 2. Fare clic su **Abilita posizione**.
- 3. Scegliere un **tipo di posizione**.

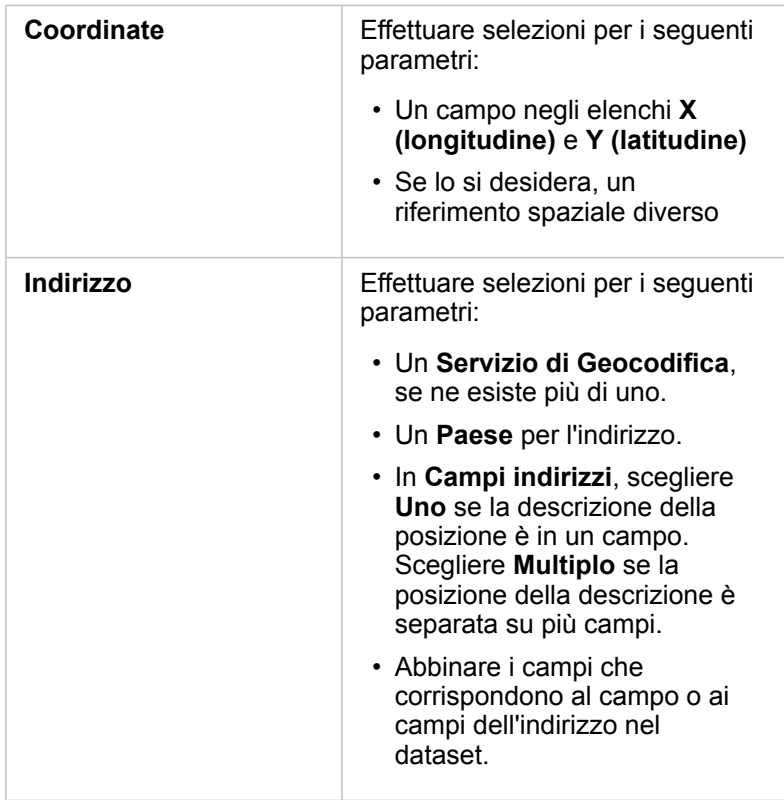

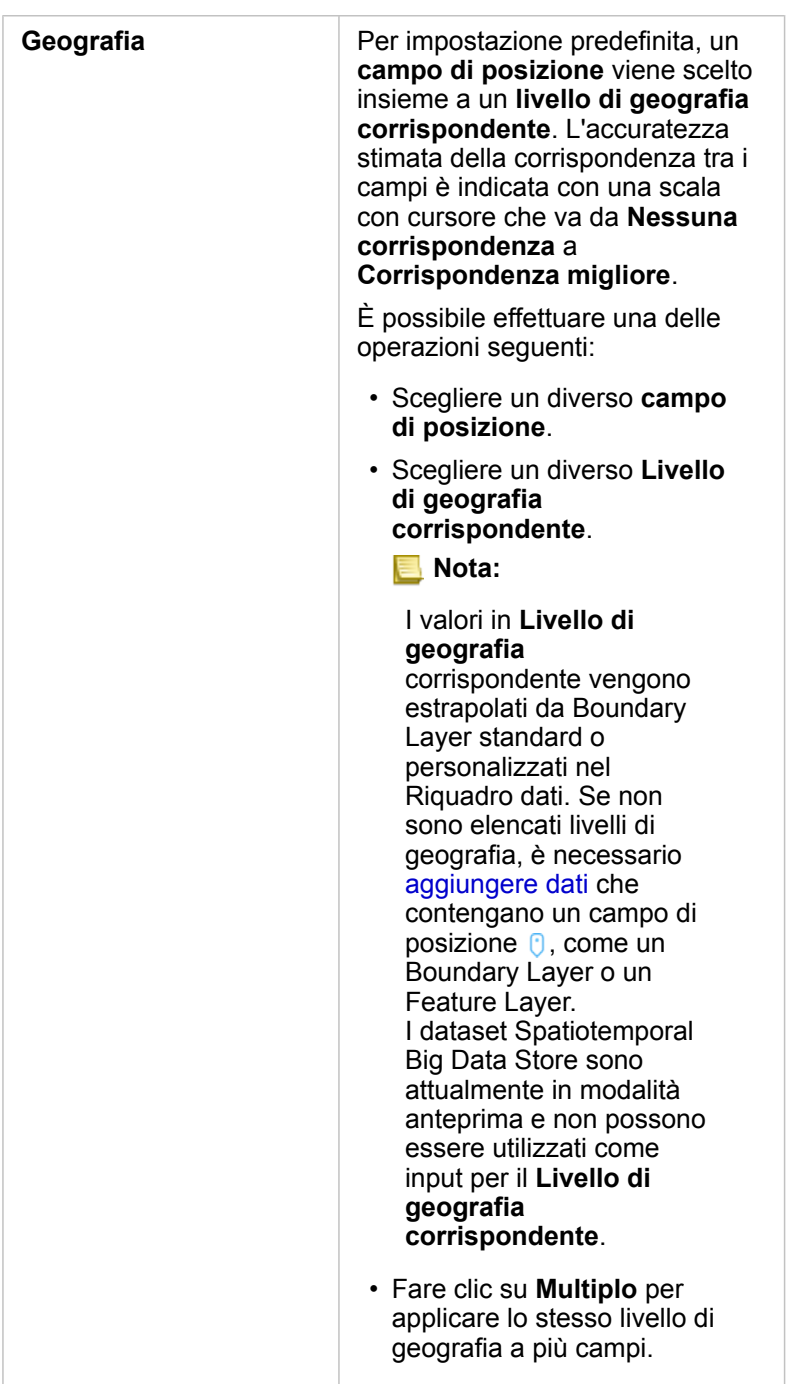

#### 4. Fare clic su **Esegui**.

Un nuovo campo di posizione  $\odot$  viene aggiunto al dataset.

### Informazioni sui tipi di posizione

#### **Coordinate**

Utilizzare il tipo di posizione Coordinate se il dataset contiene le coordinate X,Y. Insights for ArcGIS di solito è in grado di

rilevare i campi X (longitudine) e Y (latitudine) nel dataset. È possibile ignorare i campi suggeriti e specificarne altri.

Ad esempio, se i dati contengono due gruppi di coordinate, è possibile specificare quali coordinate aggiungere alla posizione. Il riferimento spaziale predefinito è WGS (World Geodetic System) 1984 (4326). È possibile specificare un diverso riferimento spaziale. Se non si è certi del sistema di coordinate da utilizzare, chiedere conferma alla persona che ha creato il foglio di calcolo o che ha raccolto i dati.

Se i valori della latitudine (Y) sono compresi tra -90 e 90 e quelli della longitudine (X) sono compresi tra -180 e 180, utilizzare WGS84. Se invece i valori di latitudine e longitudine sono espressi in metri e sono presenti 6, 7 o 8 cifre prima (a sinistra) della virgola decimale, utilizzare Mercatore Sferica.

#### Indirizzo

**Nota:** Per abilitare la posizione in base all'indirizzo (una transazione detta geocodifica), il portale deve essere configurato con Geocoding utility service [\(https://enterprise.arcgis.com/en/portal/10.6/install/windows/configure-services.htm\)](https://enterprise.arcgis.com/en/portal/10.6/install/windows/configure-services.htm), ed è necessario disporre del privilegio di Geocodifica [\(https://enterprise.arcgis.com/en/](https://enterprise.arcgis.com/en/portal/10.6/use/roles.htm) [portal/10.6/use/roles.htm](https://enterprise.arcgis.com/en/portal/10.6/use/roles.htm)). ArcGIS World Geocoding Service può essere configurato per il portale e utilizzato per abilitare la posizione utilizzando indirizzi. I crediti vengono consumati per l'organizzazione ArcGIS Online quando si abilita la posizione utilizzando ArcGIS World Geocoding Service.

Utilizzare il tipo di posizione Indirizzo per abilitare la posizione nel seguente modo:

• Un campo in cui le descrizioni della posizione sono contenute in un singolo campo. Esempio:

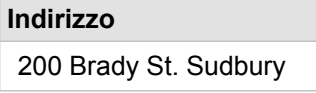

Ogni riga nella colonna precedente genera una singola feature puntuale. È possibile scegliere un campo meno descrittivo, come Codice Postale per visualizzare ciascun codice postale come punto su una mappa. Per le feature areali, è consigliabile utilizzare il tipo di posizione Geografia (di seguito).

• Più campi in cui le informazioni sull'indirizzo sono separate su più campi. Esempio:

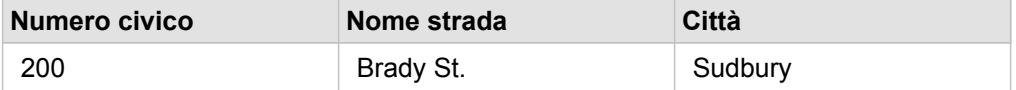

Ogni riga nei campi selezionati genera una singola feature puntuale.

### Geografia

Utilizzare il tipo di posizione **Geografia** per abilitare la posizione per feature area, come il layer di confine del codice postale da **Confini** nella finestra **Aggiungi alla pagina** (consultare Aggiungere dati dal proprio portale) o confini personalizzati da altri dataset sulla pagina, come distretti di polizia.

Quando si utilizza il tipo di posizione **Geografia**, viene eseguito un join dietro le quinte tra il dataset corrente e un Boundary

Layer personalizzato o standard dal Riquadro dati specificato.

# Cambiare dataset e proprietà di un campo

Insights for ArcGIS identifica i ruoli del campo utilizzando icone che indicano il comportamento predefinito di ciascun campo dal dataset nelle visualizzazioni. Il ruolo del campo determina anche il tipo di statistica predefinito applicato a ciascun campo in una visualizzazione. Le seguenti regole possono essere assegnate ai campi in Insights:

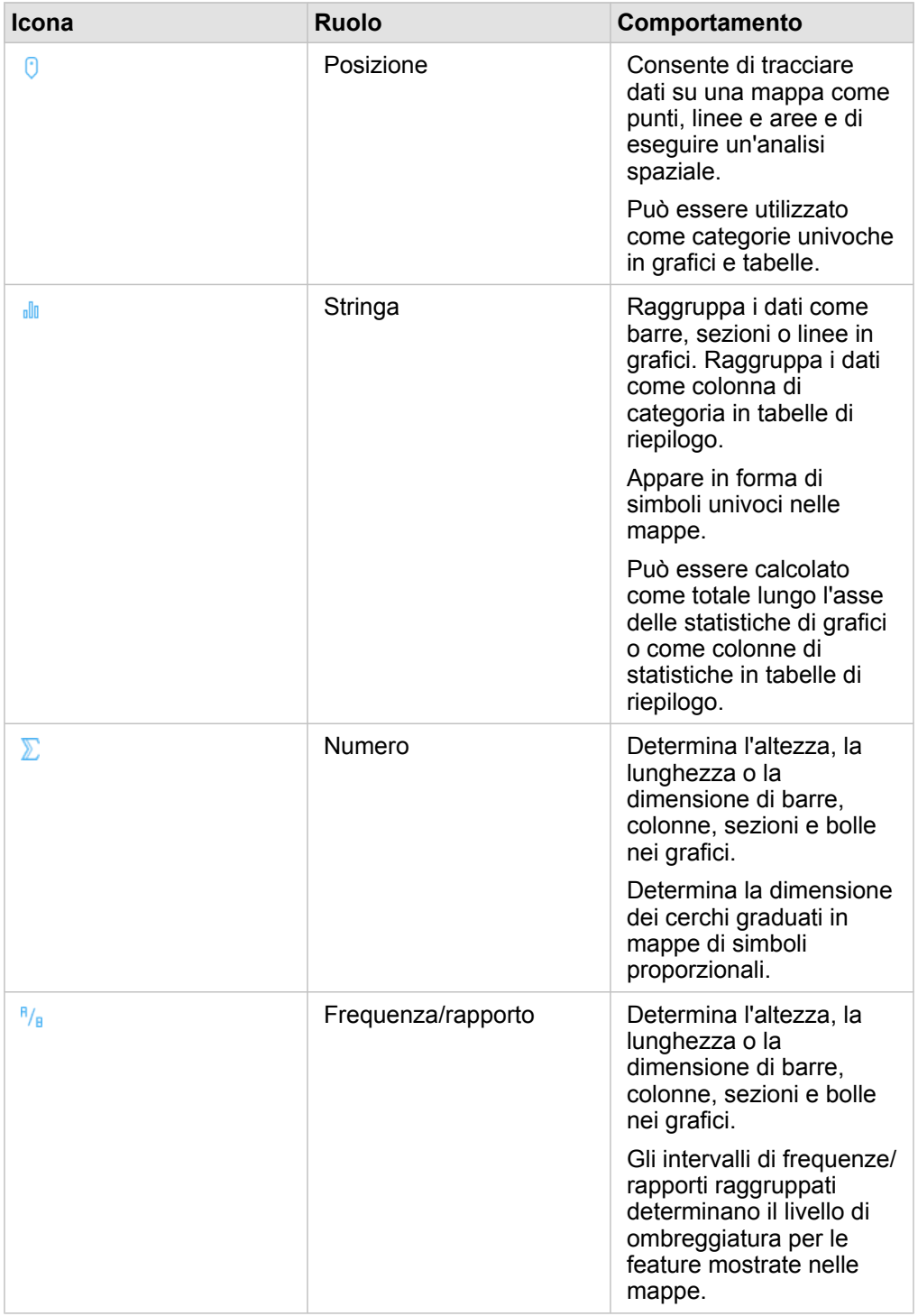

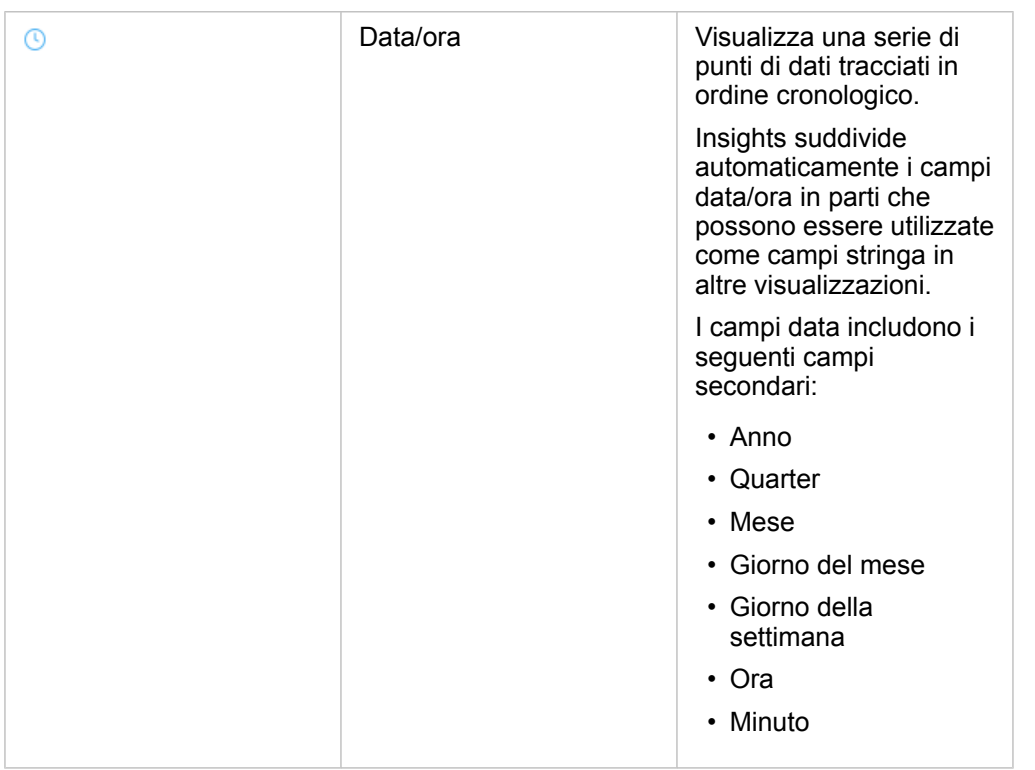

### Cambiare il ruolo di un campo

Se non si riesce a creare la visualizzazione desiderata utilizzando i dati scelti, osservare i campi nel dataset.

Verificare se i ruoli dei campi nei dati riflettono accuratamente i valori in ciascun campo. Potrebbe essere necessario cambiare il ruolo di un campo per ottenere la visualizzazione desiderata. Modificando il ruolo di un campo in Insights for ArcGIS non vengono cambiati i dati sottostanti.

Ad esempio, non è possibile creare un [grafico a barre](#page-185-0) con due numeri perché, per impostazione predefinita, i grafici a barre utilizzano campi stringa per raggruppare i dati lungo l'asse della categoria. Se si desidera utilizzare questo campo per raggruppare coerentemente i dati in visualizzazioni che supportano l'aggregazione, modificare il campo in una stringa.

È possibile cambiare un campo numerico in una stringa o in frequenza/rapporto. Se si cambia idea, è sempre possibile ripristinare il ruolo precedente del campo.

1. Dal dataset nel Riquadro dati, fare clic sull'icona del ruolo del campo.

I ruoli dei campi disponibili sono elencati di seguito. È possibile cambiare un numero in una stringa o in una frequenza/ rapporto.

2. Selezionare il ruolo del campo dall'elenco.

Le visualizzazioni create rifletteranno il nuovo ruolo del campo. Tuttavia, le visualizzazioni esistenti che utilizzano il campo nel suo ruolo precedente non verranno aggiornate.

### Cambiare l'alias di un campo o un dataset

Un alias è un nome alternativo di un campo che fornisce una descrizione più semplice del contenuto del campo. A differenza dei nomi reali, gli alias non devono rispettare le limitazioni del database, pertanto possono contenere caratteri speciali come gli
spazi. Specificando un alias, è possibile assegnare ai campi nomi che sono più descrittivi rispetto ai nomi effettivi del campo. Quando si specificano alias diversi, i dati sottostanti non vengono modificati, ma solo il modo cui tale campo o dataset appare in Insights for ArcGIS.

#### Cambiare un alias di dataset

1. Nel Riquadro dati, fare clic sul pulsante **Rinomina dataset** in the repository. **Contained alla accanto all'alias del dataset che si** 

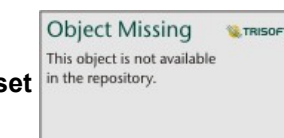

desidera cambiare.

- 2. Digitare il nuovo alias.
- 3. Premere Invio o Return sulla propria tastiera.

#### Cambiare l'alias di un campo

È possibile rinominare i campi dal Riquadro dati o dalla tabella dati. Attenersi alla seguente procedura per rinominare un campo dal Riquadro dati:

1. Dal Riquadro dati, passare con il mouse sull'alias del campo da modificare.

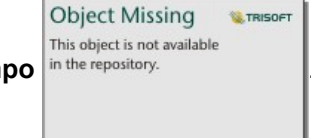

- 2. Fare clic sul pulsante **Rinomina campo** in the repository.
- 3. Digitare il nuovo nome.
- 4. Premere Invio o Return sulla propria tastiera.

Attenersi alla seguente procedura per rinominare un campo dalla tabella dati:

- 1. Nel Riquadro dati, fare clic sul pulsante **Opzioni dataset** accanto al dataset la cui tabella dati si desidera visualizzare.
- 2. Selezionare **Visualizza tabella dati** dal menu.
- 3. Fare clic sul nome del campo per evidenziare il campo e abilitare la modifica.
- 4. Digitare il nuovo nome.
- 5. Premere Invio o Return sulla propria tastiera.

#### Rimuovere un dataset

- 1. Fare clic sul pulsante Opzioni dataset ... accanto al dataset da rimuovere.
- 2. Fare clic su **Rimuovi dataset**.

Se sulla pagina ci sono schede contenenti dati del dataset che si intende rimuovere, viene visualizzato il seguente messaggio: **Continuare? Il dataset <nome dataset> verrà rimosso dalla pagina. <#> schede saranno interessate**. Se si sceglie **Sì, rimuovi**, il dataset e tutte le schede contenenti dati del dataset verranno rimossi.

## Nascondere o mostrare i campi nel dataset

Se il dataset contiene numerosi campi e uno o più di essi non vengono utilizzati, è possibile nasconderli.

- 1. Nel Riquadro dati scegliere uno o più campi che si desidera nascondere nel dataset.
- 2. Nel Riquadro dati fare clic su Opzioni dataset **···** accanto all'alias di dataset che si desidera cambiare.
- 3. Fare clic su **Nascondi campi selezionati**.

Se si desidera mostrare di nuovo questi campi, fare clic su Opzioni dataset  $\cdots$ , quindi scegliere Mostra campi nascosti.

# Creare relazioni per unire i dataset

Le relazioni vengono utilizzate per unire gli attributi di due o più dataset in base ai campi o alle posizioni comuni. Le relazioni possono essere utilizzate per aggiungere gli attributi di una tabella di riferimento a un altro dataset, per combinare gli attributi di due dataset affinché sia possibile eseguire diversi tipi di analisi e di attivare la posizione su tabelle non spaziali. Prima di poter creare una relazione, bisogna prima [aggiungere i dati](#page-61-0) di due o più dataset con campi comuni.

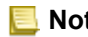

**Nota:** Crea relazioni non è disponibile per alcuni dataset memorizzati al di fuori del Data Store hosted, ad esempio layer di immagine mappa.

## Informazioni sulle relazioni

Insights for ArcGIS consente di unire dati di due o più dataset utilizzando un campo o una posizione comune nella finestra **Crea relazioni**. Ad esempio, è possibile associare un dataset di transazioni di vendita a un dataset contenente feature areali Codice Postale identificando un campo comune (colonna). Il campo comune identifica in che modo i dataset sono correlati tra loro (ad esempio, StoreName) e il tipo di relazione determina quali record (righe) mantenere nel dataset unito.

Di seguito sono riportati quattro tipi di relazioni che è possibile utilizzare per unire i dataset:

- Interno
- Tutto (join esterno completo)
- A sinistra (join esterno sinistro)
- A destra (join esterno destro)
- **Nota:** I join spaziali (join creati utilizzando campi di posizione) vengono creati utilizzando Interseca come relazione spaziale. Tuttavia, è possibile selezionare Interna, Tutto, A sinistra o A destra come tipo di relazione.

Il risultato è detto dataset unito ed è indicato con l'icona dei risultati (a) nel riquadro dati. Il dataset unito consente di espandere l'analisi utilizzando la feature areale Codice Postale per[eseguire l'analisi spaziale](#page-269-0) o aggregare dati in grafici a barre o tabelle di riepilogo.

Nell'ambito di un dataset unito, cardinalità indica le relazioni tra i dataset. Nella finestra **Crea relazioni**, analizzare la cardinalità tra i dataset, che può essere uno-a-uno, molti-a-uno o molti-a-molti. La cardinalità non ha alcuna influenza sul tipo di relazione creata, ma ha delle implicazioni per i campi che è possibile aggregare nel dataset unito o per il campo scelto da visualizzare sulla mappa.

È possibile unire quanto segue:

- Dataset di Microsoft Excel ad altri dataset di Excel, nonché a feature layer ospitati (e viceversa).
- Dataset di database ad altri dataset di database purché provengano dalla stessa connessione di database.
- Dataset esistenti (indicati con l'icona dei risultati  $\Xi$ ) uniti ad altri dataset idonei.
- **Nota:** Non è possibile unire Feature Layer registrati ([https://enterprise.arcgis.com/en/portal/](https://enterprise.arcgis.com/en/portal/10.6/use/layers.htm) [10.6/use/layers.htm](https://enterprise.arcgis.com/en/portal/10.6/use/layers.htm)) archiviati al di fuori di ArcGIS Data Store nel server di hosting [\(https://enterprise.arcgis.com/en/server/10.6/administer/windows/configure-hosting](https://enterprise.arcgis.com/en/server/10.6/administer/windows/configure-hosting-server-for-portal.htm)[server-for-portal.htm\)](https://enterprise.arcgis.com/en/server/10.6/administer/windows/configure-hosting-server-for-portal.htm).

Non ha importanza se ci si dimentica quali dataset possono essere uniti tra loro. Quando si sceglie un dataset da **Dati personali** nella finestra **Crea relazioni**, solo i dataset idonei saranno abilitati nella vista.

Insights for ArcGIS suggerisce anche un campo comune quando si scelgono i dataset che si desidera unire. Se non è suggerito alcun campo, è possibile selezionare i campi che si desidera utilizzare per la relazione.

#### Creare una relazione

Per informazioni su come creare una relazione per unire i dataset, è possibile completare i passaggi riportati di seguito o seguire un caso di utilizzo di esempio come guida nell'intero processo, inclusi risultati e descrizioni per ciascun tipo di relazione.

1. Fare clic sul pulsante **Crea relazioni** sotto il riquadro dati. Si apre la finestra **Crea relazioni** e viene mostrato un elenco di dataset per la pagina corrente in **Dati personali**.

**Nota:** Se si intende utilizzare i tipi di relazione A sinistra o A destra, assicurarsi che il dataset di sinistra o di destra sia nel posto giusto. Il dataset scelto per primo verrà visualizzato sulla sinistra dopo averlo aggiunto alla pagina.

**Suggerimento:** Si consiglia di posizionare il dataset che ha il livello più fine di dettagli (il più granulare) sulla sinistra. Per il caso di utilizzo di esempio descritto di seguito, il dataset StoreTransactions dovrebbe essere sulla sinistra.

#### 2. In **Dati personali** fare clic su uno o più dataset che si desidera unire.

Quando si seleziona il primo dataset, la vista viene aggiornata in modo da mostrare solo i dataset che sono idonei a una relazione.

Insights analizza i dataset aggiunti e suggerisce un campo da utilizzare per il join in base al tipo di dati contenuti e al nome del campo. Se un campo viene suggerito, le miniature che rappresentano ciascun dataset vengono unite tramite una linea e viene visualizzato il campo suggerito su ciascuna miniatura come mostrato nella seguente schermata:

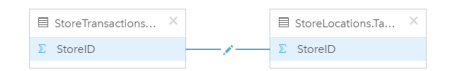

- 3. Effettuare una delle seguenti operazioni:
	- Se il campo suggerito è accettabile e si desidera utilizzare il tipo di relazione predefinito (Interna), procedere con il passaggio finale.
	- Se si desidera utilizzare un campo diverso, aggiungere un altro campo da unire o scegliere un tipo di relazione diverso, quindi andare al passaggio successivo.
	- Se non è possibile rilevare un campo comune, appare una linea tra le miniature di dataset e viene visualizzata la finestra **Crea relazione** in cui è possibile scegliere i campi comuni. Procedere con il passaggio 5.
- 4. Per modificare le proprietà delle relazioni, ad esempio scegliendo un campo diverso, aggiungendo altri campi da unire o modificando il tipo di relazione, fare clic sul pulsante **Modifica relazione** sulla linea della relazione che collega le miniature dei dataset.
- 5. Scegliere un campo diverso in uno o più dataset oppure scegliere un tipo di relazione differente, quindi fare clic su fuori dalla finestra di dialogo Proprietà relazione.
- 6. Facoltativo: se la relazione richiede una chiave composita, è possibile aggiungere altri campi utilizzando il pulsante **Aggiungi campi** in **Scegli campi**.

Ad esempio, se si unisce CityName a CityName, potrebbe essere necessario specificare anche la contea, lo stato e il paese perché i valori in CityName sono duplicati nel dataset.

- 7. Effettuare una delle seguenti operazioni:
	- Fare clic su **Fine** (in basso a destra) per procedere con la relazione.
	- Fare clic su **Annulla** per annullare la relazione corrente.

Facendo clic su **Fine**, la finestra **Crea relazioni** viene chiusa. Il dataset unito appare come il dataset più in alto nel riquadro dati ed è indicato dall'icona del risultato E.

## Caso d'uso di esempio

In questa sezione si descrive un caso d'uso di esempio che mostra il modo in cui è possibile creare una relazione tra due dataset per rispondere a domande specifiche e il modo in cui ciascuna relazione influisce sui dati nel dataset unito.

Le domande sono le seguenti:

- Qual è il ricavato delle vendite per negozio?
- Dove si trova il più grande negozio all'ingrosso della città?

Ci sono due dataset sulla pagina della cartella di lavoro che consentono di rispondere a questa domanda. Il primo è la seguente tabella di Excel che mostra le transazioni dei tre negozi:

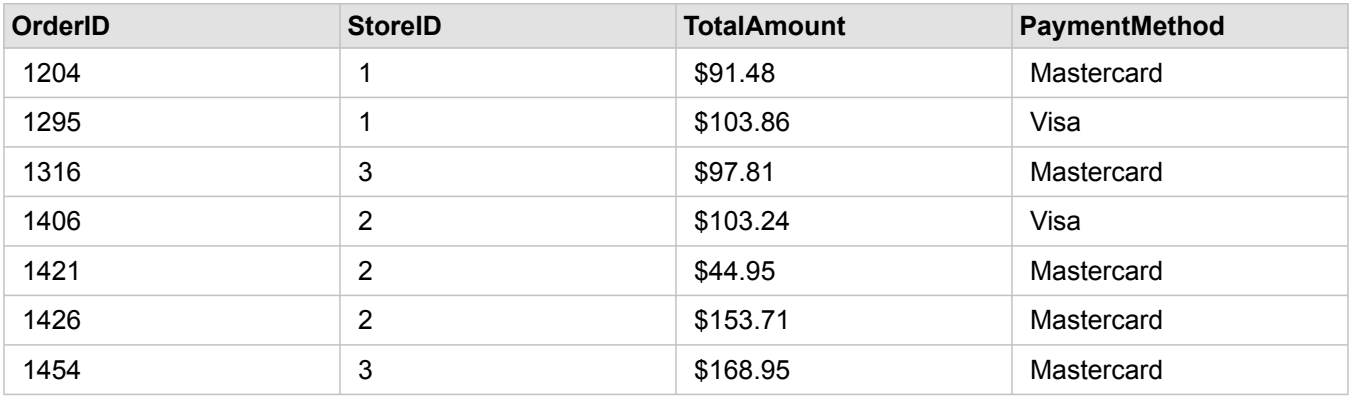

Il solo dataset StoreTransactions potrebbe fornire un riepilogo dei TotalAmount per StoreID (se si cambia StoreID in un campo stringa si crea un grafico a barre); tuttavia, per motivi di chiarezza, è preferibile un report che mostra i TotalAmount per nome di negozio quando occorre condividere i risultati dell'analisi con i team dell'organizzazione.

Inoltre, il dataset StoreTransactions non può mostrare le posizioni dei negozi su una mappa.

Il secondo è un feature layer proveniente da Portal for ArcGIS che mostra le seguenti sei posizioni di negozi:

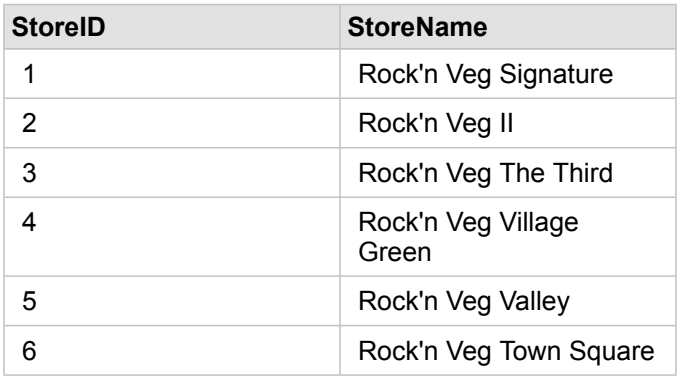

Questi dataset presentano i dati a due diversi livelli di dettagli. Il primo dataset presenta i dati a livello di transazione, ovvero un livello più dettagliato della seconda tabella che mostra i dati a livello di negozio.

Come risultato, i record duplicati (righe) appaiono nella colonna StoreID in StoreTransactions, mentre StoreLocations ha solo record univoci nella colonna StoreID. Ci sono molte transazioni per negozio. Questo è ciò viene indicato come una relazione molti a uno, un tipo particolare di cardinalità tra i dataset.

Osservando questi dataset, sembra che StoreID sia il miglior campo da utilizzare per creare una relazione tra questi dataset.

Per rispondere alle domande per questo caso d'uso, è necessario effettuare quanto segue:

- 1. Considerare l'effetto che ciascun tipo di relazione ha sul dataset unito risultante.
- 2. Seguire le istruzioni in Creare una relazione (sopra) per creare la relazione più adatta per i dataset di input.
- 3. Visualizzare i dati uniti per rispondere alle domande.
	- a. Utilizzando i campi StoreName e TotalAmount del dataset unito, [creare un grafico a barre](#page-185-0) o una [tabella di riepilogo](#page-237-0) per aggregare i campi. Le vendite sono aggregate in base al nome di ciascun negozio.
	- b. Creare una [mappa di simboli proporzionali](#page-169-0), utilizzando il campo TotalAmount.

## Considerazioni sul tipo di relazione

Il tipo di relazione utilizzato, insieme al campo comune scelto, determina i record che vengono mantenuti nel dataset unito. Le seguenti sottosezioni danno un'idea di come sembrerà il dataset unito in base al tipo di relazione.

#### Tipo di relazione Interna

Se è stato utilizzato il tipo di relazione predefinito durante l'esecuzione dei passaggi dello strumento Crea una relazione (sopra), il dataset unito utilizza il tipo di relazione Interna.

La relazione Interna mantiene solo i record che soddisfano entrambi i dataset. I record Null non vengono aggiunti.

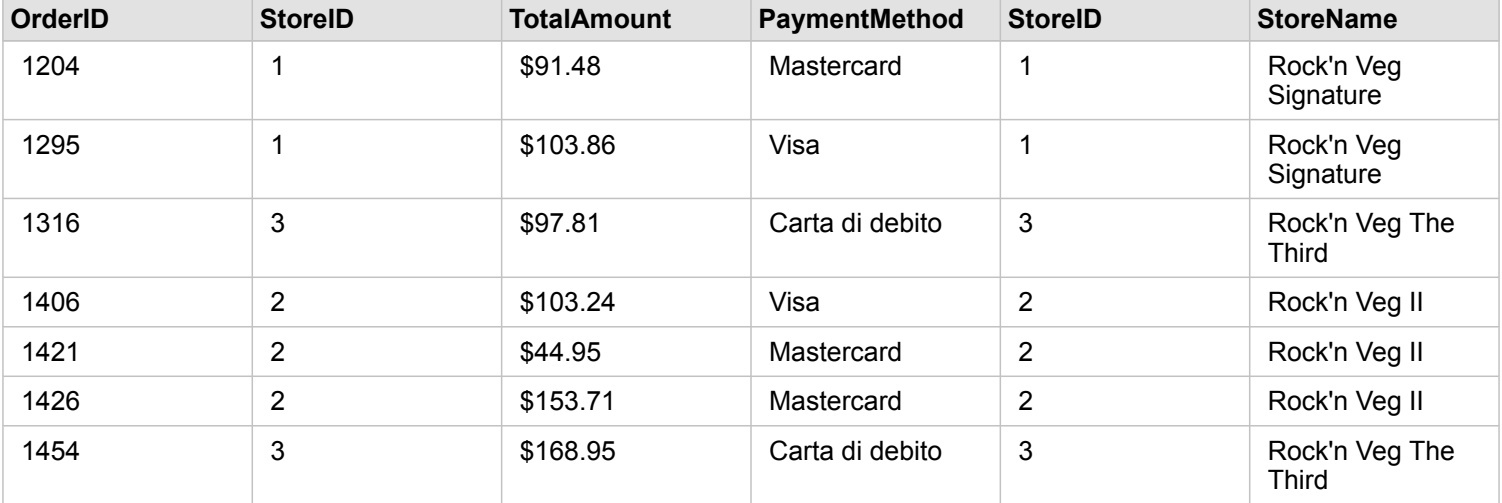

I record esclusi erano i record per StoreID da 4 a 6 del dataset StoreLocations.

L'utilizzo del tipo di relazione predefinita è un'ottima scelta per rispondere alle domande suddette del caso d'uso di esempio. Il tipo di relazione Interna fornisce dati che non mostreranno valori nulli durante la visualizzazione dei propri dati.

#### Tipo di relazione Tutto

Il tipo di relazione Tutto (join esterno completo) mantiene tutti i record di entrambi i dataset e tratta i record che non contengono corrispondenze come valori nulli.

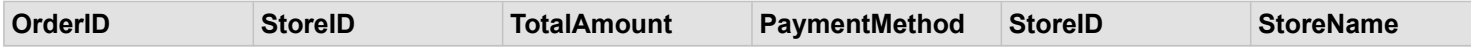

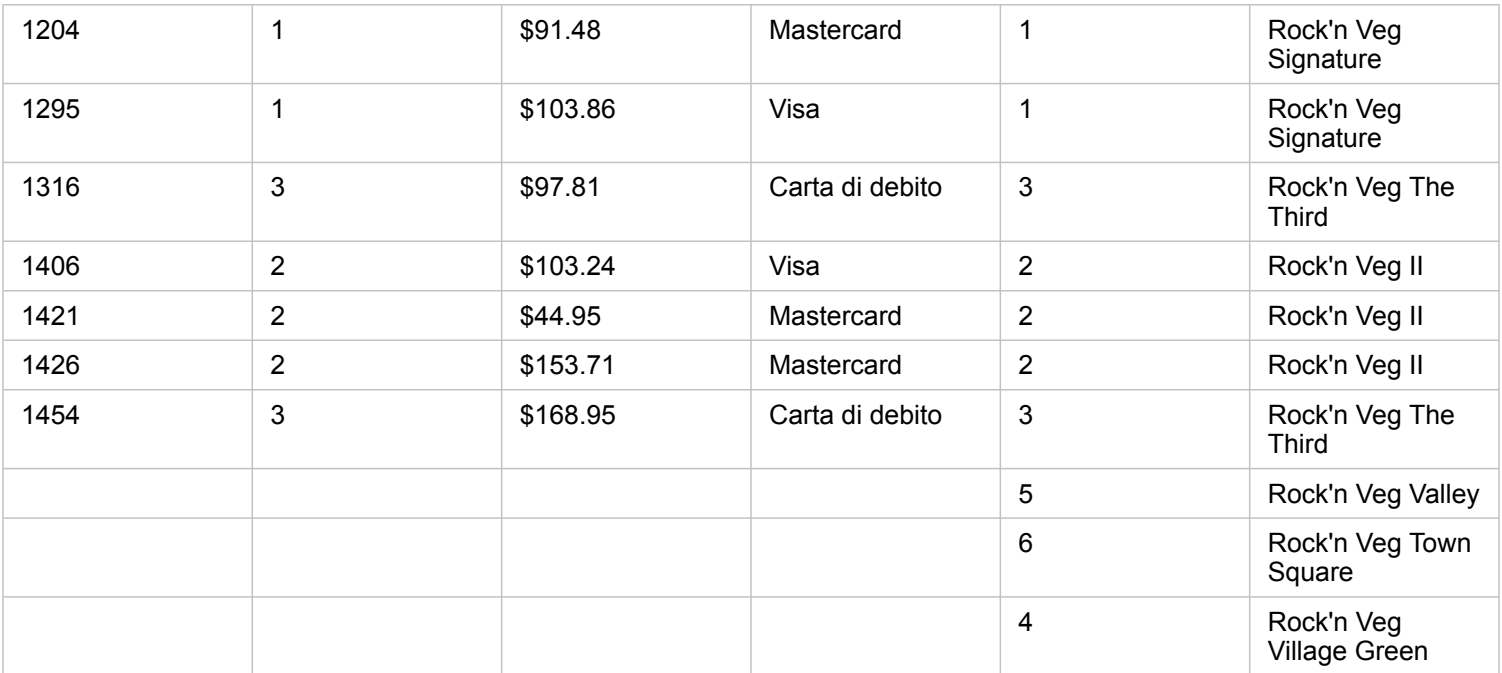

Il dataset risultante contiene valori nulli nelle colonne che hanno origine dal dataset di sinistra (StoreTransactions) per i record corrispondenti agli StoreID 4, 5 e 6 del dataset di destra (StoreLocations). Ciò perché non ci sono record corrispondenti per gli ID store nel dataset di sinistra.

#### Tipo di relazione A sinistra

Quando si utilizza il tipo di relazione A sinistra (join esterno sinistro), è necessario verificare che il dataset di cui si desidera mantenere i record si trovi sul lato sinistro della finestra **Crea relazioni** selezionando per primo questo dataset. Per ulteriori informazioni, consultare Creare una relazione.

I record che corrispondono a quelli del dataset sulla sinistra (StoreTransactions) sono mantenuti, insieme ai record corrispondenti del dataset sulla destra (StoreLocations). Se non viene trovata alcuna corrispondenza sulla destra, il lato destro contiene valori nulli.

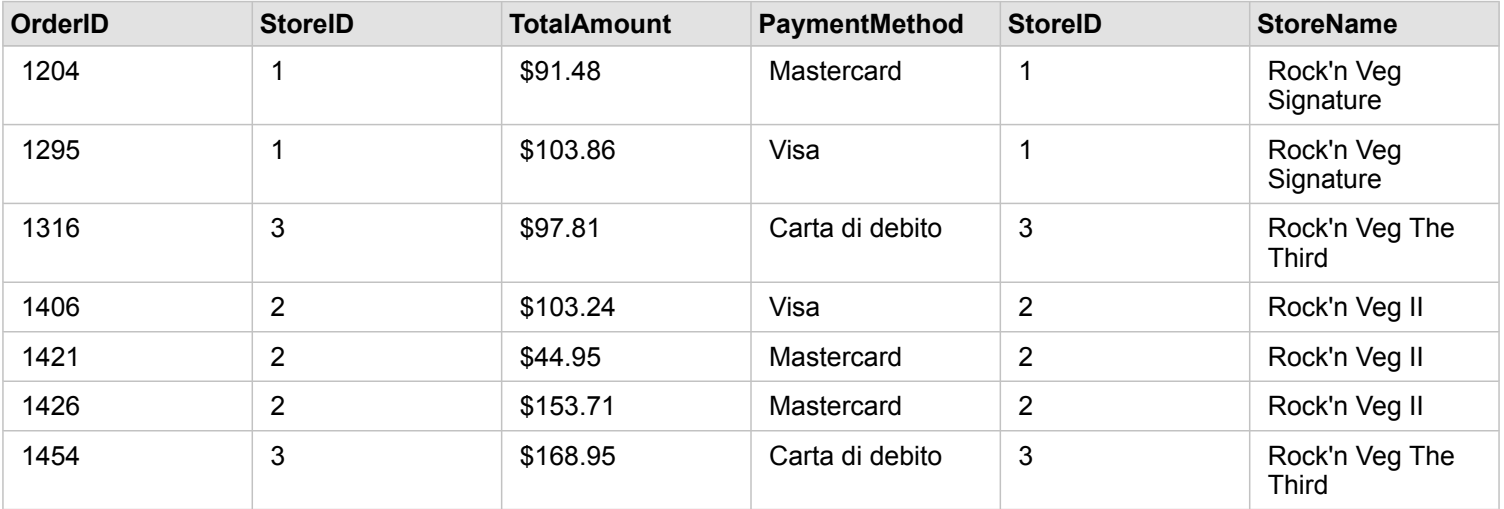

Questo dataset unito è esattamente uguale al tipo di relazione Interna. Per rispondere alle domande riguardanti il caso d'uso di esempio, è possibile utilizzare il tipo di relazione A sinistra o Interna per creare una relazione tra le due tabelle e creare un grafico a barre che non mostrerà valori nulli.

Se il lato sinistro (StoreTransactions) conteneva un record per StoreID 7, che non è nel dataset StoreLocations sulla destra, un join A sinistra avrà record nulli sulla destra.

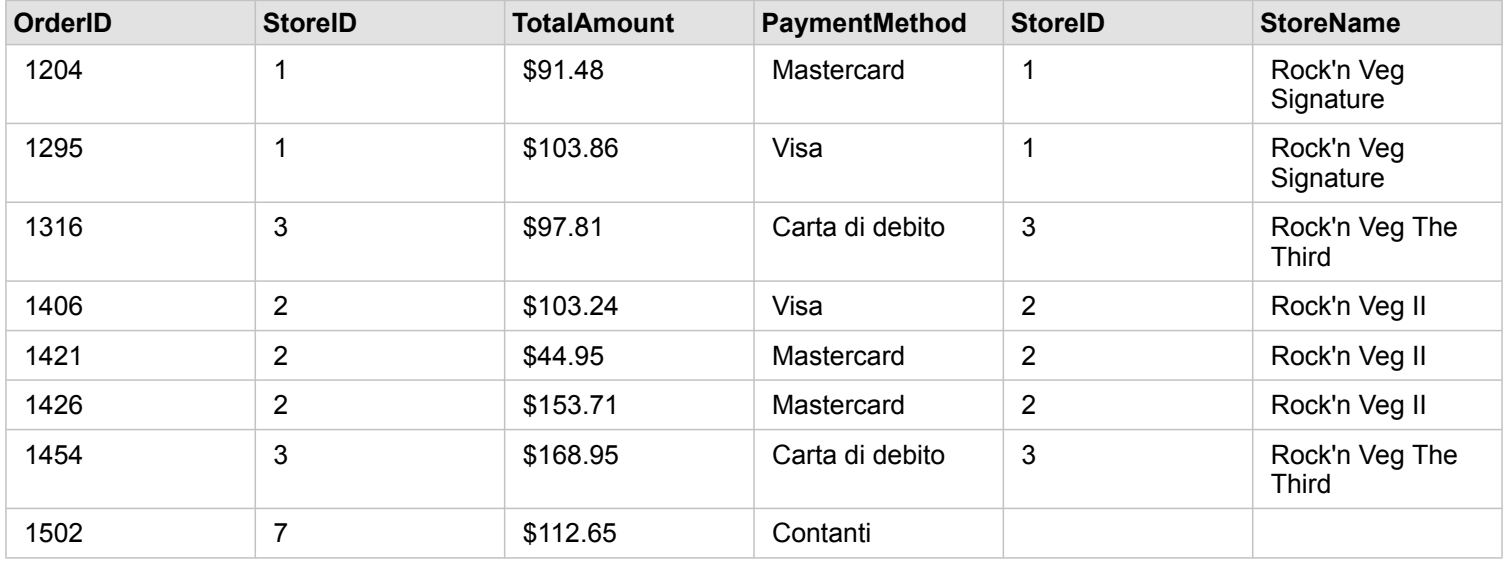

#### Tipo di relazione A destra

Quando si utilizza il tipo di relazione A destra (join esterno destro), è necessario verificare che il dataset di cui si desidera mantenere i record si trovi sul lato destro della finestra **Crea relazioni** selezionando per primo il dataset di sinistra e poi quello di destra. Per ulteriori informazioni, consultare Creare una relazione.

I record che corrispondono a quelli del dataset sulla destra (StoreLocations) sono mantenuti, insieme ai record corrispondenti del dataset sulla sinistra (StoreTransactions). Se non viene trovata alcuna corrispondenza a sinistra, il lato sinistro contiene valori nulli.

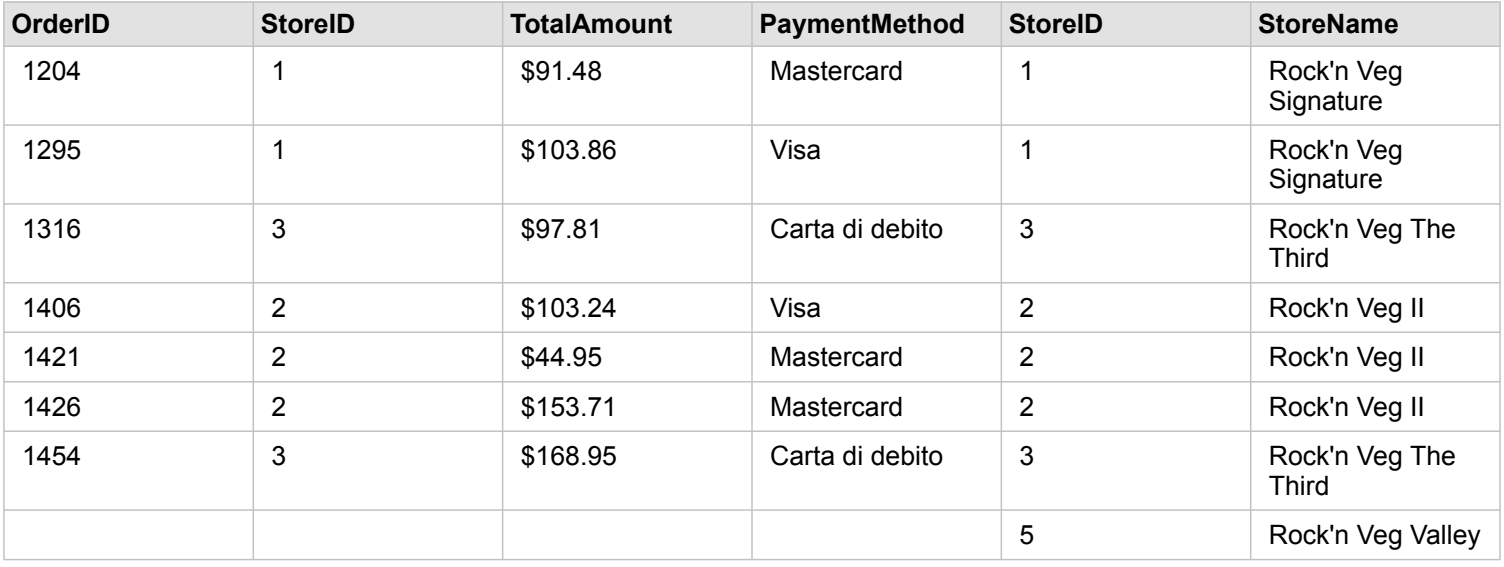

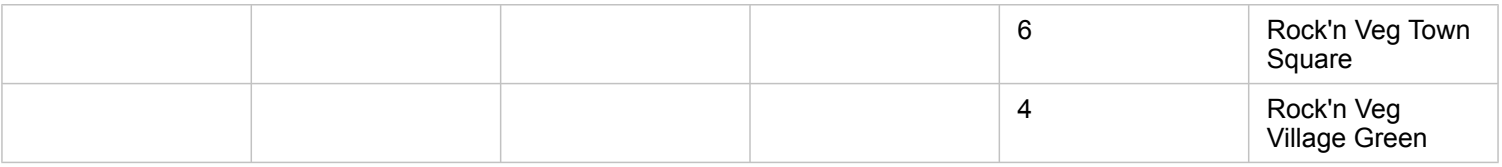

Il grafico a barre risultante dal suddetto dataset unito a destra conterrà valori nulli.

# <span id="page-118-0"></span>Filtrare dati

I filtri consentono di ridurre l'ambito dei dati utilizzati ma non modificano i dati sottostanti. I filtri limitano ciò che viene visualizzato sulla pagina o sulla scheda da una sessione ad un'altra finché non vengono cambiati o reimpostati. È possibile filtrare date, numeri, frequenze/rapporti e campi stringa a livello del dataset o per una singola scheda.

Uno o più filtri possono essere:

- Applicati a una singola scheda
- Applicati a tutte le schede dello stesso dataset
- Cumulativi, in modo che sia possibile filtrare sia a livello di dataset che di scheda
- **Nota:** Il filtro di un campo calcolato di un dataset di database non è supportato per filtri di dataset o scheda.
	- Se si regolano i filtri scheda finché non si ottengono risultati, viene visualizzato un errore scheda. Le impostazioni dei filtri senza valori visualizzano una mappa, un grafico o una tabella vuota. Provare a regolare nuovamente i filtri.

## Tipi di filtro

I ruoli dei campi di Insights determinano il tipo di filtro visualizzato quando si accede a un filtro dal dataset o dalla scheda. Quando il campo contiene dati continui, espressi in forma di intervallo, viene visualizzato un cursore. I dati continui possono essere i seguenti:

- Un campo numerico  $\Sigma$ , ad esempio i ricavi
- Un campo frequenza/rapporto  $\frac{H}{B}$ , ad esempio un tasso di occupazione
- Un campo data/ora  $\odot$ , ad esempio data report

Quando un campo contiene dati discreti, ogni valore ha un'etichetta distinta e una casella di controllo associata. Un campo stringa <sub>da</sub>, come Status, contiene valori discreti come Danneggiato, In esecuzione o Richiesta ispezione. Ognuno di questi valori ha la propria casella di controllo nel filtro della scheda o del dataset.

#### Filtro numero e frequenza/rapporto

Quando si filtra un campo numerico o frequenza/rapporto, viene visualizzato un [istogramma](#page-194-0) con un cursore nella parte inferiore. L'istogramma mostra la frequenza con cui i valori numerici possono verificarsi nel campo. Ciò consente di vedere quanti dati verranno inclusi o esclusi con il filtro.

Spostare il cursore all'estremità inferiore e superiore dell'intervallo o digitare il limite superiore e inferiore nel campo visualizzato.

#### Filtro data/ora

Quando si filtra un campo data/ora, è possibile regolare la data o l'ora iniziale e finale utilizzando un cursore.

Spostare il cursore, oppure scegliere una data dal calendario per filtrare i valori.

#### Filtro stringa

Quando si filtra un campo stringa, è possibile cancellare valori specifici o cancellare tutti i valori e scegliere solo quelli desiderati.

I metodi seguenti possono essere utilizzati per selezionare o deselezionare i valori dal filtro della stringa:

- Seleziona tutto: attiva/disattiva la casella **Seleziona tutto** per selezionare o deselezionare i valori del filtro.
- Clic: attiva/disattiva valori individuali del filtro. Solo le caselle cliccate saranno selezionate o deselezionate.
- Shift+clic: attiva/disattiva valori multipli. Tutte le caselle tra il primo e il secondo clic saranno selezionate o deselezionate.

**Nota:** Maiusc+clic può essere utilizzato con i campi con meno di 500 valori univoci.

## Filtrare al livello di dataset

Dopo aver filtrato uno o più campi a livello di dataset, le schede esistenti vengono aggiornate per riflettere le impostazioni del filtro e qualunque scheda creata automaticamente include o esclude i dati dal filtro. Utilizzare uno o più filtri di dataset quando la maggior parte delle domande è indirizzata a uno specifico subset nel dataset. Ad esempio, "Qual è la percentuale di proprietari di case tra i pensionati dell'Illinois?

Per indirizzare l'analisi al dataset, applicare un filtro ai seguenti campi:

- Campo età per vedere solo i numeri per chi ha 65 o più anni
- Campo stato per limitare l'ambito allo stato dell'Illinois
- Campo reddito per vedere solo i livelli di reddito pari a \$ 30.000 e superiori
- 1. Nel Riquadro dati, fare clic sul nome del campo che si desidera filtrare.
- 2. Fare clic sul pulsante **Filtro dataset F** accanto al campo.
- 3. Regolare il filtro per includere i dati che si desidera mostrare nelle schede.
- 4. Fare clic su **Applica**.

Tutte le schede dello stesso dataset vengono aggiornate per riflettere le impostazioni del filtro.

#### Filtrare a livello di scheda

A volte, potrebbe essere necessario dedicarsi a uno specifico scenario su una sola scheda, ad esempio un'eccezione nei dati. Ad esempio, i quartieri di una città con elevati livelli di proprietari di case rispetto ai quartieri circostanti. Per questo esempio, è possibile filtrare il campo CensusTract per includere solo i quartieri desiderati.

1. Fare clic sulla scheda che si desidera filtrare.

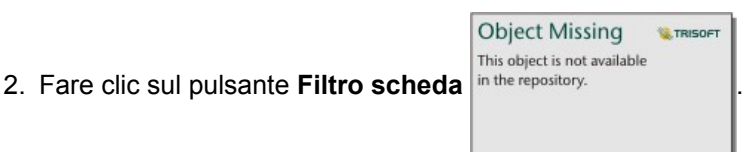

- 3. Se esiste già un filtro per questa scheda, fare clic su **Nuovo filtro**. Se questo è il primo filtro per la scheda, saltare al passaggio successivo.
- 4. Scegliere dall'elenco il campo che si desidera filtrare.
- 5. Regolare il filtro per includere i dati che si desidera mostrare nelle schede.
- 6. Fare clic su **Applica**.

Solo la scheda corrente viene aggiornata in modo da riflettere le nuove impostazioni del filtro.

**Nota:** Dopo l'applicazione di un filtro scheda, anche creato utilizzando un filtro avanzato,

viene aggiunto un numero al pulsante **Filtro scheda**

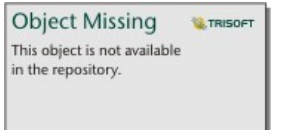

corrispondente al numero di filtri nella scheda. Inoltre, sarà aggiunto un dataset di risultati a l riquadro dati con lo stesso filtro applicato al livello di dataset. Se vengono create nuove schede utilizzando il dataset di risultati, tutte le schede faranno riferimento al filtro dataset nel dataset di risultati e il filtro scheda sarà rimosso dalla scheda originale. Poiché la scheda originale fa riferimento anche al dataset di risultati, i dati visualizzati non saranno soggetti ad alcun cambiamento.

## Filtri avanzati

I filtri avanzati sono filtri basati su espressioni che possono essere utilizzati per creare un filtro personalizzato a livello di dataset o scheda. I filtri avanzati includono l'accesso agli stessi operatori (ad esempio, +, ÷, > e <>) e funzioni come [campi](#page-83-0) [calcolati](#page-83-0).

**Nota:** I filtri avanzati non sono attualmente disponibili per i dataset memorizzati al di fuori del Data Store hosted, come i dataset ArcGIS Living Atlas of the World.

I filtri avanzati possono essere utili in situazioni in cui l'interrogazione è complicata o alcune informazioni sono sconosciute o devono essere calcolate. Di seguito, sono riportati alcuni esempi di come è possibile utilizzare i filtri avanzati:

- Si dispone di un dataset con le scuole degli Stati Uniti, ma si desidera eseguire analisi sulle scuole nella Contea di Dallas, in Texas. Un filtro regolare per la Contea di Dallas riporta le scuole in Alabama, Iowa e Texas. Un filtro avanzato che utilizza l'espressione County="Dallas" AND State="Texas" filtra il dataset, in modo che vengano riportate solo le scuole della Contea di Dallas, in Texas.
- Si dispone di un dataset con posizioni, entrate e spese del negozio, ma si desidera vedere solo i negozi in perdita. Un filtro avanzato che utilizza l'espressione Revenue<Expenses filtra il dataset in modo che vengano riportati solo i negozi con entrate inferiori alle spese.
- Si dispone di un dataset con posizione, date di ispezione e stato delle ispezioni degli idranti nel corso di vari anni, ma si desidera visualizzare soltanto le ispezioni eseguite sugli idranti danneggiati a partire dal 2018. Un filtro avanzato che utilizza l'espressione InspectionDate>=DATE(2018,01,01)AND Status="Damaged" filtrerebbe il dataset in modo da mostrare soltanto le valutazioni dei danni avvenute dopo il 1° gennaio 2018.
	- **Nota:** Deve essere usata una funzione data, come DATE(), DATEVALUE() **o** NOW(), nell'espressione di un filtro avanzato utilizzando il campo data/ora. Una data inserita come valore stringa (ad esempio, "01/01/2018" per il 1° gennaio 2018) non sarà letta come un valore data e non restituirà alcun risultato.

#### Applicare un filtro avanzato al livello desiderato

Attenersi alla seguente procedura per applicare un filtro avanzato a livello di dataset:

- 1. Trovare il dataset a cui applicare il filtro nel riquadro dati.
- 2. Fare clic sul pulsante Opzioni dataset **...** accanto al dataset.
- 3. Nel menu Opzioni dataset, fare clic su **Filtro avanzato**.
- 4. Fare clic nella casella **Espressione filtro personalizzato** per visualizzare i campi e le funzioni disponibili e iniziare a scrivere l'espressione.
- 5. Nella parte inferiore della casella **Espressione filtro personalizzato**, cercare il segno di spunta verde per indicare che l'espressione è valida.
	- **Nota:** L'espressione deve includere un operatore condizionale, quale <, = o <>, per essere valida per il filtro (ad esempio, Revenue-Expenses>100000). Se l'espressione viene scritta come calcolo (ad esempio, Revenue-Expenses), quindi l'espressione può essere convalidata, ma non può essere utilizzata come filtro.

#### 6. Fare clic su **Applica**.

L'espressione viene applicata all'intero dataset. Tutte le schede create utilizzando il dataset vengono aggiornate.

#### Applicare un filtro avanzato al livello di scheda

Attenersi alla seguente procedura per applicare un filtro avanzato a livello di scheda:

1. Creare una mappa, un grafico o una tabella utilizzando il dataset da filtrare

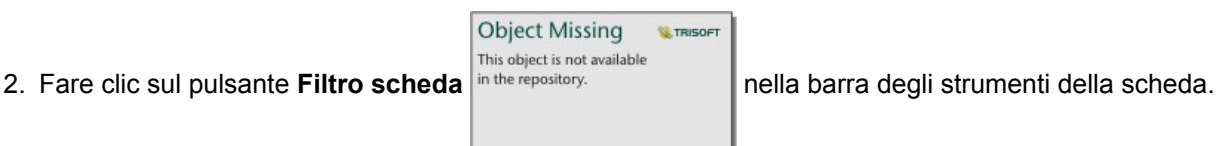

- 3. Nel riquadro **Nuovo filtro**, fare clic su **Avanzato**.
- 4. Fare clic nella casella **Espressione filtro personalizzato** per visualizzare i campi e le funzioni disponibili e iniziare a scrivere l'espressione.
- 5. Nella parte inferiore della casella **Espressione filtro personalizzato**, cercare il segno di spunta verde per indicare che l'espressione è valida.
	- **Nota:** L'espressione deve includere un operatore condizionale, quale <, = o <>, per essere valida per il filtro (ad esempio, Revenue-Expenses>100000). Se l'espressione viene scritta come calcolo (ad esempio, Revenue-Expenses), quindi l'espressione può essere convalidata, ma non può essere utilizzata come filtro.
- 6. Fare clic su **Applica**.

L'espressione viene applicata solo alla scheda da filtrare. Le altre schede che utilizzano lo stesso dataset non vengono aggiornate.

**Nota:** Dopo l'applicazione di un filtro scheda avanzato, viene aggiunto un numero al pulsante

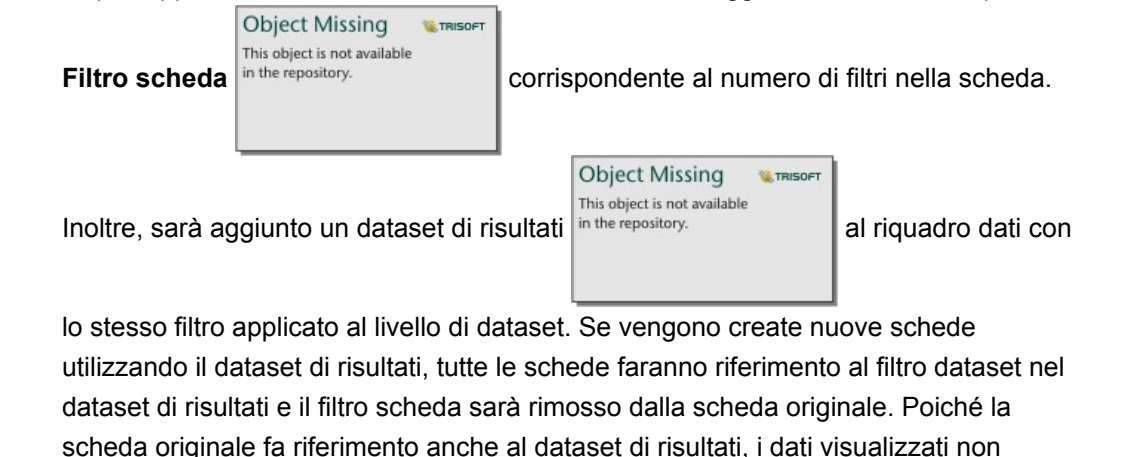

saranno soggetti ad alcun cambiamento.

## Rimuovere o aggiornare il filtro

È possibile modificare o rimuovere il filtro facendo clic sul pulsante **Filtro dataset** ▼ attivo o sul pulsante **Filtro scheda** 

**Object Missing W.TRISOFT** This object is not available in the repository.

che visualizza uno o più filtri attivi e selezionando il nome campo del filtro da modificare. Per modificare

il filtro, cambiare i valori del filtro e fare clic su **Applica**. Per eliminare il filtro, fare clic sul pulsante Rimuovi filtro  $\overline{m}$ .

**Nota:** Non è possibile rimuovere un filtro selezionando tutti i valori e facendo clic su **Applica**.

## Filtri incrociati

I filtri incrociati forniscono un modo di filtrare i dati utilizzando una selezione su una scheda diversa. Quando il pulsante **Abilita filtri incrociati** è attivo in una scheda, viene applicato un filtro a tale scheda ogni volta che si esegue una selezione compatibile. Affinché una selezione sia compatibile, la scheda contenente il filtro e la scheda contenente la selezione devono usare lo stesso dataset.

I filtri incrociati possono essere applicati a tutti i grafici e tabelle. Tuttavia, le linee di tendenza polinomiali nei grafici a dispersione non sono supportate quando vengono usati i filtri incrociati.

I filtri incrociati non sono compatibili con i dataset di risultati generati da [Aggregazione spaziale,](#page-300-0) [Filtro Spaziale,](#page-301-0) [Crea Buffer/](#page-296-0) [Tempi di guida,](#page-296-0) [Calcola Densità](#page-304-0) o [Trova Più Vicine.](#page-307-0) Inoltre, i filtri incrociati non possono essere usati con Feature Layer remoti, layer di map service o dataset dello Spatiotemporal Big Data Store. Nei casi in cui viene usato questo tipo di dataset, le selezioni vengono visualizzate come se il pulsante **Abilita filtri incrociati** fosse disattivato.

# <span id="page-124-0"></span>Effettuare selezioni

Le selezioni consentono di identificare temporaneamente delle aree di interesse, ad esempio valori massimi e minimi inusuali nei dati, e di evidenziare tali punti in mappe, tabelle e grafici correlati. A differenza dei filtri, le selezioni sulle schede sono temporanee. Le selezioni non modificano i dati di origine ma influiscono sui risultati di un'analisi o sulle statistiche riepilogative in quanto queste funzioni utilizzano solo la selezione corrente. Tuttavia, le selezioni non aggiorneranno l'analisi spaziale eseguita in precedenza.

Q **Suggerimento:** Le selezioni possono essere utilizzate per filtrare i dati in modo spaziale e per creare altre mappe e tabelle o altri grafici trascinando le selezioni sulla zona di rilascio della mappa, della tabella o del grafico sulla pagina.

## Schede di mappa

È possibile selezionare feature su una mappa utilizzando uno strumento di selezione, interagendo con la legenda o effettuando una selezione su una scheda diversa che visualizza gli stessi dati. Le selezioni vengono cancellate facendo clic su un'area vuota su una mappa.

#### Strumenti di selezione

Strumenti di selezione possono essere utilizzati per scegliere una o più feature su una mappa. La funzione del puntatore sarà sempre **Seleziona** quando si fa clic su una feature sulla mappa, a meno che non si scelga uno strumento diverso. È possibile accedere agli strumenti di selezione utilizzando il pulsante Strumenti di selezione su una barra degli strumenti della mappa.

Nella seguente tabella vengono riepilogati i cinque strumenti di selezione che è possibile utilizzare con le schede della mappa.

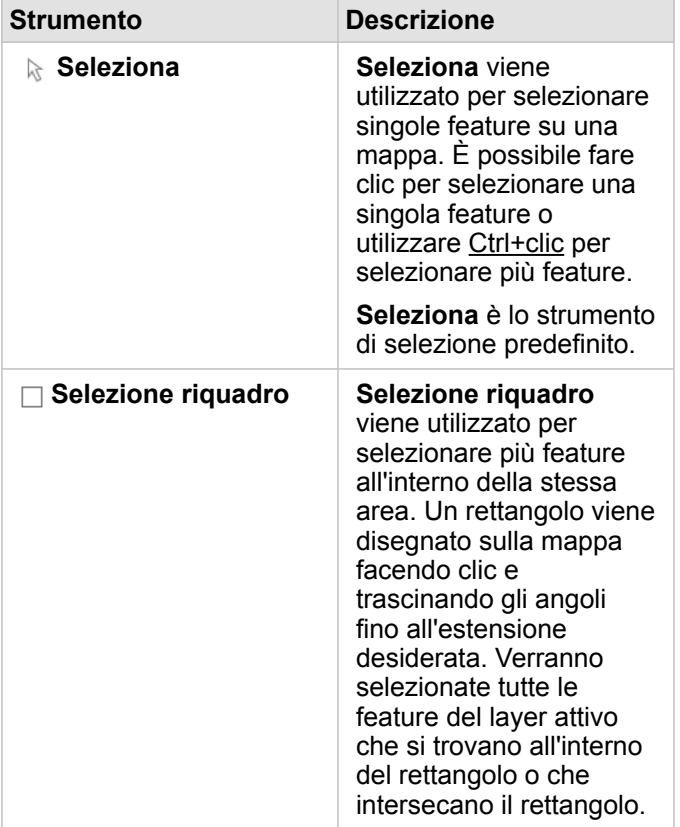

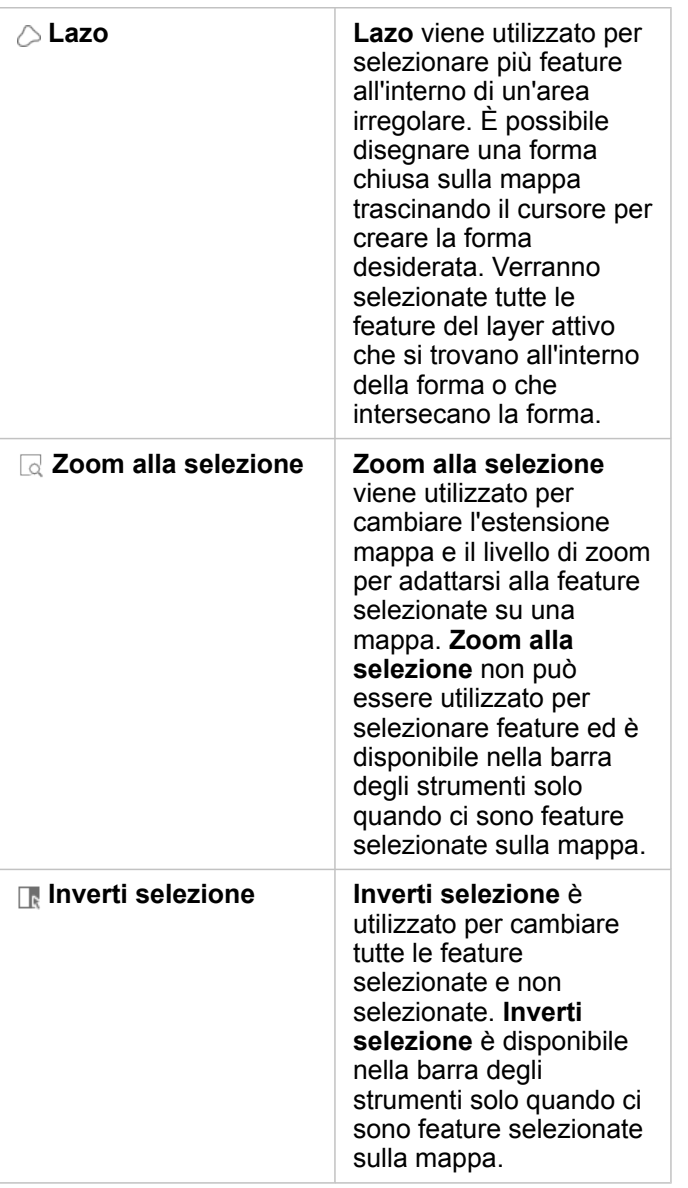

#### Legende

È possibile selezionare feature utilizzando la legenda (disponibile nel riquadro **Opzioni layer**) quando viene applicato uno stile a un layer in base a **Tipi (simboli univoci)**, **Conteggi e importi (dimensioni)** o **Conteggi e importi (colori)**.

Se si seleziona una categoria o classe di valori su una legenda, verranno selezionate tutte le feature di tale categoria o classe sulla mappa. È possibile selezionare più categorie o classi sulla legenda utilizzando Ctrl+clic.

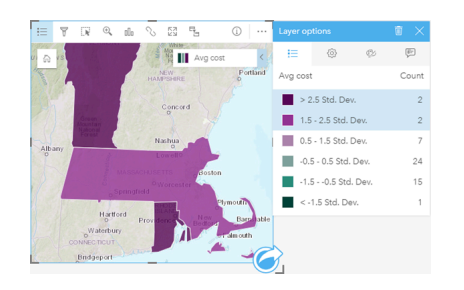

## Schede grafico

È possibile selezionare feature su un grafico utilizzando uno strumento di selezione, interagendo con la legenda o effettuando una selezione su una scheda diversa che visualizza gli stessi dati. Le selezioni vengono cancellate facendo clic su un'area vuota su un grafico.

#### Strumenti di selezione

Strumenti di selezione possono essere utilizzati per scegliere una o più feature su un grafico. La funzione del puntatore sarà sempre **Seleziona** quando si fa clic su una feature sul grafico, a meno che non si scelga uno strumento diverso. È possibile accedere agli strumenti di selezione utilizzando il pulsante Strumenti di selezione **submita degli strumenti del grafico**.

**Nota:** La disponibilità degli strumenti di selezione dipende dal tipo di grafico visualizzato.

Nella seguente tabella vengono riepilogati i tre strumenti di selezione che possono essere disponibili con schede del grafico.

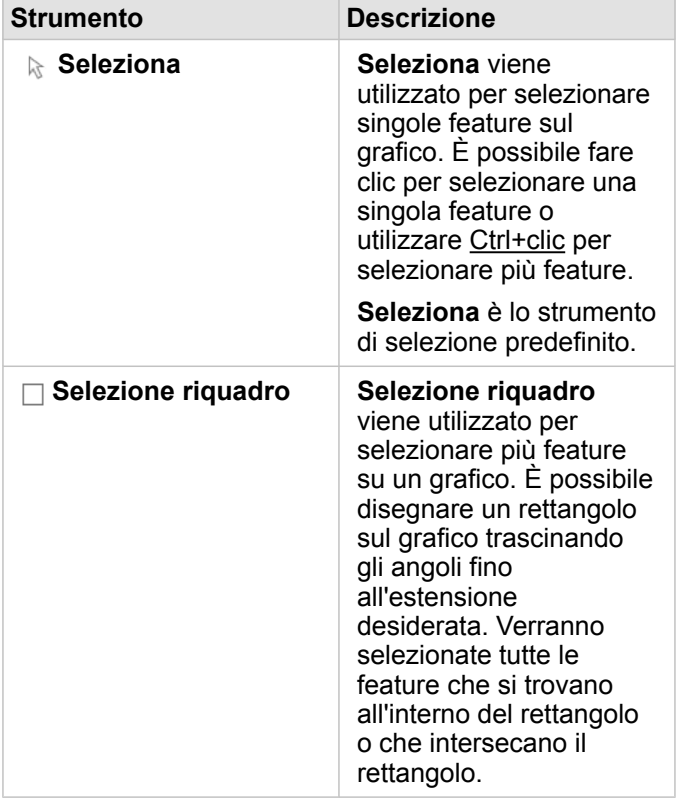

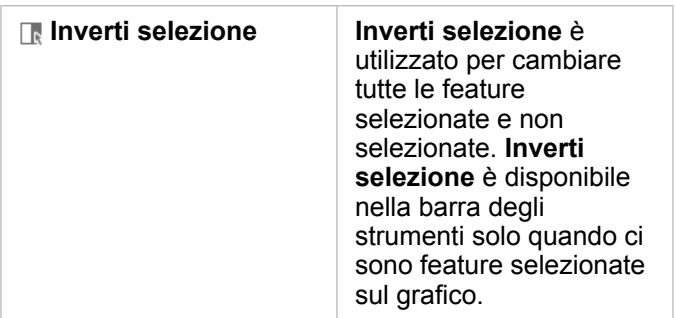

#### Legende

È possibile selezionare feature utilizzando la legenda quando viene applicato uno stile a un layer in base a **Simboli univoci**.

Se si seleziona una categoria di valori su una legenda, verranno selezionate tutte le feature di tale categoria sul grafico.

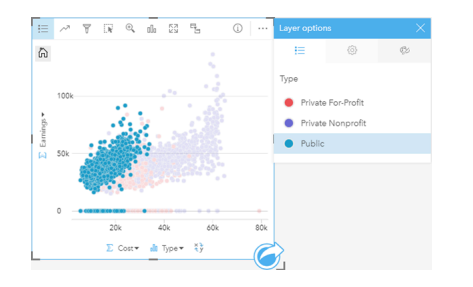

## Tabelle di riepilogo

Per selezionare le feature in tabelle di riepilogo, fare clic sulle feature desiderate o su Ctrl+clic. Le feature selezionate saranno rappresentate nella tabella di riepilogo così come in qualsiasi altra mappa, grafico o tabella che visualizza gli stessi dati. Dopo che è stata effettuata una selezione su una tabella di riepilogo, saranno disponibili le seguenti opzioni:

- Invertire una selezione: fare clic sul pulsante **Inverti selezione** per cambiare le feature selezionate. La selezione invertita sarà riflessa in tutte le altre schede che visualizzano gli stessi dati.
- Mostrare una selezione: fare clic sul pulsante **Mostra selezione** in the repository.<br>
per mostrare solo le feature

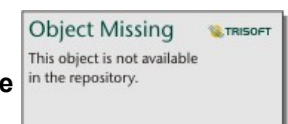

selezionate nella tabella di riepilogo. Le feature che non sono selezionate verranno temporaneamente rimosse dalla tabella di riepilogo. Le feature selezionate rimarranno selezionate su tutte le altre schede che visualizzano gli stessi dati, ma nessun altra modifica verrà apportata a tali schede. Per mostrare nuovamente le feature non selezionate, fare clic una seconda volta su **Mostra selezione**. Le feature selezionate rimarranno selezionate finché non si fa clic sulla barra di scorrimento nella tabella di riepilogo o in un'altra scheda.

# Interagire con le schede

Per poter comprendere a pieno i propri è possibile interagire con due o più visualizzazioni dello stesso dataset. Le schede create da campi dello stesso dataset sono collegate e consentono di effettuare selezioni su una scheda e vedere le schede correlate aggiornate con le selezioni evidenziate.

Se sulla pagina sono presenti diversi tipi di schede, effettuare selezioni, filtrare, accedere alle statistiche e altre interazioni permettono di rilevare modelli spaziali, temporali, numerici e di categoria che non erano visibili in una singola visualizzazione. Per conoscere i diversi modi con cui è possibile visualizzare i dati, vedere [Funzionalità di analisi.](#page-258-0)

È possibile interagire con i dati nei seguenti modi:

- Esplorare le mappe
- Ingrandire una scheda per avere una visualizzazione pellicola
- Visualizzare popup
- Vedere le statistiche di una scheda
- Nascondere o mostrare la legenda di una scheda
- Cambiare il tipo di visualizzazione
- Cambiare il titolo di una scheda

### Esplorare le mappe

- Sono disponibili le seguenti opzioni per fare zoom avanti o indietro:
	- Utilizzare gli **Strumenti di zoom** nella barra degli strumenti della mappa.
	- Scorrere avanti e indietro con il mouse.
	- Utilizzare Maiusc+clic+trascina per fare zoom avanti o indietro su un'area di interesse
	- **Nota:** Le feature memorizzate in Microsoft SQL Server che utilizzano il tipo di dati geografici potrebbero non apparire nelle mappe a tutti i livelli di zoom. Questo si verifica quando SQL Server non è in grado di elaborare l'estensione mappa che viene richiesta da Insights. Questo perché le feature memorizzate in SQL Server contengono bordi antipodali e di conseguenza non dispongono di un percorso determinato. È possibile fare zoom avanti o indietro per vedere le feature sulla mappa.
- Per eseguire la panoramica, usare il mouse o i tasti freccia della tastiera.
- Dopo aver eseguito le operazioni di pan e zoom su una mappa, utilizzare il pulsante **Estensione predefinita**

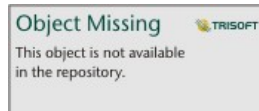

per tornare all'estensione originale della mappa.

#### Q **Suggerimento:** Se si desidera che tutte le mappe sulla pagina visualizzino la stessa estensione spaziale quando si esegue l'operazione di zoom e pan, utilizzare il pulsante **Sincronizza estensioni** . È utile che tutte le mappe sulla pagina siano aggiornate per riflettere la posizione e il livello di zoom per l'area di interesse.

## Ingrandire una scheda

Quando si interagisce con una scheda, è possibile ingrandirla una avere una migliore visualizzazione dei dati. Quando si ingrandisce una scheda, viene creata una visualizzazione pellicola delle schede sulla pagina, con la scheda ingrandita situata in alto e le miniature delle altre schede in basso.

Fare clic su **Ingrandisci our espandere la scheda.** 

Fare clic su **Ripristina in basso**  $\frac{100}{100}$  per tornare alla visualizzazione della pagina precedente delle schede.

#### Visualizzare popup

I popup forniscono una rapida panoramica di una singola feature su una mappa o un aspetto di un grafico, ad esempio una barra o un punto. Per vedere un popup su una mappa, passare il puntatore del mouse su un punto, una barra o un'area. Per vedere un popup su un grafico, passare il puntatore del mouse su un punto, una barra o una porzione.

#### Popup della mappa

I popup della mappa mostrano informazioni importanti riguardo ai dati sulla mappa. Per impostazione predefinita, i popup della mappa mostrano i valori dal primo campo stringa nel dataset. Se non ci sono campi stringa, allora si utilizzerà il primo campo numerico. Il campo mostrato nei popup può essere modificato utilizzando il pulsante **Campo di visualizzazione**. Il pulsante **Campo di visualizzazione** si trova nel data pane vicino al campo Località per i dataset spaziali.

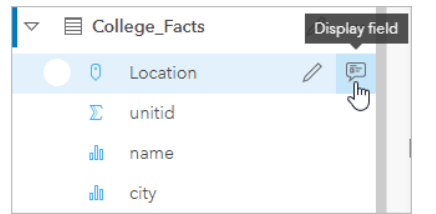

**Nota:** Il pulsante **Campo di visualizzazione** viene disabilitato per i dataset creati dalle connessioni a database, che sono state unite o aggregate.

Se un popup viene stilizzato da un campo diverso dal campo Località, allora includerà informazioni relative sia al campo **Stile per** sia al **Campo di visualizzazione**.

#### Vedere le statistiche di una scheda

Le statistiche riepilogative forniscono una rapida panoramica dei dati. Le statistiche variano in base al tipo di grafico o mappa con cui si sta interagendo.

Le statistiche riepilogative sulle mappe includono conteggio, minimo, massimo e medio, ma variano in base al tipo di dati di cui sta eseguendo il mapping. Le mappe create da dataset che sono modificabili a livello di origine dati dispongono anche di un timestamp, che indica l'ora dell'ultimo aggiornamento della versione visualizzata. Se i dati non sono aggiornati, il dataset o la cartella di lavoro possono essere aggiornati per mostrare la copia più recente dei dati.

Anche le statistiche del grafico variano in base al tipo di grafico. Ad esempio, le statistiche del grafico a barre includono conteggio, media, mediana e quartili più alti o più bassi.

Le statistiche nelle tabelle di riepilogo includono somma, media, minimo e massimo. Le statistiche sono calcolate nei campi numero o frequenza/rapporto per ciascun valore univoco nella colonna della categoria. Le tabelle di riepilogo includono anche statistiche piè di pagina, che mostrano la statistica selezionata per il campo numero o frequenza/rapporto per tutto il dataset. Ad esempio, se la statistica selezionata è Media per una tabella di 10.000 punti suddivisi in cinque categorie univoche, la media piè di pagina sarà la media dei 10.000 valori e non la media delle cinque medie.

#### Accedere alle statistiche del grafico

Fare clic sul pulsante **Statistiche del grafico** *per vedere le statistiche disponibili.* 

#### Accedere alle statistiche della mappa

Fare clic sul pulsante **Informazioni**  $\textcircled{1}$  per girare la scheda e vedere le statistiche di riepilogo.

#### Nascondere o mostrare la legenda su una scheda

Per impostazione predefinita, tutte le schede delle mappe elencano uno o più layer come legenda compressa.

#### Legende sulle mappe

- 1. Fare clic sulla mappa per mostrare la barra degli strumenti.
- 2. Effettuare una delle seguenti operazioni:
	- Espandere la legenda per un layer per visualizzare il riquadro Opzioni layer.
	- Per nascondere la legenda fare clic sul pulsante **Legenda** .

#### Legende su grafici

- 1. Fare clic sul grafico per mostrare la barra degli strumenti.
- 2. Fare clic sul pulsante Legenda  $\equiv$  per mostrare la legenda.

#### Cambiare il tipo di visualizzazione

Si otterrà una diversa prospettiva dei dati quando si passa a un tipo di visualizzazione correlato. Ad esempio, se si passa da una [mappa coropletica](#page-155-0) a un [istogramma,](#page-194-0) è possibile vedere in che modo i dati numerici sono distribuiti, ad esempio se gli intervalli numerici sono più o meno concentrati, o se i dati sono distorti o meno.

I tipi di visualizzazione correlati sono determinati dai dati nella visualizzazione. Utilizzare i passi seguenti per cambiare la visualizzazione della scheda:

- 1. Fare clic sulla scheda per vedere la barra degli strumenti.
- 2. Fare clic sul pulsante **Tipo di visualizzazione** ...

I tipi di visualizzazione applicabili possono essere scelti dall'elenco. Se tutti i tipi di visualizzazione non sono disponibili, non è possibile cambiare il tipo di visualizzazione.

3. Fare clic su un tipo di visualizzazione nell'elenco.

La scheda cambia nel tipo di visualizzazione scelto, ad esempio, un istogramma.

4. Per tornare alla visualizzazione precedente, fare clic sul pulsante Tipo di visualizzazione <sub>Illa</sub> e scegliere la visualizzazione dall'elenco.

## Cambiare il titolo della scheda

Per impostazione predefinita, alle schede viene assegnato un titolo nell'ordine in cui sono create, ad esempio Scheda 1, Scheda 2 e così via. È possibile fornire un titolo più significativo, se lo si preferisce. È possibile vedere il titolo di una scheda quando la scheda non è selezionata.

1. Se è stata selezionata la scheda, fare clic all'esterno di essa per deselezionarla.

È possibile vedere il titolo della scheda. Ad esempio, **Scheda 1**.

2. Fare clic sul titolo della scheda.

Il campo del titolo diventa grigio.

3. Immettere un nuovo titolo e fare clic su **Invio** (o disattivare la scheda).

Documentazione di Insights 3.1

# Mappe

# Creare una mappa

Per creare una mappa, è necessario avere [dati aggiunti](#page-61-0) alla pagina. Una mappa viene creata per impostazione predefinita quando si aggiungono dati da Portal for ArcGIS, compresi layer da ArcGIS Living Atlas of the World. Se il dataset aggiunto non contiene un campo posizione, è necessario [abilitare la posizione](#page-102-0) prima di creare una mappa.

Per creare mappe interattive, selezionare un campo posizione, stringa, numero, frequenza/rapporto o un dataset completo dal data pane e trascinarlo sulla pagina oppure utilizzare il pulsante **Mappa** nella parte superiore del riquadro dei dati.

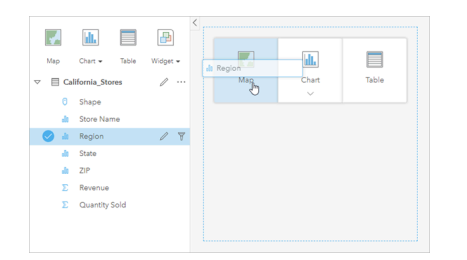

Trascinare un layer o un campo nella zona di rilascio Mappa per creare una mappa. È possibile creare una mappa anche selezionando un campo e facendo clic su Mappa sopra il riquadro dati.

ç

**Suggerimento:** È possibile copiare una scheda mappa su un'altra pagina trascinandola nella scheda Nuova pagina + o su una pagina già creata. Per copiare la mappa sulla stessa pagina,

utilizzare i comandi Ctrl+C per copiare e Ctrl+V per incollare.

Il [ruolo del campo](#page-66-0) selezionato determina il tipo di mappa creata. È anche possibile passare a una mappa da un grafico o una tabella esistente. Il tipo di mappa a cui si passa dipende dagli input dei dati provenienti dalla scheda esistente. Ad esempio, un grafico a barre diventa una mappa categoria. Un istogramma diventa una mappa di simboli proporzionali.

Per ulteriori informazioni sui requisiti dei dati per ciascun tipo di mappa, nonché esempi e informazioni sulle proprietà che è possibile modificare e con cui interagire, vedere gli argomenti della mappa singola, tra cui [mappe di valori univoci](#page-153-0) e [mappe di](#page-163-0) [collegamento.](#page-163-0)

Dopo aver ottenuto una mappa sulla pagina, è possibile iniziare a esplorare i dati impiegando [analisi spaziale](#page-269-0) oppure modificare lo stile della mappa.

Un'icona di avvertimento A che indica che la mappa non visualizza tutte le feature del dataset. L'avvertimento sarà visualizzato per le mappe contenenti oltre 100.000 feature nell'estensione mappa. Fare clic sull'icona per visualizzare il numero di feature di cui eseguire il rendering. L'intero dataset continuerà ad essere utilizzato per l'analisi spaziale, purché non siano attivi filtri o selezioni, anche nel caso in cui non venga eseguito il rendering dell'intero dataset.

**Suggerimento:** Se si utilizza un dataset puntuale, la commutazione ad una [mappa di bin](#page-151-0) consente di visualizzare tutti i dati.

## Tipi di mappe

Esistono diversi tipi di mappe che è possibile creare utilizzando Insights for ArcGIS. Insights utilizza lo Smart Mapping per creare il tipo di mappa migliore per i dati da visualizzare, pertanto si riceverà sempre il tipo di mappa migliore per il campo in fase di mapping.

La tabella che segue indica gli input per ciascuna mappa, le visualizzazioni correlate cui è possibile passare utilizzando il pulsante **Tipo di visualizzazione** <sub>Illa</sub> e le domande alle quali la mappa può aiutare a rispondere.

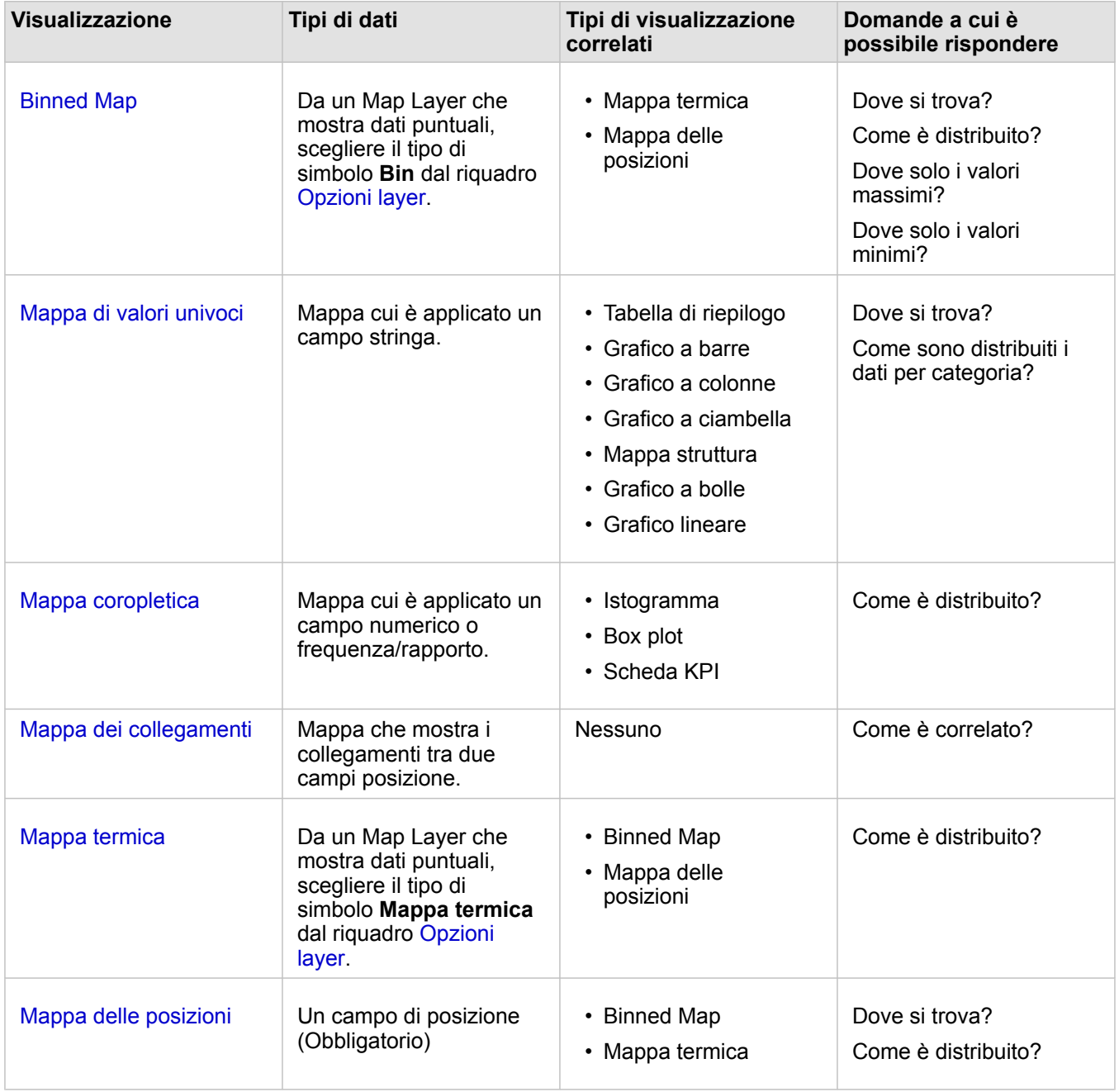

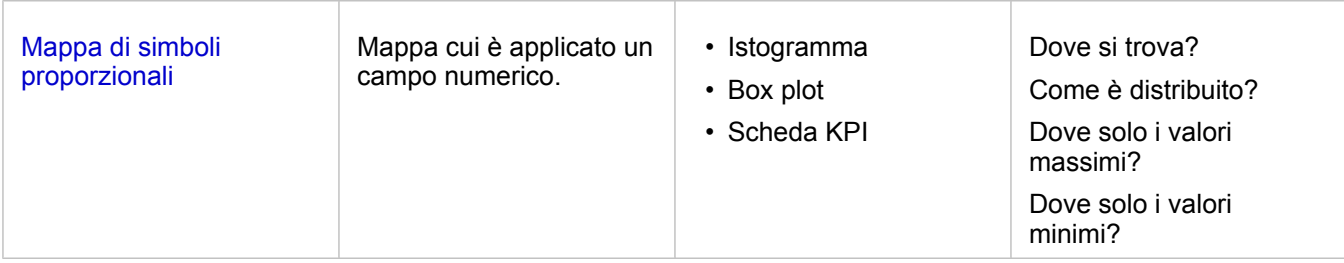

## Modificare una basemap

La basemap predefinita utilizzata per le schede mappa sarà identica alla mappa di base predefinita nel proprio portale ArcGIS Enterpriseportale. È possibile modificare la mappa di base per le schede mappa utilizzando il pulsante di menu **Mappe di base** sulla barra degli strumenti della pagina.

**Nota:** Se viene attivata una scheda mappa, la modifica della basemap aggiornerà solo la scheda attiva. Se non vi sono schede mappa attive, verrà modificata la basemap di tutte le mappe. Una scheda mappa è attiva quando si vedono la barra degli strumenti

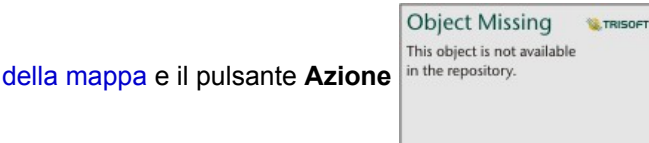

## Aggiungere o rimuovere un layer

Le mappe rappresentano i dati di diversi dataset come layer separati. È possibile aggiungere un nuovo layer alla mappa trascinando un campo da un dataset diverso nell'area di rilascio **Aggiungi nuovo layer** su una mappa esistente.

Un layer può essere eliminato da una mappa espandendo il riquadro **Opzioni layer** in the repository. **Example 1** e facendo clic sul

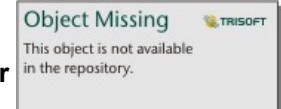

pulsante **Elimina** . È inoltre possibile disattivare provvisoriamente un layer sulla mappa facendo clic sul simbolo del layer accanto al nome del layer nella legenda.

## Utilizzare la barra degli strumenti della mappa

Ogni mappa dispone di una barra degli strumenti che può essere utilizzata per trovare più informazioni o manipolare i dati o la scheda.

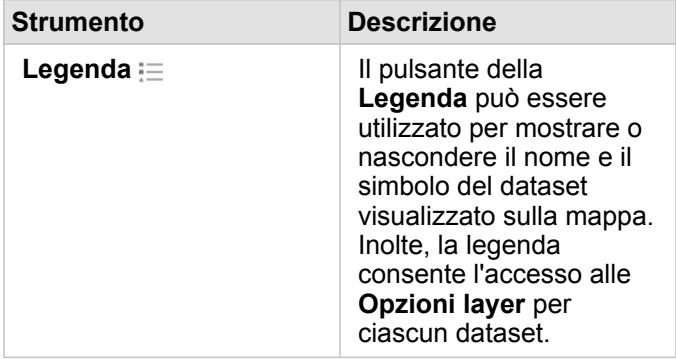

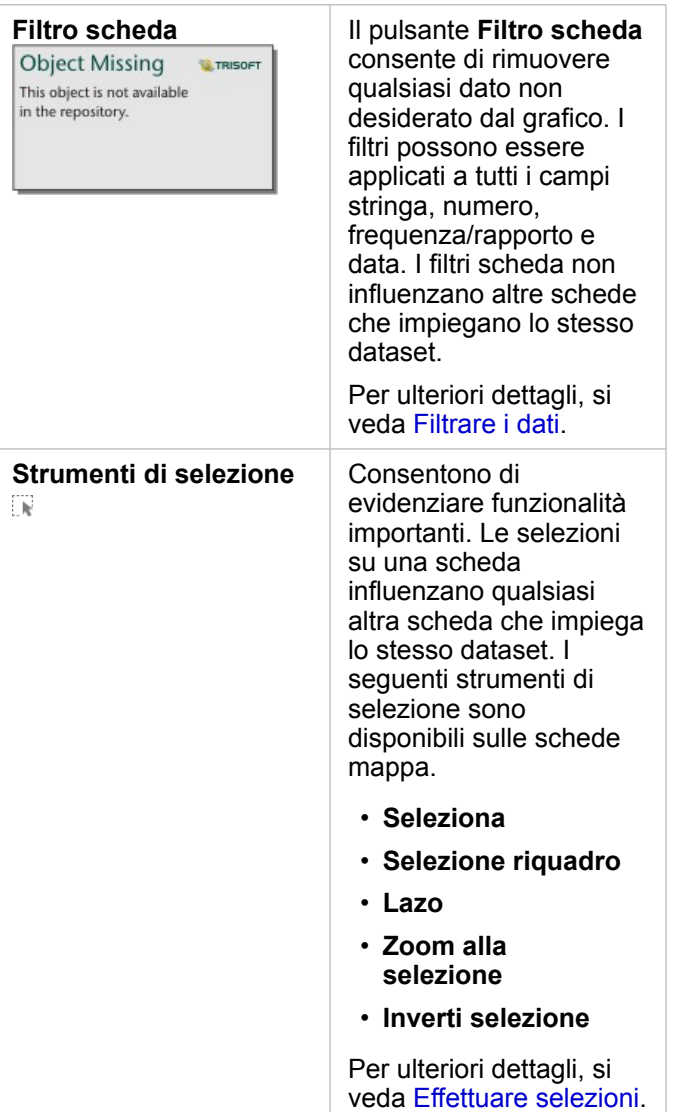

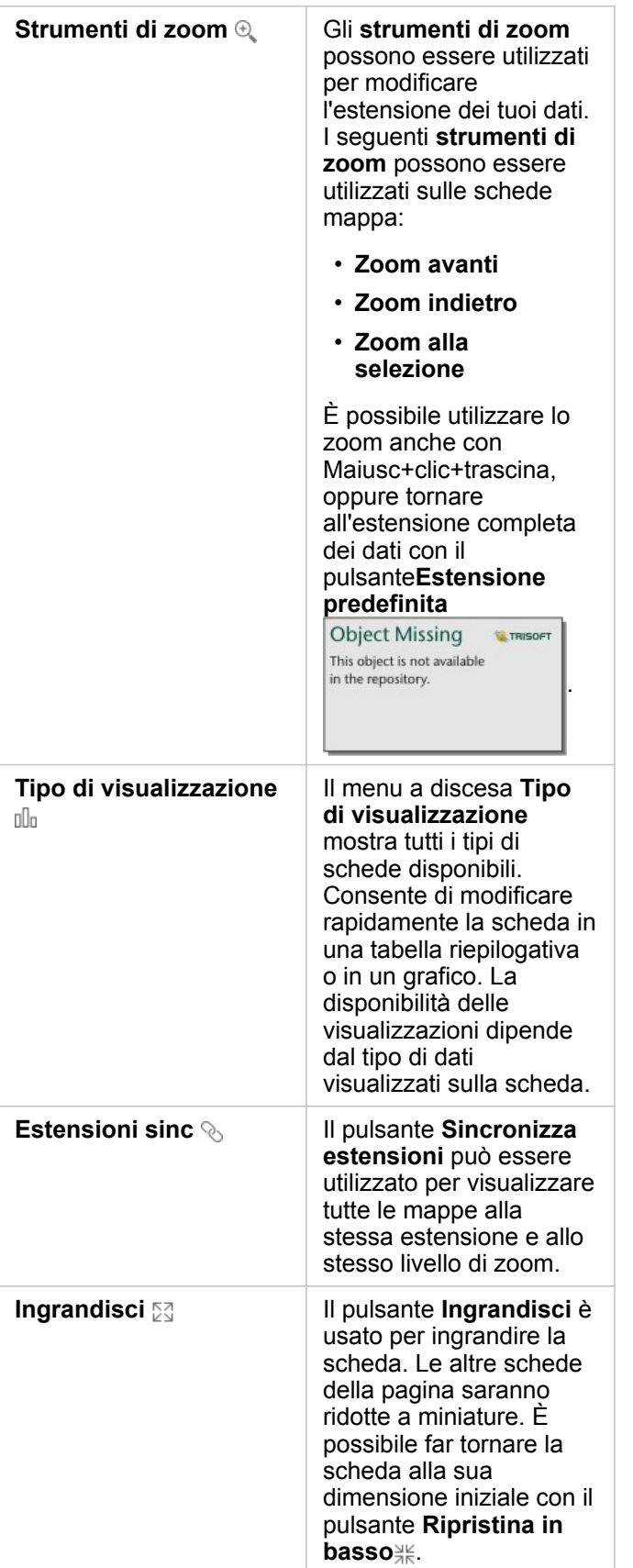

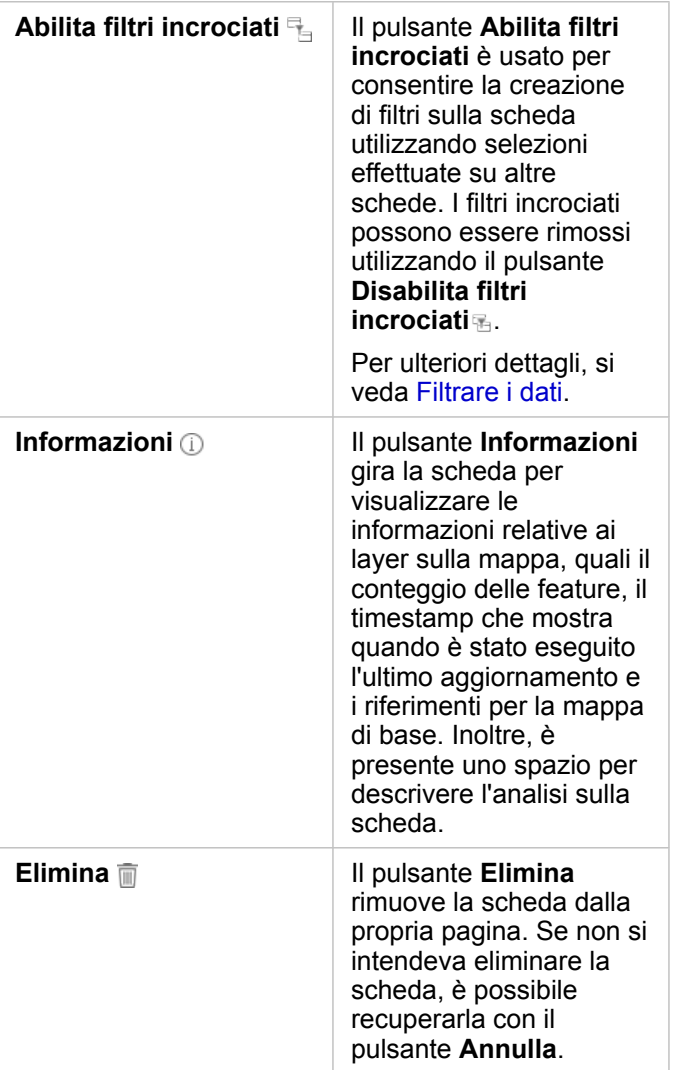

## Modificare le opzioni layer

È possibile accedere al riquadro **Opzioni layer** facendo clic sulla freccia nell'elenco layer. Le opzioni

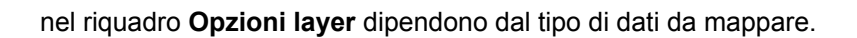

#### Scheda Legenda

Ogni layer include una legenda, che è disponibile nella scheda **Legenda** del riquadro **Opzioni layer**. Per layer cui è stato applicato lo stile mediante i tipi di simbolo **Conteggi e importi (dimensioni)**, **Conteggi e importi (colore)** e **Tipi (simboli univoci)**, la legenda sarà interattiva, vale a dire che eventuali selezioni effettuate nella legenda verranno riflesse sulla mappa. Ciascuna voce nella legenda include anche un conteggio di feature e può includere valori categoria o intervallo, in base al **Tipo di simbolo**.

**Object Missing W.TRISOF** 

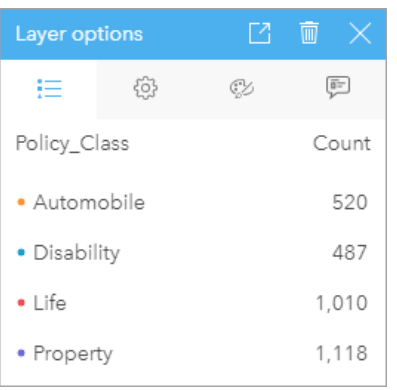

La scheda Legenda del riquadro Opzioni layer visualizza i simboli e il conteggio per le feature nel layer. Questa legenda visualizza i tre valori univoci nel campo stringa Tipo.

La scheda **Legenda** può essere utilizzata per cambiare il colore di singole categorie nelle [mappe simbolizzate per Tipi \(simboli](#page-153-0) [univoci\).](#page-153-0) Per cambiare il colore associato a una categoria, fare clic sul simbolo e scegliere un colore dalla tavolozza o inserire un valore esadecimale.

La legenda della mappa può essere aggiunta alla pagina come scheda separata. Per [creare una legenda,](#page-254-0) fare clic sul pulsante pop-out nella scheda **Legenda**.

#### Scheda Opzioni

La scheda **Opzioni** viene utilizzata per modificare il campo e il tipo dei simboli usati per applicare uno stile alla mappa.

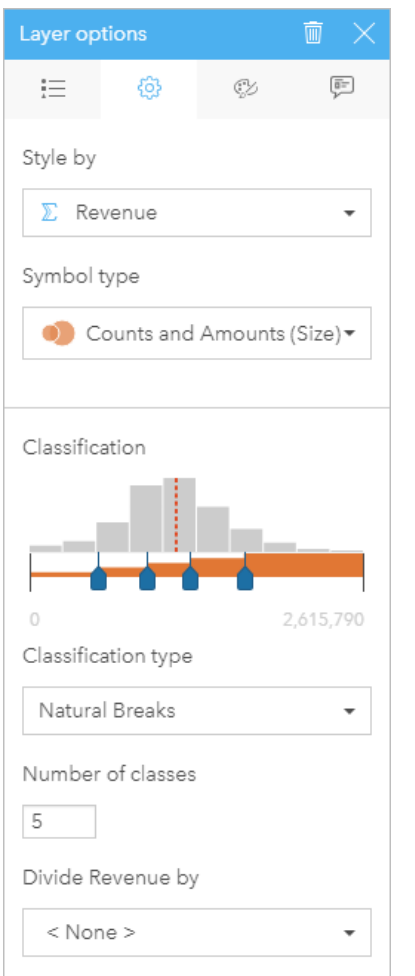

La scheda Opzioni del riquadro Opzioni layer consente di scegliere il campo e il tipo di simbolo utilizzato per applicare uno stile al layer. Il parametro Classificazione è disponibile solo quando si utilizza Conteggi e importi (dimensioni) o Conteggi e importi (colore) per il parametro Tipo di simbolo.

Nella seguente tabella vengono riepilogati tutti i parametri potenziali per tutti i tipi di dati.

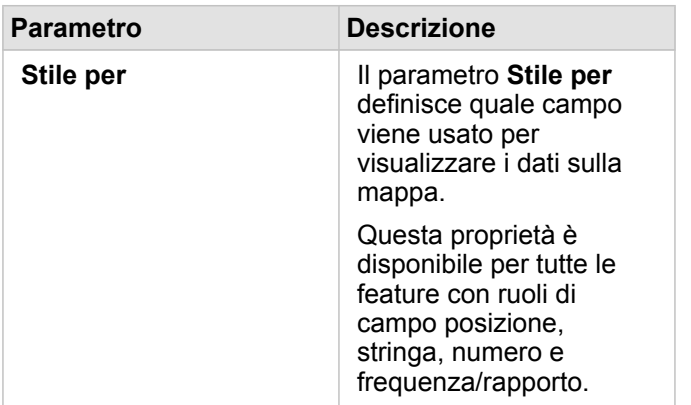

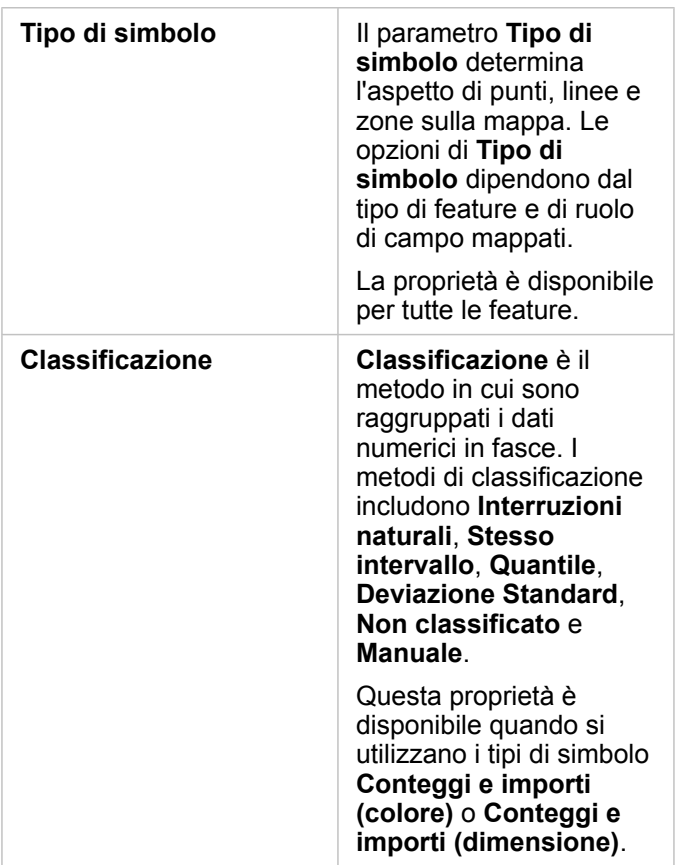

#### *Stile per*

Il parametro **Stile per** definisce quale campo viene usato per visualizzare i dati sulla mappa. È possibile utilizzare il menu a discesa per modificare il parametro **Stile per** in un campo diverso. È anche possibile selezionare un campo dal layer che si sta mappando nel riquadro dati e trascinare il layer nella mappa per modificare lo stile.

Qualsiasi campo con una posizione, stringa, numero o frequenza/rapporto può essere utilizzato per modificare lo stile di un layer. Ai campi Data/Ora non possono essere applicati stili.
#### *Tipo di simbolo*

I tipi di simboli determinano il modo in cui i simboli vengono resi sulla mappa. Le opzioni nel parametro **Tipo di simbolo** riflettono i renderer di mappa supportati in Insights. Lo Smart Mapping definisce il modo in cui i tipi di simboli sono visualizzati su una mappa in base al ruolo del campo visualizzato. Nella tabella che segue sono elencati i tipi di simboli dello Smart Mapping supportati da Insights, i ruoli dei campi applicabili e le mappe che vengono create:

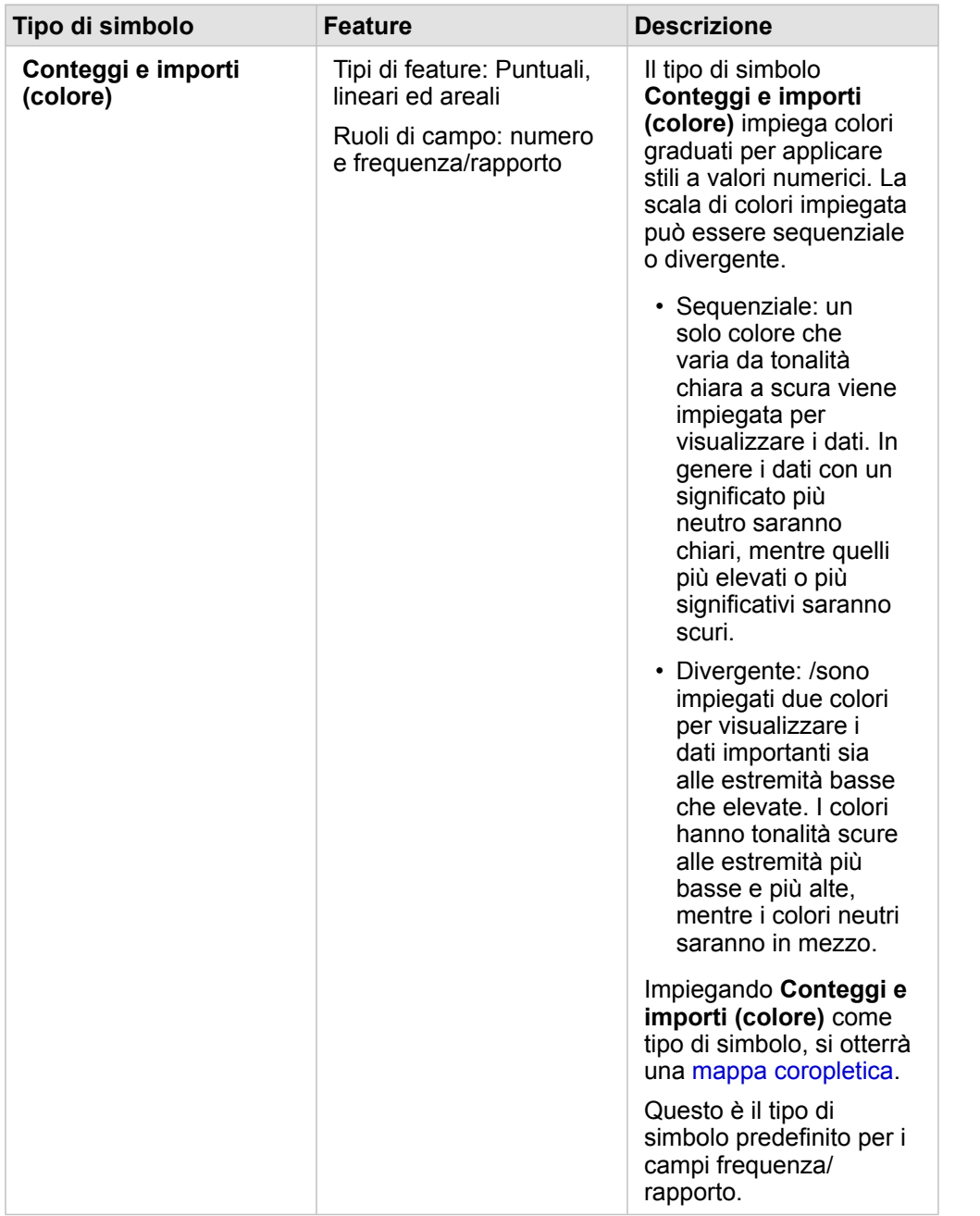

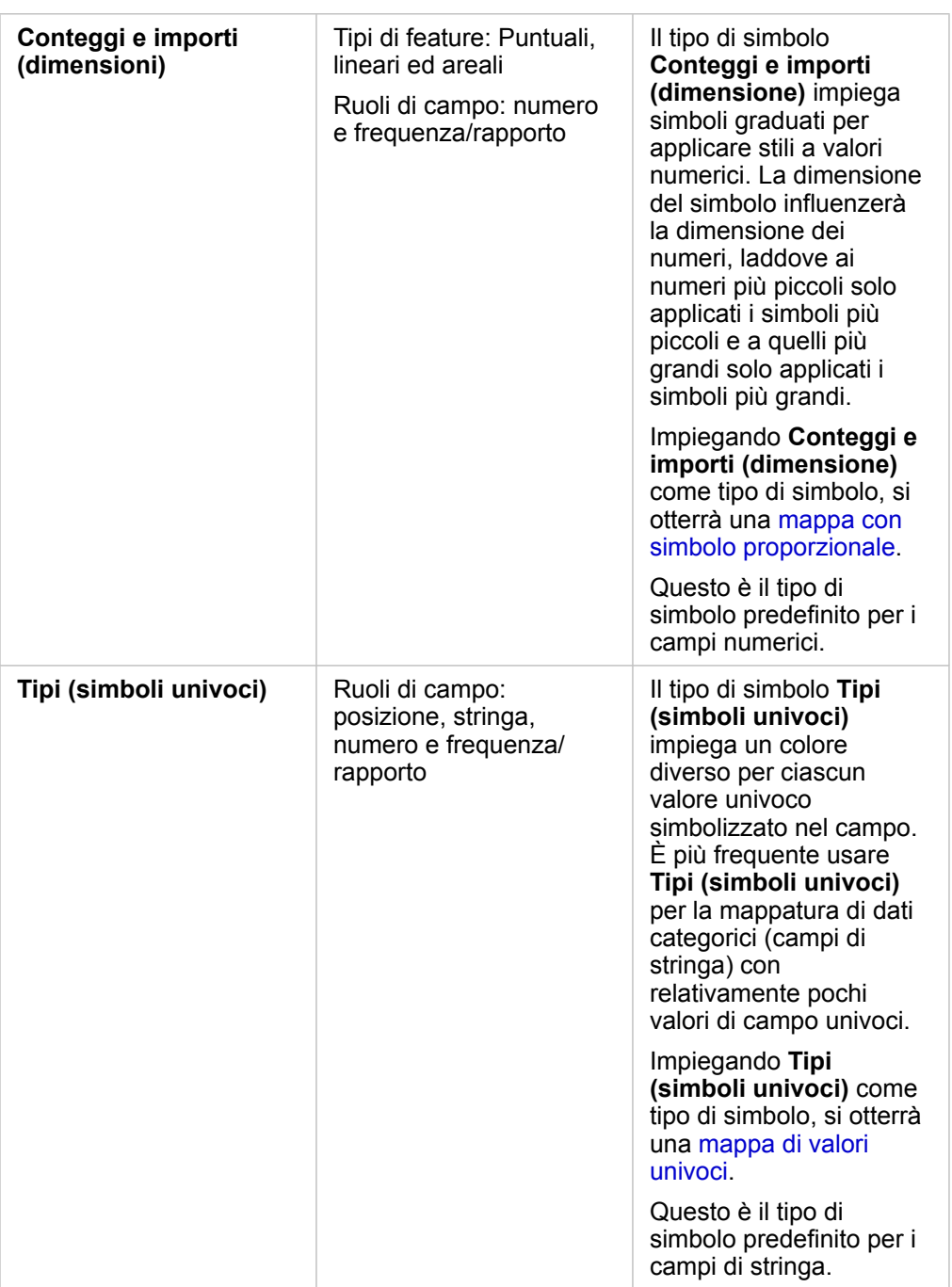

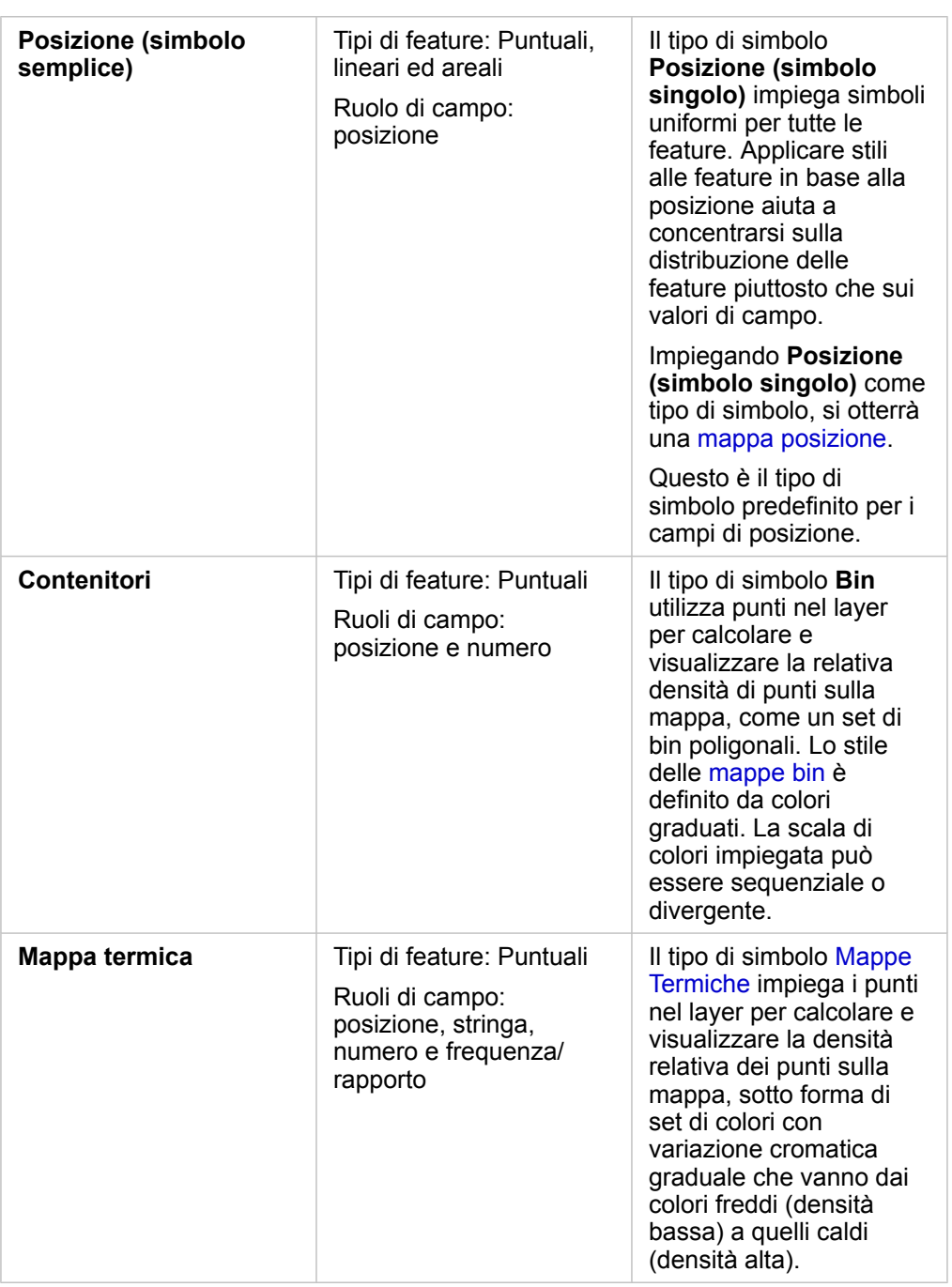

Anche se i tipi di simboli dello Smart Mapping forniscono immediatamente delle mappe efficaci, a volte potrebbe essere necessario che la mappa utilizzi un tipo di simbolo predefinito ricavato da un dataset ArcGIS (ad esempio, un Feature Layer ArcGIS che mostra i reati come dati puntuali in rosso). Se il dataset deriva da Portal for ArcGIS, verrà visualizzato il tipo di simbolo **Originale**. Questa opzione consente di ripristinare le impostazioni originali del simbolo per quanto riguarda colore, forma, dimensione e trasparenza.

#### *Classificazione*

Quando si mappano dati numerici utilizzando [Conteggi e importi \(dimensione\)](#page-169-0) o [Conteggi e importi \(colore\)](#page-155-0), i numeri vengono automaticamente raggruppati in classi con il metodo di classificazione con interruzioni naturali. La classificazione assegna delle osservazioni a ciascuna classe e impiega una dimensione o colore graduato per rappresentare le classi.

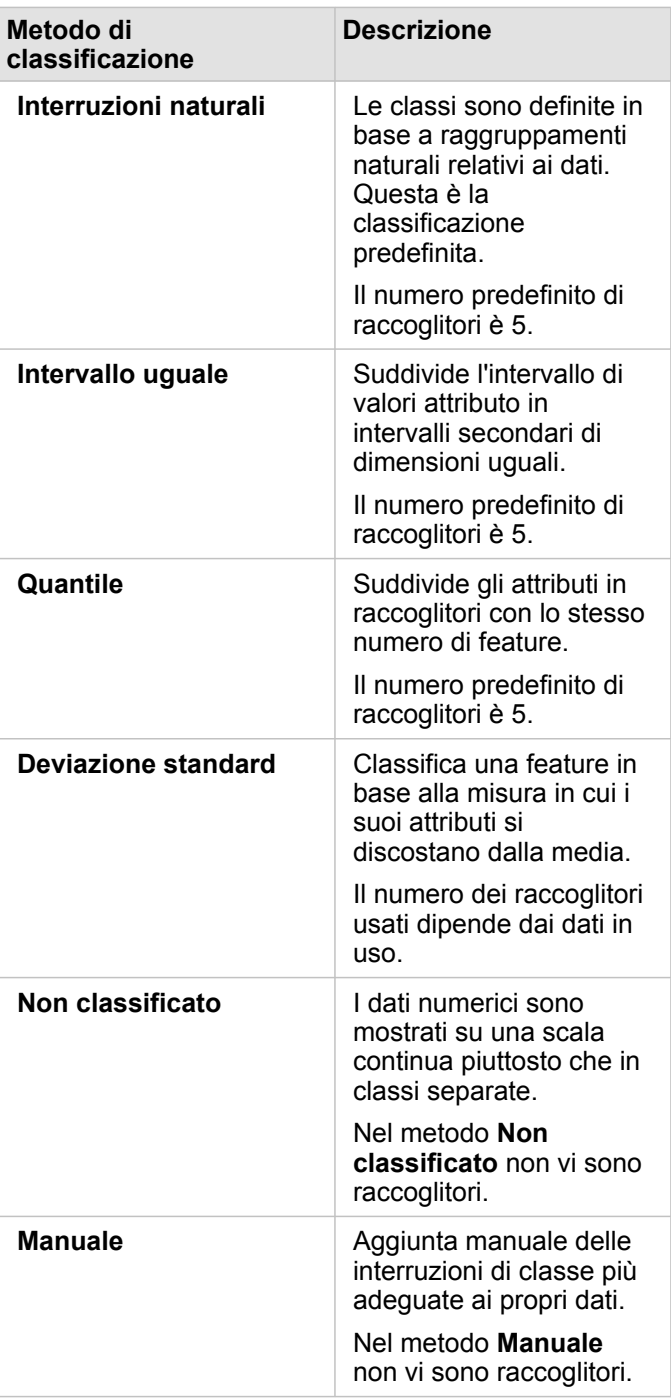

**Suddividi per** calcola un valore di frequenza/rapporto dividendo il campo numerico utilizzato per definire lo stile della mappa per il numero selezionato dall'elenco. Ciò consente di calcolare all'istante un valore di frequenza/rapporto se il dataset non contiene già dati normalizzati.

- **Nota:** Se è stato utilizzato un campo frequenza/rapporto, **Suddividi per** non è disponibile perché il campo è già identificato come campo normalizzato.
	- Se si utilizza un campo aggregato per normalizzare i dati del database utilizzando la proprietà **Suddividi per**, si verificherà un errore. Anche la normalizzazione di un campo aggregato da un dataset di database causerà un errore.

#### *Soglia di clustering*

Il parametro **Soglia di clustering** definisce il numero minimo di feature nell'estensione mappa corrente per abilitare il clustering. Quando si esegue uno zoom avanti più spinto per visualizzare meno feature, i cluster vengono aggiornati finché non viene raggiunta la soglia per il rendering di feature puntuali univoche.

**Nota:** Il clustering è disponibile solo per dataset di punti hosted dallo Spatiotemporal Big Data Store.

#### Scheda Stile

Dopo aver scelto i dati e il tipo di simbolo, è possibile regolare le proprietà dello stile, come il colore, la forma e la trasparenza. Le opzioni nella scheda **Stile** variano in base al tipo di simbolo e di feature.

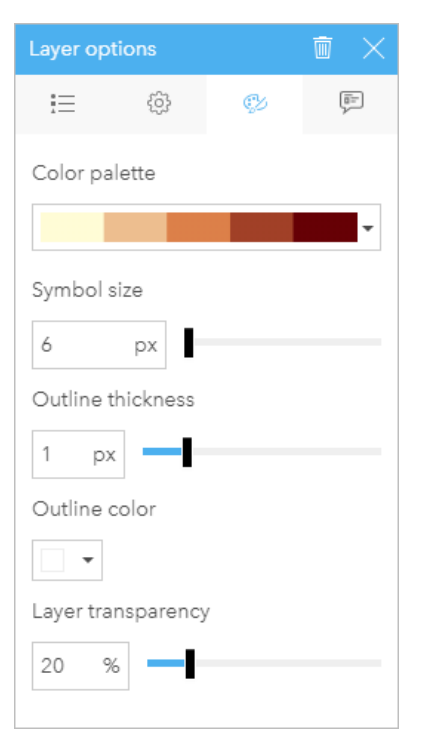

La scheda Stile include parametri che possono essere utilizzati per personalizzare i simboli per il layer. Le opzioni di parametro dipendono dalle scelte per i parametri "Stile per" e "Tipo di simbolo" nella scheda Opzioni.

#### Scheda popup

La scheda **Popup** viene utilizzata per vedere una lista di attributi e valori relativi a una o più feature nel layer. La scheda **Popup** elencherà solo alcuni attributi semplici per le feature selezionate nel layer in uso.

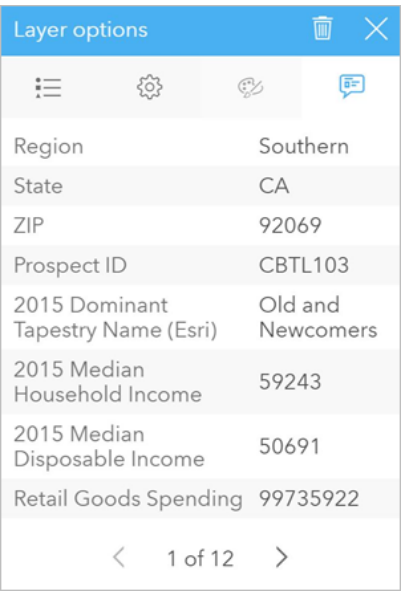

La scheda popup mostra solo alcuni attributi semplici per le feature selezionate nel layer in uso.

## Copiare una mappa

È possibile duplicare una scheda mappa su una pagina attivando la scheda (una scheda grafico è attiva quando il pulsante

**Object Missing W. TRISOFT** This object is not available

Azione in the repository.<br> **Azione** in the repository.<br> **Azione** in the repository.

**Nota:** L'uso delle funzioni di copia e incolla per duplicare le schede non è supportato in Microsoft Internet Explorer. Per un elenco dei browser compatibili, consultare [Browser](#page-384-0) [supportati.](#page-384-0)

 $\dot{E}$  possibile copiare una scheda mappa in un'altra pagina trascinando la scheda nella scheda **Nuova pagina**  $+$  o in una pagina esistente. Quando si copia una mappa in una nuova pagina, anche il dataset verrà copiato, se necessario, insieme a tutti i processi utilizzati per creare la mappa. Il dataset non verrà copiato se esiste già nella nuova pagina, a meno che uno dei dataset non contenga un filtro dataset, un [campo calcolato](#page-83-0) o un campo di posizione creato tramite [l'abilitazione della](#page-102-0) [posizione](#page-102-0).

**Object Missing M.TRISOFT** This object is not available in the repository.

Passaggi successivi

Utilizzare le seguenti risorse per ulteriori informazioni sulle mappe:

- [Mappe di bin](#page-151-0)
- [Mappe di valori univoci](#page-153-0)
- [Mappe coropletiche](#page-155-0)
- [Mappe termiche](#page-161-0)
- [Mappe di collegamenti](#page-163-0)
- [Mappa delle posizioni](#page-167-0)
- [Mappe di simboli proporzionali](#page-169-0)

# <span id="page-151-0"></span>Creare e usare una mappa di bin

Le mappe bin forniscono una rappresentazione rapida della distribuzione dei dati. Le feature contenute in ogni bin vengono sintetizzate utilizzando un tipo di statistica, come la somma o la media. Questo tipo di visualizzazione della mappa è utile per dataset contenenti un gran numero di punti o punti densamente posizionati.

## Questa funzione è stata aggiunta a partire da 10.1.

Un centro di fornitura idrica comunale si sta preparando per un aggiornamento completo delle proprie apparecchiature automatizzate. L'iniziativa richiederà tre anni per essere completata e avranno la priorità le aree con la domanda più elevata. Un analista può visualizzare le richieste di servizi utilizzando i bin, allo scopo di determinare rapidamente dove si verificano più richieste o maggiori perdite d'acqua.

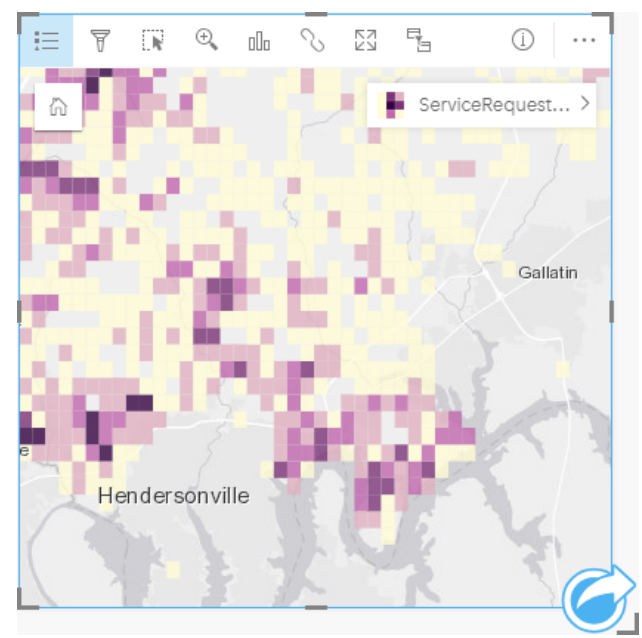

Le aree di colore viola intenso indicano maggiori richieste di servizi, mentre le aree gialle più chiare indicano una quantità minore di richieste di servizi.

## Creare una mappa di bin

Per creare una mappa di bin, completare la seguente procedura:

1. Trascinare un dataset puntuale nella pagina e sull'area di rilascio **Mappa**.

**Nota:** È possibile creare una mappa anche selezionando un campo e facendo clic sul pulsante **Mappa** sopra il riquadro dati.

2. Espandere la legenda per visualizzare il riquadro Opzioni layer.

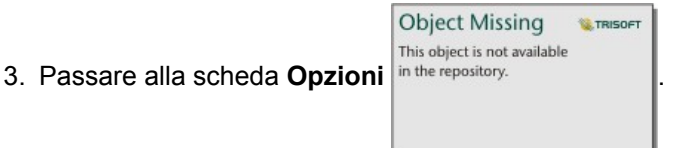

4. Cambiare **Tipo di simbolo** in **Bin**.

## Note sull'utilizzo

Il riquadro Opzioni layer può essere utilizzato per visualizzare la classificazione dei bin, regolare la dimensione del bin e modificare lo stile dei bin.

Utilizzare la scheda Legenda **Egenta** i per visualizzare i valori di classificazione della mappa di bin ed effettuare selezioni in base ai bin.

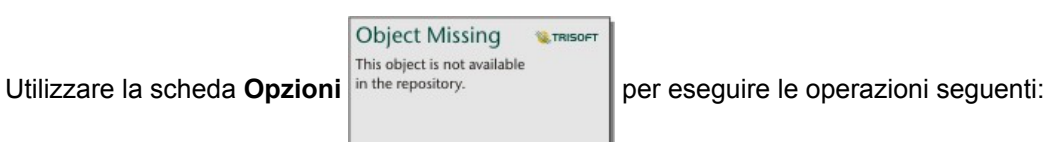

- Scegliere un campo o un tipo di statistica diverso per definire lo stile della propria mappa utilizzando il parametro **Stile per**. I tipi di statistiche disponibili includono somma, minimo, massimo e media.
	- **Suggerimento:** I bin usano sempre uno dei tipi di statistiche quando alla mappa viene applicato lo stile in base W al campo numero.
- Cambiare l'impostazione di **Tipo di simbolo** in un diverso stile di mappa, ad esempio mappa termica.
- Impostare la dimensione dei bin intervenendo sul valore **Risoluzione**.
- Specificare l'impostazione **Valore di transizione**. Se il numero delle feature puntuali nella mappa è inferiore al valore di transizione, la mappa non mostrerà le feature puntuali. Se il numero delle feature puntuali nella mappa è superiore o uguale al valore di transizione, lo stile della mappa verrà definito con i bin.

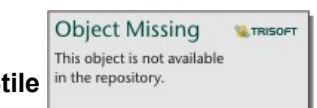

Utilizzare la scheda Stile in the repository.<br> **per cambiare le proprietà dello stile dei simboli, come la tavolozza colori, lo** 

spessore e il colore del contorno e la trasparenza del layer.

Utilizzare la scheda **Popup** per visualizzare i dettagli per le feature selezionate sulla mappa.

#### Limitazioni

Le mappe di bin non sono disponibili per i dataset memorizzati al di fuori del Data Store hosted, ad esempio layer e layer di immagine mappa ArcGIS Living Atlas of the World.

# <span id="page-153-0"></span>Creare e usare una mappa di valori univoci

Le mappe di valori univoci utilizzano simboli univoci da applicare a categorie diverse sulla mappa, in modo da poter vedere dove si trovano le feature puntuali, lineari e areali e di che tipo sono, come specie arboree o tipi di ristoranti. Le mappe di valori univoci consentono di rispondere ai seguenti tipi di domande: Dove si trova? Come è distribuito?

Le mappe di valori univoci consentono di gestire fino a 100 categorie univoche, applicando un colore univoco a ciascuna. Le categorie oltre la 100 vengono inserite nella categoria **Altre**.

#### Esempio

Una piccola catena di negozi vuole aprire altri punti vendita nella regione e sta cercando di trovare delle possibili nuove sedi. Gli esperti di marketing sono consapevoli che il gruppo demografico dominante che fa acquisti nello Store è composto da giovani con meno di 30 anni, soprattutto studenti e neolaureati. È possibile utilizzare una mappa di valori univoci per caratterizzare ciascuna possibile sede in base alla Tapestry Segmentation dominante nell'area in cui collocare il nuovo possibile negozio.

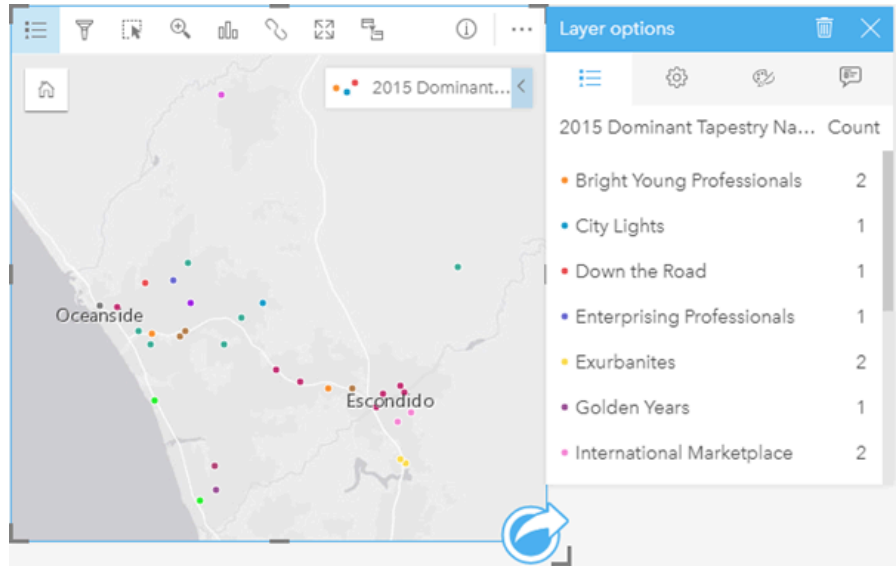

La mappa precedente mostra l'ubicazione di ciascuna potenziale sede e utilizza un colore univoco per indicare la Tapestry Segment che le caratterizza.

**Suggerimento:** Raggruppare i grafici a barre o della sequenza temporale correlati con lo stesso campo utilizzato per la mappa di valori univoci. In questo modo, le interazioni tra mappa di valori univoci, grafici a barre e grafico lineare mostrano contemporaneamente schemi spaziali, temporali e di categoria.

#### Creare una mappa di valori univoci

Per creare una mappa di valori univoci, completare la seguente procedura:

- 1. Espandere un dataset nel Riquadro dati in modo che i campi siano visibili.
- 2. Selezionare un campo stringa ...
- 3. Trascinare un campo nella pagina e sull'area di rilascio **Mappa**. Una mappa di valori univoci viene creata utilizzando **Tipi (simboli univoci)** come **Tipo di simbolo**.

**Nota:** Lo smart mapping **Tipi (simboli univoci)** in Tipo di simbolo viene applicato per impostazione predefinita quando si crea una mappa utilizzando un campo stringa.

È inoltre possibile creare una mappa di valori univoci da un grafico esistente creato utilizzando solo un campo di testo, come un [grafico a barre,](#page-185-0) un [grafico a ciambella](#page-192-0) o un [grafico a bolle.](#page-209-0)

**Suggerimento:** Trascinare un campo stringa diverso dallo stesso dataset sulla mappa. La mappa viene aggiornata per mostrare valori univoci utilizzando il nuovo campo.

#### Note sull'utilizzo

Fare clic sul pulsante **Informazioni** 1 per girare la scheda. Il retro della scheda include il conteggio di ogni categoria e una casella di testo per una descrizione della mappa.

Il riquadro Opzioni layer è accessibile dalla legenda del layer e può essere utilizzato per visualizzare i valori univoci mappati, modificare lo stile della mappa e visualizzare le informazioni sulle feature selezionate.

Utilizzare Scheda Legenda **Electer visualizzare i valori di classificazione della mappa di valori univoci ed effettuare selezioni in** base ai valori. Per cambiare il colore associato a una categoria, fare clic sul simbolo e scegliere un colore dalla tavolozza o inserire un valore esadecimale.

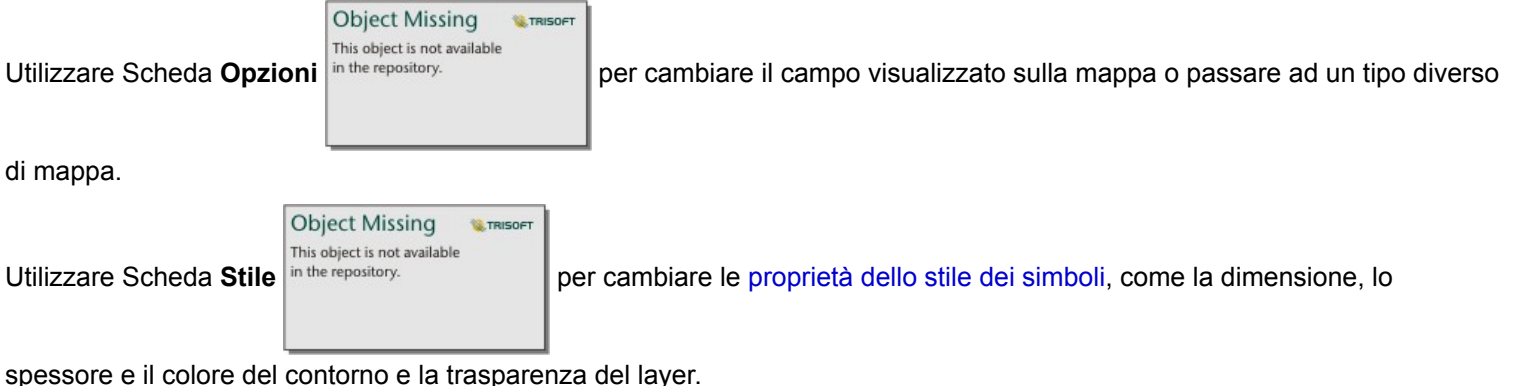

Utilizzare la Scheda **Popup** per visualizzare i dettagli per le feature selezionate sulla mappa.

Utilizzare il pulsante **Tipo di visualizzazione** <sub>Ill</sub> per passare direttamente da una mappa di simboli univoci ad altre visualizzazioni, ad esempio una [tabella di riepilogo](#page-237-0), [un grafico a ciambella](#page-192-0), [un grafico a bolle](#page-209-0) o [un grafico lineare.](#page-211-0)

# <span id="page-155-0"></span>Creare e usare una mappa coropletica

Le mappe coropletiche impiegano il tipo di simbolo di mappatura intelligente **Conteggi e importi (colore)** per mostrare dati normalizzati come punti, linee o aree ombreggiate. Le mappe coropletiche consentono di rispondere a domande sui dati come "In che modo tassi o percentuali si confrontano in base alla feature geografica?"

#### Esempio

Un criminologo sta conducendo delle ricerche in merito alle frequenze dei crimini in città e alla loro correlazione con altri problemi sociali, come gli elevati tassi di disoccupazione. Gli amministratori utilizzeranno i risultati per implementare nuovi programmi sociali nel tentativo di ridurre la criminalità. È possibile utilizzare una mappa coropletica per visualizzare i tassi di disoccupazione nelle varie aree cittadine e confrontarli con la criminalità.

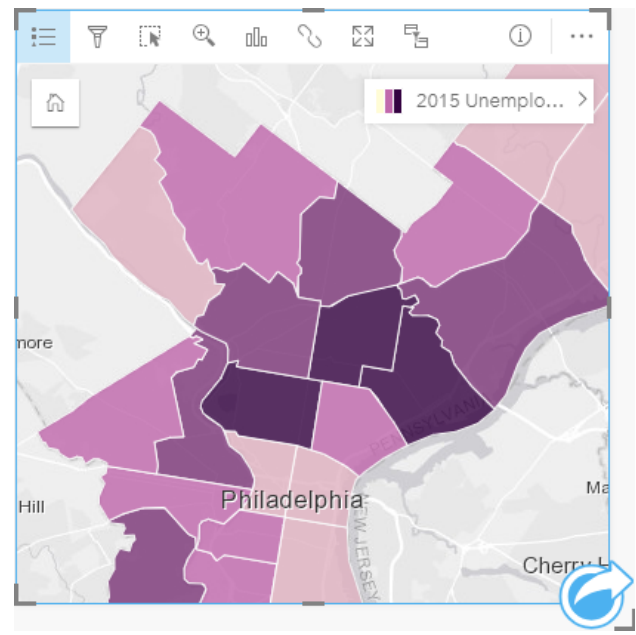

Le aree più scure nella mappa precedente indicano livelli elevati di disoccupazione, mentre le aree più chiare indicano livelli bassi di disoccupazione.

#### Creare una mappa coropletica

Una mappa coropletica viene creata automaticamente quando viene utilizzato un campo tasso/rapporto per creare una mappa. Un campo numerico può anche essere utilizzato per creare una mappa coropletica cambiando **Tipo di simbolo** da **Conteggi e importi (dimensioni)** a **Conteggi e importi (colore)**. I dati numerici devono quindi essere normalizzati impiegando il parametro **Suddividi per** quando solo utilizzati per creare una mappa coropletica.

Per creare una mappa coropletica con frequenza, rapporto o proporzione, attenersi alla seguente procedura:

- 1. Espandere un dataset nel riquadro dei dati in modo che i campi siano visibili.
- 2. Selezionare un campo frequenza/rapporto  $\frac{R}{B}$ .
	- ₩ **Suggerimento:** Se si dispone di valori frequenza/rapporto in un campo numerico , è possibile modificare il ruolo di campo facendo clic sull'icona del campo e selezionando **Frequenza/rapporto**.
- 3. Trascinare il campo nella pagina e sull'area di rilascio **Mappa**. Una mappa coropletica viene creata utilizzando **Conteggi e**

**importi (colore)** come impostazione di **Tipo di simbolo**.

**Nota:** Lo smart mapping **Conteggi e importi (colore)** in Tipo di simbolo viene applicato per impostazione predefinita quando si crea una mappa utilizzando un campo frequenza/ rapporto. È inoltre possibile applicare **Conteggi e importi (colore)** a mappe create utilizzando un campo numerico.

Per creare una mappa coropletica utilizzando normalizzazione, completare la seguente procedura:

- 1. Espandere un dataset nel riquadro dei dati in modo che i campi siano visibili.
- 2. Selezionare un campo numerico . Il numero dovrebbe essere totale, ad esempio il numero di crimini o vendite totali.
- 3. Trascinare il campo nella pagina e sull'area di rilascio **Mappa**. Viene creata una mappa di simboli proporzionali.
- 4. Espandere la legenda per visualizzare il riquadro Opzioni layer.

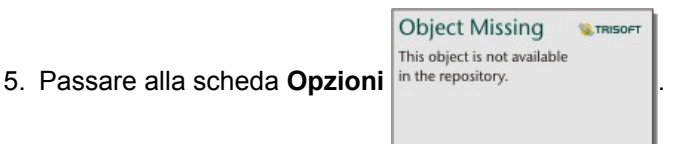

- 6. Cambiare **Tipo di simbolo** in **Conteggi e importi (colore)**.
- 7. Scegliere un campo numerico per il parametro **Suddividi per**. Il campo deve avere un numero che può essere utilizzato per creare una proporzione dal primo campo numerico, ad esempio la popolazione totale.

#### Note sull'utilizzo

Fare clic sul pulsante **Informazioni**  $\textcircled{1}$  per girare la scheda. Il retro della scheda include statistiche e un punto in cui scrivere una descrizione della mappa.

Il riquadro Opzioni layer è accessibile dalla legenda del layer e può essere utilizzato per visualizzare i valori di classificazione mappati, modificare lo stile della mappa e visualizzare le informazioni sulle feature selezionate.

Utilizzare la scheda Legenda **Egenta** per visualizzare i valori di classificazione della mappa coropletica ed effettuare selezioni in base ai valori.

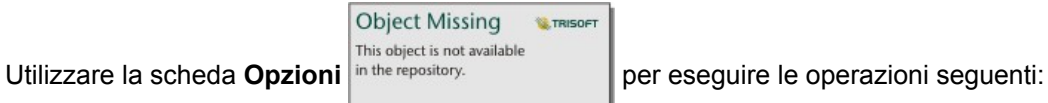

- Cambiare il campo visualizzato sulla mappa o passare ad un tipo diverso di mappa.
- Cambiare il tipo di classificazione.
- Cambiare il numero di classi visualizzato.
- Cambiare, aggiungere o rimuoverei l campo **Suddividi per**.

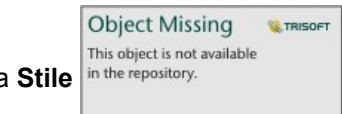

Utilizzare la scheda Stile in the repository.<br>
per cambiare le proprietà dello stile dei simboli, come la tavolozza colori, la

dimensione simbolo, lo spessore e il colore del contorno e la trasparenza del layer.

Utilizzare la scheda **Popup per visualizzare i dettagli per le feature selezionate sulla mappa.** 

#### Funzionamento delle mappe coropletiche

In un processo denominato classificazione dati, i valori numerici proporzionali sono raggruppati in intervalli e ogni intervallo di classificazione è rappresentato da una tonalità o colore sulla scala cromatica. I valori devono essere proporzioni per ridurre la deviazione da aree di dimensioni diverse.

#### Classificazione dati

Le seguenti opzioni di classificazione sono disponibili per le mappe coropletiche:

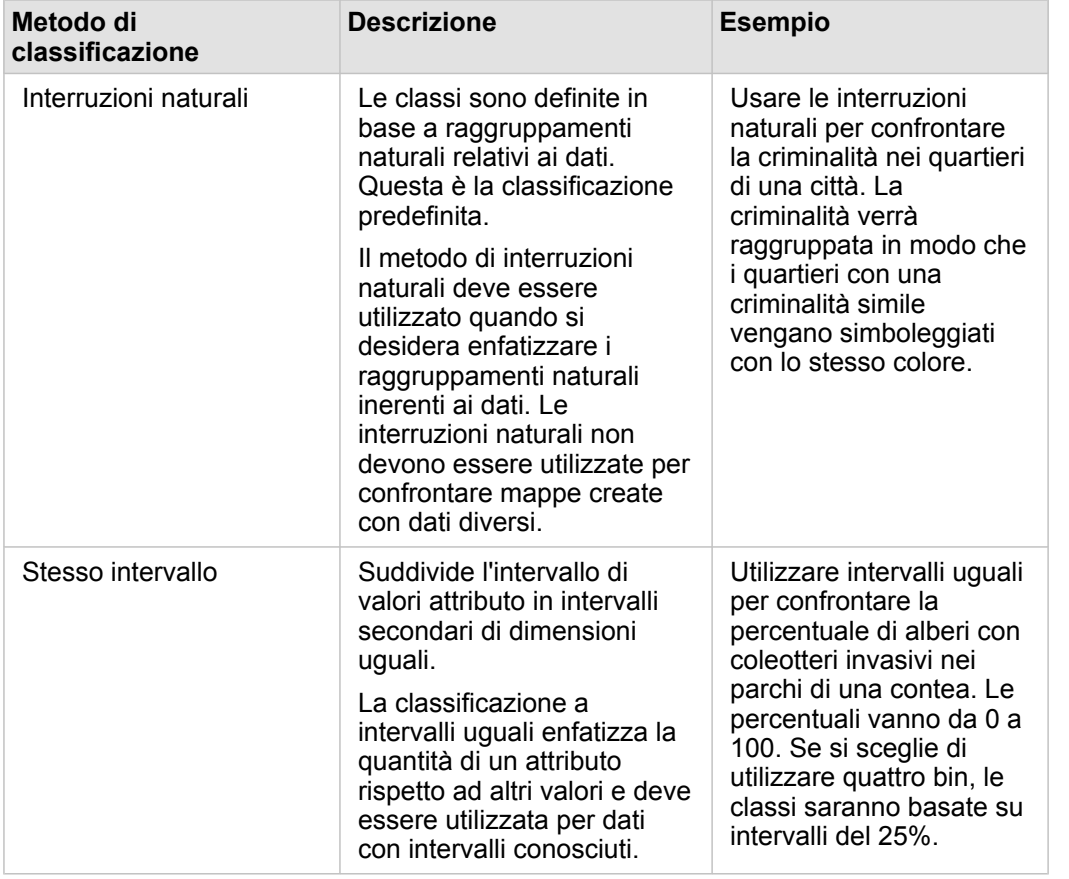

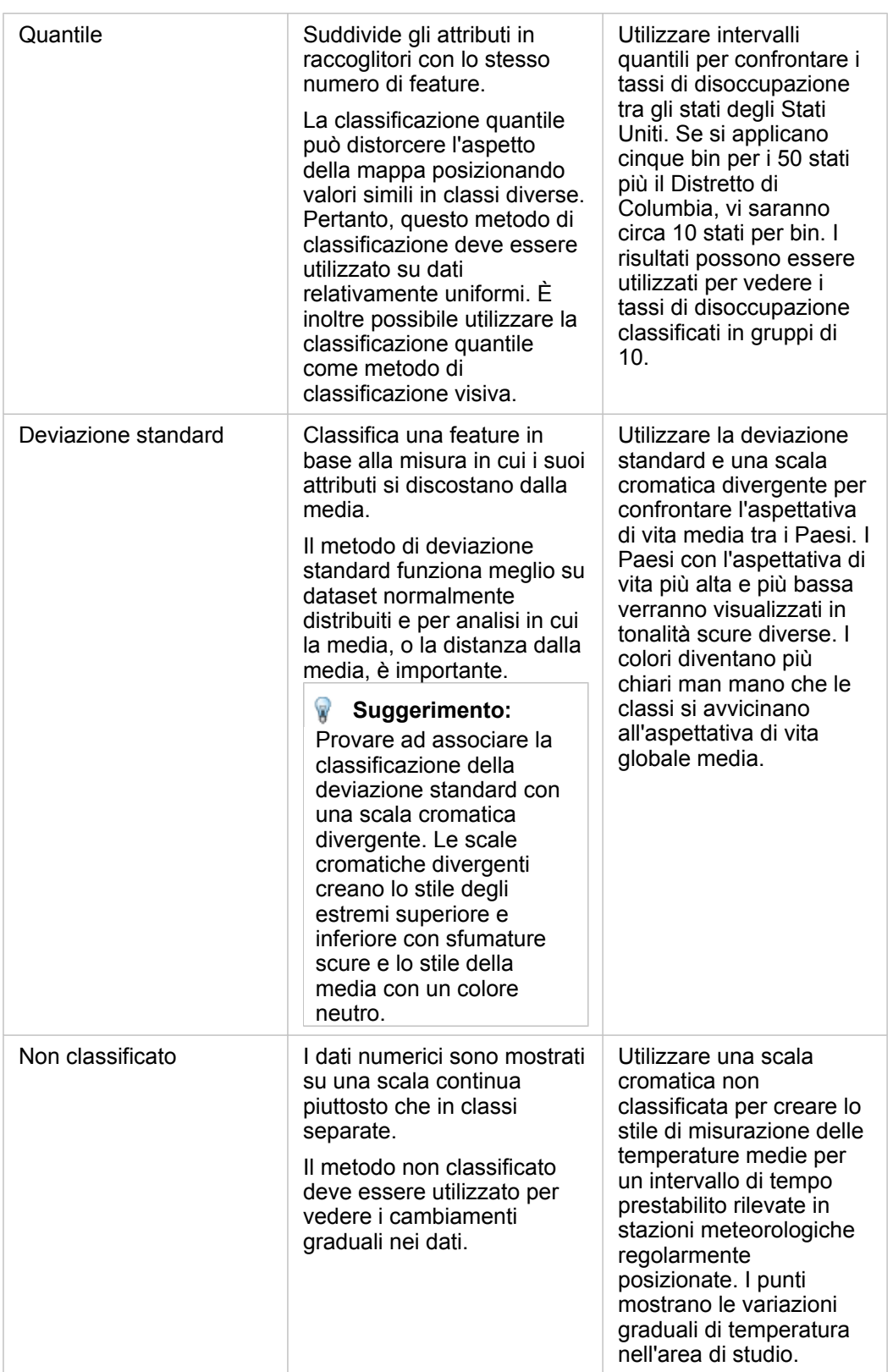

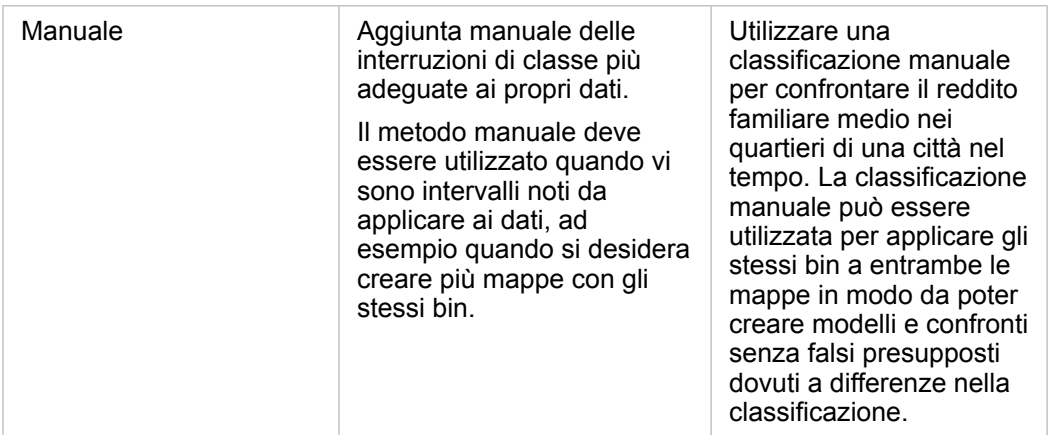

#### Normalizzazione e dati proporzionali

Disegnare la mappa usando colori graduati, come con una mappa coropletica, può implicare interpretazioni visive errate, specialmente quando le feature sulla mappa sono aree di varie dimensioni o popolazioni. In questi casi, le aree più grandi attirano naturalmente l'attenzione, specialmente se associate a colori più scuri. È possibile contrastare la deviazione creata da aree di dimensioni diverse nelle mappe coropletiche creando lo stile delle mappe per medie, proporzioni, frequenze e rapporti, piuttosto che conteggi o totali. Quando i dati visualizzati su una mappa sono un valore proporzionale, tengono conto delle differenze tra le feature, indipendentemente dal fatto che si tratti di popolazione, area o un altro fattore.

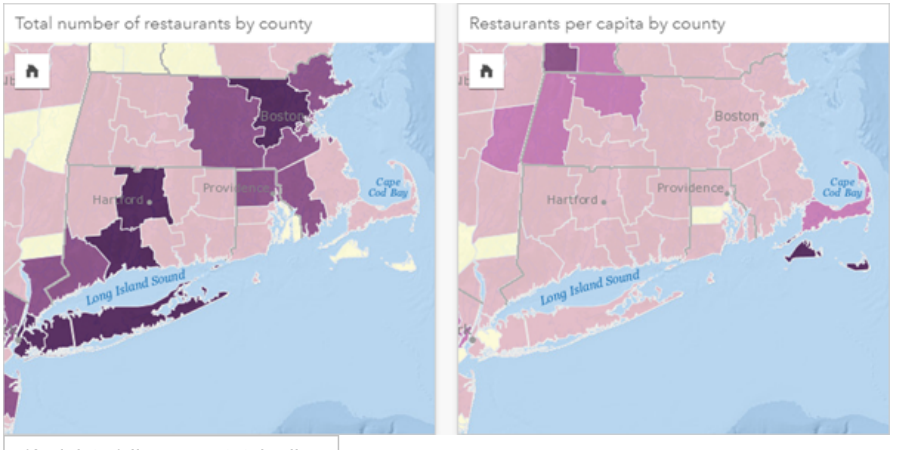

(A sinistra) Il numero totale di ristoranti in ogni contea. Questa mappa mostra i totali, quindi non deve usare colori sfumati. (A destra ) Il numero di ristoranti pro capite in ogni contea. Questa mappa mostra dati proporzionali, quindi una mappa coropletica è appropriata.

Entrambe le mappe precedenti usano colori per mostrare il numero di ristoranti per contea. Tuttavia, la mappa a sinistra mostra il numero totale di ristoranti e quella sulla destra mostra il numero di ristoranti pro capite. Le contee presentano alcune variazioni nell'area, ma la maggiore variazione è nella popolazione delle contee. La combinazione di grandi aree e un gran numero di ristoranti sottolinea feature come Long Island e l'area di Boston, anche nelle contee più piccole della città di New York che sono dello stesso colore. Tuttavia, quando viene presa in considerazione la popolazione di ogni contea, come nella

mappa a destra, si nota che le contee nei pressi di Cape Cod e nell'entroterra presentano un numero maggiore di ristoranti pro capite e la maggior parte delle altre contee presentano un numero medio di ristoranti pro capite. La mappa pro capite è una mappa coropletica corretta.

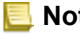

**Nota:** Per creare una mappa di conteggi o totali, come il numero totale di ristoranti per contea, è possibile creare una [mappa di simboli proporzionali](#page-169-0).

Per creare una mappa coropletica senza disporre di dati proporzionali, è possibile creare proporzioni utilizzando un processo chiamato normalizzazione. Quando si normalizzano i dati, prendere un numero, ad esempio i crimini totali, e dividerlo per un altro numero, come la popolazione totale, per creare un valore proporzionale. La normalizzazione può essere eseguita quando

> **Object Missing E** TRISOFT This object is not available

si crea una mappa coropletica utilizzando il parametro **Suddividi per** nella scheda Opzioni in the repository.

Nell'esempio precedente, il numero totale di ristoranti in ogni contea è stato normalizzato utilizzando la popolazione totale della contea.

# <span id="page-161-0"></span>Creare e usare una mappa termica

Creare una mappa termica per visualizzare le aree con il maggior numero di feature puntuali come le più calde. Le mappe termiche consentono di rispondere a domande sui dati come: Come è distribuito?

Le mappe termiche sono più un supporto visivo che un modo accurato di mostrare la densità di punti e sono più utili se abbinate a un altro tipo di visualizzazione, come un [grafico della sequenza temporale.](#page-203-0) Come regola generale, se una mappa contiene più di 2.000 punti, applicare un [calcolo della densità](#page-304-0) e mappare il risultato calcolato invece di creare una mappa termica.

## Questa funzione è stata aggiunta a partire da 10.1.

Una catena di negozi sta decidendo quale area della California ha il più alto potenziale di vendita e quindi quella in cui aprire nuovi punti vendita. L'addetto all'analisi del mercato utilizza una mappa termica per determinare rapidamente le aree dove le entrate sono maggiori.

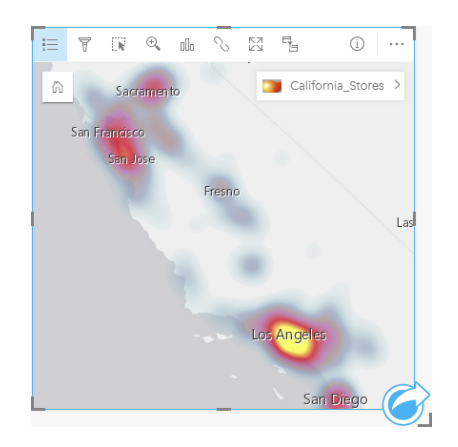

#### Creare una mappa termica

Per creare una mappa termica, completare la seguente procedura:

- 1. Trascinare un dataset puntuale nella pagina e sull'area di rilascio **Mappa**.
	- **Nota:** È possibile creare una mappa anche selezionando un campo e facendo clic sul pulsante **Mappa** sopra il riquadro dati.
- 2. Espandere la legenda per visualizzare il riquadro Opzioni layer.

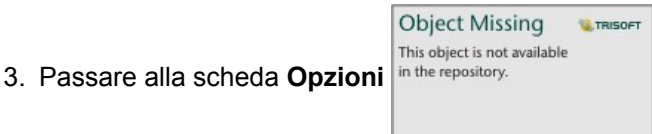

4. Cambiare **Tipo di simbolo** in **Mappa termica**.

#### Note sull'utilizzo

Fare clic sul pulsante **Informazioni per girare la scheda. Il retro della scheda include un conteggio di punti e un punto in cui** scrivere una descrizione della mappa.

Il riquadro **Opzioni layer** può essere utilizzato per cambiare lo stile della mappa e visualizzare informazioni sulle feature selezionate.

Utilizzare la scheda Legenda **El per visualizzare il conteggio di punti nel dataset**.

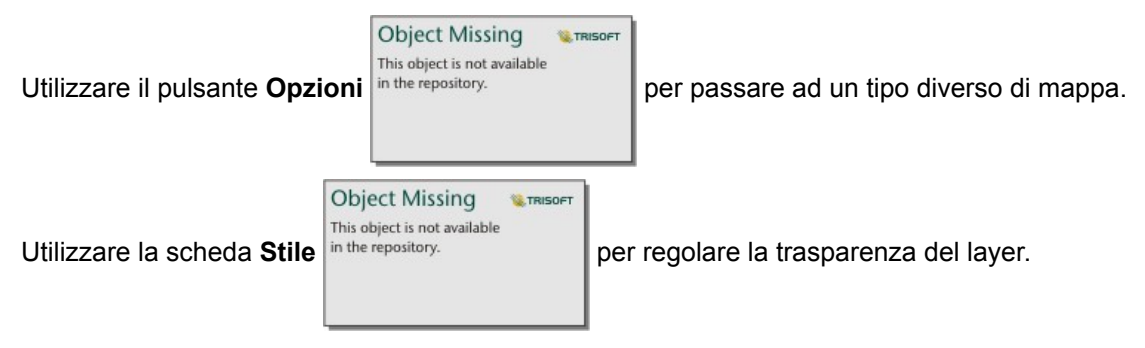

Utilizzare la scheda **Popup per visualizzare i dettagli per le feature selezionate sulla mappa.** 

# <span id="page-163-0"></span>Creare e usare una mappa di collegamento

Le mappe di collegamento vengono utilizzate nell'[analisi di collegamento](#page-280-0) per mostrare le relazioni tra posizioni. Le mappe di collegamento possono mostrare le relazioni senza direzione (grafici radar) o con direzioni (mappe di flusso). Le connessioni possono anche mostrare la grandezza della relazione, come il numero di chiamate telefoniche tra le posizioni.

Le mappe di collegamento consentono di rispondere a domande sui dati come: Come è correlato?

## Esempio

Un'organizzazione sanitaria non governativa sta studiando la diffusione di una malattia contagiosa durante un'epidemia passata. Viene utilizzata una mappa di collegamento diretta (denominata anche mappa di flusso) per visualizzare la diffusione da due dei paesi più colpiti dalla malattia ad altri paesi.

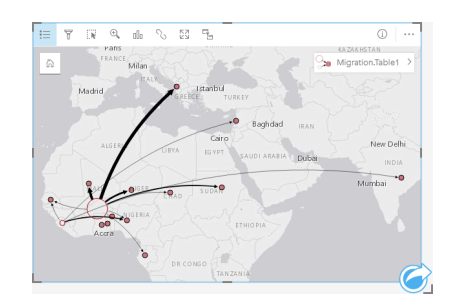

#### Creare una mappa di collegamento

Per creare una mappa di collegamento, completare la seguente procedura:

- 1. Espandere un dataset nel riquadro dei dati in modo che i campi siano visibili.
- 2. Selezionare una delle opzioni seguenti per i dati:
	- Due campi di posizione n
	- Due campi di posizione  $\theta$  più un campo numerico  $\sum$  o frequenza/rapporto  $\theta_{\text{f}}$

**Suggerimento:** È possibile aggiungere più campi posizione al proprio dataset utilizzando [Abilita posizione](#page-102-0) o [creando una relazione](#page-110-0) con un dataset provvisto di un campo posizione.

3. Trascinare i campi nella pagina e sull'area di rilascio **Mappa**.

#### Note sull'utilizzo

Fare clic sul pulsante **Informazioni**  $\textcircled{1}$  per girare la scheda. Il retro della scheda include un punto in cui scrivere una descrizione della mappa.

Il riquadro **Opzioni layer** è accessibile dalla legenda del layer e può essere utilizzato per modificare lo stile e le statistiche della mappa.

I nodi possono essere dimensionati utilizzando i metodi di centralità seguenti:

• Grado: il numero di vicini diretti del nodo. Se la mappa è diretta (mappa di flusso), il grado può essere misurato come Indegree (il numero di vicini diretti con connessioni dirette verso il nodo) o Out-degree (il numero di vicini diretti con connessioni dirette lontano dal nodo).

- Betweenness: il grado in cui un nodo si trova sul percorso più breve tra gli altri nodi nella rete. Il parametro di normalizzazione viene disabilitato per questo metodo di centralità, in quanto il calcolo della centralità applica sempre la normalizzazione.
- Vicinanza: la media dei percorsi verso tutti gli altri nodi con distanza più breve. Il parametro di normalizzazione viene disabilitato per questo metodo di centralità.
- Autovettore: la misura dell'influenza di un nodo in una rete in base alla sua vicinanza ad altri nodi importanti.

Le schede **Analisi** e **Stile** visualizzano varie opzioni in base alle selezioni effettuate nel riquadro **Opzioni layer**. Le opzioni seguenti sono disponibili per le mappe di collegamento:

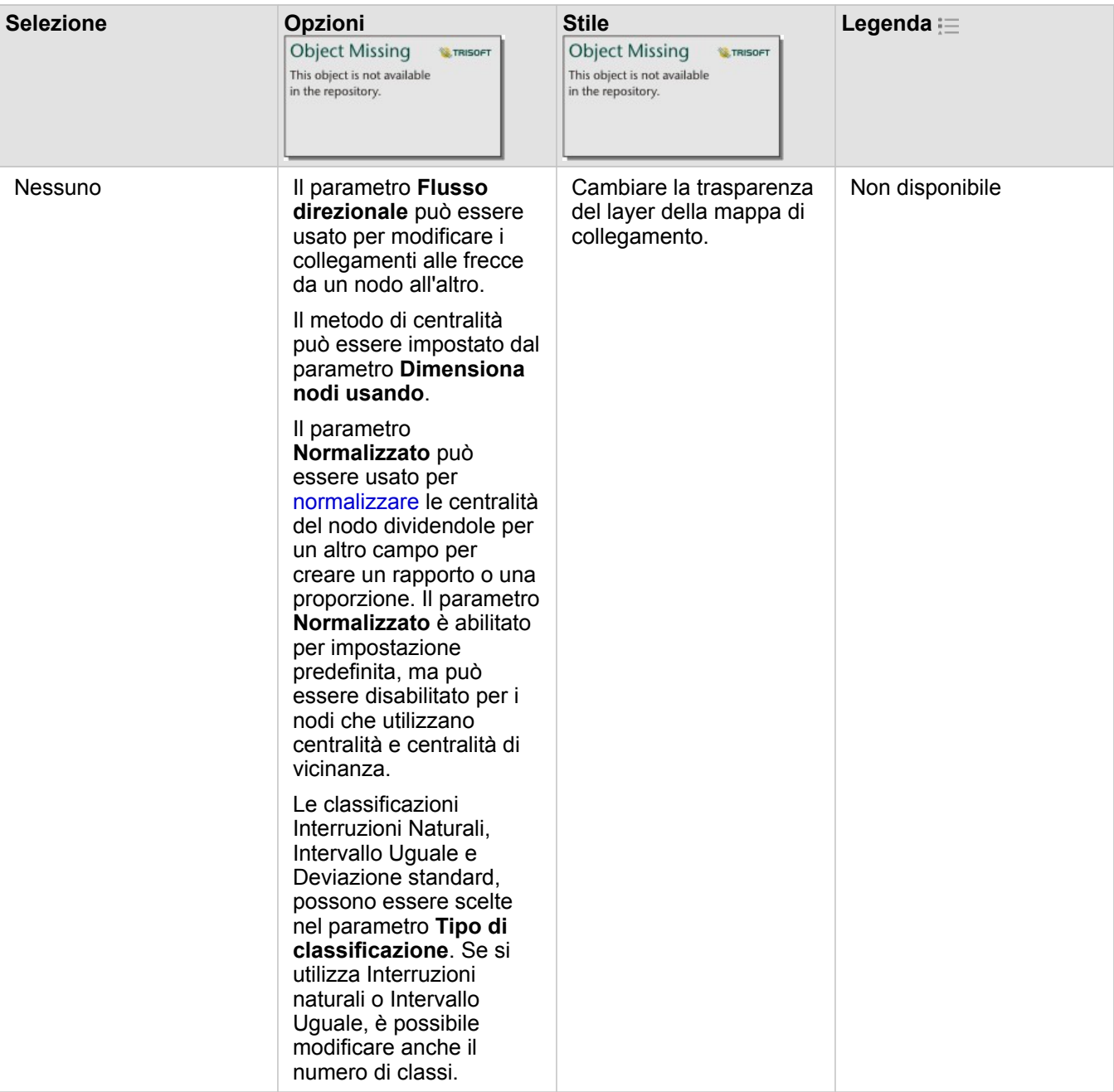

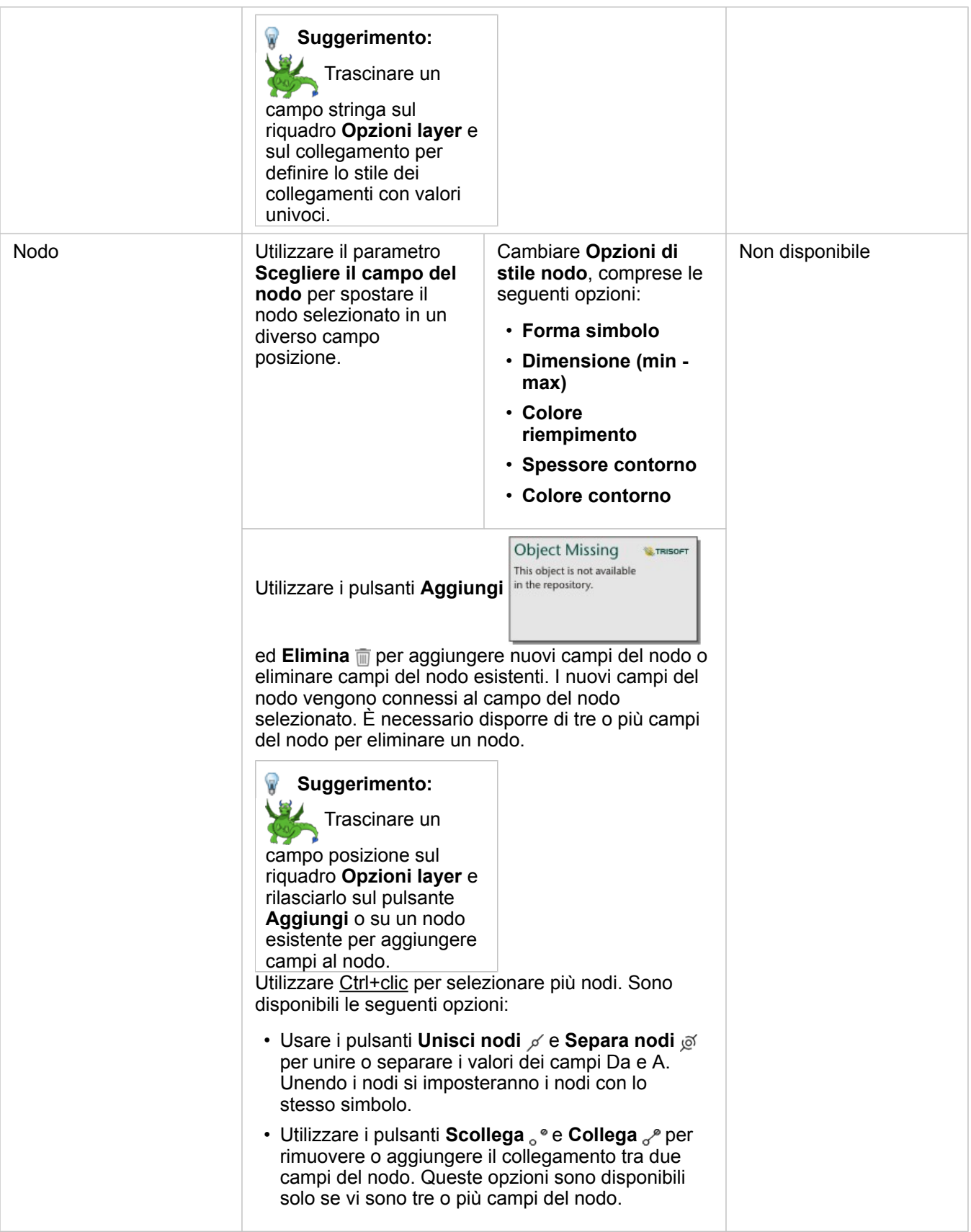

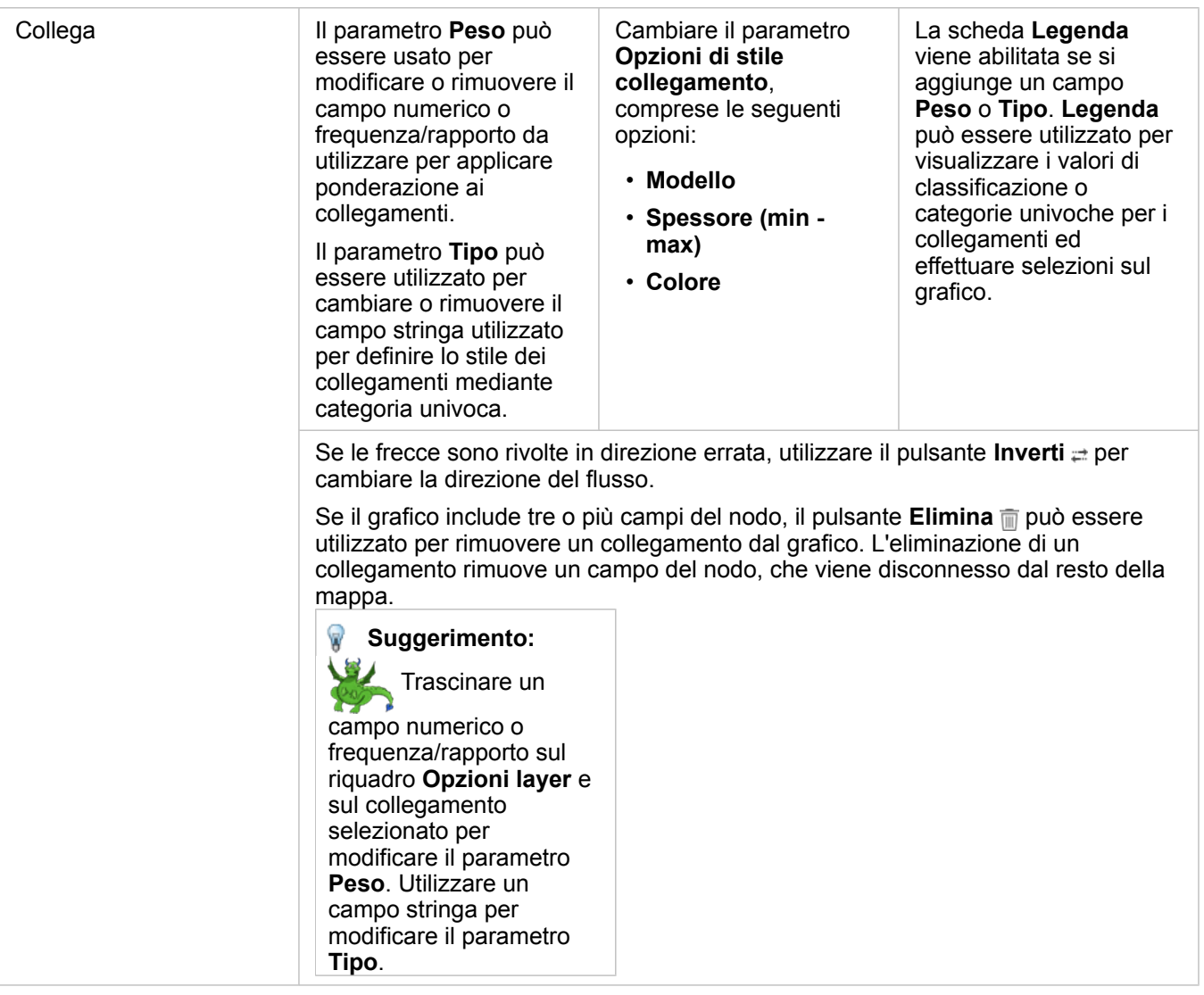

La distanza tra nodi può essere visualizzata passando con il mouse sopra al collegamento. La distanza viene registrata nell'unità predefinita nelle impostazioni del portale.

Il pulsante **Tipo di visualizzazione** può essere utilizzato per cambiare la visualizzazione di una mappa di collegamenti, ad esempio un [grafico a barre](#page-185-0). Per cambiare il tipo di visualizzazione, i campi relativi alla posizione devono disporre di un **Campo di visualizzazione** impostato. Il tipo di visualizzazione non può essere modificato nelle mappe di collegamenti create utilizzando i dati di una cartella di lavoro Microsoft Excel, un file con valori separati da virgole (CSV) o un database.

#### Limitazioni

Il limite del numero di nodi che possono essere visualizzati si basa sul limite massimo di interrogazioni ammesse per il dataset. Se il numero di nodi supera tale limite, sarà visualizzato il messaggio di errore **Impossibile completare l'operazione dovuto alla presenza di dati in eccesso**. È possibile verificare il limite massimo di interrogazioni attraverso la proprietà **MaxRecordCount** nella pagina ArcGIS REST Services Directory.

# <span id="page-167-0"></span>Creare e usare una mappa delle posizioni

Creare una mappa delle posizioni per vedere dove si trovano le feature puntuali, lineari e areali (o in alternativa, dove non si trovano le feature). Una mappa delle posizioni visualizza tutte le feature in un dataset utilizzando un unico simbolo uniforme. Le mappe delle posizioni consentono di rispondere a domande sui dati come: Dove si trova? Come è distribuito?

Le mappe delle posizioni sono più utili per i dataset in cui è possibile visualizzare la maggior parte o tutte le feature sulla mappa con una sovrapposizione relativamente ridotta. Se ci sono troppe feature puntuali da distinguere sulla mappa, prendere in considerazione la creazione di una [mappa di bin](#page-151-0) o di una [mappa termica](#page-161-0).

## Esempio

Una compagnia di assicurazioni sta conducendo una valutazione per determinare quante delle sue polizze sono state stipulate in un'area esposta a uragani e il relativo rischio. È possibile utilizzare una mappa posizione per dare all'analista un'idea del numero di polizze nell'area ad alto rischio.

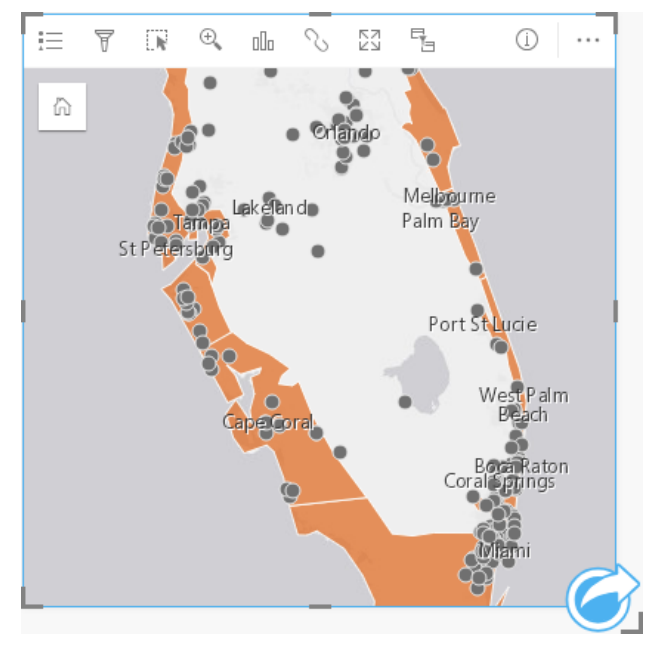

La precedente mappa delle posizioni mostra le posizioni dei clienti come feature puntuali e l'area a rischio di uragani come feature areale nel layer inferiore. La mappa posizione mostra una densità relativamente alta di punti all'interno dell'area a rischio di uragani rispetto al numero di punti dell'entroterra.

#### Creare una mappa posizione

Per creare una mappa delle posizioni, completare la seguente procedura:

- 1. Effettuare una delle seguenti operazioni:
	- Trascinare un dataset nella pagina e sull'area di rilascio **Mappa**.
	- Espandere il dataset, selezionare il campo relativo alla posizione  $\theta$ , trascinare il campo sulla pagina e trascinarlo sull'area di rilascio **Mappa**.
- 2. Se il dataset dispone di un simbolo predefinito diverso da un simbolo semplice, espandere la legenda per visualizzare il

riquadro Opzioni layer, fare clic su Scheda Opzioni in the repository.<br>
e modificare Tipo di simbolo in Posizione

**Object Missing W.TRISOFT** This object is not available

#### **(simbolo semplice)**.

**Nota:** Quando si cerca di mappare un campo posizione da un dataset unito da una connessione al database per un database SAP HANA 1.0 SPS, si verifica un errore se le chiavi join includono un campo che partecipa in una chiave primaria o un indice univoco. Questo problema non si verifica con i dataset dei database SAP HANA 1.0 SPS 12.

#### Note sull'utilizzo

Fare clic sul pulsante **Informazioni** 1 per girare la scheda. Il retro della scheda include un conteggio di feature e una casella di testo per una descrizione della mappa.

Il riquadro Opzioni layer può essere utilizzato per cambiare lo stile della mappa e visualizzare informazioni sulle feature selezionate.

Utilizzare Scheda **Legenda** is per visualizzare il conteggio di feature nel dataset.

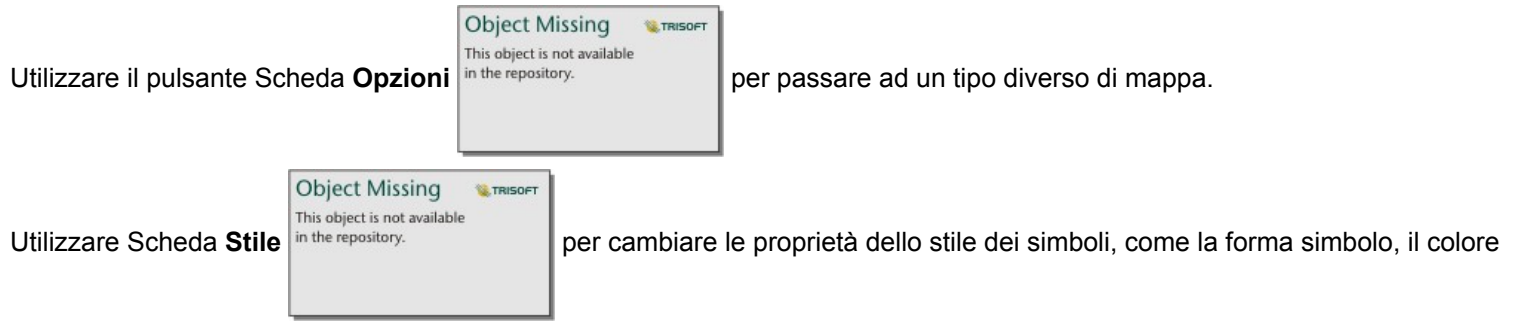

di riempimento, lo spessore contorno e la trasparenza del layer.

Utilizzare la Scheda **Popup** per visualizzare i dettagli per le feature selezionate sulla mappa.

# <span id="page-169-0"></span>Creare e usare una mappa di simboli proporzionali

Creare una mappa di simboli proporzionali per mostrare simboli di dimensioni graduate e indicare valori numerici, in cui i simboli più grandi rappresentano i valori più elevati. Le mappe di simboli proporzionali utilizzano il tipo di simbolo **Conteggio e importi (Dimensione)**. Le mappe di simboli proporzionali consentono di rispondere a domande sui dati come: Dove si trova? Qual è il più grande? Qual è il più piccolo?

I simboli proporzionali facilitano la distinzione tra valori bassi e alti, permettendo di mostrare differenze e fare confronti su una mappa. Regolare le dimensioni dei simboli per illustrare la storia che si desidera raccontare.

## Esempio

Una compagnia di assicurazioni sta conducendo una valutazione per determinare quante delle sue polizze sono state stipulate in un'area esposta a uragani e il relativo rischio. Una mappa di simboli proporzionali che utilizza la somma dei valori assicurati totali (TIV) è utile per determinare quali aree a rischio di uragani hanno le polizze di valore più alto.

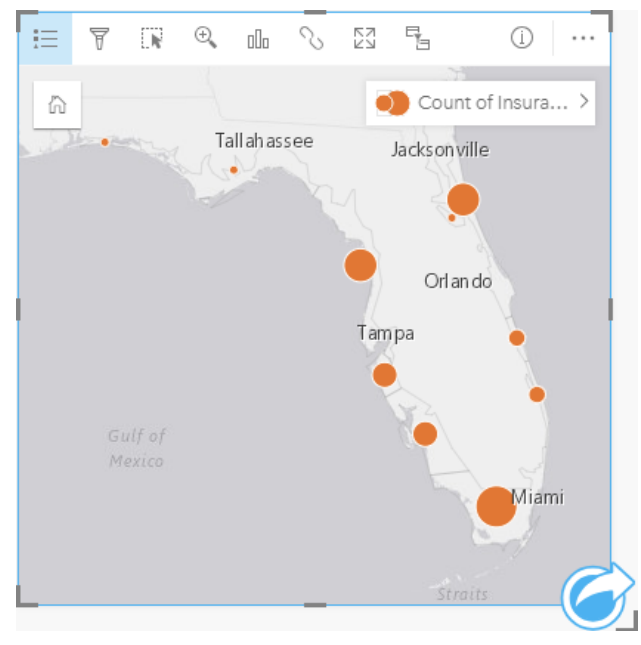

La precedente mappa di simboli proporzionali è il risultato di un'aggregazione spaziale tra InsurancePortfolio ed i layer FloridaStormSurge (mostrati anche nell'esempio di mappa delle posizioni). La mappa indica il valore TIV più alto sulla punta meridionale con il simbolo più grande.

#### Creare una mappa di simboli proporzionali

Per creare una mappa di simboli proporzionali, completare la seguente procedura:

- 1. Espandere un dataset nel Riquadro dati in modo che i campi siano visibili.
- 2. Selezionare un campo numerico  $\Sigma$ .
- 3. Trascinare un campo nella pagina e sull'area di rilascio **Mappa**. Una mappa di simboli proporzionali viene creata utilizzando **Conteggi e importi (Dimensione)** come **Tipo di simbolo**.

Una mappa di simboli proporzionali viene creata anche quando si esegue l'[aggregazione spaziale.](#page-300-0)

## Note sull'utilizzo

Fare clic sul pulsante **Informazioni** 1 per girare la scheda. Il retro della scheda include statistiche e una casella di testo per una descrizione della mappa.

Il riquadro Opzioni layer è accessibile dalla legenda del layer e può essere utilizzato per visualizzare i valori di classificazione mappati, modificare lo stile della mappa e visualizzare le informazioni sulle feature selezionate.

Utilizzare Scheda Legenda **E** per visualizzare i valori di classificazione della mappa di simboli proporzionali ed effettuare selezioni in base ai valori.

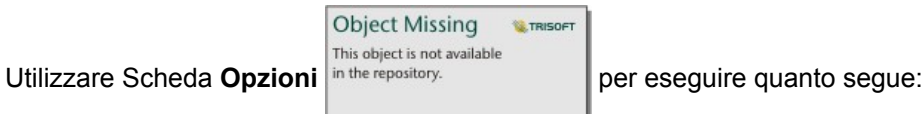

- Cambiare il campo visualizzato sulla mappa o passare ad un tipo diverso di mappa.
- Cambiare il tipo di classificazione.
- Cambiare il numero di classi visualizzato.
- Cambiare, aggiungere o rimuoverei l campo **Suddividi per**.

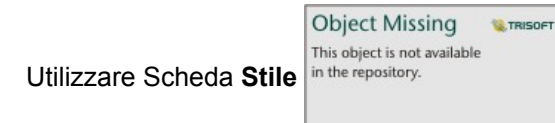

Utilizzare Scheda Stile in the repository.<br>
per cambiare le proprietà dello stile dei simboli, come la dimensione simbolo, il

colore di riempimento, lo spessore e il colore del contorno e la trasparenza del layer.

Utilizzare la Scheda **Popup** per visualizzare i dettagli per le feature selezionate sulla mappa.

#### Funzionamento delle mappe di simboli proporzionali

Le mappe di simboli proporzionali utilizzano la classificazione dei dati per applicare simboli agli intervalli numerici. Il metodo di classificazione utilizzato dipende dai dati adoperati e dalle informazioni che si desidera trasmettere sulla mappa.

Le seguenti opzioni di classificazione sono disponibili per le mappe di simboli proporzionali:

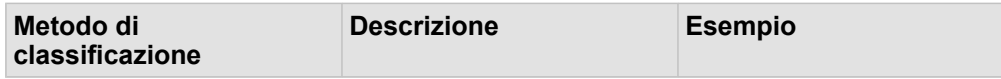

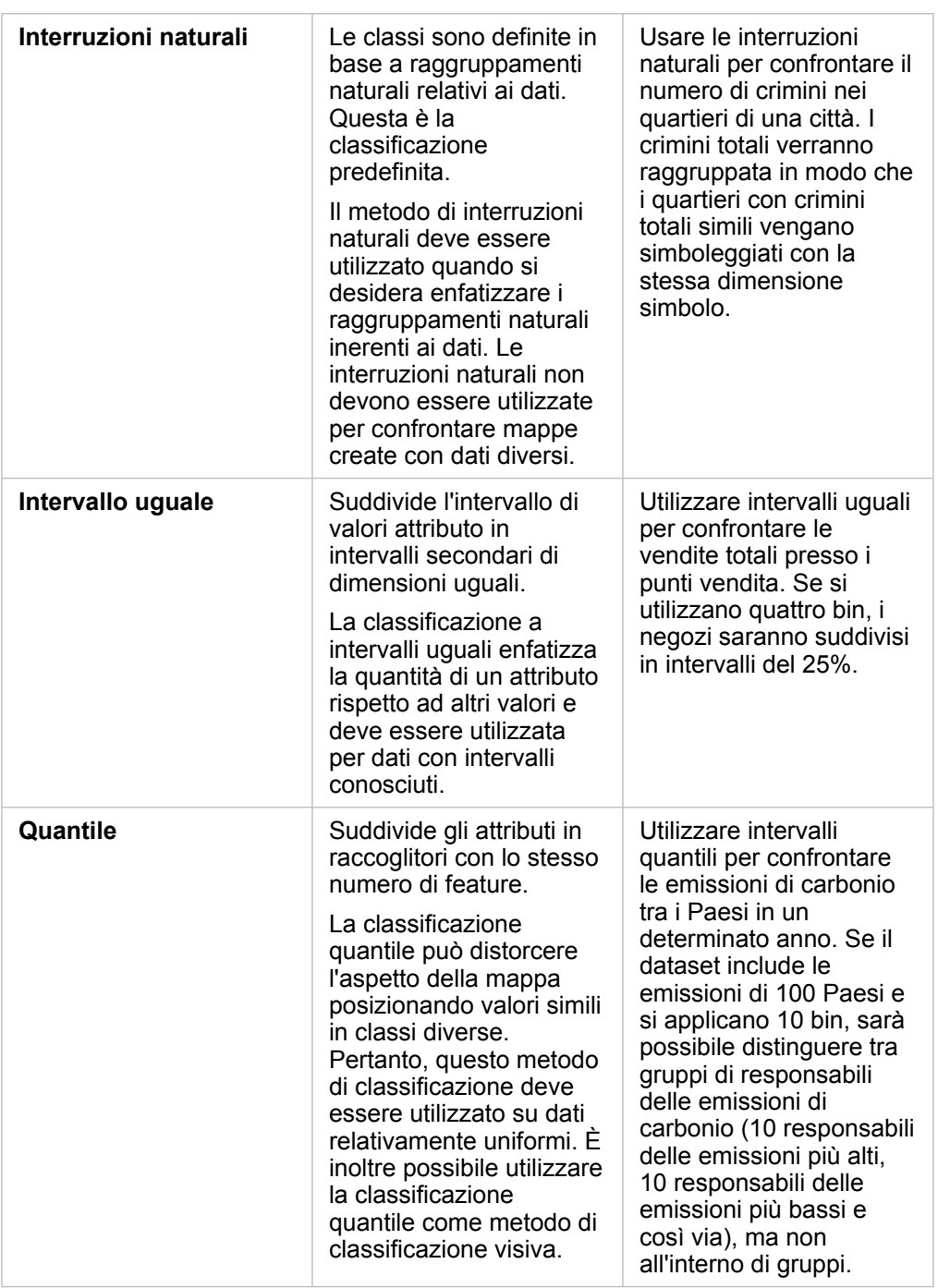

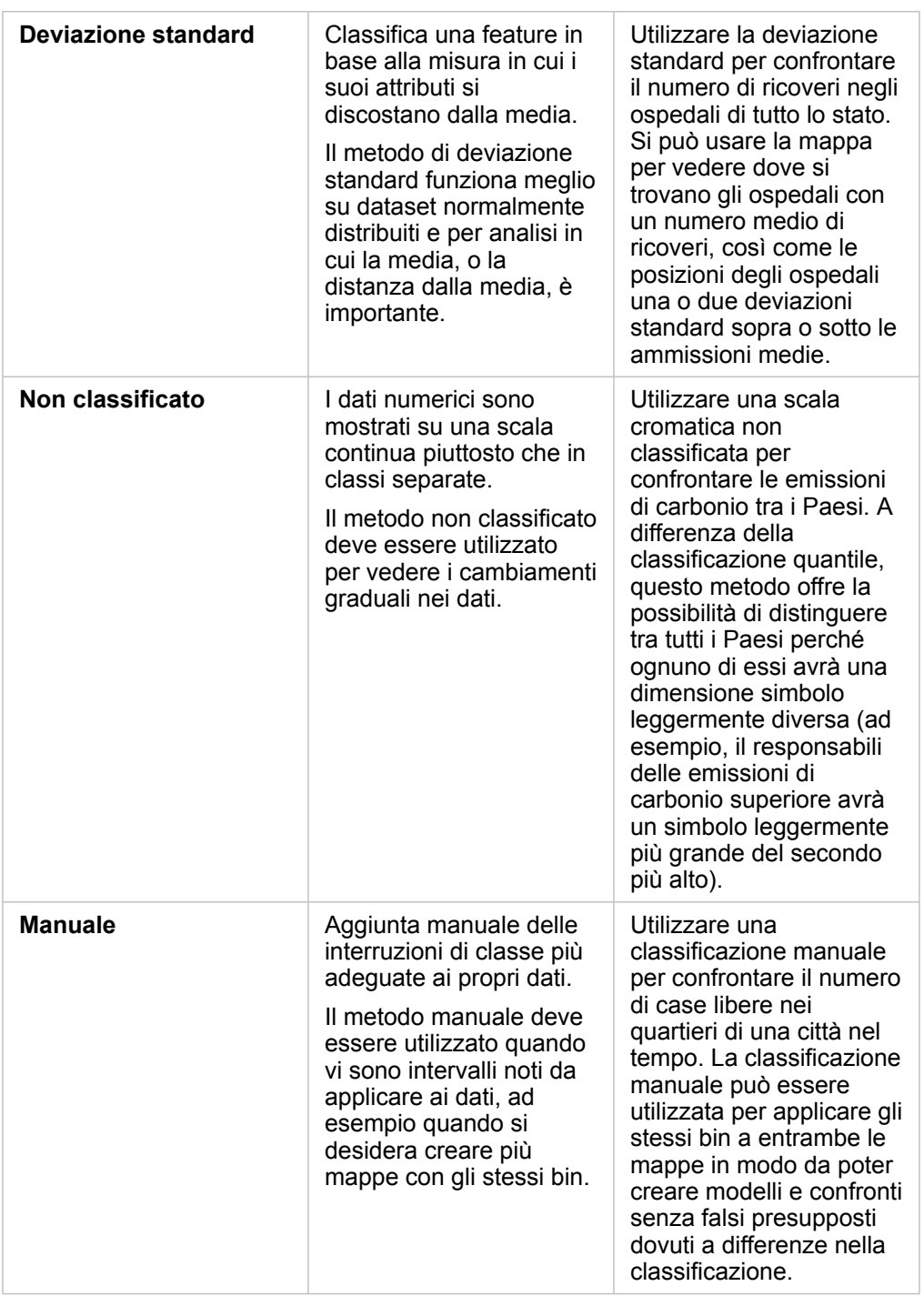

Documentazione di Insights 3.1

# **Grafici**

# Creare grafici

Per creare grafici interattivi, selezionare uno o più campi stringa, numero, frequenza/rapporto o data dal data pane e trascinarli sulla pagina oppure utilizzare il pulsante **Grafico** nella parte superiore del riquadro dei dati.

È anche possibile passare a diversi tipi di visualizzazione supportati dalle schede esistenti.

ଭ

**Suggerimento:** È possibile copiare una scheda grafico su un'altra pagina trascinandola nella scheda

Nuova pagina + o su una pagina già creata. Per copiare il grafico sulla stessa pagina, utilizzare Ctrl+C per copiare e Ctrl+V per incollare.

# Tipo di grafico

Esistono diversi tipi di grafici che è possibile creare utilizzando Insights for ArcGIS. Insights utilizza impostazioni predefinite intelligenti per creare il tipo di grafico migliore per i dati da visualizzare, pertanto si riceverà sempre il tipo di grafico migliore per il campo selezionato.

La tabella che segue indica gli input per ciascun grafico, le visualizzazioni correlate cui è possibile passare utilizzando il pulsante **Tipo di visualizzazione** <sub>Illa</sub> e le domande alle quali il grafico può aiutare a rispondere.

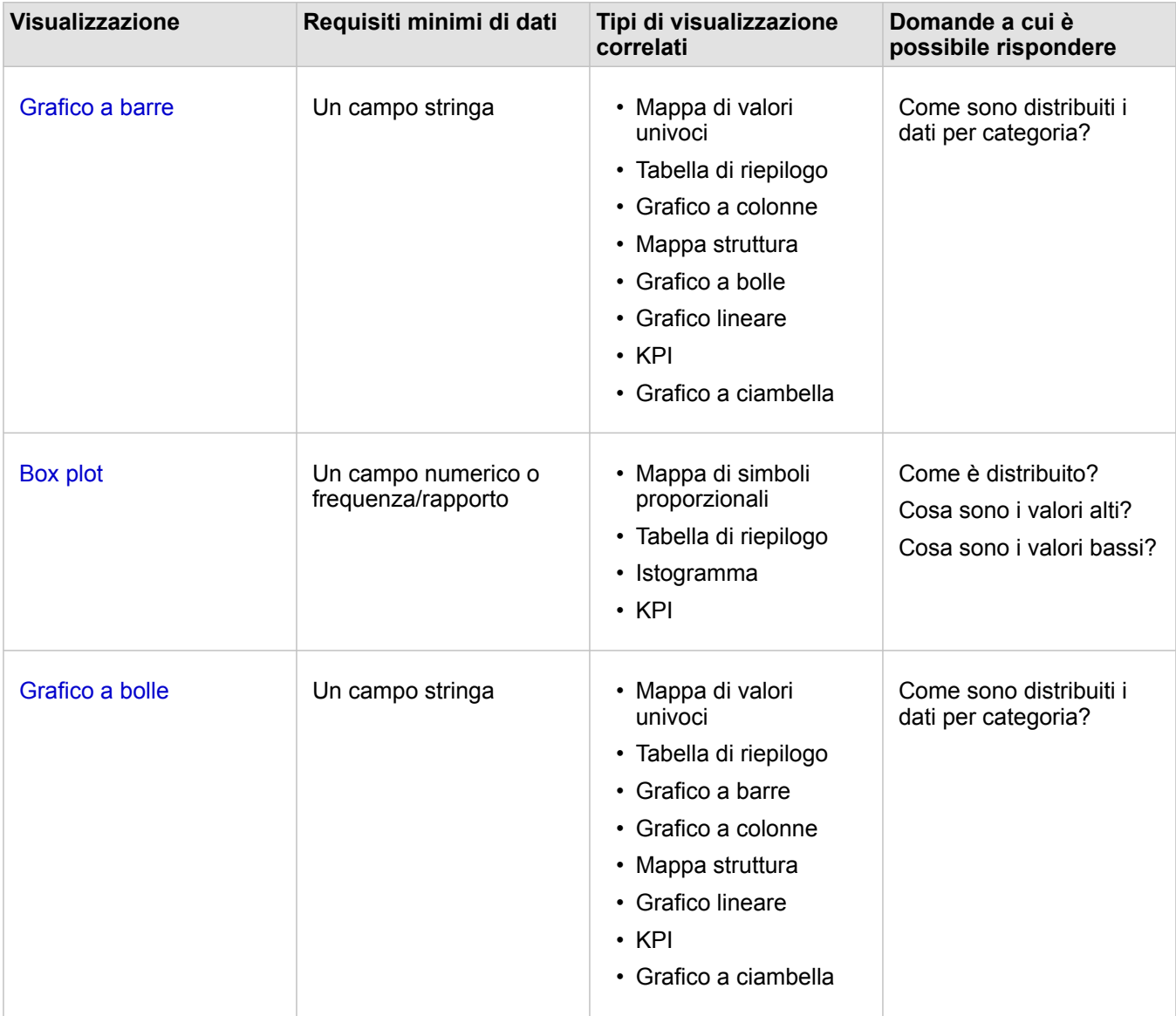

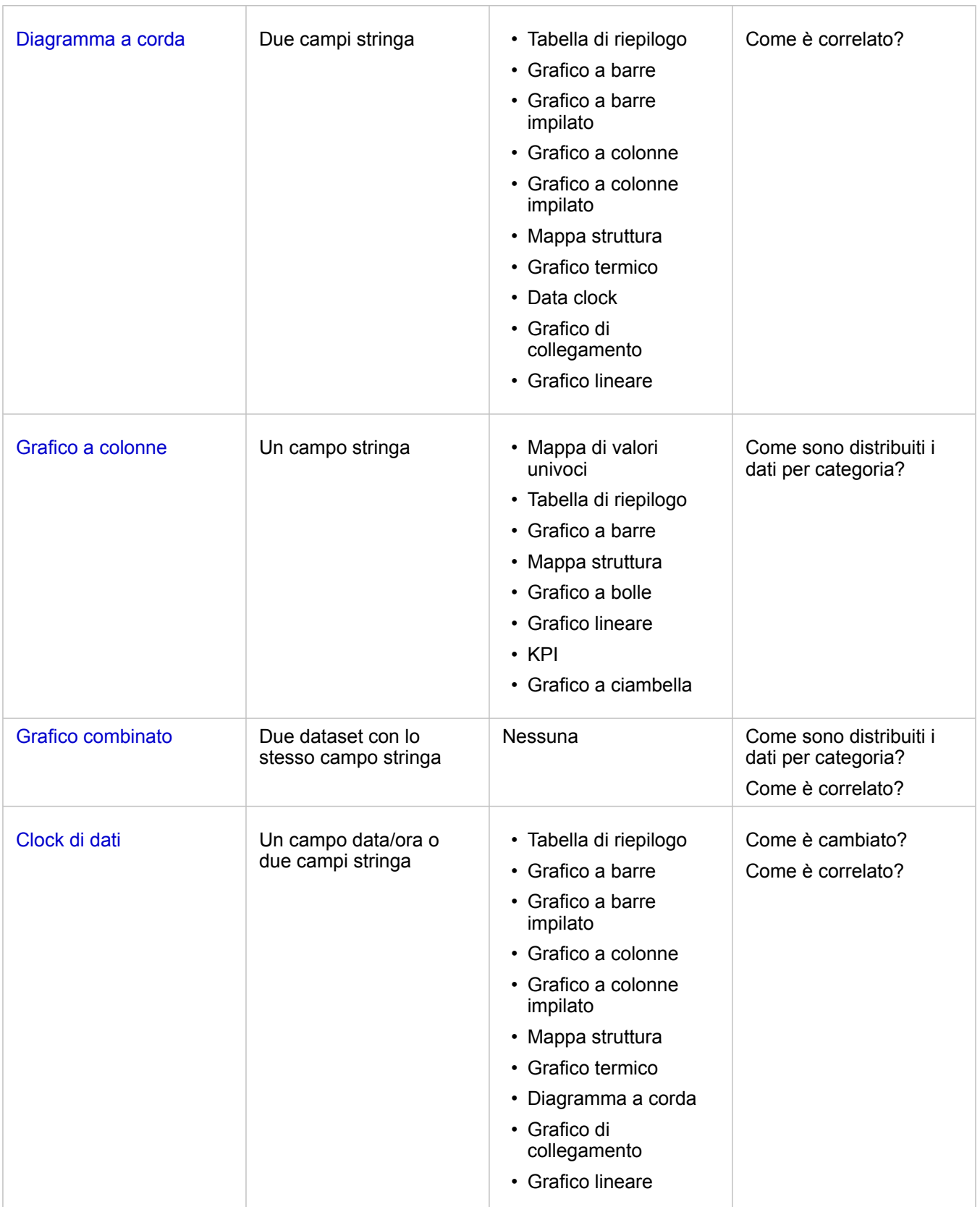

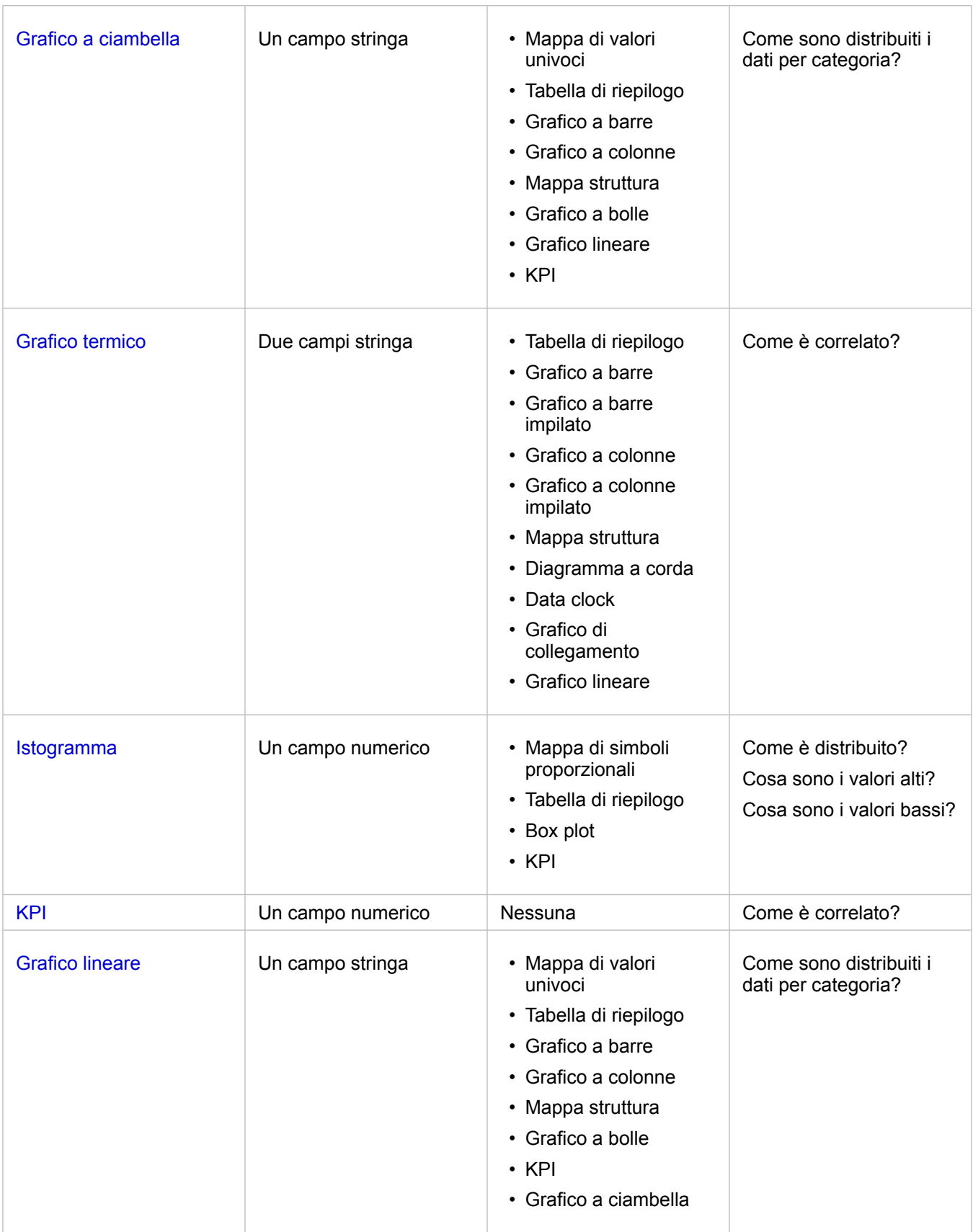

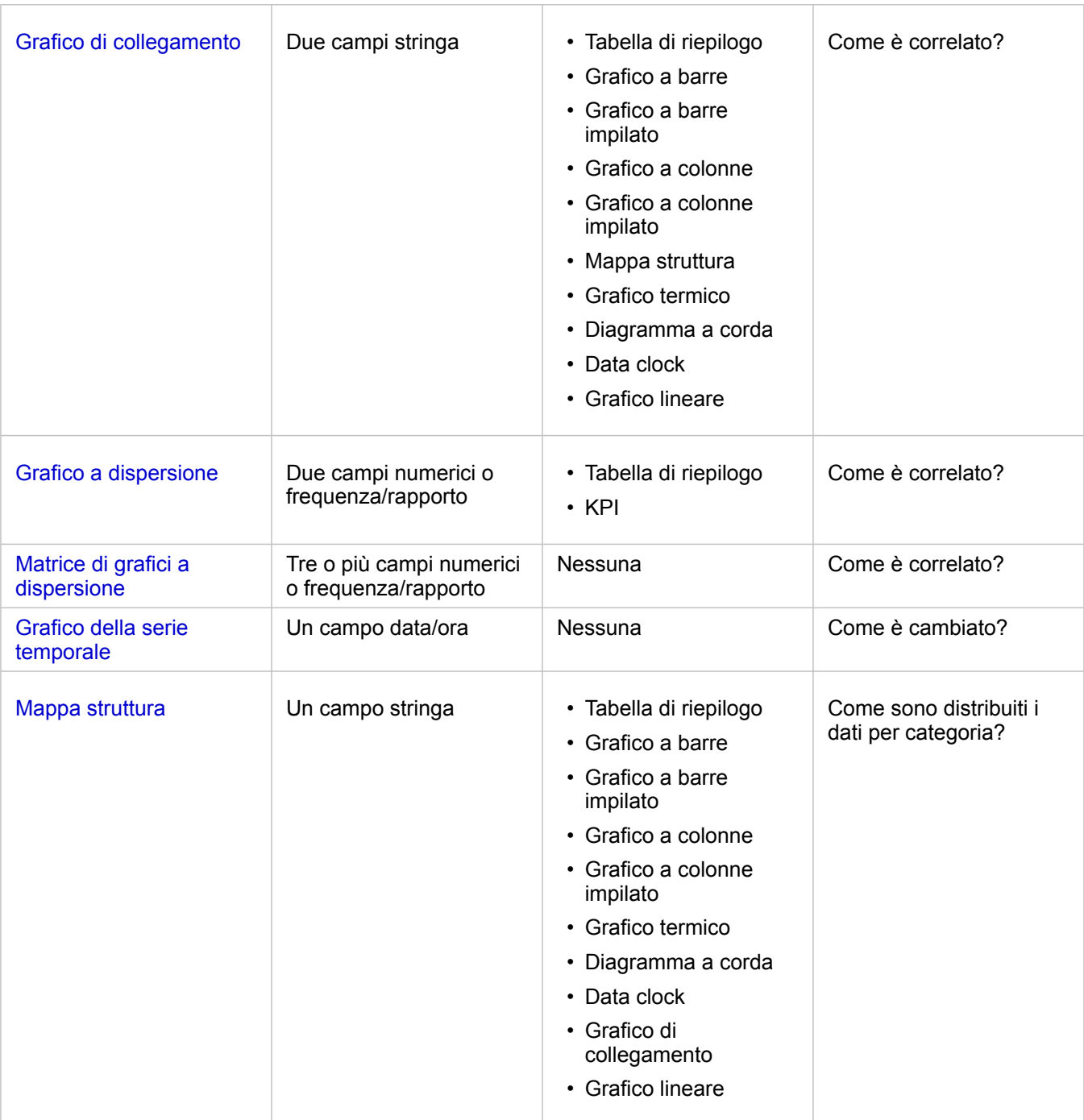

#### Modificare variabili

Man mano che la narrazione dei dati emerge dalle visualizzazioni, è possibile mostrare dati diversi e modificare le proprietà, ad esempio raggruppando i dati, nonché cambiare lo stile del grafico: I campi modificabili sui grafici sono mostrati in caselle a discesa di colore grigio. È possibile scegliere un campo diverso da mostrare su un solo asse o su entrambi gli assi. Fare clic su un campo modificabile sul grafico e scegliere un campo diverso dall'elenco.

Le visualizzazioni che riepilogano dati, come i grafici a barre, i grafici della serie temporale, i grafici lineari e le tabelle di

riepilogo consentono di mostrare un diverso tipo di statistica. Ad esempio, è possibile passare dalla visualizzazione della somma delle vendite per regione alle vendite medie per regione utilizzando la casella a discesa del tipo di statistica.

# Usare la barra degli strumenti grafico

Ogni scheda dispone di una barra degli strumenti che può essere utilizzata per trovare più informazioni o migliorare l'aspetto dei propri dati.

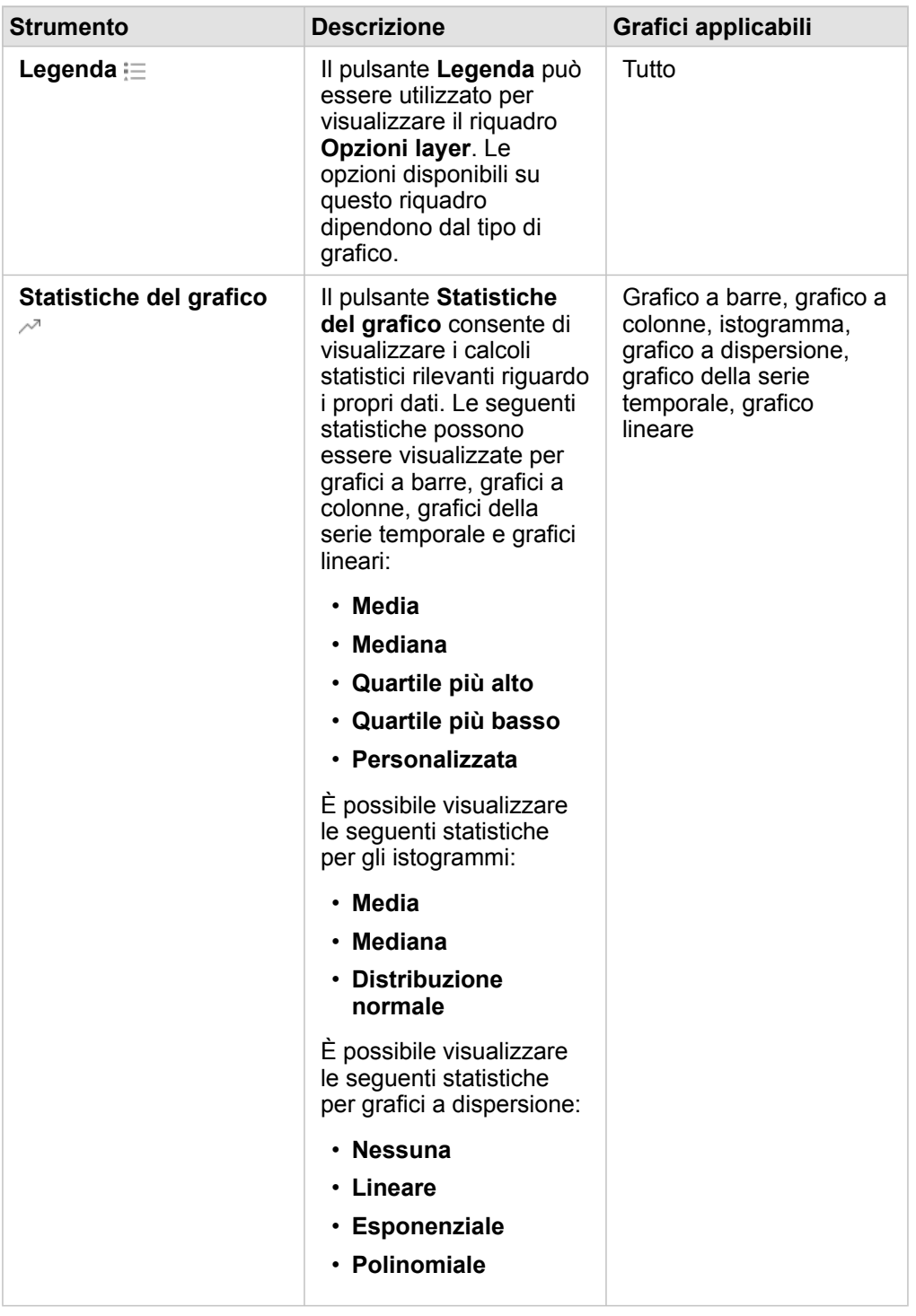
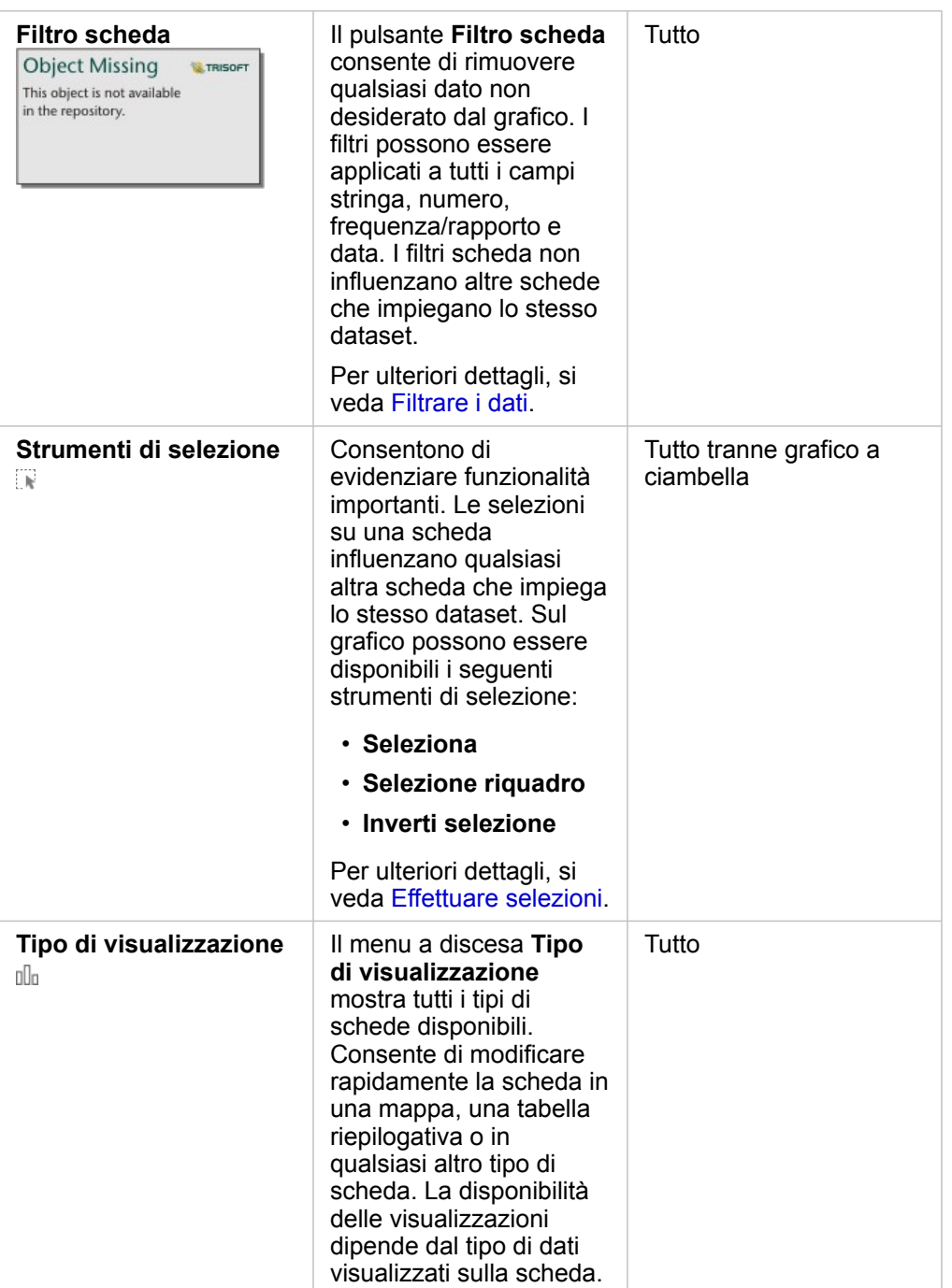

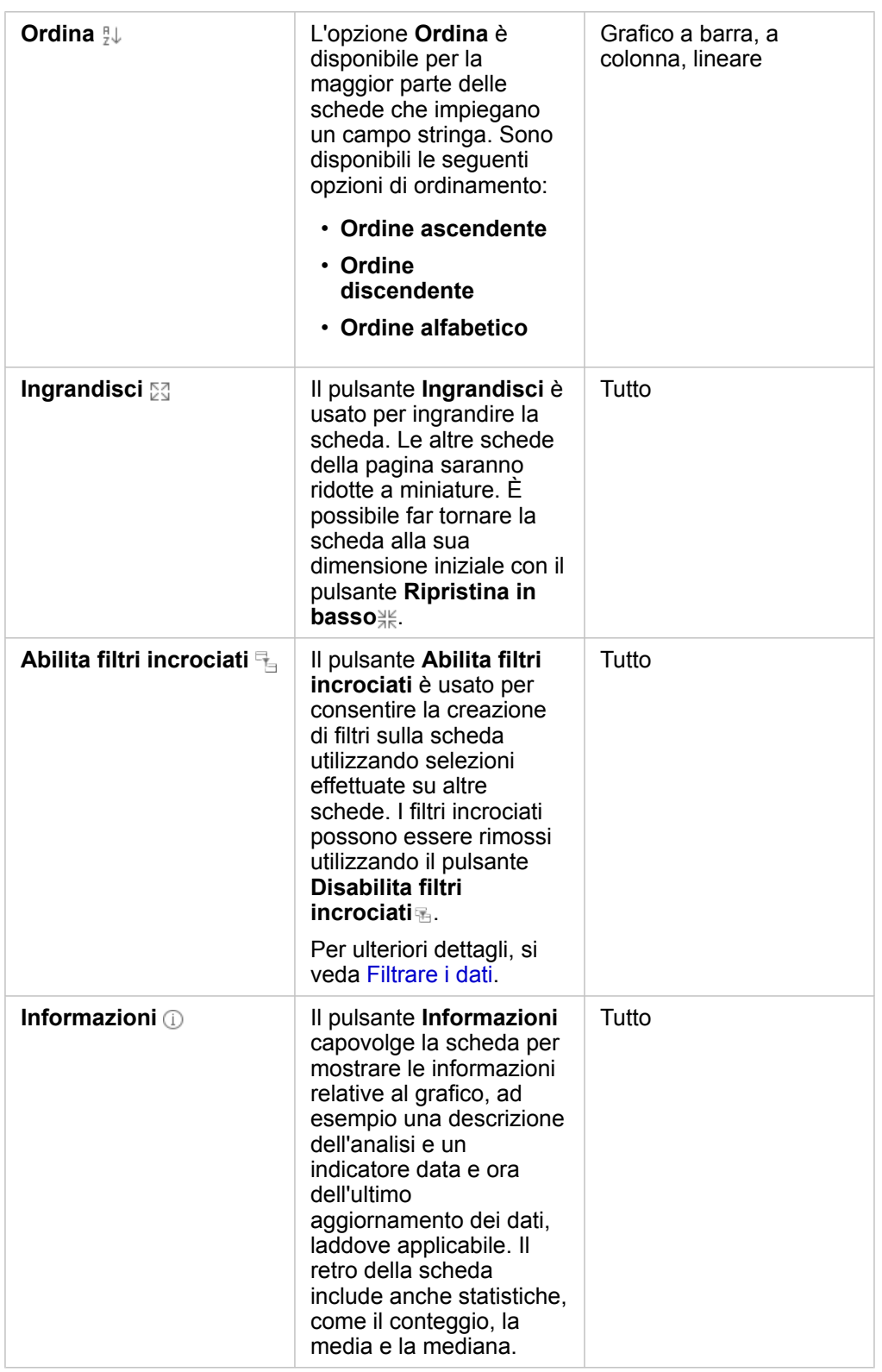

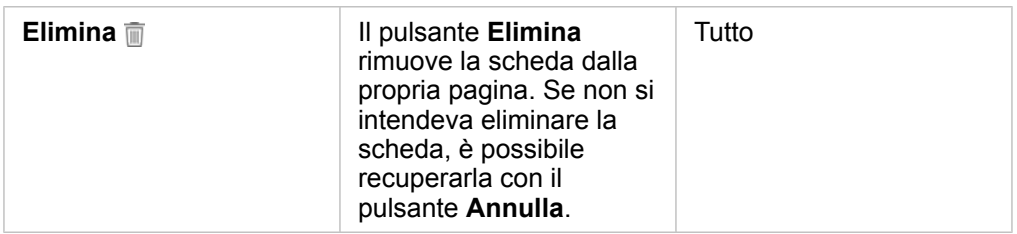

#### Modificare un asse

Per impostazione predefinita, tutti gli assi numerici in Insights sono su una scala lineare. Uno o più assi possono essere modificati in una scala logaritmica per grafici a dispersione, grafici della serie temporale e grafici lineari. Le scale logaritmiche sono scale non lineari che possono essere usate per visualizzare dataset con ampi intervalli di valori di dati. Una scala logaritmica utilizza ordini logaritmici di intensità per visualizzare i dati su una scala più gestibile. Per impostazione predefinita, Insights utilizzerà una scala logaritmica in base 10. Cambiando la scala dell'asse non cambia il valore dei dati, ma solo la modalità di visualizzazione.

La scala di un asse può essere modificata facendo clic sull'asse e scegliendo **Lineare** o **Logaritmica**.

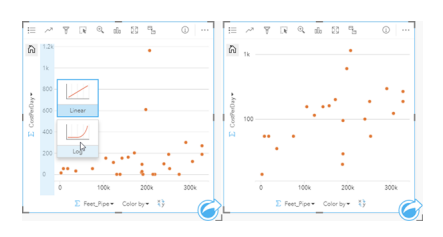

Sinistra: cambiare la scala dell'asse y in Logaritmica facendo clic sull'asse e scegliendo la scala Logaritmica. Destra: un grafico a dispersione in cui l'asse x visualizza i dati su una scala lineare e l'asse y visualizza i dati su una scala logaritmica.

I nomi di campo sono usati per etichettare gli assi per impostazione predefinita. Per modificare le etichette degli assi su un grafico, attenersi alla seguente procedura:

- 1. Fare clic sul pulsante **Altro** .
- 2. Fare clic sul pulsante **Modifica etichette** in the repository.
- 3. Fare clic su un'etichetta per evidenziare il testo.
- 4. Digitare la nuova etichetta dell'asse.
- 5. Premere Invio o Return sulla tastiera per applicare le modifiche.

### Modificare le opzioni layer

È possibile accedere al riquadro **Opzioni layer** facendo clic sul pulsante **Legenda**. Le opzioni e le schede disponibili nel riquadro **Opzioni layer** dipendono dal tipo di grafico e dallo stile corrente.

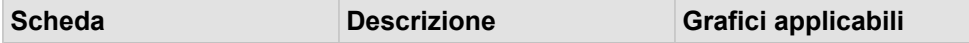

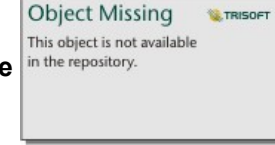

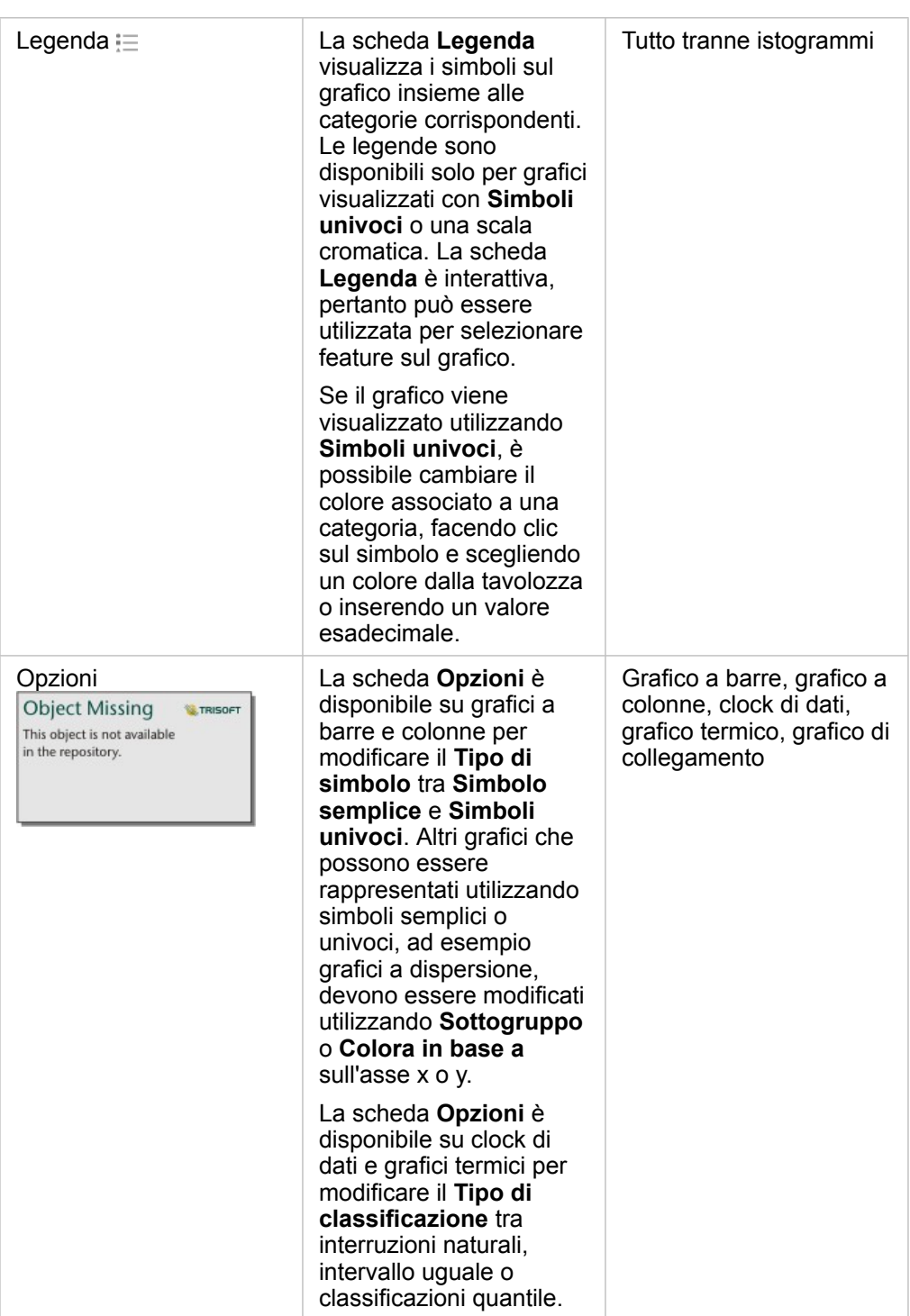

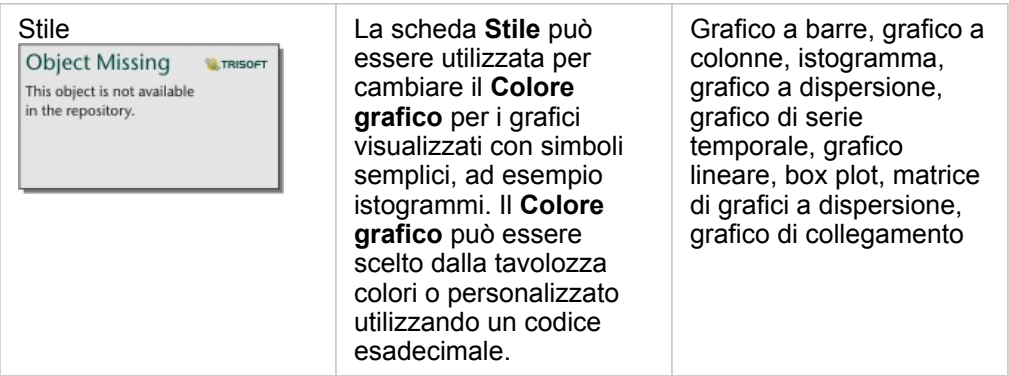

## Copiare un grafico

È possibile duplicare una scheda grafico su una pagina attivando la scheda (una scheda grafico è attiva quando il pulsante

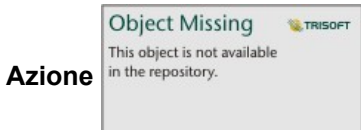

Azione in the repository. **Azione** in the repository. **Example 20 and Strips in the repository.** Azione in the repository.

**Nota:** L'uso delle funzioni di copia e incolla per duplicare le schede non è supportato in Microsoft Internet Explorer. Per un elenco dei browser compatibili, consultare [Browser](#page-384-0) [supportati.](#page-384-0)

 $\dot{E}$  possibile copiare una scheda grafico in un'altra pagina trascinando la scheda nella scheda **Nuova pagina**  $+$  o in una pagina esistente. Quando si copia un grafico in una nuova pagina, anche il dataset verrà copiato, se necessario, insieme a tutti i processi utilizzati per creare il grafico. Il dataset non verrà copiato se esiste già nella nuova pagina, a meno che uno dei dataset non contenga un filtro dataset, un [campo calcolato](#page-83-0) o un campo di posizione creato tramite [l'abilitazione della](#page-102-0) [posizione](#page-102-0).

## <span id="page-185-0"></span>Creare e usare un grafico a barre

Un grafico a barre viene creato visualizzando un campo stringa sull'asse y e un conteggio, un campo numerico o un campo frequenza/rapporto sull'asse x. La lunghezza di ciascuna barra rappresenta il valore di ogni categoria.

I grafici a barre possono rispondere a domande riguardo ai dati quali Come sono distribuiti o riepilogati i valori numerici per categoria? Come sono classificati i dati?

## Esempi

Una compagnia di assicurazioni sta riesaminando i tipi di polizze che offre per confrontarle con i risultati di una ricerca di mercato ultimata di recente. Il primo passo della revisione consiste nel determinare il valore totale delle polizze in ciascuna classe di polizze. È possibile utilizzare un grafico a barre per visualizzare la somma dei valori totali assicurati (TIV) per ciascuna classe di polizze.

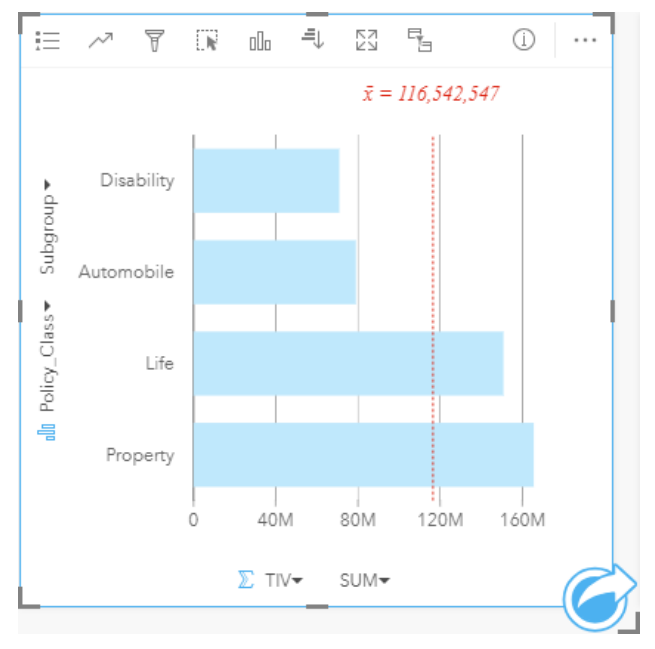

Il grafico a barre precedente offre una somma del TIV per ciascuna categoria di polizza assicurativa: invalidità, vita, automobile e patrimonio. Quando il grafico viene ordinato in modo crescente, è facile vedere i valori massimi e minimi.

La compagnia di assicurazioni è particolarmente interessata ad ampliare la sua attività in cinque città di interesse. È possibile utilizzare il campo **Sottogruppo** per confrontare il TIV per ciascuna classe di polizze nelle diverse città.

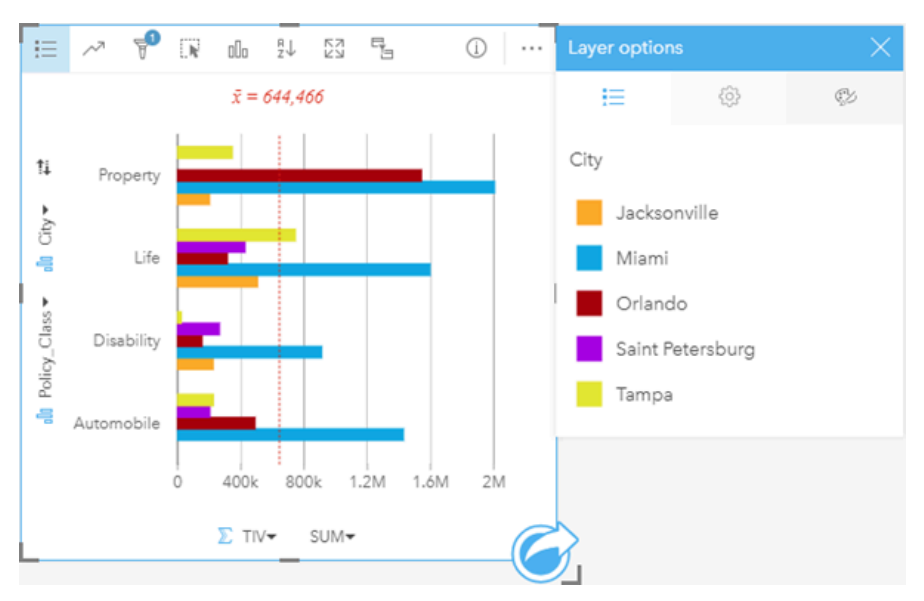

Il precedente grafico a barre raggruppato mostra la distribuzione dei sottogruppi per ciascuna categoria. I valori Policy Class (patrimonio, vita, invalidità e automobile) hanno dei sottogruppi che mostrano una barra di colore diverso per ciascuna città inclusa nel filtro delle schede.

### Creare un grafico a barre

Per creare un grafico a barre, procedere come segue:

- 1. Selezionare una delle opzioni seguenti per i dati:
	- Uno o due campi stringa il
	- Uno o due campi stringa in più un campo numerico  $\sum$  o frequenza/rapporto  $\frac{B}{A}$
	- **Nota:** Se non si seleziona un numero o un campo frequenza/rapporto, i dati saranno aggregati e verrà mostrato un contatore.
- 2. Creare un grafico a barre eseguendo le operazioni seguenti:
	- a. Trascinare i campi selezionati su una nuova carta.
	- b. Passare con il mouse sull'area di rilascio **Grafico**.
	- c. Trascinare i campi selezionati su **Grafico a barre**.
- **Suggerimento:** È anche possibile creare grafici utilizzando il menu **Grafico** in alto nel riquadro dati o il pulsante **Tipo di visualizzazione** <sub>Illu</sub>o una scheda già presente. Per il menu Grafico, saranno abilitati unicamente i grafici compatibili con i propri dati. Per il menu **Tipo di visualizzazione**, saranno mostrati unicamente le visualizzazioni compatibili (compresi mappe, grafici o tabelle).

## Creare un grafico a barre impilato

Per creare un grafico a barre impilato, procedere come segue:

- 1. Selezionare una delle opzioni seguenti per i dati:
	- Due campi stringa **II**
- Due campi stringa  $_{\text{min}}$  più un campo numerico  $_{\text{max}}$  o frequenza/rapporto  $_{\text{max}}$
- **Nota:** Se non si seleziona un numero o un campo frequenza/rapporto, i dati saranno aggregati e verrà mostrato un contatore.
- 2. Creare un grafico a barre impilato eseguendo le operazioni seguenti:
	- a. Trascinare i campi selezionati su una nuova carta.
	- b. Passare con il mouse sull'area di rilascio **Grafico**.
	- c. Trascinare i campi selezionati su **Grafico a barre impilato**.
- **Suggerimento:** È anche possibile creare grafici utilizzando il menu **Grafico** in alto nel riquadro dati o il pulsante **Tipo di visualizzazione** <sub>Illa</sub> o una scheda già presente. Per il menu Grafico, saranno abilitati unicamente i grafici compatibili con i propri dati. Per il menu **Tipo di visualizzazione**, saranno mostrati unicamente le visualizzazioni compatibili (compresi mappe, grafici o tabelle).

### Note sull'utilizzo

Il pulsante **Legenda** può essere utilizzato per cambiare **Tipo di simbolo** in **Simbolo semplice** o **Simboli univoci**. Il **Colore grafico** può essere modificato se il **Tipo di simbolo** è simbolo semplice. Se si utilizzano simboli univoci, è possibile utilizzare la **Legenda** per selezionare dati sul grafico a barre. Per cambiare il colore associato a una categoria, fare clic sul simbolo e scegliere un colore dalla tavolozza o inserire un valore esadecimale.

Il valore di ogni barra può essere simbolizzato come un conteggio di feature in ciascuna categoria sull'asse y o come un campo numerico o frequenza/rapporto. Se si utilizza un campo, i valori della barra possono essere calcolati come somma, minimo, massimo o media di valori del campo per ciascuna categoria.

Un campo **Sottogruppo** opzionale può essere selezionato sull'asse x. Il campo **Sottogruppo** deve essere un campo stringa e verrà utilizzato per dividere ciascuna categoria sull'asse y in categorie secondarie. È possibile, inoltre, passare da un grafico a barre raggruppato a un grafico a barre impilato, utilizzando il pulsante **Grafico impilato**.

**Suggerimento:** Applicare alle mappe correlate lo stesso tipo di campo utilizzato per raggruppare il grafico a barre. Quando si interagisce con il grafico o la mappa, è possibile vedere simultaneamente andamenti spaziali e per le categorie.

Utilizzare il pulsante **Statistiche del grafico** per visualizzare la media, la mediana, il quartile più alto, il quartile più basso o un valore personalizzato.

Utilizzare il pulsante **Ordina** <sub>il per ordinare i dati di categoria in senso crescente o decrescente per variabile numerica o</sub> alfabeticamente.

Utilizzare il pulsante **Tipo di visualizzazione** <sub>Ill</sub> per passare direttamente da un grafico a barre ad altre visualizzazioni, ad esempio una [mappa di valori univoci,](#page-153-0) una [tabella di riepilogo,](#page-237-0) un [grafico a bolle](#page-209-0) o un [grafico lineare](#page-211-0).

Quando si crea un grafico a barre, al riquadro dei dati viene aggiunto un dataset di risultati a con i campi stringa e numerici utilizzati per creare il grafico. Il dataset di risultati può essere utilizzato per trovare risposte con analisi non spaziale utilizzando

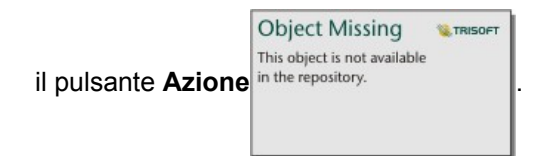

# <span id="page-189-0"></span>Creare e usare un grafico a colonne

Un grafico a colonne viene creato visualizzando un campo stringa sull'asse x e un conteggio, un campo numerico o un campo frequenza/rapporto sull'asse y. La lunghezza di ciascuna colonna rappresenta il valore di ogni categoria. I grafici a colonne possono anche utilizzare un sottogruppo per creare un istogramma raggruppato o impilato in modo da poter effettuare confronti tra e all'interno delle categorie.

I grafici a colonne possono rispondere a domande riguardo ai dati quali Come sono distribuiti o riepilogati i valori numerici per categoria? Come sono classificati i dati?

## Esempi

Una compagnia di assicurazioni sta riesaminando i tipi di polizze che offre per confrontarle con i risultati di una ricerca di mercato ultimata di recente. Il primo passo della revisione consiste nel determinare il valore totale delle polizze in ciascuna classe di polizze. È possibile utilizzare un grafico a colonne per visualizzare la somma dei valori totali assicurati (TIV) per ciascuna classe di polizze.

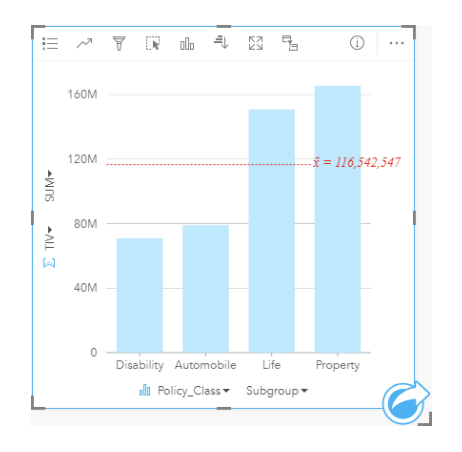

Il grafico a colonne precedente offre una somma del TIV per ciascuna categoria di polizza assicurativa: invalidità, vita, automobile e patrimonio. Quando il grafico viene ordinato in modo crescente, è facile vedere i valori massimi e minimi.

La compagnia di assicurazioni è particolarmente interessata ad ampliare la sua attività in cinque città di interesse. È possibile utilizzare il campo Sottogruppo per confrontare il valore totale assicurato per ciascuna classe di polizze nelle diverse città.

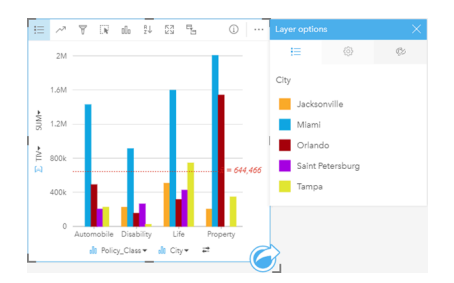

Il grafico a colonne precedente mostra la distribuzione dei sottogruppi per ciascuna categoria. I valori Policy\_Class (patrimonio, vita, invalidità e automobile) hanno dei sottogruppi che mostrano una colonna di colore diverso per ciascuna città. Le stesse variabili possono inoltre essere visualizzate come grafico a colonne impilato, come segue:

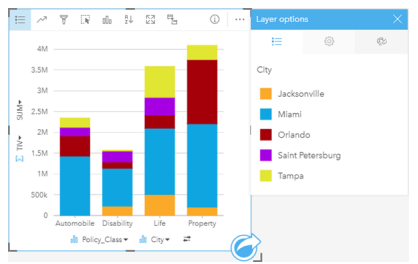

### Creare un grafico a colonne

Per creare un grafico a colonne, procedere come segue:

- 1. Selezionare una delle opzioni seguenti per i dati:
	- Uno o due campi stringa in
	- Uno o due campi stringa  $_{\text{min}}$  più un campo numerico  $_{\text{max}}$  o frequenza/rapporto  $_{\text{max}}$

**Nota:** Se non si seleziona un numero o un campo frequenza/rapporto, i dati saranno aggregati e verrà mostrato un contatore.

- 2. Creare un grafico a colonne eseguendo le operazioni seguenti:
	- a. Trascinare i campi selezionati su una nuova carta.
	- b. Passare con il mouse sull'area di rilascio **Grafico**.
	- c. Trascinare i campi selezionati su **Grafico a colonne**.
- **Suggerimento:** Trascinare un campo stringa corrispondente da un secondo dataset sul grafico a colonne per creare un [grafico combinato](#page-234-0).
- **Suggerimento:** È anche possibile creare grafici utilizzando il menu **Grafico** in alto nel riquadro dati o il pulsante **Tipo di visualizzazione** <sub>Illu</sub>o una scheda già presente. Per il menu Grafico, saranno abilitati unicamente i grafici compatibili con i propri dati. Per il menu **Tipo di visualizzazione**, saranno mostrati unicamente le visualizzazioni compatibili (compresi mappe, grafici o tabelle).

### Creare un grafico a colonne impilato

Per creare un grafico a colonne impilato, procedere come segue:

- 1. Selezionare una delle seguenti combinazioni di dati:
	- Due campi stringa *II*
	- Due campi stringa  $_{\text{min}}$  più un campo numerico  $_{\text{max}}$  o frequenza/rapporto  $_{\text{max}}$
	- **Nota:** Se non si seleziona un numero o un campo frequenza/rapporto, i dati saranno aggregati e verrà mostrato un contatore.
- 2. Creare un grafico a colonne impilato eseguendo le operazioni seguenti:
	- a. Trascinare i campi selezionati su una nuova carta.
	- b. Passare con il mouse sull'area di rilascio **Grafico**.
- c. Trascinare i campi selezionati su **Grafico a colonne impilato**.
- **Suggerimento:** È anche possibile creare grafici utilizzando il menu **Grafico** in alto nel riquadro dati o il pulsante **Tipo di visualizzazione** <sub>Illa</sub> o una scheda già presente. Per il menu Grafico, saranno abilitati unicamente i grafici compatibili con i propri dati. Per il menu **Tipo di visualizzazione**, saranno mostrati unicamente le visualizzazioni compatibili (compresi mappe, grafici o tabelle).

#### Note sull'utilizzo

Il pulsante **Legenda** può essere utilizzato per cambiare **Tipo di simbolo** in **Simbolo semplice** o **Simboli univoci**. Il **Colore grafico** può essere modificato se il **Tipo di simbolo** è simbolo semplice. Se si utilizzano simboli univoci, è possibile utilizzare la legenda per selezionare dati sul grafico a colonne. Per cambiare il colore associato a una categoria, fare clic sul simbolo e scegliere un colore dalla tavolozza o inserire un valore esadecimale.

Il valore di ogni colonna può essere rappresentato come un conteggio di feature in ciascuna categoria sull'asse x o come un campo numerico o frequenza/rapporto. Se si utilizza un campo, i valori della colonna possono essere calcolati come somma, minimo, massimo o media di valori del campo per ciascuna categoria.

Un campo Sottogruppo opzionale può essere selezionato sull'asse x. Il campo Sottogruppo deve essere un campo stringa e verrà utilizzato per dividere ciascuna categoria sull'asse x in categorie secondarie. È possibile, inoltre, passare da un grafico a barre raggruppato a un grafico a barre impilato, utilizzando il pulsante Grafico impilato.<sup>11</sup>.

**Suggerimento:** Applicare alle mappe correlate lo stesso campo utilizzato come un gruppo secondario sul grafico a colonne. Quando si interagisce con il grafico o la mappa, vengono visualizzati simultaneamente andamenti spaziali e per le categorie.

Utilizzare il pulsante **Statistiche del grafico** <sub>→</sub> per visualizzare la media, la mediana, il quartile più alto, il quartile più basso o un valore personalizzato.

Utilizzare il pulsante **Ordina**  $\frac{a}{2}$  per ordinare i dati di categoria in senso crescente o decrescente per variabile numerica o alfabeticamente.

Utilizzare il pulsante **Tipo di visualizzazione** <sub>Ill</sub> per passare direttamente da un grafico a colonne ad altre visualizzazioni, ad esempio una [mappa di valori univoci,](#page-153-0) una [tabella di riepilogo,](#page-237-0) una [mappa struttura](#page-206-0) o un [grafico a ciambella](#page-192-0).

Quando si crea un grafico a colonne, al riquadro dei dati viene aggiunto un dataset di risultati a con i campi stringa e numerici utilizzati per creare il grafico. Il dataset di risultati può essere utilizzato per trovare risposte con analisi non spaziale utilizzando

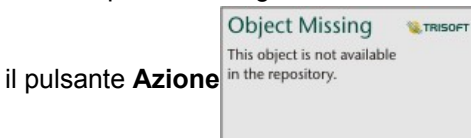

# <span id="page-192-0"></span>Creare e usare un grafico a ciambella

I grafici a ciambella vengono utilizzati per mostrare le proporzioni di dati di categoria, con le dimensioni di ciascuna parte che rappresentano la proporzione di ogni categoria. Un grafico a ciambella viene creato utilizzando un campo stringa e un conteggio di feature, un campo numerico o un campo frequenza/rapporto.

I grafici a ciambella possono rispondere a domande riguardo ai dati come Quali sono le proporzioni delle categorie rispetto al totale?

## Questa funzione è stata aggiunta a partire da 10.1.

Una compagnia di assicurazioni sta riesaminando i tipi di polizze che offre per confrontarle con i risultati di una ricerca di mercato ultimata di recente. Un passo della revisione consiste nel confrontare il valore totale delle polizze in ciascuna classe di polizze. È possibile utilizzare un grafico a ciambella per visualizzare la proporzione del valore totale assicurato (TIV) in ciascuna classe di polizze.

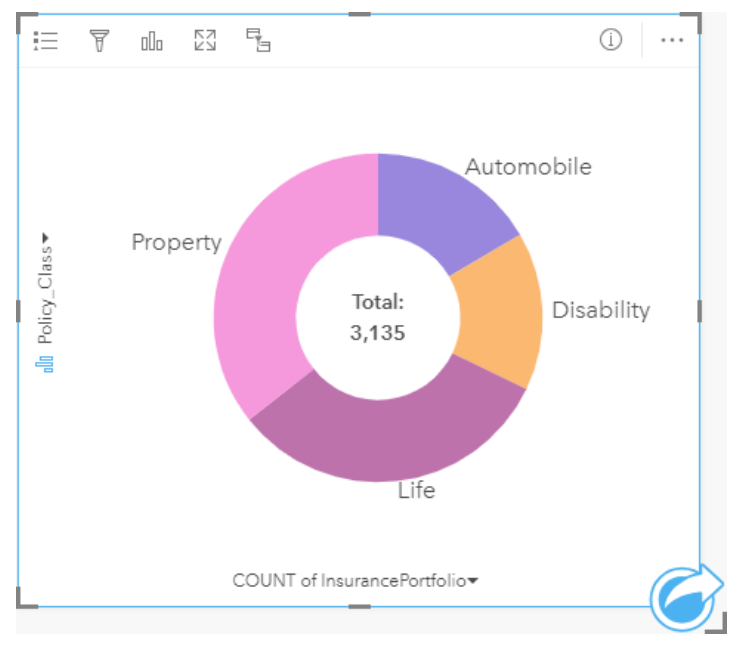

Il grafico a ciambella precedente offre una rappresentazione visiva di ciascuna classe di polizze con il valore totale assicurato al centro.

### Creare un grafico a ciambella

Per creare un grafico a ciambella, procedere come segue:

- 1. Selezionare una delle opzioni seguenti per i dati:
	- Un campo stringa **II**
	- Un campo stringa  $_{\text{min}}$  più un campo numerico  $_{\text{min}}$  o frequenza/rapporto  $_{\text{max}}$

**Nota:** Se non si seleziona un numero o un campo frequenza/rapporto, i dati saranno aggregati e verrà mostrato un contatore.

2. Creare un grafico a ciambella eseguendo le operazioni seguenti:

- a. Trascinare i campi selezionati su una nuova carta.
- b. Passare con il mouse sull'area di rilascio **Grafico**.
- c. Trascinare i campi selezionati su **Grafico a ciambella**.
- **Suggerimento:** È anche possibile creare grafici utilizzando il menu **Grafico** in alto nel riquadro dati o il pulsante **Tipo di visualizzazione** <sub>Illa</sub> o una scheda già presente. Per il menu Grafico, saranno abilitati unicamente i grafici compatibili con i propri dati. Per il menu **Tipo di visualizzazione**, saranno mostrati unicamente le visualizzazioni compatibili (compresi mappe, grafici o tabelle).

#### Note sull'utilizzo

I grafici a ciambella sono rappresentati con simboli univoci. È possibile utilizzare il pulsante Legenda = per visualizzare le categorie e i colori corrispondenti e per selezionare feature sul grafico. Per cambiare il colore associato a una categoria, fare clic sul simbolo e scegliere un colore dalla tavolozza o inserire un valore esadecimale.

Ciascuna parte sul grafico a ciambella può rappresentare un conteggio di feature in tale categoria o la somma di un campo numerico o frequenza/rapporto. Il totale del conteggio o del campo specificato viene visualizzato al centro del grafico a ciambella.

Utilizzare il pulsante Tipo di visualizzazione <sub>Illi</sub> per passare direttamente da un grafico a ciambella ad altre visualizzazioni, ad esempio una [mappa di valori univoci,](#page-153-0) una [tabella di riepilogo,](#page-237-0) un [grafico a barre](#page-185-0) o una [mappa struttura](#page-206-0).

Quando si crea un grafico a ciambella, al Riquadro dati viene aggiunto un dataset di risultati E con i campi stringa e numerici utilizzati per creare il grafico. Il dataset di risultati può essere utilizzato per trovare risposte con analisi non spaziale utilizzando

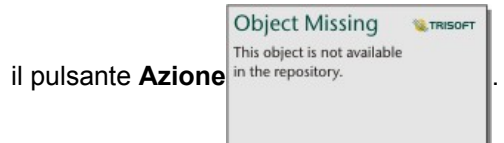

# Creare e usare un istogramma

Gli istogrammi consentono di aggregare dati numerici in gruppi di intervalli uguali, detti raccoglitori, e visualizzare la frequenza di valori all'interno di ciascun raccoglitore. Un istogramma viene creato utilizzando un campo numerico o frequenza/rapporto singolo.

Gli istogrammi possono rispondere a domande relative ai dati come Qual è la distribuzione di valori numerici e la loro frequenza in un dataset? Sono presenti outlier?

## Questa funzione è stata aggiunta a partire da 10.1.

Un'organizzazione sanitaria privata sta studiando i tassi di obesità tra gli adolescenti negli Stati Uniti. Un istogramma della frequenza di obesità tra i giovani nei diversi Stati può servire per determinare la distribuzione della patologia, incluse le frequenze più o meno comuni e l'intervallo complessivo.

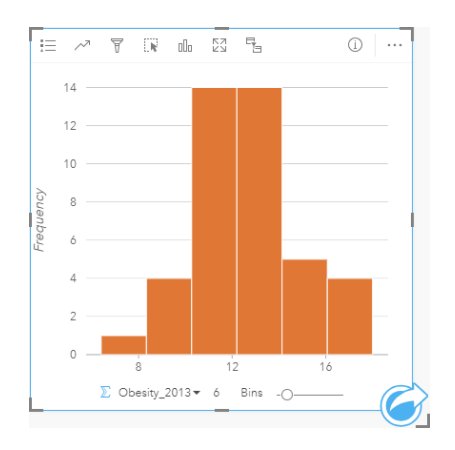

L'istogramma precedente mostra una distribuzione normale e indica che i tassi più ricorrenti sono compresi nell'intervallo tra il 10 e il 14%.

Aumentare o diminuire il numero di raccoglitori può influire sull'analisi dei dati. Anche se i dati non cambiano, il loro aspetto può cambiare. È importante scegliere un numero appropriato di raccoglitori per i dati in modo da non interpretare erroneamente gli andamenti. Un numero troppo basso di raccoglitori può nascondere degli schemi importanti, mentre un numero eccessivo può far sì che fluttuazioni piccole ma previste nei dati diventino importanti. La figura seguente mostra un esempio di un numero appropriato di raccoglitori per i dati. Ciascun raccoglitore contiene un intervallo di circa 1 percento e i dati possono essere esaminati con una scala più fine per vedere andamenti non visibili quando si utilizzano sei raccoglitori. In questo caso, lo schema che emerge è una distribuzione normale intorno alla media con una distorsione lieve, ma probabilmente non significativa, verso sinistra.

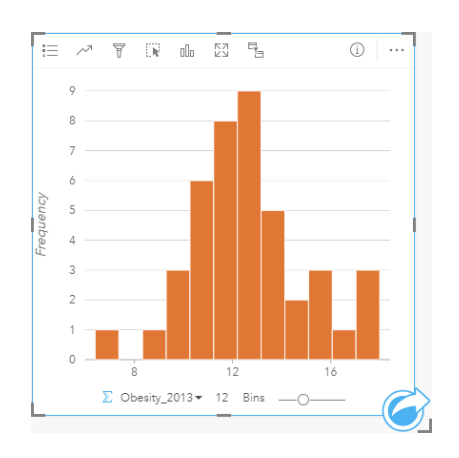

### Creare un istogramma

Per creare un istogramma, procedere come segue:

- 1. Selezionare un campo numerico  $\sum$  o frequenza/rapporto  $\frac{R}{a}$ .
- 2. Creare un istogramma eseguendo le operazioni seguenti:
	- a. Trascinare i campi selezionati su una nuova carta.
	- b. Passare con il mouse sull'area di rilascio **Grafico**.
	- c. Trascinare i campi selezionati su **Istogramma**.
- **Suggerimento:** È anche possibile creare grafici utilizzando il menu **Grafico** in alto nel riquadro dati o il pulsante **Tipo di visualizzazione** <sub>Illa</sub>o una scheda già presente. Per il menu Grafico, saranno abilitati unicamente i grafici compatibili con i propri dati. Per il menu **Tipo di visualizzazione**, saranno mostrati unicamente le visualizzazioni compatibili (compresi mappe, grafici o tabelle).

Gli istogrammi possono essere creati anche utilizzando **Visualizza istogramma**, a cui si accede dal pulsante **Azione**

**Object Missing W** TRISOFT This object is not available in the repository.

in **Trova risposte** > **Come è distribuito?**

### Note sull'utilizzo

Gli istogrammi sono rappresentati da valori singoli. È possibile utilizzare il pulsante Legenda ie per cambiare Colore grafico, che verrà applicato a tutti i bin.

Quando si crea un istogramma, Insights calcola automaticamente un numero appropriato di raccoglitori per visualizzare i dati. È possibile modificare il numero di raccoglitori utilizzando il cursore lungo l'asse x o facendo clic sul numero di raccoglitori e inserendo un nuovo numero.

Utilizzare il pulsante **Statistiche del grafico** per visualizzare la media, la mediana e la distribuzione normale dei dati. Una curva della distribuzione normale rappresenta la distribuzione prevista di un campione causale di dati continui, in cui la frequenza di valori più alta è centrata attorno alla media e la frequenza dei valori diminuisce quando i valori aumentano o diminuiscono rispetto alla media. Una curva di distribuzione normale è utile per determinare se i dati dispongono di bias (ad esempio, i dati hanno una frequenza più alta di valori bassi) o outlier.

Il retro di un istogramma visualizza i seguenti valori calcolati: media, mediana, deviazione standard, asimmetria e kurtosis (semplificata). Asimmetria e kurtosis sono descritti nella tabella di seguito:

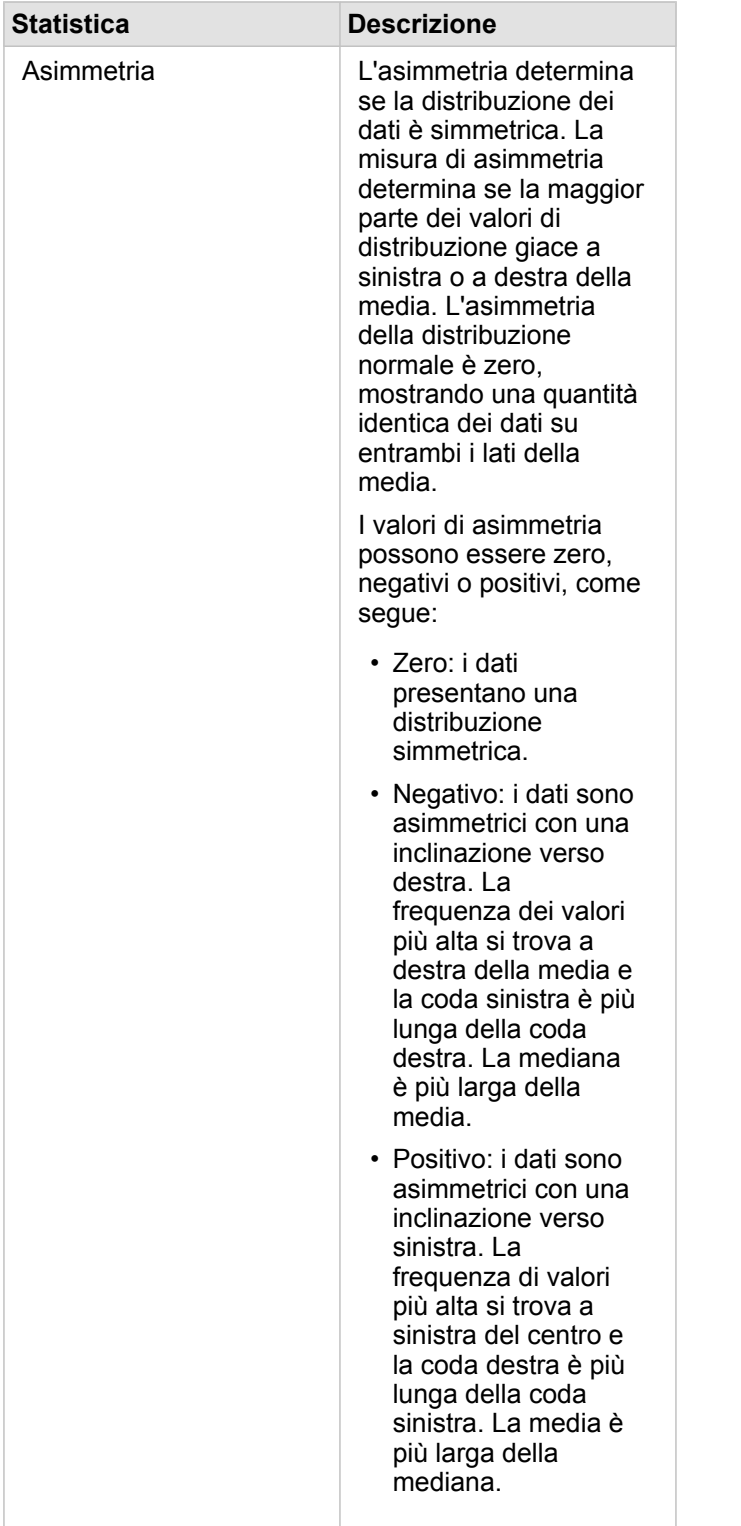

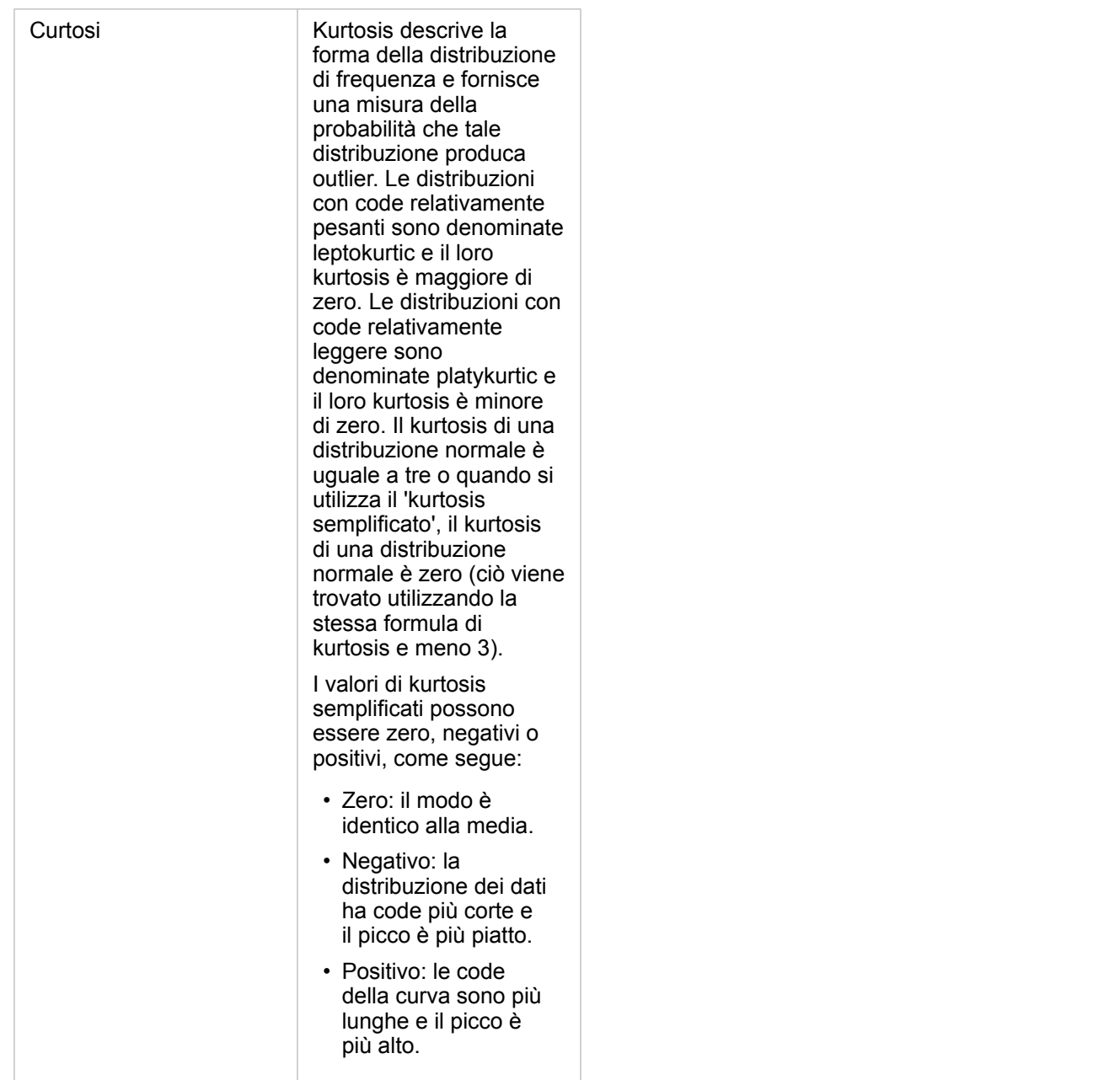

Utilizzare il pulsante **Tipo di visualizzazione** <sub>Illa</sub> per passare direttamente dall'istogramma a una [mappa con simboli](#page-169-0) [proporzionali](#page-169-0) o una [tabella di riepilogo.](#page-237-0)

## Creare e usare un grafico a dispersione

I grafici a dispersione vengono utilizzati per determinare l'intensità di una relazione tra due variabili numeriche. L'asse x rappresenta la variabile indipendente e l'asse y rappresenta la variabile dipendente.

I grafici a dispersione possono rispondere a domande sui dati come: Che relazione esiste tra due variabili? Come è distribuito? Dove sono gli outlier?

## Esempi

### Due variabili

Un ufficio lavori pubblici ha osservato un aumento delle perdite nella rete idrica. Il reparto vuole sapere qual è l'effetto della lunghezza totale delle tubature sul numero di perdite rispetto all'impatto delle proprietà dei tubi, come età o circonferenza. È possibile utilizzare un grafico a dispersione per tracciare il numero totale di perdite rispetto alla lunghezza totale dei tubi in ciascuna zona.

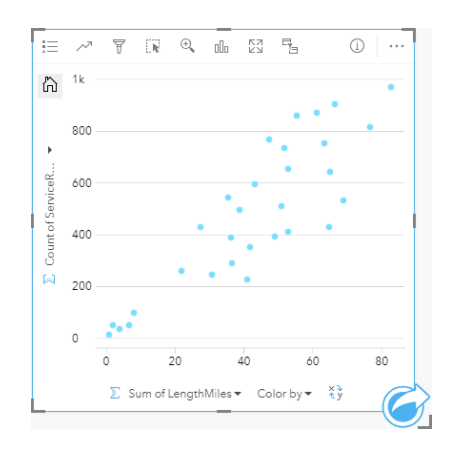

Il reparto vuole inoltre sapere se esiste una differenza tra tubi controllati in diversi momenti dell'anno. Utilizzando l'opzione **Colora in base a**, è possibile creare uno stile per i punti con colori univoci per ogni valore univoco nel campo specificato.

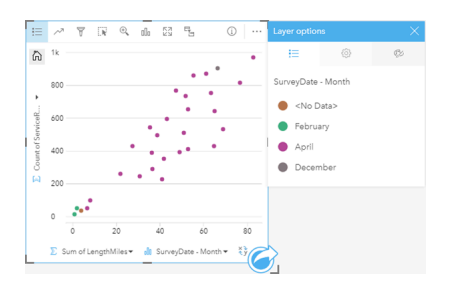

Il precedente grafico a dispersione indica che la maggior parte delle revisioni dei tubi è stata eseguita in aprile.

Un grafico a dispersione può utilizzare l'analisi della regressione per stimare la forza e la direzione della relazione tra le variabili dipendente e indipendente. I modelli statistici sono illustrati con una linea dritta o curva, in base alla statistica selezionata. Il valore R2 può essere aggiunto per dare una misura dell'impatto della lunghezza dei tubi sul numero di perdite.

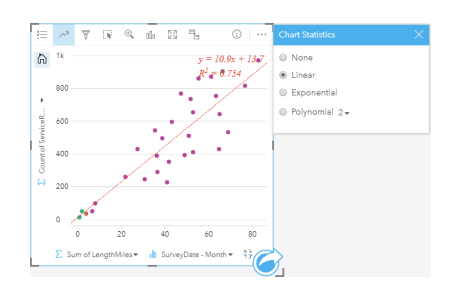

#### Aggiungere una terza variabile

Un ufficio lavori pubblici ha osservato un aumento delle perdite nella rete idrica. Il reparto vuole sapere qual è l'effetto della lunghezza totale delle tubature sul numero di perdite rispetto all'impatto delle proprietà dei tubi, come età o circonferenza. Il reparto vuole anche capire se esiste una correlazione tra il numero di perdite o la lunghezza dei tubi e il costo giornaliero (inclusi costi di costruzione, manutenzione e riparazione e risorse perse attraverso le perdite). Un grafico a dispersione con simboli proporzionali può essere utilizzato per tracciare il numero totale di perdite rispetto alla lunghezza totale dei tubi in ciascuna zona, con le dimensioni dei punti che rappresentano il costo giornaliero.

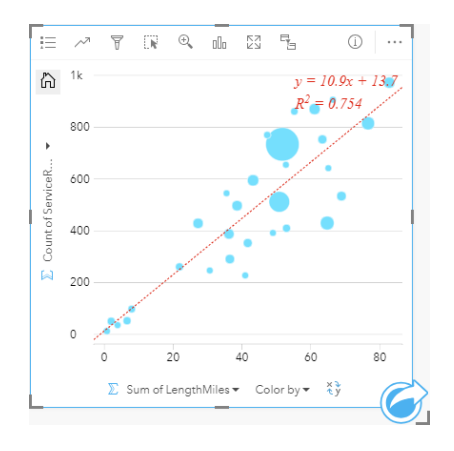

**Suggerimento:** Trascinare un campo numerico sulla pagina e trascinarlo sul grafico a dispersione per utilizzare simboli graduati nel grafico.

Il reparto vuole inoltre sapere se esiste una differenza tra tubi controllati in diversi momenti dell'anno. Utilizzando l'opzione **Colora in base a**, è possibile creare uno stile per i punti con colori univoci per ogni valore univoco nel campo specificato.

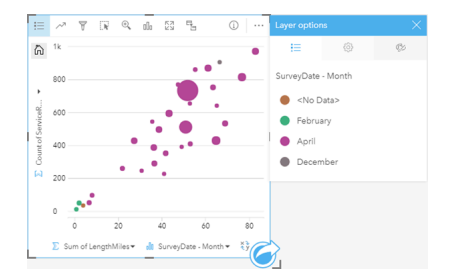

Il precedente grafico a dispersione indica che la maggior parte delle revisioni dei tubi è stata eseguita in aprile.

### Creare un grafico a dispersione

Per creare un grafico a dispersione, procedere come segue:

- 1. Selezionare due campi numerici  $\sum$  o frequenza/rapporto  $\frac{R}{R}$ .
- 2. Creare un grafico a dispersione eseguendo le operazioni seguenti:
	- a. Trascinare i campi selezionati su una nuova carta.
	- b. Passare con il mouse sull'area di rilascio **Grafico**.
	- c. Trascinare i campi selezionati su **Grafico a dispersione**.
- **Suggerimento:** È anche possibile creare grafici utilizzando il menu **Grafico** in alto nel riquadro dati o il pulsante **Tipo di visualizzazione** <sub>Illn</sub>o una scheda già presente. Per il menu **Grafico**, saranno abilitati unicamente i grafici compatibili con i propri dati. Per il menu **Tipo di visualizzazione**, saranno mostrati unicamente le visualizzazioni compatibili (compresi mappe, grafici o tabelle).

I grafici a dispersione possono essere creati anche utilizzando **Visualizza grafico a dispersione**, a cui si accede dal pulsante

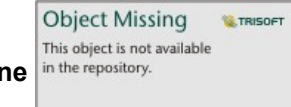

**Azione** in **Trova risposte** > **Come è correlato?**

### Note sull'utilizzo

Per impostazione predefinita, i grafici a dispersione sono rappresentati da un simbolo semplice. È possibile modificare **Colore grafico** utilizzando il pulsante **Legenda** . È possibile aggiungere un campo stringa alla variabile **Colora in base a** sull'asse x per modificare il grafico a dispersione in **Simboli univoci**. Se si utilizzano simboli univoci, è possibile utilizzare la legenda per selezionare dati sul grafico a dispersione. Per cambiare il colore associato a una categoria, fare clic sul simbolo e scegliere un colore dalla tavolozza o inserire un valore esadecimale.

È possibile aggiungere una linea più idonea al grafico a dispersione utilizzando il pulsante **Statistiche del grafico** . La linea più idonea può essere **Lineare**, **Esponenziale** o **Polinomiale**. Sul grafico verranno anche visualizzati l'equazione della linea più idonea e il valore R2.

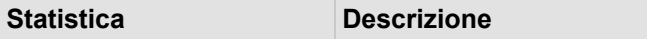

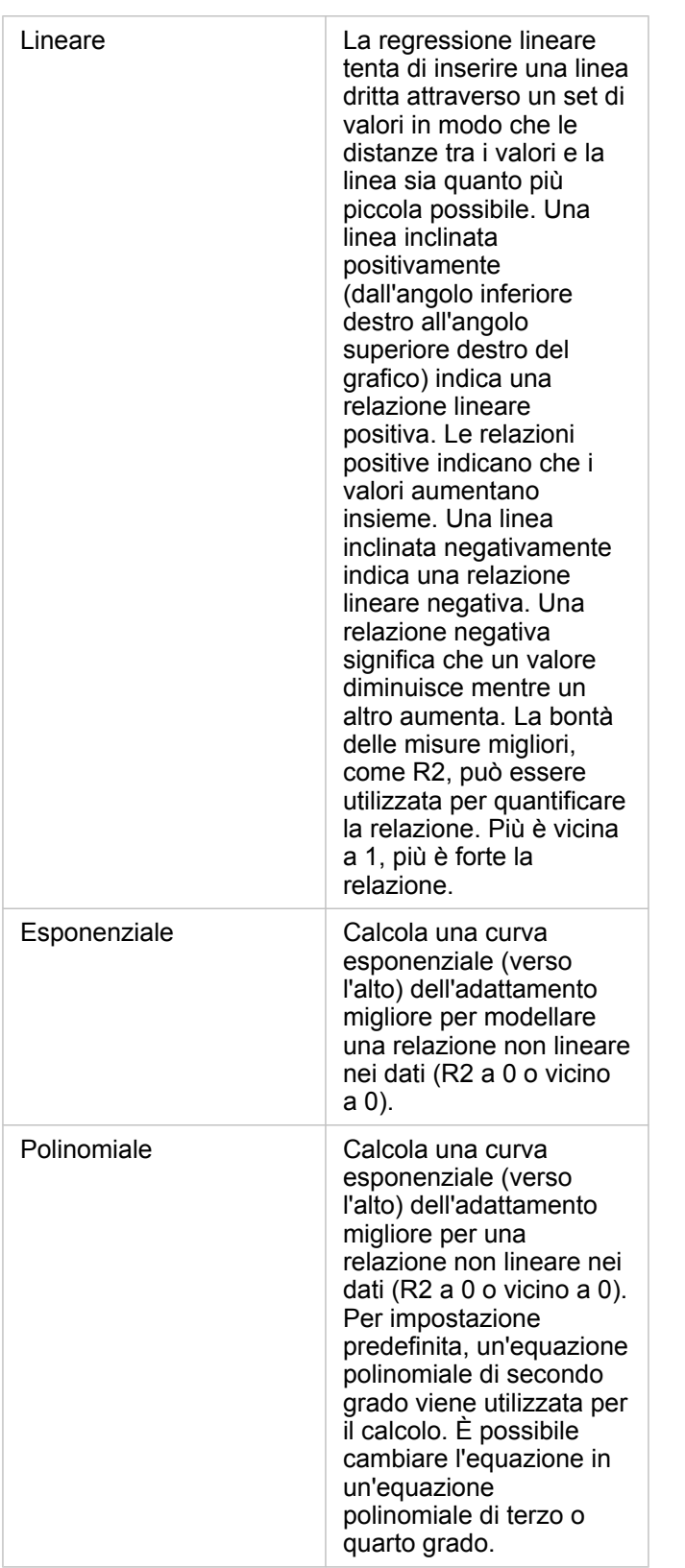

È possibile aggiungere una terza variabile numerica o frequenza/rapporto al grafico a dispersione selezionando un campo nel data pane e trascinandolo nella scheda grafico a dispersione esistente. Il risultato sarà un grafico a dispersione con simboli

proporzionali in cui la dimensione dei punti rappresenta l'intensità dei dati della terza variabile.

Utilizzare il pulsante **Inverti campi** = per scambiare le variabili sull'asse x e sull'asse y.

Utilizzare il pulsante **Tipo di visualizzazione** <sub>Illa</sub> per passare direttamente da un grafico a dispersione ad una [tabella di](#page-237-0) [riepilogo](#page-237-0).

Fare clic sull'asse x o y per modificare la scala tra **Lineare** e **Log**.

# Creare e usare un grafico della serie temporale

I grafici della serie temporale possono essere utilizzati per visualizzare tendenze in conteggi o valori numerici nel tempo. Poiché le informazioni sulla data e l'ora sono dati di categoria continui (espressi come un intervallo di valori), i punti vengono tracciati lungo l'asse x e collegati tramite una linea continua. I dati mancanti sono visualizzati con una linea tratteggiata.

I grafici della serie temporale possono rispondere a domande relative ai dati quali: In che modo questo trend cambia nel tempo?

### Questa funzione è stata aggiunta a partire da 10.1.

Un criminologo sta studiando le tendenze dei crimini nella propria città per stabilire se le iniziative volte a ridurre la criminalità siano state efficaci. Il criminologo utilizza un grafico della serie temporale e confronta il numero di reati nel tempo con gli intervalli di tempo dei programmi di riduzione del crimine.

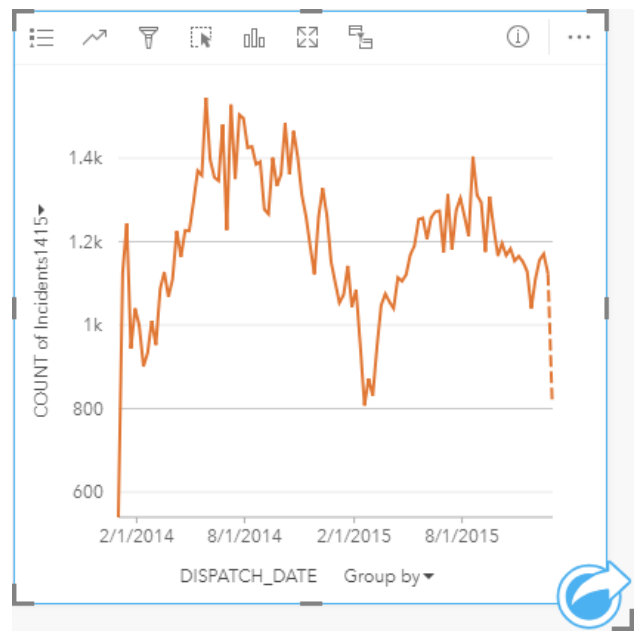

Il grafico mostra picchi di reati nel periodo da maggio 2014 a ottobre 2014 e in quello da maggio 2015 a settembre 2015. Nei mesi di febbraio 2014 e febbraio 2015 si registra un calo dei reati. Se i programmi di riduzione del crimine si sono svolti in quei mesi, ciò significherebbe che sono stati efficaci ma solo per un periodo di tempo limitato.

Il criminologo si rende conto che l'analisi del numero totale di reati nel corso dei due anni racconta solo parte della storia. Dividere il grafico della serie temporale in sottogruppi sulla base di un altro campo, come il tipo di crimine, può fornire una visione più precisa dell'efficacia dei programmi per i diversi tipi di reati.

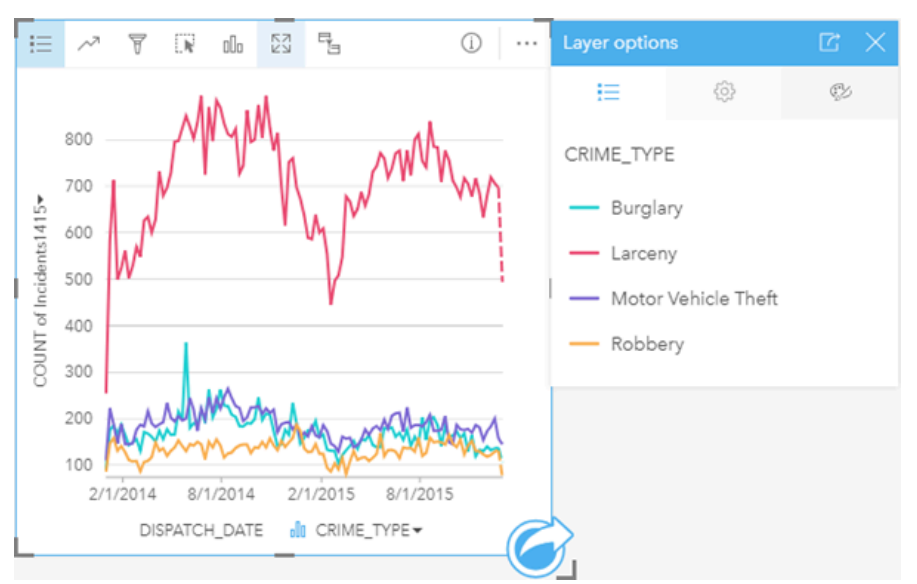

Il grafico della serie temporale raggruppato indica che la maggior parte dei reati sono classificati come Furto. Il conteggio dei furti mostra uno schema analogo a quello della serie temporale non raggruppata. Gli altri tipi di reati, come i furti con scasso, i furti di veicoli e le rapine, mostrano conteggi relativamente stabili nel corso dei due anni, con l'eccezione di un picco di furti con scasso nel maggio 2015. Sulla base di quanto osservato nel grafico della serie temporale, il criminologo consiglierà di focalizzare il programma sulla riduzione dei reati di furto nella città.

- **Nota:** Le seguenti schede possono essere utili da accoppiare al grafico della serie temporale raggruppato:
	- Una mappa correlata con lo stesso campo utilizzato per raggruppare il grafico della serie temporale, ad esempio Giorno della settimana. Quando si interagisce con il grafico o la mappa della serie temporale, è possibile visualizzare simultaneamente motivi temporali, categorie e spaziali.
	- Un grafico a barre correlato che utilizza il campo utilizzato per raggruppare il grafico della serie temporale per visualizzare i valori massimi e minimi in base al sottogruppo del grafico.

### Crea un grafico serie temporale

Per creare un grafico della serie temporale, procedere come segue:

- 1. Selezionare una delle opzioni seguenti per i dati:
	- Un campo data/ora o
	- Un campo data/ora  $\odot$  più un campo numerico  $\odot$  o frequenza/rapporto  $\frac{B}{A}$
	- **Nota:** Se non si seleziona un numero o un campo frequenza/rapporto, i dati saranno aggregati e verrà mostrato un contatore.
- 2. Creare un grafico della serie temporale eseguendo le operazioni seguenti:
	- a. Trascinare i campi selezionati su una nuova carta.
	- b. Trascinare i campi selezionati sull'area di rilascio **Serie temporale**.

**Suggerimento:** È anche possibile creare grafici utilizzando il menu **Grafico** in alto nel riquadro dati o il pulsante **Tipo di visualizzazione** <sub>Illu</sub>o una scheda già presente. Per il menu Grafico, saranno abilitati unicamente i grafici compatibili con i propri dati. Per il menu **Tipo di visualizzazione**, saranno mostrati unicamente le visualizzazioni compatibili (compresi mappe, grafici o tabelle).

I grafici della serie temporale possono essere creati anche utilizzando **Serie temporale**, a cui si accede dal pulsante **Azione**

Object Missing **WTRISOFT** This object is not available in the repository.

in **Trova risposte** > **Come è cambiato?**

**Nota:** Quando si trascina un campo data/ora nella propria pagina, la zona di rilascio **Grafico** viene sostituita dalla zona di rilascio **Serie temporale**. Il motivo di tale cambiamento dipende dal fatto che il grafico della serie temporale è l'unico grafico che può essere creato utilizzando un campo data/ora.

### Note sull'utilizzo

Per impostazione predefinita, i grafici della serie temporale sono rappresentati da un simbolo semplice. È possibile modificare **Colore grafico** utilizzando il pulsante **Legenda** :≡. È possibile aggiungere un campo stringa alla variabile Sottogruppo sull'asse x per modificare la serie temporale in **Simboli univoci**. La variabile Sottogruppo deve essere un campo stringa e verrà utilizzata per dividere la serie temporale in categorie secondarie. Se si utilizzano simboli univoci, è possibile utilizzare la legenda per selezionare dati sui grafici della serie temporale. Per cambiare il colore associato a una categoria, fare clic sul simbolo e scegliere un colore dalla tavolozza o inserire un valore esadecimale.

Le tendenze per un grafico della serie temporale possono essere rappresentate come un conteggio di feature nel tempo o come un campo numerico o frequenza/rapporto. Se si utilizza un campo, i valori nella linea di tendenza possono essere calcolati come somma, minimo, massimo o media di valori del campo per ciascun momento specifico.

Utilizzare il pulsante **Statistiche del grafico** per visualizzare la media, la mediana, il quartile più alto, il quartile più basso o un valore personalizzato.

Fare clic sull'asse y per modificare la scala tra **Lineare** e **Log**.

## <span id="page-206-0"></span>Creare e usare una mappa struttura

Le mappe struttura possono essere utilizzate per visualizzare i dati in formato gerarchico utilizzando rettangoli nidificati. Una mappa struttura è come un diagramma ad albero che utilizza rettangoli di dimensioni diverse per offrire valori numerici per ciascun ramo. Più grande è il rettangolo, più grande è il valore numerico.

Le mappe struttura possono rispondere a domande riguardo ai dati come: Quali sono le proporzioni delle categorie rispetto al totale?

### Esempi

Una compagnia di assicurazioni sta riesaminando i tipi di polizze che offre per confrontarle con i risultati di una ricerca di mercato ultimata di recente. Un passo della revisione consiste nel confrontare il valore totale delle polizze in ciascuna classe di polizze. È possibile utilizzare una mappa struttura per visualizzare la proporzione del valore totale assicurato (TIV) in ciascuna classe di polizze.

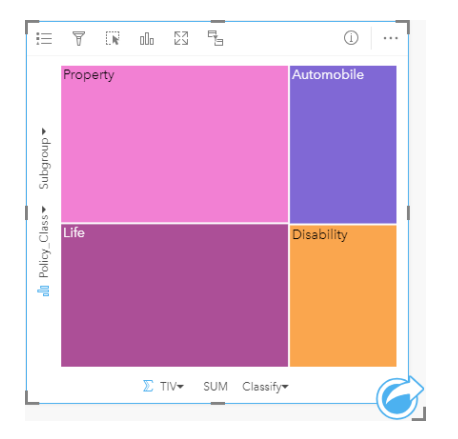

Questa mappa struttura offre quattro rettangoli (uno per ciascuna classe di polizze), con ciascun rettangolo che rappresenta una porzione del valore totale assicurato.

La compagnia di assicurazione decide di limitare la sua attenzione verso gli Stati che sono disposti sulla costa del Golfo del Messico. Utilizzando questo campo di posizione, l'analista è in grado di creare una mappa struttura spaziale che mostra il valore totale assicurato per ciascuno Stato (Texas, Mississippi, Lousiana, Alabama e Florida), organizzando gli Stati in base alla posizione geografica.

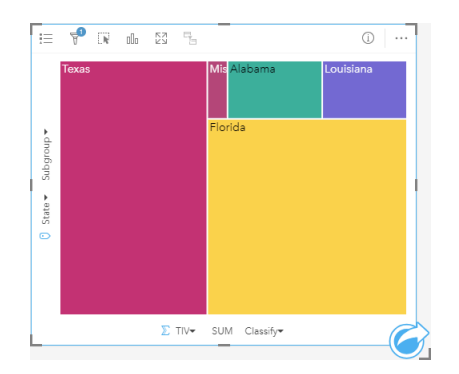

Questa mappa struttura spaziale dispone di cinque rettangoli che rappresentano il valore totale assicurato da ciascuno Stato disposto lungo il Golfo del Messico.

### Creare una mappa struttura

Per creare una mappa struttura, procedere come segue:

- 1. Selezionare una delle seguenti combinazioni di dati:
	- Uno o due campi stringa in
	- Uno o due campi stringa in più uno o due campi numerici  $\sum$  o frequenza/rapporto  $\frac{n}{4}$
	- **Nota:** Se non si seleziona un numero o un campo frequenza/rapporto, i dati saranno aggregati e verrà mostrato un contatore.
- 2. Creare una mappa struttura eseguendo le operazioni seguenti:
	- a. Trascinare i campi selezionati su una nuova carta.
	- b. Passare con il mouse sull'area di rilascio **Grafico**.
	- c. Trascinare i campi selezionati su **Mappa struttura**.

Inoltre, è possibile creare una mappa struttura spaziale che mostra i dati come in una mappa struttura standard, ma si adatta perfettamente all'organizzazione di dati con una componente geografica, creando dei cartogrammi a mosaico per la geovisualizzazione (Wood, J., Dykes, J., 2008).

**Suggerimento:** È anche possibile creare grafici utilizzando il menu **Grafico** in alto nel riquadro dati o il pulsante **Tipo di visualizzazione** <sub>Illu</sub>o una scheda già presente. Per il menu Grafico, saranno abilitati unicamente i grafici compatibili con i propri dati. Per il menu **Tipo di visualizzazione**, saranno mostrati unicamente le visualizzazioni compatibili (compresi mappe, grafici o tabelle).

#### Creare una mappa struttura spaziale

Per creare una mappa struttura spaziale, procedere come segue:

- 1. Selezionare una delle opzioni seguenti per i dati:
	- Un campo delle posizioni 0
	- Un campo delle posizioni  $\theta$  e un campo stringa *III*
	- Un campo delle posizioni  $\theta$  più uno o due campi numerici  $\sum$  o frequenza/rapporto  $\theta$ /<sub>a</sub>
	- Un campo delle posizioni  $\theta$ , un campo stringa  $_{\text{d}\parallel\theta}$  e uno o due campi numerici  $\sum$  o frequenza/rapporto  $\theta_{\text{d}\theta}$

**Nota:** Se non si seleziona un numero o un campo frequenza/rapporto, i dati saranno aggregati e verrà mostrato un contatore.

- 2. Creare una mappa struttura spaziale eseguendo le operazioni seguenti:
	- a. Trascinare i campi selezionati su una nuova carta.
	- b. Passare con il mouse sull'area di rilascio **Grafico**.
	- c. Trascinare i campi selezionati su **Mappa struttura**.

## Note sull'utilizzo

Le mappe struttura che non utilizzano oppure hanno un solo campo numerico sono identificati con un simbolo univoco. È possibile utilizzare il pulsante Legenda per visualizzare le categorie e i colori corrispondenti e per selezionare feature sul grafico. Per cambiare il colore associato a una categoria, fare clic sul simbolo e scegliere un colore dalla tavolozza o inserire un valore esadecimale.

Le mappe struttura che utilizzano due campi numerici possono essere visualizzate utilizzando una scala di colori.

Il campo stringa selezionato sull'asse y raggruppa i dati in base a categorie univoche che sono visualizzate come rettangoli proporzionali in colori diversi. Passando con il mouse su ciascun rettangolo viene fornita la somma o il conteggio per ciascuna categoria.

Utilizzare il pulsante **Tipo di visualizzazione** <sub>Ill</sub> per passare direttamente da una mappa struttura ad altre visualizzazioni, ad esempio una [mappa di valori univoci,](#page-153-0) una [tabella di riepilogo,](#page-237-0) un [grafico a barre](#page-185-0) o un [grafico lineare](#page-211-0).

Quando si crea una mappa struttura, al riquadro di dati viene aggiunto un dataset di risultati a con i campi stringa e numerici utilizzati per creare il grafico. Il dataset di risultati può essere utilizzato per trovare risposte con analisi non spaziale utilizzando

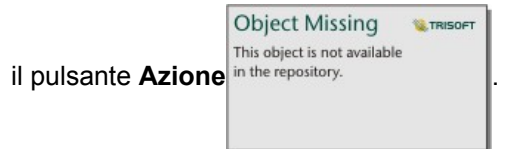

## Come funzionano le mappe struttura

In Insights for ArcGIS è possibile creare due tipologie di mappe struttura: le mappe struttura spaziali e le mappe struttura non spaziali. I valori di categoria e la posizione delle feature definiscono la struttura di una mappa struttura, mentre i valori numerici definiscono la dimensione e il colore dei rettangoli individuali. Sia essa una mappa struttura spaziale o non spaziale, l'area viene rappresentata dal valore numerico mostrato nell'asse x. È possibile aggiungere una sottocategoria, che verrà nidificata all'interno della categoria. Le categorie differenti saranno identificate con colori differenti. È possibile utilizzare un secondo campo numerico per classificare i valori della mappa struttura con interruzioni naturali.

### Riferimenti

Wood, Jo and Jason Dykes. "Spatially Ordered Treemaps," IEEE Transactions on Visualization and Computer Graphics 14, no. 6 (Nov–Dec 2008): 1348-1355.

# <span id="page-209-0"></span>Creare e usare un grafico a bolle

Un grafico a bolle può essere utilizzato per visualizzare in che modo i dati di categoria sono correlati.

I grafici a bolle possono rispondere a domande sui dati quali: Come è correlato? Quanti sono? Come è distribuito?

### Questa funzione è stata aggiunta a partire da 10.1.

Una compagnia di assicurazioni sta riesaminando i tipi di polizze che offre per confrontarle con i risultati di una ricerca di mercato ultimata di recente. I principali desiderano sapere quante polizze ha venduto in ciascuna classe rispetto alle altre classi. Un grafico a bolle con categorie consente di confrontare visivamente il numero di ciascuna classe di polizze rispetto ad altre classi di polizze.

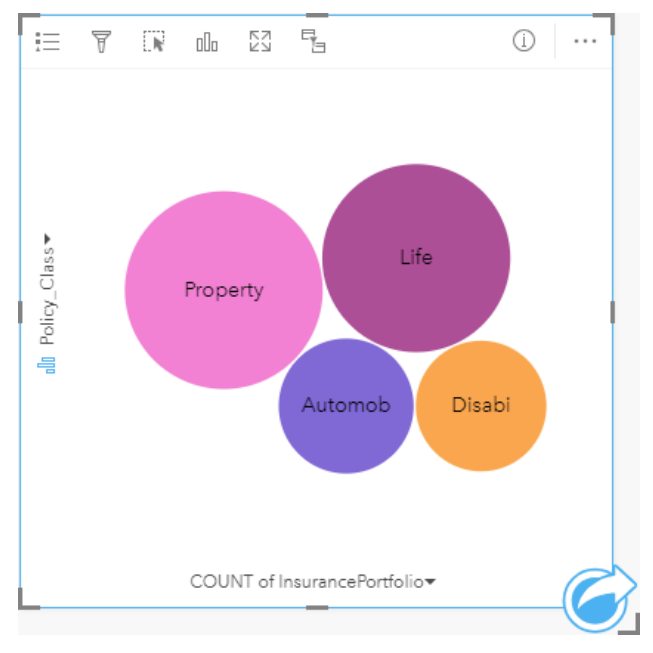

### Creare un grafico a bolle

Per creare un grafico a bolle, procedere come segue:

- 1. Selezionare una delle opzioni seguenti per i dati:
	- Un campo stringa **II**
	- Un campo stringa  $\mathbf{u}_0$  più un campo numerico  $\sum$  o frequenza/rapporto  $\frac{H}{H}$
	- **Nota:** Se non si seleziona un numero o un campo frequenza/rapporto, i dati saranno aggregati e verrà mostrato un contatore.
- 2. Creare un grafico a bolle eseguendo le operazioni seguenti:
	- a. Trascinare i campi selezionati su una nuova carta.
	- b. Passare con il mouse sull'area di rilascio **Grafico**.
	- c. Trascinare i campi selezionati su **Grafico a bolle**.

**Suggerimento:** È anche possibile creare grafici utilizzando il menu **Grafico** in alto nel riquadro dati o il pulsante **Tipo di visualizzazione** <sub>Illu</sub>o una scheda già presente. Per il menu Grafico, saranno abilitati unicamente i grafici compatibili con i propri dati. Per il menu **Tipo di visualizzazione**, saranno mostrati unicamente le visualizzazioni compatibili (compresi mappe, grafici o tabelle).

#### Note sull'utilizzo

I grafici a bolle sono rappresentati con simboli univoci. È possibile utilizzare il pulsante Legenda **i**e per visualizzare le categorie e i colori corrispondenti e per selezionare feature sul grafico. Per cambiare il colore associato a una categoria, fare clic sul simbolo e scegliere un colore dalla tavolozza o inserire un valore esadecimale.

Ciascuna bolla sul grafico a bolle può rappresentare un conteggio di feature in tale categoria o la somma di un campo numerico o frequenza/rapporto.

Utilizzare il pulsante **Tipo di visualizzazione** <sub>Ill</sub> per passare direttamente da un grafico a bolle ad altre visualizzazioni, ad esempio una [mappa di valori univoci,](#page-153-0) una [tabella di riepilogo,](#page-237-0) un [grafico a colonne](#page-189-0) o un [grafico a ciambella.](#page-192-0)

Quando si crea un grafico a bolle, al riquadro dei dati viene aggiunto un dataset di risultati a con i campi stringa e numerici utilizzati per creare il grafico. Il dataset di risultati può essere utilizzato per trovare risposte con analisi non spaziale utilizzando

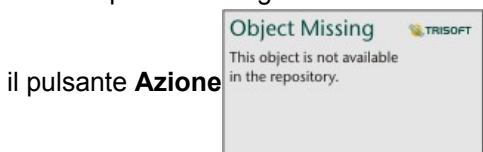

# <span id="page-211-0"></span>Creare e usare un grafico lineare

I grafici lineari mostrano informazioni come una serie di punti di dati connessi tramite segmenti di linea dritti. Le categorie sono mostrate lungo l'asse x, mentre le statistiche sono riportate lungo l'asse y. Diversamente dai grafici della serie temporale che utilizzano solo data/ora lungo l'asse della categoria, i grafici lineari consentono di utilizzare i campi stringa lungo l'asse della categoria.

I grafici lineari possono rispondere a domande riguardo ai dati quali: Come sono distribuiti o riepilogati i valori numerici per categoria?

## Questa funzione è stata aggiunta a partire da 10.1.

Un'organizzazione impegnata nella salvaguardia dell'ambiente sta monitorando il livello di siccità nella California meridionale e vuole confrontare i livelli delle precipitazioni nella regione per capire quali sono le città più vulnerabili. L'organizzazione si serve di un grafico lineare per vedere la precipitazione per ciascuna città.

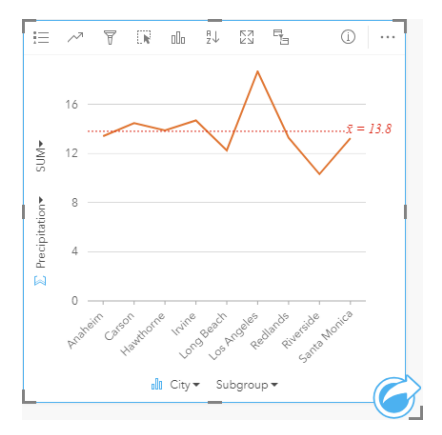

Il precedente grafico lineare mostra in che modo i valori delle precipitazioni variano in base alla città.

### Creare un grafico lineare

Per creare un grafico lineare, procedere come segue:

- 1. Selezionare una delle opzioni seguenti per i dati:
	- Uno o due campi stringa il
	- Uno o due campi stringa in più un campo numerico  $\Sigma$  o frequenza/rapporto  $\frac{B}{4}$
	- **Nota:** Se non si seleziona un numero o un campo frequenza/rapporto, i dati saranno aggregati e verrà mostrato un contatore.
- 2. Creare un grafico lineare eseguendo le operazioni seguenti:
	- a. Trascinare i campi selezionati su una nuova carta.
	- b. Passare con il mouse sull'area di rilascio **Grafico**.
	- c. Trascinare i campi selezionati su **Grafico lineare**.
- **Suggerimento:** Trascinare un campo stringa corrispondente da un secondo dataset sul grafico lineare per creare un [grafico combinato.](#page-234-0)
- **Suggerimento:** È anche possibile creare grafici utilizzando il menu **Grafico** in alto nel riquadro dati o il pulsante **Tipo di visualizzazione** <sub>Illn</sub>o una scheda già presente. Per il menu Grafico, saranno abilitati unicamente i grafici compatibili con i propri dati. Per il menu **Tipo di visualizzazione**, saranno mostrati unicamente le visualizzazioni compatibili (compresi mappe, grafici o tabelle).

### Note sull'utilizzo

Per impostazione predefinita, i grafici lineari sono simbolizzati da un simbolo semplice. È possibile modificare **Colore grafico** utilizzando il pulsante Legenda : E. È possibile aggiungere un campo stringa alla variabile Sottogruppo sull'asse x per modificare il grafico lineare in **Simboli univoci**. La variabile **Sottogruppo** deve essere un campo stringa e verrà utilizzata per dividere il grafico lineare in categorie secondarie. Per cambiare il colore associato a una categoria, fare clic sul simbolo e scegliere un colore dalla tavolozza o inserire un valore esadecimale.

Le tendenze per un grafico lineare possono essere rappresentate come un conteggio di feature nel tempo o come un campo numerico o frequenza/rapporto. Se si utilizza un campo, i valori nella linea di tendenza possono essere calcolati come somma, minimo, massimo o media di valori del campo per ciascun momento specifico.

Utilizzare il pulsante **Statistiche del grafico** <sub>n</sub> per visualizzare la media, la mediana, il quartile più alto, il quartile più basso o un valore personalizzato.

Utilizzare il pulsante **Ordina**  $\downarrow \downarrow$  per ordinare i dati di categoria in senso crescente o decrescente per variabile numerica o alfabeticamente.

Utilizzare il pulsante **Tipo di visualizzazione** <sub>Ill</sub> per passare direttamente da un grafico lineare ad altre visualizzazioni, ad esempio una [mappa di valori univoci,](#page-153-0) una [tabella di riepilogo,](#page-237-0) un [grafico a colonne](#page-189-0) o un [grafico a bolle](#page-209-0).

Quando si crea un grafico lineare, al riguadro dei dati viene aggiunto un dataset di risultati a con i campi stringa e numerici utilizzati per creare il grafico. Il dataset di risultati può essere utilizzato per trovare risposte con analisi non spaziale utilizzando

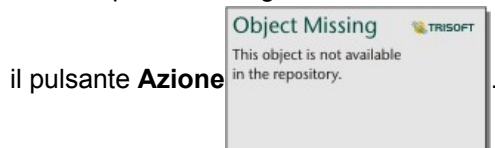

# Creare e usare un diagramma a corda

I diagrammi a corda forniscono un modo per visualizzare dataset tabulari in maniera attraente e pertinente per mostrare relazioni dirette tra categorie.

I diagrammi a corda possono rispondere a domande relative ai dati come le seguenti:

- Qual è il volume di flusso tra categorie?
- Esistono anomalie, differenze o analogie nel volume di flusso?

### Esempi

Una compagnia di assicurazioni sta riesaminando i tipi di polizze che offre per confrontarle con i risultati di una ricerca di mercato ultimata di recente. Un passo della revisione consiste nel confrontare il valore assicurato totale (TIV) delle polizze in ciascuna classe di polizze nelle città. Un diagramma a corda può essere utilizzato per visualizzare la distribuzione di sottogruppi per ciascuna categoria.

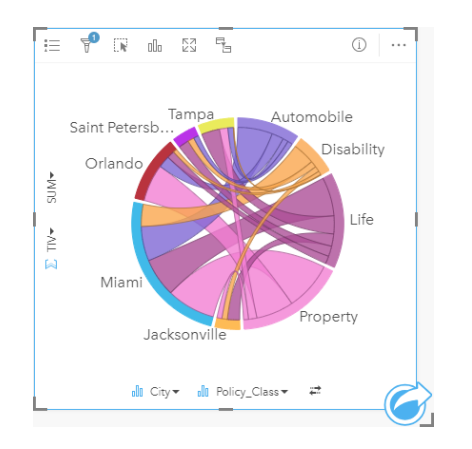

Il diagramma a corda precedente offre una somma del TIV per ciascuna categoria di polizza assicurativa nelle città. I valori Policy\_Class (Property, Life, Disability e Automobile) e i valori City (Miami, Jacksonville, Orlando, Saint Petersburg e Tampa) vengono visualizzati come aree di colore diverso intorno al cerchio. La lunghezza dell'arco e lo spessore delle corde sono determinate dalla somma del TIV. È possibile vedere non solo quale città o classe di polizza ha registrato i valori massimo e minimo, ma anche le classi di polizza che contribuiscono alla somma di TIV per ciascuna città. Miami ha registrato la somma più elevata di TIV in ciascuna classe di polizza, mentre città come Saint Petersburg e Jacksonville hanno polizze in tre delle quattro classi di polizza.

Quando i valori nei due campi di categoria sono identici, viene utilizzato il layout frequenza/rapporto. Ciascuna corda è bidirezionale con spessore e valore determinati dall'estensione della relazione o del volume di flusso tra le categorie.

Un ufficio del censimento sta studiando i flussi di migrazione da stato a stato tra otto stati sulla costa ovest degli Stati Uniti in un particolare anno. Un diagramma a corda può essere utilizzato per determinare il comportamento di migrazione tra gli stati.

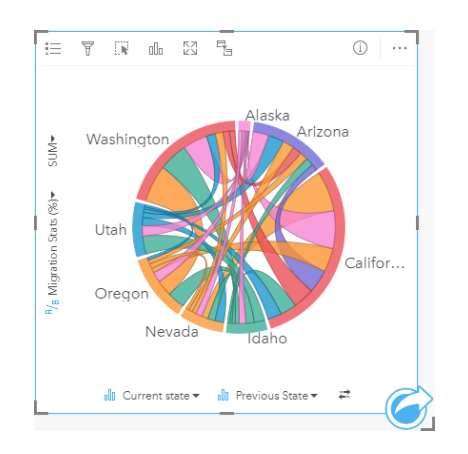

Gli stati (Alaska, Arizona, California, Idaho, Nevada, Oregon, Utah e Washington) sono visualizzati come archi di colore diverso intorno al cerchio. La lunghezza dell'arco di ciascuno stato rappresenta il flusso (migrazione) nello stato, pertanto è possibile vedere quali stati hanno registrato l'influsso più alto. Le corde mostrano il flusso diretto tra stati. Nel layout rapporto, ogni corda rappresenta il flusso bi-direzionale tra due stati, pertanto corde affusolate indicano più volume di flusso in una direzione anziché il contrario. Ad esempio, sono migrate più persone dall'Alaska alla California che non viceversa.

### Creare un diagramma a corda

Per creare un diagramma a corda, procedere come segue:

- 1. Selezionare una delle seguenti combinazioni di dati:
	- Due campi stringa i
	- Due campi stringa  $_{\text{all}}$  più un campo numerico  $_{\text{O}}$  o frequenza/rapporto  $_{\text{H}}$
	- **Nota:** Se non si seleziona un numero o un campo frequenza/rapporto, i dati saranno aggregati e verrà mostrato un contatore.
- 2. Creare un diagramma a corda eseguendo le operazioni seguenti:
	- a. Trascinare i campi selezionati su una nuova carta.
	- b. Passare con il mouse sull'area di rilascio **Grafico**.
	- c. Trascinare i campi selezionati su **Diagramma a corda**.
- **Suggerimento:** È anche possibile creare grafici utilizzando il menu **Grafico** in alto nel riquadro dati o il pulsante **Tipo di visualizzazione** <sub>Illa</sub>o una scheda già presente. Per il menu Grafico, saranno abilitati unicamente i grafici compatibili con i propri dati. Per il menu **Tipo di visualizzazione**, saranno mostrati unicamente le visualizzazioni compatibili (compresi mappe, grafici o tabelle).

I diagrammi a corda possono essere creati anche utilizzando **Visualizzare diagramma a corda**, a cui si accede dal pulsante

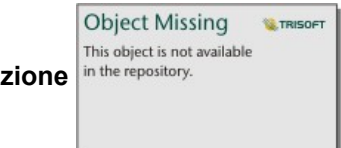

**Azione** in **Trova risposte** > **Come è correlato?**

### Note sull'utilizzo

I diagrammi a corda sono rappresentati da colori univoci. È possibile utilizzare il pulsante **Legenda** <del>¡</del> per visualizzare le categorie e i colori corrispondenti e per selezionare feature sul grafico. Per cambiare il colore associato a una categoria, fare clic sul simbolo e scegliere un colore dalla tavolozza o inserire un valore esadecimale.

Le categorie sono disposte in un cerchio come archi. Le corde sono i collegamenti o le connessioni tra gli archi nel cerchio che mostrano le relazioni o il flusso tra le due categorie. La lunghezza di ciascun arco e lo spessore di ciascuna corda sono determinati dal suo valore.

I valori nel diagramma a corda possono essere rappresentati come un conteggio di feature nelle categorie o come un campo numerico o frequenza/rapporto. Se si utilizza un campo, i valori possono essere calcolati come somma, minimo, massimo o media di valori del campo.

Utilizzare il pulsante **Tipo di visualizzazione** <sub>ple</sub> per passare direttamente da un diagramma a corda ad altre visualizzazioni, ad esempio una [tabella di riepilogo](#page-237-0) raggruppata, un [grafico a barre](#page-185-0) con un campo Sottogruppo, un [clock di dati](#page-216-0) o un [grafico](#page-218-0) [termico.](#page-218-0)

Quando si crea un diagramma a corda, al riquadro dei dati viene aggiunto un dataset di risultati a con i campi stringa e numerici utilizzati per creare il grafico. Il dataset di risultati può essere utilizzato per trovare risposte con analisi non spaziale

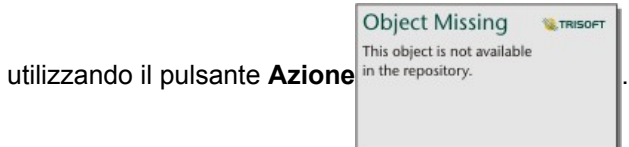

**Nota:** I diagrammi a corda creati con dataset di SAP HANA non restituiscono risultati correttamente raggruppati se una condizione CASE\_WHEN contiene valori null.
# <span id="page-216-0"></span>Creare e usare un Data clock

Un Data clock è un grafico circolare che viene suddiviso in celle mediante una combinazione di cerchi concentrici e linee radiali, simile ai raggi su una ruota di bicicletta. I cerchi concentrici dividono i dati in un modo, ad esempio per mese, e le linee radiali dividono i dati in un modo diverso, ad esempio per giorno del mese.

Un Data clock consente di visualizzare la distribuzione dei dati in due dimensioni, che consente di ricercare schemi che altrimenti potrebbero sfuggire. I Data clock sono utili per la visualizzazione di tendenze nei dati temporali per comprendere quanti dati esistono in diversi periodi di tempo.

I Data clock possono rispondere a domande sui dati quali Che cos'è la distribuzione temporale di un dataset a due frequenze diverse?

## Esempi

Un criminologo sta studiando i crimini legati ai furti nella sua città. Desidera conoscere i mesi e i giorni della settimana che presentano la frequenza massima e minima di episodi per cercare schemi e cause originarie dei crimini. Un clock di dati può essere utilizzato per visualizzare la prevalenza relativa di crimini durante tutto l'anno.

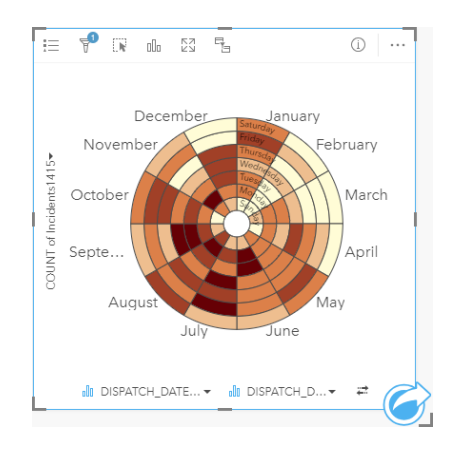

## Creare un Data clock

Per creare un Data clock, procedere come segue:

- 1. Selezionare una delle seguenti combinazioni di dati:
	- Due campi stringa l
	- Due campi stringa  $_{\text{min}}$  più un campo numerico  $\sum$  o frequenza/rapporto  $_{\text{max}}$

**Nota:** Se non si seleziona un numero o un campo frequenza/rapporto, i dati saranno aggregati e verrà mostrato un contatore.

- 2. Creare il Data clock eseguendo le operazioni seguenti:
	- a. Trascinare i campi selezionati su una nuova carta.
	- b. Passare con il mouse sull'area di rilascio **Grafico**.
	- c. Trascinare i campi selezionati su **Data clock**.

**Suggerimento:** È anche possibile creare grafici utilizzando il menu **Grafico** in alto nel riquadro dati o il pulsante **Tipo di visualizzazione** <sub>Illu</sub>o una scheda già presente. Per il menu Grafico, saranno abilitati unicamente i grafici compatibili con i propri dati. Per il menu **Tipo di visualizzazione**, saranno mostrati unicamente le visualizzazioni compatibili (compresi mappe, grafici o tabelle).

I Data clock possono essere creati anche utilizzando **Visualizzare clock di dati**, a cui si accede dal pulsante **Azione**

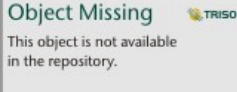

in **Trova risposte** > **Come è cambiato?**

### Note sull'utilizzo

I Data clock sono rappresentati utilizzando colori graduati. È possibile utilizzare il pulsante **Legenda** <sub></sub>≔ per visualizzare le

**Object Missing** This object is not available

in the repository. classi ed effettuare selezioni in base ai valori corrispondenti sul grafico. Utilizzare la scheda **Opzioni**

per cambiare il tipo di classificazione e numero di classi. La scheda **Stile** numero e stile può essere utilizzata per

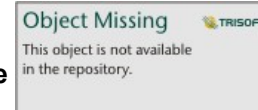

**W.TRISOFT** 

cambiare la tavolozza dei colori.

Utilizzare il pulsante **Tipo di visualizzazione** <sub>pla</sub> per passare direttamente da un Data clock ad altre visualizzazioni, ad esempio una [tabella di riepilogo](#page-237-0) raggruppata, un [grafico lineare](#page-211-0) con un campo **Sottogruppo** o un [grafico termico.](#page-218-0)

Quando si crea un Data clock, al riquadro dei dati viene aggiunto un dataset di risultati a con i campi stringa e numerici utilizzati per creare il grafico. Il dataset di risultati può essere utilizzato per trovare risposte con analisi non spaziale utilizzando

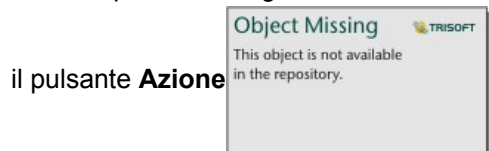

**Nota:** I Data clock creati con dataset di SAP HANA non restituiscono risultati correttamente raggruppati se una condizione CASE WHEN contiene valori null.

# <span id="page-218-0"></span>Creare e usare un grafico termico

Un grafico termico viene utilizzato per visualizzare la relazione numerica tra due variabili categoria. Un grafico termico è costituito da una griglia rettangolare composta da due variabili categoria. Ciascuna cella nella griglia è rappresentata utilizzando un valore numerico.

I grafici termici possono rispondere a domande sui dati quali: Come sono distribuiti o riepilogati i valori numerici in base a due categorie? Come sono correlate due categorie?

## Esempi

Un criminologo sta studiando la frequenza di crimini legati ai furti nella sua città. Desidera conoscere che tipo di evento si verifica più spesso e quali sono i mesi con il maggior numero di crimini. Una mappa termica può essere utilizzata per visualizzare la prevalenza di ciascun crimine per ogni mese.

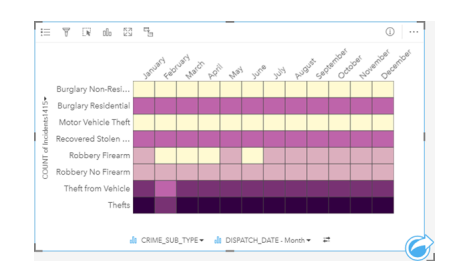

### Creare un grafico termico

Per creare un grafico termico, procedere come segue:

- 1. Selezionare una delle seguenti combinazioni di dati:
	- Due campi stringa **I**
	- Due campi stringa  $_{\text{d}}$  più un campo numerico  $\sum$  o frequenza/rapporto  $\frac{H}{r}$

**Nota:** Se non si seleziona un numero o un campo frequenza/rapporto, i dati saranno aggregati e verrà mostrato un contatore.

- 2. Creare un grafico termico eseguendo le operazioni seguenti:
	- a. Trascinare i campi selezionati su una nuova carta.
	- b. Passare con il mouse sull'area di rilascio **Grafico**.
	- c. Trascinare i campi selezionati su **Grafico termico**.
- **Suggerimento:** È anche possibile creare grafici utilizzando il menu **Grafico** in alto nel riquadro dati o il pulsante **Tipo di visualizzazione** <sub>Illa</sub>o una scheda già presente. Per il menu Grafico, saranno abilitati unicamente i grafici compatibili con i propri dati. Per il menu **Tipo di visualizzazione**, saranno mostrati unicamente le visualizzazioni compatibili (compresi mappe, grafici o tabelle).

I grafici termici possono essere creati anche utilizzando **Visualizzare grafico termico**, a cui si accede dal pulsante **Azione**

**Object Missing W.TRISOFT** This object is not available in the repository.

in **Trova risposte** > **Come è distribuito?**.

### Note sull'utilizzo

I grafici termici sono rappresentati utilizzando colori graduati. È possibile utilizzare il pulsante Legenda **i**e per visualizzare le

This object is not available in the repository. classi ed effettuare selezioni in base ai valori corrispondenti sul grafico. Utilizzare la scheda **Opzioni**

per cambiare il tipo di classificazione e numero di classi. La scheda **Stile** numero e stile può essere utilizzata per

**Object Missing SE TRISOFT** This object is not available

**Object Missing** 

**MATRISOFT** 

cambiare la tavolozza dei colori.

Utilizzare il pulsante **Tipo di visualizzazione** <sub>ple</sub> per passare direttamente da un grafico termico ad altre visualizzazioni, ad esempio una [tabella di riepilogo](#page-237-0) raggruppata, un [grafico a barre](#page-185-0) con un campo **Sottogruppo** o un [Data clock.](#page-216-0)

Quando si crea un grafico termico, al riquadro dei dati viene aggiunto un dataset di risultati a con i campi stringa e numerici utilizzati per creare il grafico. Il dataset di risultati può essere utilizzato per trovare risposte con analisi non spaziale utilizzando

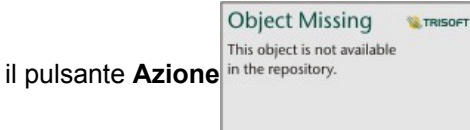

**Nota:** I grafici termici creati con dataset di SAP HANA non restituiscono risultati correttamente raggruppati se una condizione CASE WHEN contiene valori null.

# Creare e usare un box plot

I box plot forniscono un riepilogo visivo rapido della variabilità dei valori in un dataset. Mostrano la mediana, i quartili superiore e inferiore, i valori minimo e massimo ed eventuali outlier nel dataset. Gli outlier possono rilevare errori o occorrenze insolite nei dati. Un box plot viene creato utilizzando un numero o un campo frequenza/rapporto sull'asse y.

I box plot possono rispondere a domande sui dati quali: Come sono distribuiti i dati? Esistono outlier nel dataset? Quali sono le variazioni nella distribuzione di diverse serie nel dataset?

### Esempi

Un addetto all'analisi del mercato studia le prestazioni di una catena di negozi. È possibile utilizzare un box plot del reddito annuo di ogni negozio per determinare la distribuzione delle vendite, compresi i valori minimo, massimo e mediano.

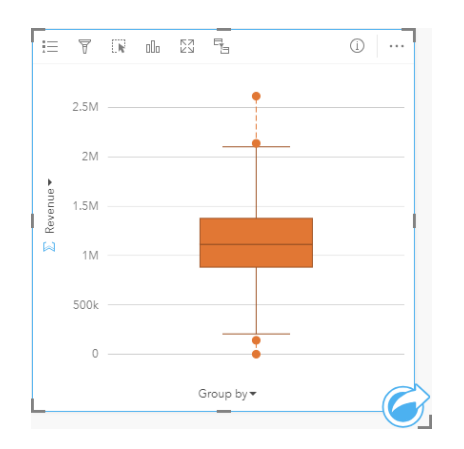

Il box plot sopra mostra che l'importo medio delle vendite è di \$1.111.378 (mostrato passando il mouse sopra il grafico o utilizzando il pulsante **Info** per girare la scheda). La distribuzione sembra abbastanza uniforme, con la mediana che si trova al centro di riquadri e baffi di dimensioni simili. Vi sono anche outlier bassi e alti, che offrono all'analista un'indicazione di quali negozi sono sovraperformanti e sottoperformanti.

Per approfondire i dati, l'analista decide di creare singoli box plot per ogni regione in cui si trovano i negozi. Questa operazione viene eseguita cambiando il campo **Raggruppa per** in **Regione**. Il risultato è costituito da quattro box plot singoli che possono essere confrontati con le informazioni di discernimento su ciascuna regione.

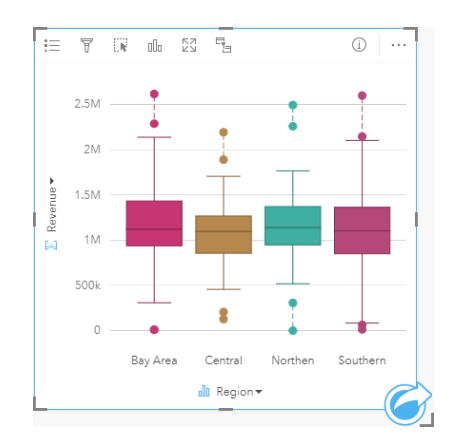

In base ai grafici, l'analista può affermare che ci sono poche differenze tra le regioni; le mediane sono coerenti nei quattro box

plot, i riquadri hanno dimensioni simili e tutte le regioni presentano outlier sia al minimo che al massimo. Tuttavia, i baffi per le regioni settentrionali e centrali sono leggermente più compatti rispetto alla Bay Area e alle regioni meridionali, il che implica che tali regioni abbiano prestazioni più coerenti rispetto alle altre. Nella Bay Area e nelle regioni meridionali, i baffi sono un po' più lunghi, il che implica che in quelle regioni ci sono negozi con prestazioni scadenti, nonché negozi con ottime prestazioni. L'analista potrebbe voler concentrare la sua analisi su quelle due regioni per scoprire il motivo per cui vi sia una tale variazione nelle prestazioni.

### Creare un box plot

Per creare un box plot, procedere come segue:

- 1. Selezionare una delle opzioni seguenti per i dati:
	- Un campo numerico  $\Sigma$  o frequenza/rapporto  $\frac{R}{B}$ .
	- Un campo numerico  $\sum$  o frequenza/rapporto  $\frac{R}{4}$  più un campo stringa  $\frac{1}{4}$ .
- 2. Creare un box plot eseguendo le operazioni seguenti:
	- a. Trascinare i campi selezionati su una nuova carta.
	- b. Passare con il mouse sull'area di rilascio **Grafico**.
	- c. Trascinare i campi selezionati su **Box plot**.
- **Suggerimento:** È anche possibile creare grafici utilizzando il menu **Grafico** in alto nel riquadro dati o il pulsante **Tipo di visualizzazione** <sub>Illn</sub>o una scheda già presente. Per il menu **Grafico**, saranno abilitati unicamente i grafici compatibili con i propri dati. Per il menu **Tipo di visualizzazione**, saranno mostrati unicamente le visualizzazioni compatibili (compresi mappe, grafici o tabelle).
- **Nota:** I box plot creati da dataset di database devono contenere almeno cinque record. Box plot con meno di cinque record si verifichino più probabilmente durante il raggruppamento del box plot utilizzando un campo stringa o applicando un filtro al dataset o alla scheda.

### Note sull'utilizzo

Il pulsante **Legenda** può essere utilizzato per modificare il **Colore grafico** se il box plot viene creato utilizzando solo un campo numerico o frequenza/rapporto. Se si utilizza un campo categoria per raggruppare i dati numerici, è possibile utilizzare la **Legenda** per visualizzare le categorie e i colori corrispondenti e per selezionare feature sul grafico. Per cambiare il colore associato a una categoria, fare clic sul simbolo e scegliere un colore dalla tavolozza o inserire un valore esadecimale.

Un campo **Raggruppa per** può essere selezionato sull'asse x. Se si utilizza un campo **Raggruppa per**, vengono creati box plot affiancati, con ciascun box plot che rappresenta la diffusione dei dati in ogni categoria.

Utilizzare il pulsante **Tipo di visualizzazione** <sub>Illu</sub> per passare direttamente da un box plot ad altre visualizzazioni, ad esempio una [mappa di simboli proporzionali,](#page-169-0) una [tabella di riepilogo](#page-237-0) o un [istogramma.](#page-194-0) Se il box plot include un campo **Raggruppa per**, è possibile modificare la visualizzazione in grafici come un [grafico lineare](#page-211-0) o un [grafico a colonne.](#page-189-0)

Una caratteristica principale di un box plot è la determinazione di outlier. Gli outlier sono valori molto più grandi o più piccoli del resto dei dati. I baffi su un box plot rappresentano la soglia oltre la quale i valori sono considerati outlier. In assenza di outlier, i baffi si estenderanno fino ai valori minimo e massimo nel dataset. In Insights, l'intervallo per i valori outlier inferiore e superiore sono indicati sul box plot come cerchi collegati da linee tratteggiate.

Ogni statistica o intervallo nel box plot può essere selezionato facendo clic sul grafico.

Quando si crea un box plot, al riquadro dei dati viene aggiunto un dataset di risultati a con i campi di immissione e le statistiche di output. Il dataset di risultati può essere utilizzato per trovare risposte con analisi non spaziale utilizzando il

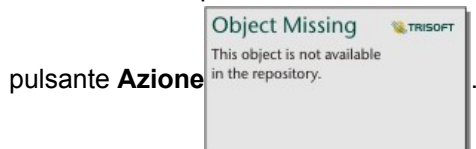

### Funzionamento dei box plot

Un box plot è costituito dai seguenti componenti:

- Riquadro: intervallo di dati tra il primo e il terzo quartile. Il 50% dei dati rientra in questo intervallo. L'intervallo tra il primo e il terzo quartile è anche noto come IQR (Inter Quartile Range).
- Baffo: intervallo di dati inferiore al primo quartile e superiore al terzo quartile. Ogni baffo ha il 25% dei dati. In genere, i baffi non possono essere superiori a 1,5 volte l'IQR, che stabilisce la soglia per i valori anomali.
- Massimo: il valore maggiore nel dataset o il valore maggiore che non è al di fuori della soglia impostata dai baffi.
- Terzo quartile: valore in cui il 75% dei dati è inferiore al valore e il 25% dei dati è superiore al valore.
- Mediana: il numero medio nel dataset. La metà dei numeri è superiore alla mediana e metà è inferiore alla mediana. La mediana può essere denominata anche secondo quartile.
- Primo quartile: valore in cui il 25% dei dati è inferiore al valore e il 75% dei dati è superiore al valore.
- Minimo: il valore minore nel dataset o il valore minore che non è al di fuori della soglia impostata dai baffi.
- Outlier: valori di dati superiori o inferiori ai limiti impostati dai baffi.

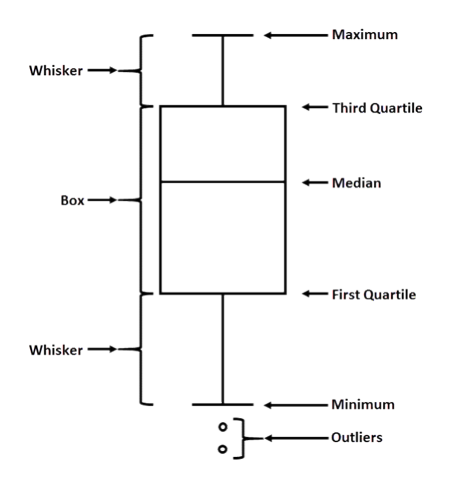

# Creare e usare un grafico di collegamento

I grafici di collegamento mostrano magnitudo e direzione delle relazioni tra due o più variabili categoriali. Vengono utilizzati nell'[analisi dei collegamenti](#page-280-0) per identificare le relazioni tra nodi che non sono facilmente individuabili a partire dai dati grezzi.

I grafici di collegamento possono rispondere a domande relative ai dati, come le seguenti:

- Come è correlato?
- In quale direzione fluiscono le informazioni?

### Esempio

Un analista GIS sta studiando i modelli di migrazione negli Stati Uniti. È possibile usare un grafico di collegamento per visualizzare la velocità di migrazione tra i singoli stati. Il grafico di collegamento può essere configurato per mostrare la direzione della migrazione.

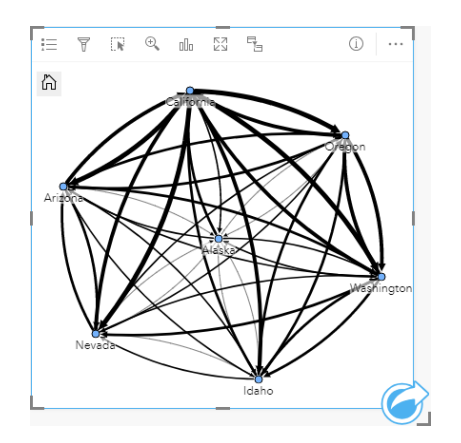

### Creare un grafico di collegamento

Per creare un grafico di collegamento, procedere come segue:

- 1. Selezionare una delle seguenti combinazioni di dati:
	- Due campi stringa l
	- Due campi stringa  $_{\text{d}i}$  più un campo numerico  $\sum$  o frequenza/rapporto  $\frac{H}{B}$
	- **Nota:** Se non si seleziona un numero o un campo frequenza/rapporto, i dati saranno aggregati e verrà mostrato un contatore.
- 2. Creare un grafico di collegamento eseguendo le operazioni seguenti:
	- a. Trascinare i campi selezionati su una nuova carta.
	- b. Passare con il mouse sull'area di rilascio **Grafico**.
	- c. Trascinare i campi selezionati su **Grafico di collegamento**.

**Suggerimento:** È anche possibile creare grafici utilizzando il menu **Grafico** in alto nel riquadro dati o il pulsante **Tipo di visualizzazione** <sub>Illu</sub>o una scheda già presente. Per il menu Grafico, saranno abilitati unicamente i grafici compatibili con i propri dati. Per il menu **Tipo di visualizzazione**, saranno mostrati unicamente le visualizzazioni compatibili (compresi mappe, grafici o tabelle).

I grafici di collegamento possono essere creati anche utilizzando **Visualizzare grafico di collegamento**, a cui si accede dal

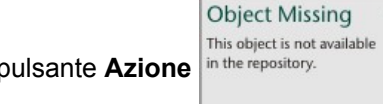

pulsante Azione in the repository.<br> **I** in Trova risposte > Com'è correlato?

### Note sull'utilizzo

Fare clic su un nodo per visualizzare i pulsanti **Nascondi nodi foglia** —, **Imposta come nodo radice**  $\uparrow$  o **Imposta come nodo centrale**  $\uparrow$  e il pulsante **Modifica**  $\oslash$ . Nascondi nodi foglia comprime i nodi connessi solo al nodo principale. Il nodo può essere visualizzato utilizzando il pulsante **Mostra nodi foglia** . **Imposta come nodo radice** e **Imposta come nodo centrale** cambierà il nodo radice o centrale dal nodo con la centralità più alta al nodo selezionato. **Imposta come nodo radice** è disponibile solo per i grafici che usano un layout gerarchico, mentre **Imposta come nodo centrale** è disponibile solo per i grafici che usano un layout radiale. **Modifica** può essere usato per modificare lo stile dell'immagine selezionata. Gli stili dei simboli modificati utilizzando il pulsante **Modifica** vengono salvati nella cartella di lavoro e sulla pagina, ma non nel modello.

Il pulsante Legenda<sup>*z*</sup> può essere usato per modificare lo stile dei simboli. Selezionare un nodo o un link per modificare le opzioni di stile nel riquadro **Opzioni layer**. Le opzioni di stile comprendono la modifica della dimensione e del colore dei nodi, la modifica del simbolo del nodo in un'immagine, la modifica del modello e dello spessore dei collegamenti e l'applicazione dei tipi di classificazione ai collegamenti e ai nodi.

I nodi possono essere dimensionati utilizzando i metodi di centralità seguenti:

**W.** TRISOFT

- Grado: il numero di vicini diretti del nodo. Se il grafico è diretto, il grado può essere misurato come In-degree (il numero di vicini diretti con connessioni dirette verso il nodo) o Out-degree (il numero di vicini diretti con connessioni dirette lontano dal nodo).
- Betweenness: il grado in cui un nodo si trova sul percorso più breve tra gli altri nodi nella rete.
- Vicinanza: la media dei percorsi verso tutti gli altri nodi con distanza più breve.
- Autovettore: la misura dell'influenza di un nodo in una rete in base alla sua vicinanza ad altri nodi importanti.

Le schede **Analisi** e **Stile** visualizzano varie opzioni in base alle selezioni effettuate nel riquadro **Opzioni layer**. Le opzioni seguenti sono disponibili per i grafici di collegamento:

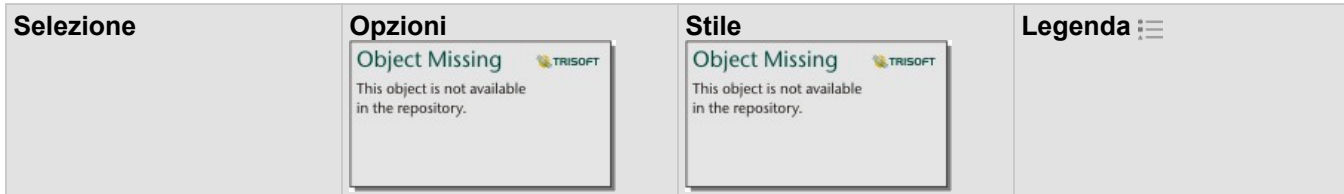

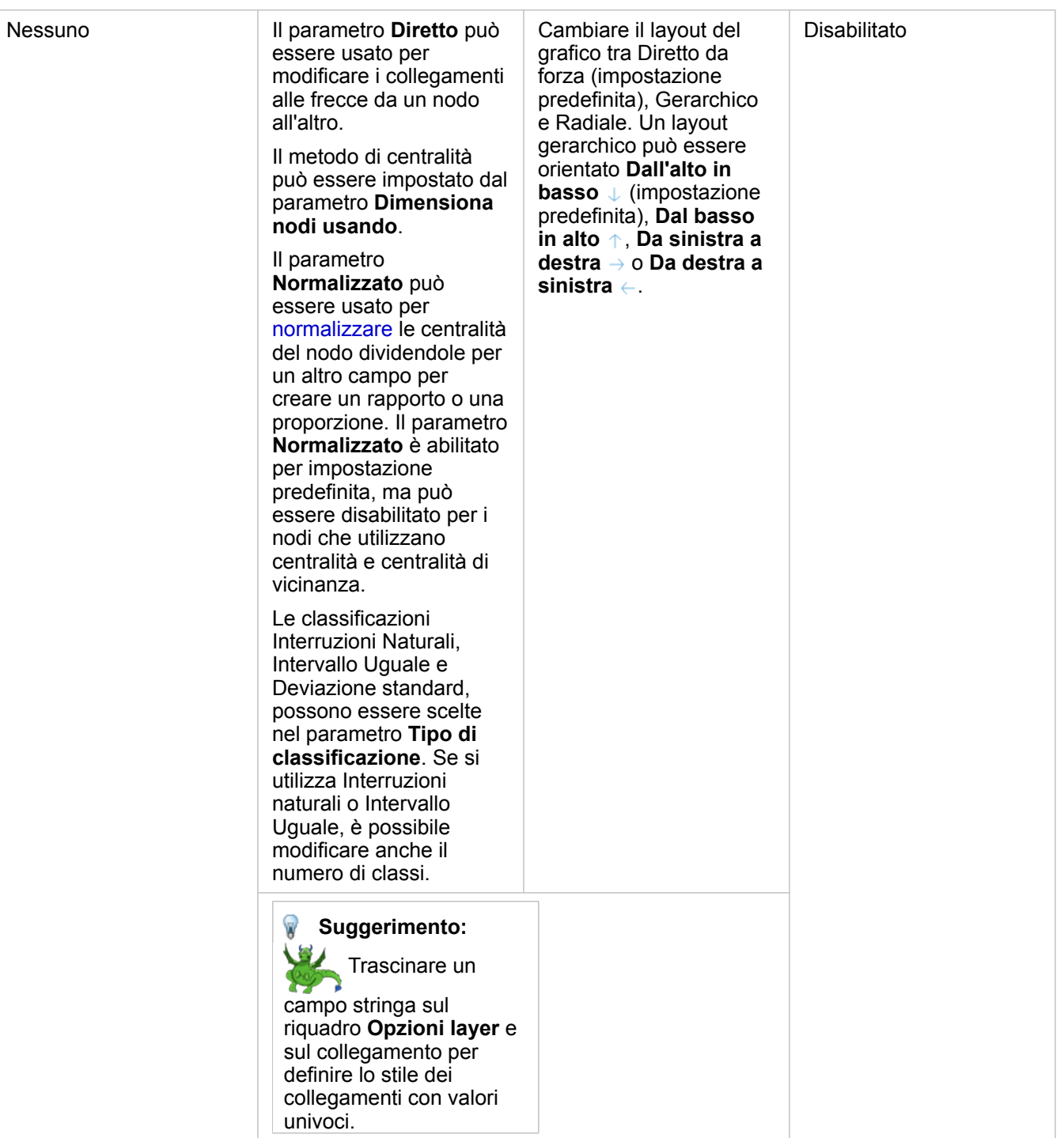

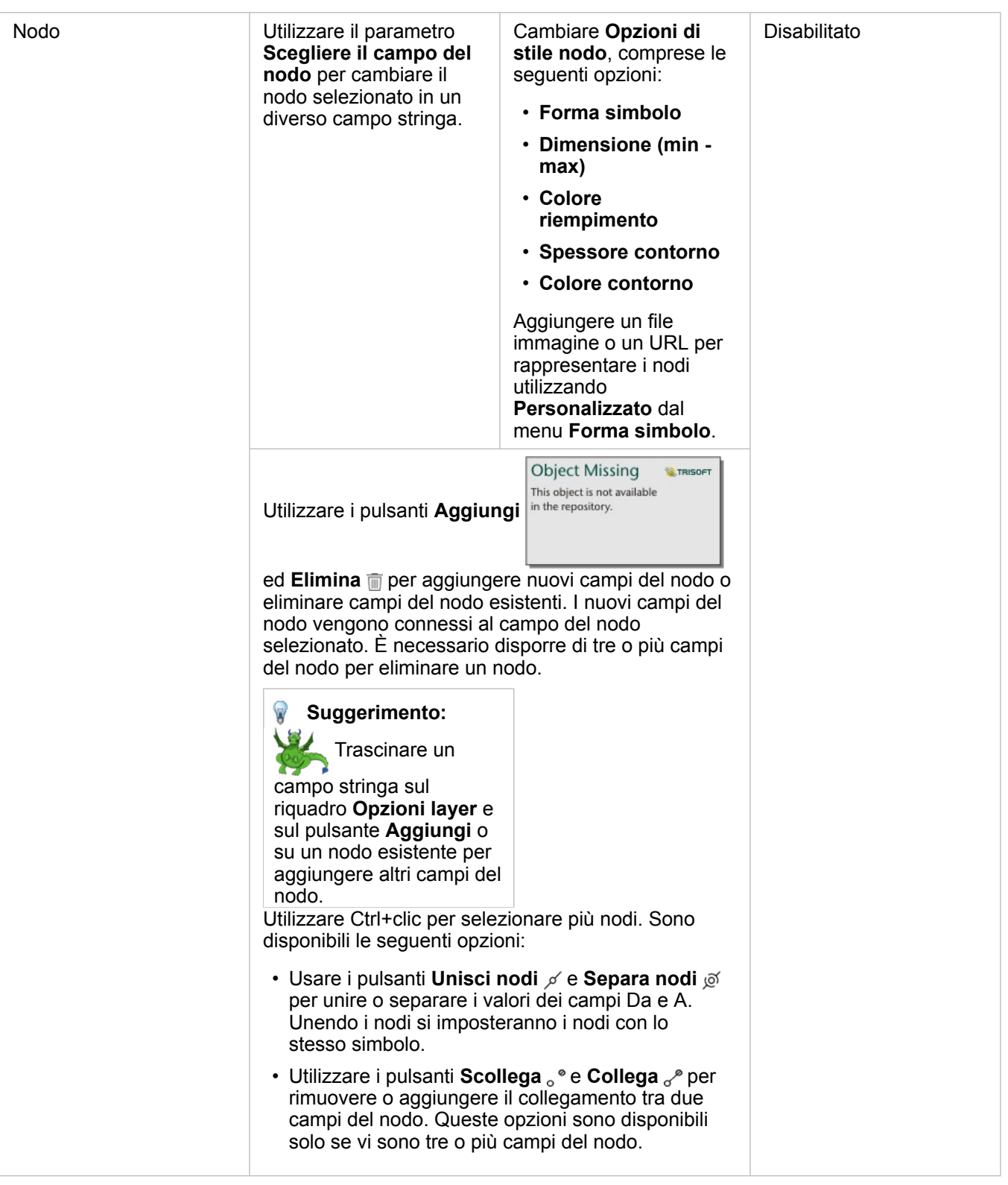

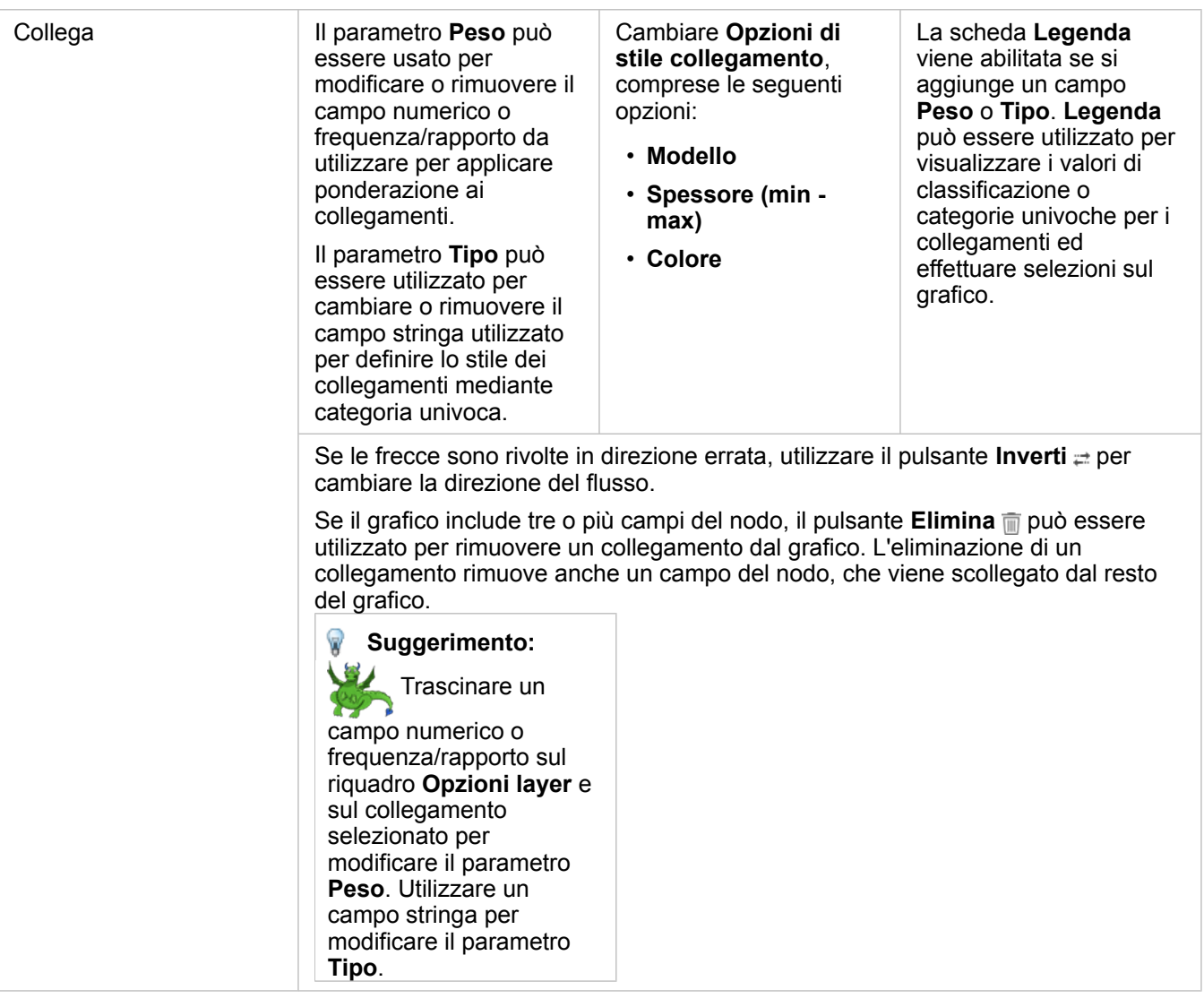

Usare il pulsante Tipo di visualizzazione<sub>lle</sub> per passare direttamente da un grafico di collegamento ad altre visualizzazioni, come la [tabella di riepilogo,](#page-237-0) il [grafico a barre impilato](#page-185-0) o il [diagramma a corda.](#page-213-0)

## Come funzionano i grafici

Quando si crea un grafico di collegamento, sono disponibili tre opzioni di layout: Diretto da forza, Gerarchico e Radiale.

### Diretto da forza

Un layout diretto da forza mostra le relazioni tra i nodi di un'organizzazione che bilancia le prestazioni e la qualità del disegno, tra cui la riduzione al minimo dell'incrocio dei bordi, l'ottimizzazione dello spazio, la creazione di una distribuzione uniforme dei nodi e la visualizzazione simmetrica del grafico. Un layout diretto da forza è particolarmente utile nelle analisi in cui le relazioni non sono gerarchiche, quindi l'organizzazione si basa sull'ottimizzazione della chiarezza del grafico. Diretto da forza è il layout predefinito e viene utilizzato nell'esempio precedente.

### **Gerarchico**

Un layout gerarchico organizza un grafico di collegamento in modo che il nodo più importante (per impostazione predefinita, sarà il nodo con la centralità più alta) si trovi in alto, con collegamenti diretti verso il basso, simili a un albero genealogico. Un layout gerarchico è particolarmente utile nelle analisi in cui la gerarchia è inerente al dataset (ad esempio, un posto di lavoro con un datore di lavoro, manager e dipendenti).

#### *Esempio*

Un dipartimento di polizia ha monitorato le comunicazioni tra i membri di un'organizzazione criminale. Un grafico di collegamento può essere utilizzato per creare connessioni tra i diversi membri dell'organizzazione. Un layout gerarchico fornisce al dipartimento di polizia informazioni sull'organizzazione interna, incluso chi è il capo e quali membri di livello inferiore stanno collaborando.

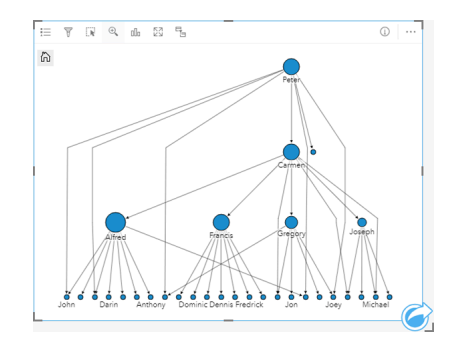

### Radiale

Un layout radiale funziona in modo simile al layout gerarchico, ma con un'organizzazione circolare piuttosto che lineare dall'alto verso il basso. In un layout radiale, il nodo più importante (per impostazione predefinita, sarà il nodo con la centralità più alta) si trova al centro, con collegamenti diretti verso l'esterno in uno schema orbitale. Un layout radiale tende ad avere un uso più efficiente dello spazio rispetto a un layout gerarchico, il che lo rende utile per dataset di grandi dimensioni. Tuttavia, il cambiamento nel layout può presentare dei compromessi; ad esempio, la struttura gerarchica può essere meno ovvia in un layout radiale. Pertanto, è più utile utilizzare un layout radiale in situazioni in cui aspetti come i gruppi di nodi correlati sono più importanti della relazione gerarchica.

#### *Esempio*

Nell'esempio precedente, un dipartimento di polizia ha monitorato le comunicazioni tra i membri di un'organizzazione criminale. Anziché utilizzare un grafico di collegamento per comprendere la gerarchia interna dell'organizzazione, questa volta il grafico di collegamento può essere utilizzato per esaminare in modo più specifico le relazioni dirette. Commutando il grafico in un layout radiale, l'attenzione viene spostata da Peter (il leader dell'organizzazione) a Carmen (il numero due). Questo cambiamento di attenzione è causato dal ruolo di Carmen come intermediaria tra i livelli più alti e quelli inferiori, mentre Peter ha solo contatti con un numero ristretto di membri di livello inferiore. L'organizzazione radiale pone maggiore attenzione su come sono raggruppati questi livelli, piuttosto che su chi è al comando.

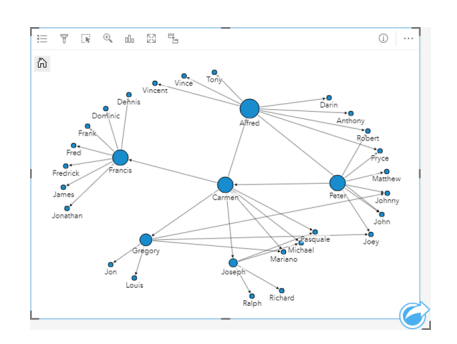

### Limitazioni

Il limite del numero di nodi che possono essere visualizzati si basa sul limite massimo di interrogazioni ammesse per il dataset. Se il numero di nodi supera tale limite, sarà visualizzato il messaggio di errore **Impossibile completare l'operazione dovuto alla presenza di dati in eccesso**. È possibile verificare il limite massimo di interrogazioni attraverso la proprietà **MaxRecordCount** nella pagina ArcGIS REST Services Directory.

# Creare e usare una matrice di grafici a dispersione

Una matrice di grafici a dispersione è una griglia composta da vari [grafici a dispersione](#page-198-0) con fino a cinque variabili numeriche. La matrice include singoli grafici a dispersione per ogni combinazione di variabili.

Una matrice di grafici a dispersione può rispondere a domande sui dati come: Quali sono le relazioni tra diverse variabili?

## Esempi

Un ufficio lavori pubblici ha osservato un aumento delle perdite nella rete idrica. L'ufficio desidera sapere se la lunghezza e il diametro medio dei tubi influiscono sulla quantità delle perdite. È possibile creare una matrice di grafici a dispersione per determinare le relazioni tra lunghezza e diametro dei tubi e la quantità di perdite.

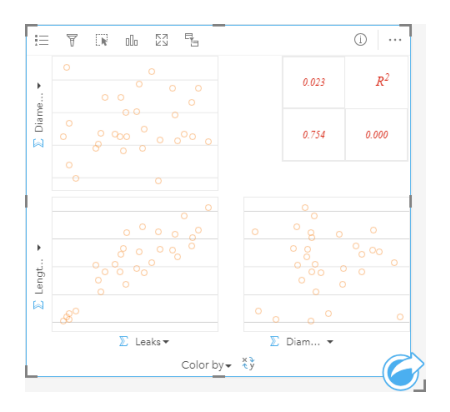

### Creare una matrice di grafici a dispersione

Per creare una matrice di grafici a dispersione, procedere come segue:

- 1. Selezionare da tre a cinque campi numerici **D** o frequenza/rapporto  $\frac{p}{n}$ .
- 2. Creare una matrice di grafici a dispersione eseguendo le operazioni seguenti:
	- a. Trascinare i campi selezionati su una nuova carta.
	- b. Trascinare i campi selezionati sull'area di rilascio **Matrice di grafici a dispersione**.
- **Suggerimento:** È anche possibile creare grafici utilizzando il menu **Grafico** in alto nel riquadro dati o il pulsante **Tipo di visualizzazione** <sub>Illu</sub>o una scheda già presente. Per il menu Grafico, saranno abilitati unicamente i grafici compatibili con i propri dati. Per il menu **Tipo di visualizzazione**, saranno mostrati unicamente le visualizzazioni compatibili (compresi mappe, grafici o tabelle).
- **Nota:** Quando si trascinano da tre a cinque campi numerici nella propria pagina, la zona di rilascio **Grafico** viene sostituita dalla zona di rilascio **Matrice di grafici a dispersione**. Il motivo di tale cambiamento dipende dal fatto che la matrice di grafici a dispersione è l'unico tipo di grafico che può essere creato utilizzando tre campi numerici.

### Note sull'utilizzo

Per impostazione predefinita, i grafici a dispersione in una matrice sono rappresentati da un simbolo univoco. Il simbolo predefinito non ha alcun riempimento per agevolare la lettura dei grafici con un numero elevato di punti. È possibile modificare **Colore grafico** utilizzando il pulsante **Legenda** . È possibile aggiungere un campo stringa alla variabile **Colora in base a** sull'asse x per modificare i grafici a dispersione in **Simboli univoci**. Se si utilizzano simboli univoci, è possibile utilizzare la legenda per selezionare dati sui grafici a dispersione. Per cambiare il colore associato a una categoria, fare clic sul simbolo e scegliere un colore dalla tavolozza o inserire un valore esadecimale.

Utilizzare il pulsante **Inverti campi** ≠ per scambiare le variabili sugli assi x e y.

Utilizzare il pulsante **Tipo di visualizzazione** <sub>lla</sub> per passare direttamente da una matrice di grafici a dispersione a una tabella di riepilogo.

I valori R2 per ciascun grafico sono visualizzati nella rispettiva griglia nello spazio vuoto della scheda. Il valore R2 può essere utilizzato per analizzare la forza della relazione tra le variabili in ciascun grafico a dispersione, dove i valori R2 più vicini a 1 indicano relazioni lineari più forti.

**Nota:** I valori R2 sono disponibili solo per matrici di grafici a dispersione create con feature layer ospitati, dataset di database, Boundary Layer e file Excel o CSV. Se si richiede il valore R2 per un tipo di dati non supportato, come un layer Living Atlas, è possibile trascinare i singoli grafici nell'area di rilascio **Grafico a dispersione** e utilizzare il pulsante Statistiche del grafico <sub>n</sub> per creare una linea di tendenza.

Per creare un grafico a dispersione completo a partire dalla matrice, selezionare un grafico e trascinarlo per creare una nuova scheda.

# Creare e utilizzare una scheda KPI (indicatore chiave di prestazione)

Una scheda KPI (indicatore chiave di prestazione) è un metodo per valutare lo stato di una misura confrontando gli indicatori chiave con una destinazione.

Le schede KPI possono rispondere a domande sui dati, ad esempio la vicinanza dell'indicatore alla destinazione.

### Esempi

Un'organizzazione ambientale tiene traccia delle emissioni globali di gas serra con l'obiettivo a breve termine di riduzione delle emissioni al di sotto dei livelli del 1990. Una scheda KPI può essere utilizzata per mostrare le emissioni attuali (indicatore) rispetto al livello del 1990 (destinazione).

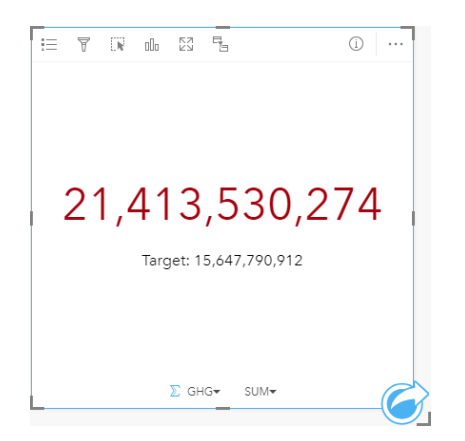

La stessa scheda KPI può anche essere visualizzata utilizzando un layout indicatore di livello, che mostra un confronto visivo tra l'indicatore e la destinazione.

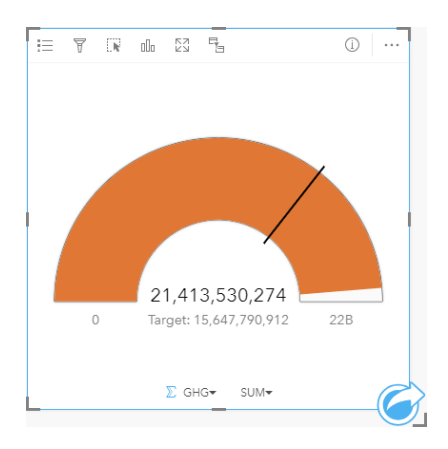

## Creare una scheda KPI

Per creare una scheda KPI, procedere come segue:

- 1. Selezionare una delle opzioni seguenti per i dati:
	- Uno o due campi numerici  $\Sigma$  o frequenza/rapporto  $\frac{R}{B}$

• Un campo stringa  $_{\text{min}}$ , inclusi i sottocampi di un campo data/ora  $\odot$ 

**Nota:** Se si utilizza un campo stringa, il numero visualizzato sarà un conteggio di feature.

- 2. Creare la scheda KPI attenendosi alla procedura seguente:
	- a. Trascinare i campi selezionati su una nuova carta.
	- b. Passare con il mouse sull'area di rilascio **Grafico**.
	- c. Trascinare i campi selezionati su **KPI**.
- **Suggerimento:** È anche possibile creare grafici utilizzando il menu **Grafico** in alto nel riquadro dati o il pulsante **Tipo di visualizzazione** <sub>Illu</sub>o una scheda già presente. Per il menu Grafico, saranno abilitati unicamente i grafici compatibili con i propri dati. Per il menu **Tipo di visualizzazione**, saranno mostrati unicamente le visualizzazioni compatibili (compresi mappe, grafici o tabelle).

### Note sull'utilizzo

Per impostazione predefinita, una scheda KPI viene visualizzata come valore numerico. È possibile utilizzare il pulsante **Legenda**  $\equiv$  per cambiare parametri, stile e colore della scheda.

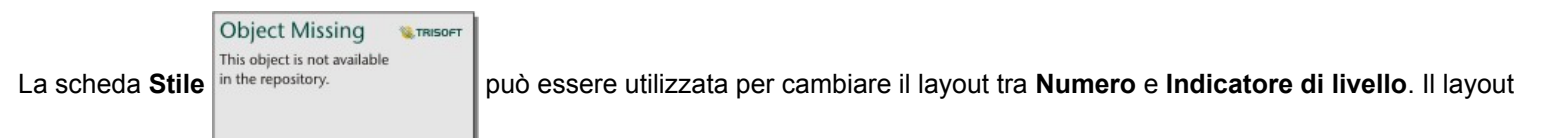

**Numero** visualizza il valore numero di indicatore e destinazione. Il layout **Indicatore di livello** visualizza l'indicatore e la destinazione, insieme ad un valore minimo e massimo, su una scala semicircolare. La scheda **Stile** può essere usata anche per cambiare il colore KPI al di sopra e al di sotto della destinazione (layout **Numero**) o il colore KPI e il colore di destinazione (layout **Indicatore di livello**).

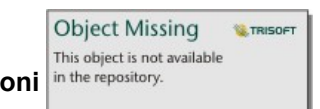

Utilizzare la scheda **Opzioni** in the repository.<br> **per cambiare le impostazioni seguenti:** 

- Se il layout è **Numero**, la scheda **Opzioni** può essere usata per cambiare i valori di indicatore e destinazione.
- Se il layout è **Indicatore di livello**, la scheda **Opzioni** può essere usata per cambiare i valori di indicatore, destinazione, minimo e massimo.

Quando si crea una scheda KPI, al riquadro dei dati viene aggiunto un dataset di risultati E con il valore dell'indicatore. Il dataset di risultati può essere utilizzato per trovare risposte con analisi non spaziale utilizzando il pulsante **Azione**

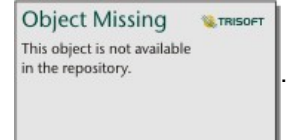

# Creare e usare un grafico combinato

Un grafico combinato è una combinazione di due [grafici a colonne,](#page-189-0) due [grafici lineari](#page-211-0) o un grafico a colonne e un grafico lineare. Per creare un grafico combinato, è necessario disporre di due diversi dataset che includono un campo stringa comune.

I grafici combinati possono rispondere a domande riguardo ai dati come: Quali sono i trend per le stesse categorie?

## Questa funzione è stata aggiunta a partire da 10.1.

Un'organizzazione impegnata nella salvaguardia dell'ambiente sta monitorando il livello di siccità nella California meridionale e vuole confrontare temperature e precipitazioni per capire quali sono le città più vulnerabili. L'organizzazione si serve di un grafico combinato per mostrare la precipitazione totale e la temperatura media per ciascuna città in uno stesso grafico.

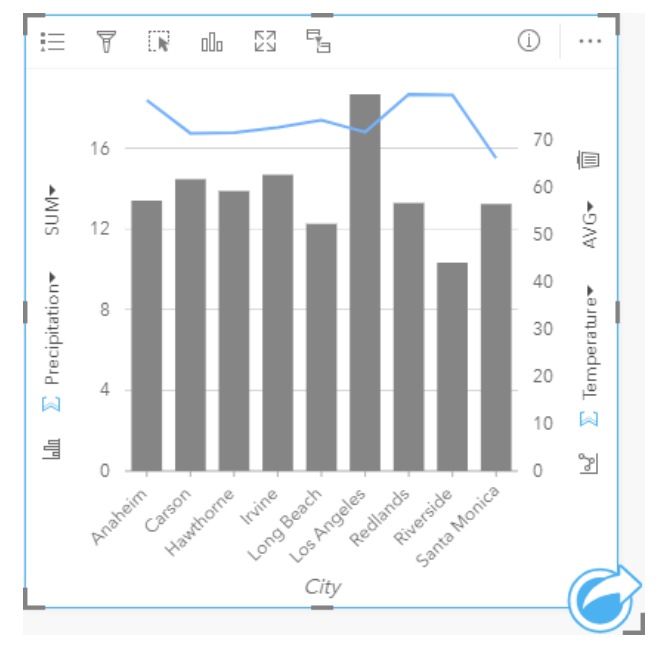

### Creare un grafico combinato

Per creare un grafico combinato, procedere come segue:

- 1. Selezionare una delle seguenti opzioni dati dal primo dataset:
	- Un campo stringa i
	- Un campo stringa  $\mathbf{u}_0$  più un campo numerico  $\sum$  o frequenza/rapporto  $\mathbf{F}_{\text{A}}$
	- **Nota:** Se non si seleziona un numero o un campo frequenza/rapporto, i dati saranno aggregati e verrà mostrato un contatore.
- 2. Creare un grafico a colonne o un grafico lineare eseguendo le operazioni seguenti:
	- a. Trascinare i campi selezionati su una nuova carta.
	- b. Passare con il mouse sull'area di rilascio **Grafico**.
	- c. Trascinare i campi selezionati su **Grafico a colonne** o **Grafico lineare**.
- 3. Utilizzando il secondo dataset, selezionare un campo stringa o un campo stringa più un campo numerico o frequenza/ rapporto. Il campo stringa deve avere lo stesso nome e valori di dati (ad esempio, nomi di città) come campo stringa nel

primo dataset.

- 4. Trascinare i campi selezionati sulla scheda creata al passo 2.
- 5. Facoltativamente, cambiare il tipo di grafico utilizzando il pulsante Grafico lineare **o colo a colonne**

**Object Missing TRISOFT** This object is not available in the repository.

sugli assi verticali.

### Note sull'utilizzo

I grafici combinati sono rappresentati con singoli simboli per impostazione predefinita. Il pulsante Legenda = può essere utilizzato per cambiare **Tipo di simbolo** in **Simbolo univoco** per il grafico a colonne, ma non per il grafico lineare. Se si utilizzano simboli univoci, è possibile utilizzare la legenda per selezionare dati sul grafico a colonne. Per cambiare il colore associato a una categoria, fare clic sul simbolo e scegliere un colore dalla tavolozza o inserire un valore esadecimale.

Il valore di ogni barra e la tendenza della linea possono essere rappresentati come un conteggio di feature in ciascuna categoria sull'asse x o come un campo numerico o frequenza/rapporto. Se si utilizza un campo, i valori possono essere calcolati come somma, minimo, massimo o media di valori del campo per ciascuna categoria.

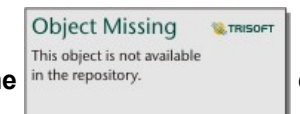

Il pulsante Grafico a colonne in the repository.<br>
e il pulsante Grafico lineare el sugli assi y possono essere utilizzati per

cambiare le visualizzazioni tra [grafici a colonne](#page-189-0) e [grafici lineari.](#page-211-0) Se entrambi gli assi sono impostati su grafico a colonne, le colonne saranno raggruppate secondariamente all'interno di ciascuna categoria.

Quando si crea un grafico combinato, al riquadro dei dati vengono aggiunti dataset di risultati a con i campi stringa e numerici utilizzati per creare i grafici. Il dataset di risultati può essere utilizzato per trovare risposte con analisi non spaziale utilizzando il

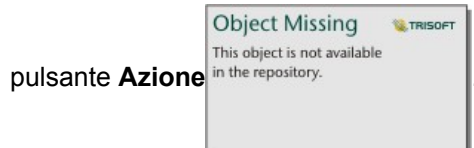

Documentazione di Insights 3.1

# **Tabelle**

# <span id="page-237-0"></span>Tabelle di riepilogo

Può essere impiegata per mostrare statistiche (come somma, media, minimo e massimo), per gruppi di categorie univoci o totali numerici se per creare la tabella si selezionano solo campi numerici o frequenza/rapporto. Una tabella di riepilogo può offrire più statistiche, una per ciascuna colonna numerica.

ç

**Suggerimento:** È possibile copiare una scheda tabella su un'altra pagina trascinandola nella scheda

Nuova pagina  $+$  o su una pagina già creata. Per copiare la tabella sulla stessa pagina, utilizzare Ctrl+C per copiare e Ctrl+V per incollare.

**Nota:** Una tabella di riepilogo può contenere una o due colonne di categoria. È possibile scegliere un campo stringa o posizione per offrire valori di categoria univoci per la colonna.

### Creare una tabella di riepilogo

È possibile creare una tabella di riepilogo selezionando i campi dal Riquadro datioppure modificando il tipo di visualizzazione di una scheda esistente.

Per creare una nuova tabella di riepilogo, selezionare uno o più campi e trascinarlo nell'area di rilascio **Mostra tabella** oppure fare clic su **Tabella** sopra il Riquadro dati.

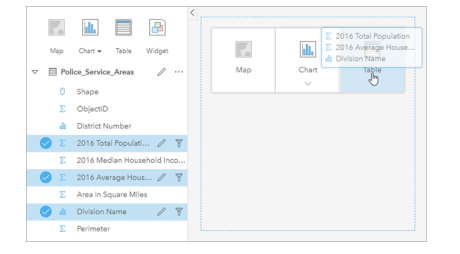

Per creare una tabella di riepilogo, selezionare uno o più campi e rilasciarli nella zona di rilascio Mostra tabella.

**Nota:** Una tabella di riepilogo può contenere solo una o due colonne di categoria. È possibile selezionare due o più campi numerici o frequenza/rapporto da riepilogare.

## Organizzare i dati

Quando si utilizzano due campi categoria per creare la tabella di riepilogo, il primo campo categoria selezionato diventa la prima colonna della tabella di riepilogo e raggruppa i dati nella tabella. Se si desidera trovare le vendite per regione all'interno di ciascuno stato occorre selezionare i campi stato, regione e vendita per creare la tabella. Se si seleziona inavvertitamente per prima la regione nel riquadro di dati, si ottiene una tabella raggruppata per regione. La colonna stato viene quindi trascinata sulla prima colonna per cambiare il campo di raggruppamento.

I dati in una tabella di riepilogo possono essere organizzati utilizzando **Ordina campi** in the repository.

**Object Missing W.TRISOFT** This object is not available

colonne. È possibile ordinare una colonna singola o più colonne della tabella con Maiusc+clic su più campi. Quando si utilizza una tabella di riepilogo con dati raggruppati, l'ordinamento si verifica sulla colonna ordinata all'interno del gruppo. Le colonne possono essere riordinate facendo clic su una colonna e trascinandola nella nuova posizione.

### Filtrare dati

È possibile applicare un filtro a livello di scheda alla tabella di riepilogo se si desidera eliminare valori di testo, numeri o date

superflui. Per applicare un filtro, fare clic su **Filtro scheda** nella terrepository.<br>
nella tabella di riepilogo e selezionare il

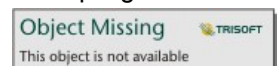

campo da filtrare. È possibile applicare più filtri alla stessa tabella. Nella tabella di riepilogo saranno mostrati solo i dati che soddisfano i criteri di tutti i filtri.

I filtri scheda non influenzano altre schede che impiegano lo stesso dataset.

## Effettuare selezioni

Per selezionare le feature in tabelle di riepilogo, fare clic su una feature, fare clic e trascinare il mouse sulle feature desiderate, oppure utilizzando Ctrl+clic. Le feature selezionate saranno rappresentate nella tabella di riepilogo nonché altre mappe, grafici o tabelle che visualizzano gli stessi dati. Dopo che è stata effettuata una selezione su una tabella di riepilogo, saranno disponibili le seguenti opzioni:

- Invertire una selezione: fare clic sul pulsante **Inverti selezione** per cambiare le feature selezionate. La selezione invertita sarà riflessa in tutte le altre schede che visualizzano gli stessi dati.
- Invertire una selezione: fare clic sul pulsante **Inverti selezione** in the repository.<br>
per cambiare le feature selezionate.

**Object Missing M.TRISOFT** This object is not available

Le feature che non sono selezionate sono temporaneamente rimosse dalla tabella di riepilogo. Le feature selezionate restano selezionate su tutte le altre schede che visualizzano gli stessi dati, ma nessun altra modifica verrà apportata a tali schede. Per mostrare nuovamente le feature non selezionate, fare clic una seconda volta su **Mostra selezione**. Le feature selezionate rimarranno selezionate finché non si fa clic sulla barra di scorrimento nella tabella di riepilogo o in un'altra scheda.

Selezionare un elemento è diverso da applicare un filtro, poiché le selezioni sono più provvisorie e si riflettono su tutte le schede che impiegano lo stesso dataset.

### Visualizzare le statistiche

Una statistica di riepilogo può essere scelta per ciascun campo numerico o frequenza/rapporto in corso di riepilogo. Le statistiche disponibili includono somma, minimo, massimo e media. La statistica verrà calcolata per ciascuna riga nella tabella di riepilogo, nonché l'intero dataset. La statistica del dataset viene visualizzata come un piè di pagina nella parte inferiore della tabella di riepilogo.

La statistica del dataset viene calcolata utilizzando il dataset non elaborato, anziché i valori della tabella di riepilogo. Questa distinzione è fondamentale per la statistica media. Ad esempio, se si dispone di un dataset con 10.000 feature e si crea una tabella di riepilogo che contiene 5 righe, la media del dataset verrà calcolata utilizzando tutte le 10.000 feature, anziché calcolando la media delle 5 righe visualizzate nella tabella.

## Copiare una tabella

È possibile duplicare una scheda tabella su una pagina attivando la scheda (una scheda grafico è attiva quando il pulsante

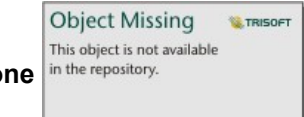

Azione in the repository.<br> **Azione** in the repository.<br> **Azione** in collarla sulla pagina.

**Nota:** L'uso delle funzioni di copia e incolla per duplicare le schede non è supportato in Microsoft Internet Explorer. Per un elenco dei browser compatibili, consultare [Browser](#page-384-0) [supportati.](#page-384-0)

 $\dot{E}$  possibile copiare una scheda tabella in un'altra pagina trascinando la scheda nella scheda **Nuova pagina**  $+$  o in una pagina esistente. Quando si copia una tabella in una nuova pagina, anche il dataset verrà copiato, se necessario, insieme a tutti i processi utilizzati per creare la tabella. Il dataset non verrà copiato se esiste già nella nuova pagina, a meno che uno dei

dataset non contenga un filtro dataset, un [campo calcolato](#page-83-0) o un campo di posizione creato tramite [l'abilitazione della](#page-102-0) [posizione](#page-102-0).

# Usare tabelle di dati

Le tabelle dati sono un'importante risorsa per l'analisi; mostrano infatti i dati non elaborati e offrono la possibilità di ordinare e selezionare dati, nonché di impiegarli per effettuare calcoli.

## Aprire una tabella dati

È possibile aprire una tabella dati con il pulsante **Opzioni dataset** accanto a un dataset nel riquadro dei dati.

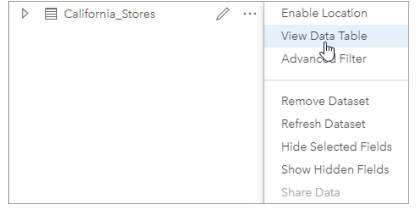

### Aggiungere e calcolare campi

Impiegare il pulsante **+ campo** per aggiungere un nuovo campo alla tabella dati. È possibile fare clic su un nome campo per rinominarlo. Il campo può essere salvato in Insights (se non lo si elimina), ma non sarà aggiunto ai dati di origine.

Dopo aver aggiunto e selezionato un campo, apparirà l'opzione per calcolarlo. Fare clic sulla casella **Immettere funzione di calcolo** per aprire un menu a discesa con i nomi dei campi e per disporre di operazioni matematiche semplici. È possibile eseguire calcoli più complessi utilizzando le [funzioni](#page-83-0). Insights supporta funzioni stringa, numero, data e logiche accessibili utilizzando il pulsante **fx**.

Una volta completato il calcolo, apparirà un segno di spunta verde e il pulsante **Esegui** sarà abilitato.

### Modificare campi esistenti

Tutti i campi della tabella dati possono essere rinominati e ridimensionati. Per rinominare un campo è sufficiente fare clic sullo stesso per evidenziare il testo. È anche possibile rinominare un campo utilizzando il pulsante **Rinomina campo**

**Object Missing W.TRISOFT** This object is not available in the repository. nel riquadro dei dati. I campi possono essere ridimensionati manualmente, trascinando i divisori.

Facendo un doppio clic sui divisori, i campi si ridimensionano automaticamente in modo da adattarsi ai dati in essi contenuti.

**Suggerimento:** I campi rinominati vengono salvati all'interno della cartella di lavoro, ma non modificano i dati sottostanti. Se si desidera conservare i nuovi nomi dei campi, è possibile [condividere i dati](#page-324-0) per creare un nuovo Feature Layer.

## Ordinare campi

 $\dot{E}$  possibile ordinare un campo in una tabella dati facendo clic sulle frecce in the repository.  $\Box$  accanto al nome di un

**Object Missing W.TRISOFT** This object is not available

campo. Facendo clic una volta, si attiva la freccia Giù, che ordina il campo in ordine ascendente, mentre facendo clic due volte si attiva la freccia Su, che lo ordina in modo discendente; facendovi clic una terza volta, tutte le frecce saranno disattivate e nel campo sarà ripristinato l'ordine originale.

Una tabella dati può anche essere ordinata in base a più campi. Premere Maiusc+clic per scegliere più campi.

### Effettuare selezioni

Per selezionare le feature in una tabella dati, fare clic su una singola feature utilizzando Ctrl+clic. Le feature saranno selezionate nella tabella dati e in qualsiasi altra mappa, grafico o tabella che visualizza gli stessi dati. Dopo che è stata effettuata una selezione su una tabella dati, saranno disponibili le seguenti opzioni:

- Invertire una selezione: fare clic sul pulsante **Inverti selezione** per cambiare le feature selezionate. La selezione invertita sarà riflessa in tutte le altre schede che visualizzano gli stessi dati.
- Mostrare una selezione: fare clic sul pulsante **Mostra selezione** in the repository. **per mostrare solo le feature**

**Object Missing E**TRISOFT This object is not available

selezionate nella tabella dati. Le feature che non sono selezionate verranno temporaneamente rimosse dalla tabella. Le feature selezionate rimarranno selezionate su tutte le schede che mostrano gli stessi dati, ma nessun'altra modifica verrà apportata a tali schede. Per mostrare nuovamente le feature non selezionate, fare clic una seconda volta su **Mostra selezione**. Le feature selezionate resteranno selezionate finché non si seleziona un insieme di feature diverso oppure finché non vengono deselezionate.

**Nota:** A differenza dei filtri, le selezioni sui dati sono temporanee. Le selezioni non modificano i dati di origine ma influiscono sui risultati di un'analisi o sulle statistiche riepilogative in quanto queste funzioni utilizzano solo la selezione corrente. Tuttavia, le selezioni non aggiorneranno le analisi spaziali eseguite in precedenza.

### Agganciare la tabella dei dati

È possibile agganciare la tabella dei dati lungo la parte inferiore della pagina di Insights con il pulsante **Aggancia**

**Object Missing M.TRISOFT** This object is not available in the repository.

Usare il pulsante **Disancora**  $\subset$  perché la tabella dei dati torni mobile.

Una tabella dei dati agganciata non sarà visualizzata su una pagina condivisa. Se si desidera che i dati siano visualizzati a forma di tabella su una pagina condivisa, è possibile creare una [tabella di riepilogo](#page-237-0).

# **Temi**

# Personalizzare la pagina

Una pagina Insights for ArcGIS può essere personalizzata utilizzando una combinazione di colori, dimensione del carattere, immagini e altre impostazioni per facilitare la presentazione dei dati e delle analisi in modo efficace. È possibile personalizzare la pagina utilizzando colori e logo aziendali per assicurarsi di comunicare l'analisi in modo coerente con gli standard aziendali.

### Panoramica

Ogni pagina creata viene personalizzata per scopi individuali. Pertanto, le impostazioni utilizzate saranno diverse a seconda di ciò che si cerca di comunicare. I seguenti passaggi forniscono un flusso di lavoro generalizzato per la creazione di una pagina con tutte le impostazioni. Si può scegliere di saltare o modificare i passaggi in base alle impostazioni pertinenti per il progetto.

- 1. Assicurarsi di osservare Insights in **Vista pagina** , piuttosto che **Vista analisi** (**Vista pagina** è l'impostazione predefinita).
- 2. Fare clic sul pulsante **Impostazioni pagina** per visualizzare il riquadro **Opzioni di colore**. Il riquadro può essere utilizzato per cambiare il colore di primo piano e di sfondo.
	- **Nota:** Il colore di sfondo non sarà incluso in una pagina stampata per ridurre la quantità di inchiostro utilizzato. Se si desidera che la pagina stampata presenti un determinato colore di sfondo, è necessario utilizzare della carta colorata per la stampa.
- 3. Fare clic sul menu a discesa sotto il pulsante **Widget** nel riquadro dei dati e selezionare **Testo ed elementi multimediali** per aggiungere una scheda testo ed elementi multimediali alla pagina. Utilizzare la barra degli strumenti laterale della scheda attiva per accedere ad altre opzioni della scheda.

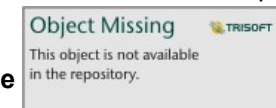

a. Fare clic sul pulsante **Stile** in the repository. **Example 2** per modificare la dimensione del carattere, l'allineamento del testo, i

colori, il bordo e altre proprietà.

- b. Per aggiungere elementi multimediali, fare clic sul pulsante **Opzioni di elementi multimediali** . È possibile incorporare elementi multimediali da un URL o cercare un'immagine salvata nel computer.
- c. Fare clic sul pulsante **Elimina p**er rimuovere la scheda dalla pagina.
- 4. Ridimensionare e spostare le schede intorno alla pagina in modo che vengano visualizzate in

comprensibile. Se le schede non si adattano alla pagina, fare clic sui pulsanti **Zoom avanti** in the repository.

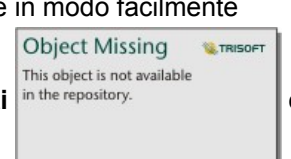

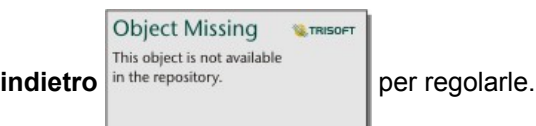

Una volta creata la pagina Insights, è possibile stampare la pagina, condividere la pagina o [condividere il tema.](#page-330-0)

### Temi

Per riutilizzare le impostazioni personalizzate o condividerle con altri membri della propria organizzazione, è possibile condividere le impostazioni come tema. Temi consente di salvare le impostazioni della pagina e i segnaposto per tutte le schede utilizzate nella pagina con le impostazioni della scheda applicate. Facoltativamente, è possibile incorporare del testo, come un titolo comunemente utilizzato, e immagini, come il logo dell'azienda. Altri contenuti, come dati o modelli, non vengono salvati con un tema.

### Testo ed elementi multimediali

Per salvare il testo e gli elementi multimediali con il tema, attivare la scheda testo ed elementi multimediali con il contenuto da incorporare. Fare clic sul pulsante **Includi con tema** . Il contenuto della scheda viene salvato quando il tema è condiviso.

**Nota:** Per impostazione predefinita, il contenuto non viene condiviso con un tema, a meno che non si scelga esplicitamente di includerlo.

Se si cambia idea e si decide di non includere il contenuto con il tema, fare clic sul pulsante **Non includere con tema** . È inoltre possibile condividere di nuovo il tema per aggiornare le impostazioni.

### Applicare un tema

Per applicare un tema, fare clic sul pulsante **Aggiungi** sopra il riquadro dati. Passare alla scheda **Tema**, selezionare il tema e fare clic su Aggiungi. La pagina verrà quindi aggiornata con le impostazioni applicate nel tema.

**Nota:** È possibile applicare un solo tema a una pagina per volta.

### Schede segnaposto

Quando un tema viene applicato a una pagina, le impostazioni, inclusa la posizione, vengono applicate alle schede sulla pagina. Le schede della pagina vengono collocate nella posizione di schede dello stesso tipo, se possibile. Le schede vengono collocate usando il seguente sistema:

- Se il tema e la pagina hanno entrambi due mappe e due grafici, le mappe e i grafici vengono spostati nelle posizioni corrispondenti del tema nell'ordine in cui si trovano nella pagina.
- Se la pagina non ha tutti gli stessi tipi di schede, le schede dello stesso tipo vengono collocate per prime e le schede supplementari vengono collocate nella posizione della scheda rimanente.
- Se la pagina ha meno schede del tema, viene aggiunto un segnaposto nella posizione specificata nel tema.
- Se la tua pagina contiene più schede rispetto al tema, le schede vengono collocate come descritto in precedenza e le schede rimanenti vengono collocate nella parte inferiore della pagina.

Se la pagina contiene schede segnaposto non utilizzate, è possibile sostituirle con qualsiasi tipo di scheda. L'eccezione è una scheda segnaposto di testo ed elementi multimediali, che può essere riempita solo con testo ed elementi multimediali. Per creare una scheda su un segnaposto, attivare la scheda segnaposto e trascinare i campi nelle aree di rilascio. In alternativa, è possibile utilizzare i pulsanti sopra il riquadro dati. È possibile rimuovere una scheda segnaposto dalla pagina usando il pulsante **Elimina i.** 

A eccezione di una scheda segnaposto di testo ed elementi multimediali, una scheda segnaposto può essere sostituita da

qualsiasi tipo di scheda. Basta attivare la scheda segnaposto e trascinare i campi o usare i pulsanti nella parte superiore del riquadro dati per creare al suo posto una nuova scheda, che utilizzerà le impostazioni della scheda definite nel tema. Se una scheda segnaposto non è più necessaria, è possibile eliminarla utilizzando il pulsante Elimina ...

**Nota:** Se si condivide una pagina con una scheda segnaposto, in Page Viewer viene visualizzata una scheda vuota. Si consiglia di rimuovere la scheda segnaposto prima di condividere la pagina.

# Aggiungere testo ed elementi multimediali

Testo ed elementi multimediali possono fornire il contesto necessario all'analisi e consentono di comunicare i risultati in modo più efficace. Il testo può presentarsi sotto forma di titoli, intestazioni, paragrafi o elenchi. Gli elementi multimediali includono collegamenti ipertestuali, video e immagini.

ç

**Suggerimento:** È possibile copiare una scheda di testo ed elementi multimediali in un'altra pagina

trascinandola sulla scheda **Nuova pagina** + o su una pagina già creata. Per copiare la scheda sulla stessa pagina, utilizzare Ctrl+C per copiare e Ctrl+V per incollare.

### Aggiungere testo

Per aggiungere testo alla pagina, procedere come segue:

1. Fare clic sul menu a discesa sotto il pulsante **Widget** nel riquadro dei dati e selezionare **Testo ed elementi**

**multimediali** . Una scheda di testo ed elementi multimediali viene aggiunta alla pagina.

**Nota:** Potrebbe essere necessario scorrere verso il basso per vedere la nuova scheda.

- 2. Con la scheda attivata, fare clic accanto alla parte superiore della scheda in cui appare il testo.
- 3. Aggiungere il testo alla scheda.

### Modificare le opzioni di testo

Dopo aver creato una scheda con testo, sarà necessario utilizzare le opzioni di testo per personalizzare il testo e la scheda di testo.

Per modificare le opzioni di testo, procedere come segue:

1. Attivare la scheda con testo. La scheda è attiva quando i bordi sono ridimensionabili e la barra degli strumenti viene visualizzata sul lato.

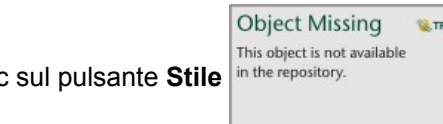

2. Fare clic sul pulsante Stile in the repository. **Il riquadro Stile scheda** si apre nella scheda **Opzioni di carattere** A.

- 3. Evidenziare il testo sulla scheda e utilizzare i parametri di **Carattere** per modificare il carattere, inclusi il tipo di carattere, la dimensione, il colore, il grassetto, il corsivo, l'apice e il pedice.
- 4. Utilizzare i parametri di **Allineamento** ed **Elenco** per formattare il testo, se necessario.
- 5. Fare clic sulla scheda **Opzioni di colore** . Viene visualizzato il parametro di **Colore di sfondo**.
- 6. Espandere la tavolozza dei colori di sfondo e scegliere un colore, sulla tavolozza o usando il codice esadecimale, oppure cambiare la trasparenza della scheda. Fare clic sul pulsante **Nessun riempimento** accanto alla casella del codice esadecimale per rimuovere lo sfondo.
- 7. Fare clic sulla scheda **Opzioni di bordo** .
- 8. Utilizzare il riquadro per modificare **Colore bordo**, **Larghezza bordo** e **Stile bordo**. Lo stile bordo **Nessuno** rimuove il bordo.
- 9. Chiudere il riquadro **Impostazioni scheda** utilizzando il pulsante Chiudi .

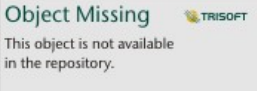

10. Trascinare gli angoli e i bordi per ridimensionare la scheda in modo che il testo si adatti correttamente.

### Aggiungere un collegamento ipertestuale

È possibile utilizzare un collegamento ipertestuale per collegare la pagina a pagine Web esterne, ad esempio la pagina Web

della società. Per aggiungere un collegamento ipertestuale, è necessario disporre già di una scheda di testo ed elementi multimediali nella pagina.

Per aggiungere un collegamento ipertestuale al testo, procedere come segue:

- 1. Fare clic sul pulsante **Opzioni di elementi multimediali** . Il riquadro **Opzioni di testo ed elementi multimediali** si apre nella scheda **URL**.
- 2. Evidenziare il testo che si desidera visualizzare e fare clic su **Aggiungi collegamento ipertestuale**.
- 3. Digitare o copiare e incollare l'URL della pagina Web a cui collegarsi nella casella di testo **Inserisci collegamento**.
- 4. Fare clic su **Salva**.

Una volta incorporato il link, è possibile fare clic sul testo con il collegamento ipertestuale per modificare o rimuovere il link.

### Aggiungere un'immagine

È possibile aggiungere immagini, come logo e diagrammi, alla pagina per rendere la comunicazione più efficace e rispettare le linee guida del marchio.

Per aggiungere un'immagine alla pagina, procedere come segue:

1. Fare clic sul menu a discesa sotto il pulsante **Widget in primalishe della della contrante alla resto ed elementi** 

**multimediali** . Una scheda di testo ed elementi multimediali viene aggiunta alla pagina.

**Nota:** Potrebbe essere necessario scorrere verso il basso per vedere la nuova scheda.

- 2. Fare clic sul pulsante Opzioni di elementi multimediali **.** Viene visualizzato il riquadro Opzioni di testo ed elementi **multimediali**.
- 3. Fare clic sulla scheda **Immagine**.
- 4. Fare clic sul pulsante **Esplora il mio computer**. Cercare e aprire l'immagine. In alternativa, è possibile copiare e incollare l'URL di un'immagine sul Web.
- 5. Fare clic su **Applica** e chiudere il riquadro **Opzioni di testo ed elementi multimediali**.
- 6. Fare clic sull'immagine per attivarla. È possibile ridimensionare un'immagine attivata oppure modificarne il posizionamento.
- 7. Trascinare gli angoli e i bordi per ridimensionare la scheda in modo che l'immagine si adatti correttamente.

**Object Missing W.TRISOFT** This object is not available 8. Se necessario, fare clic sul pulsante **Stile** in the repository. **per cambiare il colore di sfondo e lo stile del bordo della** 

scheda. Lo sfondo e i bordi possono essere rimossi impostando lo sfondo su **Nessun riempimento** e il bordo su **Nessuno**.

**Nota:** La scheda deve essere attiva per poter usare il pulsante **Stile**. La scheda è attiva se la barra degli strumenti viene visualizzato sul lato.

### Aggiungere un video

I video possono essere usati per fornire un contesto o introdurre concetti nell'analisi.

Per aggiungere un video alla pagina, procedere come segue:

1. Fare clic sul menu a discesa sotto il pulsante **Widget** nel riquadro dei dati e selezionare **Testo ed elementi multimediali** . Una scheda di testo ed elementi multimediali viene aggiunta alla pagina.

**Nota:** Potrebbe essere necessario scorrere verso il basso per vedere la nuova scheda.

- 2. Fare clic sul pulsante Opzioni di elementi multimediali **.** Viene visualizzato il riquadro Opzioni di testo ed elementi **multimediali**.
- 3. Fare clic sulla scheda **Video**.
- 4. Digitare o copiare l'URL del video nella casella **URL** e fare clic su **Applica**. L'URL deve essere in un formato utilizzabile in un <iframe>, come https://www.videoplatform.com/embed/videoID. Ad esempio, un video con l'URL https://www.youtube.com/watch?v=UnQNpThIqSA potrebbe essere integrato come https://www.youtube.com/embed/UnQNpThIqSA.
- 5. Chiudere il riquadro **Opzioni di testo ed elementi multimediali**.
- 6. Trascinare gli angoli e i bordi per ridimensionare la scheda in modo che il video si adatti correttamente.

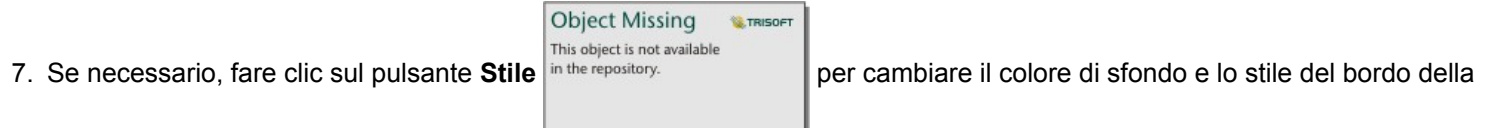

scheda. Lo sfondo e i bordi possono essere rimossi impostando lo sfondo su **Nessun riempimento** e il bordo su **Nessuno**.

**Nota:** La scheda deve essere attiva per poter usare il pulsante **Stile**. La scheda è attiva se la barra degli strumenti viene visualizzato sul lato.

### Copiare una scheda di testo ed elementi multimediali

Per duplicare una scheda di testo ed elementi multimediali in una pagina è sufficiente attivarla (una scheda di testo ed elementi multimediali è attiva quando la barra degli strumenti è visibile) e servirsi dei comandi Ctrl+C per copiarla e Ctrl+V per incollarla nella pagina.

**Nota:** L'uso delle funzioni di copia e incolla per duplicare le schede non è supportato in Microsoft Internet Explorer. Per un elenco dei browser compatibili, consultare [Browser](#page-384-0) [supportati.](#page-384-0)

È possibile copiare una scheda di testo ed elementi multimediali in un'altra pagina trascinandola sulla scheda **Nuova pagina**  $+$  o in una pagina esistente. Vengono copiati anche tutto il testo e tutti gli elementi multimediali dalla scheda.

# Aggiungere un filtro predefinito

I filtri predefiniti possono essere aggiunti alla pagina Insights for ArcGIS e utilizzati come parte della pagina condivisa. I filtri predefiniti consentono l'accesso ad alcune funzionalità di filtri su una pagina condivisa, incluso da parte di utenti che non dispongono di licenza Insights.

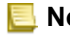

**Nota:** Un filtro predefinito agisce come filtro dataset, ovvero viene applicato a tutte le schede utilizzando il dataset filtrato, piuttosto che una singola scheda.
# Aggiungere una scheda filtro predefinito

I filtri predefiniti vengono memorizzati su schede nella pagina Insights. Per aggiungere una scheda filtro predefinito, completare la procedura seguente:

- 1. Fare clic sul menu a discesa sotto il pulsante **Widget** nel riquadro dei dati e selezionare **Filtro predefinito** ...
- 2. Fare clic sul pulsante **Aggiungi** per creare un nuovo filtro.
- 3. Fare clic su **Scegli un campo** per espandere l'elenco a discesa con i nomi del campo.
- 4. Scegliere un campo dall'elenco.
- 5. Applicare i parametri del filtro che si desidera sia disponibile nella pagina condivisa. Per ulteriori dettagli, si veda Filtrare i dati.
- 6. Fare clic su **Applica**, **Per gruppo** o **Per valore** per aggiungere il filtro.

È possibile modificare lo sfondo e il bordo di una scheda filtro predefinito facendo clic sul pulsante **Altro**  $\cdots$  e facendo clic sul

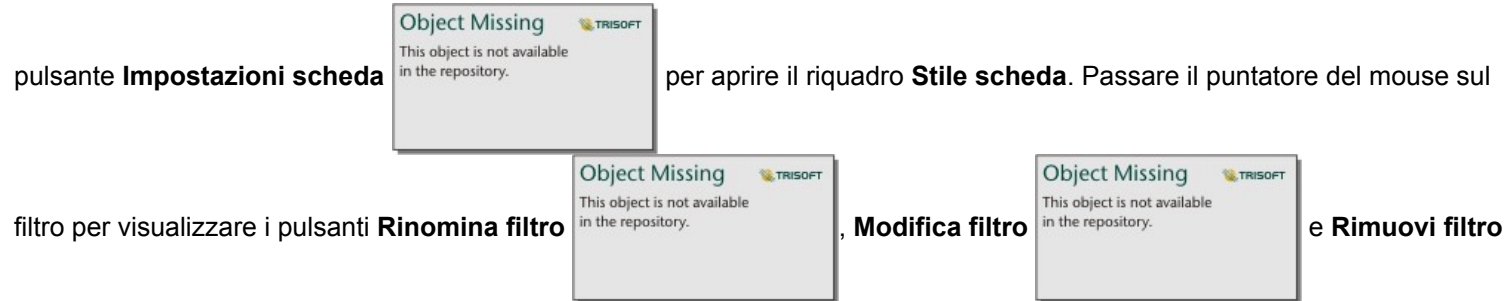

.

# Opzioni dei filtri predefiniti

I filtri predefiniti dispongono di opzioni che consentono di determinare il modo in cui i filtri vengono aggiunti e il modo in cui le selezioni vengono eseguite all'interno del filtro.

#### Aggiungere filtri per gruppo

Un gruppo di filtri può essere usato per aggiungere un singolo filtro per più valori categoriali da un campo stringa. Ad esempio, se si dispone di un dataset di paesi del mondo, è possibile creare un filtro singolo per il Regno Unito che includa l'Irlanda del Nord, la Scozia, l'Inghilterra e il Galles selezionando solo questi quattro paesi e aggiungendoli alla scheda filtro predefinito attraverso il pulsante **Per gruppo**. In questo modo, un filtro singolo sarà aggiunto alla scheda ed etichettato con il nome del campo (ad esempio, CountryName). È possibile rinominare il filtro, affinché descriva meglio il gruppo, utilizzando il pulsante

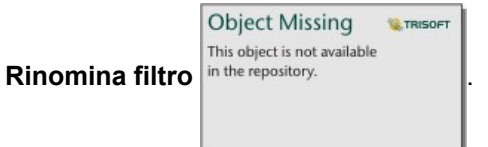

#### Aggiungere filtri per valore

Utilizzando il pulsante **Per valore**, è possibile aggiungere singoli valori categoriali da un campo stringa alla scheda filtro predefinito. Il pulsante **Per valore** può essere usato per aggiungere un singolo valore, più valori o tutti i valori del campo. Ciascun valore selezionato sarà aggiunto alla scheda come un valore individuale del filtro.

#### Seleziona tipo

Un filtro predefinito può essere creato nel formato selezione singola o selezione multipla. Un filtro predefinito con selezione singola consente di attivare un unico valore alla volta. Selezionando un valore diverso, il primo valore viene deselezionato. Un filtro con selezione multipla consente di selezionare più valori alla volta. Per modificare il tipo di selezione di un filtro predefinito, attenersi alla procedura seguente:

1. Fare clic sul pulsante **Altro** nella scheda filtro predefinito per visualizzare la barra degli strumenti laterale.

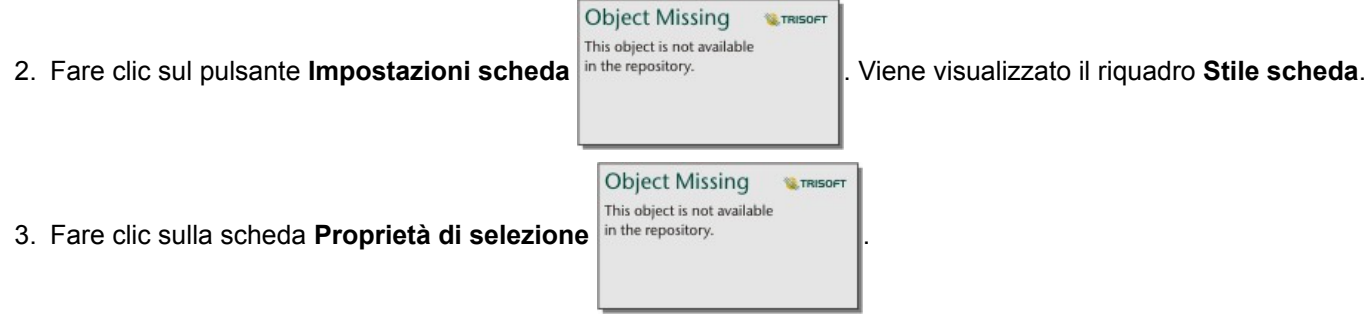

- 4. Fare clic su **Selezione singola** o **Selezione multipla** per scegliere il tipo di selezione.
- 5. Chiudere il riquadro **Stile scheda**.

## Aggiungere più filtri

Esistono due metodi per aggiungere più filtri predefiniti a una pagina: aggiungere più filtri alla stessa scheda oppure aggiungere più schede filtro predefinito.

#### Più filtri nella stessa scheda

È possibile aggiungere più filtri a una scheda filtro predefinito. Quando una scheda contiene più filtri, questi vengono uniti mediante una clausola OR, vale a dire che tutti i filtri vengono visualizzati individualmente nella pagina.

Per creare più filtri in un'unica scheda, ripetere i passaggi da 2 a 6 della sezione Aggiungere una scheda filtro predefinito oppure usare il pulsante **Per valore** per aggiungere più valori contemporaneamente.

#### Più schede filtro predefinito

Una pagina di Insights può contenere più di una scheda filtro predefinita. Quando una pagina contiene più schede filtro predefinito, i filtri vengono uniti mediante una clausola AND, vale a dire che solo le feature che soddisfano tutti i criteri di ciascuna scheda saranno visualizzate nella pagina.

# Aggiungere un legenda

Una legenda è un modo per consentire a una persona che visualizza una mappa di discernere il significato dai simboli su una mappa o i colori usati su un grafico. In Insights, una legenda può anche essere utilizzata per effettuare selezioni in una scheda o modificare il colore di un simbolo.

Una scheda legenda aggiunta alla pagina sarà raggruppata con la scheda mappa o grafico corrispondente. Pertanto, spostando la mappa o il grafico, si sposta anche la legenda. La legenda viene aggiornata automaticamente anche quando si apportano modifiche alla mappa o al grafico, ad esempio cambiando colori o simboli.

# Aggiungere un legenda della mappa

Le legende sono disponibili per tutti i tipi di mappa.

Per aggiungere una legenda per una mappa, attenersi alla seguente procedura:

1. Se necessario, fare clic sul pulsante Legenda = sulla barra degli strumenti della mappa per visualizzare i layer di mappa.

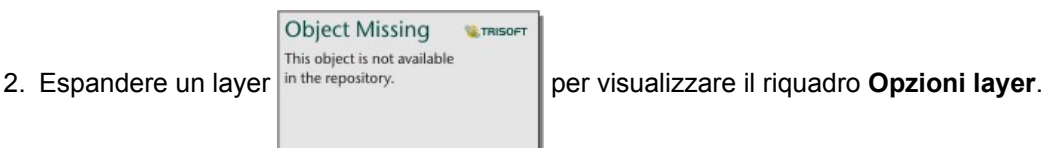

- 3. Nella scheda **Legenda**  $\equiv$ , fare clic sul pulsante pop-out  $\Box$ . Una scheda legenda viene aggiunta alla pagina.
- **Nota:** Se la mappa contiene più di un layer, sarà necessario aggiungere una legenda per ogni layer singolarmente.

# Aggiungere un legenda del grafico

Le legende sono disponibili per i grafici definiti con valori univoci o una scala cromatica. Alcuni grafici, come i grafici a barre, sono definiti con un singolo simbolo per impostazione predefinita e richiedono la modifica del **Tipo di simbolo** prima di poter aggiungere una legenda. Per altri grafici, ad esempio un grafico a linee, potrebbe essere necessario aggiungere un campo Sottogruppo per modificare il grafico in valori univoci.

- 1. Fare clic sul pulsante **Legenda** solila barra degli strumenti del grafico per visualizzare il riguadro **Opzioni layer**.
- 2. Se il grafico viene definito con un singolo simbolo, utilizzare la scheda **Opzioni** in the repository.

**Object Missing W.TRISOFT** This object is not available

#### **di simbolo** in **Simboli univoci**.

- 3. Fare clic sulla scheda **Legenda** .
- 4. Fare clic sul pulsante pop-out  $\Box$ .

Una scheda legenda viene aggiunta alla pagina.

# Modificare lo stile della legenda

Ogni legenda può avere uno stile diverso, che ne adatti l'aspetto alle mappe e ai grafici.

Per modificare una legenda, procedere come segue:

1. Attivare la scheda della legenda.

La legenda è attiva quando i bordi sono ridimensionabili e la barra degli strumenti viene visualizzata lateralmente.

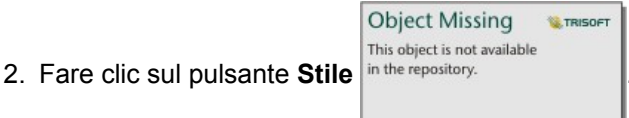

Il riquadro **Stile scheda** viene visualizzato nella scheda **Opzioni di colore** .

- 3. Espandere la tavolozza dei colori di sfondo e scegliere un colore, sulla tavolozza o usando il codice esadecimale, oppure cambiare la trasparenza della scheda. Fare clic sul pulsante **Nessun riempimento** accanto alla casella del codice esadecimale per rimuovere lo sfondo.
- 4. Fare clic sulla scheda **Opzioni di bordo** .
- 5. Nel riquadro, modificare le opzioni **Colore bordo**, **Larghezza bordo** e **Stile bordo**. Lo stile bordo **Nessuno** rimuove il bordo.
- 

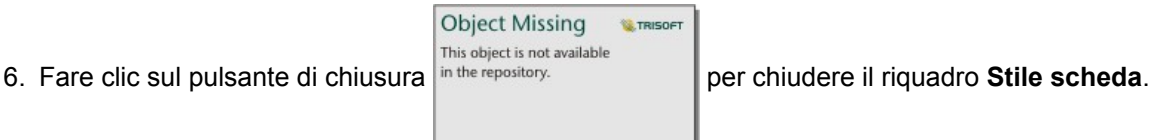

7. Trascinare gli angoli e i bordi per ridimensionare la scheda in modo che la legenda si adatti correttamente.

Documentazione di Insights 3.1

# Analizza

Documentazione di Insights 3.1

# Esegui analisi

# <span id="page-258-0"></span>Funzionalità di analisi

Consultare le sezioni seguenti per sapere quale mappa o grafico creare per eseguire l'analisi:

- Analizzare i dati
- Crea una mappa
- Creare un grafico

### Analizzare i dati

Le tabelle nelle sezioni seguenti descrivono come è possibile eseguire quanto segue:

- Comprendere le quantità nei dati
- Comprendere le relazioni nei dati
- Comprendere le modifiche nei dati
- Comprendere le interazioni nei dati
- Comprendere la distribuzione dei dati
- Comprendere le proporzioni nei dati

#### Comprendere le quantità nei dati

Per vedere la dimensione, la quantità o il grado di una variabile, usare i seguenti tipi di grafici:

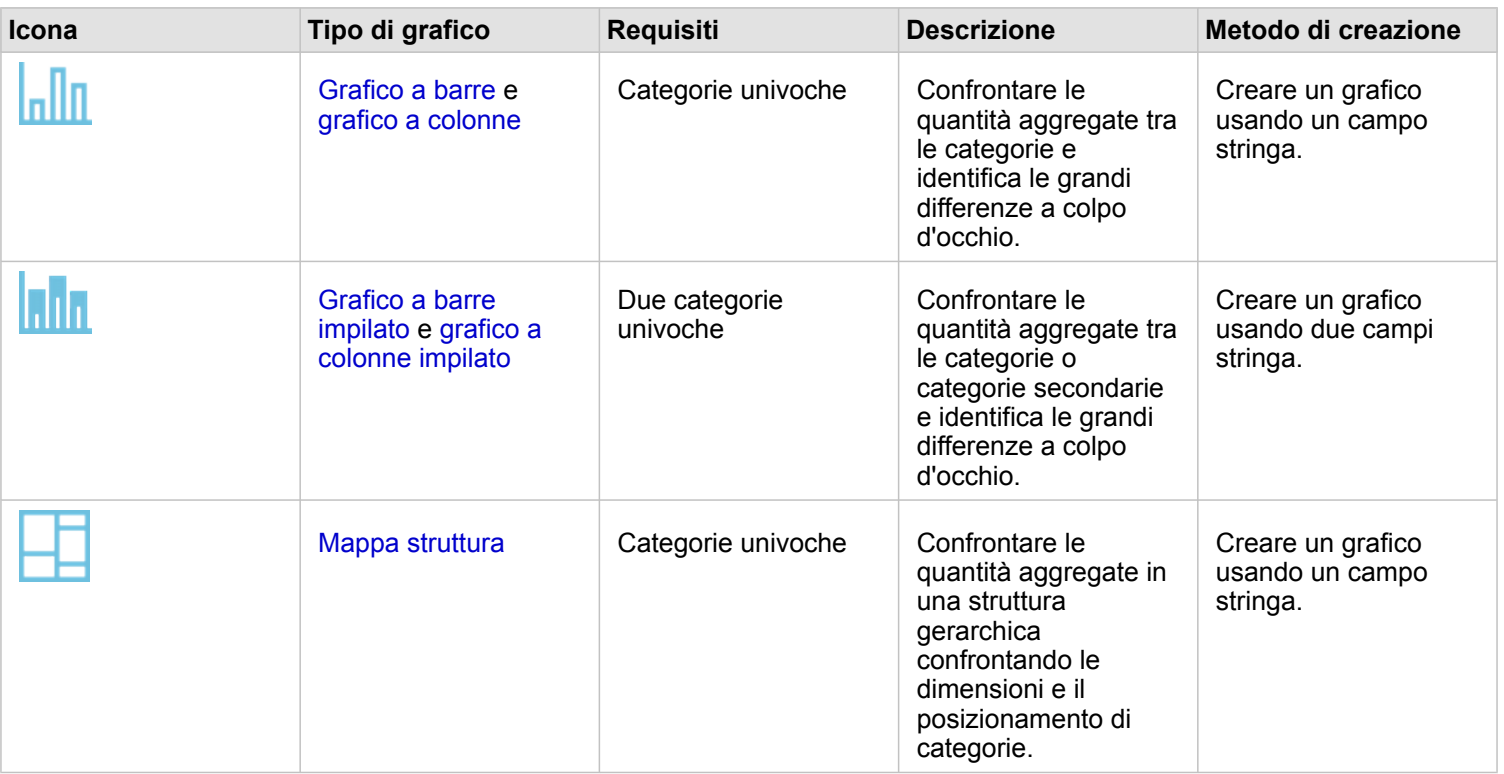

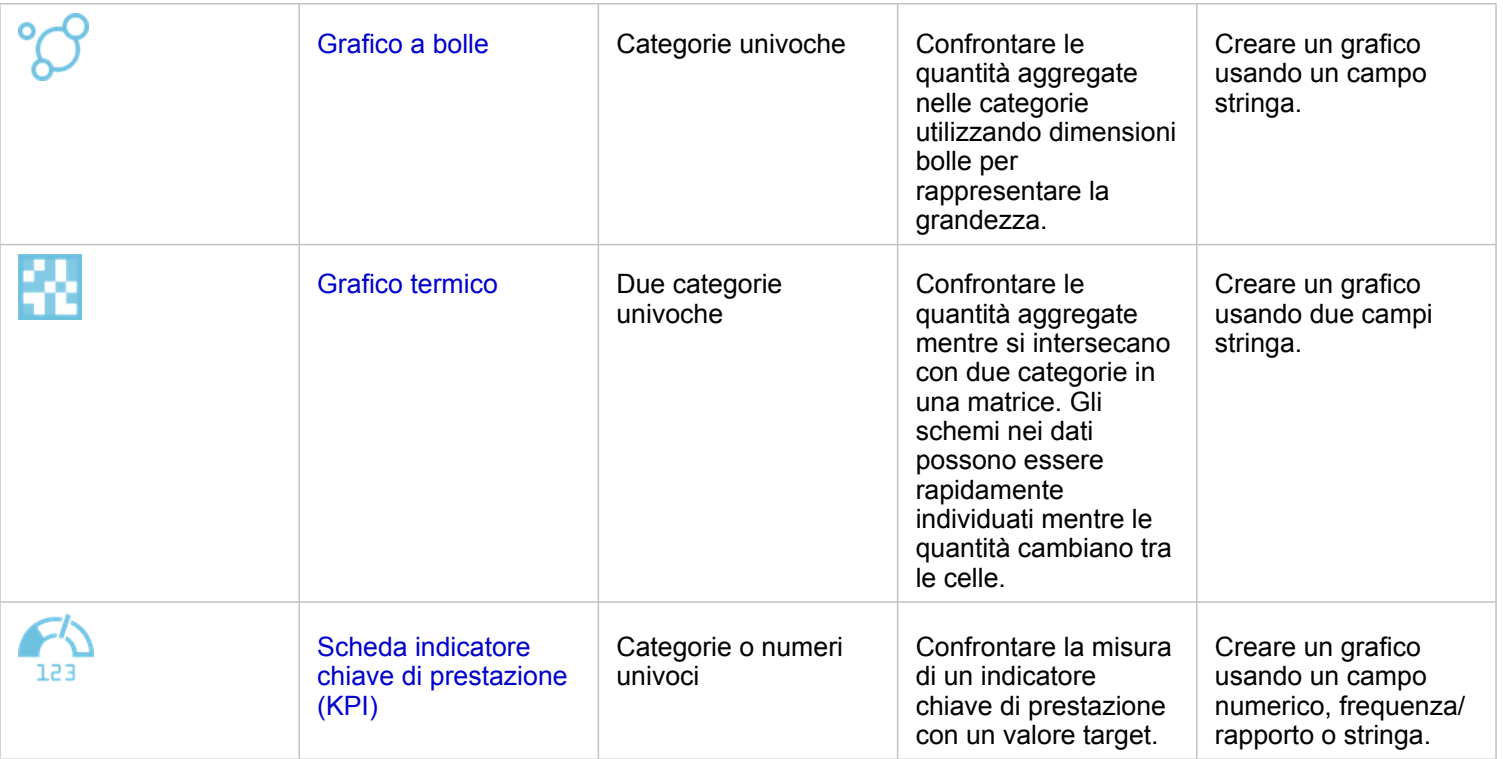

Per vedere la dimensione, la quantità o il grado di una variabile spazialmente, usare i seguenti tipi di mappe:

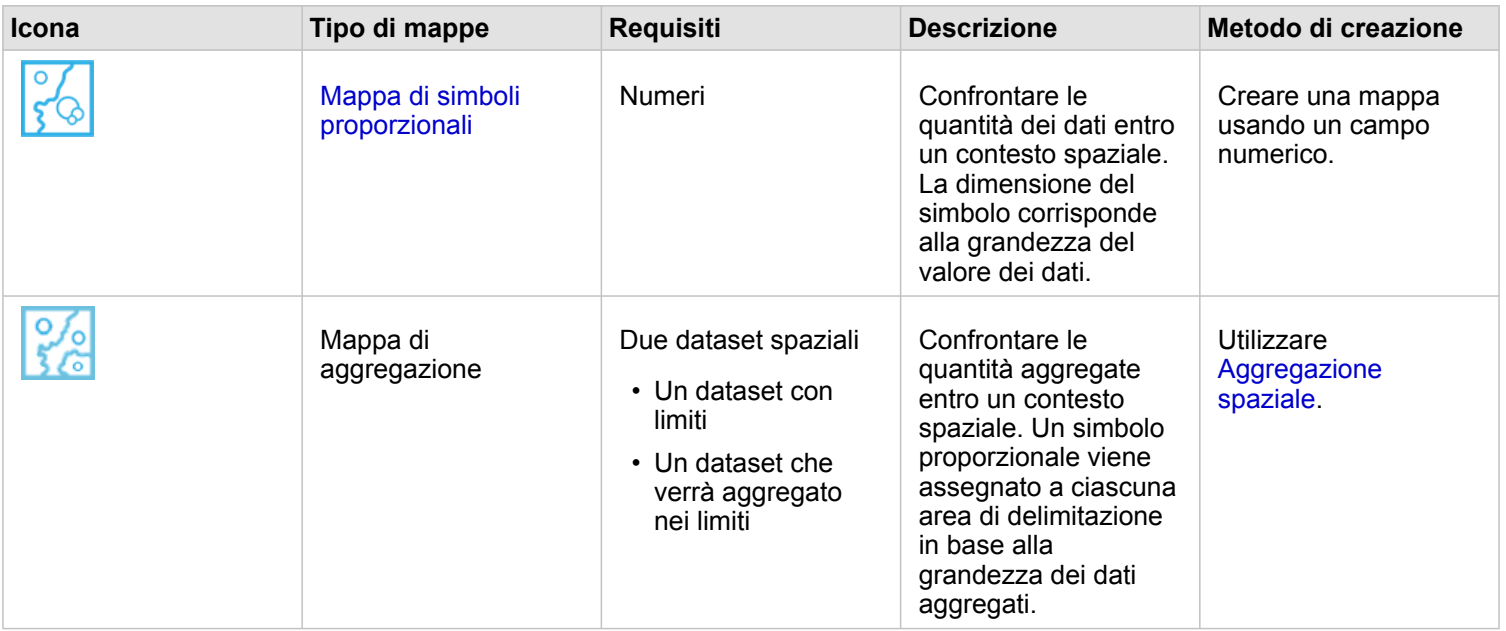

#### Comprendere le relazioni nei dati

Per vedere la connessione o la somiglianza tra variabili, usare i seguenti tipi di grafici:

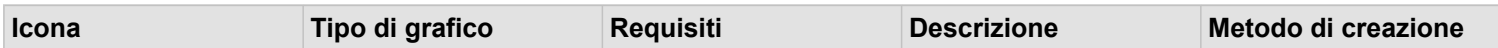

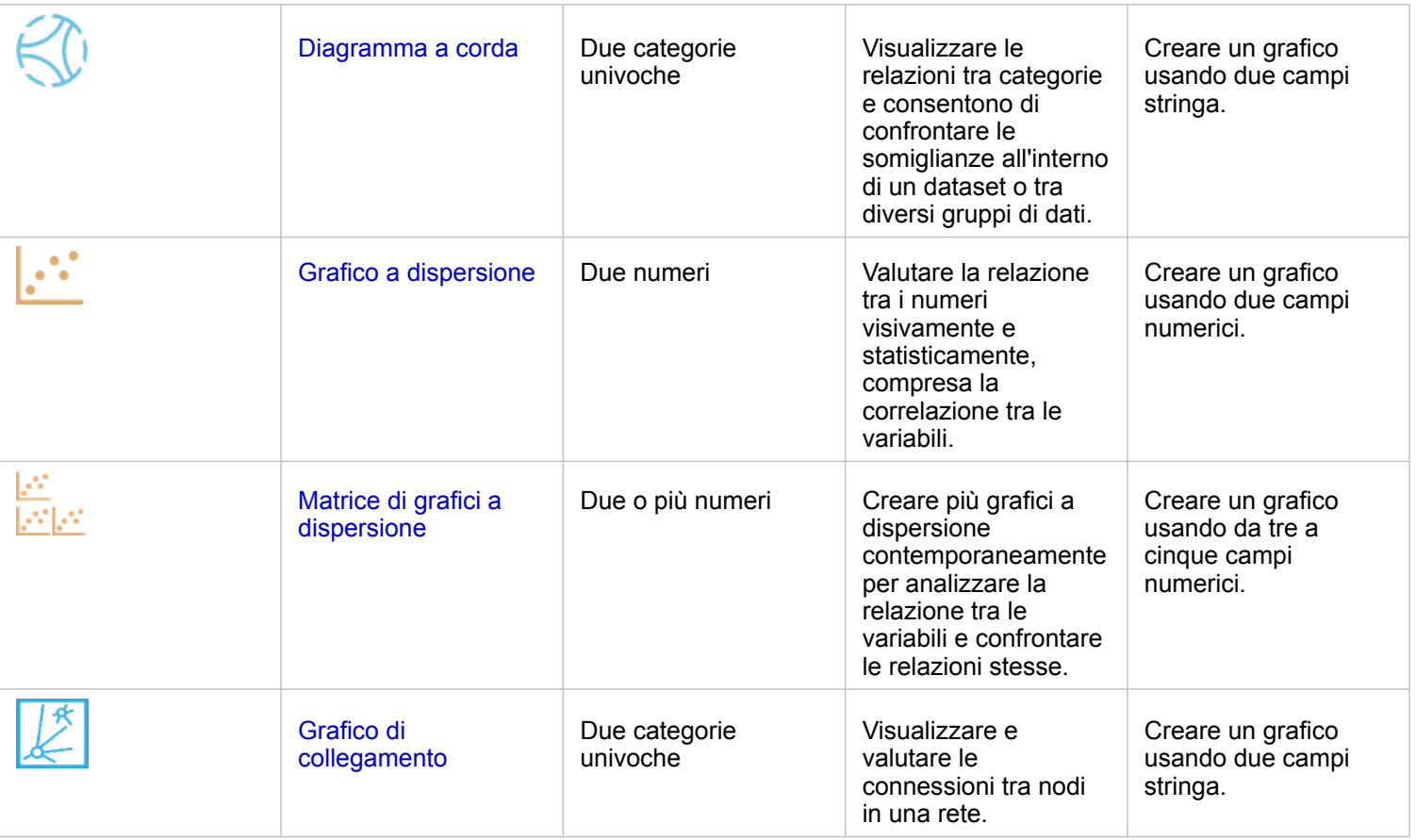

Per vedere la connessione o la somiglianza di dati spaziali, usare i seguenti tipi di mappe:

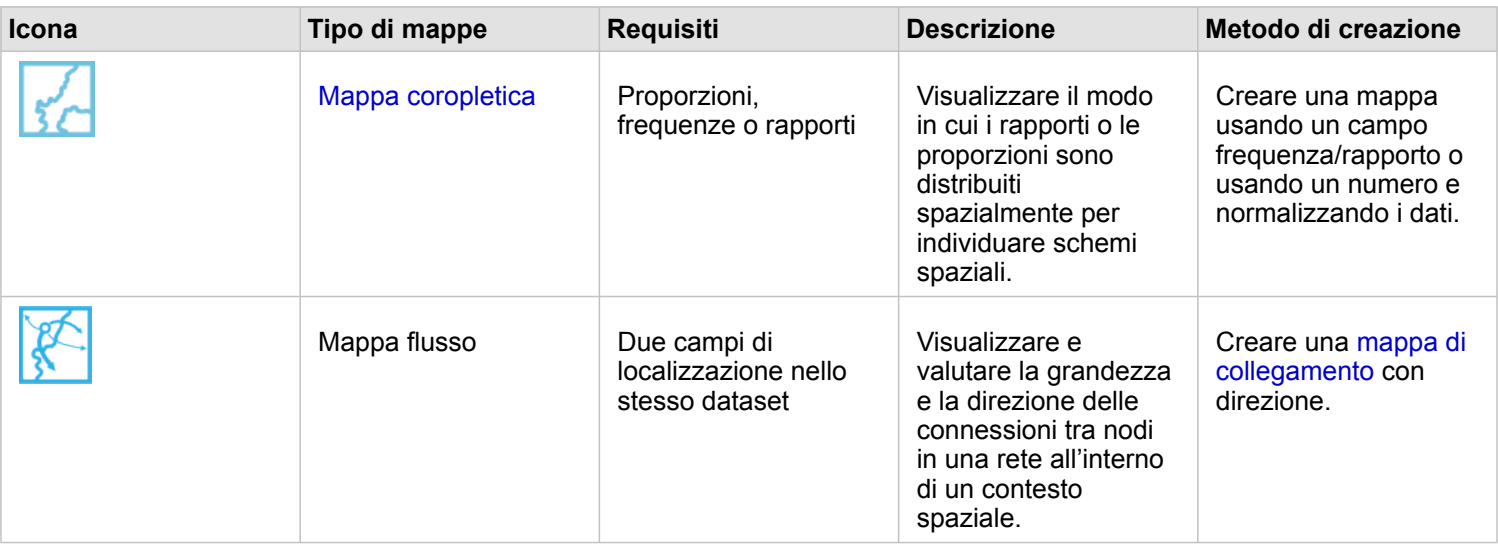

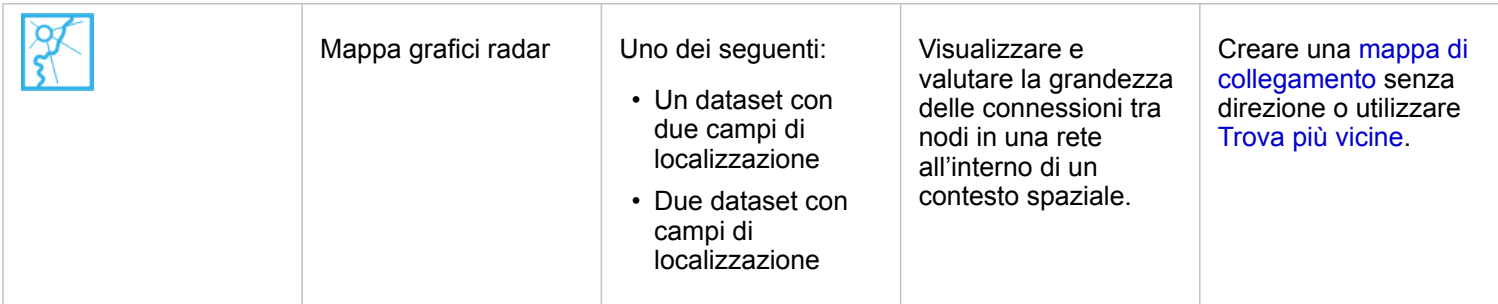

### Comprendere le modifiche nei dati

Per vedere il modo in cui i dati cambiano tra categorie o nel tempo, usare i seguenti tipi di grafici:

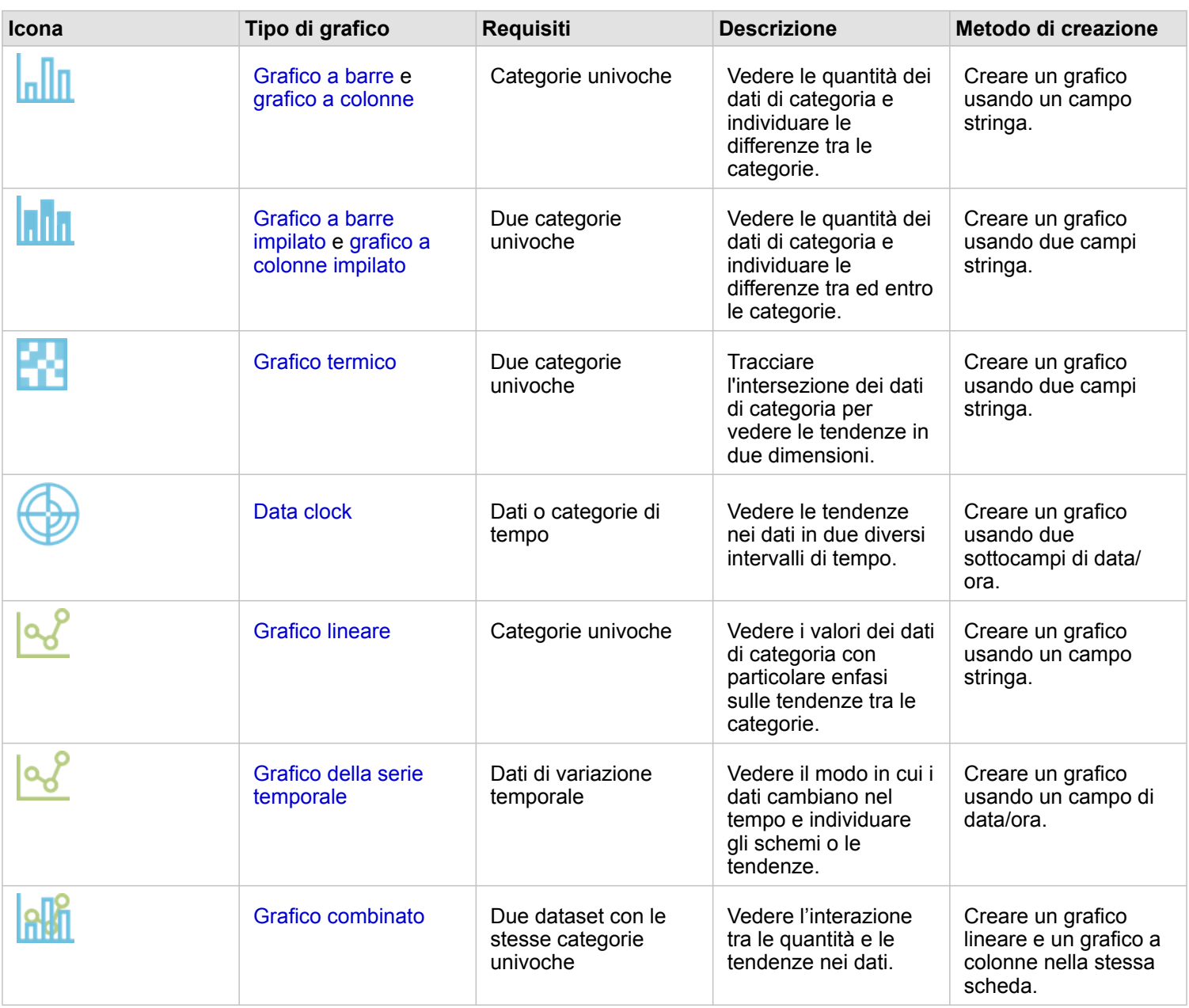

Per vedere il modo in cui i dati cambiano spazialmente, usare i seguenti tipi di mappe:

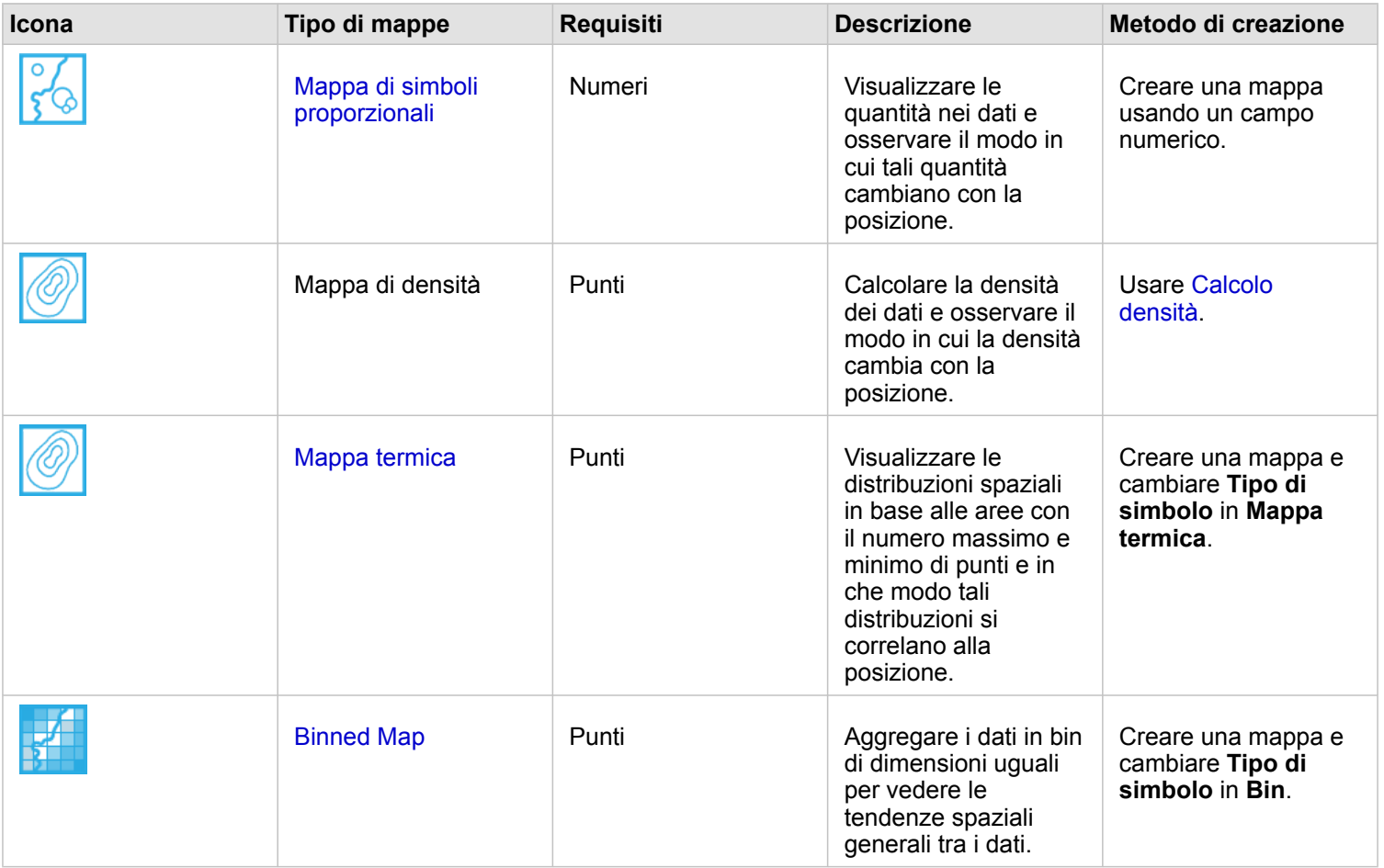

#### Comprendere le interazioni nei dati

Per vedere il flusso di informazioni tra variabili, usare i seguenti tipi di grafici:

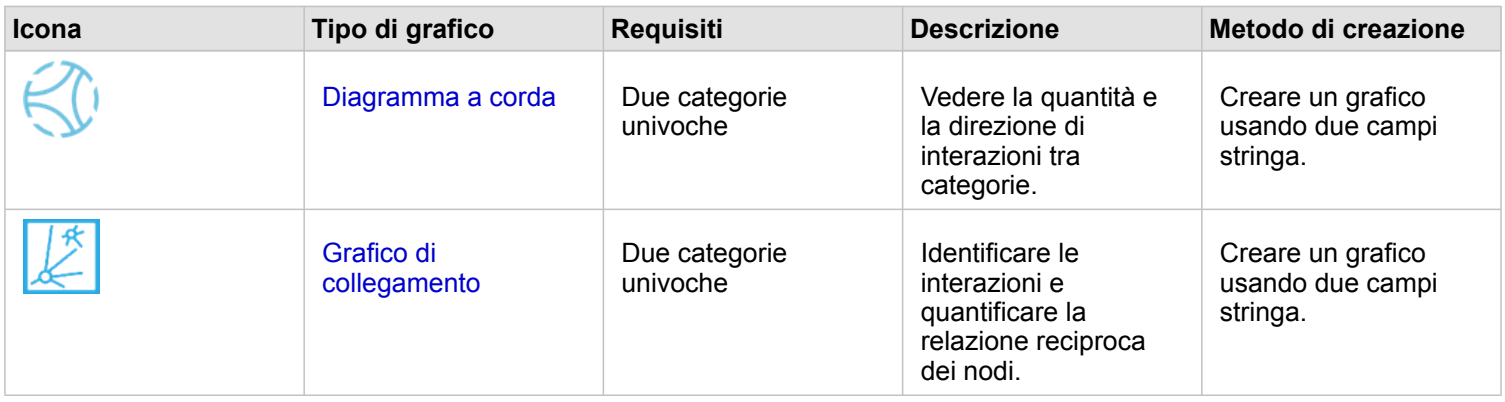

Per vedere il flusso di informazioni tra posizioni, usare i seguenti tipi di mappe:

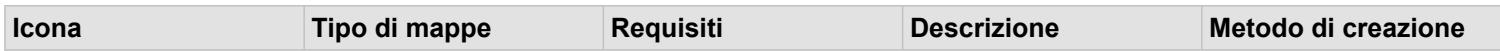

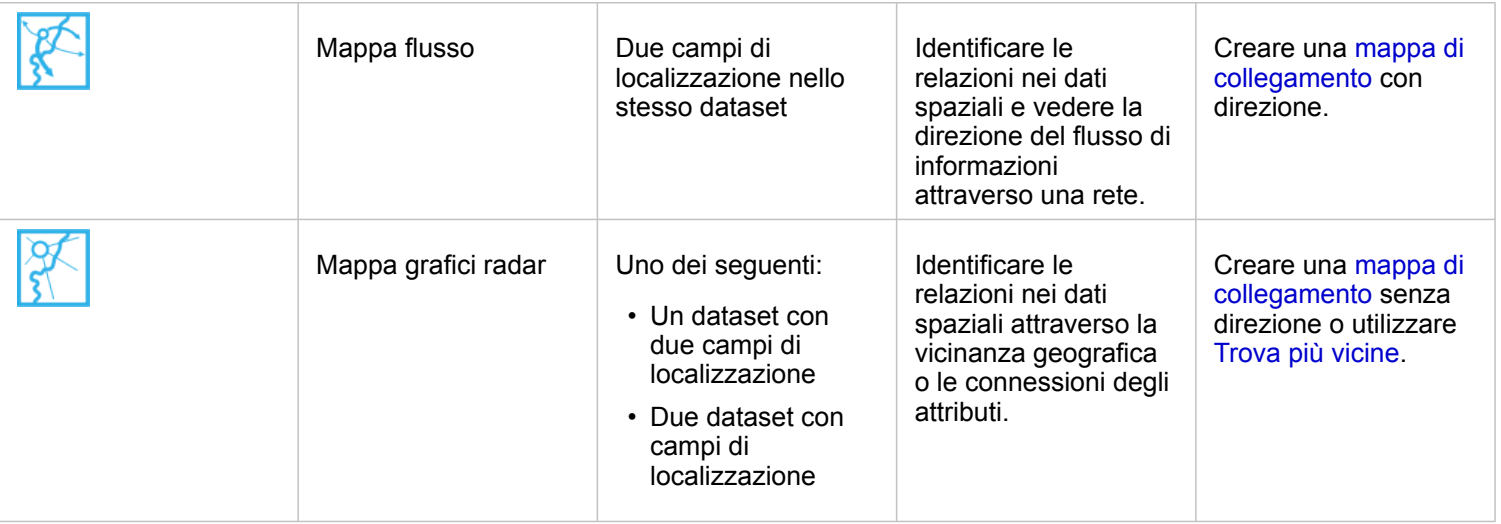

### Comprendere la distribuzione dei dati

Per vedere il modo in cui i dati vengono disposti numericamente, usare i seguenti tipi di grafici:

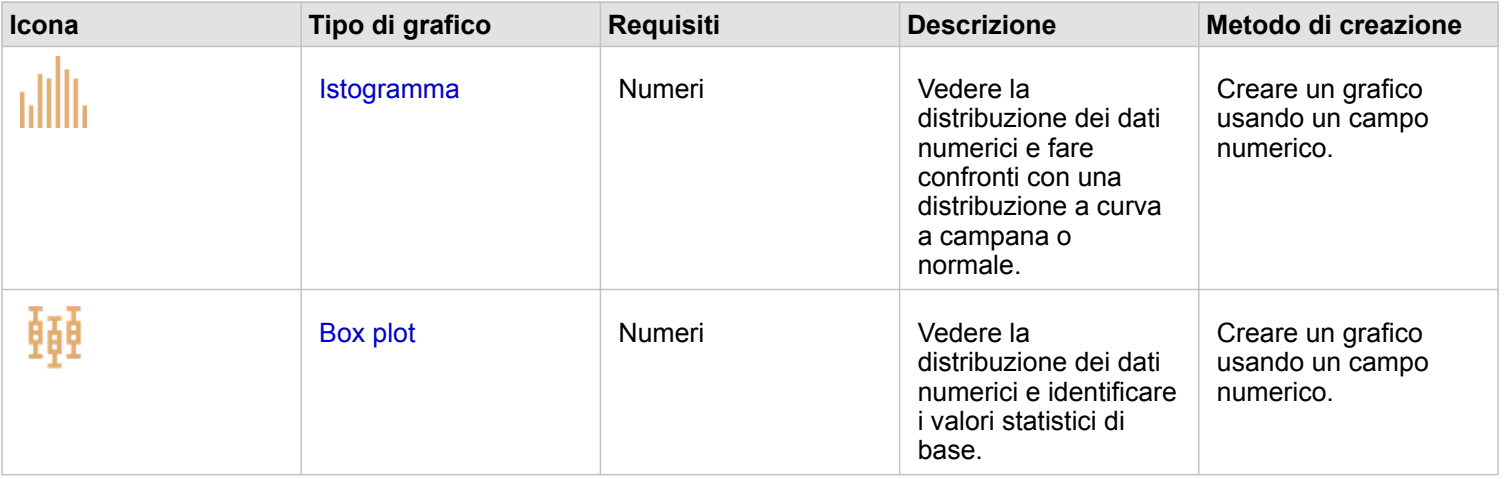

Per vedere il modo in cui i dati vengono disposti spazialmente, usare i seguenti tipi di mappe:

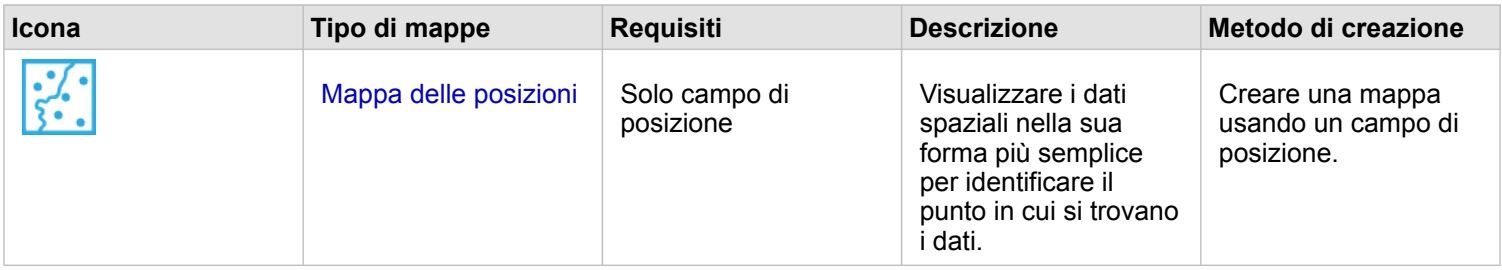

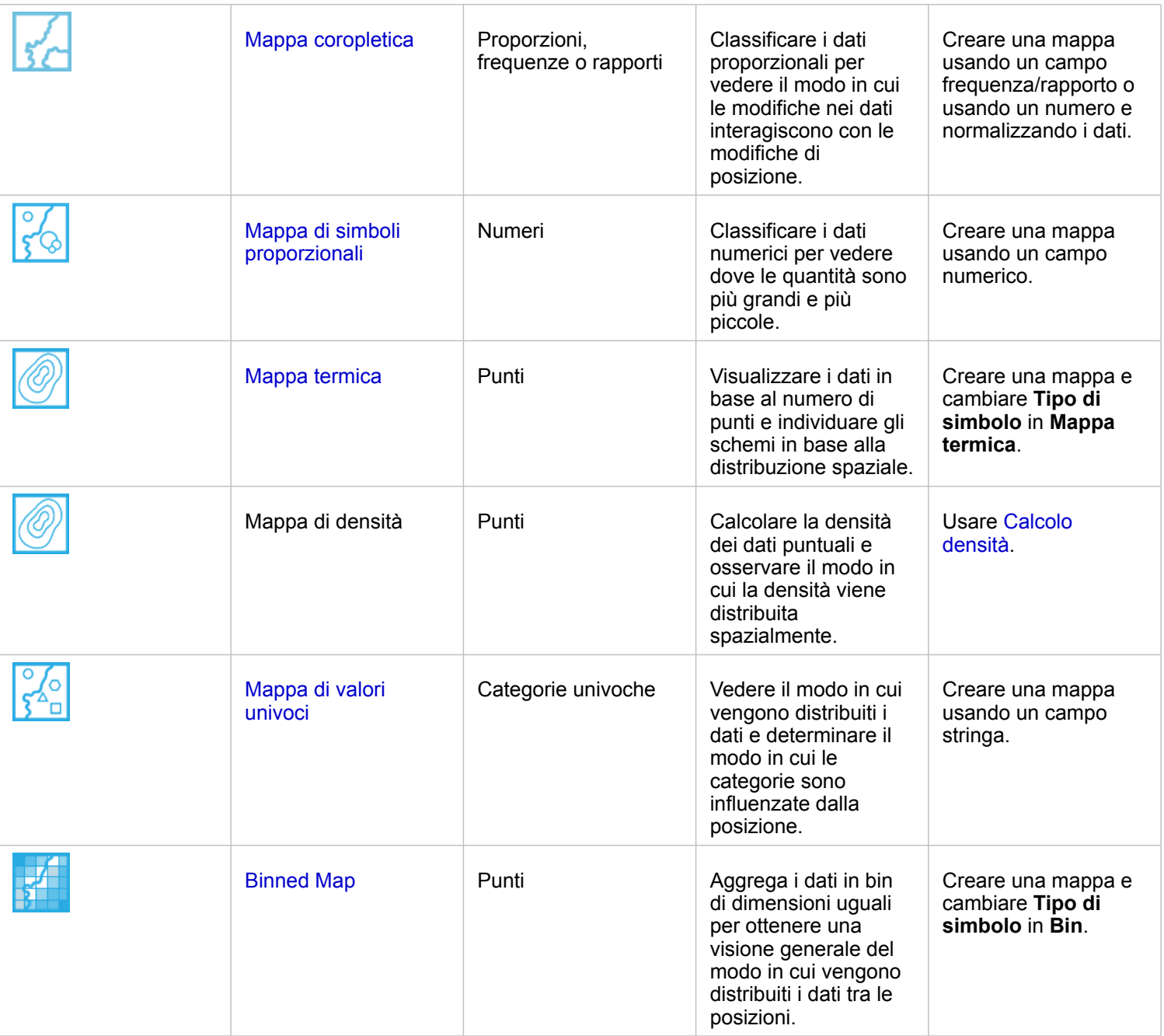

### Comprendere la proporzioni nei dati

Per vedere le proporzioni relative di categorie nei dati, usare i seguenti tipi di grafici:

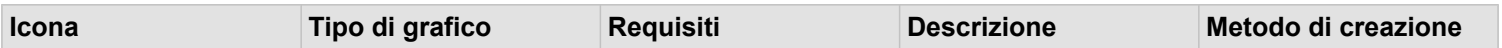

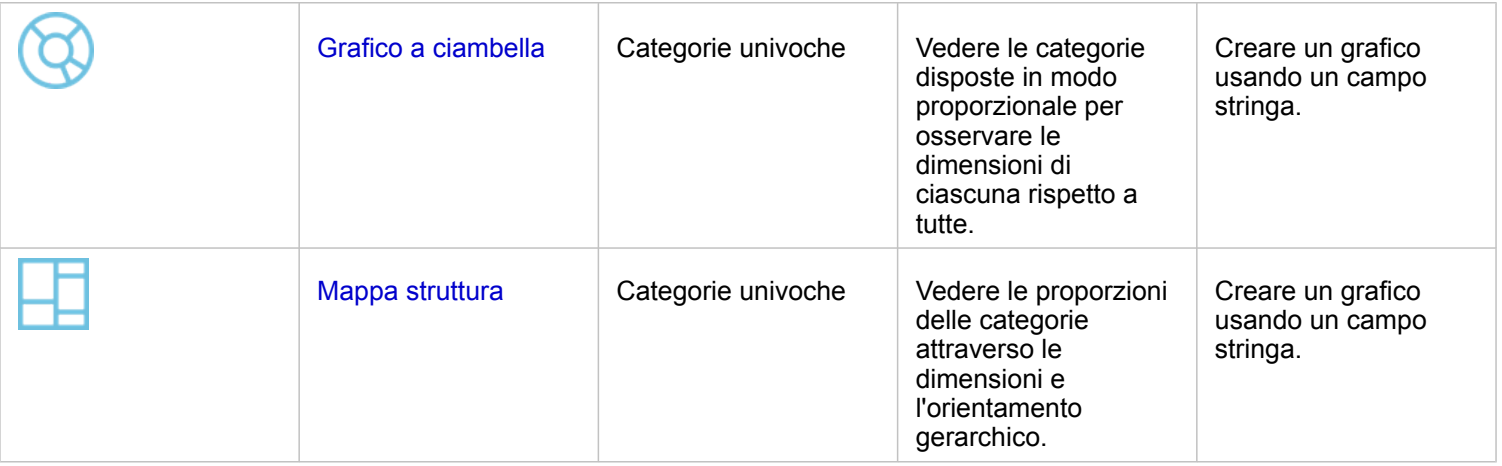

# Crea una mappa

Se si dispone di un dataset spaziale, si è pronti per creare una mappa.

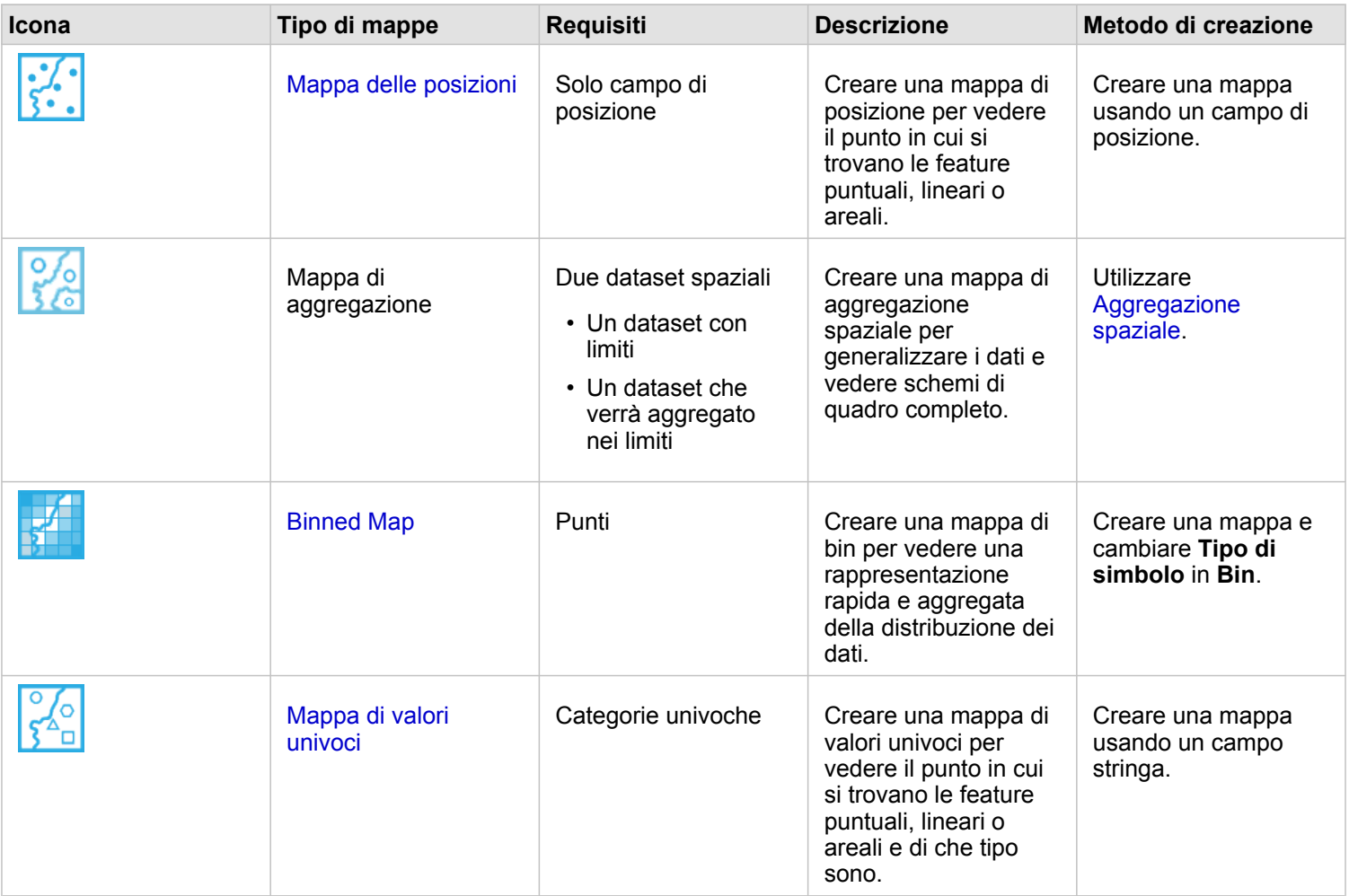

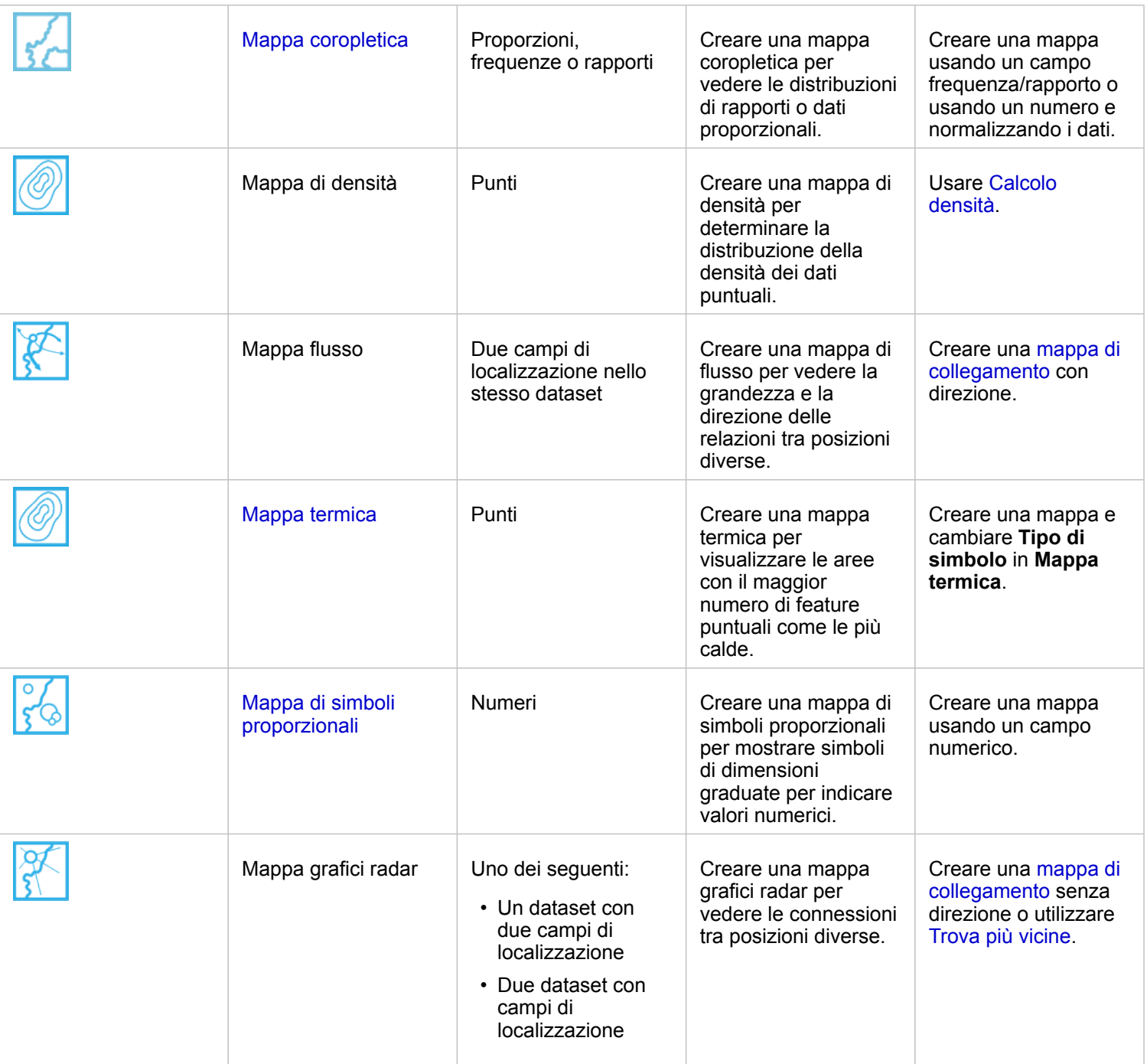

# Creare un grafico

È possibile creare un grafico con dataset, spaziale o non spaziale.

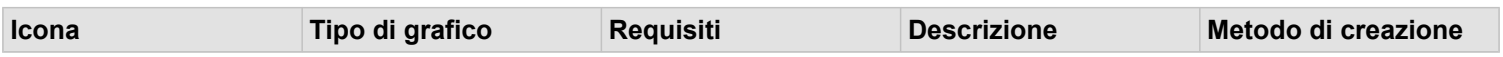

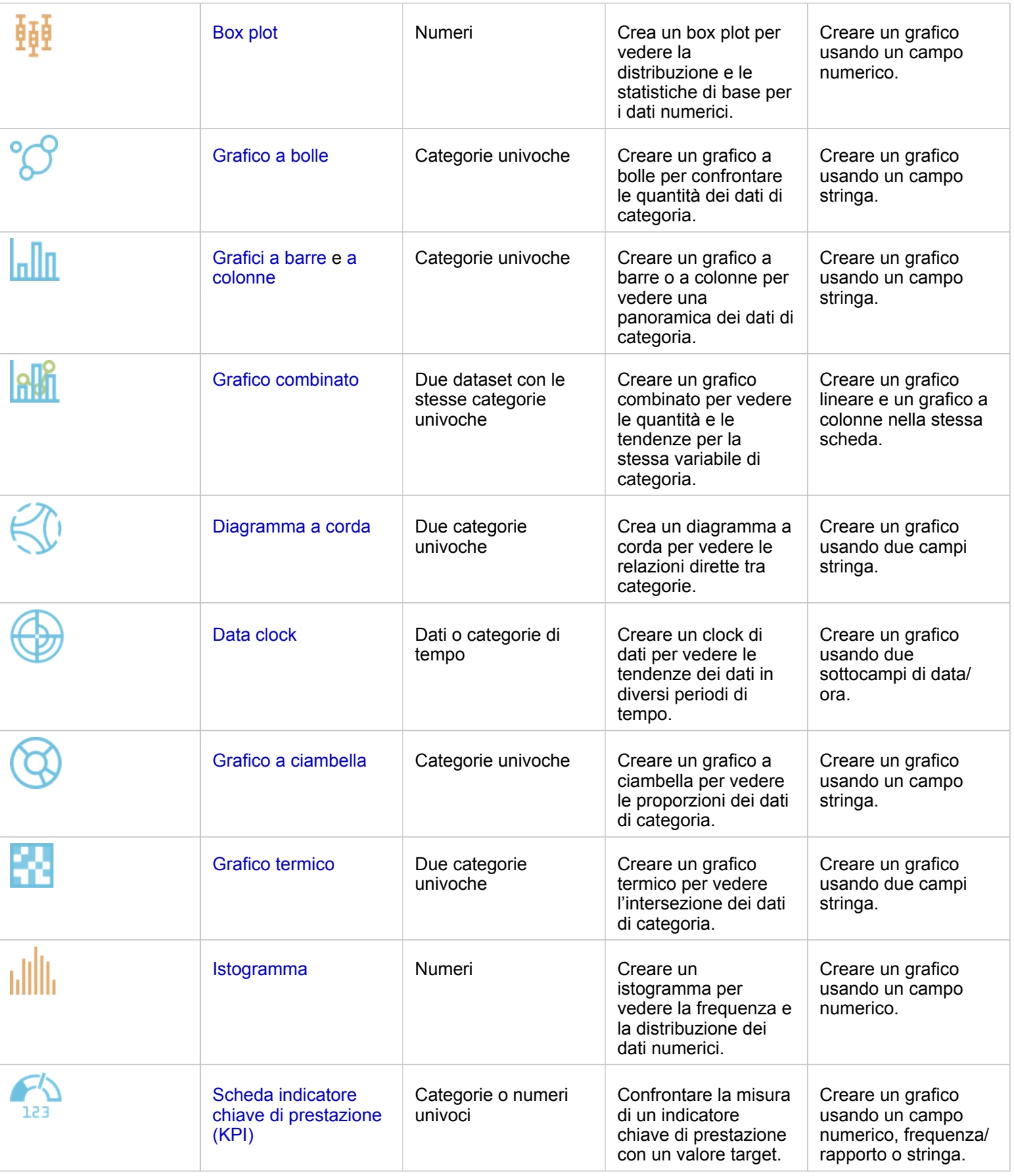

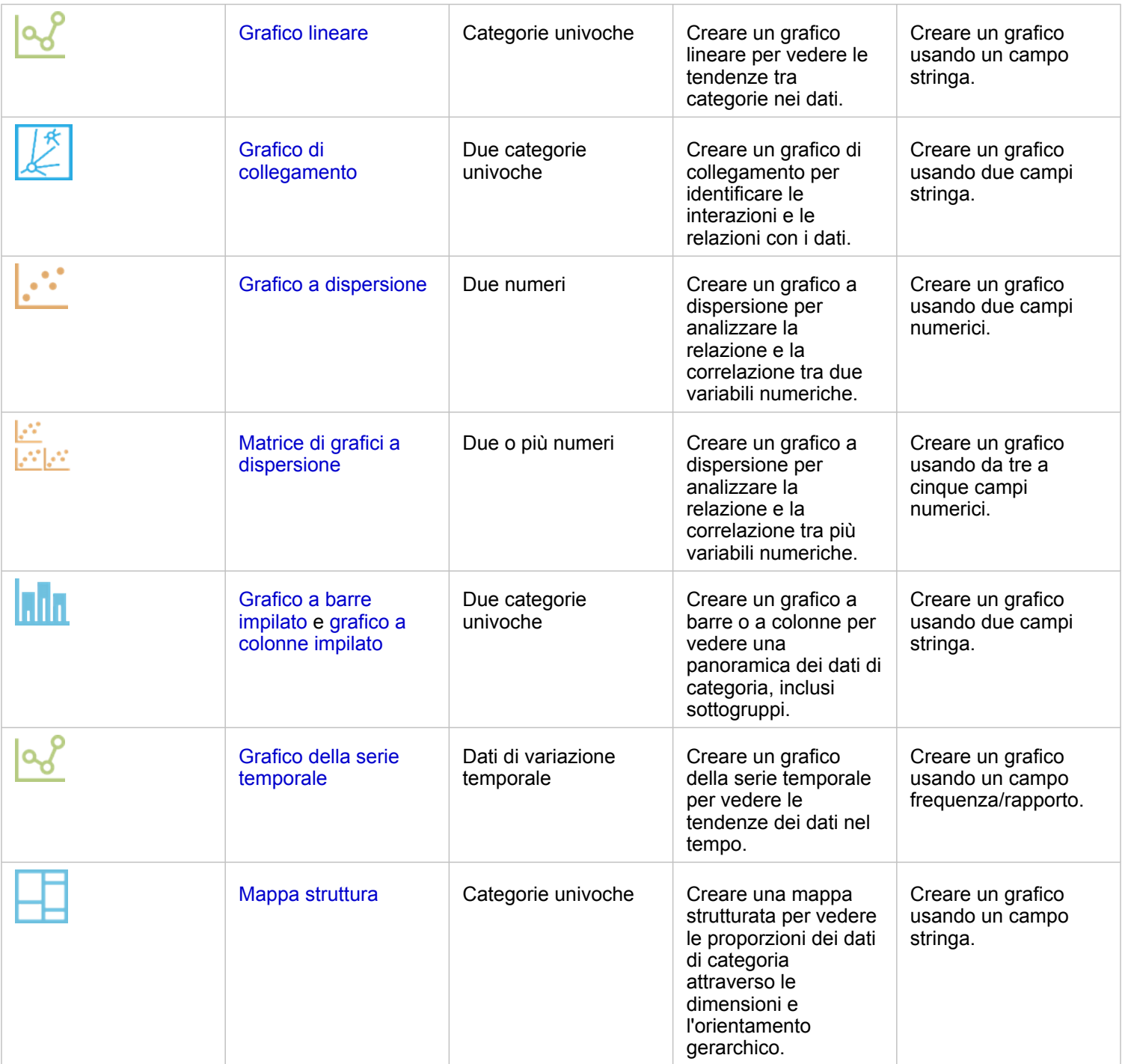

# Esegui analisi

La visualizzazione dei dati sulla mappa ti permetterà di avere un'idea delle tendenze, delle distribuzioni e delle relazioni inerenti ai tuoi dati. Tuttavia, molti tipi di modelli e relazioni non risultano ovvi semplicemente osservando la mappa. Vi sono spesso troppi dati da esaminare e presentare in modo coerente come dati non elaborati. La modalità di visualizzazione dei dati su una mappa può influire sui modelli che si riesce a rilevare. L'analisi consente di quantificare i modelli e le relazioni nei dati e di visualizzare i risultati sotto forma di mappe, tabelle e grafici. L'analisi consente inoltre di trovare soluzioni e di prendere importanti decisioni in base a più elementi rispetto a quelli offerti dall'esame visivo.

# Pulsante Azione

Le funzionalità di [analisi spaziale](#page-291-0) e [non spaziale](#page-309-0) in Insights si trovano nel riquadro **Analisi**, a cui si accede mediante il pulsante

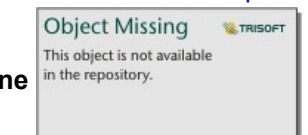

Azione in the repository. Su una scheda mappa, grafico o tabella.

Il pulsante **Azione** su una scheda mappa apre il riquadro **Analisi** nella scheda **Analisi spaziale**, in cui le funzionalità di analisi spaziale sono facilmente accessibili. È possibile passare alla scheda **Trova risposte** per trovare funzionalità di analisi spaziale e non spaziale raggruppate in domande frequenti. Il pulsante **Azione** su una scheda grafico o tabella apre il riquadro **Analisi** nelle domande di analisi dalla scheda **Trova risposte**.

Se il pulsante **Azione** non è visualizzato, fare clic su una scheda sulla pagina per attivarlo. Vengono visualizzati la barra degli strumenti della scheda e il pulsante **Action**.

#### Scheda Analisi spaziale

La scheda **Analisi spaziale** è disponibile solo da una scheda mappa e offre accesso a [Crea buffer/Tempi di guida](#page-296-0), [Aggregazione spaziale](#page-300-0), [Filtro spaziale,](#page-301-0) [Aggiungi dati](#page-303-0), [Calcola densità](#page-304-0) e [Trova più vicine.](#page-307-0)

Per maggiori informazioni sull'analisi spaziale, ivi inclusi i privilegi richiesti e le panoramiche delle funzionalità di analisi, consultare [Analisi spaziale](#page-291-0).

#### Scheda Trova risposte

La scheda **Trova risposte** organizza l'attività di analisi in base a domande chiave che riguardano la mappatura, l'analisi spaziale e altre visualizzazioni.

La seguente tabella riassume le funzionalità nel modo in cui sono organizzate nella scheda **Trova risposte**:

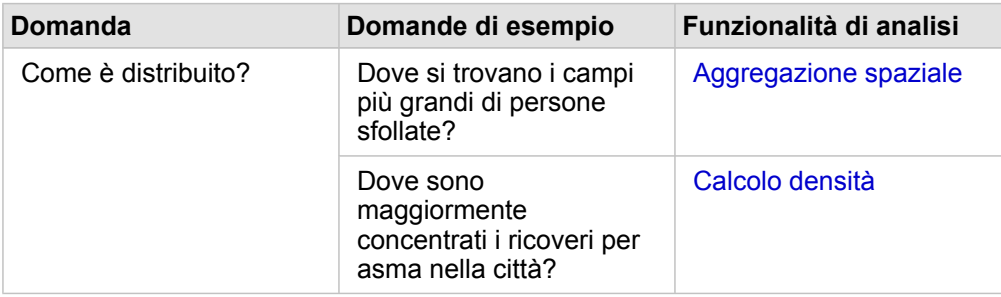

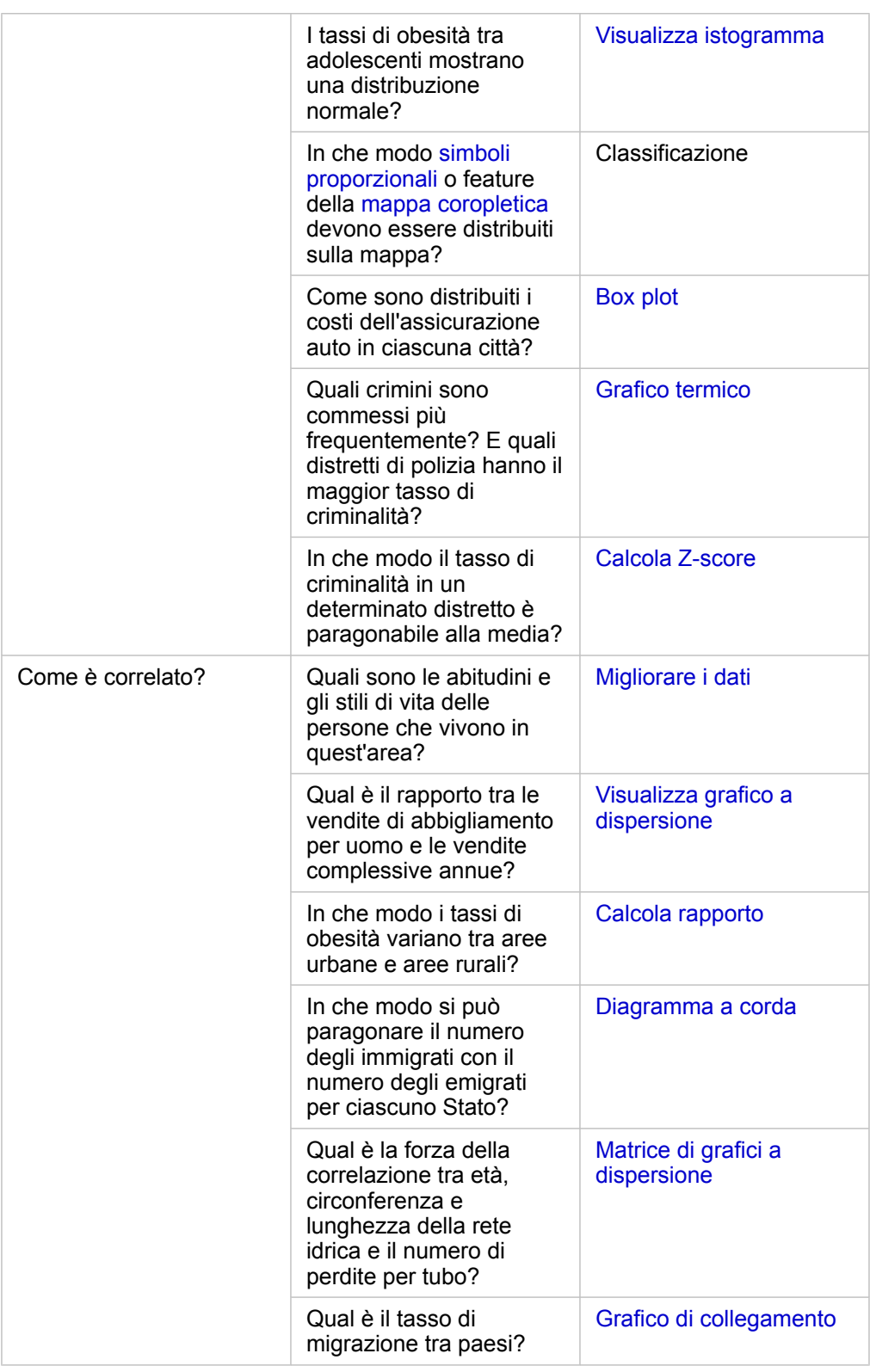

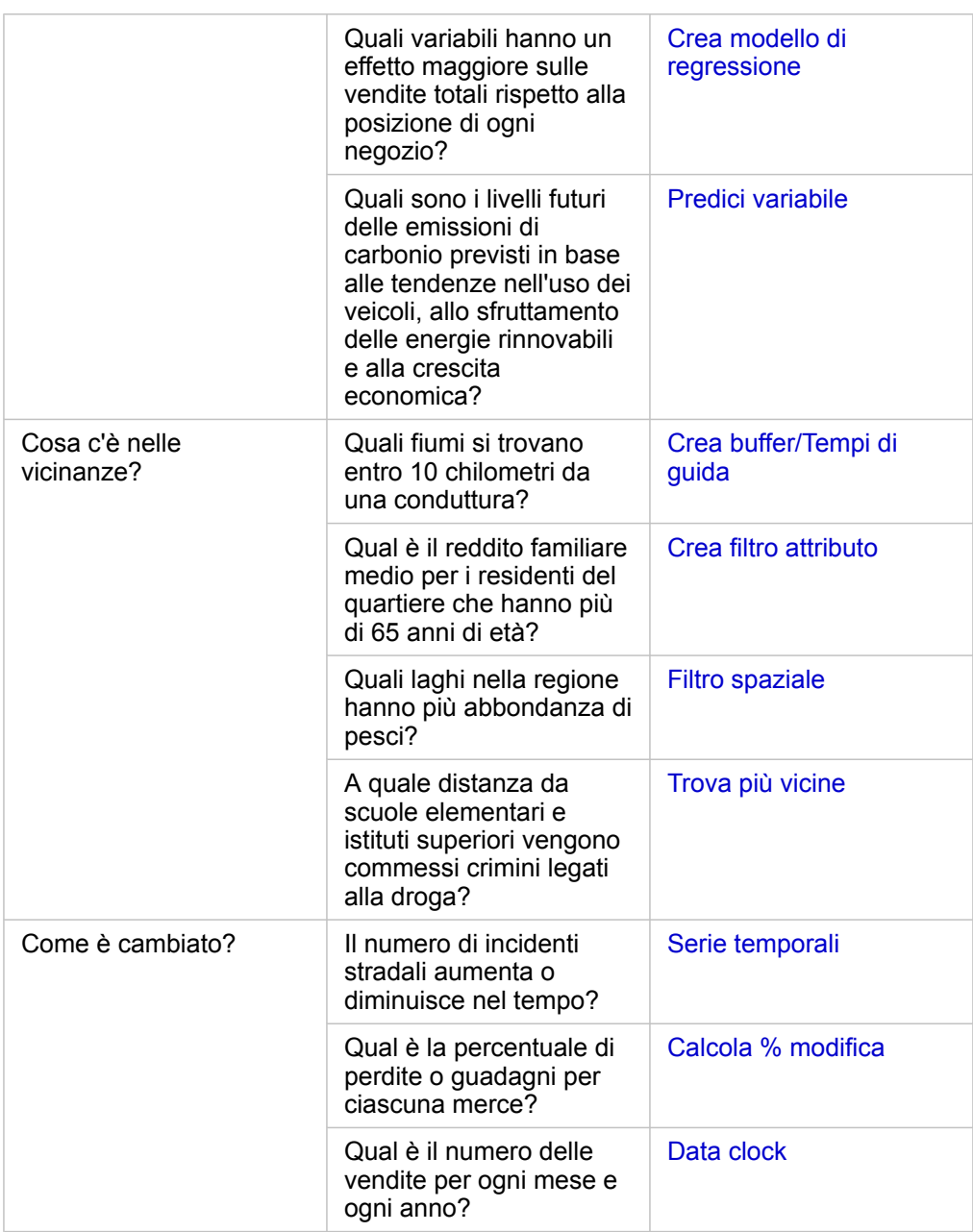

# Passaggi successivi

Utilizzare le seguenti risorse per ulteriori informazioni sull'analisi:

- [Analisi spaziale](#page-291-0)
- [Analisi non spaziale](#page-309-0)
- [Funzionalità di analisi](#page-258-0)

# Automatizzare l'analisi con modelli

Insights for ArcGIS cattura automaticamente ogni passaggio dell'analisi nella vista analisi relativa alla pagina della cartella di lavoro. Una volta che un modello è stato [condiviso](#page-332-0), può essere aggiunto alla pagina ed eseguito nuovamente utilizzando gli stessi dati o dati diversi.

## Aggiungere un modello alla pagina

- **Nota:** I modelli non condividono i dati. È necessario [aggiungere dati](#page-61-0) alla pagina oltre ad aggiungere il modello. È possibile aggiungere dati e modelli alla pagina contemporaneamente.
	- Se l'utente non ha creato il modello, per poterlo utilizzare è necessario che il proprietario di un modello lo condivida.
- 1. Fare clic su **Aggiungi dati** per aprire la finestra **Aggiungi alla pagina**.
- 2. Se la pagina non ha accesso ad alcun dataset, scegliere i dati.
- 3. In **Aggiungi alla pagina** fare clic su **Modello**.
- 4. Se è un modello creato dall'utente, scegliere **Contenuti**. Se non si è proprietari del modello, scegliere **Organizzazione**. I modelli disponibili sono elencati nel riquadro dei contenuti.
- 5. Facoltativo: per ulteriori informazioni su un modello nell'elenco, come una descrizione, fare clic su **Visualizzare i dettagli**.
- 6. Scegliere il modello e fare clic su **Aggiungi**.

Passaggio successivo: aggiornare il modello con i dati (vedere di seguito).

#### Aggiornare il modello per eseguire l'analisi automaticamente

Se si desidera utilizzare un [modello che è stato condiviso,](#page-332-0) aggiungere il modello alla pagina, nonché i dati che si desidera utilizzare per l'analisi.

Se è già stata eseguita un'analisi sulla pagina, è possibile eseguire di nuovo l'analisi dalla **Vista Analisi** aggiornando i dati nel modello o cambiando i parametri nell'analisi spaziale.

#### Eseguire di nuovo l'analisi con dati diversi

- 1. Fare clic sul pulsante **Vista analisi** ...
- 2. Fare clic su **Aggiorna** nella bolla del dataset che si desidera aggiornare. Viene visualizzato il pannello **Sostituisci dati**.

I campi disponibili da scegliere per passaggi dell'analisi, come l'aggregazione, cambiano per riflettere i campi del dataset scelto. Il modello è abbastanza flessibile da utilizzare qualsiasi campo, purché abbia lo stesso ruolo del campo che era stato utilizzato per creare il modello. L'elenco **Campo di sostituzione** contiene campi con lo stesso ruolo del campo scelto per **Campo originale**. Ad esempio, se **Campo originale** conteneva un campo stringa , denominato StoreName, i soli campi disponibili nell'elenco **Campo di sostituzione** sono campi stringa.

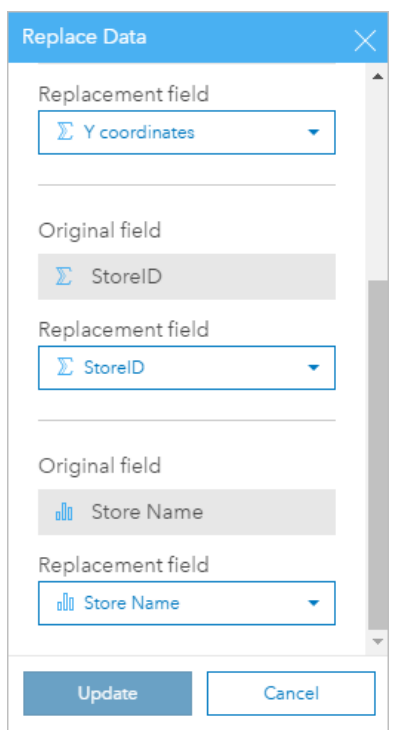

3. Scegliere campi diversi per eseguire di nuovo l'analisi con dati diversi. Ad esempio, se è stato creato un grafico a barre aggregando SalesAmount per StoreName, è possibile scegliere un campo diverso da utilizzare come categoria, ad esempio PaymentMethod.

Q **Suggerimento:** Se nell'elenco non viene visualizzato il campo previsto, scegliere un dataset diverso dall'elenco **Scegli set di dati**.

#### 4. Fare clic su **Aggiorna**.

Il modello viene applicato ai dati aggiornati e i risultati dell'analisi vengono visualizzati in forma di schede sulla pagina.

- 5. Fare clic sul pulsante Vista pagina <sub>Fil</sub> per visualizzare le schede sulla pagina.
- 6. È inoltre possibile eseguire di nuovo l'analisi spaziale con diversi parametri utilizzando il pulsante **Modifica**

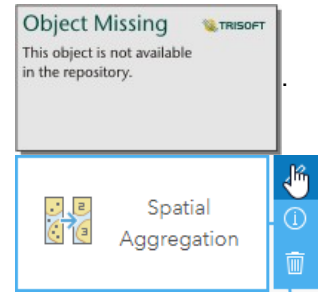

Aggiornare i parametri per eseguire di nuovo l'analisi

- 1. Fare clic sul pulsante Vista analisi **Dage School è già attiva la vista analisi**.
- 2. Fare clic su un passaggio nel modello che rappresenta una funzionalità di analisi spaziale, come **Calcolo densità**.

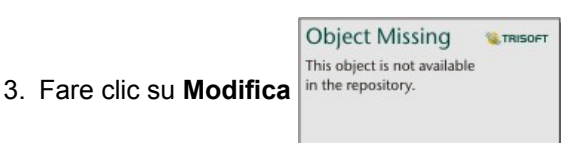

Appare il riquadro. Non è possibile scegliere un Map Layer diverso per l'analisi spaziale, ma è possibile modificare altri parametri. Ad esempio, è possibile eseguire di nuovo Calcolo Densità con una distanza di ricerca diversa da quella predefinita o utilizzare un metodo di classificazione diverso per i risultati.

- 4. Cambiare i parametri.
- 5. Fare clic su **Aggiorna**.

L'analisi viene eseguita e sovrascrive i risultati precedenti nel riquadro dei dati.

6. Fare clic sul pulsante Vista pagina <sub>in</sub> per visualizzare la mappa aggiornata sulla pagina.

# Esempio di modello

Di seguito è riportata la vista pagina di un'analisi settimanale di vendite per negozio che visualizza i risultati in forma di un [grafico a barre](#page-185-0) e una [mappa di simboli proporzionali](#page-169-0).

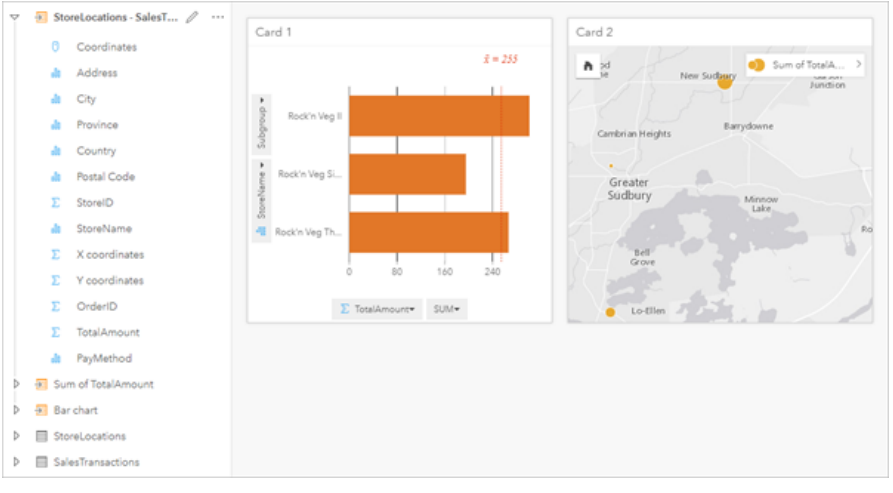

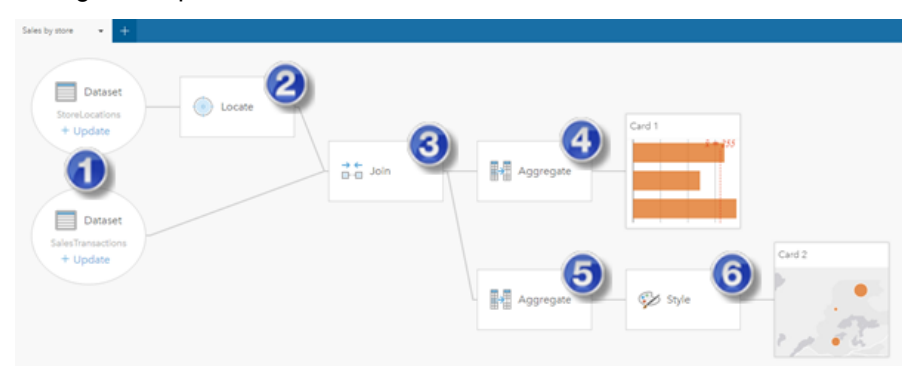

Di seguito è riportato il modello di tale analisi nella vista analisi.

Questo modello mostra i passaggi che sono implicati nella creazione dei risultati mostrati nella vista pagina:

- 1. Aggiungere due dataset alla pagina
- 2. [Abilitare la posizione](#page-102-0) nel primo dataset.
- 3. [Creare una relazione](#page-110-0) per unire i due dataset.
- 4. Aggregare i dati in base alle categorie per creare un [grafico a barre.](#page-185-0)
- 5. Aggregare i dati in base alla geografica per creare una [mappa di simboli proporzionali](#page-169-0).
- 6. Definire lo stile della mappa in base al campo scelto. Questo si verifica automaticamente quando viene creata una mappa.
- **Nota:** Benché il modello indichi che è stato eseguito un join (al passaggio 3) sui due dataset, esso li mostra come bolle di dataset separate. È possibile passare da un dataset all'altro per selezionare i campi da entrambi i dataset per eseguire di nuovo l'analisi.

# Dataset di risultati

L'esecuzione di un'analisi genera spesso un dataset di risultati B nel riquadro dei dati. È possibile visualizzare i dati dei risultati, come altre mappe, grafici e tabelle, o utilizzare il dataset nell'analisi.

I dataset di risultati compaiono nel riquadro dati elencato a seguito del dataset utilizzato per eseguire l'analisi, consentendo di avere una traccia degli stessi. Se un dataset ha originato più di un risultato, questi compariranno in ordine cronologico inverso, mostrando i risultati più recenti in cima all'elenco.

**Nota:** Non tutte le operazioni creano un dataset di risultati. Ad esempio, [l'abilitazione di una](#page-102-0) [posizione](#page-102-0) su un dataset e [il calcolo di un campo](#page-83-0) comporteranno un aggiornamento del dataset originale, più che crearne uno nuovo. Solo i grafici che eseguono un'aggregazione degli attrubuti, come ad esempio [i grafici a barre](#page-185-0) e [i grafici a](#page-192-0) [ciambella](#page-192-0), creeranno dei dataset di risultati.

Se i risultati non sono soddisfacenti, è possibile eseguire nuovamente le analisi spaziali utilizzando parametri diversi dalla **Vista analisi D** 0 annullare l'azione utilizzando il pulsante **Annulla** ...

**Nota:** Se si verifica un errore durante l'esecuzione di analisi sui dati, è possibile annullare l'analisi e ritornare al dataset originale. In alcuni casi, come i calcoli su campi, questo significa che gli eventuali campi calcolati completati su tale vista dataset verranno persi poiché viene ripristinato lo stato originale dei dati.

### Risultati spaziali

Un dataset di risultati viene creato quando si esegue [Crea buffer/Tempi di guida](#page-296-0), [Aggregazione spaziale](#page-300-0), [Filtro spaziale](#page-301-0), [Aggiungi dati](#page-303-0), [Calcola densità](#page-304-0) o [Trova più vicine.](#page-307-0) I dataset di risultati possono essere usati tanto nell'analisi spaziale che in quella non spaziale e possono essere adoperati per creare mappe, grafici e tabelle.

### Risultati non spaziali

Un dataset di risultati viene creato quando si esegue [Crea modello di regressione](#page-316-0) o [Predici variabile](#page-318-0) o quando si crea un grafico che esegue un'aggregazione o un calcolo. I risultati di Crea modello di regressione o Predici variabile possono essere usati nell'analisi spaziale o per creare mappe se il dataset originale presentava un campo posizione. Tutti i dataset di risultati non spaziali possono essere usati per l'analisi non spaziale e per creare grafici e tabelle.

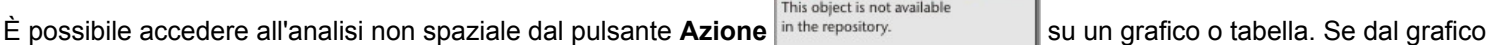

**Object Missing E** TRISOFT object is not available

si è creato un dataset di risultati, è possibile usare tanto il risultati quanto il dataset originale come input per l'analisi.

## Risultati filtro scheda

Quando si aggiunge un livello di scheda a una mappa, grafico o tabella si crea un dataset di risultati. Il dataset di risultati include i campi usati sulla scheda e il campo filtrato. Il dataset di risultati includerà lo stesso filtro che vi è stato applicato al livello del dataset.

**Nota:** Se vengono create nuove schede utilizzando il dataset di risultati di un filtro scheda, tutte le schede faranno riferimento al filtro dataset nel dataset di risultati e il filtro scheda sarà rimosso dalla scheda originale. Poiché la scheda originale fa riferimento anche al dataset di risultati, i dati visualizzati non saranno soggetti ad alcun cambiamento.

# Dataset di funzioni

Vengono creati come output dello strumento [Crea modello di regressione.](#page-316-0) Un dataset di funzioni contiene l'equazione e le statistiche di un modello di regressione e non può essere usato per creare una mappa, un grafico o una tabella.

Sono usati come input nello strumento [Predici variabile](#page-318-0) come modello di regressione. È possibile aprire lo strumento Predici variabile trascinando un dataset di funzioni sulla scheda di una mappa.

### **Statistiche**

I dataset di funzioni contengono l'equazione e le statistiche di un modello di regressione, compreso R2, R2 aggiustato e test di Durbin-Watson. Le statistiche possono essere visualizzate nel Riquadro dati espandendo il dataset di funzioni.

L'equazione di regressione è nel seguente formato:

y=b0+b1x1+b2x2+...+bnxn

dove y è la variabile dipendente, bn rappresenta i parametri calcolati e xn rappresenta le variabili esplicative.

Il valore R2, noto anche come coefficiente di determinazione, è un numero compreso tra 0 e 1 che misura quanto bene la linea di miglior adattamento modella i punti dati, con i valori più vicini a 1 che indicano i modelli più accurati.

Il valore R2 aggiustato è anch'esso una misura compresa tra 0 e 1, ma tiene conto di ulteriori variabili predittive che potrebbero causare un adattamento migliore in un modello basato sulla sola probabilità. Pertanto, l'uso del valore R2 aggiustato è consigliabile quando il modello dispone di un gran numero di variabili predittive, oppure quando si confrontano modelli con un diverso numero di variabili predittive.

Il test di Durbin-Watson misura l'autocorrelazione nei residui da un'analisi di regressione, su una scala da 0 a 4. In questa scala, da 0 a 2 l'autocorrelazione è positiva, 2 non ha autocorrelazione e da 2 a 4 l'autocorrelazione è negativa. Avere una bassa autocorrelazione in un modello di regressione è preferibile, in quanto i valori del test di Durbin-Watson più vicini a 2 sono più favorevoli.

**Nota:** Il calcolo del test di Durbin-Watson dipende dall'ordine dei dati. È importante che i dati siano ordinati in modo sequenziale, specialmente se riguardano il tempo. Se i dati non sono ordinati in modo corretto, il valore del test di Durbin-Watson potrebbe non essere accurato.

Documentazione di Insights 3.1

# Concetti di analisi

# Analisi dei collegamenti

L'analisi dei collegamenti è una tecnica di analisi focalizzata sulle relazioni e le connessioni all'interno di un dataset. L'analisi dei collegamenti offre la possibilità di calcolare le misure principali, ovvero gradi, centralità, vicinanza e autovettore, e di visualizzare le connessioni su un [grafico di collegamento](#page-223-0) o una [mappa di collegamento](#page-163-0).

## Informazioni sull'analisi dei collegamenti

L'analisi dei collegamenti utilizza una rete di collegamenti interconnessi e nodi per identificare ed analizzare le relazioni che non vengono visualizzate facilmente nei dati non elaborati. I tipi più comuni di rete sono inclusi tra i seguenti:

- Social network che mostrano chi parla con chi.
- Reti semantiche che mostrano argomenti connessi ad altri argomenti.
- Reti di conflitto che indicano coalizioni di connessioni tra i partecipanti.
- Reti di una compagnia aerea che indicano quali aeroporti hanno voli di coincidenza.

### Esempi

Un criminologo sta facendo un'investigazione sulla rete criminale. Dati provenienti da registri di un telefono cellulare possono essere utilizzati per determinare il tipo di relazione e la gerarchia presente tra i membri della rete.

Una società di carte di credito sta sviluppando un nuovo sistema per rilevare il furto di carte di credito. Il sistema utilizza i movimenti ricorrenti delle transazioni di ogni cliente, come la città, i negozi, ed i tipi di transazioni, per identificare le anomalie e avvertire il cliente di un potenziale furto.

Un analista della salute pubblica sta facendo una ricerca sulla crisi degli oppiacei nell'America del Nord. L'analista utilizza i dati riguardanti le prescrizioni e la demografia per identificare nuovi movimenti che emergono con il diffondersi della crisi.

# Come funziona l'analisi dei collegamenti

La tabella di seguito fornisce una panoramica della terminologia nell'analisi dei collegamenti:

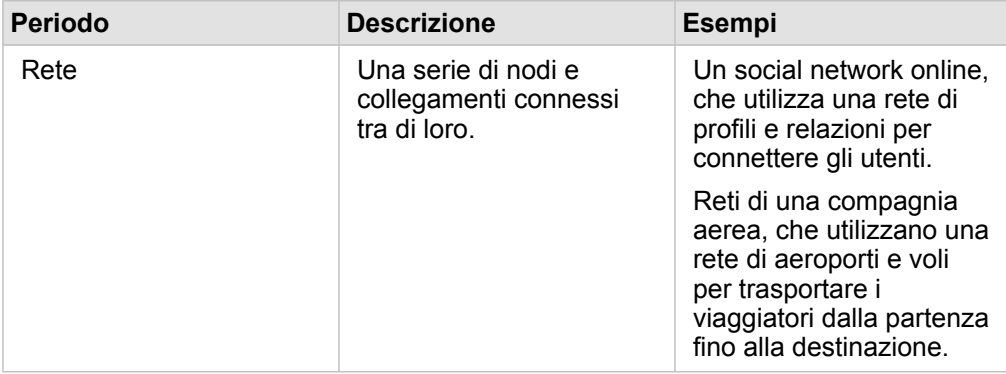

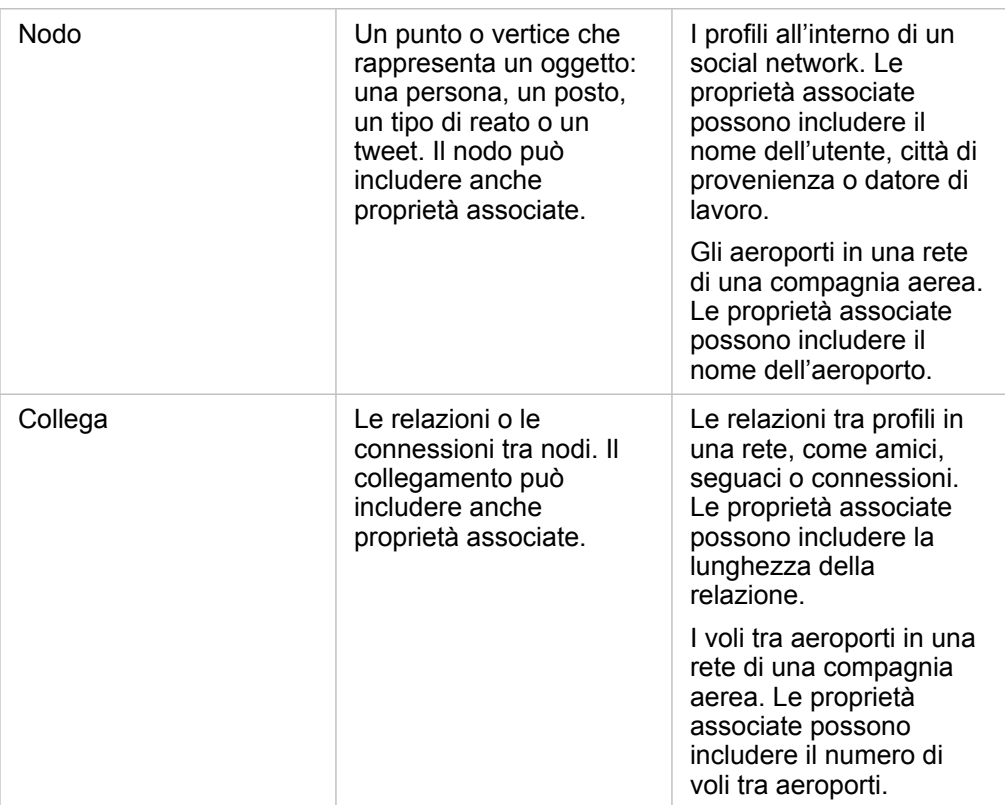

#### di betweenness

La centralità è una misura di importanza per i nodi in una rete.

La centralità generale viene utilizzata per i seguenti scopi:

- Per valutare l'influenza di un nodo su altri noti nella rete. Per esempio, quale utente raggiungerà la maggior parte di utenti condividendo una notizia o un'opportunità di lavoro?
- Per identificare i nodi che sono più influenzati da altri nodi. Per esempio, quale aeroporto verrà maggiormente colpito dalla cancellazione di voli a causa di una tempesta presente in un'altra regione?
- Per osservare il flusso di diffusione di qualcosa in tutta la rete, tra cui informazioni, oggetti o fenomeni. Per esempio, come si muove un pacchetto dal magazzino all'indirizzo di consegna?
- Per capire quali nodi diffondono più efficacemente i fenomeni nella rete. Per esempio, quale giornale o canale dovrebbe essere contattato affinché una notizia raggiunga il maggior numero di persone possibile?
- Posizionare nodi può bloccare o impedire la diffusione di fenomeni. Per esempio, dove dovrebbero essere posizionati i centri di vaccinazione per bloccare la diffusione di un virus?

Vi sono quattro modi per misurare la centralità in Insights: la centralità di grado, la centralità della centralità, la centralità di vicinanza e la centralità autovettore.

#### *Centralità di grado*

La centralità di grado si basa sul numero di connessioni dirette che possiede un nodo. La centralità di grado dovrebbe essere utilizzata per determinare quali nodi possiedono un'influenza più diretta. Per esempio, in un social network, gli utenti con più connessioni avrebbero una centralità di grado più alta.

La centralità di grado del nodo x viene calcolata utilizzando la seguente equazione:

degCentrality(x)=deg(x)/(NodiTotale-1)

dove:

- NodiTotale = Il numero di nodi nella rete
- $\cdot$  deg(x) = Il numero di nodi connessi al nodo x

Se i collegamenti sono diretti, cioè l'informazione passa attraverso i nodi in una sola direzione, allora la centralità di grado può essere misurata come In-degree o Out-degree. Nel caso in social network, l'In-degree si baserebbe sul numero di profili seguiti da un utente, mentre l'Out-degree si baserebbe sul numero di seguaci che ha l'utente.

La centralità di In-degree viene calcolata utilizzando la seguente equazione:

```
indegCentrality(x)=indeg(x)/(NodiTotale-1)
```
dove:

- NodiTotale=il numero di nodi nella rete
- Indeg(x)=il numero di nodi connessi al nodo x con un flusso diretto verso il nodo x

La centralità di Out-degree viene calcolata utilizzando la seguente equazione:

```
outdegCentrality(x)=outdeg(x)/(NodiTotale-1)
```
dove:

- NodiTotale = Il numero di nodi nella rete
- $\bullet$  outdeg(x) = Il numero di nodi connessi al nodo x con un flusso diretto lontano dal nodo x

Per i grafici diretti, Insight dà una dimensione ai nodi tramite la centralità di Out-degree predefinita.

#### *Centralità della centralità*

La centralità della centralità si basa su questo concetto: fino a che punto un nodo fa parte del percorso più breve tra altri nodi. La centralità della centralità dovrebbe essere utilizzata per determinare quali nodi vengono utilizzati per connettere altri nodi tra di loro. Per esempio, un utente in un social network con connessioni a molteplici gruppi di amici avrà una centralità della centralità maggiore rispetto ad utenti con connessioni ad un solo gruppo.

La centralità della centralità del nodo x viene calcolata utilizzando la seguente equazione:

btwCentrality(x)=Σa,bϵNodi(percorsia,b(x)/percorsia,b)

dove:

- Nodi = Tutti i nodi nella rete
- percorsia,b = Il numero di percorsi più breve tra tutti i nodi a e b
- $\cdot$  percorsia,b(x) = Il numero di percorsi più brevi tra nodi a e b che si connettono tramite il nodo x

L'equazione della centralità della centralità mostrata precedentemente non rappresenta la dimensione della rete, per questa ragione le grandi reti avranno valori di centralità della centralità maggiori rispetto a delle reti piccole. Per consentire un paragone tra reti di diverse dimensioni, l'equazione della centralità della centralità deve essere normalizzata dividendo il numero di coppie di nodi nel grafico.

La seguente equazione viene utilizzata per normalizzare un grafico indiretto:

```
1/2(NodiTotale-1)(NodiTotale-2)
```
dove:

• NodiTotale = Il numero di nodi nella rete

La seguente equazione viene utilizzata per normalizzare un grafico diretto:

(NodiTotale-1)(NodesTotal-2)

#### dove:

• NodiTotale = Il numero di nodi nella rete

#### *Centralità di vicinanza*

La centralità di vicinanza di basa sulla media della distanza di percorso di rete più corta tra i nodi. La centralità di vicinanza dovrebbe essere utilizzata per determinare quali nodi si presentano come associati più vicini ad altri noti nella rete. Per esempio, un utente con più connessioni nel social network avrà una centralità di vicinanza maggiore rispetto ad un utente connesso tramite altre persone (in altre parole, un amico di un amico).

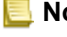

**Nota:** La distanza tra nodi fa riferimento al numero di collegamenti che li separano, non alla distanza geografica.

La centralità di vicinanza del nodo x viene calcolata utilizzando la seguente equazione:

```
closeCentrality(x)=(nodi(x,y)/(NodiTotale-1))*(nodi(x,y)/dist(x,y)Totale)
```
dove:

- NodiTotale = Il numero di nodi nella rete
- $\bullet$  nodi(x,y) = Il numero di nodi connessi al nodo x
- $\bullet$  dist(x,y)Totale = La somma delle distanze di percorso più breve dal nodo x ad altri nodi

#### *Centralità autovettore*

La centralità autovettore si basa su nodi importanti connessi ad altri nodi importanti. La centralità autovettore deve essere utilizzata quando si desidera determinare quali nodi fanno parte di un cluster di influenza. Ad esempio, un utente in un social network con molte connessioni ad altri utenti con molte connessioni avrà una maggiore centralità autovettore rispetto a un utente con poche connessioni oppure connesso ad altri utenti con poche connessioni.

La centralità autovettore del nodo x viene calcolata utilizzando il metodo delle potenze per trovare l'autovettore più grande utilizzando la seguente equazione:

 $Ax = \lambda x$ 

dove:

- $λ =$  Autovalore
- $\cdot$  x = Autovettore
- A = Matrice che descrive la trasformazione lineare

# Analisi di regressione

L'analisi di regressione è una tecnica di analisi che calcola la relazione stimata tra una variabile dipendente e una o più variabili esplicative. Con l'analisi di regressione, è possibile definire la relazione tra le variabili scelte e prevedere i valori in base al modello.

## Panoramica dell'analisi di regressione

L'analisi di regressione utilizza un metodo di stima scelto, una variabile dipendente e una o più variabili esplicative per creare un'equazione che stima i valori per la variabile dipendente.

Il modello di regressione include uscite, come R2 e residui, per fornire informazioni sulla precisione della stima della variabile dipendente da parte del modello.

I grafici, come le [matrici di grafici a dispersione](#page-230-0) e gli [istogrammi](#page-194-0), possono anche essere utilizzati nell'analisi di regressione per analizzare le relazioni e testare i presupposti.

L'analisi di regressione può essere utilizzata per risolvere i seguenti tipi di problemi:

- Determinare le variabili esplicative sono correlate alla variabile dipendente.
- Comprendere la relazione tra le variabili dipendenti ed esplicative.
- Prevedere i valori sconosciuti della variabile dipendente.

# Esempi

Un analista di una piccola catena di negozi studia le prestazioni di diversi negozi. L'analista vuole sapere perché alcuni negozi hanno un volume di vendite inaspettatamente basso. L'analista crea un modello di regressione con variabili esplicative come l'età media e il reddito nei quartieri attorno, nonché la distanza dai centri commerciali e il trasporto pubblico, per determinare quali variabili influenzano le vendite.

Un analista per un dipartimento di istruzione studia gli effetti dei programmi di colazione scolastica. L'analista crea un modello di regressione dei risultati del rendimento scolastico, come il tasso di laureati, utilizzando variabili esplicative come la dimensione della classe, il reddito familiare, il budget scolastico pro capite e la proporzione di studenti che fanno colazione ogni giorno. L'equazione del modello può essere utilizzata per determinare l'effetto relativo di ogni variabile sui risultati del rendimento scolastico.

Un analista di un'organizzazione non governativa studia le emissioni globali di gas serra. L'analista crea un modello di regressione per le ultime emissioni per ciascun paese utilizzando variabili esplicative quali il prodotto interno lordo (PIL), la popolazione, la produzione di elettricità mediante combustibili fossili e l'utilizzo dei veicoli. Il modello può quindi essere utilizzato per prevedere le future emissioni di gas serra utilizzando il PIL previsto e i valori della popolazione.

# Come funziona l'analisi di regressione

L'analisi di regressione in Insights for ArcGIS viene definita utilizzando il metodo OLS (minimi quadrati). Il modello di regressione include statistiche di output, che possono essere utilizzate per determinare la precisione della stima della relazione tra la variabile dipendente e le variabili esplorative da parte del modello.

#### Quadrati Meno Ordinari

Il metodo OLS (minimi quadrati) è una forma di regressione lineare multipla, il che significa che la relazione tra le variabili

dipendenti e le variabili indipendenti deve essere definita adattando un'equazione lineare ai dati osservati.

#### Un modello OLS utilizza la seguente equazione:

yi=β0+β1x1+β2x2+...+βnxn+ε

dove:

- yi=il valore osservato della variabile dipendente sul punto i
- β0=l'intercettazione y (valore costante)
- βn=il coefficiente di pendenza per la variabile esplicativa N sul punto i
- xn=il valore della variabile N sul punto i
- ε=l'errore dell'equazione di regressione

Ogni metodo di regressione ha diverse ipotesi che devono essere soddisfatte affinché l'equazione sia considerata affidabile. Le ipotesi OLS devono essere convalidate quando si crea un modello di regressione.

Le seguenti ipotesi dovrebbero essere testate e soddisfatte quando si utilizza il metodo OLS:

- Il modello deve essere lineare.
- I dati devono essere campionati casualmente.
- Le variabili esplicative non devono essere collineari.
- Le variabili esplicative devono avere un errore di misurazione trascurabile.
- I residui hanno una somma prevista pari a zero.
- I residui hanno una varianza omogenea.
- I residui sono distribuiti normalmente.
- I residui adiacenti non devono mostrare autocorrelazione.

#### *Il modello deve essere lineare*

La regressione OLS può essere utilizzata solo per creare un modello lineare. La linearità può essere verificata tra la variabile dipendente e le variabili esplicative utilizzando un [grafico a dispersione.](#page-198-0) Una [matrice di grafico a dispersione](#page-230-0) può testare tutte le variabili, purché non vi siano più di cinque variabili in totale.

#### *I dati devono essere campionati casualmente.*

I dati utilizzati nell'analisi di regressione devono essere campionati in modo tale che i campioni stessi non dipendano da alcun fattore esterno. Il campionamento casuale può essere testato usando i residui del modello di regressione. I residui, che sono un output del modello di regressione, non devono avere alcuna correlazione quando sono tracciati rispetto alle variabili esplicative su un [grafico a dispersione](#page-198-0) o una [matrice di grafico a dispersione](#page-230-0).

#### *Le variabili esplicative non devono essere collineari.*

Per collinearità si intende una relazione lineare tra variabili esplicative, che crea ridondanza nel modello. In alcuni casi, il modello può essere creato con collinearità. Tuttavia, se una delle variabili collineari sembra dipendere dall'altra, si consiglia di eliminare tale variabile dal modello. La collinearità può essere testata utilizzando un [grafico a dispersione](#page-198-0) o una [matrice di](#page-230-0) [grafico a dispersione](#page-230-0) delle variabili esplicative.

#### *Le variabili esplicative devono avere un errore di misurazione trascurabile.*

Un modello di regressione è preciso solo come i suoi dati di input. Se le variabili esplicative presentano ampi margini di errore, il modello non può essere accettato come preciso. Quando si esegue l'analisi di regressione, è importante utilizzare solo dataset provenienti da fonti note e attendibili per garantire che l'errore sia trascurabile.

#### *I residui hanno una somma prevista pari a zero.*

I residui sono la differenza tra i valori osservati e attesi in un'analisi di regressione. I valori osservati che si trovano al di sopra della curva di regressione hanno un valore residuo positivo e i valori osservati che scendono al di sotto della curva di regressione hanno un valore residuo negativo. La curva di regressione deve trovarsi lungo il centro dei punti dati; pertanto, la somma dei residui deve essere zero. La somma di un campo può essere calcolata in una tabella di riepilogo.

#### *I residui hanno una varianza omogenea.*

La varianza deve essere la stessa per tutti i residui. Questa ipotesi può essere testata utilizzando un variogramma o un [grafico](#page-198-0) [a dispersione](#page-198-0) dei residui (asse y) e dei valori stimati (asse x). Se si utilizza un grafico a dispersione, il grafico risultante deve apparire come punti tracciati casualmente.

#### *I residui sono distribuiti normalmente.*

Una distribuzione normale, detta anche curva a campana, è una distribuzione naturale, in cui la frequenza di un fenomeno è elevata vicino alla media e si riduce quando la distanza dalla media aumenta. Una distribuzione normale viene spesso utilizzata come ipotesi nulla in un'analisi statistica. I residui devono essere distribuiti normalmente per mostrare che la linea di miglior adattamento è ottimizzata centralmente all'interno dei punti dati osservati, non con una distorsione verso alcuni e lontana dagli altri. Questa ipotesi può essere testata creando un [istogramma](#page-194-0) con i residui. La curva di distribuzione normale può essere sovrapposta e le misure di asimmetria e curtosi sono riportate sul retro della scheda di istogramma.

#### *I residui adiacenti non devono mostrare autocorrelazione.*

Questa ipotesi è basata su dati ordinati nel tempo. Se i dati sono ordinati nel tempo, ogni punto dati deve essere indipendente dal punto dati precedente o successivo. Pertanto, è importante assicurarsi che i dati ordinati nel tempo siano organizzati nell'ordine corretto quando si esegue un'analisi di regressione. Questa ipotesi può essere calcolata utilizzando il test di Durbin-Watson.

#### Statistiche e risultati

L'accuratezza di un'equazione di regressione è una parte importante dell'analisi di regressione. Tutti i modelli includono una quantità di errori, ma la comprensione delle statistiche consente di determinare se il modello può essere utilizzato nell'analisi o se è necessario apportare modifiche.
#### *Coefficiente di determinazione, R2*

Il coefficiente di determinazione, rappresentato con R2, misura la precisione con cui l'equazione di regressione definisce i punti dati effettivi. Il valore R2 è un numero compreso tra 0 e 1, con i valori più vicini a 1 che indicano modelli più accurati. Un valore R2 pari a 1 indica un modello perfetto, che è altamente improbabile nelle situazioni reali, data la complessità delle interazioni tra diversi fattori e variabili sconosciute. Pertanto, si deve cercare di creare un modello di regressione con il valore R2 più alto possibile, pur riconoscendo che il valore potrebbe non essere vicino a 1.

#### *R2 aggiustato*

Quando si esegue un'analisi di regressione, esiste il rischio di creare un modello di regressione che abbia un valore R2 accettabile aggiungendo variabili esplicative che causano un adattamento migliore basato sulla sola probabilità. Il valore R2 aggiustato, che è anche un valore compreso tra 0 e 1, tiene conto di ulteriori variabili esplicative, riducendo il ruolo che la probabilità svolge nel calcolo. Il valore R2 aggiustato deve essere usato per i modelli che utilizzano molte variabili esplicative, o quando si confrontano modelli con diversi numeri di variabili esplicative.

#### *Test di Durbin-Watson*

Il test di Durbin-Watson è una misura di autocorrelazione nei residui in un modello di regressione. Il test di Durbin-Watson è importante perché l'autocorrelazione nei residui adiacenti è una delle ipotesi da testare durante la creazione di un modello di regressione.

Il test di Durbin-Watson utilizza una scala da 0 a 4, con valori da 0 a 2 che indicano l'autocorrelazione positiva, 2 che indica l'assenza di autocorrelazione e da 2 a 4 che indicano l'autocorrelazione negativa. Pertanto, i valori vicini a 2 sono necessari per soddisfare l'ipotesi di non autocorrelazione nei residui.

#### *Residui*

I valori residui in un'analisi di regressione sono le differenze tra i valori osservati nel dataset (in altre parole, i valori effettivi della variabile dipendente) e i valori attesi calcolati con l'equazione di regressione.

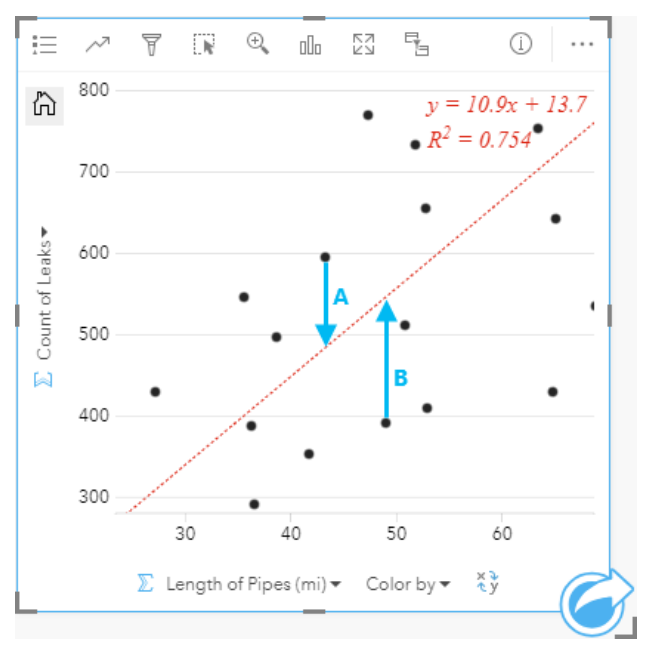

I residui A e B per le relazioni precedenti vengono calcolati come segue:

```
residuiA=osservatiA-attesiA residuiA=595-483,1753 residuiA=111,8247
```
residuiB=osservatiB-attesiB residuiB=392-545,8323 residuiB=153,8323

I residui possono essere utilizzati per calcolare l'errore in un'equazione di regressione e per testare diverse ipotesi.

Documentazione di Insights 3.1

# Analisi spaziale

## <span id="page-291-0"></span>Analisi spaziale

L'analisi spaziale è accessibile utilizzando il pulsante Azione in the repository.<br>
Su una [scheda mappa.](#page-134-0)

Object Missing **WTRISOFT** This object is not available

**Nota:** L'amministratore dell'organizzazione deve concedere agli utenti determinati privilegi [\(https://enterprise.arcgis.com/en/portal/10.6/use/roles.htm\)](https://enterprise.arcgis.com/en/portal/10.6/use/roles.htm) perché possano eseguire l'analisi spaziale. Per utilizzare una delle funzionalità di analisi spaziale, sono necessari i seguenti privilegi:

- Può creare, aggiornare ed eliminare contenuti
- Può pubblicare feature layer ospitati
- Analisi feature standard

Alcune funzionalità richiedono ulteriori privilegi, quali ArcGIS Online network analysis services e ArcGIS GeoEnrichment Service. Per maggiori informazioni, consultare [Configurare il portale per il supporto di Insights.](#page-340-0)

I crediti vengono consumati per transazioni come l'abilitazione della posizione per i dati in base all'indirizzo (geocodifica) se il portale è configurato con ArcGIS World Geocoding Service e l'applicazione di determinate analisi spaziali, come buffer (tramite la modalità viaggio) e GeoEnrichment, che consumino utility service ArcGIS Online configurati con il portale.

Un processo di analisi causerà un errore di timeout se saranno necessari più di 60 secondi per il completamento. Il tempo di elaborazione dipende dalle specifiche di installazione di ArcGIS Enterprise, come la memoria e le risorse della CPU.

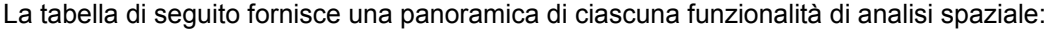

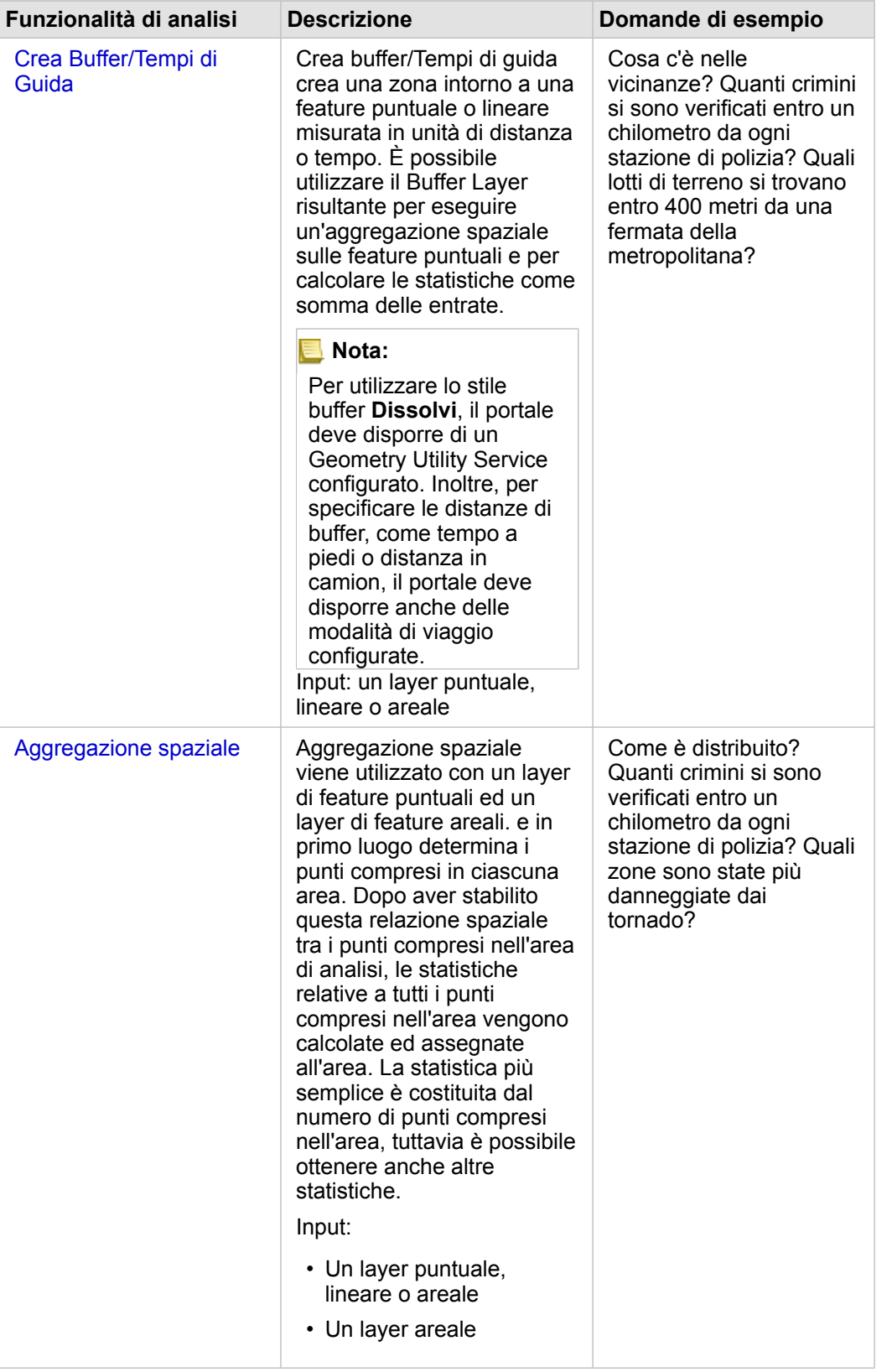

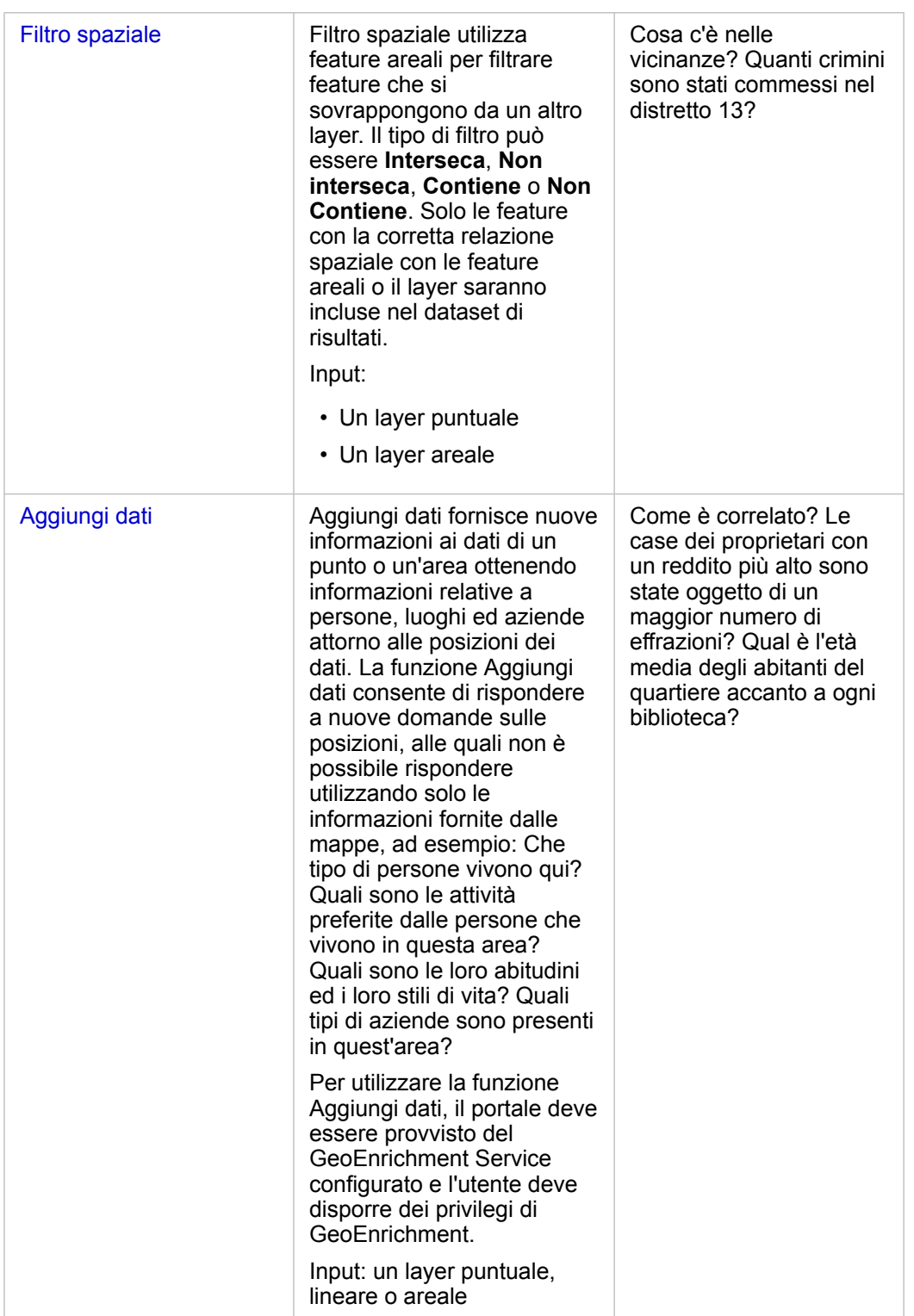

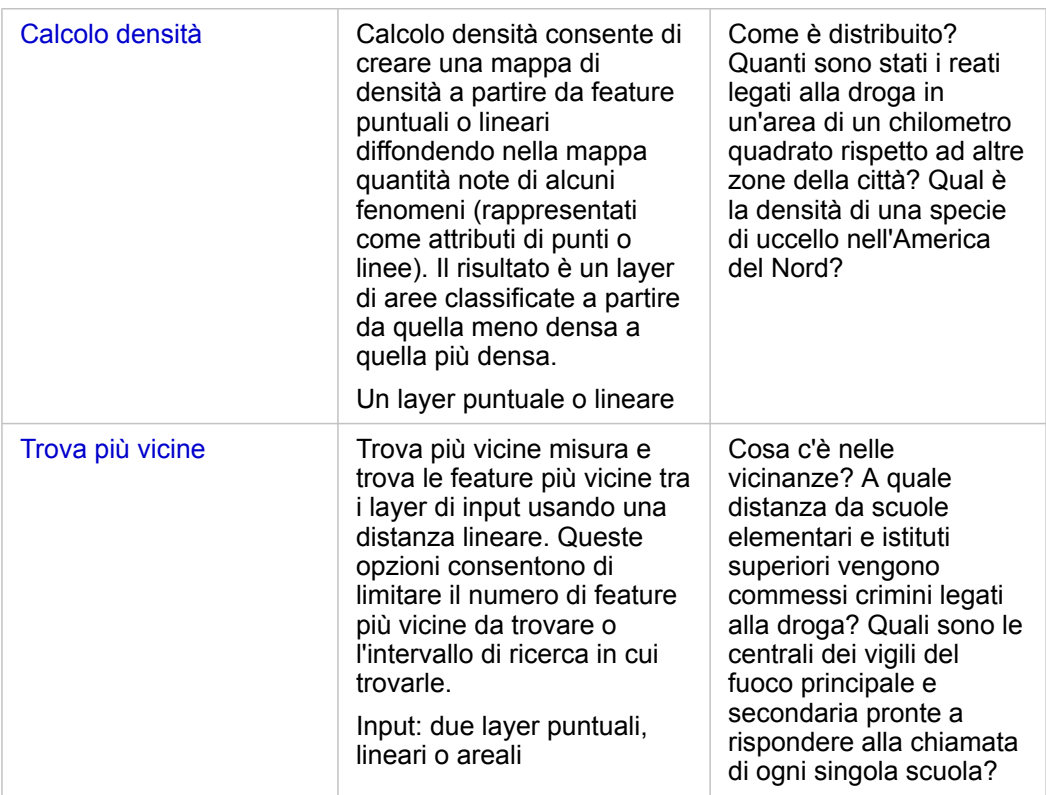

**Nota:** È possibile aggiungere Boundary Layer dalla scheda **Boundary** della finestra **Aggiungi alla pagina** per le analisi spaziali. I Boundary sono utili quando i dati non includono le posizioni delle aree. Ad esempio, per ricapitolare il numero dei voti di un collegio elettorale, è possibile utilizzare nelle proprie analisi la geografia del collegio elettorale. È possibile utilizzare Boundary personalizzati, come le aree cittadine, in caso di aggiunta di Boundary personalizzati alla propria cartella di lavoro.

**Suggerimento:** Le funzionalità di analisi spaziale usate più comunemente, Aggregazione spaziale e Filtro

spaziale, sono accessibili trascinando un layer su una mappa esistente e rilasciandolo in una delle aree di rilascio disponibili. Affinché appaiano le aree di rilascio **Aggregazione spaziale** e **Filtra per feature selezionata**, è necessario che la combinazione di dati sulla mappa e nel dataset selezionato sia compatibile per i due strumenti (ad esempio, una mappa di punti e un layer di confine).

## Passaggi successivi

Utilizzare le seguenti risorse per ulteriori informazioni sull'analisi:

- [Funzionalità di analisi](#page-258-0)
- [Analisi non spaziale](#page-309-0)
- [Analisi dei collegamenti](#page-280-0)
- [Analisi di regressione](#page-285-0)
- [Risolvere un problema spaziale](#page-39-0)

# <span id="page-296-0"></span>Crea Buffer/Tempi di Guida

Crea Buffer/Tempi di Guida consente di creare aree intorno a feature puntuali, lineari e areali di input a una distanza specificata o utilizza aree di servizio Esri per calcolare l'area che può essere raggiunta entro un tempo di viaggio o una distanza di viaggio specificata lungo una rete stradale in base alla modalità di viaggio.

### Esempi

Un reporter locale sta lavorando su una storia relativa ai tempi di risposta agli incendi nella sua città. Desidera determinare quanta parte della città si trova a quattro minuti di guida dalle stazioni dei pompieri della città. Crea buffer/Tempi di guida può essere utilizzato per determinare la distanza che può essere coperta da un camion dei pompieri all'interno della città in quattro minuti.

Una società di sviluppo sta cercando di guadagnare denaro creando un nuovo sviluppo urbano a uso misto in un centro urbano. Il nuovo sviluppo urbano dovrà essere opportunamente situato entro circa 40 km da negozi, ristoranti o fermate della metropolitana. Crea Buffer/Tempi di Guida può essere utilizzato per determinare quali posizioni sono appropriate per il nuovo sviluppo.

#### Note sull'utilizzo

Un layer puntuale, lineare o areale di input può essere scelto dal menu a discesa **Scegli il layer da includere nel buffer**. Il menu a discesa include tutti i layer che sono stati aggiunti alla scheda della mappa.

Il parametro **Imposta distanza e unità** viene utilizzato per determinare il tipo e la dimensione del buffer o del tempo d guida. Le unità di distanza predefinita saranno basate sulle unità impostate nel profilo del portale ArcGIS Enterprise. Se le feature di input sono lineari o areali, sarà disponibile solo l'opzione **Distanza fissa**. Se le feature di input sono punti, potrebbero essere disponibili le seguenti feature:

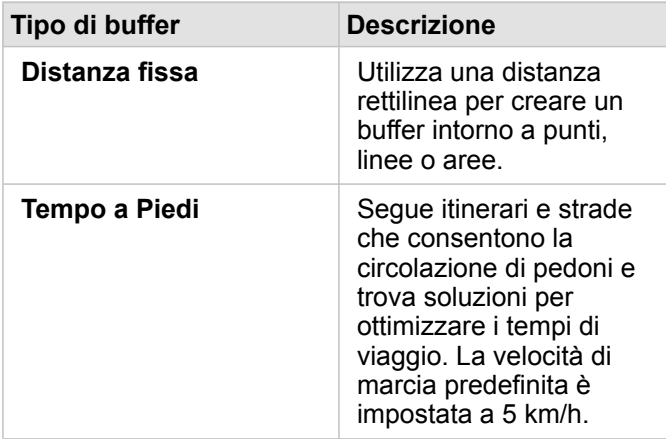

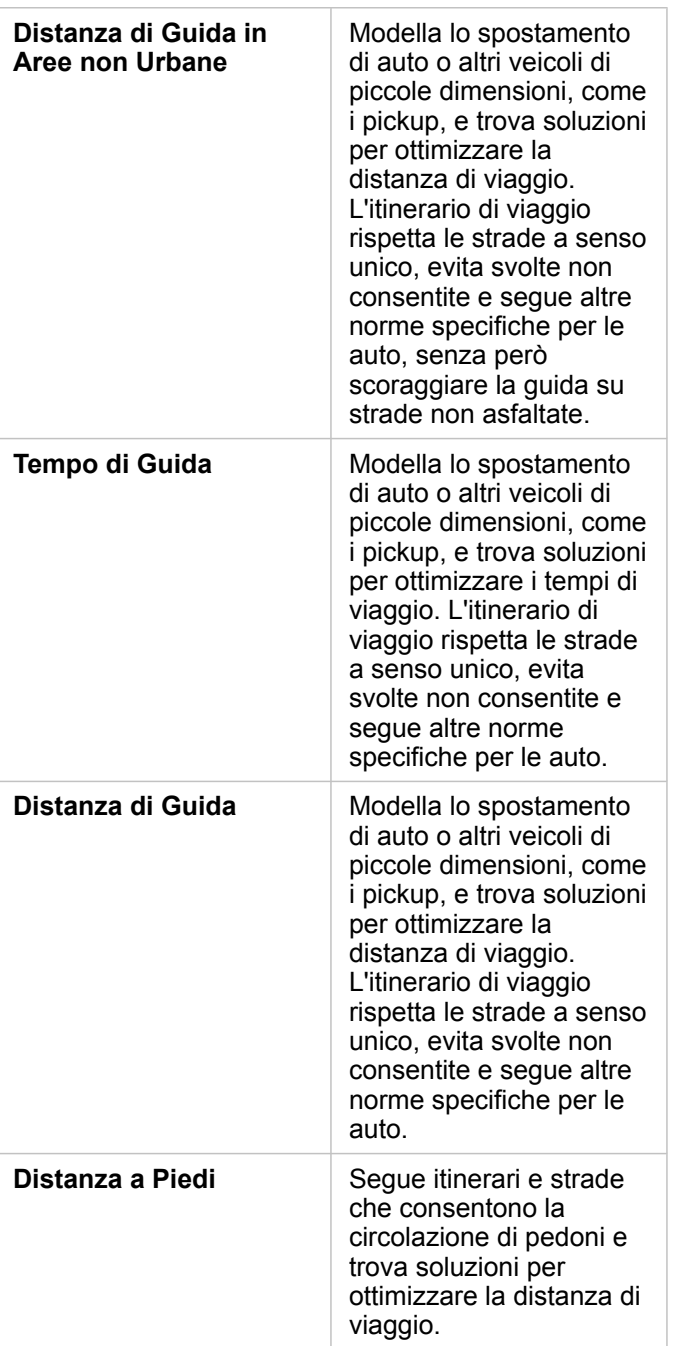

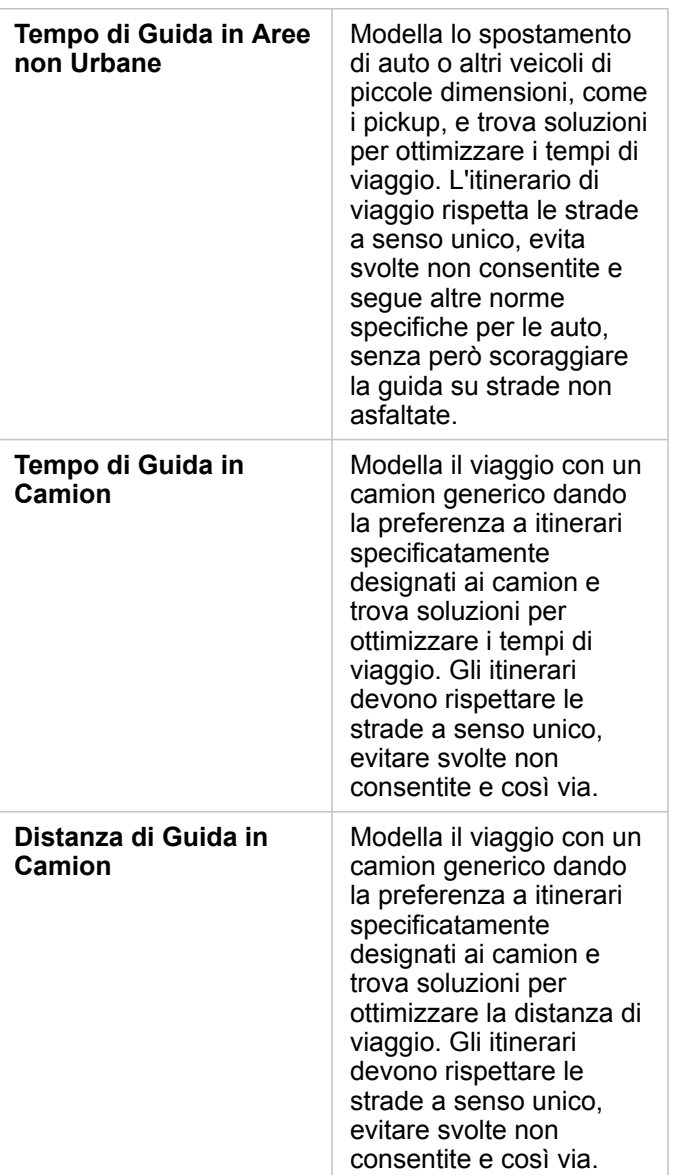

Se si sceglie un buffer o una modalità di viaggio basata sulla distanza, è possibile scegliere metri, chilometri, piedi o miglia come unità.

Se si sceglie una modalità di viaggio basata sul tempo, è possibile scegliere secondi, minuti o ore come unità.

**Scegliere uno stile buffer** è utilizzata per determinare la modalità di visualizzazione di buffer intersecanti. Le due opzioni sono **Sovrapponi** (default) e **Dissolvi**.

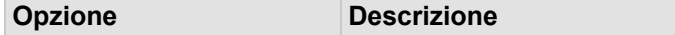

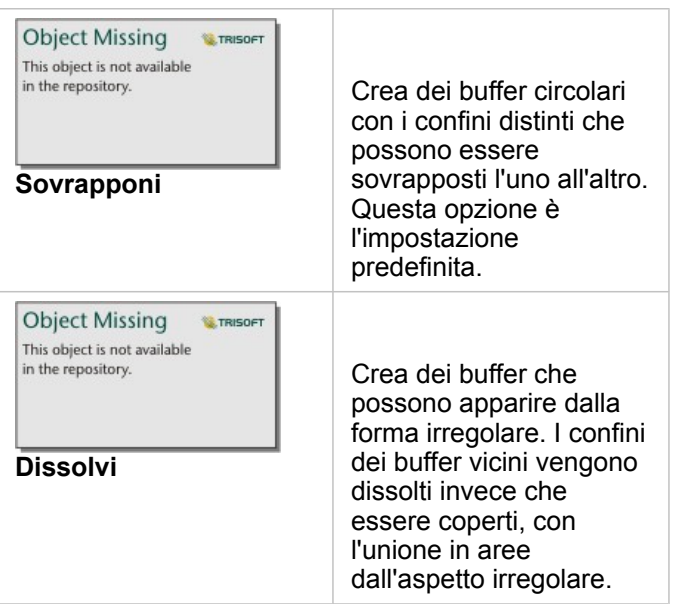

È possibile utilizzare la casella di controllo **Buffer di anteprima** per tutte le feature quando è in corso la creazione di un buffer **Distanza fissa**. L'anteprima può essere utilizzata per regolare le dimensioni del buffer trascinando un bordo del quadrato intorno al buffer per incrementare o decrementare il diametro del buffer.

#### Limitazioni

Le modalità di viaggio possono essere usate solo quando il dataset di input contiene feature puntuali.

# <span id="page-300-0"></span>Aggregazione spaziale

Lo strumento Aggregazione spaziale consente di calcolare le statistiche in aree in cui un layer di input si sovrappone a un Boundary Layer.

Lo strumento Aggregazione spaziale può essere eseguito utilizzando il pulsante **Azione** in the repository. **The property** o trascinando e

**Object Missing W.TRISOFT** This object is not available

rilasciando un dataset nell'area di rilascio **Aggregazione spaziale** su una mappa esistente.

#### Esempi

Un analista aziendale per conto di un consorzio di college sta eseguendo ricerche per una campagna di marketing in stati in cui sono presenti college di prestigio e desidera conoscere il costo medio dei college in ciascuno stato, nonché i redditi medi dei laureati. Lo strumento Aggregazione spaziale può essere utilizzato per aggregare i college in stati e calcolare i redditi e i costi medi.

Vedere l'esercizio rapido [Risolvere un problema di tipo spaziale](#page-39-0) per il flusso di lavoro completo.

#### Note sull'utilizzo

I parametri **Scegli layer areale** e **Scegliere il layer per il riepilogo** sono utilizzati per selezionare il Boundary Layer e il layer che verrà riepilogato. Per il parametro **Sceglie layer areale**, saranno disponibili solo i layer con feature areali.

Il parametro **Stile per** può essere utilizzato per cambiare la statistica in corso di calcolo. Per impostazione predefinita, le statistiche saranno un conteggio di punti, linee o aree all'interno del Boundary Layer. Il menu a discesa può essere utilizzato per selezionare invece un campo numerico o frequenza/rapporto da riepilogare. Le statistiche di riepilogo per campi numerici e frequenza/rapporto includono somma, minimo, massimo e media.

Il parametro **Opzioni aggiuntive** può essere espanso ed è possibile assegnare statistiche aggiuntive. Ogni volta che si aggiunge un campo all'elenco di statistiche di riepilogo, sotto di esso viene visualizzato un nuovo campo.

#### Limitazioni

Quando si esegue aggregazione spaziale o filtro spaziale su dati della stessa connessione al database, verificare che tutti i dati siano memorizzati nello stesso sistema di riferimento spaziale. Per i dataset di SQL Server, il tipo di dati deve essere identico (geografia o geometria).

# <span id="page-301-0"></span>Filtro Spaziale

Lo strumento Filtro spaziale può essere utilizzato per creare un nuovo dataset di risultati che contiene una copia delle feature presenti sulla mappa, che soddisfano una serie di criteri basati su un'interrogazione spaziale. Lo strumento Filtro spaziale può

**Object Missing W.TRISOFT** This object is not available

essere eseguito utilizzando il pulsante Azione in the repository.<br>
o trascinando un dataset o delle feature selezionate in un

dataset nell'area di rilascio **Filtra per feature selezionata**.

#### Questa funzione è stata aggiunta a partire da 10.1.

Il dipartimento di polizia di una città sta conducendo un'analisi per determinare se esiste una relazione tra crimini violenti e tassi di disoccupazione. Un programma di lavoro stagionale esteso verrà implementato per le scuole superiori in aree con elevata criminalità violenta ed elevata disoccupazione. Lo strumento Filtro spaziale può essere utilizzato per copiare istituti superiori all'interno delle aree di intervento.

#### Note sull'utilizzo

Il parametro **Scegli il layer da filtrare** è il layer puntuale, lineare o areale di input che si desidera filtrare. Il dataset di risultati sarà un sottoinsieme di questo layer.

Il parametro **Scegli il layer da filtrare per** è il layer puntuale, lineare o areale di input che verrà utilizzato per filtrare il primo layer.

**Suggerimento:** È possibile utilizzare le feature selezionate nello strumento Filtro spaziale. Ad esempio, se si dispone di un dataset di posizioni dei negozi negli Stati Uniti ma si desidera analizzare solo i negozi in California, è possibile selezionare California nel layer di Stati USA, trascinare la feature selezionata nella mappa delle posizioni dei negozi e rilasciare la feature selezionata nell'area di rilascio **Filtra per feature selezionata**.

> Il parametro **Scegli tipo di filtro** viene utilizzato per specificare la relazione tra i due dataset di input. I seguenti tipi di filtro sono disponibili in Insights:

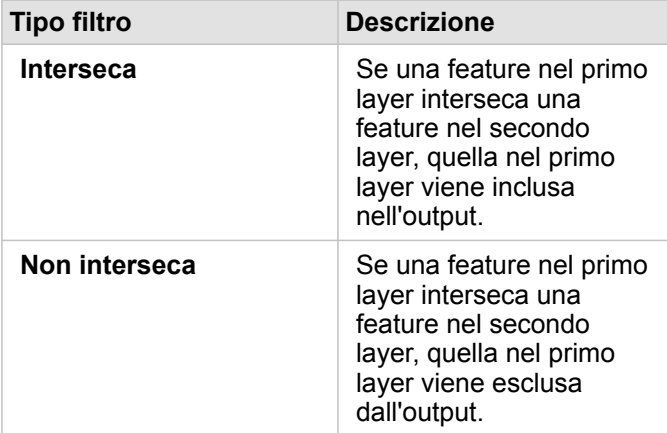

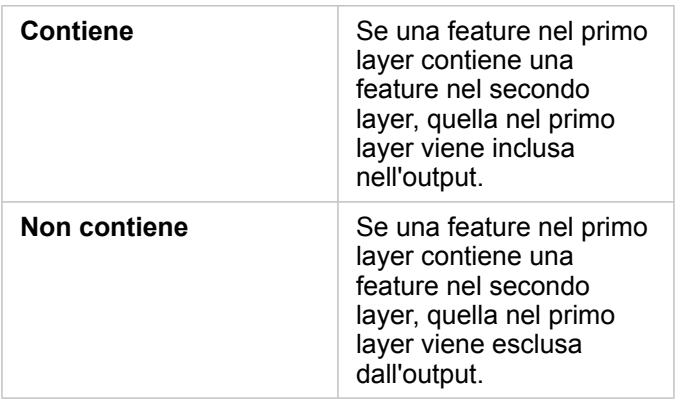

#### Limitazioni

Quando si esegue aggregazione spaziale o filtro spaziale su dati della stessa connessione al database, verificare che tutti i dati siano memorizzati nello stesso sistema di riferimento spaziale. Per i dataset di SQL Server, il tipo di dati deve essere identico (geografia o geometria).

SAP HANA non supporta ST\_Contains per sistemi di coordinate geografici ('round-earth'). Il filtro spaziale che utilizza i tipi di filtro **Contiene** e **Non Contiene** non può essere eseguito per dataset SAP HANA con un sistema di coordinate geografico.

# <span id="page-303-0"></span>Aggiungi dati

Aggiungi dati utilizza il servizio Esri GeoEnrichment per fornire dati demografici e sul paesaggio per persone, luoghi e attività associate alle posizioni di dati puntuali, lineari o areali.

### Esempi

Un analista dispone dei conteggi dei crimini per le celle della griglia esagonale sovrapposta alla città. Per creare un tasso di criminalità, utilizza Aggiungi dati per ottenere il numero di persone che vivono all'interno di ogni esagono.

Il personale della biblioteca vuole garantire che le offerte di programmi presso ogni sede periferica servano efficacemente le comunità locali. Utilizzando Aggiungi dati per raccogliere informazioni sulle persone che vivono nei quartieri attorno ad ogni biblioteca, ottengono un'immagine chiara dei potenziali clienti abituali della sede. Questo consente loro di progettare in maniera più efficiente le offerte di programma per soddisfare le esigenze della comunità locale.

### Note sull'utilizzo

Utilizzare il parametro **Scegli layer cui aggiungere dati** per aggiungere dati a un layer selezionato dalla mappa. I dati possono essere feature puntuali, lineari o areali.

Il parametro **Seleziona dati stile di vita e demografici** include un pulsate per aprire il browser dati. Nel browser dati, è possibile selezionare il paese in cui sono ubicati i dati nonché una o più variabili da categorie quali Popolazione, Istruzione e Spese. Per informazioni sui Paesi supportati, vedere la Guida ai dati demografici Esri ([https://doc.arcgis.com/en/esri](https://doc.arcgis.com/en/esri-demographics/)[demographics/\)](https://doc.arcgis.com/en/esri-demographics/).

Se le feature di input sono punti o linee, sarà disponibile un terzo parametro **Imposta valore di distanza per espandere area di ricerca**. Per eseguire Aggiungi dati per punti e linee, è necessario immettere una distanza di ricerca in metri, chilometri, piedi o miglia. Le unità di distanza predefinita saranno basate sulle unità impostate nel profilo ([https://enterprise.arcgis.com/en/](https://enterprise.arcgis.com/en/portal/10.6/use/profile.htm) [portal/10.6/use/profile.htm\)](https://enterprise.arcgis.com/en/portal/10.6/use/profile.htm) del portale ArcGIS Enterprise.

Aggiungi dati utilizza il servizio ArcGIS Online GeoEnrichment. L'esecuzione di Aggiungi dati preleverà crediti dalla propria organizzazione ArcGIS Online.

### Limitazioni

Il portale deve essere configurato per utilizzare GeoEnrichment affinché Aggiungi dati sia disponibile in Insights.

Aggiungi dati non funziona quando Portal for ArcGIS è installato su Windows e configurato con l'autenticazione SAML (Security Assertion Markup Language). Questo è un problema per ambienti che distribuiscono il portale in modalità disconnessa (<https://enterprise.arcgis.com/en/portal/10.6/administer/windows/configure-a-disconnected-deployment.htm>). Aggiungi dati richiede la configurazione degli Utility Service ArcGIS Online [\(https://enterprise.arcgis.com/en/portal/10.6/](https://enterprise.arcgis.com/en/portal/10.6/administer/windows/configure-arcgis-online-utility-services.htm) [administer/windows/configure-arcgis-online-utility-services.htm\)](https://enterprise.arcgis.com/en/portal/10.6/administer/windows/configure-arcgis-online-utility-services.htm).

# <span id="page-304-0"></span>Calcolo Densità

Calcolo densità utilizza feature punto di input per calcolare una mappa di intensità all'interno di un'area di interesse.

### Esempi

È possibile utilizzare il numero degli uccelli per calcolare le densità delle specie. Le densità possono quindi essere confrontate con i dati di copertura del suolo per determinare quali habitat preferisce ciascuna specie.

### Note sull'utilizzo

Il parametro **Scegli un layer puntuale** viene utilizzato per selezionare un dataset per calcolare densità. Nel menu a discesa sono disponibili solo feature punto.

Il parametro opzionale **Scegliere un campo di totali, se ogni punto rappresenta più di un evento** viene usato se il conteggio dei punti è diverso da 1. Ad esempio, se si dispone di un dataset per posizioni dei punti vendita che include un campo per ricavi, è possibile utilizzare il campo ricavi nel parametro **Scegliere un campo di totali** per creare una densità di vendite, anziché posizioni. Tuttavia, se si dispone di un dataset con luoghi dove avvengono crimini e si desidera le aree con la densità di crimini più elevata, eseguire lo strumento Calcolo densità utilizzando solo le posizioni punto.

L'opzione **Opzioni aggiuntive** può essere espansa per rilevare i parametri **Distanza di ricerca**, **Classifica per** e **Numero di classi**. Nella seguente tabella vengono riepilogati questi tre parametri, inclusi i lori valori predefiniti:

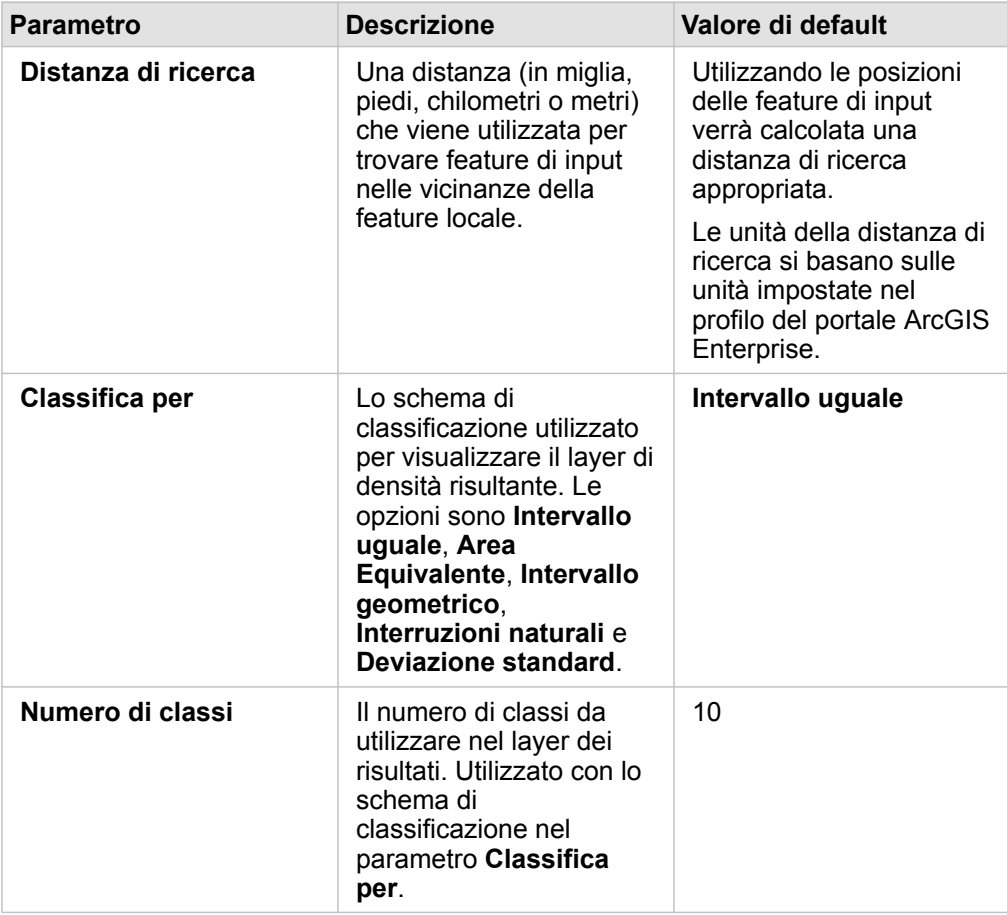

#### Limitazioni

Le densità possono essere calcolate solo per feature punto.

#### Funzionamento di Calcolo densità

#### Distanze di ricerca

Il raggio di ricerca predefinito applica un algoritmo ai dati basato sull'estensione dei dati e sulla densità dei punti. Il campo **Distanza di ricerca** risulta vuoto perché il raggio predefinito non viene calcolato fino all'inizio dell'analisi. Quando si esce dal campo vuoto **Distanza di ricerca** , viene applicato il raggio predefinito. .

Se si preferisce specificare un proprio raggio di ricerca, tenere presente che più grande è il raggio di ricerca, più generalizzato sarà il modello. Un raggio di ricerca più piccolo mostra una variazione più locale, ma potrebbe non offrire il quadro d'insieme.

#### Schemi di classificazione

Nella seguente tabella sono riepilogati gli schemi di classificazione utilizzati nel parametro **Classifica per**:

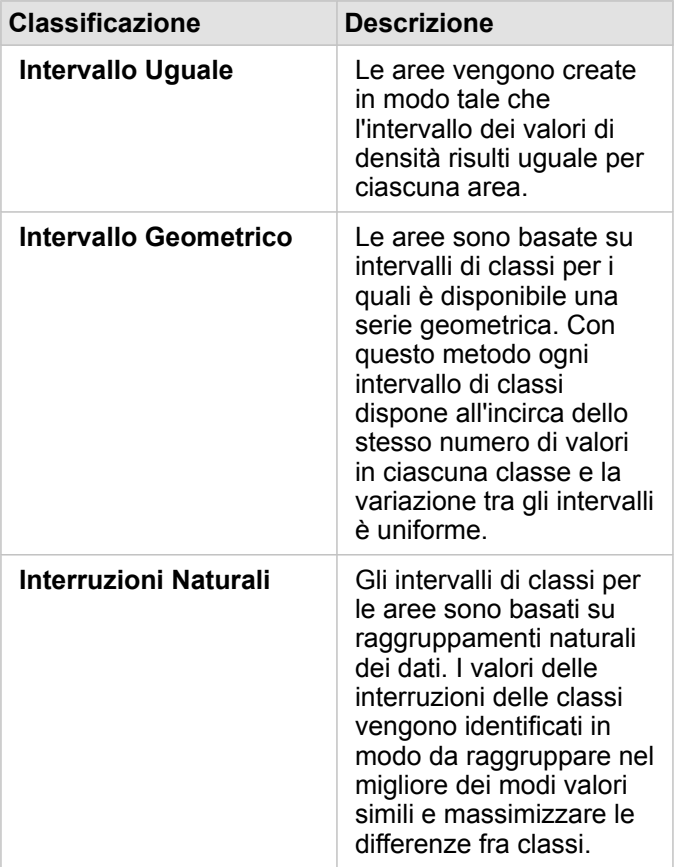

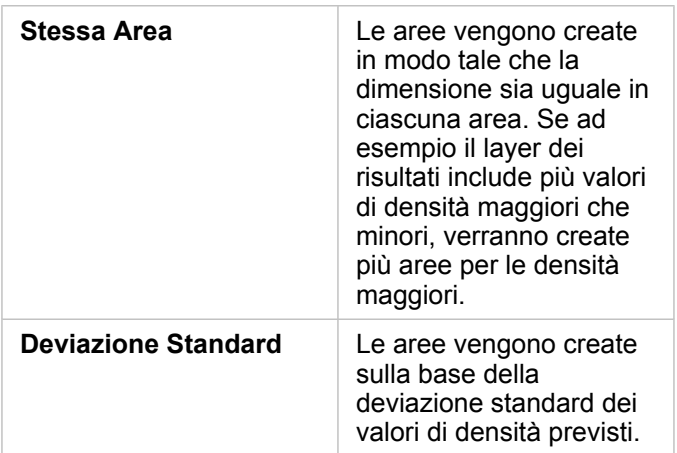

# <span id="page-307-0"></span>Trova Più Vicine

Trova Più Vicine utilizza una distanza lineare da misurare tra feature di input e feature vicine. Per ogni feature di input, il numero specificato di feature vicine è classificato in base alla distanza dalla feature di input.

### Esempi

Il direttore dei servizi di protezione desidera determinare quali stazioni dei pompieri nella città sono più vicine a ciascuna delle scuole. Il direttore desidera utilizzare queste informazioni, che possono essere raccolte utilizzando Trova Più Vicine, per configurare stazioni di soccorso principali e secondarie per ogni scuola in caso di emergenza.

#### Note sull'utilizzo

Il parametro **Scegli layer contenente le feature da cercare nelle vicinanze** contiene il dataset puntuale, lineare o areale di input con feature che verranno utilizzate per trovare le feature più vicine.

Il parametro **Scegli il layer con feature da trovare** contiene il dataset puntuale, lineare o areale di input con feature che verranno ricercate in relazione al primo parametro.

Il parametro **Per ogni posizione nel layer di input** contiene due opzioni: **Limita il numero delle posizioni più vicine** e **Limita l'intervallo di ricerca**.

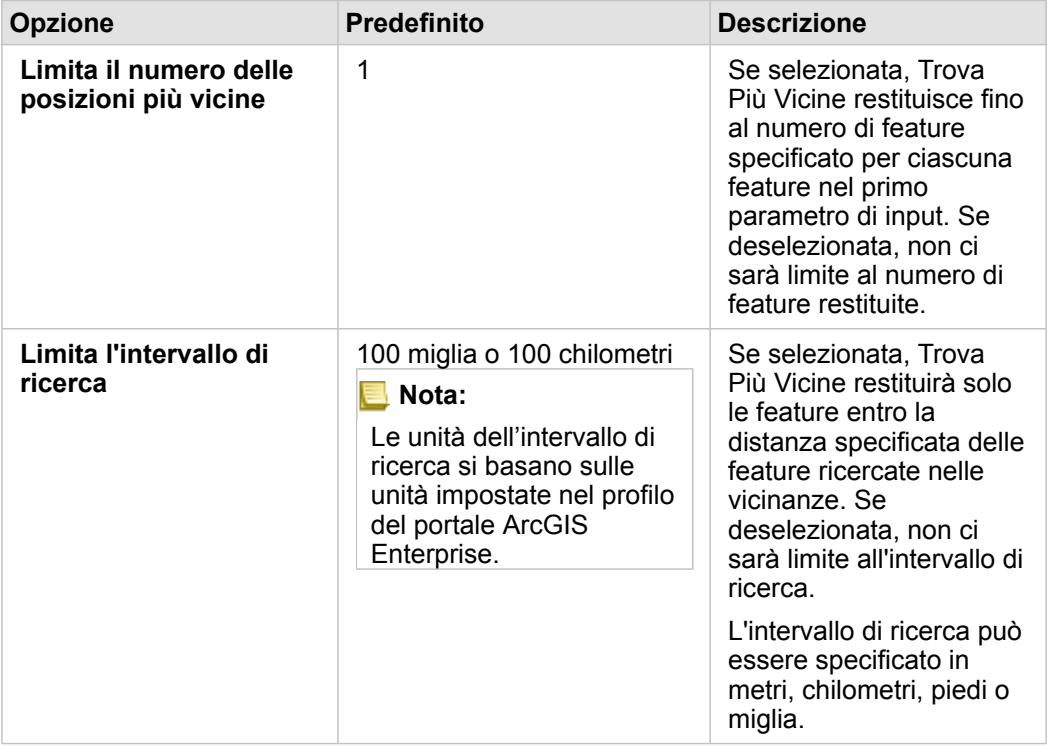

Il risultato di Trova Più Vicine sarà una serie di linee che collegano feature dai due layer di input. Le feature di uno o dell'altro layer che non sono collegate ad altre feature (ad esempio, feature che non si trovano entro 100 miglia da qualsiasi altra feature nell'altro layer) verranno rimosse dalla mappa.

Documentazione di Insights 3.1

# Analisi non spaziale

# <span id="page-309-0"></span>Analisi non spaziale

È possibile accedere all'analisi non spaziale usando il pulsante Azione in the repository.<br>
Su una scheda [mappa](#page-134-0), [grafico](#page-174-0) o

**Object Missing W.TRISOFT** This object is not available

#### [tabella.](#page-237-0)

La tabella di seguito fornisce una panoramica di ciascuna funzionalità di analisi non spaziale:

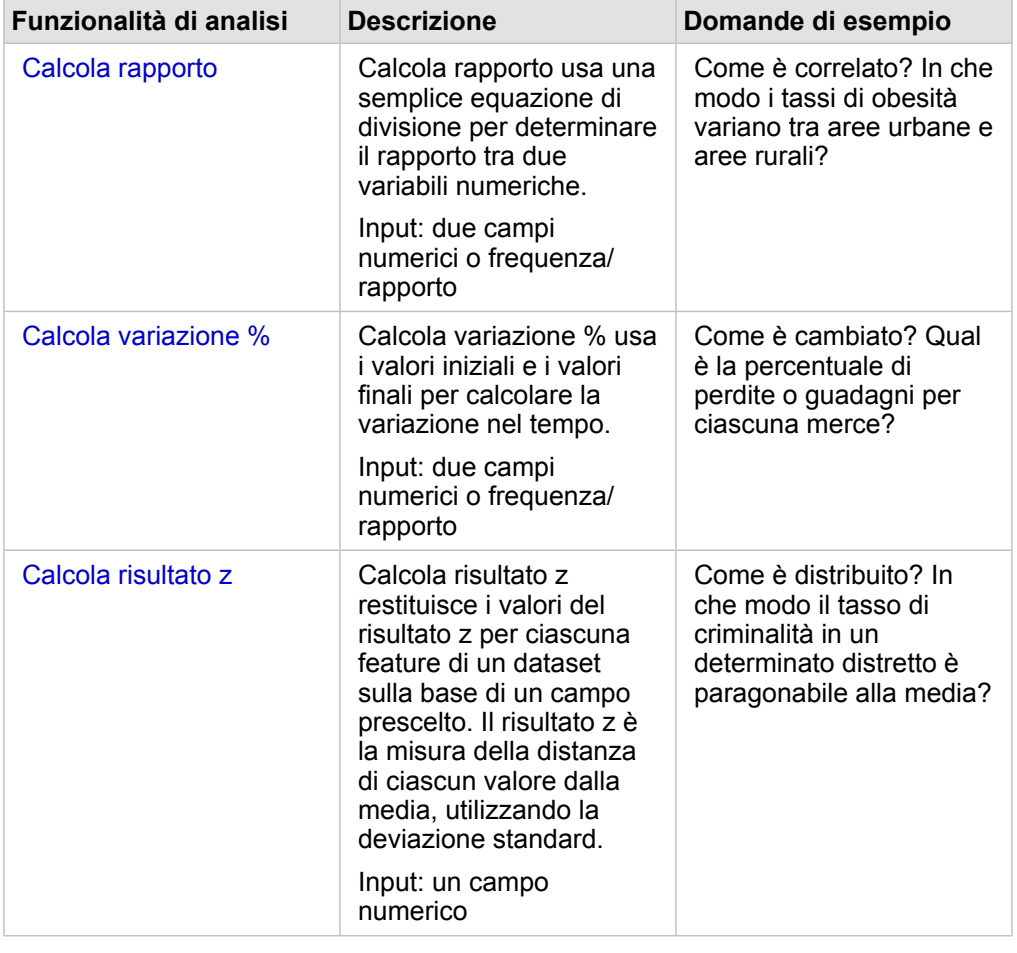

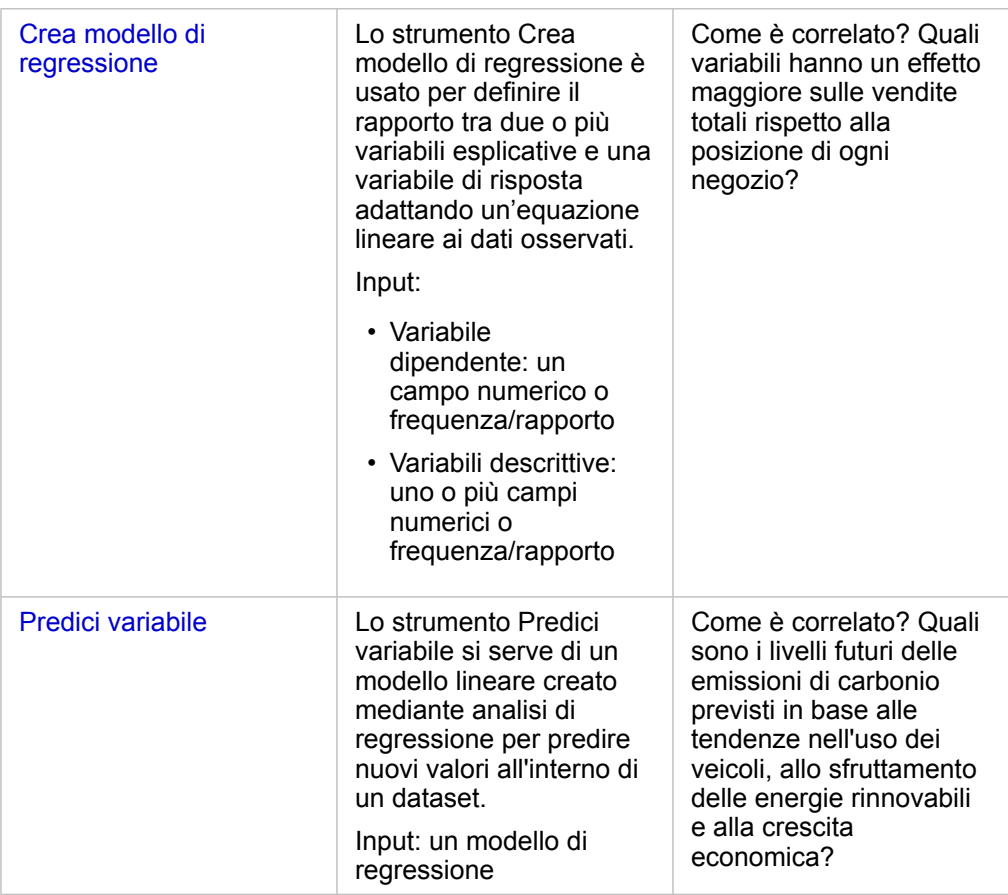

### Passi successivi

Utilizzare le seguenti risorse per ulteriori informazioni sull'analisi:

- [Funzionalità di analisi](#page-258-0)
- [Analisi spaziale](#page-291-0)
- [Analisi dei collegamenti](#page-280-0)
- [Analisi di regressione](#page-285-0)
- [Risolvere un problema di tipo spaziale](#page-39-0)

# <span id="page-311-0"></span>Calcola rapporto

Calcola rapporto usa una semplice equazione di divisione per determinare il rapporto tra due variabili numeriche. Calcolare il rapporto è un metodo di normalizzazione particolarmente utile per confrontare aree che non hanno dimensioni o popolazione uniformi.

**Nota:** È inoltre possibile [calcolare un rapporto](#page-83-0) utilizzando la finestra **Visualizza tabella dati**.

### Esempio

Un analista aziendale che lavora per un consorzio di college vuole sapere quali sono gli stati in cui le università hanno il più alto ritorno sull'investimento. Lo strumento Calcola rapporto può essere utilizzato per creare un rapporto tra i guadagni medi dopo la laurea e il costo medio del college.

Vedere l'esercizio rapido [Risolvere un problema di tipo spaziale](#page-39-0) per il flusso di lavoro completo.

#### Note sull'utilizzo

This object is not available È possibile accedere allo strumento Calcola rapporto utilizzando il pulsante **Azione** in the repository. **The Come è** 

Object Missing **WITRISOFT** 

**correlato?** nella scheda **Trova risposte**. Il layer di input può essere un layer areale, puntuale o lineare.

I due campi numerici devono essere selezionati come numeratore e denominatore:

- Numeratore: il numero che verrà diviso nel calcolo del rapporto. Nel caso del reddito familiare medio, il reddito totale funge da numeratore.
- Denominatore: il numero usato per dividere il numeratore nel calcolo del rapporto. Nel caso del tasso di criminalità pro capite, la popolazione totale funge da denominatore.

Lo strumento Calcola rapporto aggiunge un nuovo campo frequenza/rapporto al layer di input. Per eseguire lo strumento, è necessario includere un nuovo nome di campo.

# <span id="page-313-0"></span>Calcola % modifica

Quando si calcola la variazione percentuale, si sta calcolando la variazione dei valori numerici nel tempo. Calcolare la variazione come una percentuale è un metodo di normalizzazione particolarmente utile per confrontare aree che non hanno dimensioni o popolazione uniformi.

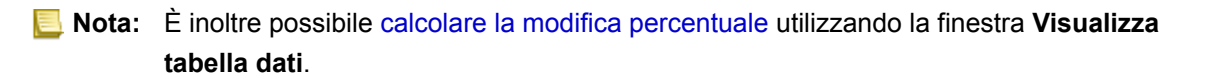

### Esempio

Un criminologo sta studiando gli effetti della strategia di riduzione della criminalità di una città. Calcola variazione % può essere utilizzato per determinare l'efficacia di tale strategia in diversi distretti utilizzando il tasso di criminalità prima dell'inizio del programma e il tasso di criminalità dopo la messa in pratica del programma.

#### Note sull'utilizzo

This object is not available È possibile accedere allo strumento Calcola variazione % utilizzando il pulsante Azione **in the repository. The Come è** 

Object Missing **WITRISOFT** 

**cambiato?** nella scheda **Trova risposte**. Il layer di input può essere un layer areale, puntuale o lineare.

I due campi numerici devono essere selezionati come valore iniziale e valore finale. I campi numerici verranno usati nell'equazione: (final value-initial value)/initial value\*100

Lo strumento Calcola variazione % aggiunge un nuovo campo frequenza/rapporto al layer di input. Per eseguire lo strumento, è necessario includere un nuovo nome di campo.

# <span id="page-315-0"></span>Calcolo del Z-score

Lo Z-score si riferisce al numero di deviazioni standard di ciascun valore di dati rispetto alla media, ove uno z-score pari a zero indica la media esatta. Gli z-score sono utili per analizzare i numeri nel contesto del resto del campo.

### Esempio

Un analista GIS che lavora per un'organizzazione non governativa sta analizzando un'epidemia. Lo strumento Calcola z-score può essere usato per determinare in quali aree si è concentrata l'epidemia.

### Note sull'utilizzo

È possibile accedere allo strumento Calcola z-score utilizzando il pulsante Azione in the repository. **Il province in Come è** 

Object Missing **WITRISOFT** This object is not available

**distribuito?** nella scheda **Trova risposte**. Il layer di input può essere un layer areale, puntuale o lineare.

Un campo numerico deve essere selezionato come il campo di cui calcolare lo z-score. Il campo numerico selezionato verrà usato nell'equazione: (number-average) / standard deviation

È possibile, opzionalmente, inserire i valori di deviazione media e standard. Se tali valori non vendono inseriti, la deviazione media e standard verranno calcolate.

Lo strumento Calcola z-score aggiunge un nuovo campo numerico al layer di input. Il nome del campo viene compilato automaticamente nel riquadro dello strumento, ma può essere modificato prima dell'esecuzione dello strumento.

## <span id="page-316-0"></span>Crea modello di regressione

Lo strumento Crea modello di regressione è usato per definire il rapporto tra due o più variabili esplicative e una variabile di risposta adattando un'equazione lineare ai dati osservati. Ogni valore della variabile indipendente (x) viene associato a un valore della variabile dipendente (y).

Lo strumento Crea modello di regressione impiega il metodo di regressione OLS (minimi quadrati).

#### Esempio

Un'organizzazione ambientale sta studiando la causa delle emissioni di gas serra per ciascun paese dal 1990 al 2015. Lo strumento Crea modello di regressione può essere usato per creare un'equazione in grado di stimare la quantità di emissioni di gas serra per ciascun paese in base a variabili esplicative come la popolazione e il prodotto interno lordo (PIL).

#### Note sull'utilizzo

È possibile accedere allo strumento Crea modello di regressione utilizzando il pulsante **Azione** in

**Object Missing W.TRISOFT** This object is not available

#### **Come è correlato?** nella scheda **Trova risposte**.

Come variabile dipendente, deve essere selezionato un campo numerico o un campo frequenza/rapporto. La variabile dipendente è il campo numerico che si sta tentando di spiegare attraverso il modello di regressione. Ad esempio, se si sta creando un modello di regressione per determinare le cause della mortalità infantile, il tasso di mortalità infantile funge da variabile dipendente.

Come variabili esplicative, possono essere selezionati fino a 20 campi numerici o campi frequenza/rapporto. Le variabili esplicative sono variabili indipendenti che possono essere selezionate come parte del modello di regressione per spiegare la variabile dipendente. Ad esempio, se si sta creando un modello di regressione per determinare le cause della mortalità infantile, le variabili esplicative possono includere il tasso di povertà, di malattia e di vaccinazione. Se il numero di variabili esplicative scelte è uguale o inferiore a quattro, è possibile creare un grafico a dispersione o una matrice di grafici a dispersione facendo clic su **Visualizza**.

I seguenti valori di output verranno mostrati in **Statistiche del modello**:

- Equazione di regressione
- R2
- R2 aggiustato
- Test di Durbin-Watson

L'equazione di regressione e le statistiche possono essere usate per analizzare l'accuratezza del modello.

Dopo aver eseguito lo strumento, un nuovo [dataset di funzioni](#page-278-0) viene aggiunto al riquadro dei dati. Il dataset di funzioni potrà essere usato con lo strumento [Predici variabile.](#page-318-0) Lo strumento crea inoltre un nuovo dataset di risultati, che include tutti i campi dell'input, più i campi estimated, residual e standardized residual. Le informazioni contenute nei campi sono le seguenti:

- estimated: il valore della variabile dipendente stimato dal modello di regressione.
- residual: la differenza tra il valore del campo originale e il valore stimato della variabile dipendente.

• standardized residual: il rapporto tra il residuo e la deviazione standard del residuo.

#### Come funziona lo strumento Crea modello di regressione

#### Presupposti

È possibile creare un modello OLS (minimi quadrati) se vengono soddisfatti i seguenti presupposti:

- Il modello deve essere lineare nei parametri.
- I dati prevengono da un campione casuale della popolazione.
- Le variabili indipendenti non sono troppo fortemente collineari.
- Le variabili indipendenti sono state misurate con precisione, in modo da rendere l'errore di misurazione trascurabile.
- Il valore previsto dei residui è sempre zero.
- I residui hanno una varianza costante (varianza omogenea).
- I residui sono distribuiti normalmente.

# <span id="page-318-0"></span>Predici variabile

Lo strumento Predici variabile si serve di un modello di regressione per predire nuovi valori all'interno di un dataset. Deve essere usato insieme allo strumento [Crea modello di regressione](#page-316-0).

### Esempio

Un'organizzazione ambientalista sta cercando di prevedere le future emissioni di gas serra per ciascun paese fino al 2050. L'analista dell'organizzazione ha creato un modello di regressione utilizzando la popolazione e il prodotto interno lordo (PIL) con lo strumento Crea modello di regressione. Ora può utilizzare il modello, insieme alla popolazione proiettata e ai valori del PIL, per prevedere le future emissioni di gas serra per ciascun paese.

#### Note sull'utilizzo

È possibile accedere allo strumento Predici variabile utilizzando il pulsante Azione in the repository.

**Object Missing WE TRISOFT** This object is not available

**correlato?** nella scheda **Trova risposte**. È possibile aprire il riquadro dello strumento Predici variabile anche trascinando un [dataset di funzioni](#page-278-0) sulla scheda di una mappa.

È necessario selezionare un modello di regressione in forma di dataset di funzioni per poter usare lo strumento Predici variabile. È possibile creare un modello utilizzando lo strumento Crea modello di regressione. L'equazione e le statistiche del modello vengono fornite nella finestra di dialogo.

Il parametro **Variabili della mappa** è usato per far corrispondere le variabili esplicative tra il modello di regressione e i campi del dataset di input.

Documentazione di Insights 3.1

# Condividi

# Condividi il lavoro

È possibile condividere processi, dati e scoperte con altri utenti dell'organizzazione o con il pubblico. Quando si esplorano i dati in Insights, gli elementi vengono creati in Portal for ArcGIS e sono accessibili solo all'utente. A seconda dei privilegi di condivisione, è possibile condividere questi elementi con altri utenti.

La tabella che segue fornisce una descrizione dei tipi di elementi di Insights che è possibile creare e condividere:

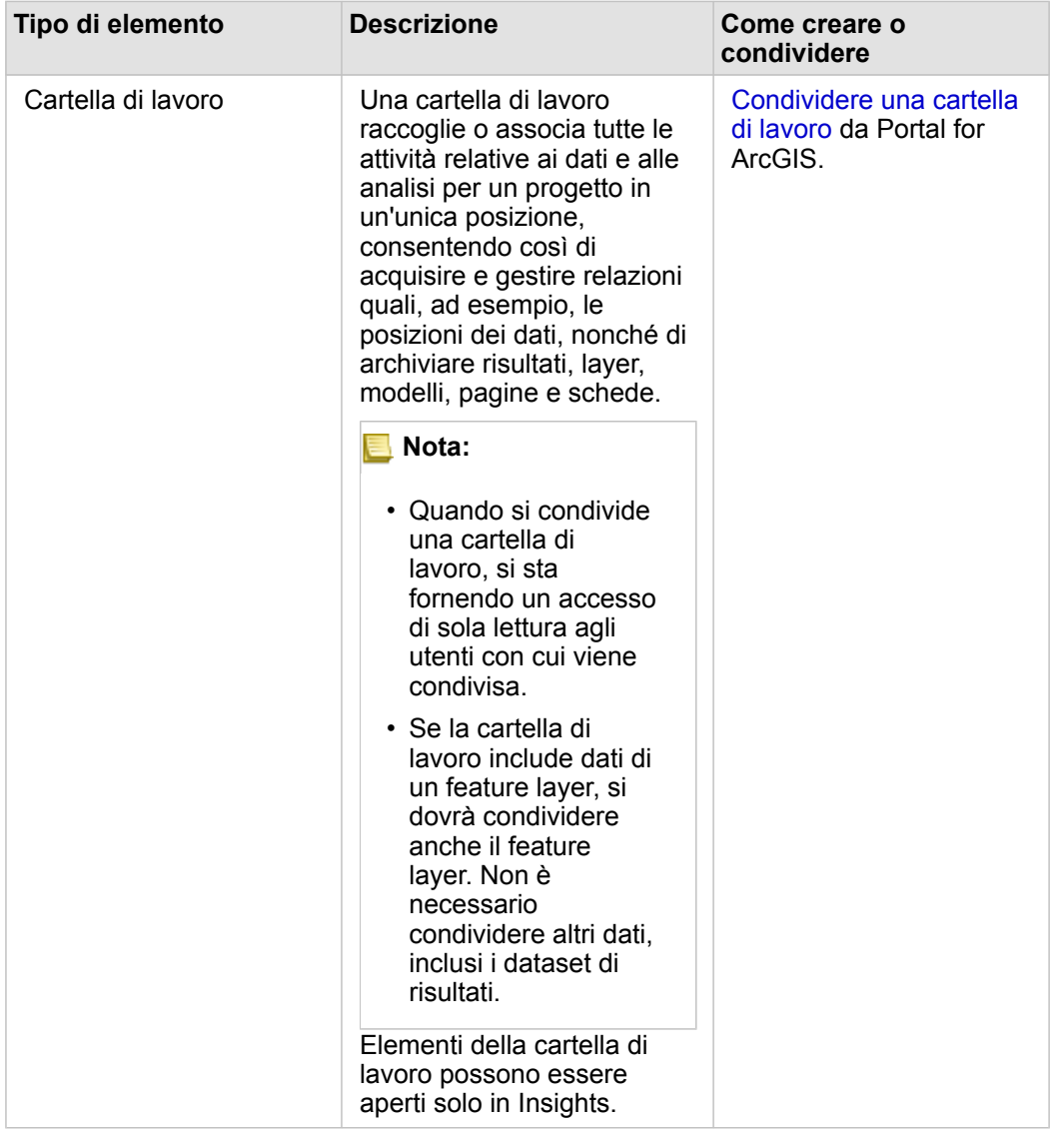

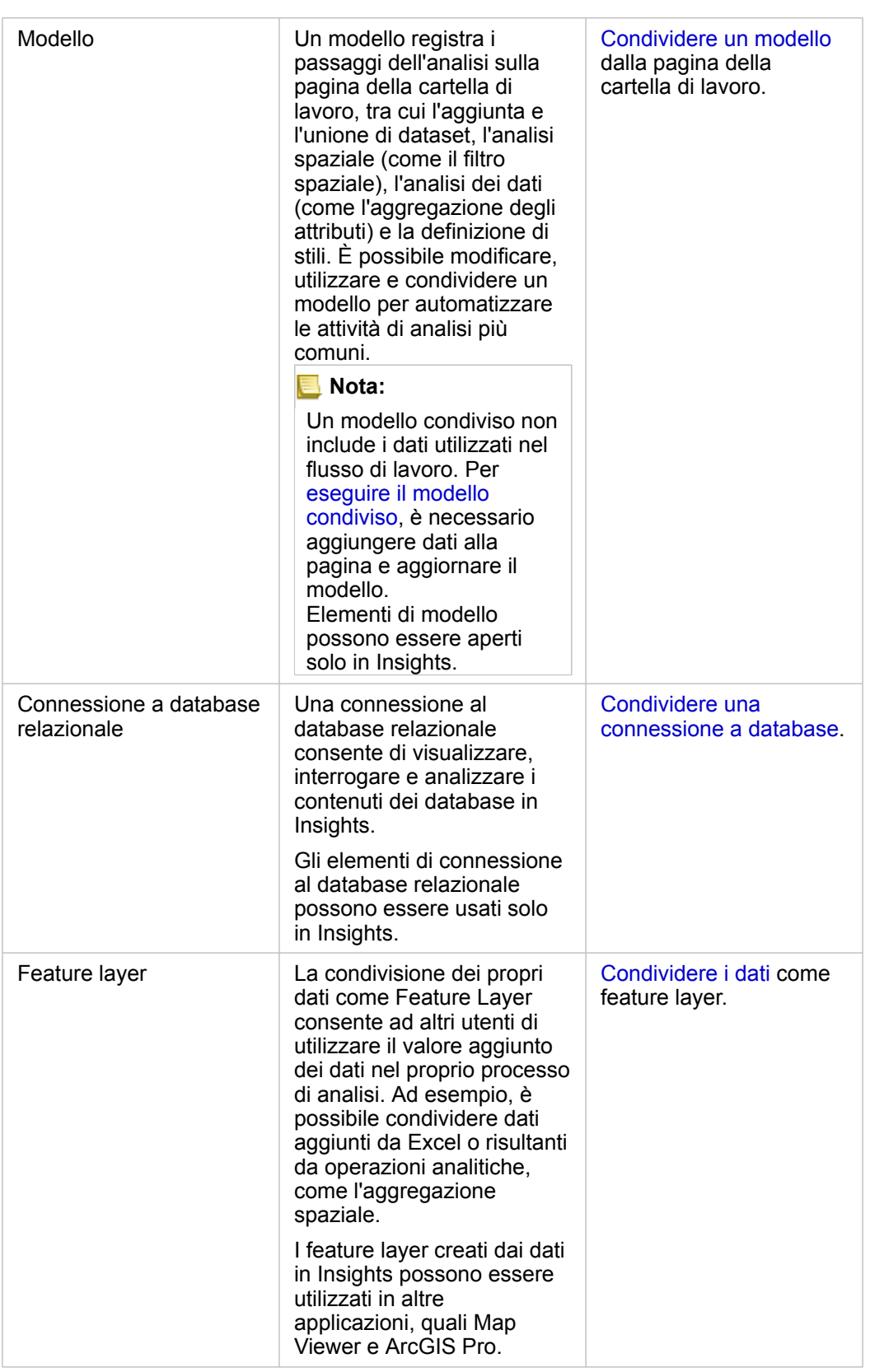

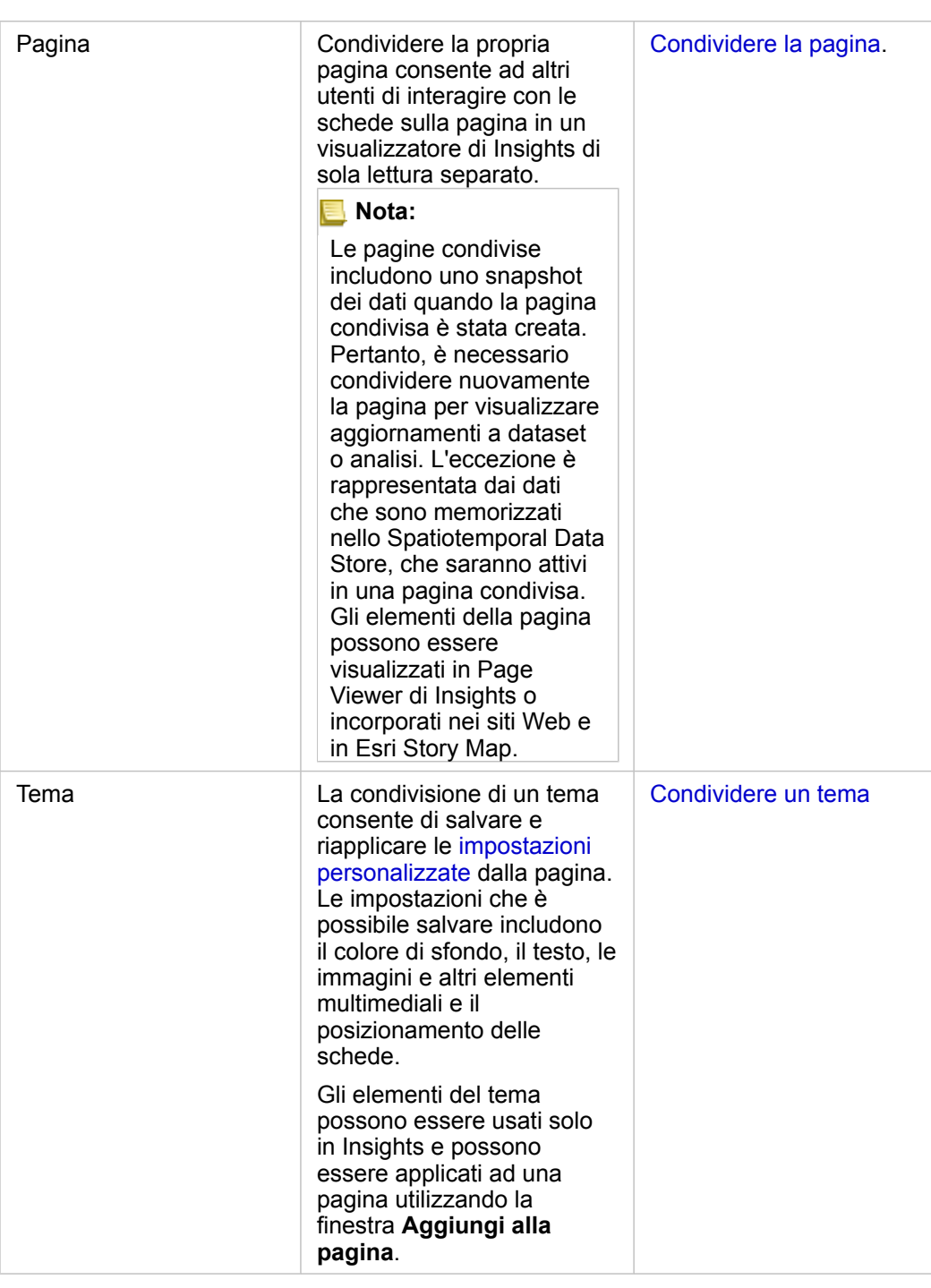

### Visualizzare e condividere i tipi di elementi di Insights

Passare a Portal for ArcGIS per visualizzare i tipi di elementi Insights creati o che sono stati condivisi con l'utente.

- 1. Se si ha una cartella di lavoro, salvarla.
- 2. Accedere al portale utilizzando l'URL nel formato http://webadaptor.domain.com/arcgis (esempio: http://myserver.mycompany.com/portal) oppure effettuare quanto segue:
	- a. Fare clic sul logo di Insights nel banner.
- b. Fare clic sull'elenco a discesa **Home**.
- c. Fare clic su una delle opzioni seguenti:
	- **ArcGIS** per accedere alla home page del portale, quindi fare clic su **Galleria** per individuare gli elementi che sono stati condivisi.
	- **Contenuti** per accedere agli elementi creati.
	- **Organizzazione** per visualizzare le informazioni per la propria organizzazione.
- 3. Fare clic sull'elemento per accedere ai **dettagli**.
- 4. Effettuare una delle seguenti operazioni:
	- Visualizza i dettagli dell'elemento per ulteriori informazioni o se sei il creatore dell'elemento, modifica i dettagli dell'elemento ([https://enterprise.arcgis.com/en/portal/10.6/use/item-details.htm\)](https://enterprise.arcgis.com/en/portal/10.6/use/item-details.htm).
	- Fare clic su **Condividi** per condividere l'elemento ([https://enterprise.arcgis.com/en/portal/10.6/use/share-items.htm\)](https://enterprise.arcgis.com/en/portal/10.6/use/share-items.htm) con altri.
# Condividere i propri dati

Condividere i propri dati è spesso un passo necessario quando bisogna collaborare con colleghi o comunicare i risultati delle proprie analisi. In molte occasioni, condividere i propri dati è il primo passo per condividere il resto del proprio lavoro come elemento **Pagina**, **Modello** o **Cartella di lavoro**.

## Condividere un dataset

La condivisione dei propri dati come Feature Layer consente ad altri utenti di utilizzare il valore aggiunto dei dati nel proprio processo di analisi. Ad esempio, è possibile condividere dati aggiunti da Excel o risultanti da operazioni analitiche, come l'aggregazione spaziale. Condividere i propri dati creerà un nuovo elemento **Feature Layer** nel proprio ArcGIS Enterprise portale.

**Nota:** Non è possibile condividere dati come Feature Layer (**Condividi dati** è disabilitato) per i seguenti elementi:

- Un dataset di database che dispone di più campi posizione
- Layer da ArcGIS Living Atlas of the World
- Layer che sono stati condivisi con l'utente.
- Un dataset con posizione abilitata su un campo che contiene più record per posizione (posizioni duplicate)
- Map Image Layer

Attenersi alla seguente procedura per condividere un dataset da Insights for ArcGIS:

- 1. Dal Riquadro dati, fare clic sul pulsante **Opzioni dataset** accanto al dataset che si desidera condividere .
- 2. Fare clic su **Condividi dati**. Viene visualizzata la finestra **Condividi Dati**.

**Nota:** Se **Condividi Dati** è disabilitato, il dataset scelto non può essere condiviso.

- 3. Aggiungere una descrizione e dei tag, o cambiare il titolo del dataset se lo si desidera.
- 4. Scegliere con chi condividere dataset. È possibile condividere il dataset con l'organizzazione, con gruppi selezionati, o con tutti.
- 5. Fare clic su **Condividi**.

Una volta condiviso il dataset, viene creato un elemento **Feature Layer** nel proprio ArcGIS Enterprise portale. È possibile regolare lo stato condiviso dei Feature Layer così come aggiungere metadati per il layer nella pagina **Dettagli elemento** alla quale si accede dal proprio portale.

**Nota:** I dataset che dispongono di più campi posizione possono essere utilizzati soltanto in Insights. Se si condivide un dataset con più campi posizione, sarà salvato come segue: proprio portale come un Feature Service con più Feature Layer.

#### Condividere una connessione di database

Una connessione al database relazionale consente di visualizzare, interrogare e analizzare i contenuti dei database in Insights.

Una connessione al database può essere condivisa in modo tale che le tabelle archiviate siano disponibili per altri membri dell'organizzazione.

Attenersi alla seguente procedura per condividere una connessione di database da:

- 1. Accedere a Portal for ArcGIS.
- 2. Passare alla scheda **I Miei Contenuti** e trovare l'elemento **Connessione al Database Relazionale** per la connessione di database creata.
- 3. Selezionare l'elemento **Connessione al Database Relazionale** e scegliere **Visualizza dettagli elemento**. A questo punto si aprirà la pagina dei dettagli dell'elemento.
- 4. Fare clic su **Condividi**. Viene visualizzata la finestra **Condividi**. È possibile condividere l'elemento con l'organizzazione, con gruppi selezionati, o con tutti.
- 5. Fare clic su **OK**.

Lo stato condiviso della connessione di database è stato aggiornato. È possibile cambiare lo stato in qualsiasi momento ritornando alla pagina dei dettagli dell'elemento e cambiando le persone con le quali è condiviso l'elemento.

## Suggerimento avanzato

La condivisione dei propri dati è un metodo utile per garantire l'accesso ai propri dati ad altri utenti, ma può anche essere un metodo utile per avere accesso ai propri dati attraverso la piattaforma ArcGIS. Quando si creano dataset dei risultati in Insights eseguendo l'analisi, i dataset vengono immagazzinati nella propria cartella di lavoro e non vi si può accedere tramite altre applicazioni. Se si condivide il proprio dataset, si creerà un Feature Layer nel proprio ArcGIS Enterprise portale. I Feature Layer possono essere aperti in Map Viewer tramite Portal for ArcGIS, o è possibile accedere al proprio ArcGIS Enterprise account tramite ArcGIS Pro per accedere ai propri Feature Layer. Condividere i propri dati da Insights può aiutare a connettere la propria analisi Insights all'intera piattaforma ArcGIS, acquisendo così la possibilità di accedere a molti più strumenti e procedimenti per analizzare i dati.

# Condividere una pagina

Le pagine condivise contengono viste di sola lettura di mappe, grafici e tabelle al momento in cui la pagina è stata condivisa. Da chi la pagina sia visualizzabile dipende da con chi viene condivisa e dal modo in cui viene distribuita. Non è richiesta alcuna licenza Insights per visualizzare una pagina condivisa, ma può essere richiesto un account nella propria organizzazione ArcGIS Enterprise.

## Condividere la propria pagina

Le pagine possono essere condivise per creare un elemento **Insights Page**. Gli elementi **Insights Page** possono essere aperti nel Visualizzatore di Pagine interattivo. Per condividere la propria pagina, attenersi ai passaggi seguenti:

- 1. Fare clic sul pulsante **Opzioni pagina** all'interno della pagina da condividere.
- 2. Fare clic su **Condividi Pagina**. Viene visualizzata la finestra **Condividi Pagina**.
- 3. Aggiungere un titolo, una descrizione e ulteriori tag, se lo si desidera. Se la pagina è già stata condivisa, i campi verranno aggiornati automaticamente. I campi sono comunque modificabili prima della condivisione.
- 4. Scegliere con chi condividere la pagina: È possibile condividere la pagina con l'organizzazione, con gruppi selezionati dell'organizzazione o con il pubblico.
- 5. Fare clic su **Condividi**.

Una volta condivisa la pagina, verrà visualizzata una nuova finestra che consente di visualizzare la pagina condivisa, visualizzare l'elemento pagina nel proprio portale ArcGIS Enterprise o copiare il <iframe> per incorporare la pagina in una Story Map o in una pagina web. Una volta chiusa la finestra, l'elemento **Insights Page** continuerà ad essere disponibile nel proprio portale ArcGIS Enterprise.

#### Elementi pagina

Quando si condivide una pagina, viene creato un elemento **Insights Page** nel proprio portale ArcGIS Enterprise. Quando vi si accede, l'elemento **Insights Page** apre un visualizzatore di sola lettura separato che consente ad altri di interagire con le schede tramite selezioni e visualizzazione di popup.

Può accedere al Page Viewer chiunque sia in possesso di un account ArcGIS Enterprise, anche senza una licenza Insights. Il Page Viewer è interattivo, ma non consente di modificare le funzioni, come aggiungere o rimuovere schede, o di eseguire analisi spaziali.

#### Incorporare una pagina

Le pagine Insights condivise possono essere incorporate nel codice sorgente utilizzando un elemento HTML<iframe>. Quando si condivide una pagina, viene generato un <iframe> che può essere copiato e incollato in Story Map, blog e in qualsiasi altra piattaforma in cui sia usato l'HTML. Se viene utilizzato un <iframe> in una pagina web o in un blog, la pagina deve essere condivisa con tutti. Se le pagine non sono pubbliche, la pagina condivisa non sarà visibile sulla pagina Web o sul blog.

### Chi può vedere la pagina

La visibilità della pagina dipende da con chi è stata condivisa e dal modo in cui viene visualizzata. Il grafico seguente sintetizza chi può visualizzare una pagina condivisa in base ai parametri di condivisione e al metodo di visualizzazione.

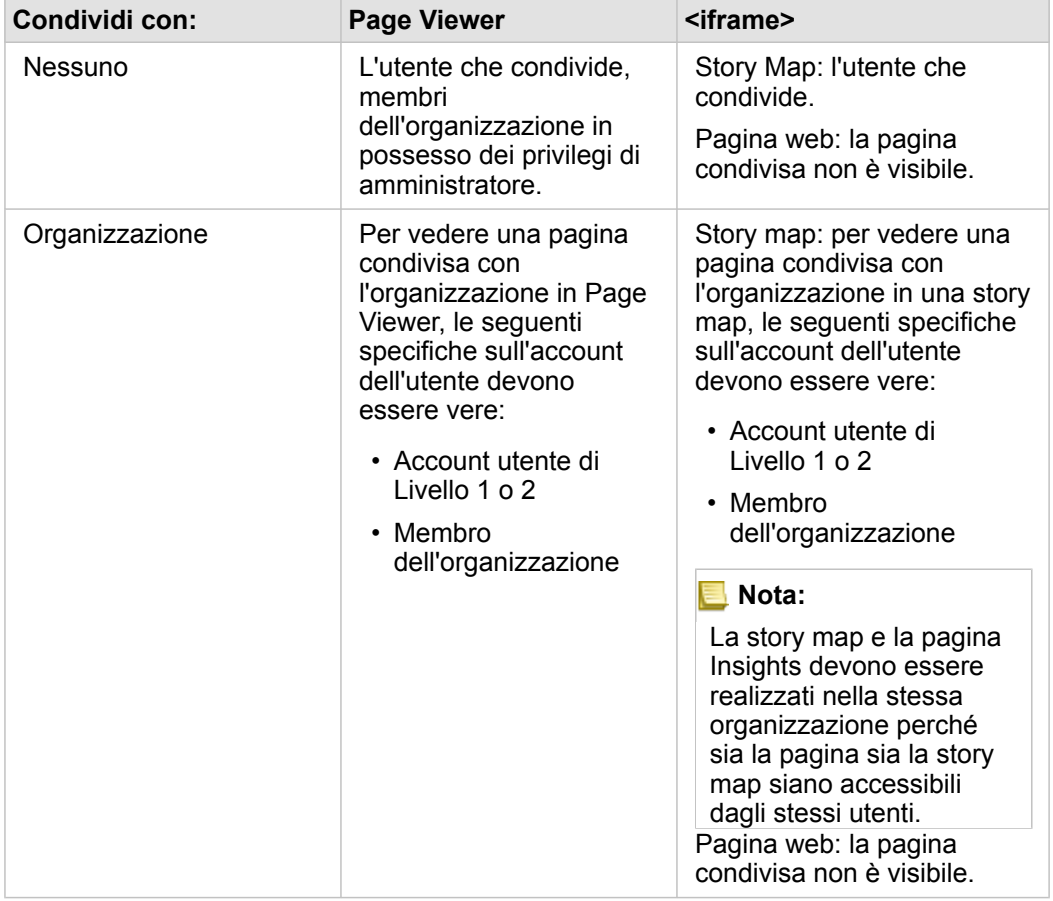

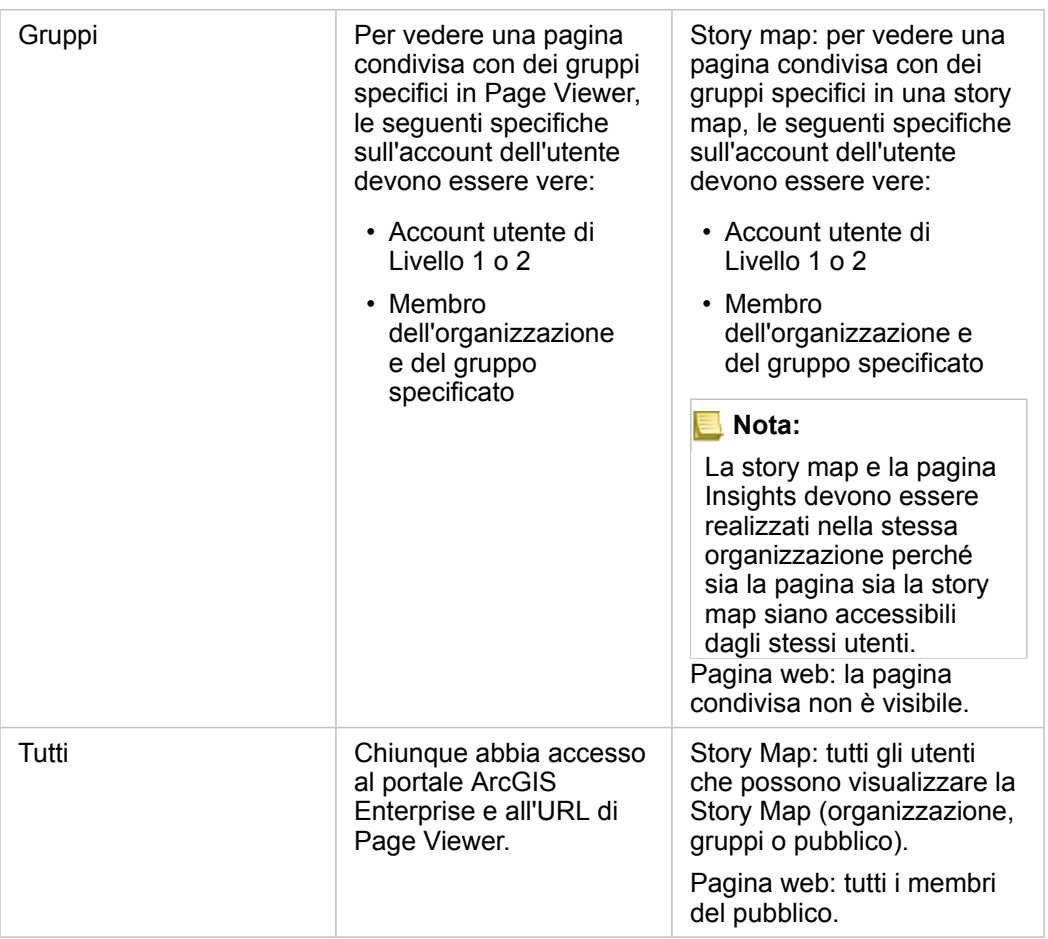

#### Filtri incrociati

I filtri incrociati sono abilitati nelle pagine condivise per le schede in cui il pulsante **Abilita filtri incrociati** è <sub>e</sub> attivato. Per ulteriori dettagli sui filtri incrociati, consultare Filtrare dati.

## Stampare la pagina

È possibile stampare le pagine per creare report e dispense. Per stampare la propria pagina, seguire i passaggi seguenti:

- 1. Fare clic sul pulsante Opzioni pagina all'interno della pagina da stampare.
- 2. Fare clic su **Stampa pagina**.
- 3. Dalla finestra **Stampa**, selezionare la destinazione di stampa e impostare la pagina in modo da usare le opzioni corrette di layout e colore.
- 4. Fare clic su **Stampa**.

#### Risorse

Utilizzare le seguenti risorse per ulteriori informazioni sulla condivisione delle pagine:

• Esercizio rapido: [condividere la propria analisi](#page-48-0)

• Blog: condividere la propria analisi utilizzando Story map (<https://links.esri.com/insights-story-maps>)

# Condividere un tema

I temi sono una raccolta di impostazioni salvate nella pagina Insights for ArcGIS, inclusi colori, testo, elementi multimediali e tipi di schede. I temi possono essere salvati, condivisi e applicati alle nuove pagine. L'utilizzo di temi può consentire di applicare uno standard coerente alle pagine Insights.

Gli elementi del tema vengono salvati nella propria portale ArcGIS Enterprise ma possono essere usati solo in Insights.

## Condividere il tema

I temi possono essere condivisi per creare un elemento **Tema di Insights**. Attenersi alla seguente procedura per condividere il proprio tema:

1. [Personalizzare la pagina Insights](#page-244-0) utilizzando Impostazioni pagina  $\bullet$ , Stile

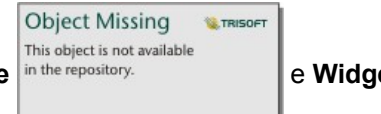

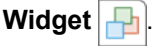

Assicurarsi che anche le schede siano in posizione corretta.

- 2. Fare clic sul pulsante **Opzioni pagina** .
- 3. Fare clic su **Condividi come tema**. Appare la finestra **Condividi come tema**.
- 4. Se lo si desidera, aggiungere un titolo, una descrizione e dei tag. È possibile aggiornare un tema esistente condiviso della stessa pagina, selezionando il tema dal menu **Titolo**.
- 5. Scegliere in che modo condividere il tema. È possibile condividere il tema pubblicamente, con l'organizzazione o con gruppi selezionati della stessa. Se non si effettua una selezione, il tema sarà disponibile solo sull'account.
- 6. Fare clic su **Condividi** o **Aggiorna**.

## Applicare un modello alla pagina

Un tema creato e condiviso o che è stato condiviso con l'utente può essere applicato alle pagine Insights. Utilizzare i passi seguenti per applicare un tema alla pagina:

- 1. Fare clic sul pulsante **Aggiungi** sopra il riquadro dati per aprire la finestra **Aggiungi alla pagina**.
- 2. Fare clic sulla scheda **Tema**.
- 3. Se il tema è stato creato, fare clic su **Contenuti**. Se il tema è stato condiviso con l'utente, fare clic su **Gruppi** o **Organizzazione**.

I temi disponibili sono elencati nel riquadro dei contenuti.

- 4. Se si desiderano ulteriori informazioni su un tema nell'elenco, come una descrizione, è possibile fare clic su **Visualizza dettagli**.
- 5. Scegliere il tema e fare clic su **Aggiungi**. Il tema viene applicato alla pagina.

Per ulteriori informazioni sul posizionamento delle schede quando si applica un tema, consultare Temi.

# Risorse

Utilizzare le seguenti risorse per ulteriori informazioni sui temi:

- [Personalizzare la pagina](#page-244-0)
- [Aggiungere testo ed elementi multimediali](#page-247-0)

# Condividere un modello

Un modello è una registrazione visiva delle fasi dell'analisi. In Insights, i modelli vengono creati automaticamente mentre si lavora, in modo da potersi focalizzare sull'esplorazione dei propri dati e sull'esecuzione di analisi, piuttosto che creare un modello.

## Accedere e condividere il proprio modello

Un modello registra i passaggi dell'analisi sulla pagina della cartella di lavoro, tra cui l'aggiunta e l'unione di dataset, l'analisi spaziale (come il filtro spaziale), l'analisi dei dati (come l'aggregazione degli attributi) e la definizione di stili. È possibile modificare, utilizzare e condividere un modello per automatizzare le attività di analisi più comuni. I modelli possono essere visualizzati cliccando sul pulsante **Vista analisi** .

Attenersi alla seguente procedura per condividere il proprio modello:

- 1. Fare clic sul pulsante Opzioni pagina sulla pagina con il modello da condividere. É possibile farlo dalla Vista pagina o dalla **Vista analisi**.
- 2. Fare clic su **Condividi come modello**. A questo punto si aprirà la finestra **Condividi Come Modello**.
- 3. Fornire un titolo, una descrizione ed i tag per il modello.
- 4. Scegliere con chi condividere il modello. È possibile condividere il modello con l'organizzazione, con alcuni gruppi, o con tutti.
- 5. Fare clic su **Condividi**.

Una volta condiviso il modello, viene creato un elemento **Modello Insights** nel proprio ArcGIS Enterprise portale. É possibile accedere all'elemento **Modello Insights** per [eseguire nuovamente l'analisi.](#page-272-0)

**Nota:** Qualsiasi membro di un'organizzazione, che possieda privilegi di Amministratore, è in grado di accedere a tutti i modelli creati da membri dell'organizzazione a prescindere che siano stati condivisi o meno.

# Condividere una cartella di lavoro

Le cartelle di lavoro Insights possono essere utilizzate per condividere l'analisi con i colleghi. È possibile condividere le cartelle di lavoro con i gruppi, l'organizzazione o il pubblico. È anche possibile accedere a cartelle di lavoro che sono state condivise con l'utente dalla pagina **Workbooks** o tramite la **Galleria** in Portal for ArcGIS.

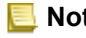

**Nota:** Gli utenti in possesso dei privilegi di Amministratore avranno accesso a tutte le cartelle di lavoro create all'interno dell'organizzazione, indipendentemente dal fatto che siano condivise o no.

# Condividere la propria cartella di lavoro

Quando si condivide una cartella di lavoro, si sta fornendo un accesso di sola lettura agli utenti con cui viene condivisa. Si dispone ancora di accesso in modifica completo per le cartelle di lavoro create.

Quando si [crea](#page-79-0) e si salva una cartella di lavoro in Insights, viene creato un elemento **Cartella di lavoro Insights** nel proprio portale. L'elemento **Cartella di lavoro Insights** è accessibile dalla pagina **Workbooks** utilizzando il pulsante **Impostazioni** . È possibile condividere l'elemento ([https://enterprise.arcgis.com/en/portal/10.6/use/share-items.htm\)](https://enterprise.arcgis.com/en/portal/10.6/use/share-items.htm) utilizzando il pulsante **Condividi**.

Le cartelle di lavoro condivise includono una filigrana con il termine **Condivisa**. Tale filigrana aiuta a tenere traccia delle cartelle di lavoro si sono condivise oppure, nel caso di un amministratore, di tenere traccia di quali cartelle di lavoro sono state condivise con l'organizzazione o con il pubblico.

### Usare cartelle di lavoro condivise

Le cartelle di lavoro create da altri utenti e condivise possono essere aperte in modalità di visualizzazione per esplorare i dati, ma non è possibile modificare alcun aspetto della cartella di lavoro, eseguire analisi o aggiungere e rimuovere schede.

Se si desidera modificare una cartella di lavoro creata e condivisa da un altro utente, è possibile farne una copia utilizzando il pulsante **Duplica** nella pagina **Workbooks**. Potrai modificare completamente qualsiasi cartella di lavoro duplicata.

## Dati in cartelle di lavoro condivise

Quando una cartella di lavoro viene condivisa, è opportuno condividere anche tutti i feature layer utilizzati nella cartella di lavoro per consentire a tutti gli utenti della cartella di lavoro di accedere all'intera analisi.

Quando si apre una cartella di lavoro che è stata condivisa con l'utente, saranno visibili i seguenti dataset:

- Dati pubblici, come i layer Living Atlas
- Tutti i dataset di risultati
- Tutti i dataset di cui si è proprietari
- Tutti di dataset di input Excel
- Tutti i dataset dei database
- I Feature Layer di input che sono stati condivisi con tutti gli utenti, l'organizzazione o i gruppi di cui l'utente è un membro.

Documentazione di Insights 3.1

# Amministra

# <span id="page-336-0"></span>Installare Insights for ArcGIS

# Prerequisiti per l'installazione

Per installare e configurare Insights for ArcGIS, sono necessari privilegi avanzati in un ambiente di distribuzione.

Per eseguire l'installazione occorre aver installato almeno Portal for ArcGIS e ArcGIS Server nello stesso computer o separatamente in un ambiente distribuito. Insights richiede sia ArcGIS Data Store sia ArcGIS Web Adaptor per funzionare. Queste componenti ArcGIS Enterprise devono essere state installate prima dell'utilizzo di Insights.

**Nota:** ArcGIS Server deve disporre di licenza ArcGIS GIS Server Standard o ArcGIS GIS Server Advanced. Per ulteriori informazioni riguardo i ruoli di licenza di ArcGIS Server, consultare le licenze di ArcGIS Enterprise ([https://enterprise.arcgis.com/en/get-started/](https://enterprise.arcgis.com/en/get-started/10.6/windows/what-is-arcgis-enterprise-.htm) [10.6/windows/what-is-arcgis-enterprise-.htm\)](https://enterprise.arcgis.com/en/get-started/10.6/windows/what-is-arcgis-enterprise-.htm) nella guida dell'amministratore di Portal for ArcGIS o nella guida di ArcGIS Server.

Il programma di installazione rileva se nel computer è installato Portal for ArcGIS o ArcGIS Server e, in seguito, installa la funzione appropriata di Insights. In una installazione su un singolo computer, il programma di installazione deve essere eseguito una sola volta. Se il proprio Portal for ArcGIS è configurato con elevata disponibilità, si dovrà eseguire il programma di installazione su entrambi i computer del portale. Se il server di host è un sito distribuito su più computer, si dovrà eseguire il programma di installazione su tutti i computer del sito server di host.

Se Portal for ArcGIS o ArcGIS Server non vengono rilevati, il programma si chiude.

#### Scaricare il pacchetto di installazione

#### Pacchetto di installazione di Windows

Il programma di installazione di Insights contiene due feature di installazione:

- Applicazione client di Insights su Portal for ArcGIS
- Componente ArcGIS Server di Insights
- 1. Accedere al sito My Esri ([https://my.esri.com/\)](https://my.esri.com/) con il proprio account Esri che è collegato al numero cliente.
- 2. Andare su **La mia organizzazione** e scegliere **Download**. Vengono visualizzati tutti i download software disponibili per l'utente in base al codice cliente.
- 3. Individuare ArcGIS Enterprise (Windows) tra i prodotti, quindi fare clic su **Visualizza download**.
- 4. Espandere la sezione **Altri prodotti**.
- 5. Fare clic su **Download** per il programma di installazione di Insights.

#### Pacchetto di installazione di Linux

Il pacchetto di installazione contiene i seguenti file:

- Insights-<version-number>.portal.tgz: i client web di Insights per il portale.
- Insights-<version-number>.server.tgz: i servizi Insights richiesti per il sito ArcGIS Server.
- Insights-Setup.sh: lo script della shell che esegue un'installazione in modalità silenziosa del client Web e dei servizi

elencati sopra.

- 1. Accedere al sito My Esri ([https://my.esri.com/\)](https://my.esri.com/) con il proprio account Esri che è collegato al numero cliente.
- 2. Andare su **La mia organizzazione** e scegliere **Download**. Vengono visualizzati tutti i download software disponibili per l'utente in base al codice cliente.
- 3. Individuare ArcGIS Enterprise (Linux) tra i prodotti, quindi fare clic su **Visualizza download**.
- 4. Espandere la sezione **Altri prodotti**.
- 5. Fare clic su **Download** per il programma di installazione di Insights.

# Eseguire il programma di installazione

#### Installazione di Windows

- 1. Selezionare la posizione del file di installazione scaricato e fare doppio clic sul file setup.exe.
- 2. Durante l'installazione, leggere e accettare il contratto di licenza oppure uscire se non si condividono i termini.
- 3. Per impostazione predefinita, si verrà iscritti al Programma per il miglioramento dell'esperienza utente Esri quando si installa Insights. Se non si desidera partecipare al programma, deselezionare la casella **Clicca qui per partecipare al Programma per il miglioramento dell'esperienza utente Esri. (Scelta consigliata)**. Per ulteriori informazioni, consultare Come funziona il Programma per il miglioramento dell'esperienza utente Esri per Insights for ArcGIS? (<https://support.esri.com/en/technical-article/000018892>)

Il programma di installazione rileva il componente di ArcGIS Enterprise nel computer (Portal for ArcGIS, ArcGIS Server o entrambi) e installa le feature appropriate.

Le directory di installazione predefinite sono le seguenti:

- C:\Program Files\ArcGIS\Portal\apps per l'app del client del portale
- C:\Program Files\ArcGIS\Server per la componente del server
- 4. Se si lavora in un ambiente distribuito, ripetere l'installazione finché il client non verrà installato sul computer del portale (o su due computer con distribuzione ad elevata disponibilità) e il componente server (contenente i servizi Insights) non verrà installato su ciascun computer ArcGIS Server nel sito del server di hosting.
	- **Nota:** Quando si usa un ambiente distribuito, è importante eseguire i passaggi di installazione sia sui computer del portale sia su quelli del server. Se la configurazione non viene eseguita su tutti i computer, Insights non si installerà correttamente.
- 5. Dopo aver terminato l'esecuzione del programma di installazione, [configurare il portale per il supporto di Insights.](#page-340-0)

#### Installazione di Linux

1. Accedere al computer come utente con privilegi di amministrazione.

**Nota:** L'installazione di Insights come utente root non è supportata.

2. Usare una delle seguenti opzioni per eseguire il programma di installazione:

- **Nota:** Per impostazione predefinita, si verrà iscritti al Programma per il miglioramento dell'esperienza utente Esri quando si installa Insights. È possibile scegliere di revocare l'adesione al programma durante l'installazione, oppure aggiornando il file delle impostazioni dopo aver completato l'installazione. Per ulteriori informazioni, consultare Come funziona il Programma per il miglioramento dell'esperienza utente Esri per Insights for ArcGIS? [\(https://support.esri.com/en/technical-article/000018892](https://support.esri.com/en/technical-article/000018892))
- Per eseguire la procedura di installazione predefinita, usare la seguente sintassi: ./Insights-Setup.sh
- Per visualizzare le opzioni disponibili in fase di installazione, usare la seguente sintassi: ./Insights-Setup.sh -h
- Per eseguire la procedura di installazione e revocare l'adesione al Programma per il miglioramento dell'esperienza utente Esri, usare la seguente sintassi: ./Insights-Setup.sh -e No
- 3. Se si lavora in un ambiente distribuito, ripetere l'installazione finché il client non verrà installato sul computer del portale (o su due computer con distribuzione ad elevata disponibilità) e il componente server (contenente i servizi Insights) non verrà installato su ciascun computer ArcGIS Server nel sito del server di hosting.
	- **Nota:** Quando si usa un ambiente distribuito, è importante eseguire i passaggi di installazione sia sui computer del portale sia su quelli del server. Se la configurazione non viene eseguita su tutti i computer, Insights non si installerà correttamente.
- 4. Dopo aver terminato l'esecuzione del programma di installazione, [configurare il portale per il supporto di Insights.](#page-340-0)

## Aggiornare Insights for ArcGIS

Se è installata una versione precedente di Insights for ArcGIS e si desidera eseguire l'aggiornamento a una nuova versione, non è necessario disinstallare la versione precedente. Se si esegue il programma di installazione di Insights for ArcGIS, il software verrà aggiornato alla nuova versione.

Se verranno aggiornati sia ArcGIS Enterprise che Insights, fare quanto segue:

- 1. Disinstallare Insights.
- 2. Aggiornare ArcGIS Enterprise alla nuova versione, procedura post aggiornamento inclusa.
- 3. Installare la nuova versione di Insights.

La disinstallazione di Insights non intaccherà gli elementi salvati di Insights, come workbook, pagine e connessioni di database.

#### Disinstallare Insights

#### Disinstallare da Windows

- 1. Aprire il **Pannello di controllo** e fare clic su **Programmi e funzionalità**.
- 2. Dall'elenco **Programmi**, selezionare la versione di Insights for ArcGIS installata sul computer in uso.
- 3. Selezionare **Disinstalla/Cambia** per disinstallare Insights.
- 4. Se si lavora in un ambiente distribuito, sarà necessario ripetere la procedura di disinstallazione su tutti i computer Portal for

#### ArcGIS e ArcGIS Server.

#### Disinstallare da Linux

Per disinstallare Insights, eseguire i seguenti script dalla riga di comando:

```
$ ./{HOME}/arcgis/portal/uninstall_Insights.sh
$ ./{HOME}/arcgis/server/uninstall_Insights.sh
```
Se si lavora in un ambiente distribuito sarà necessario eseguire gli script di disinstallazione su tutti i computer Portal for ArcGIS e ArcGIS Server.

Una volta disinstallato correttamente Insights verrà richiesto di riavviare Portal for ArcGIS eseguendo il seguente script: \$

```
./{HOME}/arcgis/portal/startportal.sh
```
# <span id="page-340-0"></span>Configurare il portale per supportare Insights

Prima che gli utenti possano accedere a Insights, è necessario configurare un'installazione ArcGIS Enterprise di base ([https://enterprise.arcgis.com/en/get-started/10.6/windows/base-arcgis-enterprise-deployment.htm\)](https://enterprise.arcgis.com/en/get-started/10.6/windows/base-arcgis-enterprise-deployment.htm) che include Portal for ArcGIS con un sito di ArcGIS Server federato come server di hosting.

Sarà anche necessario installare Insights for ArcGIS. Per istruzioni, consultare [Installare Insights for ArcGIS](#page-336-0).

## Installazione ArcGIS Enterprise di base obbligatoria

Tutti i componenti elencati di seguito, che insieme formano una installazione ArcGIS Enterprise di base, sono obbligatori. È supportata anche un'installazione Workgroup. Per un'esercitazione sulla creazione di un'installazione di base, consultare Esercitazione: Configurare un'installazione di base di ArcGIS Enterprise ([https://enterprise.arcgis.com/en/get-started/10.6/](https://enterprise.arcgis.com/en/get-started/10.6/windows/tutorial-creating-your-first-web-gis-configuration.htm) [windows/tutorial-creating-your-first-web-gis-configuration.htm](https://enterprise.arcgis.com/en/get-started/10.6/windows/tutorial-creating-your-first-web-gis-configuration.htm)).

- ArcGIS Server, con licenza ArcGIS GIS Server Standard o ArcGIS GIS Server Advanced.
- Portal for ArcGIS.
- ArcGIS Web Adaptor (uno per il portale e uno per il server).
- ArcGIS Data Store (configurato come data store relazionale).
- **Nota:** Se ArcGIS Web Adaptor per ArcGIS Server non è configurato per abilitare l'accesso amministrativo, ArcGIS Server deve essere configurato per utilizzare un certificato firmato da una CA per supportare la creazione di connessioni al database. ArcGIS Server deve disporre di licenza ArcGIS GIS Server Standard o ArcGIS GIS Server Advanced. Per ulteriori informazioni riguardo i ruoli di licenza di ArcGIS Server, consultare le licenze di ArcGIS Enterprise ([https://enterprise.arcgis.com/en/get-started/](https://enterprise.arcgis.com/en/get-started/10.6/windows/what-is-arcgis-enterprise-.htm) [10.6/windows/what-is-arcgis-enterprise-.htm\)](https://enterprise.arcgis.com/en/get-started/10.6/windows/what-is-arcgis-enterprise-.htm) nella guida dell'amministratore di Portal for ArcGIS o nella guida di ArcGIS Server.

Dopo aver creato la propria implementazione, sarà anche necessario configurare le impostazioni del portale richieste (vedere di seguito).

#### Impostazioni di configurazione del portale richieste

Dopo aver impostato l'installazione di base di ArcGIS Enterprise, effettuare quanto segue:

- 1. Configurare licenze di Insights for ArcGIS ([https://enterprise.arcgis.com/en/portal/10.6/administer/windows/configure](https://enterprise.arcgis.com/en/portal/10.6/administer/windows/configure-insights-licensing.htm)[insights-licensing.htm\)](https://enterprise.arcgis.com/en/portal/10.6/administer/windows/configure-insights-licensing.htm).
- 2. Verificare che gli utenti dell'organizzazione abbiano il ruolo, i privilegi e il livello di appartenenza appropriati per accedere e utilizzare Insights.

Un utente richiede quanto segue:

- Il ruolo di editore o amministratore, o di un ruolo personalizzato equivalente per aggiungere dati, creare visualizzazioni e utilizzare analisi spaziali.
- Iscrizione di livello 2

Per ulteriori informazioni, consultare Ruoli dell'organizzazione e livelli di appartenenza ([https://enterprise.arcgis.com/en/portal/](https://enterprise.arcgis.com/en/portal/10.6/use/roles.htm)

#### [10.6/use/roles.htm](https://enterprise.arcgis.com/en/portal/10.6/use/roles.htm)) nella Guida dell'amministratore di Portal for ArcGIS.

Quindi configurare altre impostazioni per abilitare feature e servizi importanti, come geocodifica e routing (vedere di seguito).

#### Impostazioni importanti per le feature di Insights for ArcGIS

Queste impostazioni di configurazione non sono necessarie, ma consentono ai membri del portale di connettersi ai data warehouse, geocodificare dati, utilizzare mappe (ed estensioni) adatte per la loro regione e altro ancora.

#### Registrare tipi di Data Store relazionali

Per supportare [connessioni al database](#page-74-0) che consentono agli utenti di aggiungere dataset da un database aziendale, il sito del server di hosting del portale [\(https://enterprise.arcgis.com/en/server/10.6/administer/windows/configure-hosting-server-for](https://enterprise.arcgis.com/en/server/10.6/administer/windows/configure-hosting-server-for-portal.htm)[portal.htm\)](https://enterprise.arcgis.com/en/server/10.6/administer/windows/configure-hosting-server-for-portal.htm) deve avere uno o più tipi di Data Store relazionali registrati per l'uso. Seguire questi passi per accertarsi di poter utilizzare il database con Insights.

- 1. Caricare i file del fornitore obbligatori in ArcGIS Server.
	- a. Ottenere i file del fornitore obbligatori per il tipo di database da registrare (vedere [Database supportati](#page-351-0) per ottenere l'elenco dei file del fornitore obbligatori).
	- b. Comprimere i file del fornitore in un file ZIP  $(.zip)$  per un singolo tipo di database.

**Nota:** Quando si zippano i driver JDBC per il caricamento, i file . jar devono trovarsi nella radice dell'archivio zip. Il file non deve contenere alcuna cartella . zip.

- c. Utilizzando un account amministratore, accedere a ArcGIS Server Administrator Directory (http://server:port/ arcgis/admin).
- d. Passare a **Caricamenti**.
- e. Fare clic su **Scegli file**.
- f. Individuare e selezionare il file ZIP contenente i file del fornitore per il database da registrare.
- g. Selezionare il file ZIP e fare clic su **Apri**.
- h. Facoltativamente, aggiungere una descrizione al file da caricare
- i. Fare clic su **Carica**.
- j. Prendere nota dell'ID elemento del file caricato.
- k. Tornare a **Home**.
- 2. Registrare il tipo di Data Store su ArcGIS Server.
	- a. Passare a **Dati** in ArcGIS Server Administrator Directory.
	- b. Passare a relationalDatastoreTypes.
	- c. Passare a **Registra**.
	- d. Selezionare il file ZIP utilizzando l'ID elemento dall'elenco a discesa **ID elemento caricato**.
	- e. Selezionare il tipo corrispondente dall'elenco a discesa **Tipo di Data Store relazionale**.
	- f. Fare clic su **Registra elemento**.
- 3. Riavviare ArcGIS Server.
	- a. Dopo aver registrato tutti i tipi di Data Store richiesti seguendo i passi 1 e 2, è necessario riavviare ArcGIS Server su ciascun computer del sito. A questo scopo, è necessario riavviare il servizio Windows o utilizzare gli script stopserver e startserver su Linux.
- 4. Convalidare i privilegi utente dei database.
	- a. Accertarsi che gli utenti Insights dispongano dei [privilegi database necessari](#page-355-0) per creare connessioni database e interrogare dati.
- **Suggerimento:** Insights visualizza dati spaziali nel sistema di riferimento spaziale della mappa di base predefinita dell'organizzazione del portale. Questo è solo per scopi di visualizzazione e interrogazione, i dati sottostanti non vengono modificati. Se i due sistemi di coordinate geografiche sottostanti dei sistemi di riferimento spaziale non sono compatibili, si possono verificare problemi di allineamento e precisione. Per garantire prestazioni elevate e visualizzazione accurata dei dati spaziali, sia consiglia alle organizzazioni di utilizzare lo stesso sistema di riferimento spaziale per la mappa di base predefinita e per i dati spaziali. È possibile modificare la mappa di base predefinita ([https://enterprise.arcgis.com/en/portal/10.6/administer/](https://enterprise.arcgis.com/en/portal/10.6/administer/windows/customize-basemaps.htm) [windows/customize-basemaps.htm](https://enterprise.arcgis.com/en/portal/10.6/administer/windows/customize-basemaps.htm)) del portale o riprogettare i dati spaziali in modo che corrispondano alla mappa di base dell'organizzazione.

#### Modificare tipi di Data Store relazionali

Modificare un tipo di Data Store relazionale registrato per aggiornarne le proprietà. Prima di procedere a qualsiasi modifica, creare una copia di backup delle proprietà JSON. Per modificare il tipo di Data Store relazionale, attenersi alla seguente procedura:

- 1. Modificare il tipo di Data Store relazionale registrato su ArcGIS Server.
	- a. Utilizzando un account amministratore, accedere a ArcGIS Server Administrator Directory (http://server:port/ arcgis/admin).
	- b. Passare a **Dati** in ArcGIS Server Administrator Directory.
	- c. Passare a **relationalDatastoreTypes**.
	- d. Fare clic sul tipo di Data Store relazionale registrato da modificare.
	- e. Scorrere fino in fondo alla pagina e fare clic su **modifica**.
	- f. Modificare le proprietà e fare clic su **aggiorna**.
- 2. Riavviare ArcGIS Server per applicare le modifiche.

Dopo aver modificato i tipi di Data Store relazionali registrati, è necessario riavviare ArcGIS Server su ciascun computer del sito. A questo scopo, è necessario riavviare il servizio Windows o utilizzare gli script stopserver e startserver su Linux.

#### Configurare i servizi di utilità

Configurare gli Utility Service ([https://enterprise.arcgis.com/en/portal/10.6/administer/windows/configure-services.htm\)](https://enterprise.arcgis.com/en/portal/10.6/administer/windows/configure-services.htm) che

sono necessari per funzionalità specifiche nel portale, come l'esecuzione di analisi con strumenti che dipendono da servizi di utilità. Nella tabella riportata di seguito sono elencati tutti gli Utility Service e le feature di Insights supportate.

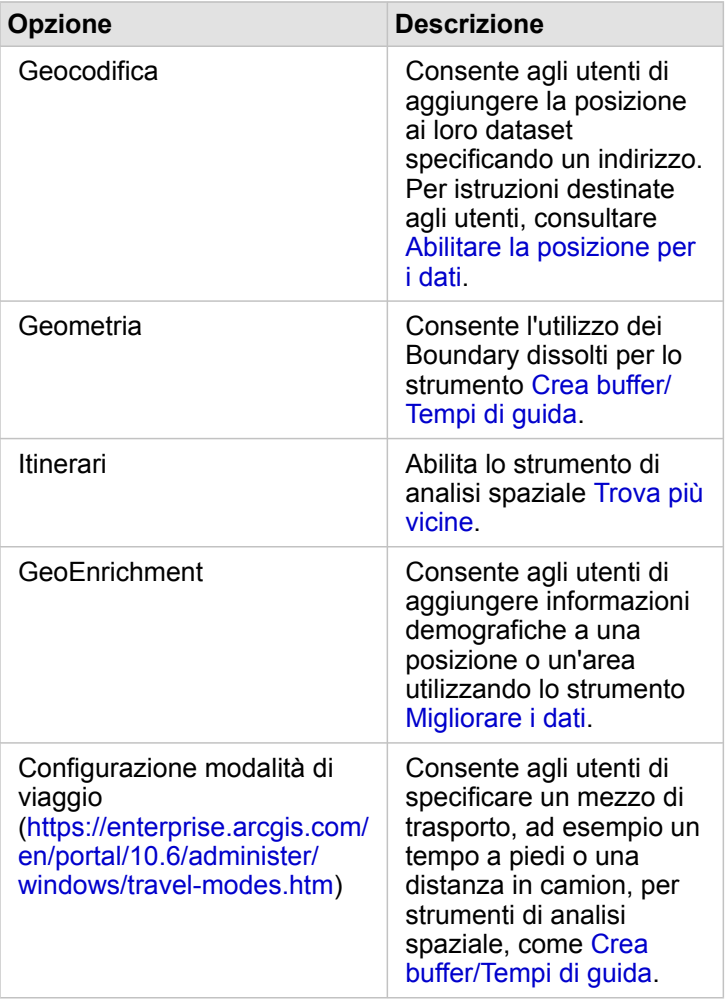

- **E** Nota: È possibile configurare il portale per l'utilizzo di servizi di utilità da ArcGIS Online. Per informazioni dettagliate, consultare Configurare i servizi di utilità di ArcGIS Online [\(https://enterprise.arcgis.com/en/portal/10.6/administer/windows/configure-arcgis](https://enterprise.arcgis.com/en/portal/10.6/administer/windows/configure-arcgis-online-utility-services.htm)[online-utility-services.htm](https://enterprise.arcgis.com/en/portal/10.6/administer/windows/configure-arcgis-online-utility-services.htm)).
	- Se si esegue Insights in un ambiente disconnesso, è necessario configurare il servizio da un server federato o di hosting.

#### Configurare i Boundary Layer

Configurare i layer di confine ([https://enterprise.arcgis.com/en/portal/10.6/administer/windows/configure-boundary-layers.htm\)](https://enterprise.arcgis.com/en/portal/10.6/administer/windows/configure-boundary-layers.htm) per consentire agli utenti di utilizzare feature layer contenenti informazioni di confine per i paesi supportati nelle loro mappe e analisi.

Quando si configurano i Boundary Layer, gli utenti possono aggiungere questi layer dalla scheda **Confini** della finestra **Aggiungi alla pagina**. I Boundary Layer rappresentano un altro modo per consentire agli utenti di aggiungere una posizione ai loro dati. Per istruzioni destinate agli utenti, consultare gli argomenti seguenti:

- Aggiungere Boundary alla cartella di lavoro
- [Abilitare la posizione per i dati.](#page-102-0)

#### Specificare una regione predefinita

Specificare una regione predefinita per controllare l'estensione della mappa predefinita e per creare Boundary Layer per la regione predefinita disponibili per gli utenti nella scheda **Confini** della finestra **Aggiungi alla pagina**.

#### Configura contenuto Living Atlas

Configurare contenuti premium e per abbonati [\(https://enterprise.arcgis.com/en/portal/10.6/administer/windows/configure](https://enterprise.arcgis.com/en/portal/10.6/administer/windows/configure-living-atlas-content.htm)[living-atlas-content.htm](https://enterprise.arcgis.com/en/portal/10.6/administer/windows/configure-living-atlas-content.htm)) da ArcGIS Living Atlas of the World per rendere questa raccolta ArcGIS Online disponibile nel portale. I contenuti Living Atlas che non richiedono l'accesso a un account ArcGIS Online sono disponibili per impostazione predefinita.

Una volta che il portale è stato configurato per supportare Insights, gli utenti possono accedere tramite un URL nel formato http://webadaptorhost.domain.com/<webadaptorname>/apps/insights. La documentazione della Guida è accessibile da menu **Guida** in Insights.

# Configurare Insights for ArcGIS

In qualità di amministratore di Insights for ArcGIS, è possibile aggiungere un file di configurazione dell'applicazione per specificare varie opzioni. Il file di configurazione deve essere denominato insights.json e inserito nel seguente percorso su ArcGIS Server: ArcGIS Server install directory\framework\etc\insights.json. Le opzioni disponibili sono descritte di seguito.

# Impostazioni amministrative

Le seguenti proprietà sono utilizzate per definire opzioni.

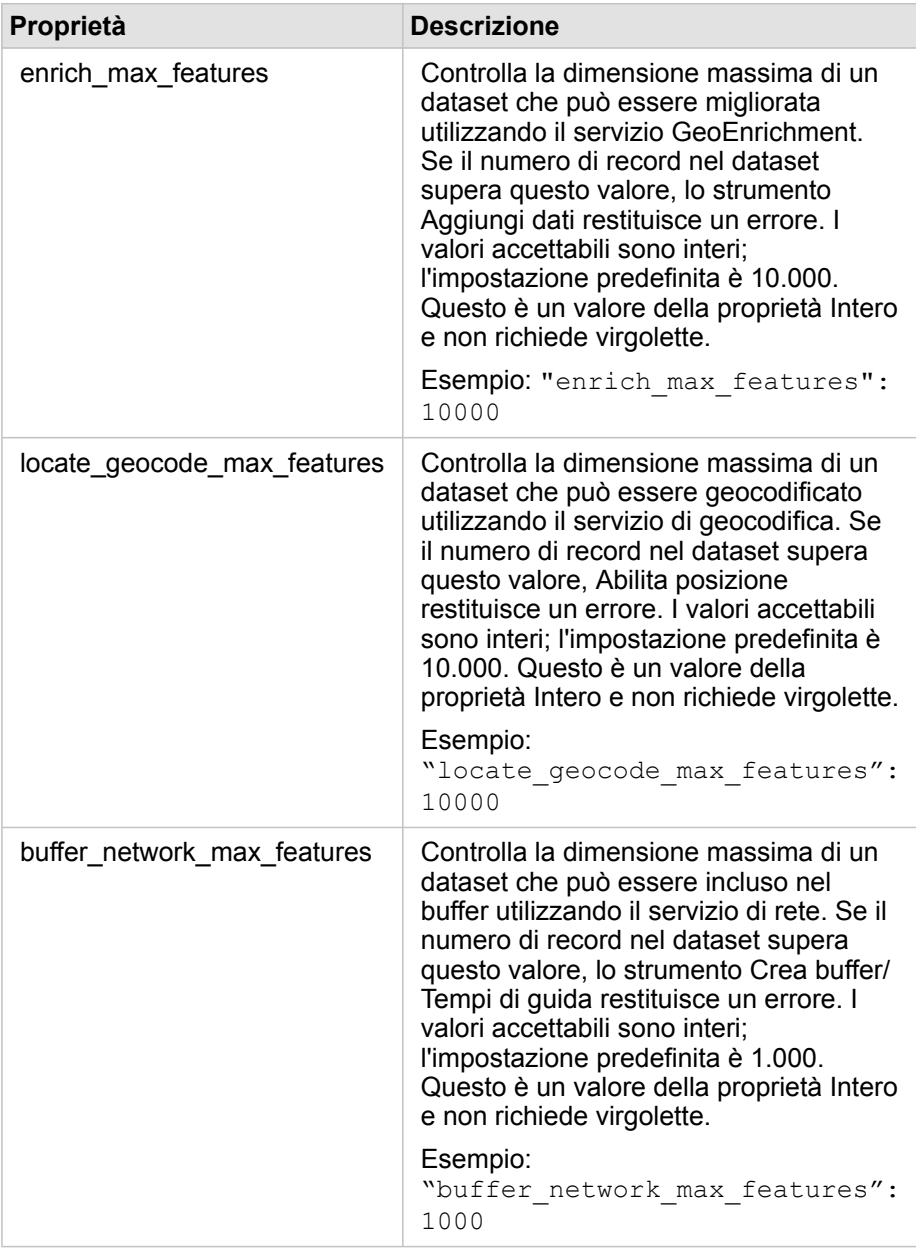

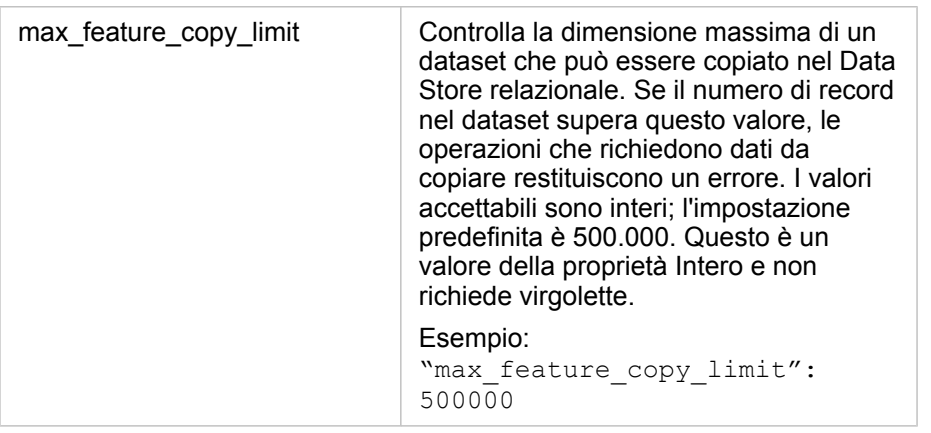

#### Modificare le impostazioni

Attenersi alla procedura seguente per configurare le impostazioni per Insights for ArcGIS.

- 1. Creare un file denominato insights.json.
- 2. Aggiungere le impostazioni che si desidera configurare a un singolo oggetto nel file JSON.
- 3. Copiare il file insights.json in \framework\etc\.
- 4. Riavviare ArcGIS Server.
- 5. Se l'implementazione di Insights for ArcGIS include più ArcGIS Server, ripetere i passi 3 e 4 per ciascun ArcGIS Server nel sito. Le impostazioni devono essere identiche su tutti i server.

**Nota:** Accertarsi che il file insights.json contenga codice JSON valido. Le impostazioni non saranno effettive se il file non è formattato correttamente. Se si desidera ripristinare le impostazioni amministrative predefinite, è possibile farlo eliminando insights.json e riavviando ArcGIS Server. Accertarsi di ripetere queste azioni su ciascun ArcGIS Server nel sito.

#### Questa funzione è stata aggiunta a partire da 10.1.

Contenuti del file insights.json durante la configurazione di enrich\_max\_features, locate\_geocode\_max\_features, buffer\_network\_max\_features, max\_feature\_copy\_limit:

```
{
"enrich max features": 10000,
"locate<sup>-</sup>geocode max features": 10000,
"buffer_network_max_features": 1000,
"max feature copy limit": 500000
}
```
## Programma per il miglioramento della User Experience Esri

Il Programma per il miglioramento dell'esperienza utente Esri raccoglie informazioni sull'uso dei dati al fine di apportare miglioramenti al software.

Gli amministratori possono revocare l'adesione al programma durante la procedura di installazione. Una volta completata la procedura di installazione di Insights, è possibile modificare le impostazioni per interrompere la partecipazione al programma.

#### Configurare le impostazioni in Windows

Se si sta eseguendo l'installazione di Insights su Windows, è possibile deselezionare la casella **Clicca qui per partecipare al Programma per il miglioramento dell'esperienza utente Esri** durante la procedura guidata di installazione per revocare l'adesione.

Le impostazioni relative al Programma per il miglioramento dell'esperienza utente Esri possono essere modificate utilizzando il file delle impostazioni (<portal\_install\_dir>/apps/insights/settings.json). Per revocare l'adesione, modificare l'impostazione da eueiEnabled: "true" a eueiEnabled: "false".

#### Configurare le impostazioni in Linux

Se si sta eseguendo l'installazione di Insights su Linux, è possibile eseguire il comando di installazione . /Insights-Setup.sh -e No per revocare l'adesione al Programma per il miglioramento dell'esperienza utente Esri.

Le impostazioni relative al Programma per il miglioramento dell'esperienza utente Esri possono essere modificate utilizzando il file delle impostazioni (<portal\_install\_dir>/apps/insights/settings.json). Per revocare l'adesione, modificare l'impostazione da eueiEnabled: "true" a eueiEnabled: "false".

# Amministrare Insights

Esistono varie impostazioni che devono essere configurate dall'amministratore di un'organizzazione prima che Insights possa essere utilizzato dai membri dell'organizzazione. Tali impostazioni includono l'assegnazione di licenze e privilegi a determinati membri dell'organizzazione.

## Licenze

Le licenze Insights devono essere assegnate agli utenti affinché possano accedere a Insights. Per ulteriori informazioni, consultare Gestire le licenze (<https://enterprise.arcgis.com/en/portal/10.6/administer/windows/manage-licenses.htm>).

# Ruoli e privilegi

Esistono vari privilegi richiesti per utilizzare Insights ([https://enterprise.arcgis.com/en/portal/10.6/use/roles.htm\)](https://enterprise.arcgis.com/en/portal/10.6/use/roles.htm), così come ce ne sono alcuni consigliati o richiesti per eseguire determinate funzioni.

#### Livelli e privilegi richiesti

Gli utenti di Insights for ArcGIS devono essere in possesso di un account utente di Livello 2. Per poter usare Insights sono necessari anche i seguenti privilegi:

- Utilizzare mappe e app
- Creare contenuti
- Può pubblicare layer Web ospitati
- Esegui analisi

I privilegi richiesti sono compresi nei ruoli Editore e Amministratore . Possono anche essere assegnati attraverso ruoli personalizzati.

#### Privilegi consigliati

I seguenti privilegi sono necessari per eseguire determinate funzioni in Insights, ma non sono richiesti per l'uso dell'applicazione. È consigliabile, tuttavia, che tutti gli utenti di Insights siano in possesso di tali privilegi affinché possano usufruire di tutte le funzionalità di Insights.

#### *Geocodifica*

Il privilegio di Geocodifica è necessario per [abilitare la posizione in un dataset](#page-102-0) utilizzando il metodo indirizzo. Tutti i ruoli predefiniti (Visualizzatore, Editor di dati, Editore e Amministratore) includono il privilegio di Geocodifica.

#### *GeoEnrichment*

Il privilegio di GeoEnrichment è necessario per utilizzare lo strumento [Aggiungi dati.](#page-303-0) I ruoli predefiniti Utente, Editore e Amministratore includono il privilegio di GeoEnrichment.

Documentazione di Insights 3.1

# Riferimento

Documentazione di Insights 3.1

# Database

# <span id="page-351-0"></span>Database supportati

La tabella seguente elenca i database supportati ai quali è possibile connettersi quando si utilizza Insights for ArcGIS. Le connessioni ai database consentono di aggiungere dati da questi database a Insights for ArcGIS.

**Nota:** Insights for ArcGIS consente di creare una connessione a un SQL Server o a un database Oracle supportato che possieda un Enterprise Geodatabase definito. Attualmente, soltanto le tabelle utenti dei geodatabase non creati con schema utente sde sono visualizzabili e accessibili da Insights. Insights non funziona direttamente con file e geodatabase personali.

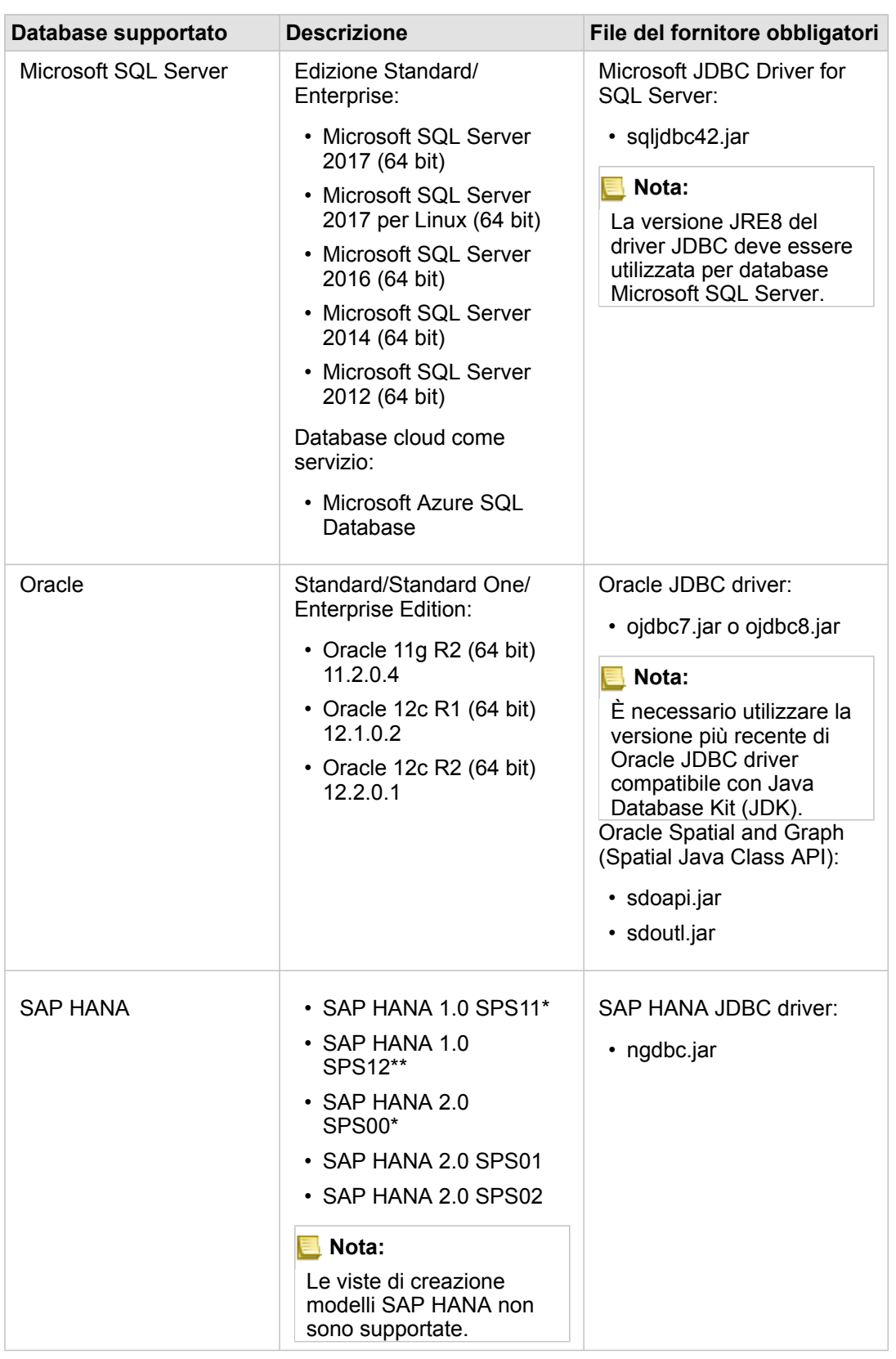

\*SAP HANA 1.0 SPS11 e SAP HANA 2.0 SPS00 non sono certificati sulle versioni di Insights for ArcGIS successive alla 2.1.

Per i database abilitati spazialmente, SPS11 Revisione 2 (1.00.112) o successive è necessario evitare errori 'Unregistered function name: "\_\_cs\_field\_Geometry\_\_"' durante alcuni flussi di lavoro.

\*\*SAP HANA 1.0 SPS12 non è compatibile con la versione 2.2.1 di Insights for ArcGIS.

I file del fornitore obbligatori (ad esempio, driver JDBC) devono essere forniti per registrare tipi di Data Store relazionali con ArcGIS Server. Di seguito sono riportati alcuni suggerimenti su come ottenere questi file:

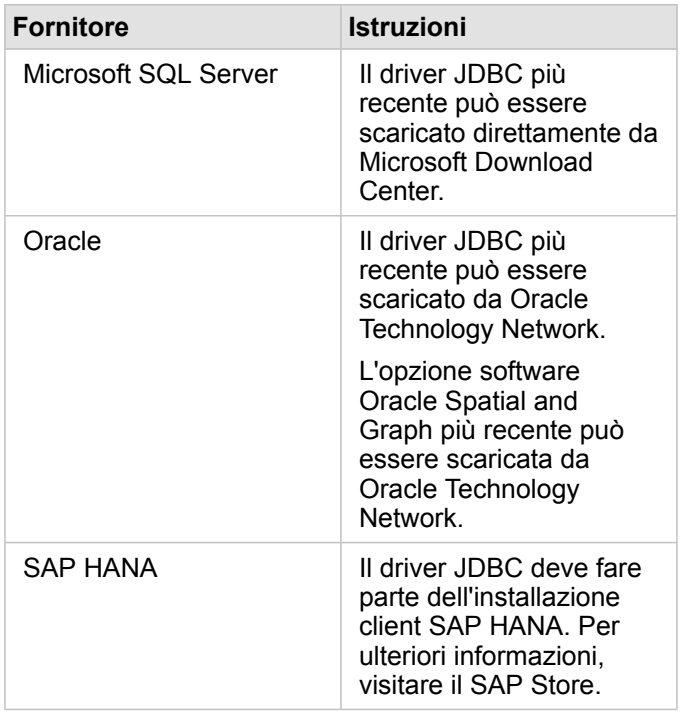

**Nota:** Per scaricare i file alcuni fornitori potrebbero richiedere un account cliente.

Una volta ottenuti i file del fornitore richiesti, occorre registrare ciascun database come un tipo di Data Store relazionale. Per conoscere la procedura da seguire per registrare un tipo di Data Store relazionale, consultare Configurare il portale per supportare Insights for ArcGIS.

Per ulteriori informazioni sui dati e i database supportati, consultare:

- [Configurare il portale per supportare Insights for ArcGIS](#page-340-0)
- [Creare una connessione a un database](#page-74-0)
- [Tipi di dati supportati dai dataset di database](#page-359-0)

# <span id="page-355-0"></span>Privilegi di database necessari

Esistono due tipi di operazioni sui dati in Insights for ArcGIS:

- Connettersi e consultare i contenuti di un database relazionale senza memorizzazione dei dati
- Connettersi e consultare i contenuti di un database relazionale con memorizzazione dei dati

Connettersi e consultare i contenuti di un database relazionale con [memorizzazione dei dati](#page-368-0) consente a Insights di creare e gestire tabelle temporanee nel database.

Le tabelle che seguono riportano i privilegi minimi necessari per [connettersi e consultare i contenuti di un database relazionale](#page-74-0) per opzionalmente consentire a Insights di eseguire la memorizzazione dei dati.

**Nota:** Le connessioni sono di sola lettura. Insights non consente di creare o modificare i dati nel database.

> I dati verranno copiati in ArcGIS Data Store se non si dispone dei privilegi di database richiesti per utilizzare la memorizzazione dei dati.

# Microsoft SQL Server

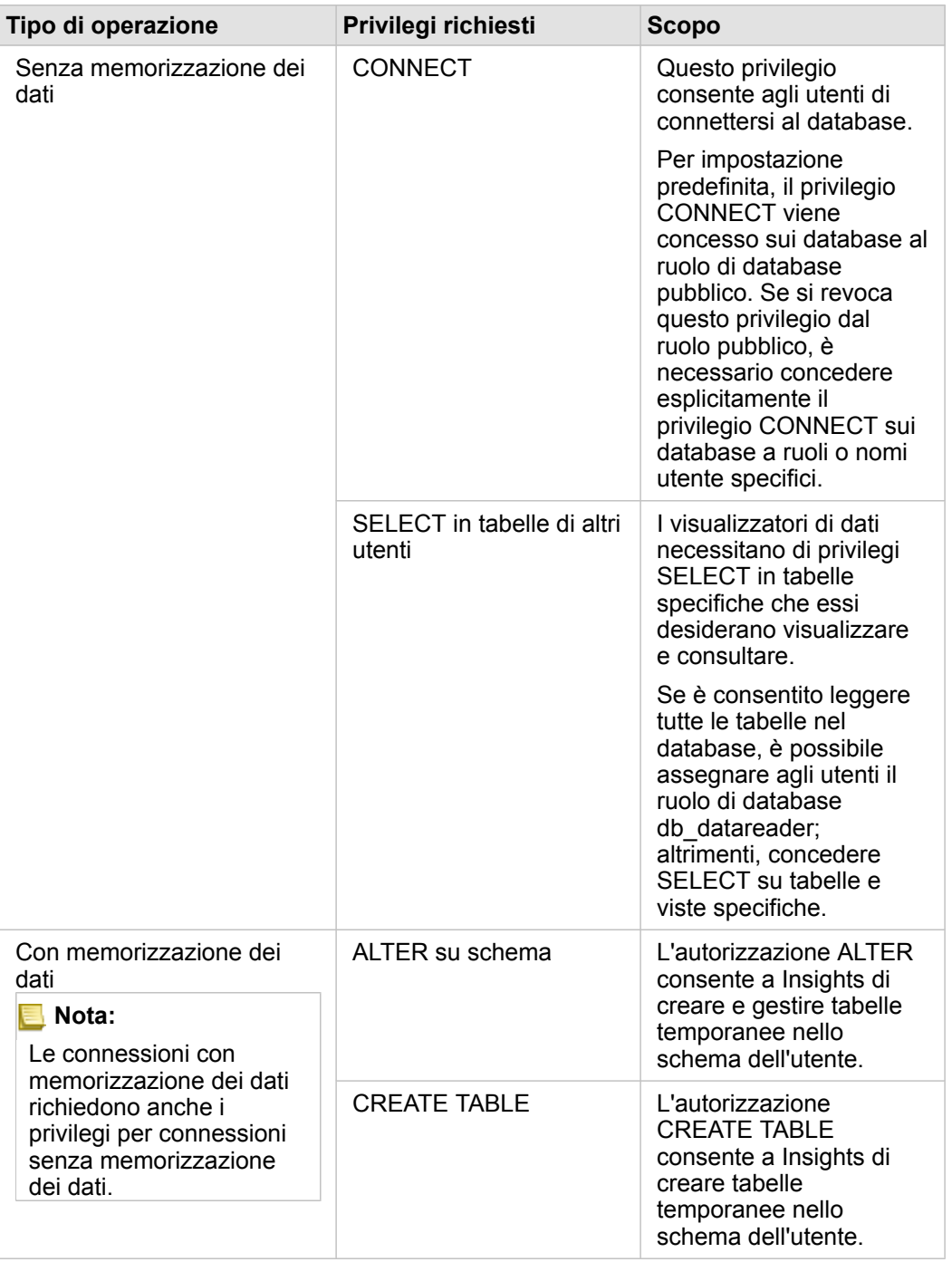

# **Oracle**

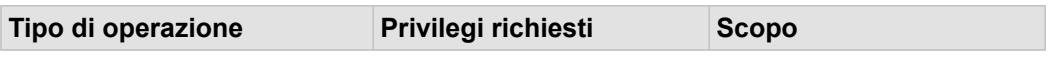

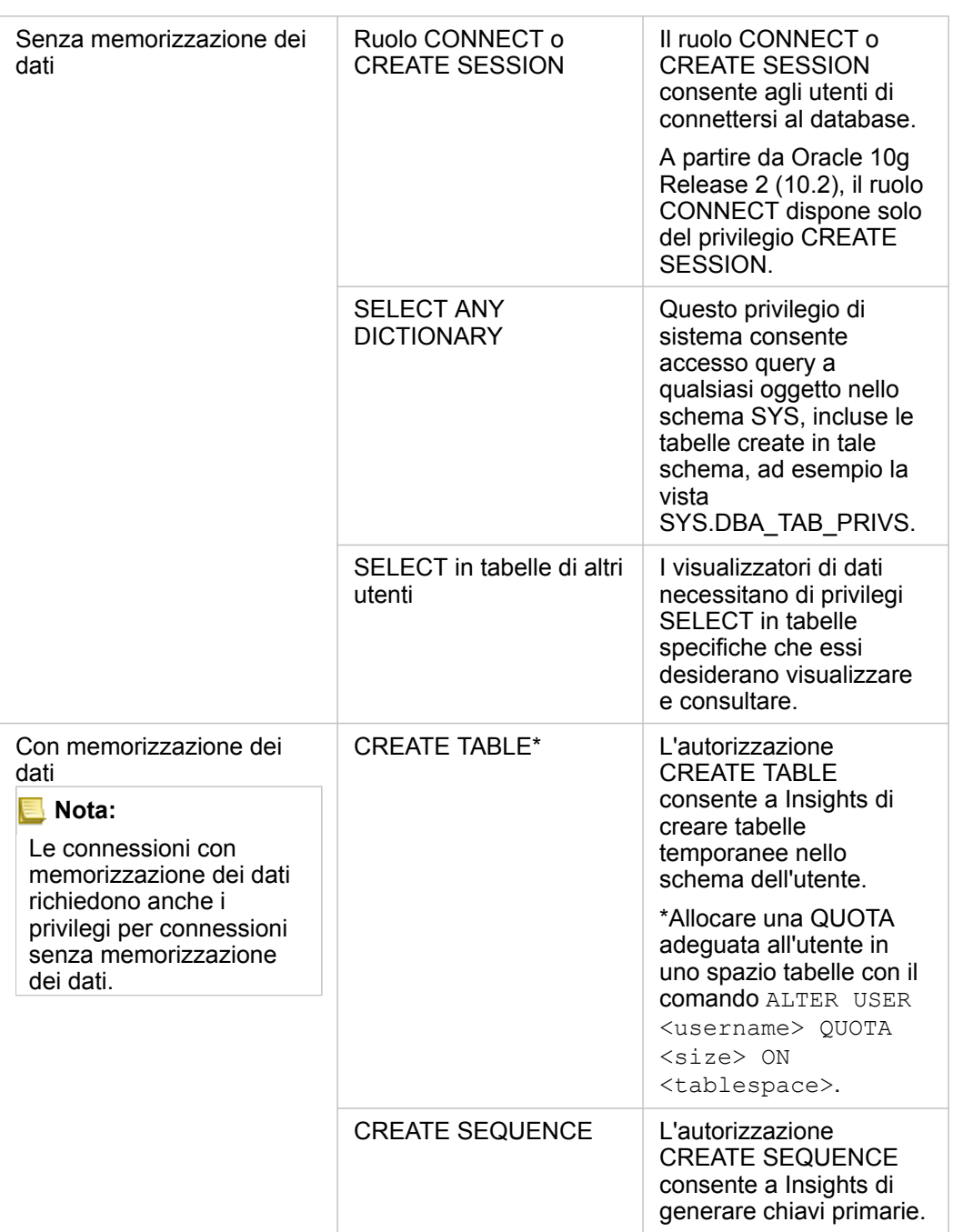

# SAP HANA

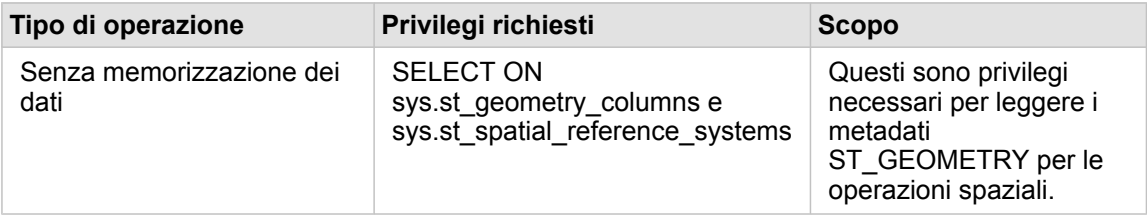

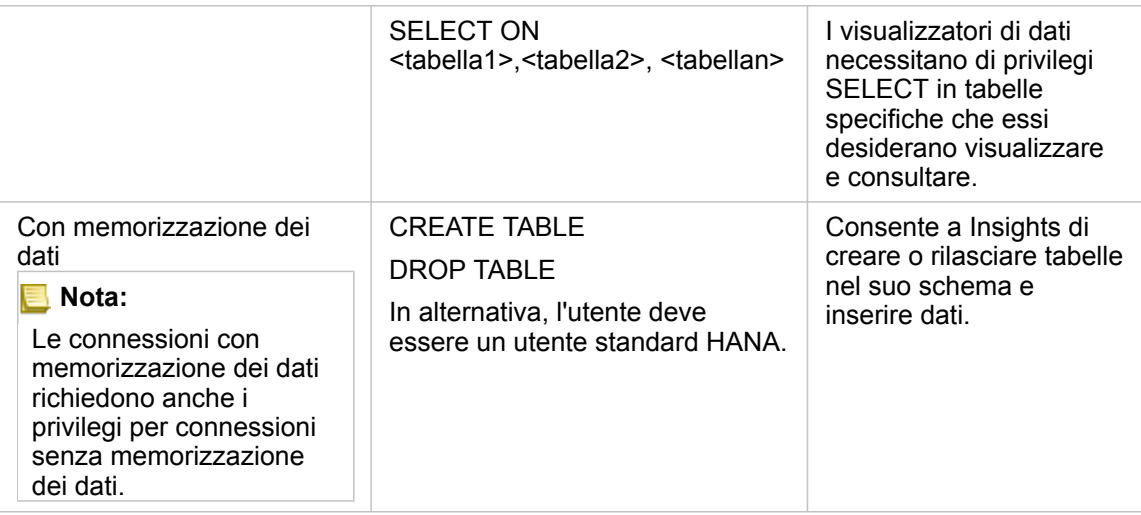

# <span id="page-359-0"></span>Tipi di dati supportati dai database

Le tabelle che seguono elencano i tipi di dati per ciascun [database supportato](#page-351-0) e come ciascun tipo si associa ai tipi di campi Esri.

# Tipi di dati Microsoft SQL Server

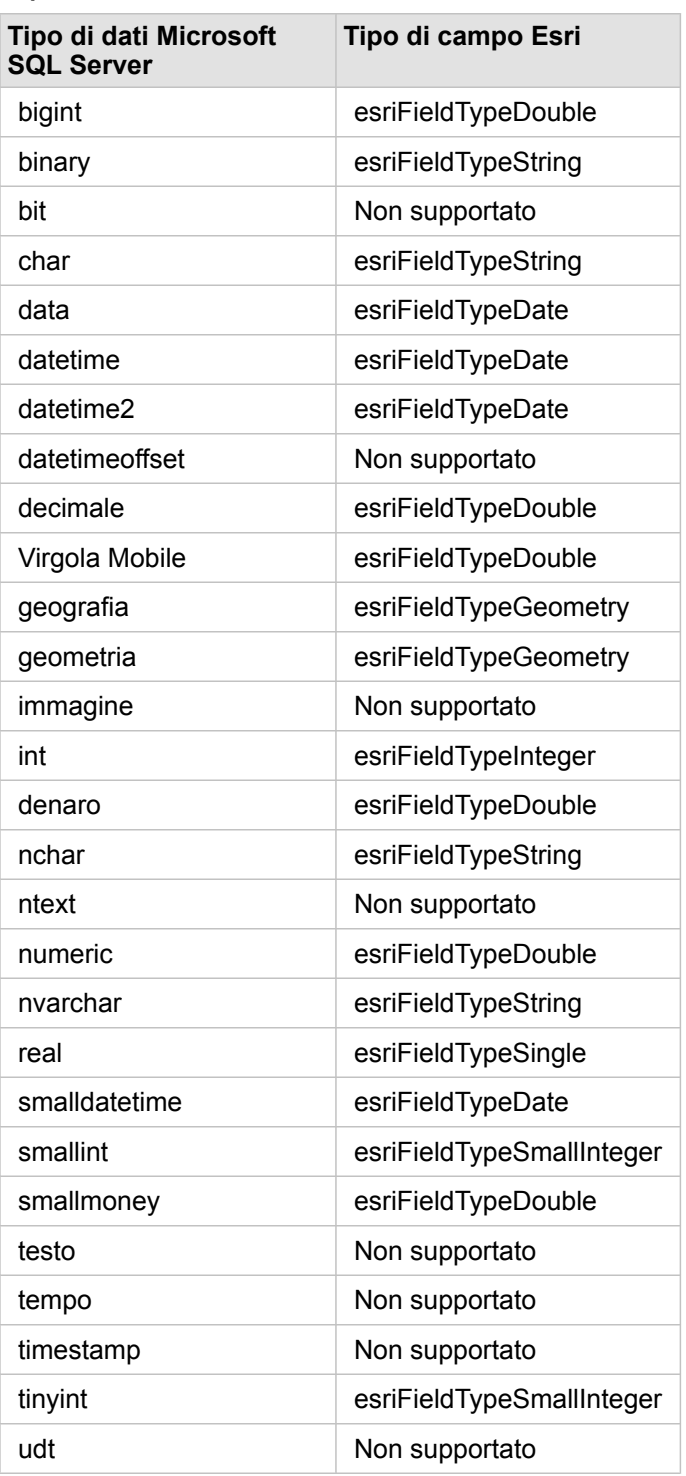
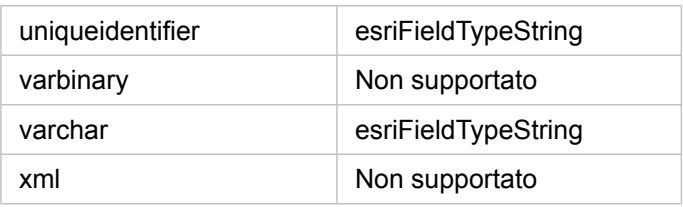

# Tipi di dati SAP HANA

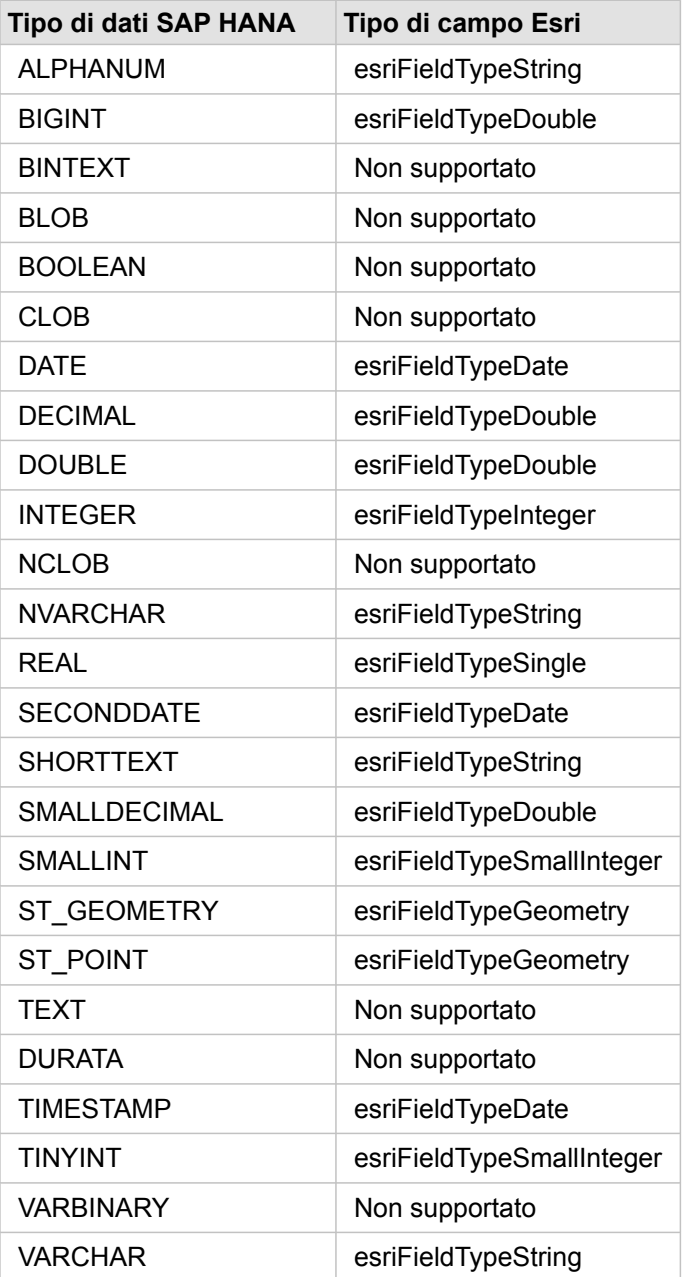

# Tipi di dati Oracle

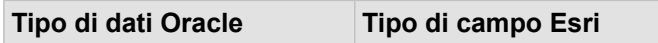

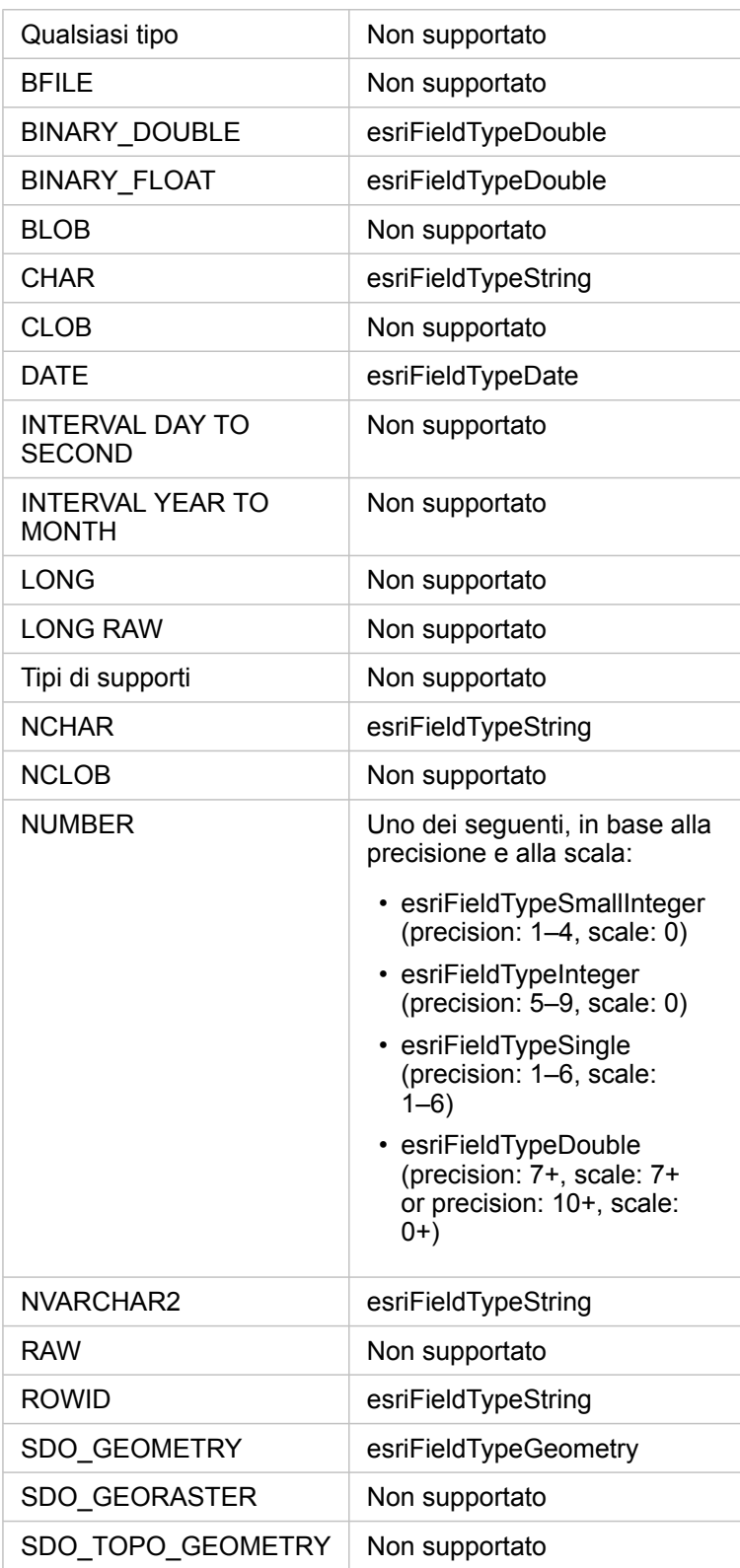

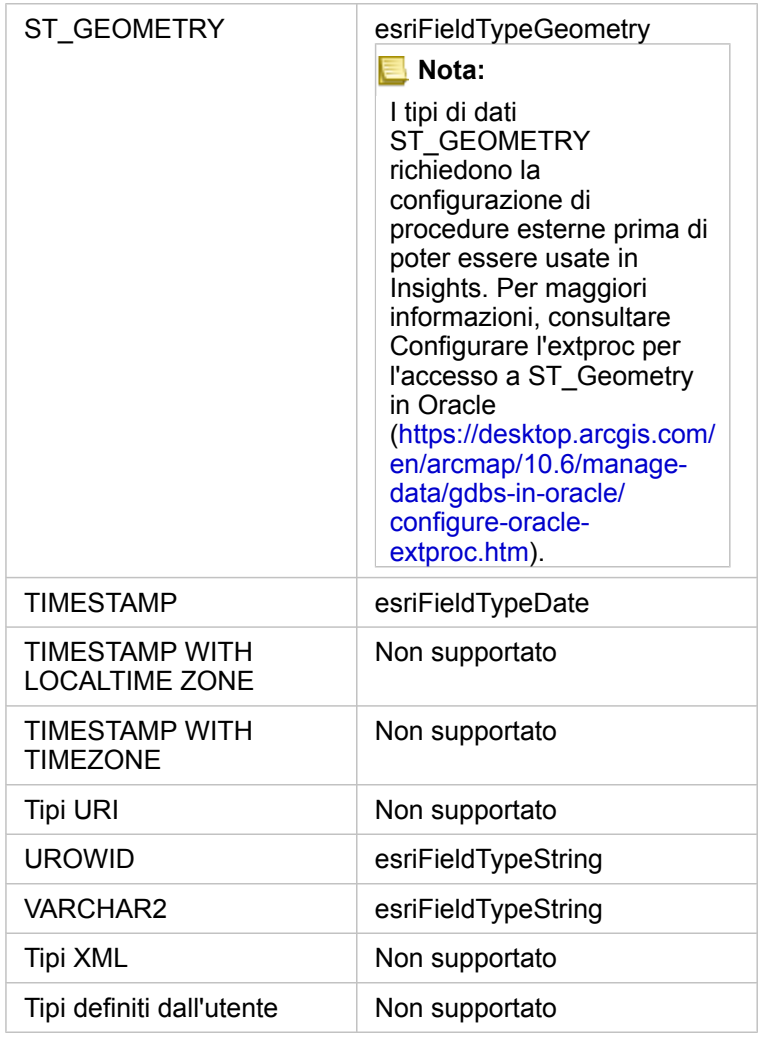

Per ulteriori informazioni sui database e Insights for ArcGIS consultare:

- [Database supportati](#page-351-0)
- [Creare una connessione a un database](#page-74-0)

# Comprendere i dati in database relazionali

# Database relazionali

I dati nei database relazionali sono memorizzati in tabelle. Ogni tabella è un insieme di righe e colonne. Ogni colonna dispone di un tipo e molti database supportano uno o più tipi di dati spaziali nativi.

Il tipo di dati determina quanto segue:

- Quali valori possono essere memorizzati in una colonna
- Quali operazioni possono essere eseguite sui dati in tale colonna
- In che modo i dati vengono memorizzati fisicamente nel database

Insights for ArcGIS supporta l'accesso diretto a [tipi di dati](#page-359-0) specifici da un elenco di [sistemi di gestione del database supportati](#page-351-0). Quando si accede a una tabella di database direttamente tramite un flusso di lavoro di [aggiunta dati](#page-61-0), Insights filtra gli eventuali tipi di dati non supportati.

- **Nota:** Le tabelle di database cui si accede tramite Insights sono di sola lettura e non possono essere modificate. Questo include il caso in cui un dataset è stato [condiviso](#page-324-0) con altri utenti nell'organizzazione come un feature layer e si tenta di eseguire modifiche in un'applicazione client diversa da Insights.
- **Suggerimento:** Quando l'uso di dati di un database causa un errore, informazioni dettagliate vengono aggiunte ai log di ArcGIS Server sul sito del server di hosting del portale. Collaborare con l'amministratore di ArcGIS Server per diagnosticare e risolvere eventuali [problemi](#page-377-0).

#### Connessione a un database

Prima di utilizzare i dati di un database in Insights, è necessario creare una connessione al database. Prima di creare una connessione a un database, è necessario soddisfare [prerequisiti](#page-74-0) specifici.

La procedura guidata per definire una connessione al database crea un elemento Connessione a database relazionale nel modello di geoinformazione del portale come parte di **I Miei Contenuti** ([https://enterprise.arcgis.com/en/portal/10.6/use/geo](https://enterprise.arcgis.com/en/portal/10.6/use/geo-info.htm)[info.htm\)](https://enterprise.arcgis.com/en/portal/10.6/use/geo-info.htm). Questo elemento può essere successivamente [condiviso](#page-324-0) con altri. È importante notare che condividendo un elemento di connessione al database si condivide solo la possibilità di sfogliare i contenuti del database. Le credenziali utilizzate quando si stabilisce la connessione non vengono mai esposte agli utenti con i quali l'elemento è stato condiviso.

Durante la connessione a un database si possono verificare dei problemi. Per ulteriori informazioni, vedere [Risoluzione dei](#page-377-0) [problemi relativi alla connessione al database.](#page-377-0)

**Attenzione:** Se si verificano problemi durante l'utilizzo di un elemento di [connessione al database](#page-74-0) che in precedenza funzionava in Insights, potrebbe essere necessario [aggiornare la connessione](#page-369-0). Non eliminarla da **I miei contenuti**. Quando Insights crea un dataset da una tabella di database (o più tabelle di database nel caso di un dataset [unito](#page-110-0)), è richiesta una connessione al database. Se si elimina una connessione al database gli eventuali dataset dipendenti diventano non utilizzabili. Questa avvertenza è particolarmente importante se la connessione al database è stata [condivisa](#page-324-0) con altri. Solo quando si è certi che nessun dataset è dipendente, o quando si desidera volutamente disabilitare i dataset a monte, occorre eliminare la connessione a un database relazionale.

Sebbene le connessioni al database vengano aggiornate per riflettere lo stato corrente del database, i dataset riflettono lo schema della tabella o della vista al momento della creazione del dataset. Osservare che i dataset creati da una connessione al database dipendono dallo schema, dalle convenzioni di denominazione e dagli oggetti di dati spaziali esistenti (tipi di geometria e identificatori di riferimenti spaziali) del database. È necessario che le tabelle e le viste cui fa riferimento un dataset non siano rinominati né eliminati, poiché questo danneggia il dataset. Analogamente, i nomi di campi e i tipi di dati devono rimanere statici affinché un dataset sia funzionale.

#### Geodatabase

Insights for ArcGIS consente di creare una connessione a un SQL Server o a un database Oracle supportato che possieda un Enterprise Geodatabase definito. Attualmente, soltanto le tabelle utenti dei geodatabase non creati con schema utente sde sono visualizzabili e accessibili da Insights. Insights non funziona direttamente con file e geodatabase personali.

### Piattaforme di database aggiuntive

La piattaforma ArcGIS supporta molti sistemi di gestione del database per i quali Insights non fornisce direttamente l'accesso (<https://pro.arcgis.com/en/pro-app/help/data/databases/dbms-support.htm>). Per utilizzare tabelle da questi database (abilitate per geodatabase oppure no), occorre innanzitutto renderle disponibili nel portale come un feature layer ospitato o registrato ([https://enterprise.arcgis.com/en/portal/10.6/use/layers.htm\)](https://enterprise.arcgis.com/en/portal/10.6/use/layers.htm).

**Nota:** L'elenco dei sistemi di gestione del database che Insights può utilizzare direttamente crescerà nel tempo. Contattare il Supporto Tecnico Esri per fornire feedback sul fornitore preferito [\(https://support.esri.com/en/\)](https://support.esri.com/en/).

### Unicità di righe

Insights richiede la capacità di identificare in modo univoco ciascuna riga in un dataset. A tale scopo, viene utilizzata la seguente logica nella determinazione dei campi da utilizzare per identificare l'unicità:

- 1. Cercare una chiave primaria. Se trovata, utilizzare i campi che definiscono la chiave primaria.
- 2. Cercare un indice che è etichettato come 'univoco'. Se trovato, utilizzare i campi che definiscono l'indice.

Se i criteri precedenti non sono soddisfatti, Insights utilizzerà tutti i campi non spaziali nel dataset per determinare l'unicità di righe. Le tabelle abilitate spazialmente verranno gestite come dataset non spaziali in queste condizioni.

**Suggerimento:** Se Insights non è stato in grado di trovare una chiave primaria, ma può trovare un indice univoco, risultati imprevisti si possono verificare se i campi scelti contengono valori null. Pertanto, avere una chiave primaria definita su tutte le tabelle è considerata una procedura consigliata. Se non è possibile definire una chiave primaria, i campi che partecipano in un indice univoco non devono contenere valori null e idealmente devono essere contrassegnati nel database come not null. Insights non impone questo per conto dell'utente.

### Dataset spaziali

Non esiste in Insights un requisito che richiede che i dataset siano abilitati spazialmente. Una tabella abilitata spazialmente contiene un campo che viene interpretato da Insights come un campo posizione. Quando in un dataset (tabella) viene rilevato un campo posizione, in Insights vengono fatte diverse ipotesi descritte nelle seguenti sezioni.

#### Colonna spaziale singola

Insights supporta una sola colonna spaziale per tabella di database. È possibile scegliere quale campo spaziale utilizzare come campo di posizione facendo clic sull'icona campo di posizione 0 accanto al nome della tabella in **Dati selezionati** e scegliendo dall'elenco di campi spaziali.

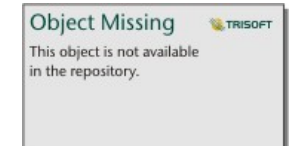

#### Tipi di geometria supportati

I database supportati da Insights sono conformi allo standard Geospatial Consortium (OGC) e International Organization for Standardization (ISO) aperto per l'accesso a feature semplici. Nella tabella seguente sono elencati i tipi di geometria OGC/ISO supportati, insieme a come sono interpretati in Insights:

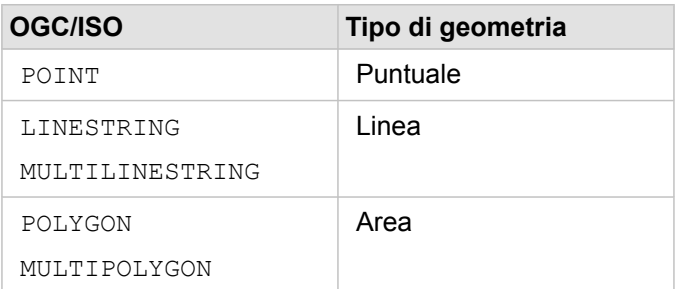

Insights non impone gli standard OGC/ISO. Quando si incontra un tipo di geometria non supportato, si verifica un errore.

#### Stesso tipo di geometria

Si prevede che tutte le geometrie in una colonna spaziale condividano lo stesso tipo di geometria; ad esempio, tutti punti, tutte linee o tutte aree. Il tipo di geometria per un dataset è determinato interrogando la prima riga nella tabella in cui il valore della colonna spaziale non è null.

In Insights non viene eseguito il controllo della presenza per la stessa geometria. Risultati o errori imprevisti si possono

verificare se le righe nel dataset non soddisfano tali aspettative.

#### Stesso riferimento spaziale

Si prevede che tutte le geometrie in una condivisione colonna spaziale condividano un identificatore riferimento spaziale comune (SRID). Il riferimento spaziale del dataset è determinato interrogando la prima riga nella tabella in cui il valore della colonna spaziale non è null.

Insights non controlla la presenza dello stesso riferimento spaziale. Risultati o errori imprevisti si possono verificare se le righe nel database non soddisfano tali aspettative.

#### Proiettare al volo

Insights visualizza dati spaziali nel sistema di riferimento spaziale della mappa di base predefinita dell'organizzazione del portale. Questo è solo per scopi di visualizzazione e interrogazione, i dati sottostanti non vengono modificati. Se i sistemi di coordinate geografiche sottostanti dei sistemi di riferimento spaziale non sono compatibili, si possono verificare problemi di allineamento e precisione. Per garantire prestazioni elevate e visualizzazione accurata dei dati spaziali, il sistema di riferimento spaziale dei dataset spaziali deve corrispondere al sistema di riferimento spaziale della mappa di base predefinita.

**Nota:** Se i dati provengono da un database SAP HANA e non è possibile per il sistema di riferimento spaziale dei dataset spaziali trovare la corrispondenza con il sistema di riferimento spaziale della mappa di base predefinita, si consiglia di utilizzare gli SRID illimitati per i dataset spaziali. Gli SRID illimitati garantiscono che i dati spaziali possono essere visualizzati anche se l'estensione della mappa di base predefinita dell'organizzazione supera l'estensione del sistema di riferimento spaziale dei dati spaziali.

#### Operazioni spaziali

Quando si esegue aggregazione spaziale o filtro spaziale utilizzando due dataset di una connessione al database, i dati spaziali in entrambi i dataset devono avere lo stesso sistema di riferimento spaziale. Per le connessioni al database SQL Server, il tipo di dati deve essere identico (geografia o geometria).

#### Dimensionalità delle coordinate

La dimensionalità delle coordinate è definita dalle coordinate x, y, z e m per ciascun vertice in una geometria. In Insights le eventuali coordinate z e m restituite dal database vengono ignorate.

#### Ottimizzazione del contenuto del database per le prestazioni

Database opportunamente configurati e ottimizzati forniscono sempre risultati migliori. Di seguito sono riportate alcune considerazioni che gli amministratori di database devono tenere presenti per garantire un'esperienza utente ottimale in Insights:

• Statistiche database aggiornate

Le statistiche del database sono utilizzate dall'utilità di ottimizzazione del sistema di gestione del database per scegliere il piano di esecuzione ottimale per l'interrogazione in corso di esecuzione. Statistiche aggiornate consentono di mantenere le prestazioni di interrogazione.

• Vincoli chiave primaria

Un vincolo chiave primaria identifica in modo univoco ciascuna riga in una tabella di database. Anche se non è un requisito, si consiglia di definire una chiave primaria nelle tabelle di database. Inoltre, un campo intero singolo è consigliato per una chiave primaria.

• Utilizzare gli indici attributo e spaziale

Se supportato dalla piattaforma del database, indicizzare qualsiasi campo utilizzato per l'interrogazione o il rendering dei dati.

• Riferimento spaziale comune

Se possibile, mantenere tutti i dati in un riferimento spaziale comune, e idealmente, utilizzare la stessa proiezione della mappa di base predefinita dell'organizzazione. Questo evita calcoli di proiezione al volo durante il disegno di dati su una mappa e impedisce errori durante l'analisi spaziale.

• Dati semplificati

Utilizzare la versione più semplificata o generalizzata dei dati spaziali che soddisfano i requisiti di visualizzazione e analisi dell'organizzazione. Contenendo meno vertici e segmenti di linee, i dati semplificati verranno disegnati molto più rapidamente e l'analisi dei risultati verrà restituita più rapidamente. L'adattamento alle proprie esigenze potrebbe richiede qualche esperimento.

• Join spaziali durante l'esecuzione ETL

I join spaziali in fase di esecuzione possono essere costosi. Poiché i dati spaziali non cambiano così tanto, vale la pena pagare il prezzo di eseguire join spaziali sui dati nel database una sola volta, e in fase di esecuzione, eseguendo i join di attributi per ottenere gli stessi risultati.

# Memorizzazione dei dati del database

La memorizzazione dei dati consente a Insights for ArcGIS di creare e gestire tabelle nel database gestito per migliorare le prestazioni di interrogazione. L'utente che crea la connessione di database deve avere tutti i privilegi [dei database necessari](#page-355-0) per attivare la memorizzazione dei dati.

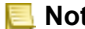

**Nota:** La memorizzazione dei dati viene utilizzata solo durante l'avvio dei seguenti strumenti:

- Aggregazione Spaziale
- Filtro Spaziale

I dati verranno memorizzati se vengono soddisfatti i seguenti requisiti:

- Entrambi i dataset provengono dalla stessa [connessione di database](#page-74-0).
- I dati spaziali provenienti da entrambi i dataset vengono memorizzati utilizzando lo stesso tipo di dato spaziale.
- I dati spaziali provenienti da entrambi i dataset vengono memorizzati utilizzando lo stesso sistema di riferimento spaziale.

### Posizione e denominazione della tabella di memorizzazione dei dati

Le tabelle di memorizzazione dei dati vengono sempre create nello schema predefinito e vengono denominate utilizzando i seguenti prefissi:

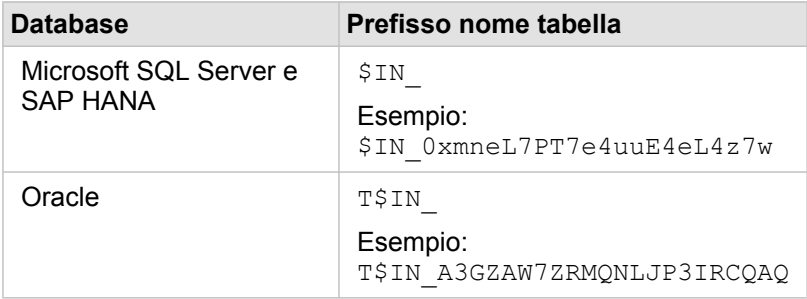

**Nota:** Le tabelle di memorizzazione dei dati sono destinate all'uso interno e non sono mai visibili attraverso connessioni di database in Insights.

### Ciclo di vita delle tabelle di memorizzazione dei dati

Le tabelle di memorizzazione dei dati sono vincolate a dataset e cartelle di lavoro Insights. Un singolo dataset può fare riferimento a una o più tabelle di memorizzazione dei dati. Le tabelle di memorizzazione dei dati sono completamente gestite da Insights e vengono eliminate dopo l'esecuzione di una delle seguenti azioni:

- La cartella di lavoro viene eliminata.
- Tutti i dataset di riferimento vengono rimossi e la cartella di lavoro viene nuovamente aperta.
- Un dataset di riferimento viene aggiornato.\*

\*In questo caso, verrà creata una nuova tabella di memorizzazione dei dati contenente i dati aggiornati.

# <span id="page-369-0"></span>Aggiornare una connessione al database

Facoltativamente, potrebbe essere necessario aggiornare le proprietà della connessione in una [connessione al database.](#page-74-0) Ad esempio, è possibile che il nome utente o la password del database siano cambiati o che l'accesso al database venga eseguito da un numero porta diverso.

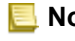

**Nota:** È possibile aggiornare solo una connessione al database creata. Gli amministratori di ArcGIS Server possono aggiornare qualsiasi connessione al database.

Se Insights for ArcGIS non è in grado di connettersi a una connessione al database esistente, viene visualizzato il seguente messaggio, **Si è verificato un errore durante questa connessione al database. Verificare se le proprietà di connessione devono essere aggiornate**. Ciò potrebbe indicare che le proprietà di connessione devono essere aggiornate. Per altre cause di malfunzionamento di una connessione al database, vedere [Risoluzione dei problemi relativi alla connessione al database](#page-377-0).

È possibile aggiornare le seguenti proprietà per un connessione al database:

- Nome database
- Nome utente
- Password
- Istanza
- Porta
- **Nota:** Non modificare la proprietà **Tipo** del database. Ad esempio, la modifica in **SAP HANA** da **Microsoft SQL Server** non è supportata.

Quando si crea una connessione al database in Insights, un elemento di Connessione al database relazionale viene creato Portal for ArcGIS in **I miei contenuti**.

Ciascun elemento di connessione al database relazionale dispone di un servizio catalogo relazionale corrispondente che si trova nella cartella Ospitato sul server di hosting del portale. Questo servizio può essere aggiornato manualmente o scrivendo uno script.

I nomi di proprietà per una connessione variano in base al tipo di database. Potrebbe essere utile esaminare la rappresentazione JSON del servizio utilizzando ArcGIS Server Administrator Directory per identificare i nomi di proprietà specifici per la connessione al database che si desidera modificare. Per visualizzare la rappresentazione JSON del servizio, effettuare quanto segue:

- 1. Identificare il nome del Servizio catalogo relazionale.
- 2. Seguire i passi da 1 a 5 in **Aggiornare proprietà di connessione** (vedere di seguito) e aggiungere ?f=json. Ad esempio: http://server.esri.com:6080/arcgis/admin/services/Hosted/a35f85b0?f=json

Viene visualizzata la rappresentazione JSON del servizio.

### Aggiornare manualmente le proprietà di connessione

I nomi delle proprietà di una connessione al database sono specifiche per il tipo di database della connessione. Per modificare manualmente il servizio catalogo relazionale, è necessario individuare il servizio catalogo relazionale corrispondente alla connessione al database e aggiornare le proprietà definite nel servizio JSON.

#### Identificare il nome del Servizio catalogo relazionale.

- 1. Se si ha una cartella di lavoro, salvarla.
- 2. Accedere al portale utilizzando l'URL nel formato http://webadaptor.domain.com/arcgis, per esempio, http://myserver.mycompany.com/portal. In alternativa, in Insights, effettuare le seguenti operazioni:
	- a. Fare clic sul logo di Insights nel banner.
	- b. Fare clic sull'elenco a discesa **Home**.
	- c. Fare clic su **ArcGIS** per accedere alla home page del portale.
- 3. Dalla home page del portale, selezionare una delle seguenti opzioni:
	- **I miei contenuti**, per accedere agli elementi creati
	- **Gruppi**, per accedere a elementi condivisi con gruppi cui si appartiene
	- **Galleria** e fare clic su **Contenuti in primo piano organizzazione** per accedere agli elementi creati da altri utenti e condivisi con il portale
- 4. Fare clic sull'elemento di connessione al database relazionale per aprire **Dettagli elemento**
- 5. Individuare l'URL dell'elemento (sotto il pulsante **Condividi**).
- 6. Dall'URL, identificare il percorso al servizio catalogo relazionale su ArcGIS Server. Il percorso è nel formato: Hosted/<service-name>/RelationalCatalogServer. Ad esempio Hosted/a35f85b0/ RelationalCatalogServer.
- 7. Copiare e incollare il nome del servizio in un editor di testo di propria scelta, ad esempio, a35f85b0. Il nome verrà

utilizzato per individuare il servizio in ArcGIS Server Administrator Directory. Vedere di seguito.

#### Aggiornare proprietà di connessione

1. Passare a ArcGIS Server Administrator Directory ed eseguire l'accesso utilizzando le credenziali **Account amministratore principale sito** o un **Token portale**. Il formato dell'URL è il seguente:

http://gisserver.domain.com:6080/arcgis/admin

#### oppure

https://gisserver.domain.com:6443/arcgis/admin

Per ulteriori informazioni, vedere Componenti degli URL di ArcGIS ([https://enterprise.arcgis.com/en/server/10.5/administer/](https://enterprise.arcgis.com/en/server/10.5/administer/windows/components-of-arcgis-urls.htm) [windows/components-of-arcgis-urls.htm](https://enterprise.arcgis.com/en/server/10.5/administer/windows/components-of-arcgis-urls.htm)) nella Guida di ArcGIS Server.

- 2. Accanto a **Risorse**, fare clic su **servizi**.
- 3. In **Cartelle**, fare clic su **Ospitato**.

La visualizzazione dell'elenco potrebbe richiedere alcuni secondi.

- 4. Individuare il servizio catalogo relazionale nell'elenco utilizzando il nome del servizio identificato nel passaggio 7 precedente, ad esempio, a35f85b0.
- 5. Fare clic sul servizio nell'elenco.

Il servizio si apre e in alto viene visualizzato l'elenco delle proprietà del servizio.

6. Accanto a **Operazioni supportate**, fare clic su **modifica**. Il formato dei breadcrumb nella directory admin è:

#### **Home > servizi > Ospitato > <nome-servizio>.RelationalCatalogServer > modifica**

Le proprietà del servizio vengono visualizzate nel formato JSON.

7. Individuare "userDefinedProperties" e modificare i valori appropriati.

**Nota:** I nomi delle proprietà di una connessione al database sono specifiche per il tipo di database della connessione.

Ad esempio, per modificare il nome utente utilizzato per connettersi al database, modificare il valore che corrisponde a"username":

#### Prima della modifica:

```
{
 "name": "username",
"value": "jlee"
}
```
#### Dopo la modifica:

```
{
"name": "username", "value": "jeanlee"
}
```
- **Nota:** Lasciare il testo nel formato JSON. JSON non valido impedisce l'esecuzione dell'operazione di modifica.
- 8. Fare clic su **Salva modifiche** per applicare le modifiche.

### Aggiornare le proprietà di connessione utilizzando uno script

È possibile utilizzare uno script per modificare le proprietà di un servizio catalogo relazionale. Questo è dimostrato nello script di esempio sottostante, che modifica il nome utente e la password di un servizio catalogo relazionale per un database Microsoft SQL Server.

Nell'API REST, l'operazione di modifica del servizio richiede che venga passata una definizione JSON di tutte le proprietà del servizio, poiché si desidera che rimangano dopo la modifica. Il modo più semplice per eseguire questa operazione è effettuare una chiamata iniziale al servizio per ottenere le proprietà correnti, modificare le proprietà desiderate, quindi inviare l'insieme di proprietà modificate di nuovo come un parametro all'operazione di modifica.

In questo esempio, la chiamata iniziale viene eseguita al servizio, quindi la risposta JSON viene deserializzata in un progetto Python. Lo script modifica quindi le proprietà desiderate e serializza nuovamente l'oggetto Python in JSON. Il JSON modificato viene quindi passato all'operazione di modifica.

Questo schema può essere seguito per modificare qualsiasi proprietà del servizio, non solo il nome utente e la password. Accertarsi di verificare i nomi delle proprietà JSON per la connessione al database specifica, ad esempio 'username' e 'password', che sono utilizzate nell'esempio sottostante.

Per eseguire lo script, è necessario disporre delle seguenti informazioni:

- L'URL dell'elemento Connessione al database relazionale che si desidera modificare
- Le credenziali del portale dell'utente che ha creato la connessione al database
- Le nuove credenziali della connessione al database

#### Identificare l'URL dell'elemento per la Connessione al database relazionale

- 1. Accedere al portale utilizzando l'URL nel formato http://webadaptor.domain.com/arcgis, per esempio,
	- http://myserver.mycompany.com/portal. In alternativa, in Insights, effettuare le seguenti operazioni:
	- a. Fare clic sul logo di Insights nel banner.
	- b. Fare clic sull'elenco a discesa **Home**.
	- c. Fare clic su **ArcGIS** per accedere alla home page del portale.
- 2. Dalla home page del portale, selezionare una delle seguenti opzioni:
	- **I miei contenuti**, per accedere agli elementi creati
	- **Gruppi**, per accedere a elementi condivisi con gruppi cui si appartiene
	- **Galleria**, per accedere a elementi creati da altri utenti e condividerli all'esterno dei gruppi
- 3. Fare clic sull'elemento di connessione al database relazionale per aprire **Dettagli elemento**
- 4. Copiare e incollare l'URL in un editor di testo a propria scelta. L'URL verrà utilizzato per identificare l'elemento Connessione al database relazionale che verrà aggiornato.

Script di esempio: aggiornare le credenziali utilizzate per accedere al database Microsoft SQL Server

```
# Demonstrates how to modify the username and password for a relational catalog service
# For Http calls
import urllib, urllib2, ssl, json
# For system tools
import sys
# For reading passwords without echoing
import getpass
# Defines the entry point into the script
def main(argv=None):
    # Print some info
   print
   print "This tool is a sample script that resets the username and password for a
relational catalog service."
   print
    # Ask for Portal Item URL
   portalItemUrl = raw_input("Enter the item URL for the Relational Database
Connection. \nFor example http://myportal.esri.com/portal/home/
item.html?id=e34f10f0563c4f12ad799c0c2726c948: ")
    # Ask for admin/publisher user name and password
   username = raw_input("Enter Portal for ArcGIS user name: ")
   password = getpass.getpass("Enter Portal for ArcGIS password: ")
    # Ask for the new database credentials
   dbUsername = raw_input("Enter the database username: ")
   dbPassword = raw_input("Enter the database password: ")
    # Added the following line to disable certificate verification
   ssl. create default https context = ssl. create unverified context
    # Parse the Portal item URL
   portalUrl = portalItemUrl.split(r'/home')[0] if "https" in portalItemUrl else
portalItemUrl.split(r'/home')[0].replace("http","https")
   itemId = portalltemUr1.split(r'id=')[-1]# Get a token
    token = getToken(portalUrl, username, password)
    if token == "":
       print "Could not generate a token with the username and password provided."
        return
    # Connect to item to get service url.
    # Portal Item URL is typically in the format https://portal.domain.com/sharing/rest/
content/users/<username>/items/<item id>
    itemUrl = portalUrl + r'/sharing/rest/content/users/' + username + '/items/' +
itemId + '?'
    try:
        # This request only needs the token and the response formatting parameter
        params = urllib.urlencode({'token': token, 'f': 'json'})
       req = urllib2.Pequest(itemUnlp,params)# Read response
       response = urllib2.urlopen(req)
        if (response.getcode() != 200):
           print "Could not read item information."
           return
       else:
           data = response.read()
        # Check that data returned is not an error object
        if not assertJsonSuccess(data):
           return
        # Deserialize response into Python object
        jsonoutput = json.loads(data)
```

```
# Locate the Portal item's service Url.
       serviceUrl = jsonoutput["item"]["privateUrl"]
    except:
       print "Failed to read Portal item."
    # Connect to service's Admin endpoint to get its current JSON definition
    # The service's edit operation is accessed at https://server.domain.com/arcgis/
admin/<service name>.RelationalCatalogServer/edit
    serviceUrl = '.'.join(serviceUrl.rsplit(r"/", 1)).replace("rest","admin")
    # This request only needs the token and the response formatting parameter
    serviceParams = urllib.urlencode({'token': token, 'f': 'json'})
   serviceRequest = urllib2.Request(serviceUrl, serviceParams)
    # Read response
    serviceResponse = urllib2.urlopen(serviceRequest)
    if (serviceResponse.getcode() != 200):
       print "Could not read service information."
        return
    else:
        serviceData = serviceResponse.read()
        # Check that data returned is not an error object
        if not assertJsonSuccess(serviceData):
           print "Error when reading service information. " + str(serviceData)
        else:
           print "Service information read successfully. Now changing properties..."
        # Deserialize response into Python object
       dataObj = json.loads(serviceData)
        # Edit desired properties of the service
        connectionProperties =
dataObj["jsonProperties"]["connectionProperties"]["userDefinedProperties"]
        for item in connectionProperties:
            # verify the property name as it may be specific to the database type
            if item["name"] == "username":
                   item["value"] = dbUsername
            # verify the property name as it may be specific to the database type
            if item["name"] = "password":
                    item["value"] = dbPassword
        # Serialize back into JSON
       updatedSvcJson = json.dumps(dataObj)
        # Call the edit operation on the service. Pass in modified JSON.
       editSvcUrl = serviceUrl + "/edit"
        params = urllib.urlencode({'token': token, 'f': 'json', 'service':
updatedSvcJson})
        req = urllib2.Request(editSvcUrl, params)
        # Read service edit response
        editResponse = urllib2.urlopen(req)
        if (editResponse.getcode() != 200):
           print "Error while executing edit."
            return
        else:
            editData = editResponse.read()
            # Check that data returned is not an error object
            if not assertJsonSuccess(editData):
               print "Error returned while editing service" + str(editData)
            else:
               print "Service edited successfully."
        return
# A function to generate a token given username, password and the portalURL.
```

```
def getToken(portalUrl, username, password):
    # Token URL is typically https://portal.domain.com/sharing/generateToken
    tokenUrl = portalUrl + '/sharing/rest/generateToken'
    try:
        values = {'username' : username,
                   'password' : password,
                   'client' : 'referer',
                   'ip' : '',
                  'referer': portalUrl,
                  'expiration' : 60,
                  'f' : 'json'}
        data = urllib.urlencode(values)
        req = urllib2.Request(tokenUrl, data)
        # Connect to portal to request a token.
        response = urllib2.urlopen(req)
        # Read response
        if (response.getcode() != 200):
            print "Error generating token."
            return
        else:
            data = response.read()
        # Check that data returned is not an error object
        if not assertJsonSuccess(data):
                return
        # Deserialize response into Python object
        jsonoutput = json.loads(data)
        token = jsonoutput["token"]
        del tokenUrl
        del values
        del response
        del req
        del data
        return token
    except:
        print "Failed to generate ArcGIS token."
# A function that checks that the input JSON object
# is not an error object.
def assertJsonSuccess(data):
    obj = json.loads(data)
    if 'status' in obj and obj['status'] == "error":
        print "Error: JSON object returns an error. " + str(obj)
        return False
    else:
        return True
# Script start
if __name__ == "__main__":sys.exit(main(sys.aryv[1:]))
```
# <span id="page-377-0"></span>Risoluzione dei problemi relativi alla connessione al database

Quando si crea una nuova connessione al database o si tenta di accedere a una connessione a un database esistente, Insights for ArcGIS potrebbe non essere in grado di stabilire una connessione al database.

Quando si verifica un problema di connessione, viene visualizzato uno dei seguenti messaggi.

- **Credenziali non valide. Assicurarsi che lo username e la password inseriti per questa connessione siano corretti** indica che si sono immessi un nome utente o una password errati.
- **Host non valido. Assicurarsi che il nome inserito per questa connessione sia valido e che l'host sia accessibile** indica che si sono immessi un nome server o un numero di porta errati.
- **Nome database non valido. Assicurarsi che il nome del database inserito per questa connessione sia valido** indica che si sono immessi un nome database o un nome di istanza errati.
- **Si è verificato un errore. Verificare le proprietà di connessione o fare clic qui** per risolvere i problemi viene utilizzato solo per SAP HANA. Questo messaggio di errore indica che uno dei parametri richiesti è errato.

Nel seguente elenco viene fornito una lista di cause comuni di problemi di connessione al database che è possibile investigare:

- Le proprietà di connessione, come **Nome utente**, **Password** e **Numero porta** non sono valide. Verificare che le proprietà di connessione per la connessione al database siano corrette. Se sono richieste modifiche per una connessione esistente al database, è possibile modificare queste proprietà [aggiornando la connessione al database](#page-369-0).
- Non si dispone dei [privilegi sul database](#page-355-0) richiesti per creare la connessione.
- Il file del driver del database non è presente o non è configurato correttamente sul sito del server di hosting dell'organizzazione [\(https://enterprise.arcgis.com/en/server/10.6/administer/windows/configure-hosting-server-for](https://enterprise.arcgis.com/en/server/10.6/administer/windows/configure-hosting-server-for-portal.htm)[portal.htm\)](https://enterprise.arcgis.com/en/server/10.6/administer/windows/configure-hosting-server-for-portal.htm). Per stabilire una connessione, nel server di hosting del portale devono essere stati caricati e registrati i file JDBC (Java Database Connectivity).
- Il database non è configurato per accettare connessioni. Alcuni database richiedono configurazione aggiuntiva per consentire ai client remoti di connettersi. Ad esempio, per i database Microsoft SQL Server, è necessario abilitare il protocollo di rete del server per accettare connessioni sulla rete.
- Le connessioni sono state bloccate. Gli amministratori del database possono impedire agli utenti di connettersi a un database durante l'esecuzione di alcune attività di manutenzione del database, ad esempio backup e ripristino e aggiornamenti.
- **Attenzione:** Se si verificano problemi durante l'utilizzo di un elemento di [connessione al database](#page-74-0) che in precedenza funzionava in Insights, potrebbe essere necessario [aggiornare la connessione](#page-369-0). Non eliminarla da **I miei contenuti**. Quando Insights crea un dataset da una tabella di database (o più tabelle di database nel caso di un dataset [unito](#page-110-0)), è richiesta una connessione al database. Se si elimina una connessione al database gli eventuali dataset dipendenti diventano non utilizzabili. Questa avvertenza è particolarmente importante se la connessione al database è stata [condivisa](#page-324-0) con altri. Solo quando si è certi che nessun dataset è dipendente, o quando si desidera volutamente disabilitare i dataset a monte, occorre eliminare la connessione a un database relazionale.

Documentazione di Insights 3.1

# Supporto

# Compatibilità con ArcGIS Enterprise

Nella seguente tabella viene indicato il supporto delle versioni tra Insights for ArcGIS e ArcGIS Enterprise:

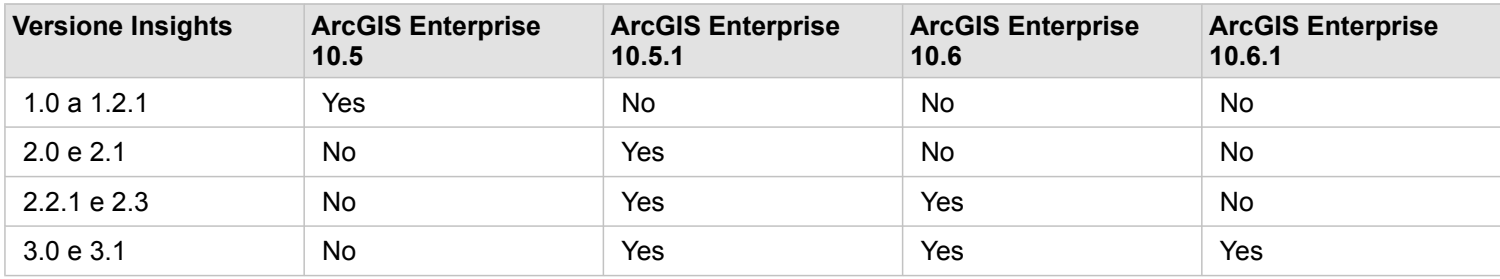

### Risorse aggiuntive

- [Configurare il portale per supportare Insights](#page-340-0)
- [Dati supportati](#page-61-0)
- [Database supportati](#page-351-0)
- [Browser supportati](#page-384-0)

# Localizzazione di Insights for ArcGIS

Il file di installazione di Insights for ArcGIS installa risorse specifiche per ciascuna lingua che consentono di visualizzare l'interfaccia utente del sito Web di Insights nella lingua selezionata. La documentazione della guida localizzata deve essere installata separatamente scaricandola da My Esri.

# Localizzazione del sito Web di Insights

La lingua determina l'interfaccia utente e il formato in cui sono visualizzati ora, data e valori numerici. L'interfaccia utente del sito Web Insights è visualizzabile nelle lingue seguenti:

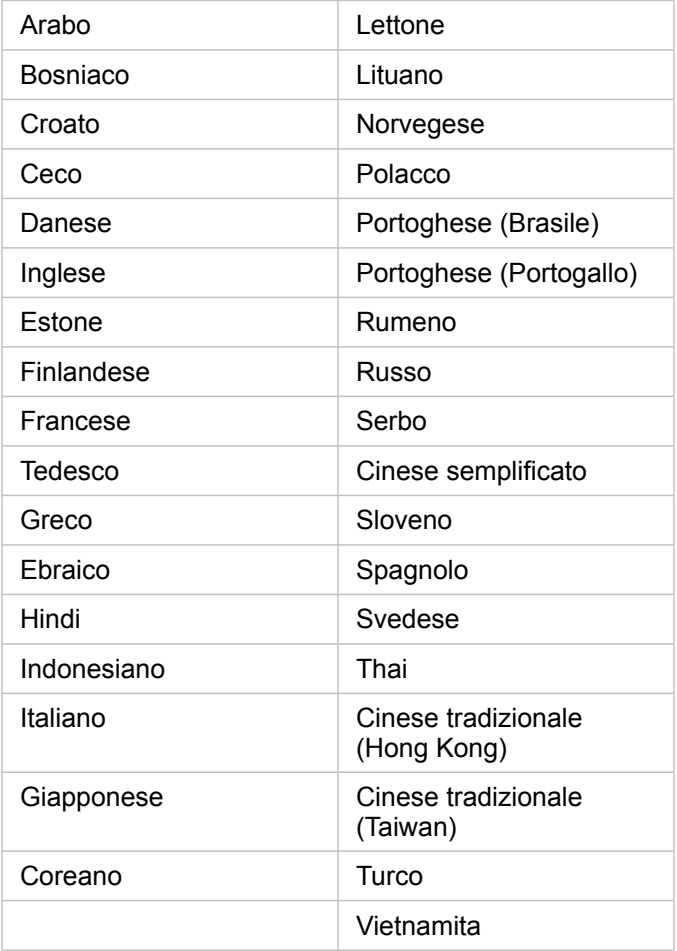

La lingua di visualizzazione del sito Web Insights è determinata dalla lingua del browser Web in uso. Consultare la guida del browser Web in uso per informazioni su come modificare la lingua del browser.

# Localizzazione della documentazione della Guida

La documentazione della Guida in lingua inglese viene installata come parte di Insights for ArcGIS. Per visualizzare la Guida del portale in una lingua diversa dall'inglese, è necessario scaricare e installare il Language Pack della Guida di Insights for ArcGIS da My Esri. Il language pack contiene la Guida nelle seguenti lingue: arabo, cinese (Semplificato), cinese (Hong Kong), cinese (Taiwan), francese, tedesco, italiano, giapponese, coreano, polacco, portoghese (Brasile), russo e spagnolo

# Localizzazione delle date in Insights

I formati data non sono supportati in tutte le lingue. Le seguenti culture verranno utilizzate per visualizzare le date in lingue non supportate:

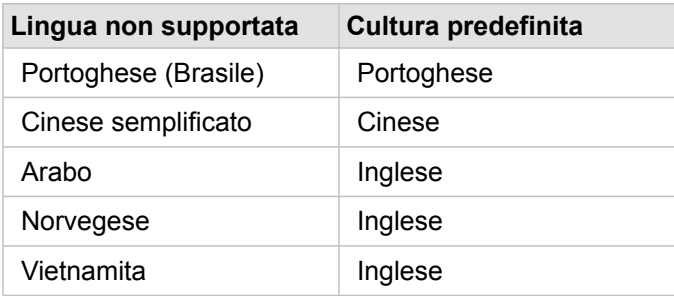

# Funzioni supportate di GeoAnalytics Server

**Legacy:** Insights for ArcGIS 3.1 sarà l'ultima versione di Insights che supporta GeoAnalytics Server.

Insights for ArcGIS dispone ora del supporto per feature layer hosted con dati memorizzati nello Spatiotemporal Big Data Store. Questa feature è in modalità Anteprima pertanto il supporto completo non è ancora stato abilitato.

**Nota:** È possibile aggiungere dati da uno Spatiotemporal Big Data Store dal proprio portale come Feature Layer. È possibile creare un feature layer dai dati nello Spatiotemporal Big Data Store usando qualunque Strumenti GeoAnalytics, come lo strumento Copia sul Data Store. Strumenti GeoAnalytics può essere eseguito da Portal for ArcGIS, ArcGIS Pro, ArcGIS API for Python o dall'API REST. Strumenti GeoAnalytics e gli Spatiotemporal Big Data Store sono disponibili solo se l'installazione del proprio ArcGIS Enterprise include GeoAnalytics Server [\(https://enterprise.arcgis.com/en/server/10.6/](https://enterprise.arcgis.com/en/server/10.6/get-started/windows/configure-the-portal-with-arcgis-geoanalytics-server.htm) [get-started/windows/configure-the-portal-with-arcgis-geoanalytics-server.htm](https://enterprise.arcgis.com/en/server/10.6/get-started/windows/configure-the-portal-with-arcgis-geoanalytics-server.htm)).

Se ArcGIS GeoAnalytics Server è configurato per ArcGIS Enterprise, Insights utilizzerà Strumenti GeoAnalytics durante l'esecuzione dell'analisi rispetto ai feature layer dello Spatiotemporal Big Data Store. GeoAnalytics Server accelera l'analisi distribuendo il carico di lavoro tra più computer. Per fornire un'esperienza utente continua, quando GeoAnalytics Server non è configurato, per l'analisi verranno usati gli strumenti di analisi standard.

## Strumenti e funzionalità supportati

I seguenti strumenti e funzionalità sono supportati in Insights per feature layer con dati memorizzati nello Spatiotemporal Big Data Store:

- [Creare mappe](#page-134-0)\*
- [Filtrare dati](#page-118-0)
- Aggregazione di attributi\*\*
- [Istogramma](#page-194-0)
- [Grafico della serie temporale](#page-203-0)
- [Aggregazione spaziale](#page-300-0)
- [Filtro spaziale](#page-301-0)
- [Crea Buffer](#page-296-0)\*\*\*
- [Condividi pagina](#page-326-0)

I seguenti strumenti sono supportati con limitazioni in Insights per feature layer con dati memorizzati nello Spatiotemporal Big Data Store:

- [Aggiungi dati](#page-303-0)
- [Calcolo densità](#page-304-0)
- [Calcola campo](#page-83-0)
- [Trova più vicine](#page-307-0)
- [Abilita posizione](#page-102-0)

\*Non supporta l'applicazione dello stile in base a un campo numerico utilizzando Conteggi e importi (dimensioni) e Conteggi e importi (colore).

\*\*Non supporta più di un sottogruppo per una statistica. Quando in un grafico a barre viene utilizzata l'opzione **Sottogruppo**, viene restituito un errore. I diagrammi a corda, i clock di dati e i grafici termici non sono supportati per i dati dello Spatiotemporal Big Data Store.

\*\*\*Strumenti GeoAnalytics supporta solo l'opzione **Distanza fissa** per Crea buffer/Tempi di guida, pertanto gli strumenti di analisi standard vengono utilizzati per tutte le modalità di viaggio.

# <span id="page-384-0"></span>Browser supportati

Insights for ArcGIS supporta i seguenti browser:

- Microsoft Internet Explorer (versione 11 o successive)
- Microsoft Edge
- Mozilla Firefox (versione 10 o successive)
- Google Chrome (versione 10 o successive)
- macOS Safari
- iOS Safari (solo tablet)

### Risorse aggiuntive

- [Dati supportati](#page-61-0)
- [Accedere a Insights](#page-53-0)

# Risoluzione dei problemi di un layer di immagine mappa

I layer di immagine mappa devono supportare statistiche per eseguire molti dei processi in Insights for ArcGIS, tra cui [creare](#page-174-0) [un grafico](#page-174-0). Se si riceve l'errore **Il layer non supporta statistiche**, provare a ripubblicare il layer, assicurandosi che vengano soddisfatte tutte le seguenti condizioni:

- Il dataset si trova in un geodatabase aziendale o geodatabase file.
- Il dataset non è un layer interrogazione, ovvero un dataset definito da un'interrogazione SQL (ad esempio, un layer di un database).
- Il dataset non ha più di un join definito su di esso.
- Il dataset non è unito a un altro dataset di un diverso workspace.
- Il dataset non ha un join esterno se il workspace è un geodatabase di un'applicazione precedente ad ArcGIS 10.1 for Desktop e viene utilizzata una connessione al server applicazioni.